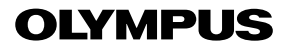

**CÁMARA DIGITAL**

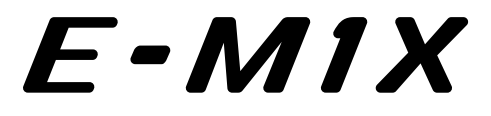

# **MANUAL DE INSTRUCCIONES**

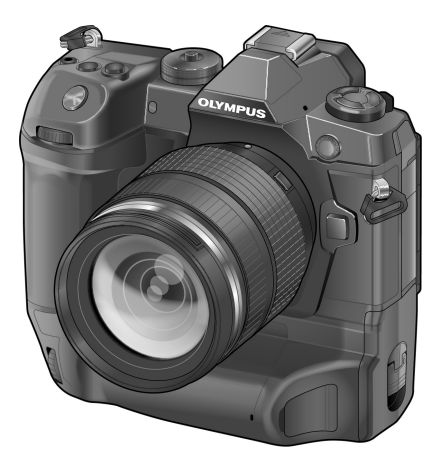

# $\epsilon$

#### **Nº de modelo : IM010**

- Le agradecemos la adquisición de esta cámara digital Olympus. Antes de empezar a usar su nueva cámara, lea atentamente estas instrucciones para obtener un máximo rendimiento y una mayor duración. Guarde este manual en un lugar seguro para futuras consultas.
- Antes de tomar fotografías importantes, le recomendamos que realice varias tomas de prueba para familiarizarse con el uso de su cámara.
- Las ilustraciones de cámara y de pantalla que contiene este manual fueron concebidas durante la etapa de desarrollo del producto. Por lo tanto, pueden existir diferencias entre las ilustraciones y el aspecto final del producto real.
- El contenido variará en caso de que se realicen adiciones y/o modificaciones de las funciones debido a una actualización del firmware de la cámara. Para obtener la información más reciente, visite la página Web OLYMPUS.

# Manuales de Productos

Además del "MANUAL DE INSTRUCCIONES", también ofrecemos una "Guía de Funciones de la Cámara". Consulte estos manuales cuando utilice el producto.

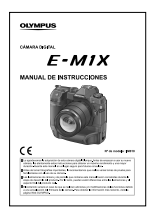

#### **MANUAL DE INSTRUCCIONES** (este pdf)

Una guía de cómo utilizar la cámara y sus prestaciones. El Manual de Instrucciones puede descargarse desde la página web de OLYMPUS o directamente desde la aplicación "OLYMPUS Image Share" (OI.Share) para smartphone.

### **Guía de Funciones de la Cámara**

Una guía de funciones y ajustes que le ayuda a aprovechar al máximo las funciones de la cámara. Su visualización está optimizada para dispositivos móviles y se puede visualizar mediante OI.Share.

http://cs.olympus-imaging.jp/jp/support/cs/webmanual/index.html

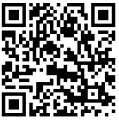

### **Símbolos Utilizados en Este Manual**

Los siguientes símbolos se utilizan en este manual:

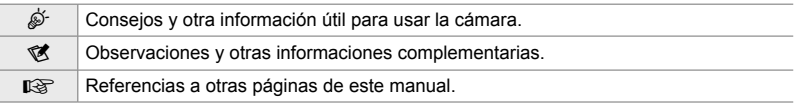

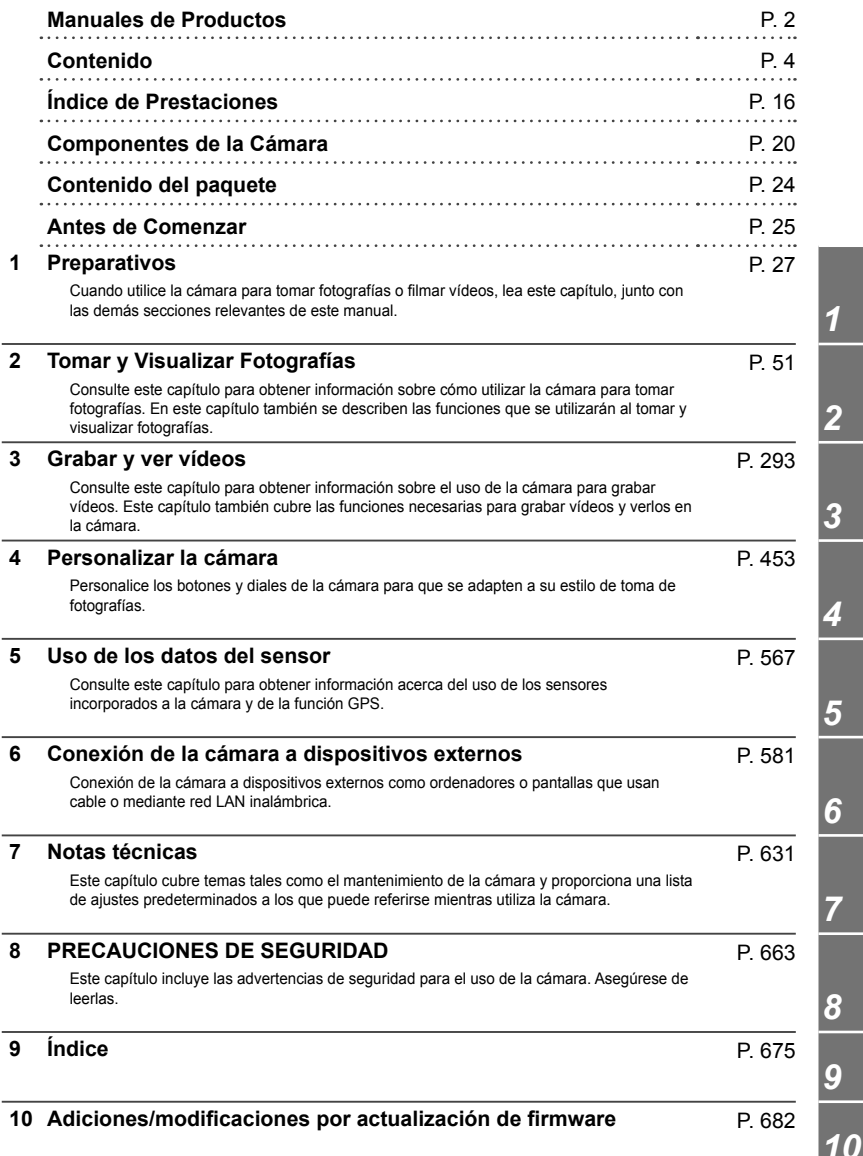

# Contenido

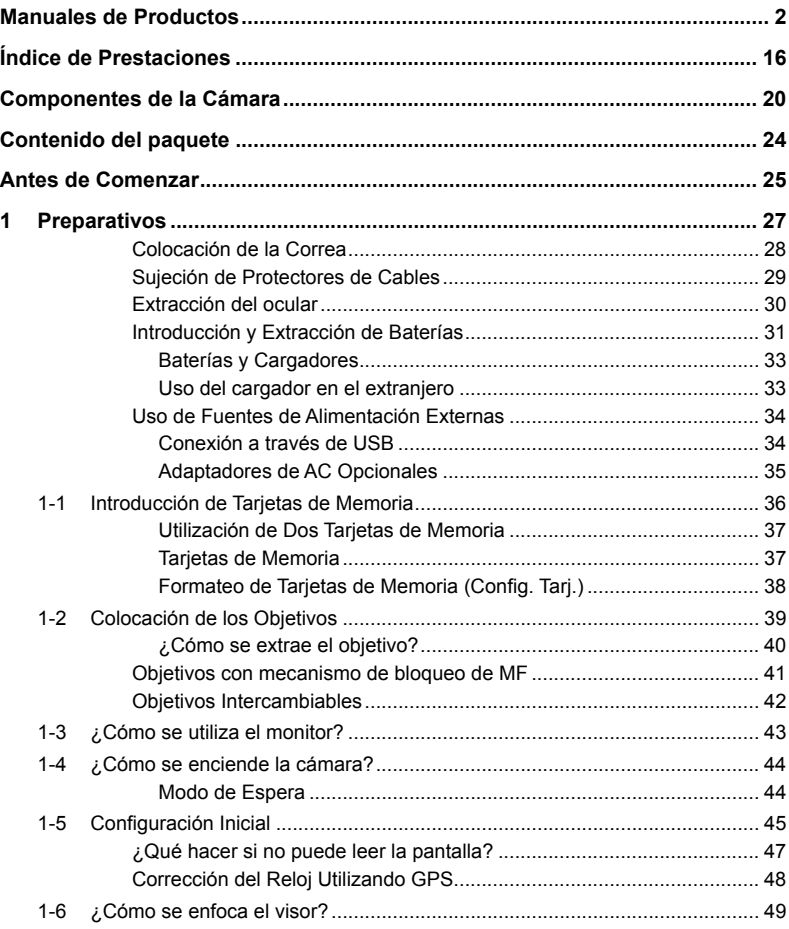

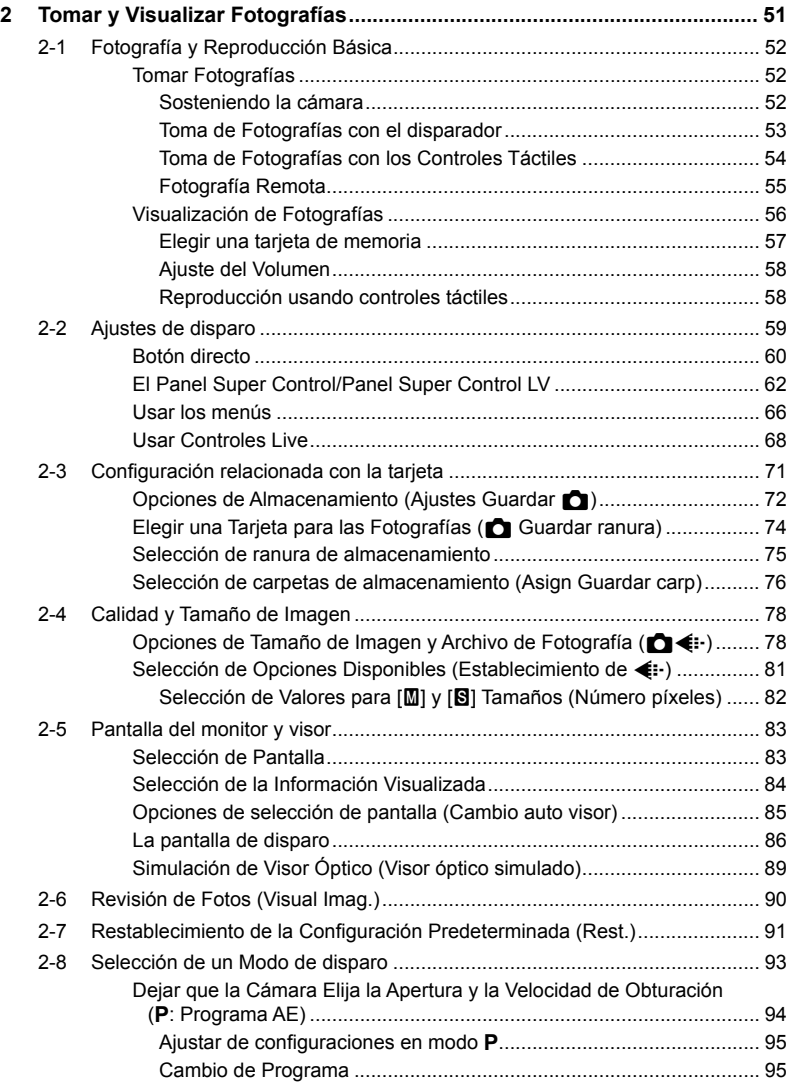

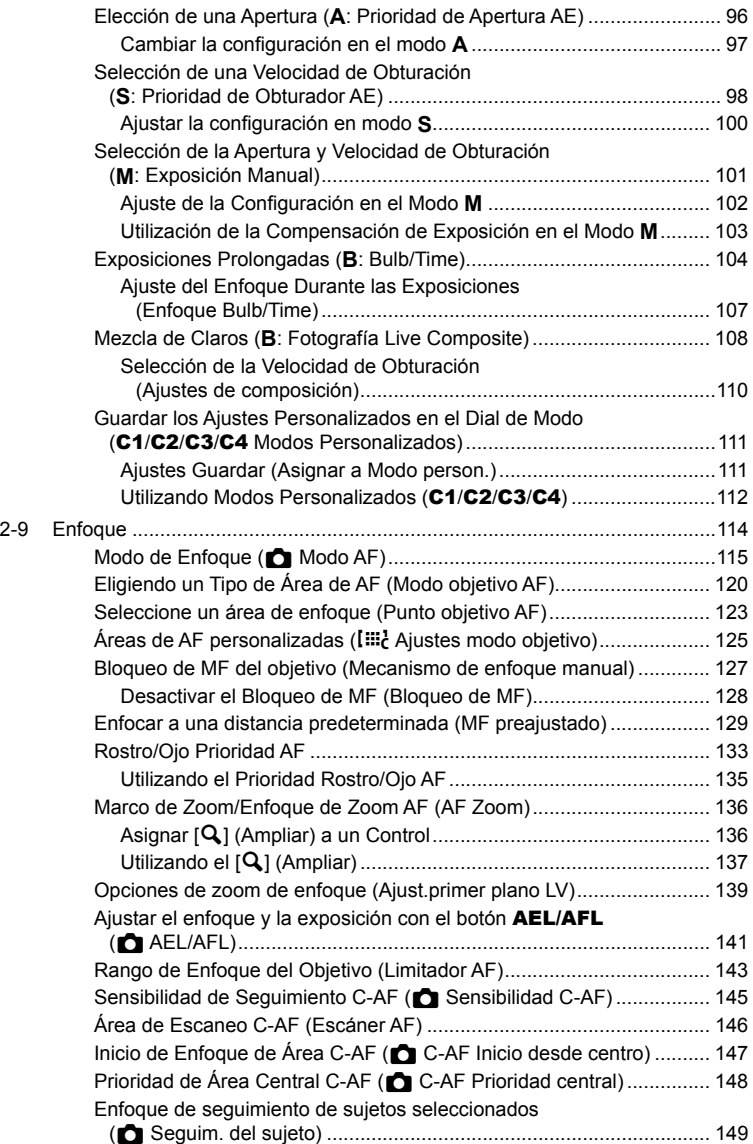

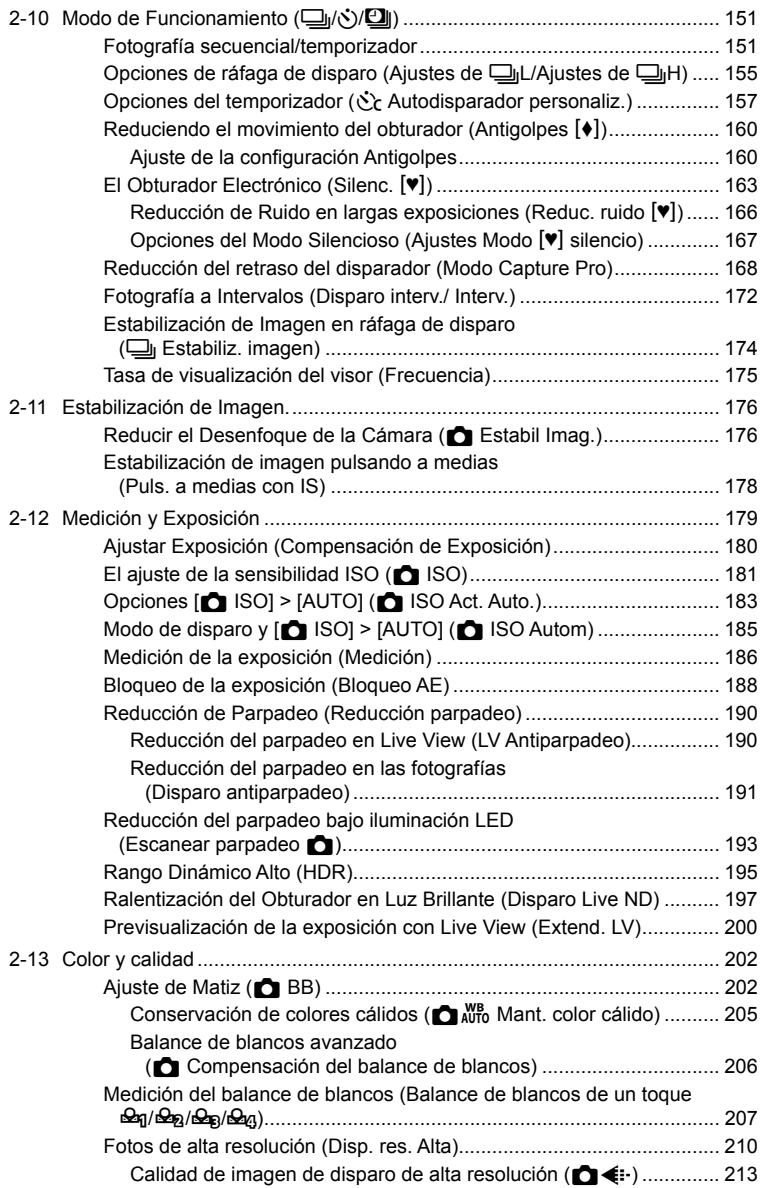

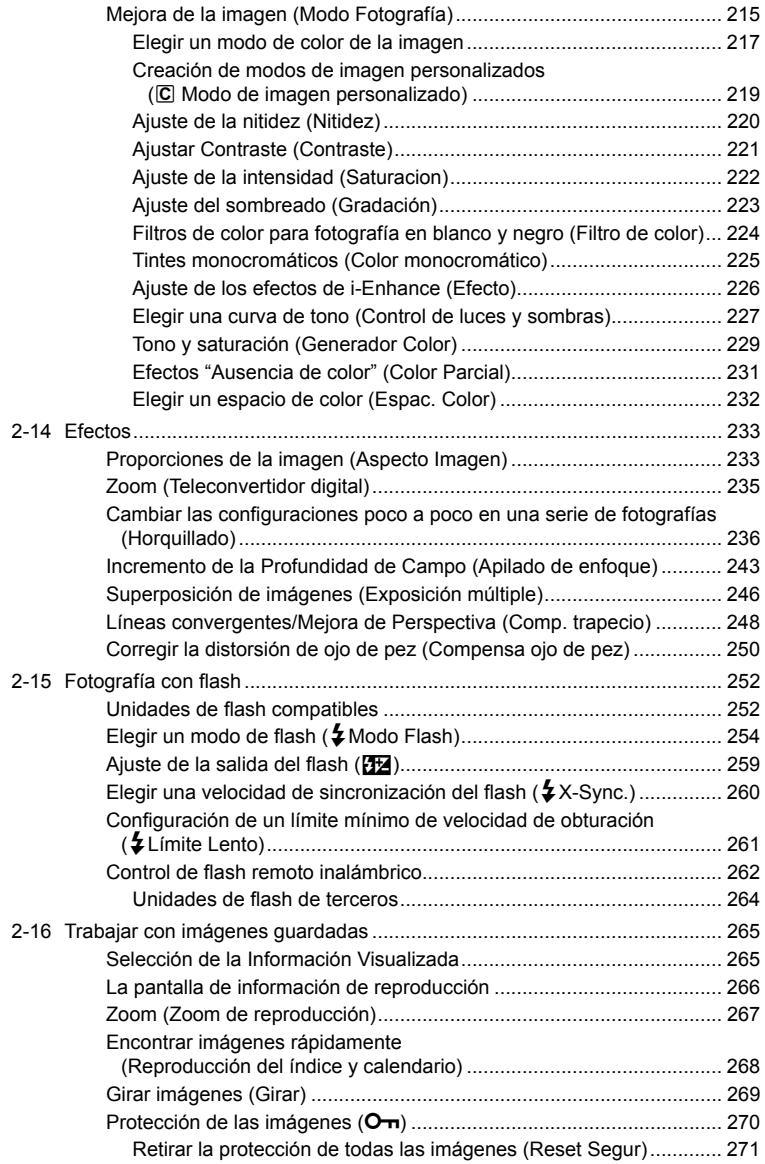

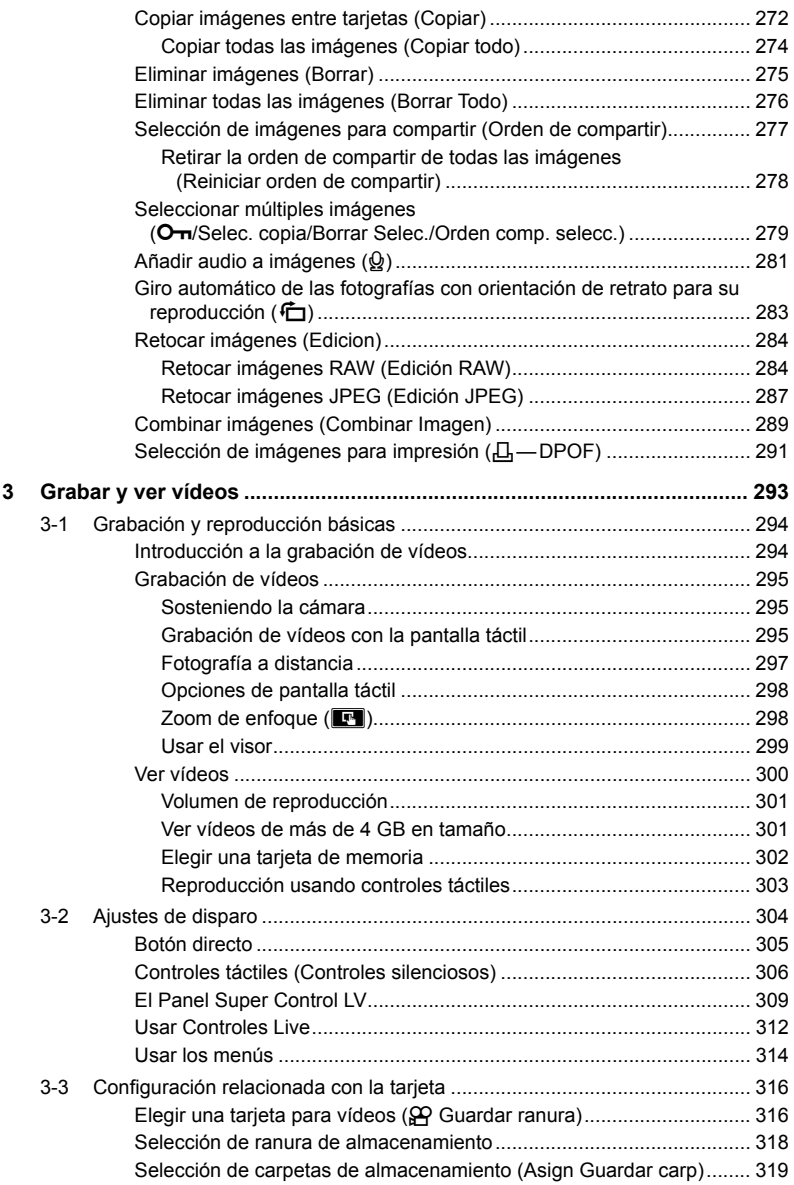

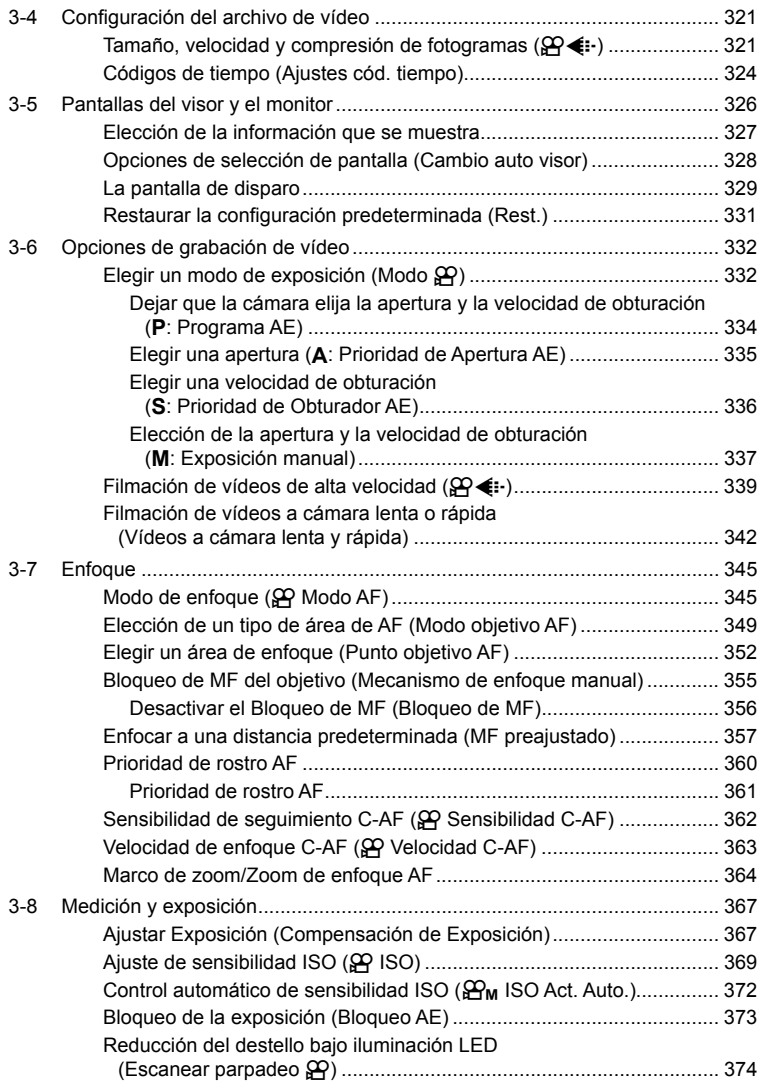

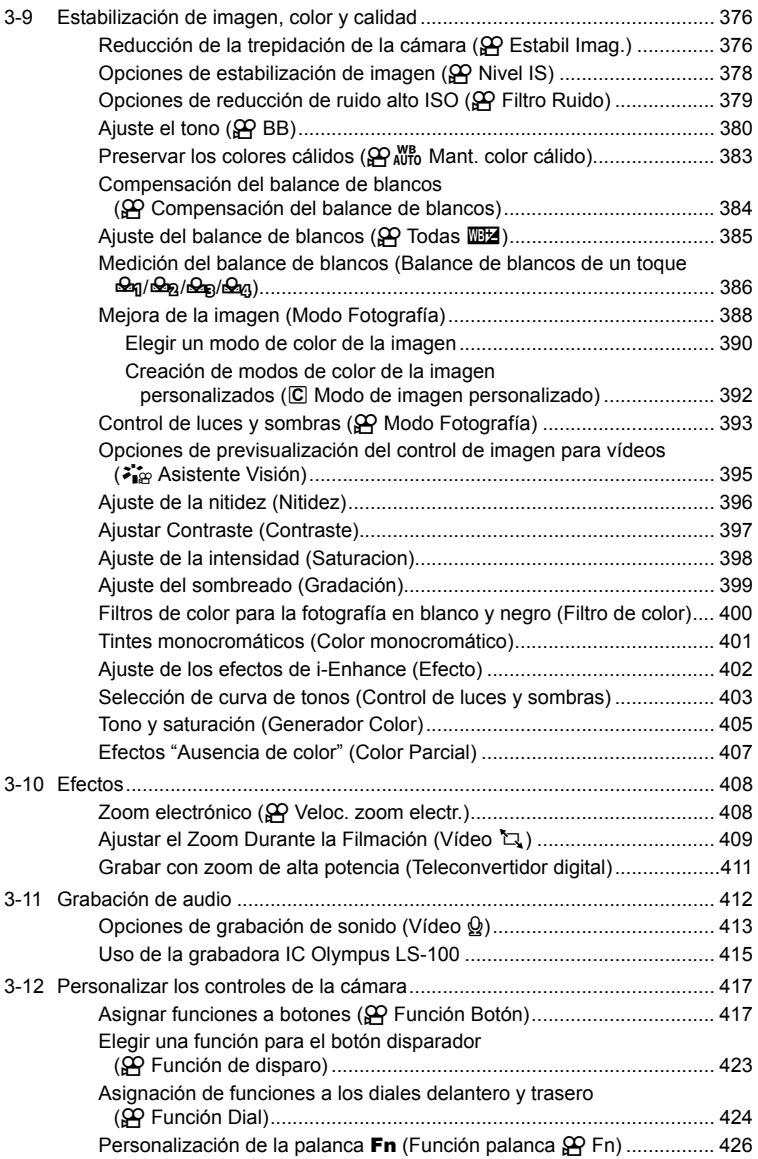

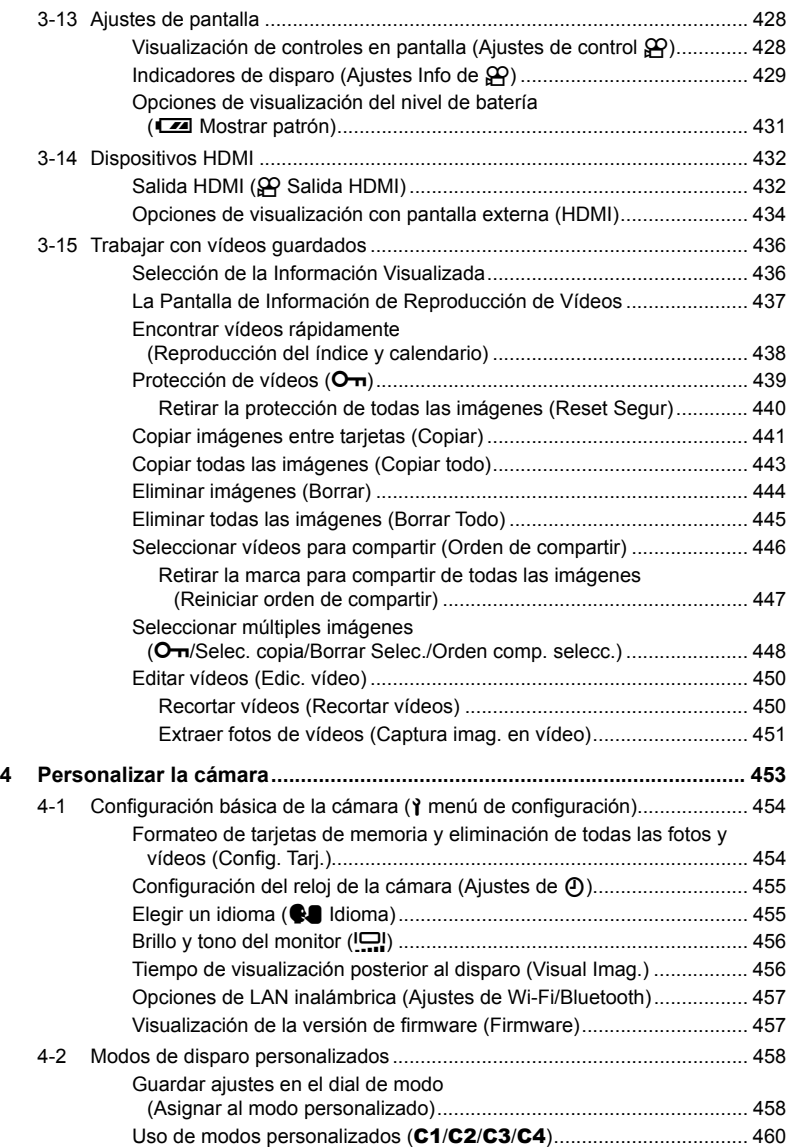

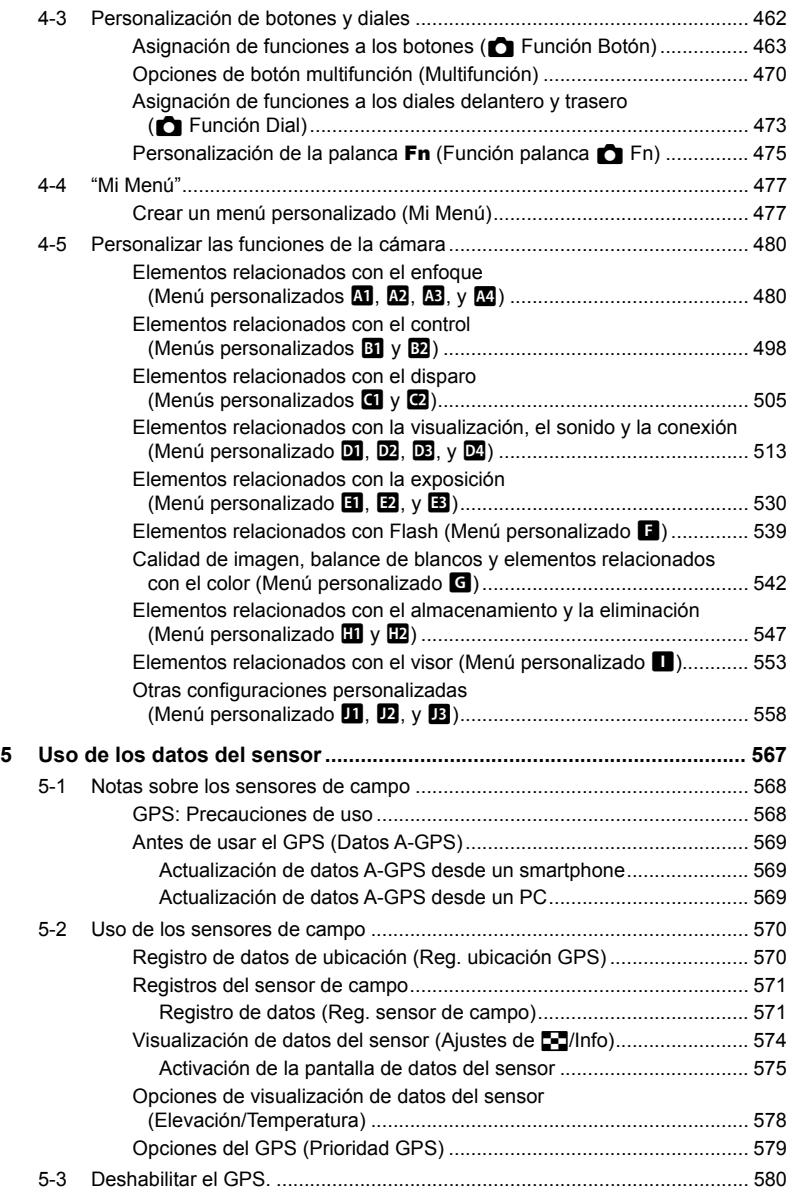

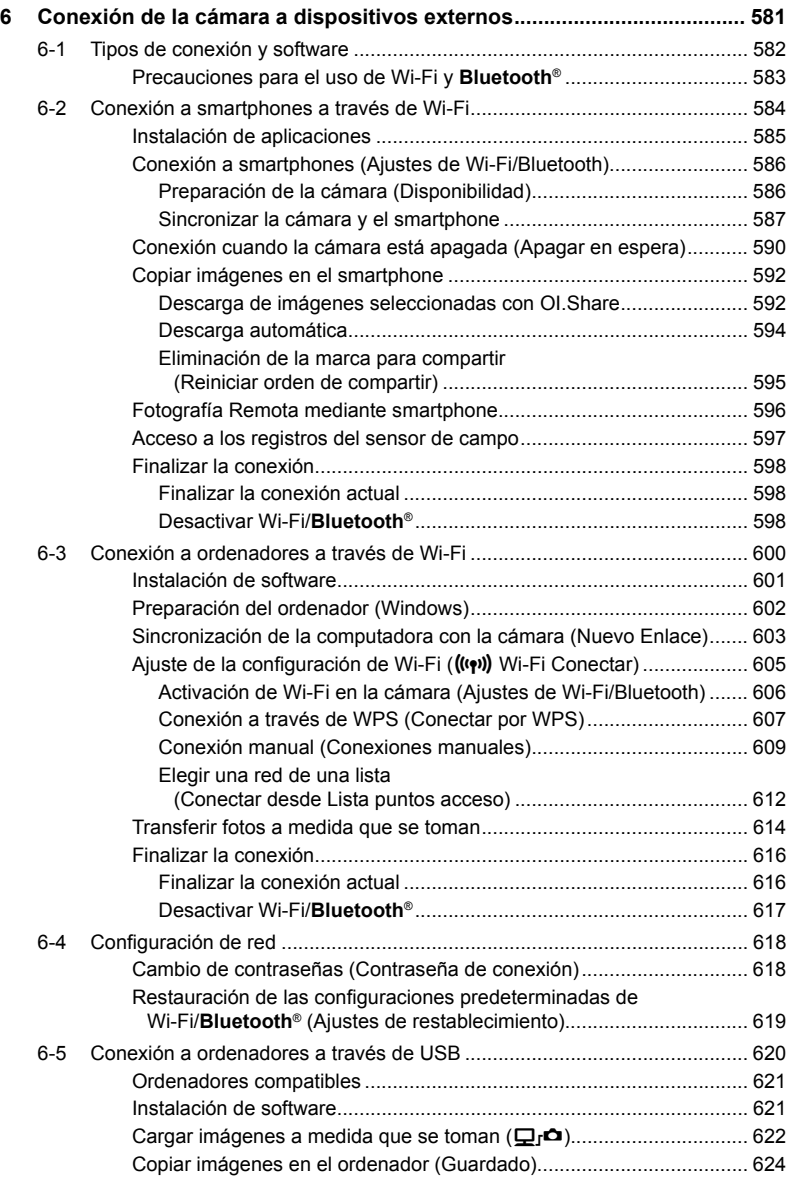

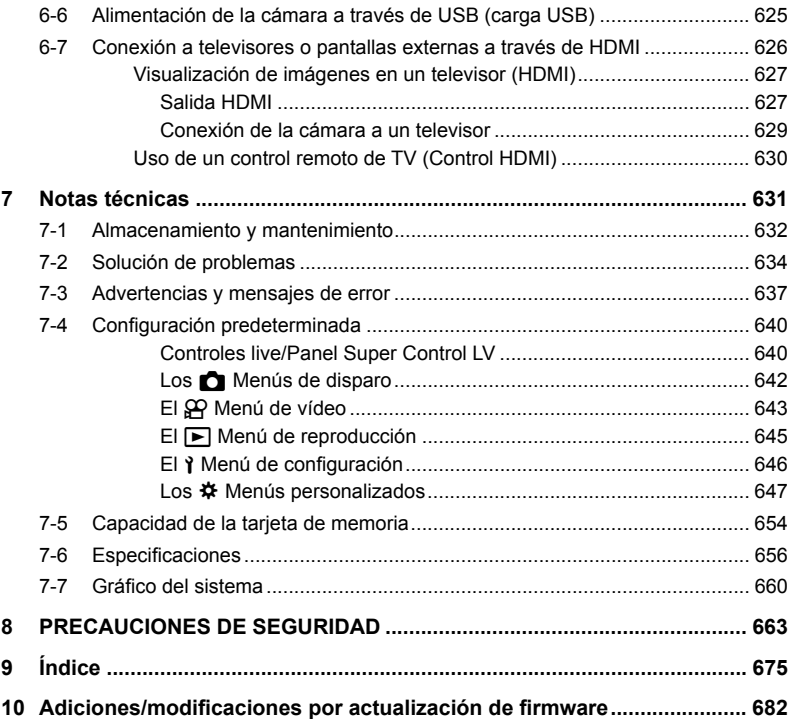

# Índice de Prestaciones

Γ

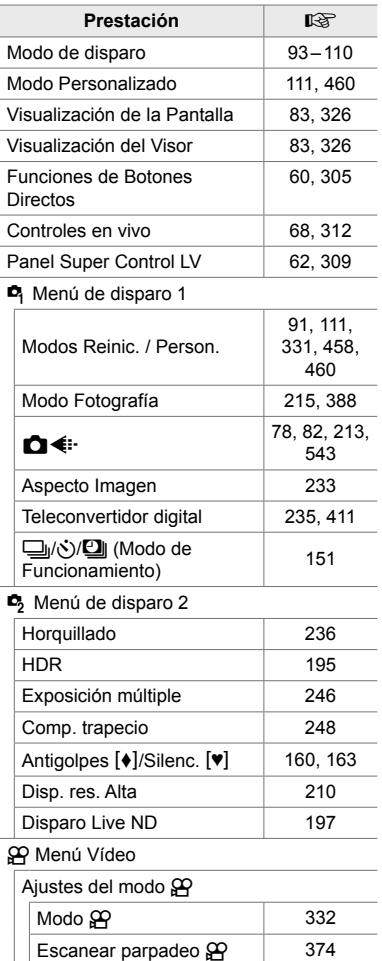

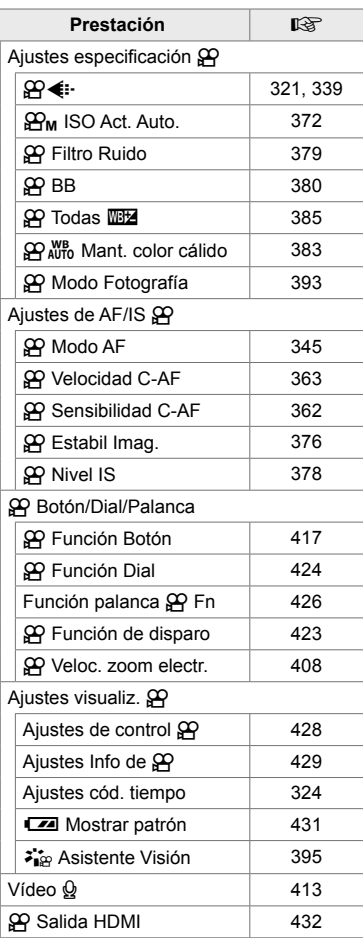

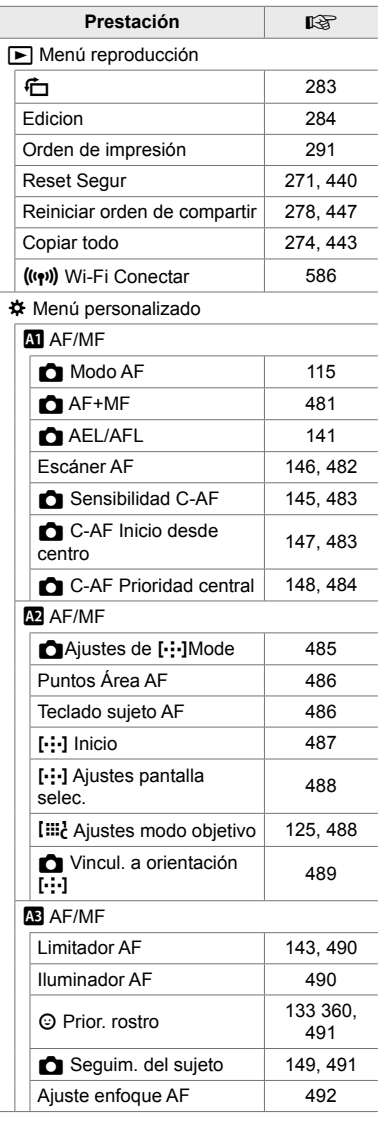

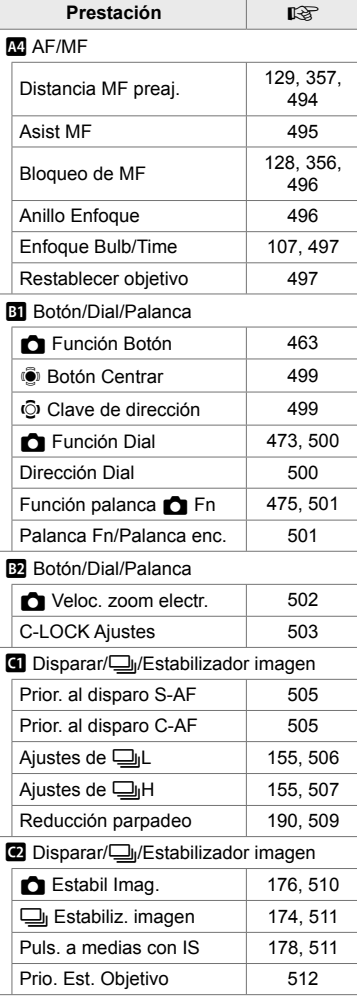

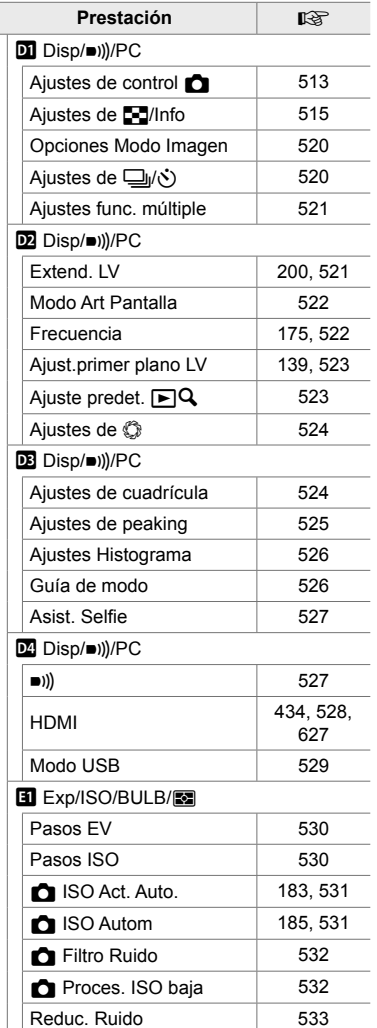

Ī

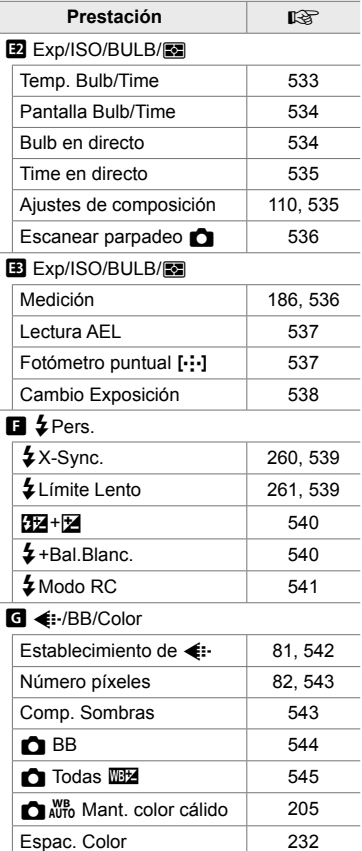

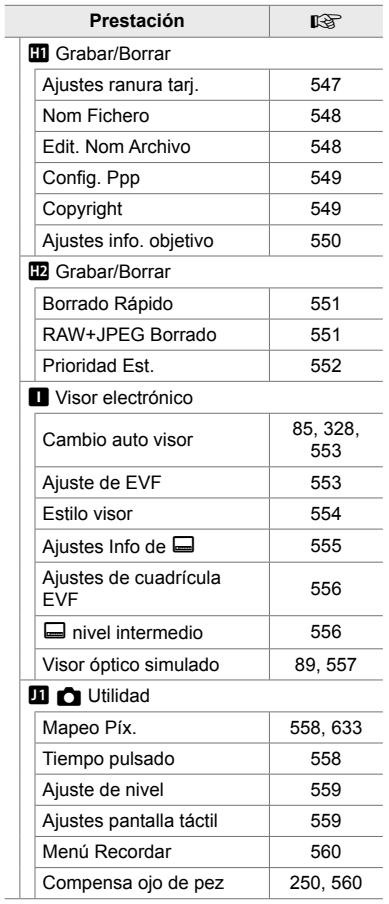

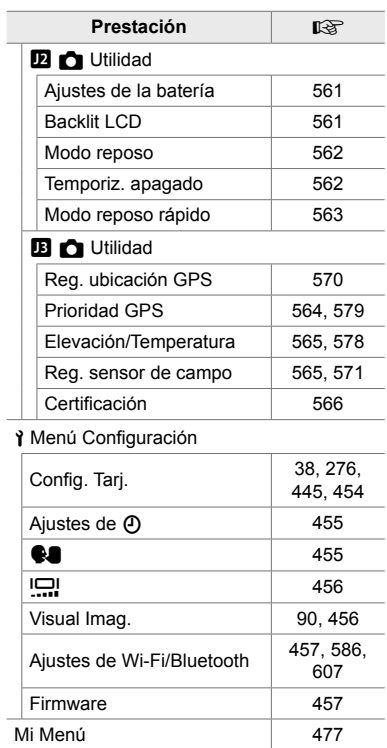

# Componentes de la Cámara

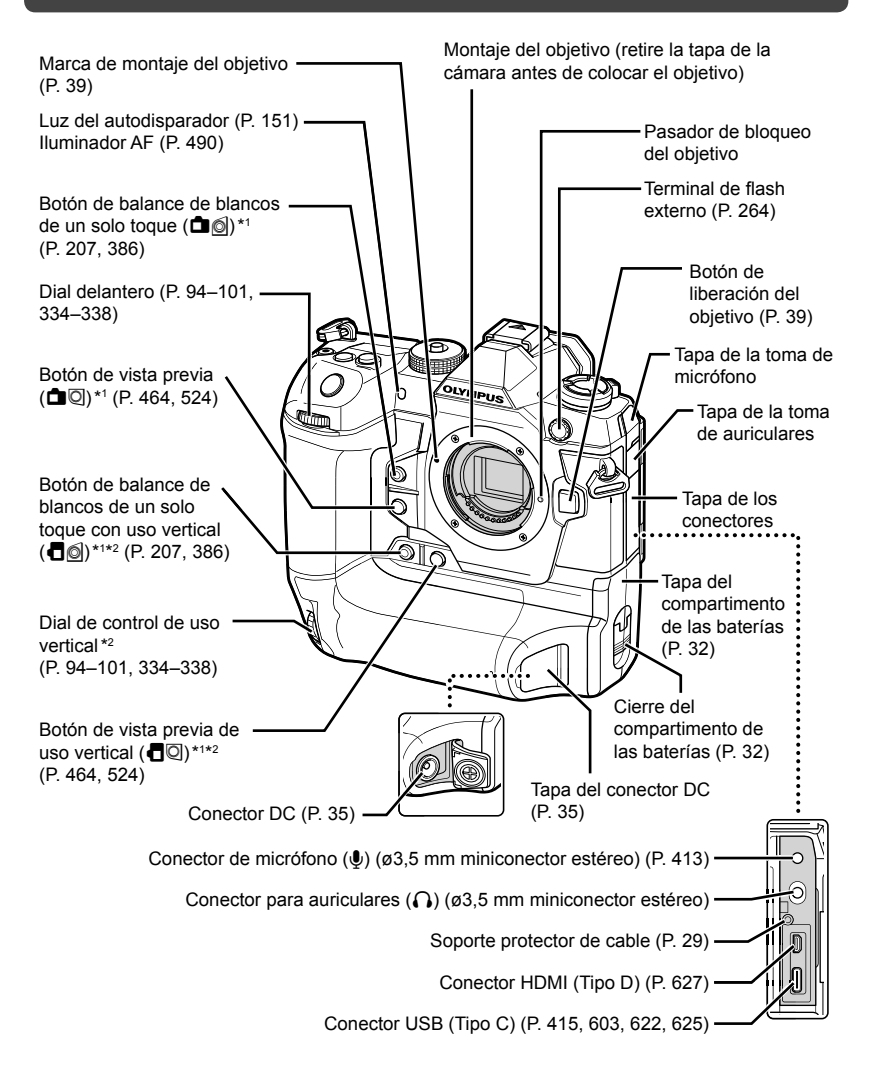

- \*1 Se pueden asignar otras funciones.  $\mathbb{R}$  "Asignación de funciones a los botones (C Función Botón)" (P. 463), "Asignar funciones a botones ( $\Omega$  Función Botón)" (P. 417)
- \*2 Se utiliza cuando la cámara gira 90° para tomar fotografías en orientación vertical ("alta"). Realiza la misma función que la del equivalente a la orientación estándar (horizontal o "ancha").

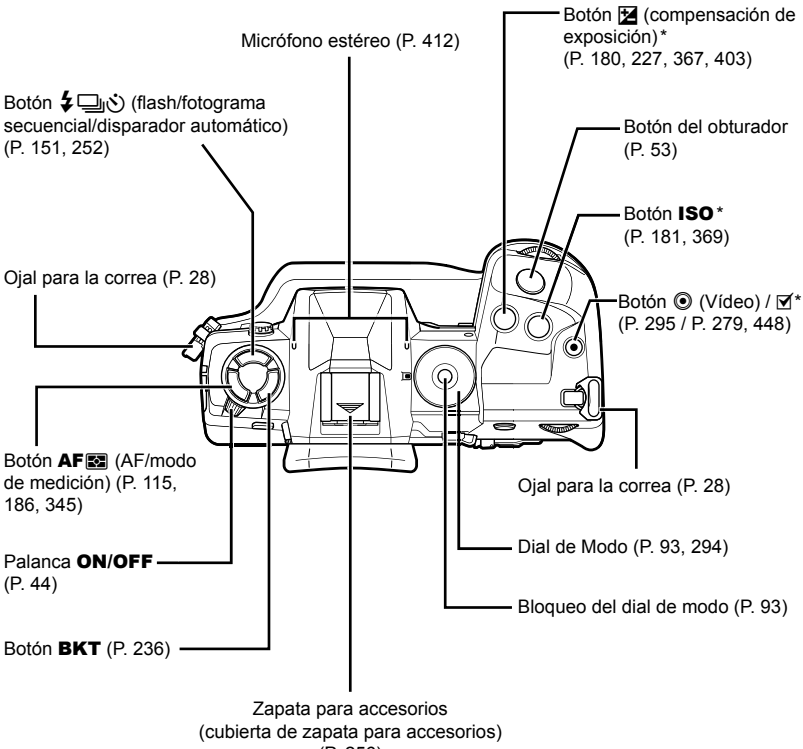

(P. 256)

Se pueden asignar otras funciones.  $\mathbb{R}$  "Asignación de funciones a los botones ( $\Box$  Función Botón)" (P. 463), "Asignar funciones a botones ( $\Box$  Función Botón)" (P. 417)

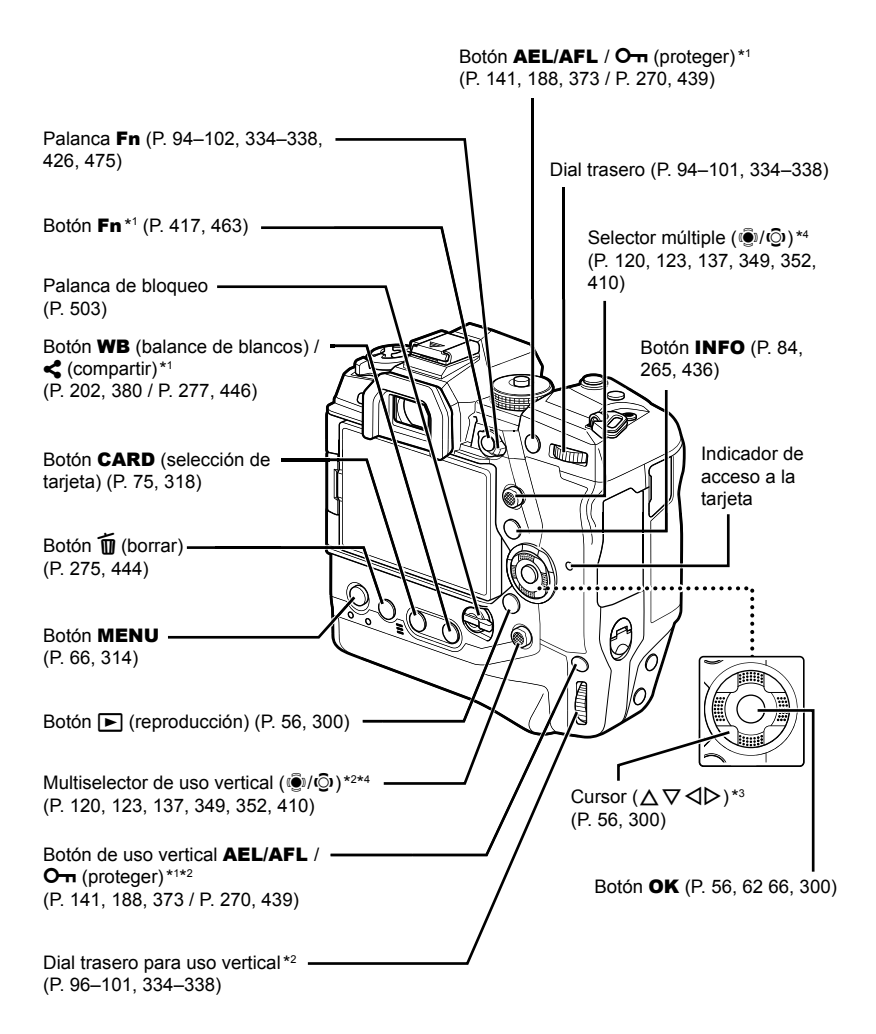

- \*1 Se pueden asignar otras funciones.  $\mathbb{R}$  "Asignación de funciones a los botones (C Función Botón)" (P. 463), "Asignar funciones a botones ( $\Omega$  Función Botón)" (P. 417)
- \*2 Se utiliza cuando la cámara gira 90° para tomar fotografías en orientación vertical ("alta"). Realiza la misma función que la del equivalente a la orientación estándar (horizontal o "ancha").
- \*3 Los botones de posición  $\triangleright \vee \triangleright$  en el cursor se pueden asignar otras funciones. **■ "Asignación de funciones a los botones (■ Función Botón)" (P. 463), "Asignar** funciones a botones ( $\mathbb{Q}$  Función Botón)" (P. 417)
- \*4 El multiselector está diseñado para usarse de dos maneras. Puede colocar ligeramente un dedo sobre el multiselector y hacer que pivote en la dirección que desee ( $\mathbb{Q}$ ). Asimismo puede pulsar el centro del multiselector como lo haría con un botón ( $\ddot{Q}$ ).

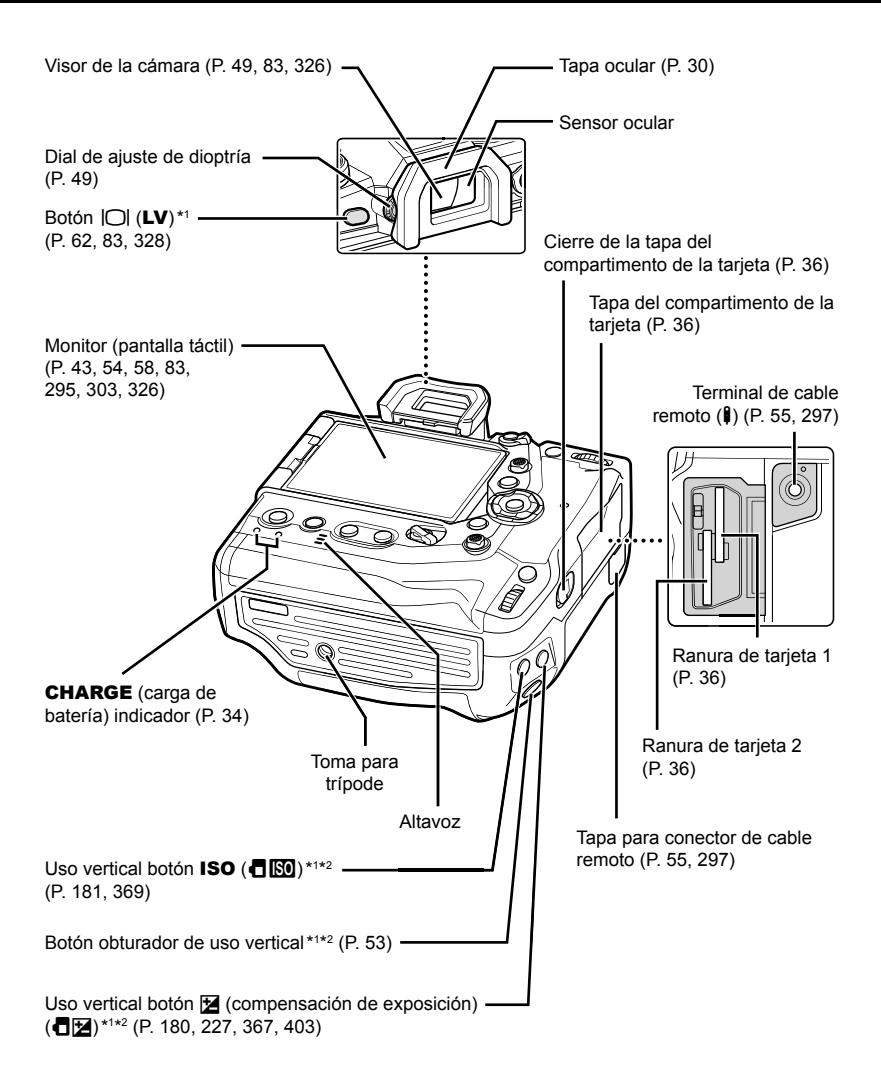

- \*1 Se pueden asignar otras funciones.  $\mathbb{R}$  "Asignación de funciones a los botones (C Función Botón)" (P. 463), "Asignar funciones a botones ( $\Omega$  Función Botón)" (P. 417)
- \*2 Se utiliza cuando la cámara gira 90° para tomar fotografías en orientación vertical ("alta"). Realiza la misma función que la del equivalente a la orientación estándar (horizontal o "ancha").

# Contenido del paquete

En el momento de la compra, el embalaje contiene la cámara y los siguientes accesorios. Póngase en contacto con su distribuidor si comprueba que existe algún daño o falta algo.

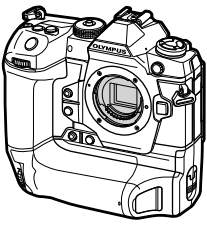

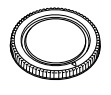

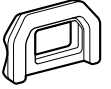

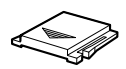

Cámara Tapa de la cámara \*1 EP-17 tapa ocular \*1 Cubierta de zapata

para accesorios \*1

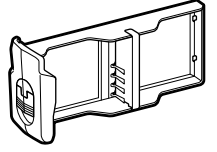

Cartucho de batería\*<sup>1</sup> Batería recargable de

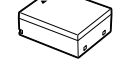

ion-litio BLH-1 \*2

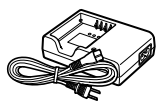

Cargador BCH-1 para baterías de ion-litio \*2

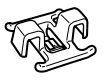

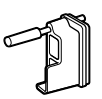

Clip para cable CC-1 Protector de cable CP-1 CB-USB11 cable

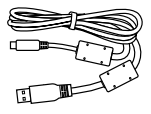

USB

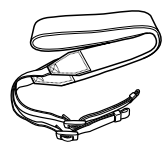

Correa

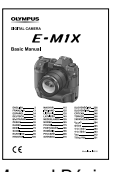

Manual Básico

• Tarjeta de garantía

- \*1 La tapa de la cámara, la tapa ocular, la tapa de la zapata y el cartucho de la batería se envían adjuntos o insertados en la cámara.
- \*2 La cámara viene con dos baterías recargables y dos cargadores de batería.

#### **Consulte y Siga las Precauciones de Seguridad**

Para evitar un funcionamiento incorrecto que provoque incendios u otros daños materiales o daños a usted o a terceros, lea "8 PRECAUCIONES DE SEGURIDAD" (P. 663) en su totalidad antes de utilizar la cámara.

Mientras utilice la cámara, consulte este manual para garantizar un funcionamiento seguro y correcto. Asegúrese de guardar el manual en un lugar seguro una vez que lo haya leído.

Olympus no se hace responsable de los posibles incumplimientos de las normativas locales derivadas del uso de este producto fuera del país o región de compra.

• El uso de estas características fuera del país o región de compra puede violar la normativa inalámbrica local; asegúrese de comprobarlo con las autoridades locales antes de usar la cámara. Olympus no asume ninguna responsabilidad por la negativa del usuario a cumplir con la normativa.

#### **LAN inalámbrica, Bluetooth**® **y GPS**

La cámara cuenta con una LAN inalámbrica, **Bluetooth**® y GPS integrados. El utilice de estas funciones fuera del país o región de compra puede contravenir las regulaciones locales sobre redes inalámbricas; asegúrese de consultar con las autoridades locales antes de usarlas. Olympus no se hace responsable del incumplimiento por parte del usuario de las normativas locales.

Desactive la LAN inalámbrica, **Bluetooth**® y GPS en aquellas zonas donde su uso esté prohibido.  $\mathbb{R}$  "5 Uso de los datos del sensor" (P. 567), "6 Conexión de la cámara a dispositivos externos" (P. 581)

#### **Registro de Usuario**

Visite el sitio web de OLYMPUS para obtener información sobre el registro de sus productos OLYMPUS.

## **MEMO**

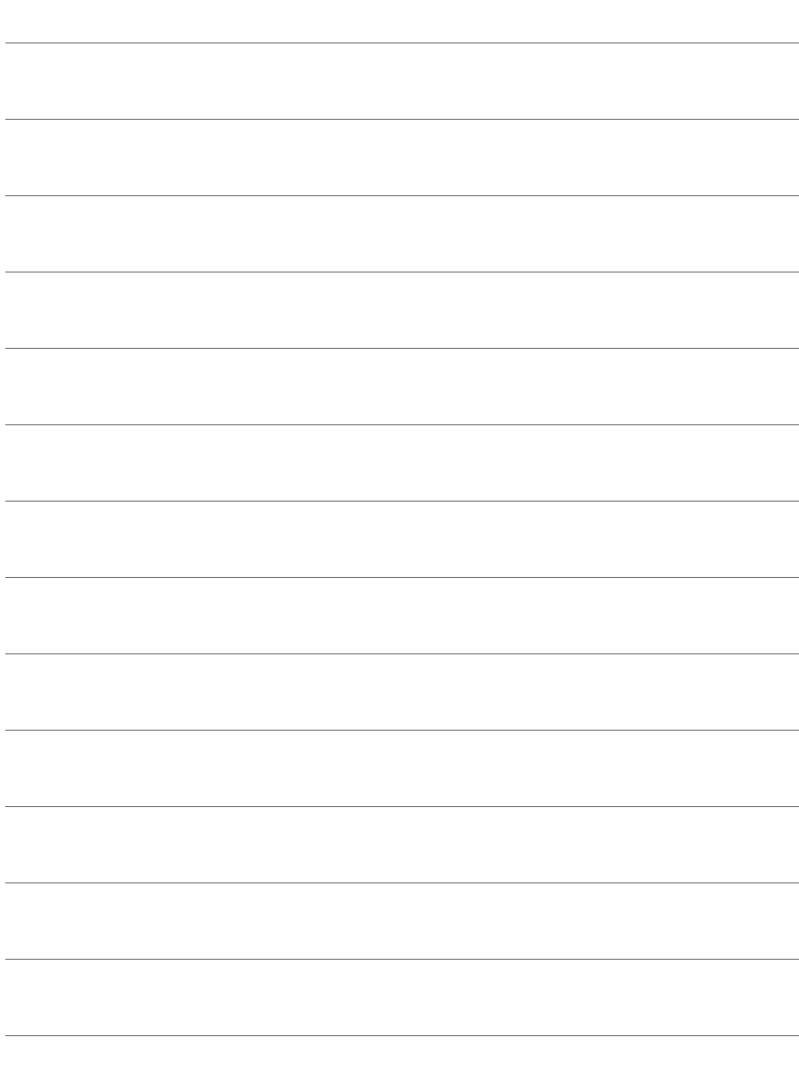

# *1* Preparativos

Consulte este capítulo tanto para tomar fotografías como para grabar vídeos.

## **Colocación de la Correa**

*1* Antes de colocar la correa, retire el extremo del lazo de sujeción y afloje la correa como se muestra.

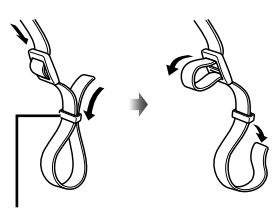

Lazo de retención

*2* Introduzca el extremo de la correa a través del ojal de la correa y vuelva a pasar por el lazo de retención.

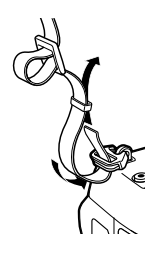

*3* Introduzca el extremo de la correa a través de la hebilla y ajústela tal y como se muestra.

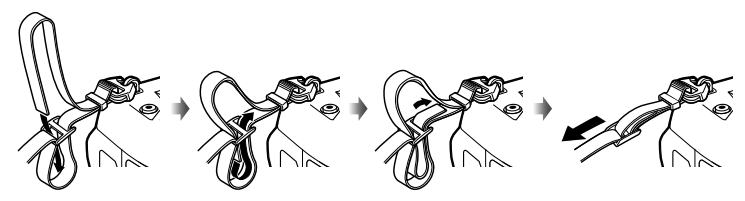

- Fije el otro extremo de la correa al otro orificio.
- Después de fijar la correa, tire firmemente de ella para asegurarse de que no se afloje.

## **Sujeción de Protectores de Cables**

Conecte los protectores de cables suministrados cuando conecte los cables USB y HDMI suministrados. Esto evita desconexiones accidentales y daños en los conectores.

*1* Montaje del cable protector en la cámara.

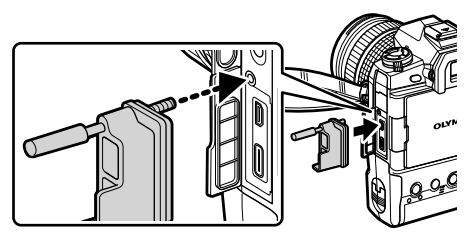

*2* Apriete el tornillo.

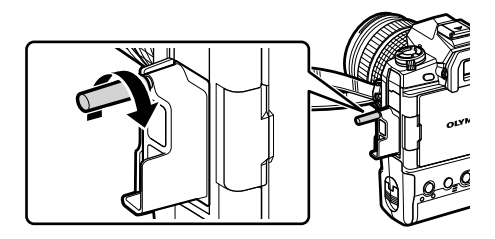

- *3* Sujete el clip del cable al cable y fíjelo a la correa.
	- $\cdot$  El clip se fija a la hebilla.

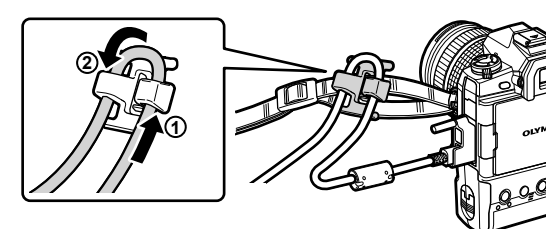

## **Extracción del ocular**

El ocular se puede retirar del visor tal y como se muestra en la imagen.

*1* Empuje hacia arriba tal como se muestra.

*2* Para volver a colocar el ocular, deslícelo directamente por las guías.

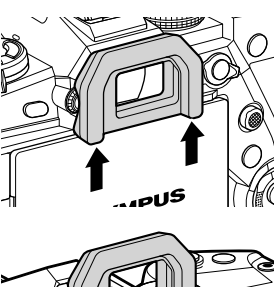

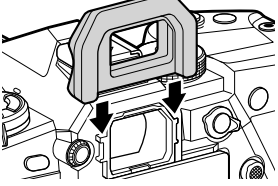

## **Introducción y Extracción de Baterías**

La cámara se puede utilizar con hasta dos baterías a la vez. También se puede utilizar con una sola batería.

Introduzca la batería en la dirección indicada (▲)

*1* Cargue las baterías.

Cargador de batería **1 3 2** 冋 Indicador de carga 而 Cable de alimentación Batería de ion-litio recargable strategies and strategies Salida

• Las baterías se cargan en aproximadamente 2 horas. El estado de carga se muestra de la siguiente manera:

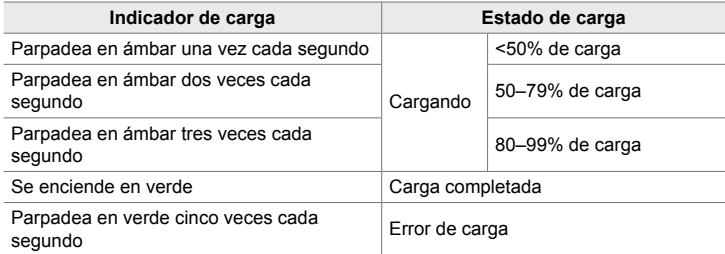

- Una vez completada la carga, desenchufe el cargador.
- Las baterías introducidas en la cámara se cargarán cuando la cámara se alimente con un adaptador de AC o se conecte a un dispositivo externo a través de USB. GF "Carga a través de USB" (P. 34), "Adaptadores de AC Opcionales" (P. 35), "6-6 Alimentación de la cámara a través de USB (carga USB)" (P. 625)
- *2* Asegúrese de que la cámara esté apagada.

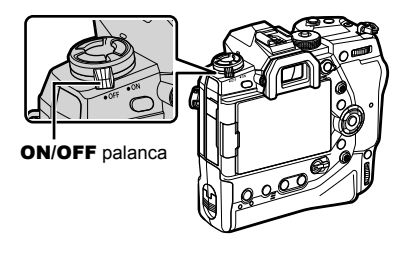

*3* Desbloquee la tapa del compartimento de las baterías y retire el cartucho de la batería.

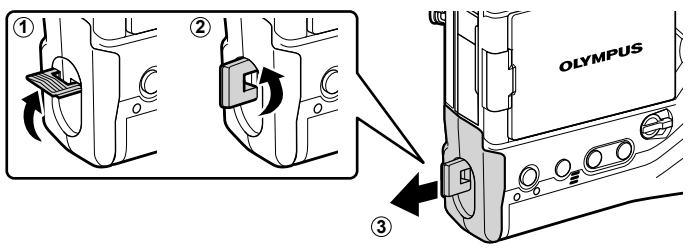

*4* Introduzca las baterías en el cartucho de baterías.

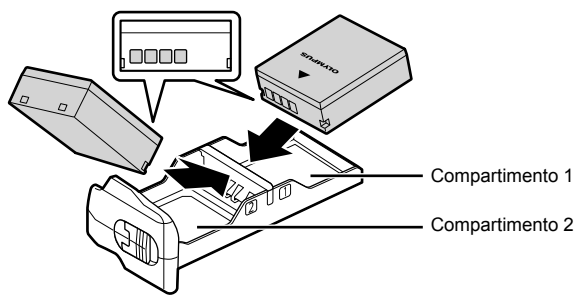

*5* Introduzca el cartucho de la batería en la cámara y cierre la tapa del compartimento de la batería.

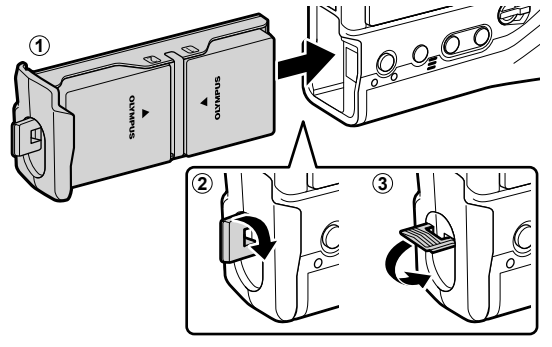

#### $\mathcal{R}$

- Recomendamos que antes de utilizar la cámara durante períodos prolongados, prepare baterías de repuesto completamente cargadas para cambiarlas cuando se agoten las baterías actuales.
- Consulte "Baterías y Cargadores" (P. 33).
- El orden en el que se utilizan las baterías cuando se introducen dos baterías se puede elegir en los menús.  $\mathbb{I}\mathcal{F}$  [Ajustes de la batería] (P. 561)

## **¿Cómo se quitan las baterías?**

Para retirar las baterías del cartucho, deslice la batería hacia los conectores y después levántelas.

## **Baterías y Cargadores**

- La cámara utiliza dos baterías de ion-litio recargables Olympus. Utilice únicamente baterías originales de la marca Olympus.
- El consumo de energía de la cámara varía mucho según las condiciones de uso.
- Las siguientes acciones provocarán un consumo de energía mucho mayor, incluso cuando no se toman fotografías o se graban vídeos:
	- Mantener el botón obturador presionado hasta la mitad para realizar repetidas operaciones de enfoque automático
	- Visualización de imágenes en el monitor durante períodos prolongados
	- Uso de Wi-Fi, **Bluetooth**® o GPS
	- Dejando la cámara conectada a un ordenador
- La cámara puede apagarse sin previo aviso cuando las baterías están agotadas.
- Las baterías no están completamente cargadas en el momento de la compra. Utilice un cargador de baterías para cargar las baterías antes del primer uso.
- Extraiga las baterías antes de guardar la cámara durante un mes o más. Dejar las baterías en la cámara durante períodos prolongados acorta su vida útil, lo que potencialmente las convierte en no utilizables.
- Los cargadores suministrados tardan aproximadamente dos horas en cargar las baterías suministradas.
- Utilice únicamente cargadores específicamente diseñados para su uso con las baterías suministradas. Del mismo modo, utilice únicamente baterías específicamente diseñadas para su uso con los cargadores suministrados.
- Las baterías incompatibles pueden explotar (o reventar) durante su uso.
- Siga las instrucciones de "PRECAUCIONES DE SEGURIDAD" (P. 664) al preparar las baterías usadas para su eliminación.

## **Uso del cargador en el extranjero**

- El cargador puede utilizarse en la mayoría de tomas de corriente domésticas dentro del rango de 100 V a 240 V CA (50/60 Hz) en todo el mundo. Sin embargo, dependiendo del país o de la zona en la que se encuentre, la toma de corriente de CA de pared puede tener una forma distinta y el cargador puede requerir un adaptador de enchufe que se adecue a la toma de corriente.
- No utilice adaptadores de viaje comercialmente disponibles para cargar la cámara, ya que puede deteriorar su funcionamiento.

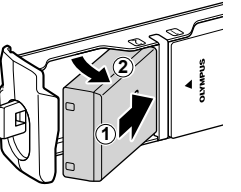

## **Uso de Fuentes de Alimentación Externas**

## **Conexión a través de USB**

Las baterías introducidas en la cámara se cargarán cuando ésta se conecte a un adaptador USB-AC, ordenador u otro dispositivo USB a través de un cable USB. Las baterías se cargan sólo cuando la cámara está apagada.

Los dispositivos que cumplen con el estándar Suministro de Energía USB (USB PD) también se pueden utilizar para alimentar la cámara.  $\mathbb{R}$  "6-6 Alimentación de la cámara a través de USB (carga USB)" (P. 625)

#### **Carga a través de USB**

- *1* Asegúrese de que la cámara esté apagada.
- *2* Conecte la cámara al dispositivo externo a través de USB.
	- Cuando conecte el cable USB, use el protector y el clip para cables suministrados para evitar dañar los conectores.  $\mathbb{R}$  "Sujeción de Protectores de Cables" (P. 29)
	- Los indicadores de CHARGE se encienden durante la carga. Los tiempos de carga varían según la salida del dispositivo USB. Cada uno de los indicadores se apaga a medida que las baterías se van cargando por completo.
	- Si sólo se introduce una batería, la cámara cargará la batería en cualquiera de las posiciones ocupadas.
- **3** La carga finaliza cuando se enciende la cámara.

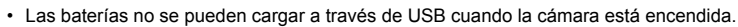

- Si se produce un error de carga, los indicadores **CHARGE** parpadearán. Desconecte y vuelva a conectar el cable USB.
- Se dispone de carga USB cuando la temperatura de la batería se encuentra entre 0 y 40 °C.

#### **ේ**

*1*

- Si se conecta a un adaptador de AC y a un dispositivo USB, la cámara sólo recibirá alimentación del adaptador de AC.
- El suministro de energía termina cuando las baterías están cargadas. Desconecte y vuelva a conectar el cable USB para reanudar la carga.
- Las baterías no se cargarán mientras la cámara esté apagada si las imágenes se están cargando a un smartphone a través de Wi-Fi (carga automática de fondo).  $\mathbb{R}$  "Conexión cuando la cámara está apagada (Apagar en espera)" (P. 590)

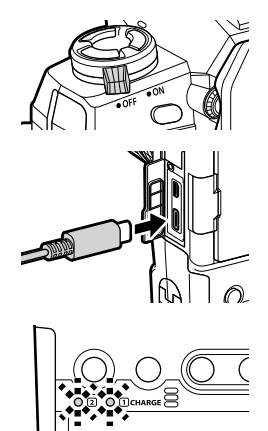

## **Alimentación de la Cámara a través de USB**

La cámara se puede alimentar con baterías móviles o dispositivos similares conectados a través de USB. Los dispositivos deben:

Estándar: Cumple con el estándar Suministro de Energía USB (USB PD) Salida: Ser nominal para una salida de 9 V 3 A, 15 V 2 A, o 15 V 3 A

Para más información, véase "6-6 Alimentación de la cámara a través de USB (carga USB)" (P. 625).

## **Adaptadores de AC Opcionales**

Mientras se encuentran insertadas en la cámara, las baterías pueden cargarse usando un adaptador opcional AC-5 AC (carga an bordo). Asimismo, puede usarse el adaptador AC para alimentar la cámara. Cuando está alimentada mediante un adaptador AC, esta puede emplearse incluso si no hay baterías insertadas. Use únicamente los adaptadores AC designado para su uso con la cámara. El cable de alimentación que se suministra con el adaptador AC no debe usarse con otros dispositivos.

- *1* Asegúrese de que la cámara esté apagada.
- *2* Abra la tapa del conector de DC.

- *3* Conecte el AC-5 enchufando el conector de DC en el conector de DC de la cámara.
- Las baterías se cargarán mientras la cámara esté apagada.
- Cierre firmemente la tapa del conector de DC cuando el adaptador de AC no esté en uso.
- Si se introducen baterías en la cámara, los indicadores **CHARGE** se encienden mientras las baterías se cargan. Cada uno de los indicadores se apaga a medida que las baterías se van cargando por completo.
- Si sólo se introduce una batería, la cámara cargará la batería en cualquiera de las posiciones ocupadas.
- Puede cargar la cámara mediante el adaptador CA cuando la temperatura de la batería se encuentra entre 0 y 40 °C.

%

• Las baterías no se cargarán mientras la cámara esté apagada si las imágenes se están cargando a un smartphone a través de Wi-Fi (carga automática de fondo).  $\mathbb{R}$  "Conexión cuando la cámara está apagada (Apagar en espera)" (P. 590)

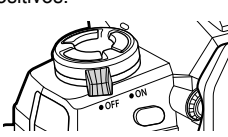

*1*

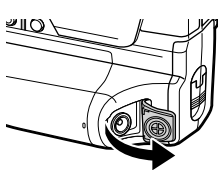

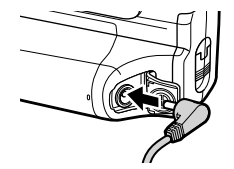

# *1-1* Introducción de Tarjetas de Memoria

La cámara utiliza tarjetas de memoria SD, SDHC o SDXC de terceros que cumplen con el estándar SD (Secure Digital). Consulte "Tarjetas de Memoria" (P. 37) antes de usarlas.

*1* Asegúrese de que la cámara esté apagada.

- *2* Gire el cierre de la cubierta del compartimento de la tarjeta tal y como se muestra  $(1, 2)$  y abra la cubierta del compartimento de la tarjeta  $(3)$ .
	- La cámara tiene dos ranuras para tarjetas de memoria.
- *3* Deslice la tarjeta hasta que encaje en su sitio.
	- Apague la cámara antes de introducir o extraer tarjetas de memoria.
	- No intente introducir por la fuerza tarjetas dañadas o deformadas. De lo contrario, podrían producirse daños en las ranuras.

- *4* Cierre la tapa del compartimento de la tarjeta.
	- Presione la cubierta hasta que encaje en su sitio.
	- Asegúrese de que la cubierta esté cerrada antes de utilizar la cámara.
- Formatee las tarjetas de memoria de la cámara antes de usarlas por primera vez (P. 38).

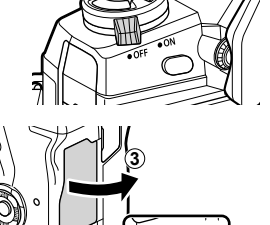

**1**

**2**

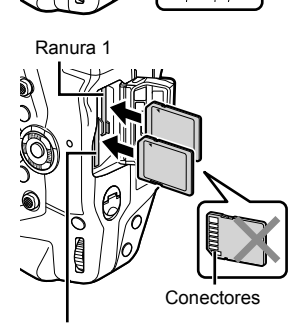

Ranura 2

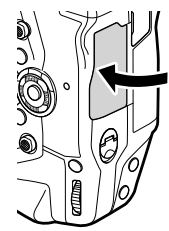
Pulse la tarjeta para expulsarla. La tarjeta puede ser extraída a mano.

• Nunca extraiga las baterías ni las tarjetas de memoria mientras la luz de acceso a la tarjeta de memoria esté encendida o aparezca el indicador de acceso a la tarjeta de memoria (P. 86, 88, 329, 330).

# **Utilización de Dos Tarjetas de Memoria**

Cuando se introducen dos tarjetas de memoria, puede elegir cómo se utiliza cada tarjeta en función de sus necesidades.  $\mathbb{R}$  [Ajustes ranura tarj.] (P. 547)

- Grabar sólo en una tarjeta seleccionada
- Grabar en una tarjeta seleccionada hasta que esté llena y, a continuación, grabar en la segunda tarjeta
- Grabar imágenes con diferentes tamaños o relaciones de compresión en diferentes tarjetas
- Grabar copias de cada imagen en ambas tarjetas

Para más información sobre la selección del papel de la tarjeta, véase "2-3 Configuración relacionada con la tarjeta" (P. 71).

# **Tarjetas de Memoria**

Este manual se refiere a los dispositivos de almacenamiento como "tarjetas de memoria". La cámara utiliza tarjetas de memoria SD, SDHC o SDXC de terceros que cumplen con el estándar SD (Secure Digital). Visite la página web de Olympus para obtener la información más reciente.

- Utilice una tarjeta de memoria con una velocidad de Clase 10 o superior cuando grabe vídeos.
- Utilice una tarjeta de memoria con una velocidad de Clase UHS-II o UHS-I de 3 o superior durante:

Grabación de vídeos con [4K] o [C4K] seleccionado para  $[\mathcal{P}\rightarrow\mathcal{F}$ : l/Grabación de vídeos con [A-I] (All-Intra) seleccionado para la [ $\mathbb{R}$  €i-] velocidad binaria  $\mathbb{R}$   $[\mathbb{S} \rightarrow \mathbb{S}]$  (P. 321)

- Algunos datos permanecen cuando se formatean las tarjetas de memoria o se borran las imágenes. Para proteger su información personal cuando se deshaga de las tarjetas de memoria, destruya la tarjeta o tome otras medidas para hacer que los datos sean irrecuperables.
- Las tarjetas de memoria SD están equipadas con un microinterruptor de protección contra escritura. No se pueden escribir datos en la tarjeta cuando el microinterruptor está en la posición "LOCK". Volver a colocar el microinterruptor en su posición original permite volver a escribir datos en la tarjeta.

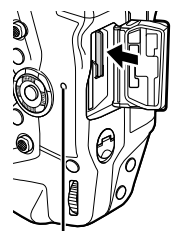

Indicador de

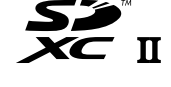

**LOCK**

## **Formateo de Tarjetas de Memoria** (Config. Tarj.)

Utilice la cámara para formatear tarjetas de memoria recientemente adquiridas o tarjetas que se hayan utilizado en otra cámara, ordenador u otro dispositivo. El formateo borra todos los datos de la tarjeta, incluidas las imágenes protegidas. Asegúrese de que la tarjeta no contenga archivos importantes antes de formatear.

Cuando se enciende por primera vez, la cámara mostrará un mensaje pidiéndole que configure los ajustes básicos; no formatee la tarjeta hasta que el proceso de configuración inicial haya finalizado.  $\mathbb{R}$  "1-5 Configuración Inicial" (P. 45)

- *1* Presione el botón MENU para visualizar los menús.
	- Para más información sobre el uso de los menús, véase "Usar los menús" (P. 66).
- **2** En el  $\gamma$  menú de configuración, seleccione [Config. Tarj.] y pulsar el botón OK.
	- Si hay dos tarjetas de memoria introducidas, una en la ranura 1 y la otra en la ranura 2, se mostrarán las opciones [Seleccione la tarj. que config.]. Seleccione la ranura deseada y pulsar el botón OK.
	- Si la tarjeta ya contiene datos, aparecerá un menú. Seleccione [Formatear] y pulsar el botón OK.
- 3 Seleccione [Sí] y pulse el botón OK.
	- La cámara formateará la tarjeta.

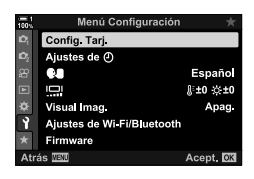

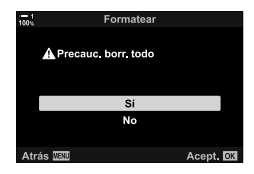

*1*

# *1-2* Colocación de los Objetivos

*1* Asegúrese de que la cámara esté apagada.

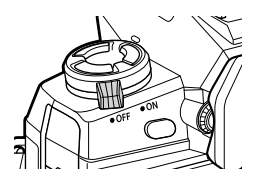

*1*

*2* Retire la trasera del objetivo y la tapa del puerto para objetivos de la cámara.

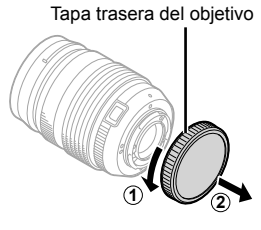

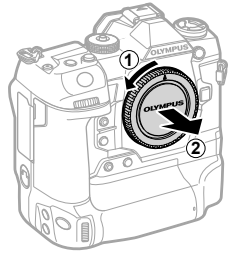

*3* Alinee la marca de montaje (roja) del objetivo con la marca de montaje (roja) de la estructura de la cámara e inserte el objetivo en el puerto para objetivos de la cámara.

*4* Gire el objetivo tal y como se muestra hasta que encaje en su sitio.

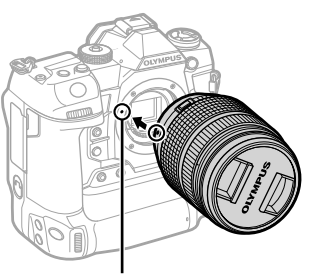

Marca de fijación del objetivo

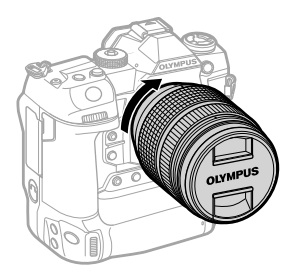

Retire la tapa frontal del objetivo.

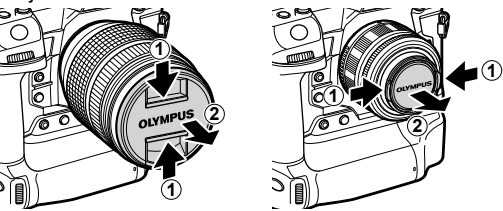

- Asegúrese de no presionar el botón de liberación del objetivo mientras lo coloca.
- No toque las partes internas de la cámara.

## **¿Cómo se extrae el objetivo?**

Asegúrese de que la cámara esté apagada.

Mantenga pulsado el botón de liberación del objetivo y gírelo tal y como se muestra en la imagen.

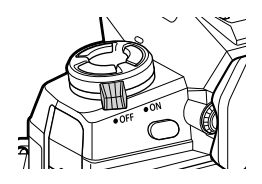

Botón de liberación del objetivo

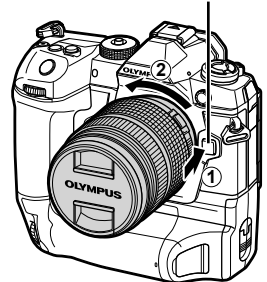

# **Objetivos con mecanismo de bloqueo de MF**

El mecanismo de "Bloqueo de MF" (mecanismo de enfoque manual) en las lentes de bloqueo de MF se puede usar para cambiar entre enfoque automático y manual simplemente al volver a posicionar el anillo de enfoque.

- Compruebe la posición del acoplamiento MF antes de la toma de fotografías.
- Deslizando el anillo de enfoque a la posición AF/MF al final del objetivo se selecciona el enfoque automático, mientras que deslizándolo a la posición MF más cercana a la estructura de la cámara se selecciona el enfoque manual, independientemente del modo de enfoque elegido con la cámara.

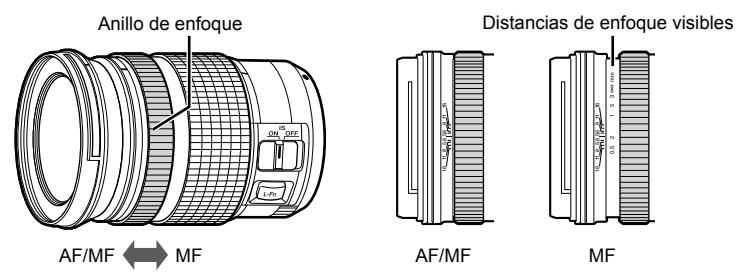

• Seleccionando [MF] o [PreMF] para el modo de enfoque en la cámara desactiva el enfoque automático incluso cuando el anillo de enfoque está en la posición AF/MF.

# **Objetivos Intercambiables**

La cámara se puede utilizar con objetivos intercambiables destinados exclusivamente al sistema "Micro Four Thirds", que se identifican por la presencia de la marca M.ZUIKO DIGITAL o por el logotipo que se muestra a la derecha.

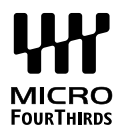

También se pueden utilizar objetivos del sistema Four Thirds y OM. Se requiere un adaptador (disponible por separado).

- Para evitar que el polvo u otras materias extrañas entren en la cámara, mantenga la montura del objetivo apuntando hacia abajo cuando se retire el objetivo o la tapa de la cámara.
- No retire la tapa de la cámara ni cambie los objetivos en lugares con mucho polvo.
- No apunte el objetivo hacia el sol mientras esté montado en la cámara. La luz solar enfocada a través del objetivo podría causar un mal funcionamiento del producto o un incendio.
- Procure no perder la tapa de la cámara o la tapa trasera del objetivo.
- Para evitar que el polvo entre en la cámara, coloque la tapa de la cámara cuando el objetivo no esté en su lugar.

#### **Compatibilidad de los Objetivos**

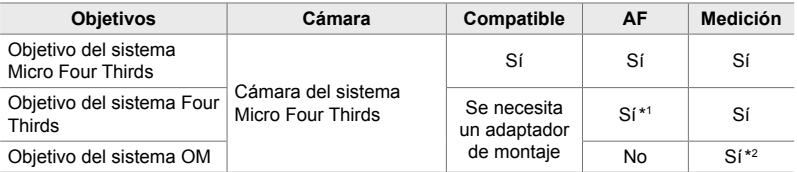

\*1 No está disponible durante la grabación de vídeos.

\*2 No produce resultados precisos.

# *1-3* ¿Cómo se utiliza el monitor?

Gire el monitor para facilitar la visualización. El ángulo de la pantalla se puede ajustar según las condiciones en el momento de la toma de fotografías.

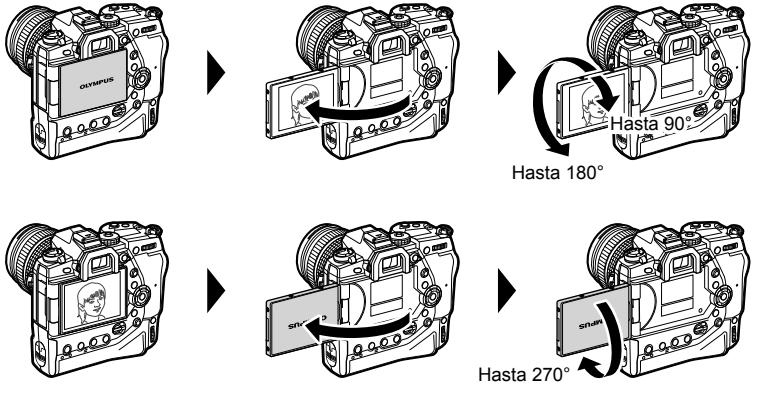

• Gire suavemente el monitor dentro de su rango de movimiento. Si se intenta girar el monitor más allá de los límites que se muestran a continuación, se podrían dañar los conectores.

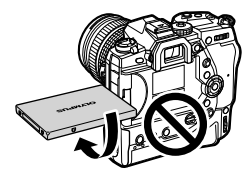

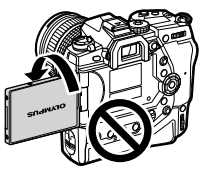

*1*

• La cámara puede configurarse para que muestre una imagen especular del objeto a través del objetivo o para que muestre automáticamente los objetivos de zoom electrónico hasta el final cuando el monitor se gira para autorretratos.  $\mathbb{R}$  [Asist. Selfie] (P. 527)

# *1-4* ¿Cómo se enciende la cámara?

#### Gire el interruptor **ON/OFF** a **ON**.

- La cámara se encenderá y el monitor se iluminará.
- Para apagar la cámara, gire el interruptor a OFF.

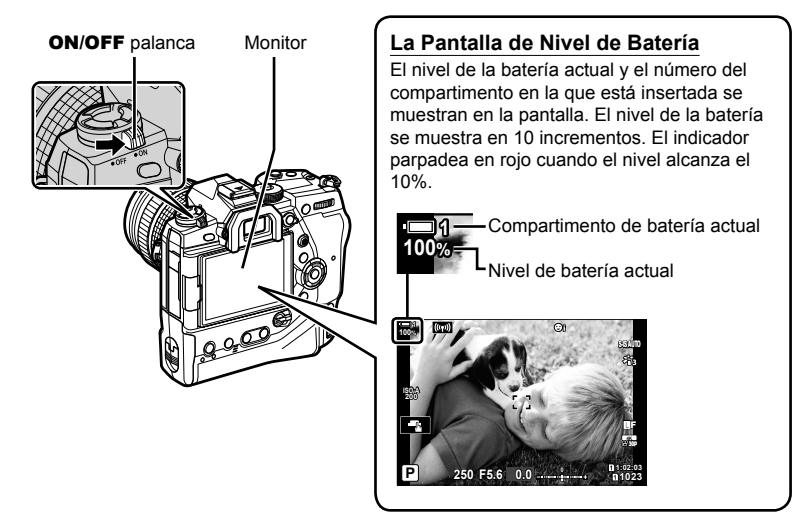

• La cámara puede requerir un tiempo adicional para encenderse cuando se selecciona [Enc.] (activado) para [Ajustes de Wi-Fi/Bluetooth] > [Apagar en espera].  $\mathbb{I}\mathfrak{F}$  "Conexión cuando la cámara está apagada (Apagar en espera)" (P. 590)

## **Modo de Espera**

Si no se utilizan controles durante un período determinado, la cámara entrará automáticamente en modo de suspensión para reducir el agotamiento de las baterías. Esto se conoce como "modo de espera".

- Cuando la cámara entra en el modo de espera, el monitor se apagará y la operatividad se suspenderá. Presionando el disparador o el botón  $\blacktriangleright$  se reactiva la cámara.
- Si no se realiza ninguna operación durante un período determinado después de que la cámara entra en el modo de espera, la cámara se apagará automáticamente. La cámara puede reactivarse encendiéndola de nuevo.
- La cámara puede requerir un tiempo adicional para recuperarse del modo retardo cuando se selecciona [Enc.] (activado) para [Ajustes de Wi-Fi/Bluetooth] > [Apagar en espera]. G "Conexión cuando la cámara está apagada (Apagar en espera)" (P. 590)
- El tiempo de espera antes de que la cámara se duerma o se apague automáticamente puede seleccionarse en el  $\ddot{\bm{\ast}}$  Menú personalizado. Con la configuración predeterminada, la cámara se dormirá después de un minuto y se apagará automáticamente después de cuatro horas.  $\mathbb{R}$  [Modo reposo] (P. 562), [Temporiz. apagado] (P. 562)

# **1-5 Configuración Inicial**

Cuando se enciende por primera vez, la cámara le pedirá que elija un idioma y ajuste el reloj.

- La hora y la fecha actuales se guardan con cada fotografía tomada.
- Los nombres de los archivos incluyen la fecha actual. Asegúrese de ajustar el reloj antes de usar la cámara. Algunas funciones sólo están disponibles si el reloj está ajustado.
- *1* Cuando la cámara muestra un cuadro de diálogo de configuración que le pide que seleccione un idioma, pulsar el botón OK.

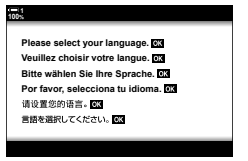

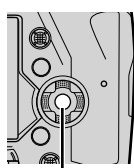

*2* Seleccione el idioma deseado con el cursor  $(\triangle \nabla \triangle)$  o con el dial delantero o trasero.

> • El diálogo de selección de idioma tiene dos páginas de opciones. Seleccione el idioma deseado con la función botones  $\Delta \nabla \langle \mathbf{D} \rangle$  o dial delantero o trasero.

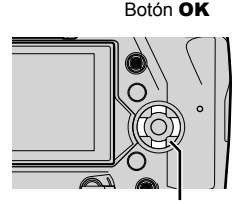

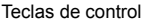

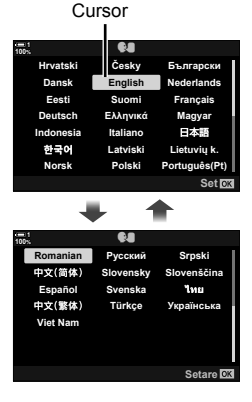

- Si pulsa el botón del obturador antes de pulsar el botón OK, la cámara finalizará el modo de disparo y no se seleccionará ningún idioma. El diálogo de selección de idioma se puede mostrar apagando y encendiendo la cámara, después de lo cual puede repetir el proceso desde el Paso 1.
- El idioma se puede cambiar en cualquier momento desde el  $\gamma$  menú de configuración.  $\mathbb{R}$  [ $\mathbb{Q}$ ] (P. 455)
- **4** Seleccione la hora y la fecha.
	- Seleccione las posiciones mediante la función de botones  $\triangleleft \triangleright$ .
	- Edite el elemento resaltado con los botones  $\Delta \nabla$ .
	- El reloj se puede ajustar en cualquier momento desde el  $\gamma$  menú de configuración.  $\mathbb{R}$  [Ajustes de  $\Theta$ ] (P. 455)
	- Presione el botón OK cuando haya terminado la configuración. Reloj de 24 horas
- **5** Seleccione una zona horaria con la función de botones  $\triangle \nabla$  y pulsar el botón OK.
	- Pulsar el botón INFO para activar o desactivar el horario de verano.
- **6** Pulsar el botón **OK** para configurar el reloj.
- Si se deja la cámara sin las baterías, es posible que se reinicie el reloj.
- Elija la frecuencia de refresco necesaria antes de grabar vídeos.  $\mathbb{R} \mathbb{F}$  [ $\mathbb{R} \leq \mathbb{F}$ ] (P. 321)

#### %

*1*

• El reloj se puede actualizar automáticamente mediante GPS.  $\mathbb{R}$  "Corrección del Reloj Utilizando GPS" (P. 48)

#### Srpski Romanian Русский 中文(简体) Slovensky Slovenščina Español Svenska **Turi** +文(繁体) Türkce Українськ **Viet Nam**

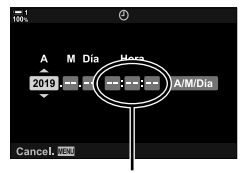

# **¿Qué hacer si no puede leer la pantalla?**

Si ve caracteres desconocidos o palabras en otros idiomas, es posible que no haya seleccionado el idioma deseado. Siga los pasos que se indican a continuación para elegir otro idioma.

- *1* Pulsar el botón MENU para visualizar los menús. **<sup>1</sup>**
- ้ลัดล่วนภาพ ma **โหมดภาพ** j**/**Y**/**i **100% 1**

Teclas de control

Botón MENU

Botón OK

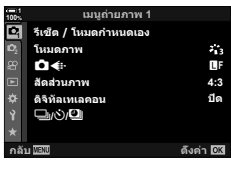

เมนูดังค่า

ดังค่าการ์ด () การดังค่า

ดูภาพบันทึก การดังค่า Wi Fi/Bluetooth ฟิร์มแวร์

ГT 鼎

**2** Seleccione la  $\gamma$  (configuración) pestaña utilizando  $\Delta \nabla$  en el cursor y pulse el botón OK.

- **3** Seleccione  $\left[\bigoplus_{i=1}^{\infty}$  utilizando los botones  $\Delta \nabla$  y pulse el botón OK.
- *4* Seleccione el idioma deseado con los botones  $\triangle \nabla \triangleleft \triangleright$  y pulse el botón OK.

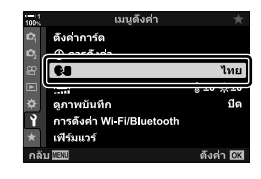

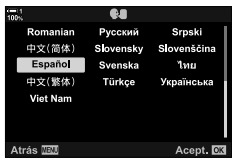

ไทย

():±0 ☆±0 ปีด

ดังค่า <mark>03</mark>

# **Corrección del Reloj Utilizando GPS**

El GPS puede utilizarse para corregir el reloj. La información de fecha y hora adquirida a través de GPS se utiliza para corregir automáticamente el reloj mientras la cámara está encendida. La zona horaria debe seleccionarse con antelación mediante la opción [Zona horaria].  $\mathbb{R}$  "Elegir un idioma ( $\blacksquare$  Idioma)" (P. 455)

*1* Pulsar el botón MENU para visualizar los menús.

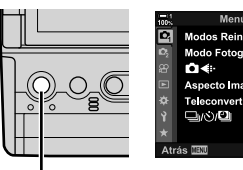

Teclas de control

Botón MENU

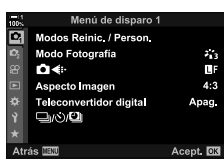

Menú Configuración

Españo

**R:±0 -≿:±0** Apag.

Acept. **NR** 

Acept. OK

Config. Tarj. Ajustes de  $\ddot{\odot}$  $\bf{Q}$ 

Visual mag Ajustes de Wi-Fi/Bluetooth Firmware

Ō

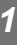

**2** Seleccione la **j** (configuración) pestaña utilizando  $\triangle \nabla$  en el cursor y pulse el botón OK.

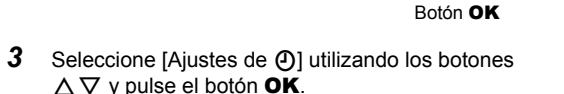

- *4* Seleccione [Ajuste auto. de hora] utilizando los botones  $\Delta \nabla$  y pulse el botón OK.
- **5** Seleccione [Enc.] utilizando los botones  $\Delta \nabla$  y pulse el botón OK.

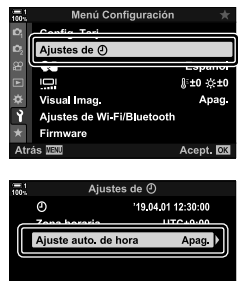

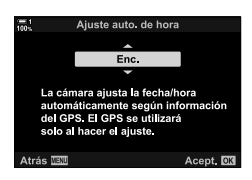

⊜≯

**Atrás MEN** 

# *1-6* ¿Cómo se enfoca el visor?

En la configuración predeterminada, cuando se coloca el ojo en el visor, la pantalla se enciende automáticamente. Ajuste la dioptría del visor si la pantalla no está enfocada.

- Gire el dial dióptrico hasta que la pantalla del visor esté enfocada.
- El visor puede apagarse mientras ajusta el ángulo del monitor.
- La cámara se puede configurar para que no cambie automáticamente entre las pantallas del monitor y del visor. **IG [Cambio auto visor] (P. 553)**

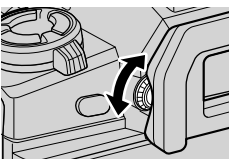

# **MEMO**

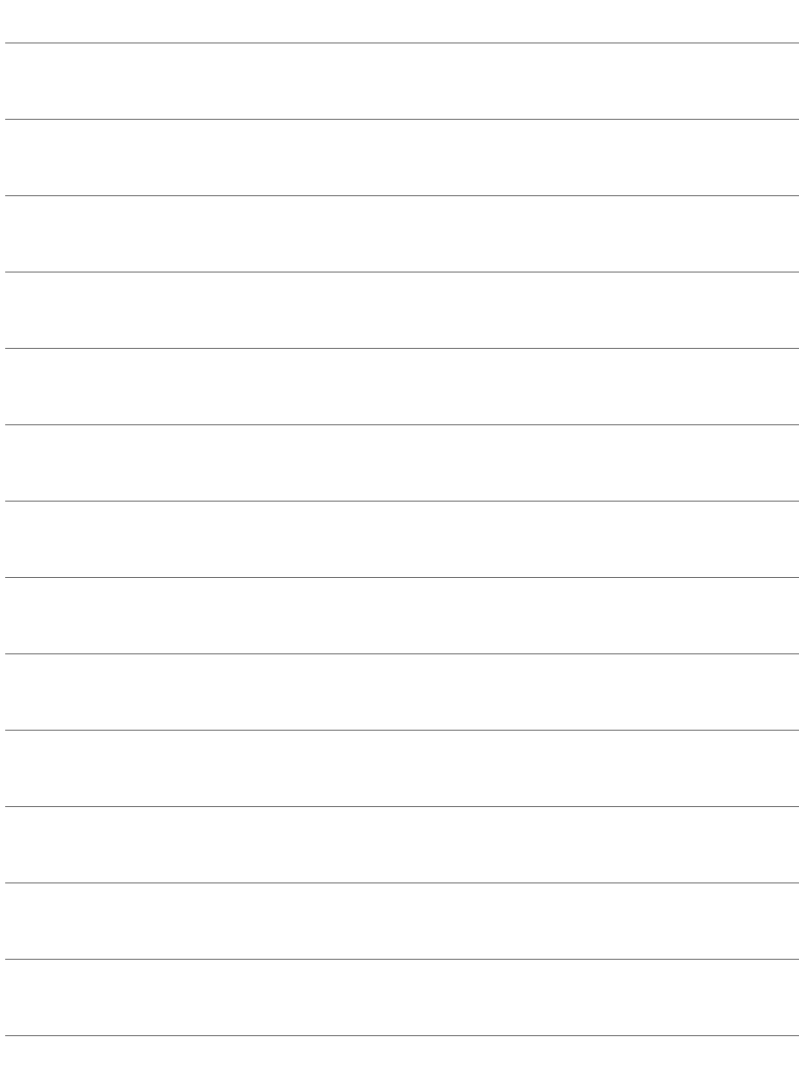

# *2* Tomar y Visualizar Fotografías

Consulte este capítulo para obtener información sobre cómo utilizar la cámara para tomar fotografías. En este capítulo también se describen las funciones que se utilizarán al tomar y visualizar fotografías.

# *2-1* Fotografía y Reproducción Básica

Consulte esta sección para obtener información sobre fotografiado básico y reproducción de grabaciones, lo cual le ayudará a comenzar a utilizar su cámara de inmediato. También proporciona información básica sobre temas como el uso de la pantalla táctil y el cambio de tarjetas de memoria.

# **Tomar Fotografías**

#### **Sosteniendo la cámara**

Asegúrese de que sus dedos u otros objetos, como la correa de la cámara, no obstruyan el objetivo o el iluminador auxiliar AF.

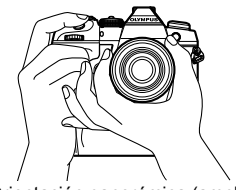

Orientación panorámica (amplia) Orientación vertical (alta)

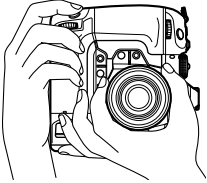

• Para evitar un funcionamiento no intencionado, puede bloquear los controles de la cámara utilizando la palanca de bloqueo. Puede elegir qué controles están bloqueados. ■ [C-LOCK Ajustes] (P. 503)

## **Toma de Fotografías con el disparador**

Encuadre al sujeto en el visor y tome fotos con el disparador. Componga la toma para posicionar el encuadre AF sobre el objeto y enfoque antes de tomar la fotografía.

- *1* Enfoque.
	- Pulse el disparador a corta distancia de la primera parada (lo que se denomina "pulsar el botón del obturador a medio recorrido"). Aparecerá el indicador de enfoque ( $\bullet$ ) y se iluminará el objeto AF para el área de enfoque.

**1**

Pulsar el disparador a medio recorrido lndicador de enfoque

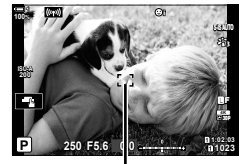

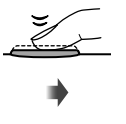

**ISO-A 200 1023 1:02:03 1:02:03 P 250 F5.6 Q D 1:02:03** 28 mm **100 100 100 100 250 F5.6 0.0 30p 4K** Y**F**

Cuadro AF **Kanadia Africa de AF** Área de AF

- Si la cámara no puede enfocar, el indicador de enfoque parpadeará.
- El encuadre AF varía según la opción elegida para el modo Área de AF. El modo AFobjetivo está predeterminado en [ · ] (una sola área). El área cubierta por el objeto AF se puede elegir en la pantalla de selección del objeto AF (P. 120). El cuadro AF no se muestra cuando leali (todos los objetivos) se eligen para el modo de Área de AF.
- *2* Sacar la fotografía.
	- Comenzando desde el punto medio, pulse el disparador el resto del recorrido ("pulse el disparador hasta el final").
	- El obturador se accionará y se tomará una fotografía.

#### **Pulsar el Disparador hasta la Mitad o Hasta el Fondo**

La cámara dispone de un disparador de dos posiciones. Presionar el botón a una distancia corta a la primera posición se denomina "presionar el disparador hasta la mitad", mientras que presionarlo más hacia abajo a la segunda posición se denomina "presionar el disparador hasta el final".

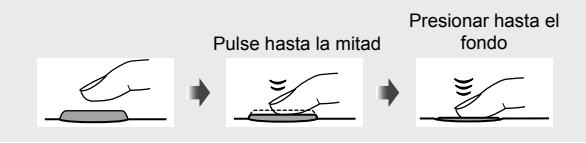

#### %

- La fotografía se mostrará para visualizarla en el monitor. Puede deshabilitar la visualización de imágenes luego de tomar fotografías o elegir el tiempo de visualización.  $\mathbb{R}$  [Visual] Imag.] (P. 90).
- Pulsar el botón  $\blacktriangleright$  (reproducción) para ver las fotos tal y como se guardan en la tarjeta de memoria después de la toma de fotografías. Puede comprobar las imágenes incluso cuando la cámara graba un gran número de fotos tomadas durante una fotografía en ráfaga o similar. Algunas opciones de reproducción no están disponibles.

## **Toma de Fotografías con los Controles Táctiles**

Encuadre una toma de fotografía en el monitor y pulse sobre el sujeto en la pantalla para enfocar y disparar. También puede utilizar los controles táctiles para posicionar o acercar el área de AF.

#### ■ Opciones de Disparo Táctil

Toque **T** en el monitor para elegir una opción.

• La opción seleccionada cambia cada vez que se toca  $\blacksquare$ .

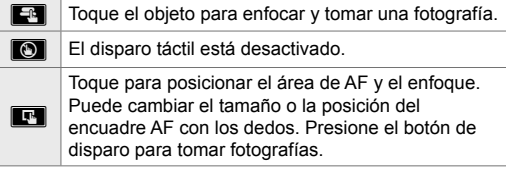

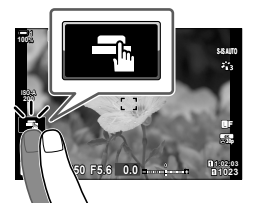

## ■ Enfoque Zoom (**■**)

- *1* Toque su objeto.
	- Se muestra un área de AF.
	- Ajuste el tamaño del área usando el control deslizante.
	- Para ocultar el objetivo, toque su.

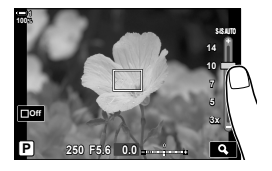

∢

 $10$ 

- *2* Después de ajustar el tamaño del objeto con el control deslizante, toque  $\lceil \cdot \rceil$  para acercar el objetivo.
	- Mientras el zoom esté activo, puede deslizar el dedo para desplazar la pantalla.
	- Para salir del zoom, toque  $\Box$ .
- Los controles táctiles no están disponibles en algunas circunstancias, que incluyen:
	- En la pantalla de medición del balance de blancos WB de un solo toque
	- Mientras se utilizan los botones o diales de la cámara
- No toque la pantalla con las uñas u objetos puntiagudos.
- Los controles táctiles pueden no funcionar como se espera si usa guantes o si el monitor está cubierto con una lámina protectora.

• Los controles táctiles se pueden desactivar.  $\mathbb{I} \mathcal{F}$  [Ajustes pantalla táctil] (P. 559)

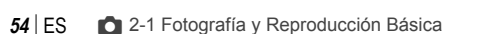

<sup>&</sup>lt;u>ණ්</u>-

## **Fotografía Remota**

Puede utilizar la fotografía remota al fotografiar escenas nocturnas, durante la fotografía macro o en otras situaciones en las que desee evitar el desenfoque de la cámara causada por el uso del botón del obturador. Puede utilizar un cable remoto RM-CB2 opcional o tomar imágenes de forma remota a través de una conexión inalámbrica utilizando la aplicación de smartphone OI.Share.

#### **Usar un cable remoto**

Abra la tapa del conector del cable remoto y conecte el cable remoto.

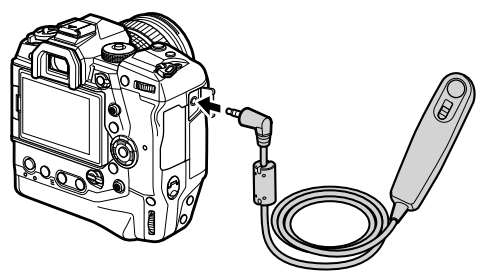

#### **Usar OI.Share**

Deberá configurar la cámara para que se conecte a un smartphone. Instale OI. Share en su smartphone antes de continuar.  $\mathbb{R}$  "6-2 Conexión a smartphones a través de Wi-Fi" (P. 584)

# **Visualización de Fotografías**

Ver fotografías almacenadas en las tarjetas de memoria.

- **1** Pulse el botón  $\boxed{\blacktriangleright}$ .
	- Se mostrará la imagen más reciente (reproducción de un solo fotograma).
	- Utilice el selector múltiple ( $\mathbb{Q}$ ), dial delantero ( $\blacktriangle$ ), o  $\triangleleft$  cursor para ver otras imágenes.
	- Para regresar a la pantalla de disparo, presione el disparador hasta la mitad.

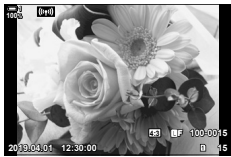

Reproducción de una sola imagen

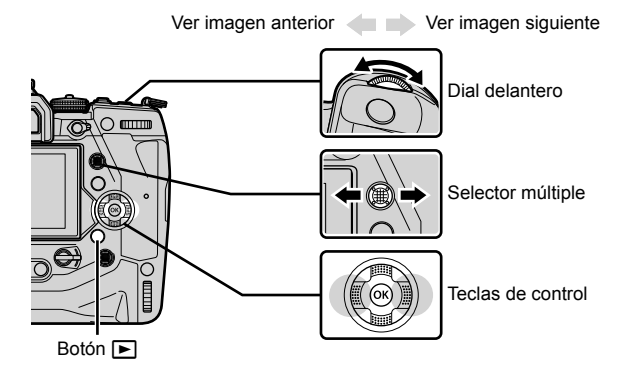

*2* Gire el dial trasero ( $\leq$ ) para recorrer las pantallas de reproducción. • Desplácese por las pantallas de la siguiente manera:

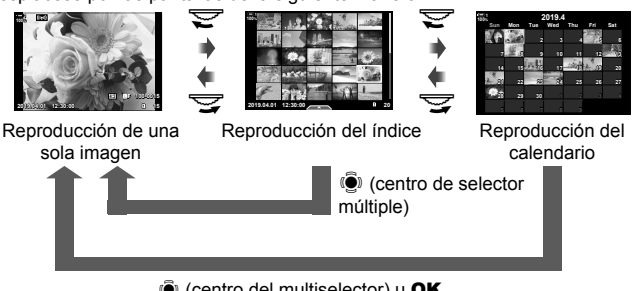

- $\ddot{S}$  (centro del multiselector) u OK
- Para volver a la reproducción de fotogramas simples desde la pantalla de reproducción índice, pulse el botón selector múltiple.
- Para volver a la reproducción de fotogramas simples desde la pantalla de reproducción de calendario, presione el botón OK.
- Utilice [Ajustes de G-I/Info] (P. 515) > [Ajustes de G-I] en ※ Menú Personalizado D1 para elegir el número de imágenes que se muestran en cada página de la pantalla de reproducción índice.

*2*

- 3 Pulse el botón del obturador hasta la mitad para finalizar la reproducción y salir a la pantalla de toma de fotografías.
- %
- Pulsar el botón  $\Box$  (reproducción) para ver las fotos tal y como se guardan en la tarjeta de memoria después de la toma de fotografías. Puede comprobar las imágenes incluso cuando la cámara graba un gran número de fotos tomadas durante una ráfaga de disparo o similar. Algunas opciones de reproducción no están disponibles.

## **Elegir una tarjeta de memoria**

Si se introducen dos tarjetas de memoria, puede cambiar de ver las imágenes de una tarjeta a ver las imágenes de la otra mientras se está reproduciendo.

**1** Pulse el botón  $\boxed{\blacktriangleright}$  para iniciar la reproducción.

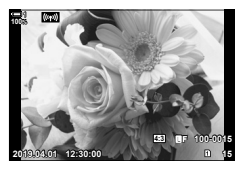

*2* Mantenga pulsado el botón CARD (selección de tarjeta) y gire el dial delantero o trasero para elegir una ranura para tarjeta, y luego suelte el botón  $\overbrace{ }$ 

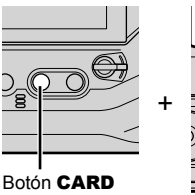

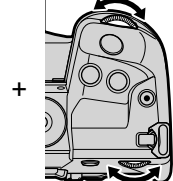

• El número de la ranura actualmente seleccionada se muestra en la pantalla de reproducción.

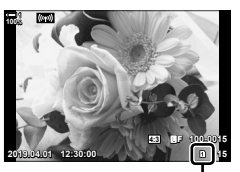

Ranura actual

• La cámara cambia automáticamente entre la última foto de la primera tarjeta de memoria y la primera foto de la segunda.

%

- Para elegir la tarjeta seleccionada para la reproducción cuando se presiona el botón  $\blacktriangleright$ , use [Ajustes ranura tarj.] (P. 547)
- También puede cambiar de tarieta utilizando el botón  $\blacktriangleright$ . Mantenga pulsado el botón  $\blacktriangleright$  y gire el dial delantero o trasero para cambiar de tarjeta mientras se está reproduciendo.

## **Ajuste del Volumen**

Ajuste el volumen de reproducción para el sonido grabado con imágenes. También puede añadir audio a las fotos después de la toma de fotografías.  $\mathbb{I}\mathcal{F}\left[\mathcal{Q}\right]$ (P. 281)

- 1 Pulse el botón **►** para iniciar la reproducción.
- **2** Pulse  $\triangle$  o  $\nabla$  en el teclado de flechas.
	- Pulse  $\Delta$  para aumentar el volumen,  $\nabla$  para bajar.

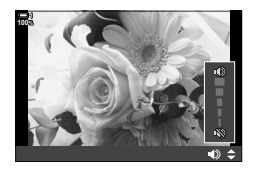

#### **Reproducción usando controles táctiles**

Los controles táctiles se pueden utilizar para acercar y desplazar las imágenes y para desplazarse por las imágenes durante la reproducción.

#### **Reproducción de Fotogramas Simples**

- **1** Pulse el botón  $\boxed{\blacktriangleright}$  para iniciar la reproducción.
- *2* Toque el monitor y deslice su dedo hacia la izquierda o hacia la derecha.
	- Deslice hacia la izquierda para ver la siguiente imagen, hacia la derecha para ver la imagen anterior.
- **3** Vuelva a tocar el monitor.
	- Aparecerán un control **P** deslizante y un icono.
- *4* Arrastre el control deslizante hacia arriba o hacia abajo.
	- Arrastre el control deslizante hacia arriba para acercar la imagen y hacia abajo para alejarla.
- *5* Cuando se amplía la imagen, puede deslizar un dedo sobre la pantalla para desplazarse.
	- Toque ligeramente dos veces para ampliar a una ubicación seleccionada. Repita el proceso para alejar el zoom.
	- Los controles táctiles también están disponibles durante la reproducción índice. Deslice hacia arriba o hacia abajo para cambiar de página.

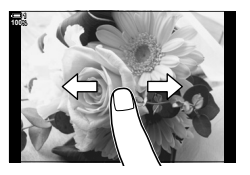

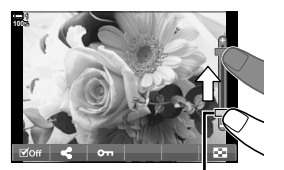

Control deslizante

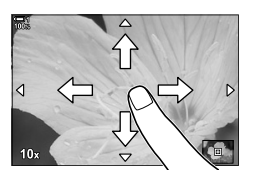

# *2-2* Ajustes de disparo

La cámara ofrece muchas funciones relacionadas con la fotografía. Dependiendo de la frecuencia con la que se utilicen, se puede acceder a las opciones mediante botones, iconos en la pantalla o menús que se pueden utilizar para realizar ajustes detallados.

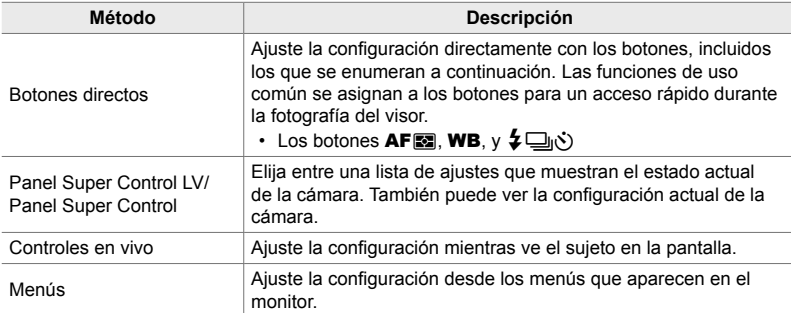

# **Botón directo**

Las funciones fotográficas de uso frecuente se asignan a los botones. Estos se conocen como "botones directos". Se incluyen los botones que se enumeran a continuación, que se pueden utilizar para los ajustes de toma de fotografías básicos.

La cámara dispone de botones para tomas de fotografías enmarcadas en orientación "ancha" y otras que facilitan el uso de la cámara cuando se gira para tomar fotografías en orientación vertical ("alta"). A menos que se indique lo contrario, se puede utilizar cualquiera de los dos.

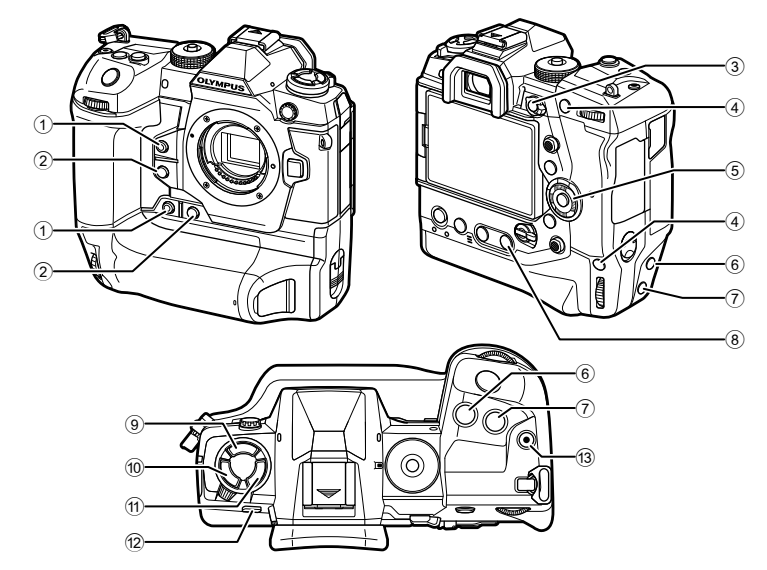

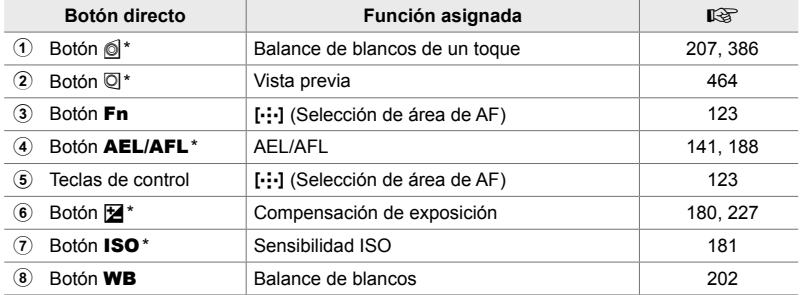

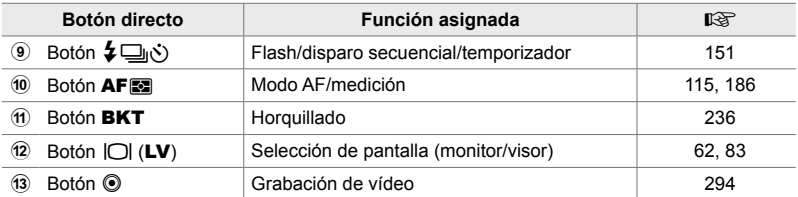

También se asigna a un botón que se utiliza cuando se gira la cámara para tomar fotografías en orientación vertical ("alta").  $\mathbb{R}$  "Componentes de la Cámara" (P. 20)

#### *1* Presione el botón deseado.

opción deseada.

• La cámara mostrará opciones para la función elegida.

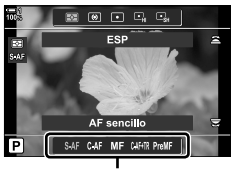

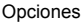

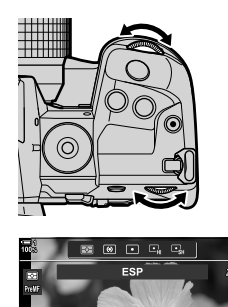

Ajustes **NO** MF preajustado SAF CAF MF CAHR PreMF

• Es posible que existan opciones adicionales para algunas funciones. En este caso, las opciones se

*2* Gire el dial delantero o trasero para seleccionar la

- pueden visualizar pulsando el botón INFO. • También puede elegir un ajuste manteniendo pulsado
- el botón y girando el dial delantero o trasero. Suelte el botón para salir de la lista de opciones y volver a la pantalla de toma de fotografías.

#### %

- Para evitar un funcionamiento no intencionado, puede bloquear los controles de la cámara utilizando la palanca de bloqueo. Puede elegir qué controles están bloqueados. ■ [C-LOCK Ajustes] (P. 503)
- A los botones se les pueden asignar diferentes funciones.  $\mathbb{Q}$   $\mathbb{R}$  Menú Personalizado  $\mathbb{E}$ [C] Función Botón] (P. 463)

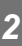

# **El Panel Super Control/Panel Super Control LV**

El Panel Super Control/LV enumera los ajustes de toma de fotografías y sus valores actuales. Utilice el Panel Super Control LV para encuadrar las tomas en el monitor ("vista en tiempo real"), y el Panel Super Control para encuadrar las tomas en el visor.

Las instrucciones de este manual son para el Panel Super Control LV.

• Pulsando el botón  $|O|$  (LV) durante la visualización en tiempo real se puede fotografiar el visor y se muestra el Panel Super Control LV en el monitor.

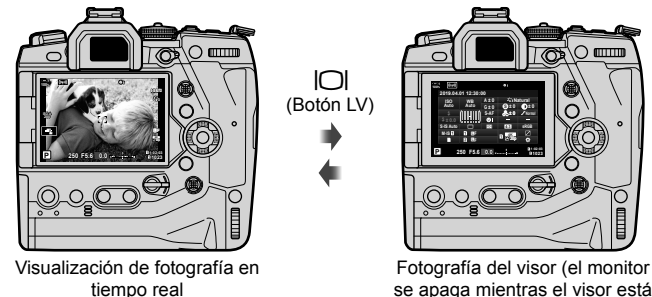

se apaga mientras el visor está encendido)

#### **Panel Super Control LV (Visualización de Fotografía en tiempo real)**

Para visualizar el Panel Super Control LV en la pantalla, pulse el botón OK durante la visualización en tiempo real.

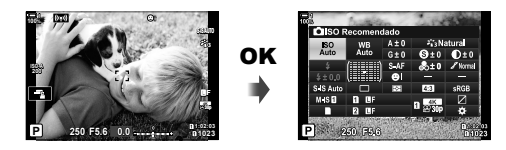

#### **Panel Super Control (Fotografía en el Visor)**

Cuando encuadre a los sujetos en el visor, el Panel Super Control LV se mostrará en el monitor en todo momento.

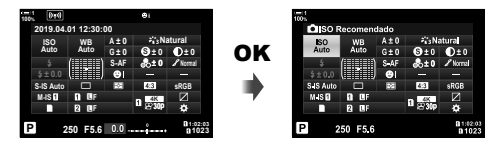

### **Utilizando el Panel Super Control/Panel Super Control LV**

#### *1* Presione el botón OK.

- Si pulsa el botón durante la visualización en tiempo real, el Panel Super Control LV se mostrará en el monitor.
- Se seleccionará la última configuración utilizada.
- *2* Gire el dial trasero o toque para seleccionar una configuración en la pantalla.
	- La configuración seleccionada será resaltada.
	- También puede seleccionar los ajustes utilizando el selector múltiple o el cursor ( $\triangle \nabla \triangleleft \triangleright$ ).
- *3* Gire el dial delantero para cambiar la configuración seleccionada.
- *4* Presione el botón disparador hasta la mitad para aceptar la configuración actual y salir del Panel Super Control LV.
	- Si está utilizando el Panel Super Control, el cursor desaparecerá y la configuración finalizará.

# ISO<br>Auto

Cursor

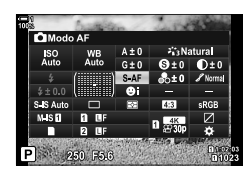

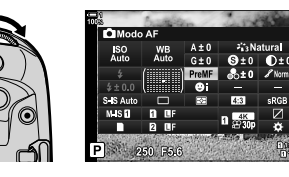

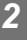

#### **Opciones Adicionales**

Al presionar el botón OK en el paso 2 se muestran las opciones para la configuración seleccionada. En algunos casos, se pueden ver opciones adicionales presionando el botón INFO.

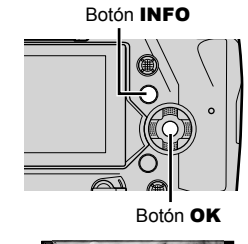

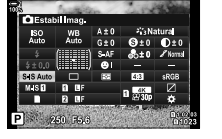

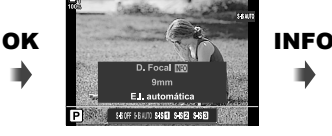

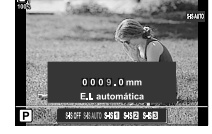

• Los controles táctiles se pueden usar en lugar del botón OK. Toque ligeramente la configuración deseada dos veces para mostrar las opciones.

[C Estabil Imag.]

*2*

#### **Ajustes Disponibles en el Panel Super Control/Panel Super Control LV**

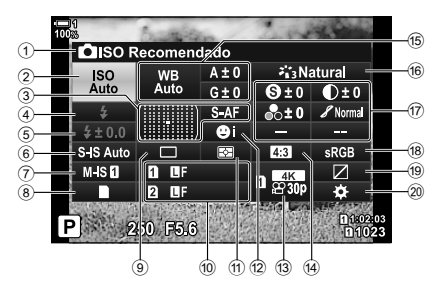

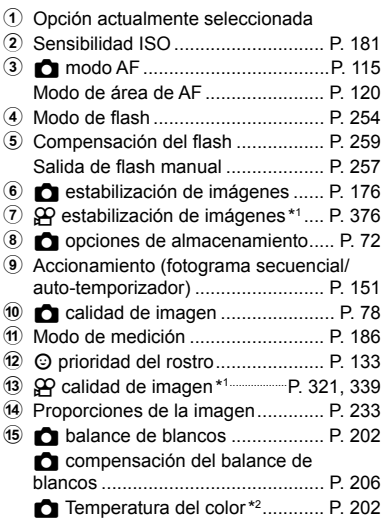

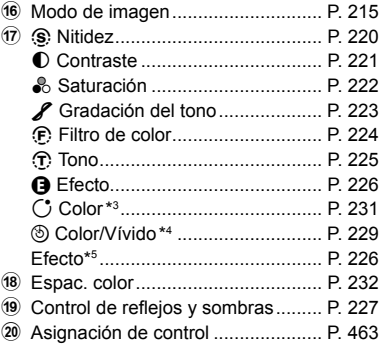

- \*1 Los ajustes indicados mediante " $\mathbb{Q}$ " (vídeo) son para la grabación de vídeos. Consulte "3 Grabar y ver vídeos" (P. 293).
- \*2 Se muestra cuando se selecciona CWB (balance de blancos personalizado) para el balance de blancos  $\bullet$ .
- \*3 Se muestra cuando se selecciona "Color Parcial".
- \*4 Se muestra cuando se selecciona "Generador Color".
- \*5 Se muestra cuando se selecciona un filtro artístico.

*2*

# **Usar los menús**

Los elementos que no aparecen en los paneles de control se pueden encontrar en los menús, incluidos los elementos para configurar los parámetros de fotografiado y reproducción, así como personalizar la cámara para facilitar su uso.

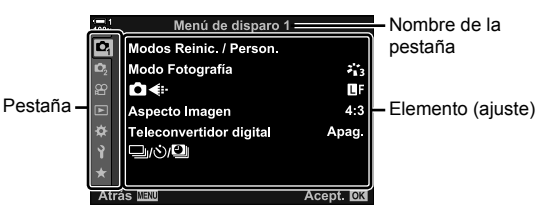

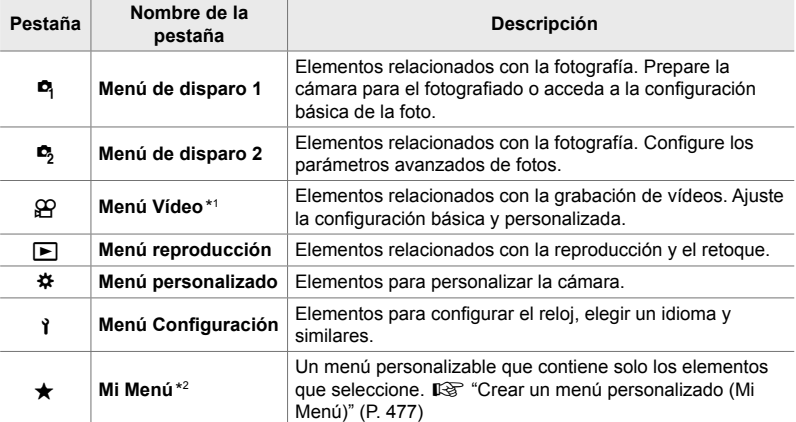

\*1 El  $\mathfrak{P}$  menú de vídeo es para la grabación de vídeos. Consulte "3 Grabar y ver vídeos" (P. 293).

\*2 "Mi Menú" no contenga elementos en un inicio. Use "Mi Menú" para almacenar y organizar elementos de uso frecuente de otros menús. Seleccione elementos para agregar a "Mi Menú" desde los menús de la cámara (P. 477).

*1* Pulse el botón MENU para visualizar los menús.

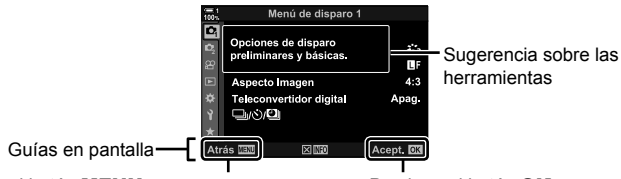

Presione el botón MENU para regresar a la pantalla anterior Nombre de la pestaña Presione el botón OK para seleccionar el elemento resaltado

- Las sugerencias de la herramienta se muestran durante aproximadamente 2 segundos después de seleccionar un elemento. Presione el botón **INFO** para ver u ocultar las sugerencias de las herramientas.
- **2** Seleccione una pestaña usando  $\triangle \nabla$  en las teclas de control y presione el botón OK.
	- Al seleccionar la pestaña del ※ Menú Personalizado aparecen las pestañas del grupo. Seleccione una pestaña de grupo usando los botones  $\wedge \nabla$  y presione el botón OK para seleccionar.

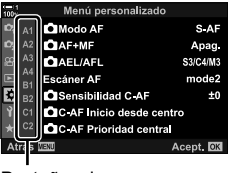

*2*

Pestañas de grupo

**3** Seleccione un elemento con los botones  $\Delta \nabla$  y pulse el botón OK para ver las opciones.

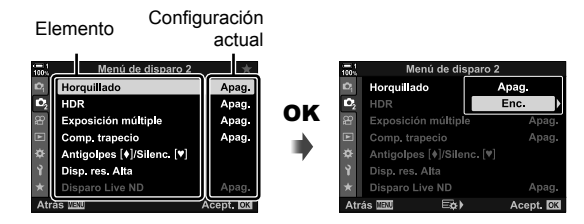

- 4 Seleccione las opciones usando los botones  $\Delta \nabla$  y presione el botón OK para seleccionar.
	- Presione el botón MENU varias veces para salir de los menús.
- Según el estado y la configuración de la cámara, algunos elementos pueden no estar disponibles. Los elementos que no están disponibles aparecen atenuados y no se pueden seleccionar.
- También puede navegar por los menús utilizando el selector múltiple o los diales delantero o trasero en lugar del cursor.

# **Usar Controles Live**

El Control Live se usa para ver y ajustar la configuración durante la visualización en vivo. Los efectos de las configuraciones seleccionadas se pueden previsualizar en la pantalla de visualización en vivo. Los controles live están ocultos de forma predeterminada. Se puede acceder a ellos habilitando su visualización en los menús.

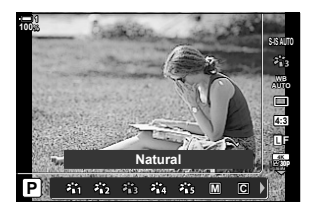

#### **Visualización de Controles Live**

- *1* Presione el botón MENU para visualizar los menús.
- **2** Seleccione la **☆** (menú personalizado) pestaña utilizando  $\Delta \nabla$  en el cursor y pulse el botón OK.
- 3 Seleccione la **D1** (Disp/ $\bullet$ ))/PC) pestaña utilizando los botones  $\Delta \nabla$  y pulse el botón OK.
- 4 Seleccione [Ajustes de control n] con los botones  $\wedge \nabla$  y presione el botón OK.
- **5** Seleccione [Control Live] con los botones  $\triangle \nabla$  y presione el botón OK.
	- $\cdot$  Aparecerá una marca  $(\blacktriangleright)$  junto a [Control Live].
	- Para salir de los menús, presione el botón MENU varias veces o presione el botón disparador hasta la mitad.

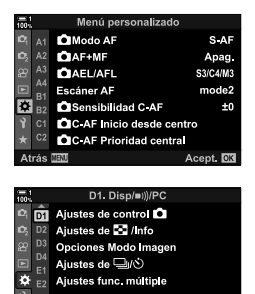

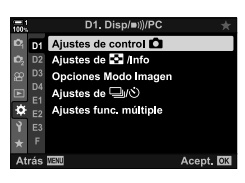

Acept. OK

Atrás **MENO** 

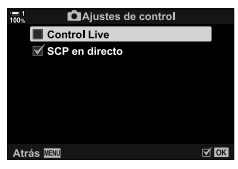

*6* Presione el botón OK durante la visualización en vivo para visualizar el Panel Super Control LV.

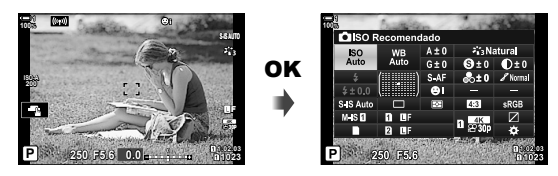

*7* Pulse el botón INFO para cambiar a la pantalla de control en tiempo real.

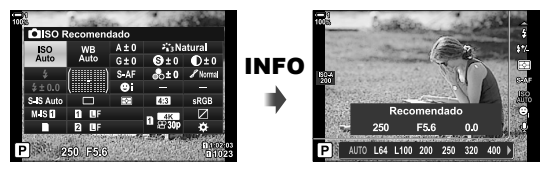

• Pulse el botón INFO de nuevo para volver al Panel Super Control LV.

#### **Utilización de los Controles Live**

- *1* Pulse el botón OK para ver los controles live.
	- Para ocultar los controles live, pulse de nuevo el botón OK.
- 2 Seleccione una configuración usando  $\triangle \nabla$  en las teclas de control, luego seleccione una opción usando los botones  $\triangleleft$  y presione el botón OK para seleccionar.
	- La configuración también se puede ajustar con los diales. Use el dial trasero para seleccionar una configuración y el dial delantero para elegir una opción.
	- La opción seleccionada se seleccionará automáticamente si no se realiza ninguna operación durante 8 segundos.

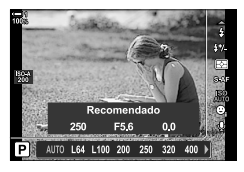

Ajustes

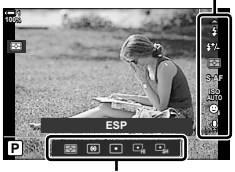

Opciones

*2*

#### **Controles Live disponible**

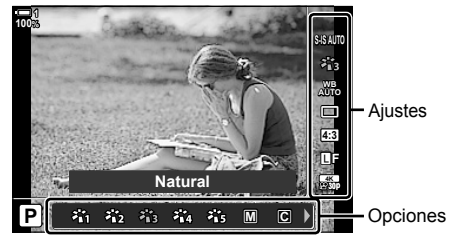

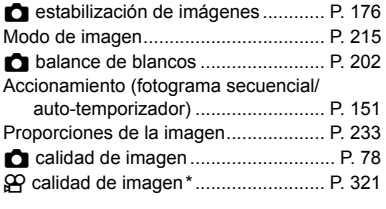

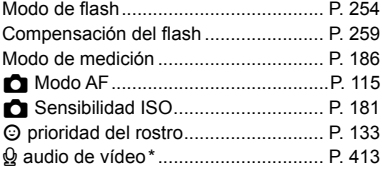

\* Disponible durante la grabación de vídeos.  $\mathbb{R}$  "3 Grabar y ver vídeos" (P. 293)

# 2-3 Configuración relacionada con la tarjeta

La cámara se puede utilizar con hasta dos tarjetas de memoria simultáneamente. Esta sección describe la configuración relacionada con la tarjeta de memoria.

Los menús y paneles de control ofrecen opciones para elegir la forma de guardar los archivos cuando se introducen dos tarjetas de memoria. Por ejemplo, puede optar por guardar imágenes de diferentes tipos en diferentes tarjetas o cambiar automáticamente a la otra tarjeta cuando una tarjeta se llena.

Para obtener información sobre las tarjetas que se pueden usar para la fotografía fija, consulte "Tarjetas de Memoria" (P. 37).

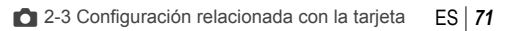

# **Opciones de Almacenamiento (Ajustes Guardar O)**

Elija el modo en que la cámara almacena las imágenes cuando se introducen dos tarjetas de memoria.

- Se puede acceder a esta configuración a través de:
	- El Panel Super Control LV (P. 73) Los menús (P. 73)
- La opción seleccionada para la calidad de imagen puede cambiar cuando se cambia la configuración o se extrae una tarjeta de memoria y se sustituye por una tarjeta que tenga espacio disponible. Compruebe la calidad de la fotografía antes de tomarla.

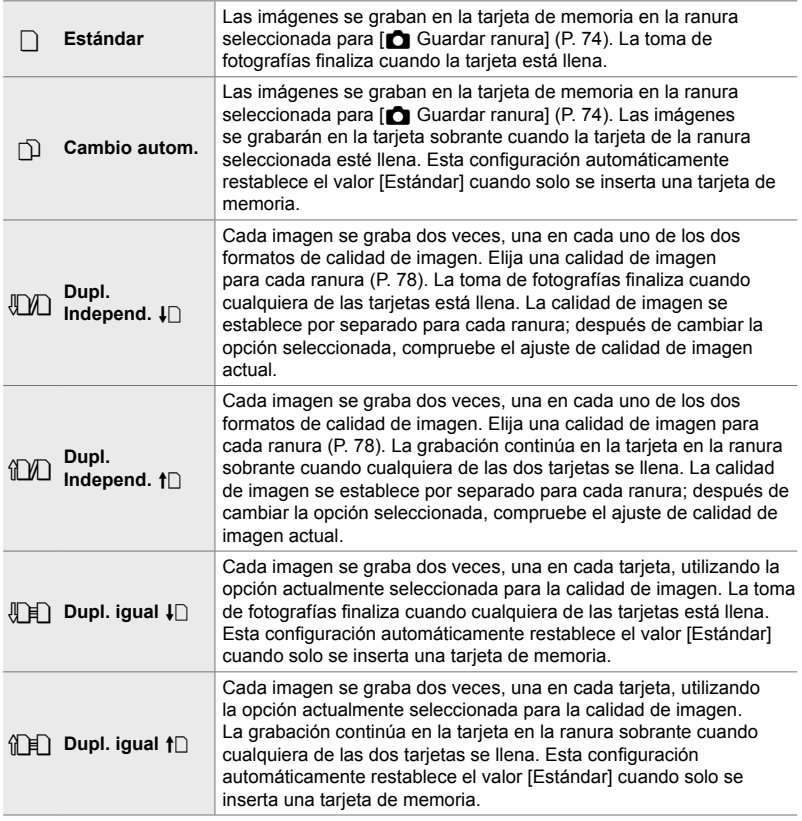
### ■ Acceso a través del Panel Super Control LV

- **1** Seleccione [Ajustes Guardar **C**] en el Panel Super Control LV.
- *2* Gire el dial delantero para elegir un ajuste.

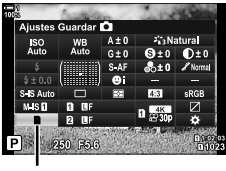

 $\bullet$  guardar configuración

- *3* Presione el botón disparador hasta la mitad para salir del Panel Super Control LV.
	- La calidad de la imagen puede cambiar dependiendo de la opción seleccionada. Compruebe la calidad de la fotografía antes de tomarla.

#### **Acceso al Menú**

Seleccione una opción utilizando [Ajustes ranura tari.] (P. 547) > [Ajustes Guardar **C**] en  $\ddot{\ast}$  Menú Personalizado **III**.

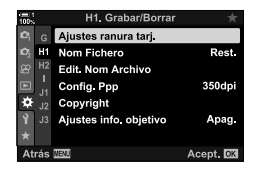

*2*

Botón MENU  $\Rightarrow$   $\hat{\mathbf{x}}$  pestaña  $\Rightarrow$  **[A**] pestaña  $\Rightarrow$  [Ajustes ranura tarj.]  $\Rightarrow$  [Ajustes Guardar **C**] Pulse  $\triangleright$  el cursor para ver las opciones  $\blacktriangleright$  Utilice los botones  $\triangle \triangledown$  para elegir una opción

## **Elegir una Tarjeta para las Fotografías (**K **Guardar ranura)**

Elija la tarjeta de memoria utilizada para almacenar fotografías cuando se introduzcan dos tarjetas de memoria. La selección de la tarjeta está disponible cuando  $\Box$  se selecciona (estándar)  $\bigcirc$  o (cambio automático) en [Ajustes Guardar **C**].

- Se puede acceder a esta configuración a través de:
	- El Panel Super Control LV Los menús

#### **Acceso a través del Panel Super Control LV**

- **1** Seleccione [Ajustes Guardar **K**] en el Panel Super Control LV y presione el botón OK.
	- [Ajustes ranura tarj.] se mostrarán las opciones.

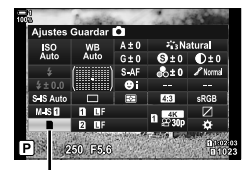

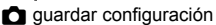

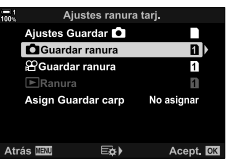

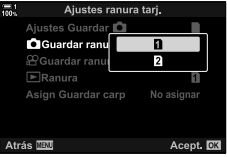

Botón MENU  $\Rightarrow$   $\ast$  pestaña  $\Rightarrow$  **[K**] pestaña  $\Rightarrow$  [Ajustes ranura tarj.]  $\Rightarrow$  [nexter ranura]

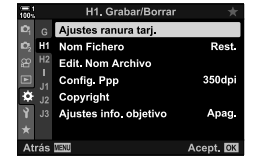

**2** Resalte [n] Guardar ranura] usando la tecla de flechas  $\Delta \nabla$  y pulse el botón  $\triangleright$ .

*3* Seleccione una opción usando el dial trasero o los botones  $\triangle \nabla$ .

[6]: Las fotografías se graban en la tarjeta en la Ranura 1. [4]: Las fotografías se graban en la tarjeta en la Ranura 2.

- *4* Presione el botón OK para seleccionar la opción seleccionada.
- *5* Presione el botón MENU varias veces para salir de los menús.

### **Acceso al Menú**

Seleccione una opción utilizando [Ajustes ranura tari.] (P. 547) > [n Guardar ranura] en  $\hat{\textbf{x}}$  Menú Personalizado **H1** 

• [Ajustes Guardar C] (P. 72) está disponible cuando [Estándar] o [Cambio autom.] está seleccionado.

Pulse  $\triangleright$  el cursor para ver las opciones  $\Rightarrow$  Utilice los botones  $\triangle \triangledown$  para elegir una opción

### **Selección de ranura de almacenamiento**

Si se introducen dos tarjetas de memoria con  $\Box$  (estándar) o  $\Box$  (cambio automático) seleccionado para [Ajustes Guardar n], la tarjeta utilizada para almacenar imágenes se puede seleccionar con el botón CARD (tarjeta seleccionada).

- *1* Presione el botón CARD.
	- Se le pedirá que elija una ranura.

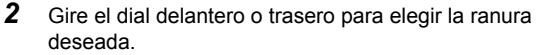

- [6]: Grabe imágenes en la tarjeta en la ranura 1.
- [2]: Grabe imágenes en la tarjeta en la ranura 2.
- *3* Presione el botón OK para salir.
	- Se mostrará el icono de la tarjeta seleccionada.

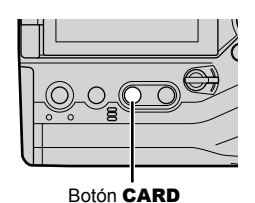

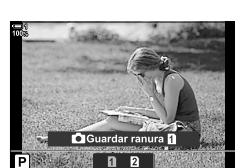

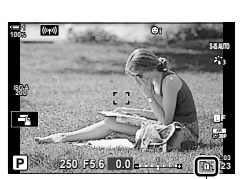

 $\Box$  guardar configuración

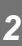

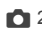

### **Selección de carpetas de almacenamiento (Asign Guardar carp)**

Elija la carpeta en la que se almacenarán las imágenes a partir de ese momento.

- Se puede acceder a esta configuración a través de:
	- El Panel Super Control LV Los menús (P. 77)

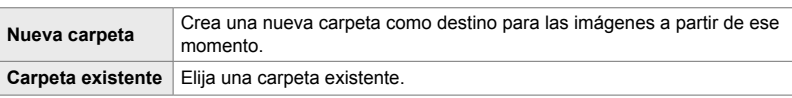

• No se puede crear una carpeta nueva si existe una carpeta con el mismo nombre en cualquiera de las dos tarjetas de memoria.

#### ■ Acceso a través del Panel Super Control LV

- 1 Seleccione [Ajustes Guardar 1] en el Panel Super Control LV y presione el botón OK.
	- Se mostrarán las opciones de [Ajustes ranura tarj.].
- **2** Seleccione [Asign Guardar carp] usando  $\triangle \nabla$  en las teclas de control y presione el botón  $\triangleright$ .
- **3** Seleccione [Asignar] usando los botones  $\triangle \nabla$  y presione el botón OK.

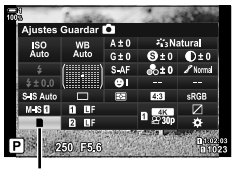

**Q** guardar configuración

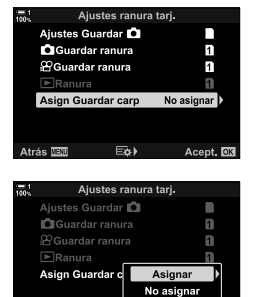

EAL

4 Seleccione una opción usando los botones  $\triangle \nabla$ . [Nueva carpeta]: Seleccione el número de carpeta deseado y pulse el botón OK.

[Carpeta existente]: Resalte una carpeta existente usando los botones  $\Delta \nabla$  y pulse el botón OK. La cámara mostrará las dos primeras fotos y la última foto en la carpeta seleccionada.

- *5* Presione el botón OK para seleccionar la opción seleccionada.
- *6* Presione el botón MENU varias veces para salir de los menús.

#### **Acceso al Menú**

Eliia una configuración utilizando [Ajustes ranura tarj.] (P. 547) > [Asign Guardar carp] en  $\bigstar$  Menú personalizado **H.** 

Botón MENU  $\Rightarrow$   $\hat{X}$  pestaña  $\Rightarrow$  **[1]** pestaña  $\Rightarrow$  [Ajustes ranura tarj.]  $\Rightarrow$  [Asign Guardar carp] Pulse  $\triangleright$  el cursor para ver las opciones  $\blacktriangleright$  Utilice los botones  $\Delta \triangledown$  para elegir una opción

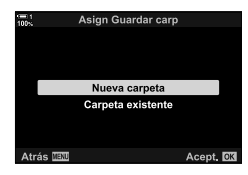

Aiustes ranura tari

Nom Fichero Edit, Nom Archivo Config Ppp

Copyright Ajustes info. objetivo  $\overline{\mathsf{Rest}}$ 

350dpi

Apag Acept.<sup>1</sup>

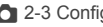

# *2-4* Calidad y Tamaño de Imagen

Elija la relación de compresión, el formato de archivo y el tamaño utilizado al guardar imágenes. Las opciones disponibles a través del Panel Super Control LV o de los controles live se pueden seleccionar en los menús.

## **Opciones de Tamaño de Imagen y Archivo de Fotografía** (**CK**:-)

Elija la configuración de calidad de imagen que se utiliza cuando se guardan las fotografías. Al elegir una opción, tenga en cuenta cómo se utilizarán las fotografías: por ejemplo, ¿piensa procesarla en un ordenador o está pensada para cargarla en una página web?

- Se puede acceder a esta configuración a través de:
	- El Panel Super Control LV

- Controles Live (P. 80)

- Los menús (P. 79)

### ■ Acceso a través del Panel Super Control LV

- **1** En el Panel Super Control LV, seleccione la [**ne €**i-] opción para la Ranura 1  $(\mathbf{I})$  o Ranura 2  $(\mathbf{I})$ .
	- Elija la opción utilizada para cada tarjeta cuando [Dupl. Independ.  $\Box$ ] o [Dupl. Independ.  $\uparrow$ ] se selecciona para [Ajustes Guardar **K**] (P. 72).

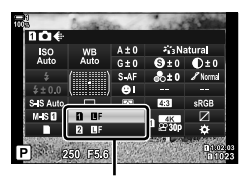

 $\Box$  calidad de imagen

- *2* Gire el dial delantero para elegir una opción.
	- Elija entre las siguientes opciones. Las combinaciones de tamaño de imagen/ compresión disponibles se pueden seleccionar en los menús.  $\mathbb{R} \times \mathbb{R}$  Menú Personalizado  $\blacksquare$  > [Establecimiento de  $\blacktriangleleft$ :-] (P. 81)

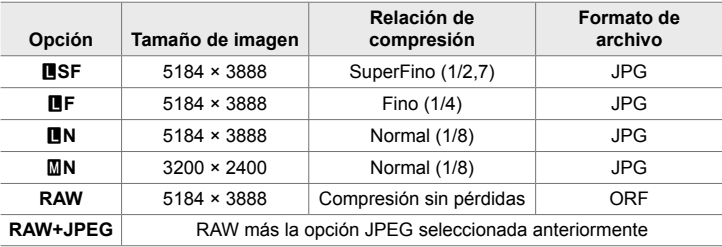

- Cuando [Estándar], [Dupl. igual  $\text{I} \cap \text{I}$ , o [Dupl. igual  $\text{I} \cap \text{I}$ , o [Cambio autom.] se selecciona para [Ajustes ranura tarj.] > [Ajustes Guardar 1] Estándar (P. 547) en  $\hat{B}$  Menú Personalizado  $\mathbf{H}$ , la opción seleccionada se aplica a las tarjetas de ambas ranuras  $\overline{1}$   $\vee$   $\overline{2}$ .
- 丽F, 隔F, 丽Las opciones F+RAW y 隔F+RAW están disponibles cuando está activado el Disparo de Alta Resolución (P. 210).
- Al seleccionar Disparo de Alta Resolución se cambia la opción de calidad de imagen seleccionada; asegúrese de comprobar el ajuste de calidad de imagen antes de disparar.
- *3* Presione el botón disparador hasta la mitad para salir del Panel Super Control LV.
	- La opción de calidad de imagen seleccionada puede cambiar si cambia la opción elegida para [Ajustes Guardar 1] o se extrae una tarjeta de memoria y se sustituye por una tarjeta que tenga espacio disponible. En este sentido, la calidad de la imagen requerirá un reajuste cuando [Dupl. Independ.  $\downarrow \cap$ ] o [Dupl. Independ.  $\dagger \cap$ ] está seleccionado.

### **Acceso al Menú**

Seleccionar [TK] = len Q Menú de disparo 1.

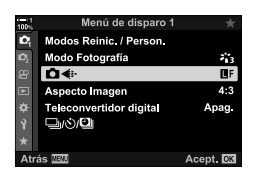

Botón **MENU**  $\Rightarrow$   $\bullet$  pestaña  $\Rightarrow$  [ $\bullet$  = i · ]  $\Rightarrow$  Pulse  $\triangleright$  el cursor para ver las opciones  $\rightarrow$  Utilice los botones  $\triangle \nabla$  para elegir una opción

### **Acceso a través de Controles Live**

Seleccione  $\lceil \bigcirc \cdot \cdot \rceil$  en los controles live y utilice  $\lhd \rhd$  en el cursor para elegir una opción.

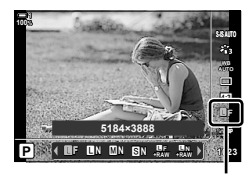

 $\Box$  calidad de imagen

- Para obtener información sobre la visualización de los controles Live, consulte "Usar Controles Live" (P. 68).
- Cuando [Dupl. Independ.  $\Box$ ] o [Dupl. Independ.  $\uparrow$  se selecciona para [Ajustes ranura tarj.] > [Ajustes Guardar 1], puede seleccionar la calidad de imagen utilizada para las imágenes grabadas en la tarjeta de memoria en la Ranura 1.

#### $\mathcal{B}$

- Las imágenes RAW consisten en datos de imagen no procesados a los que todavía no se han aplicado ajustes tales como la compensación de exposición y el balance de blancos. Sirven como datos sin procesar para las imágenes que se procesarán después de la toma de fotografías. Archivos de imagen RAW:
	- Tiene la extensión ".orf"
	- No se puede ver en otras cámaras
	- Se puede ver en ordenadores con el software Olympus Workspace Digital Photo Managing
	- Se puede guardar en formato JPEG usando la opción de retoque [Edición RAW] (P. 284) en los menús de la cámara.

## **Selección de Opciones Disponibles (Establecimiento de**  $\leftarrow$  **<b>E**:-)

Elija las combinaciones de tamaño de imagen (medido en píxeles) y compresión ("calidad de imagen") disponibles en el menú  $\Box$ : (P. 78).

- *1* Presione el botón MENU para visualizar los menús.
- **2** Seleccionar **☆** Menú Personalizado **G** ( €:-/BB/ Color).
- **3** Seleccione [Establecimiento de  $\blacktriangle$  = 1] utilizando  $\triangle$   $\nabla$ en el cursor y pulse el botón  $\triangleright$ .
	- Aparecerán las opciones de selección del tamaño de la imagen y de la relación de compresión.
- 4 Utilizando los botones  $\langle \rangle$ , seleccione el tamaño (en píxeles) o la relación de compresión para la configuración de calidad de imagen deseada  $([4:1] - [4:4])$  y, a continuación, utilice los botones  $\triangle \nabla$  para elegir un valor.

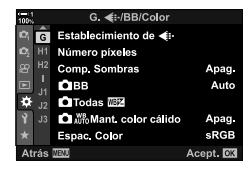

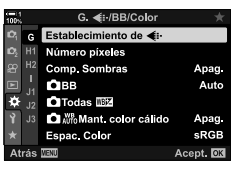

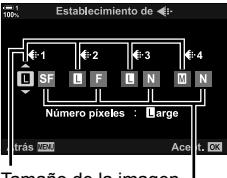

Tamaño de la imagen (en píxeles)

Relación de compresión

• Los siguientes tamaños y relaciones de compresión están disponibles. Los tamaños [M] y [**S**] las imágenes se pueden seleccionar desde un menú.

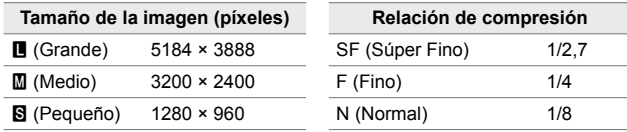

- *5* Presione el botón OK para aceptar los nuevos valores.
	- $\bigtriangledown$  Menú Personalizado **G** se mostrará en la pantalla.
- *6* Presione el botón MENU varias veces para salir de los menús.

*2*

### **Selección de Valores para [**X**] y [**W**] Tamaños**

 **(Número píxeles)**

Elija el tamaño, en píxeles, de las opciones [M] (Middle) y [S] (Simall) [O < :- ] (P. 78).

• El tamaño, en píxeles, de  $[\mathbf{M}] \vee [\mathbf{S}]$  se pueden seleccionar entre las siguientes opciones:

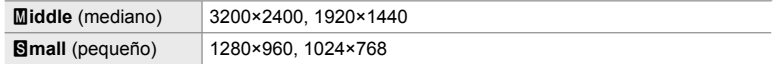

- *1* Presione el botón MENU para visualizar los menús.
- **2** Seleccionar ※ Menú Personalizado **G** ( € :-/BB/ Color).

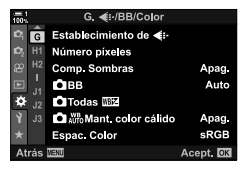

G. <[i-/BB/Color Establecimiento de «  $\overline{G}$ Número píxeles Comp. Sombras Anag  $\Omega$ BB Auto Б **C**Todas WiZ **O** Mant. color cálido Apag. Espac. Color  $sRGB$ cept. **OK** 

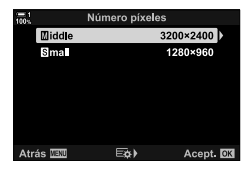

- **3** Seleccione [Número píxeles] utilizando  $\triangle \nabla$  en el cursor y pulse el botón  $\triangleright$ .
- 4 Seleccione [Middle] o [Simall] utilizando los botones  $\triangle \nabla$  y pulse el botón  $\triangleright$ .
	- Se mostrarán las opciones.
- **5** Seleccione un tamaño utilizando los botones  $\triangleleft$   $\triangleright$  y pulse el botón OK.
	- Se mostrará el cuadro de diálogo ([Middle] o [Simall]) de selección de tamaño.
- *6* Presione el botón OK para aceptar los nuevos valores.
	- $\hat{\mathbf{\times}}$  Menú Personalizado **G** se mostrará en la pantalla.
- *7* Presione el botón MENU varias veces para salir de los menús.

*2*

# *2-5* Pantalla del monitor y visor

### **Selección de Pantalla**

La cámara utiliza un sensor ocular para alternar automáticamente entre las pantallas del monitor y del visor. La pantalla de visualización en vivo del monitor y el visor también muestran información sobre la configuración de la cámara. Las opciones están disponibles para controlar el cambio de pantalla y elegir la información que se muestra.

#### **Encuadrar fotografías en la pantalla Encuadrar fotografías en el visor**

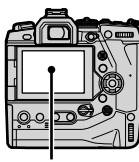

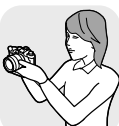

Coloque el ojo en el visor

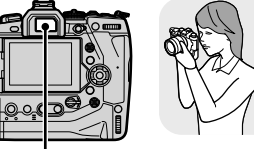

Monitor Visor

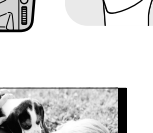

*2*

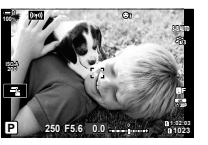

Live View en la pantalla de fotografiado del monitor

**100% P WB 0.0 AUTO** Al poner el ojo en el visor, se enciende el visor. El monitor se apaga mientras el visor está encendido.

**250 F5.6 1023 ISO-A**

• Pulsando el botón  $\Box$  (LV) se cambia la visualización en el monitor de Live View al Panel Super Control. Colocando el ojo en el visor se enciende el visor. La pantalla se apaga.

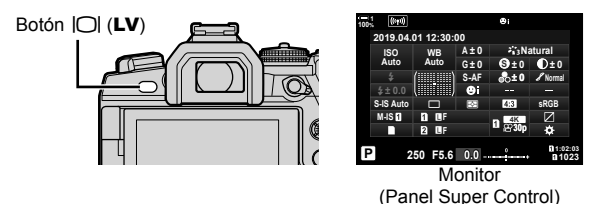

ක්-

• Las opciones del cambio del medio de visualización y de la visualización del visor están disponibles en los menús.  $\mathbb{R}$  [Cambio auto visor] (P. 553), [Estilo visor] (P. 554)

## **Selección de la Información Visualizada**

#### Presione el botón INFO.

• La información que se muestra cambia cada vez que se presione el botón INFO.

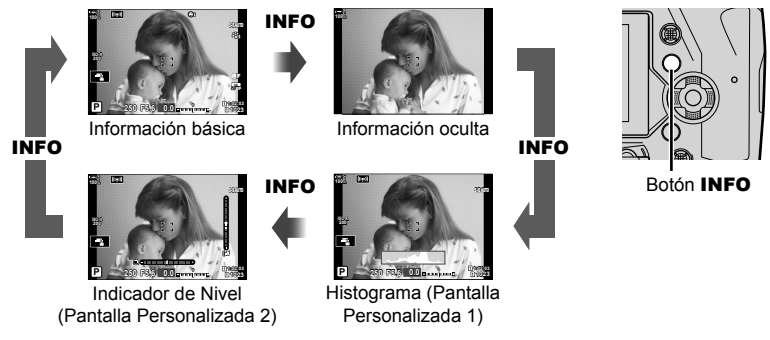

• Asimismo puede mantener pulsado el botón INFO y girar el dial delantero o trasero para elegir la información que se muestra. Se pueden cambiar las pantallas en cualquier dirección.

#### %

*2*

• Puede elegir los elementos que se muestran en las Pantallas Personalizadas 1 y 2. También puede mostrar datos del GPS y otros sensores. Utilice  $\mathbf{\ddot{x}}$  Menú Personalizado  $\mathbf{\Omega}$  > [Ajustes de G/Info] (P. 515) > [LV-Info] para seleccionar los elementos que se mostrarán en la vista en tiempo real,  $\mathbf{\ddot{x}}$  Menú Personalizado  $\blacksquare$  > [Ajustes Info de  $\blacksquare$ ] (P. 555) para seleccionar los elementos que se mostrarán en el visor.

#### ■ Histogramas

Los histogramas grafican la distribución del brillo en una imagen. El eje horizontal muestra el brillo, el eje vertical el número de píxeles. Durante la toma de fotografías, se muestran en rojo los píxeles más brillantes que el límite

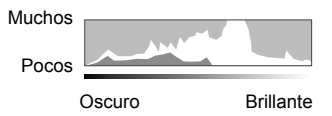

superior, en azul los píxeles más oscuros que el límite inferior, y en verde los píxeles de la zona de medición puntual. Puede seleccionar los límites superior e inferior.  $\mathbb{R}$  [Ajustes Histograma] (P. 526)

### **Luces y Sombras**

Las luces y sombras, definidas según los límites superior e inferior de la visualización del histograma, se muestran en rojo y azul. Puede seleccionar los límites superior e inferior.  $\mathbb{R}$  [Ajustes Histograma] (P. 526)

#### **El indicador de nivel**

El indicador de nivel muestra la inclinación de la cámara. La inclinación se muestra en la barra vertical, envuelto por la barra horizontal.

- El indicador de nivel está diseñado solo como guía.
- Calibre el medidor si encuentra que ya no está realmente a punto o nivelado.  $\mathbb{R} \mathbb{F}$  [Ajuste de nivel] (P. 559)

### **Opciones de selección de pantalla (Cambio auto visor)**

Ajuste la configuración para cambiar entre las pantallas del monitor y del visor.

### $\blacksquare$  Usando el botón  $|\bigcirc|$  (LV)

- **1** Mantenga presionado el botón  $\Box$ .
	- Se mostrará el menú [Cambio auto visor].

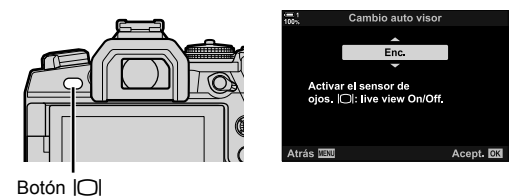

- **2** Resalte una opción usando  $\Delta \nabla$  en las teclas de control y presione el botón OK.
	- [Enc.]: La pantalla cambia al visor cuando coloca su ojo en el visor y en el monitor cuando retira su ojo. Durante la visualización en tiempo real, puede activar o desactivar la visualización en tiempo real pulsando el botón  $\vert \bigcirc \vert$ .
	- [Apag.]: Presione el botón  $\Box$  para alternar entre el monitor y el visor.

### **Acceso al menú**

Ajuste la configuración con [Cambio auto visor] en  $\clubsuit$  Menú Personalizado  $\Box$  (P. 553).

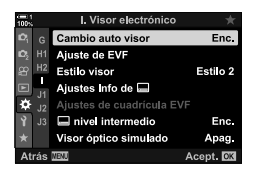

Botón MENU  $\Rightarrow$   $\clubsuit$  pestaña  $\Rightarrow$  **II** pestaña  $\Rightarrow$  [Cambio auto visor]  $\Rightarrow$  Pulse  $\triangleright$  el cursor para ver las opciones  $\Rightarrow$  Utilice los botones  $\triangle \nabla$  para elegir una opción

### **La pantalla de disparo**

Los menús de la cámara se pueden utilizar para elegir la información que se muestra en el monitor y en el visor.  $\mathbb{R}$  [Ajustes de  $\blacksquare$ /Info] (P. 515), [Ajustes Info de  $\Box$ ] (P. 555)

#### **Pantalla (Fotografía)**

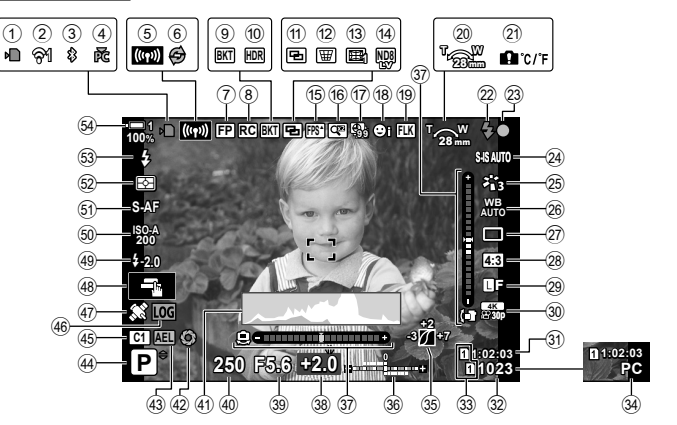

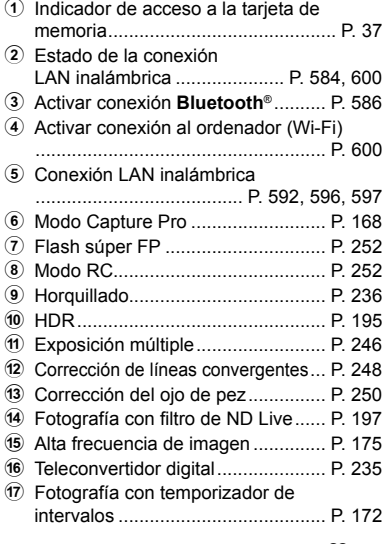

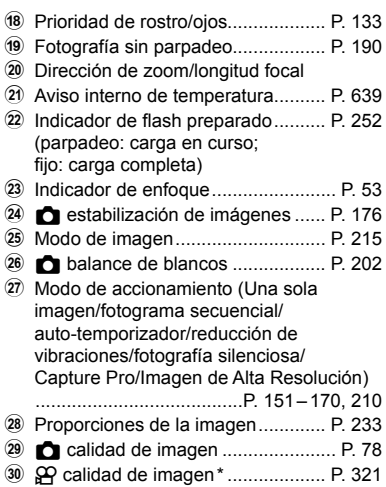

Los ajustes indicados por el icono " $\mathbb{R}$ " (vídeo) son para la grabación de vídeos. Consulte "3 Grabar y ver vídeos" (P. 293).

*2*

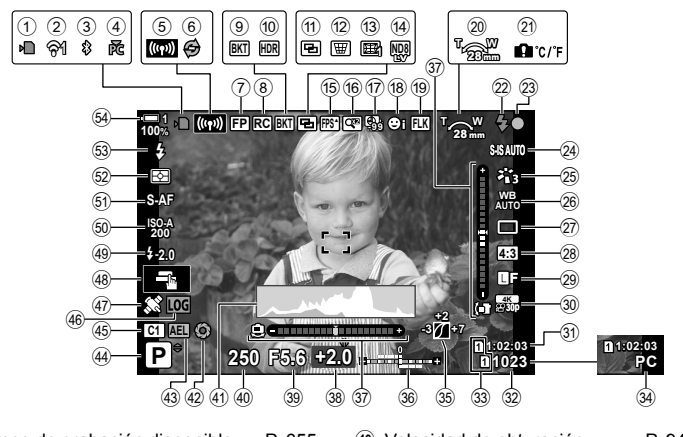

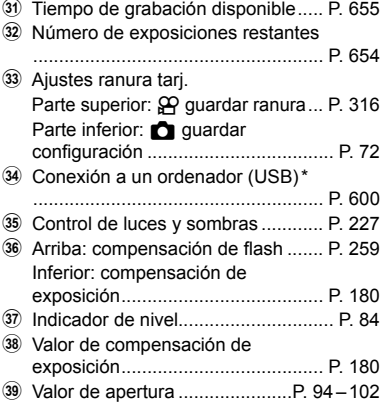

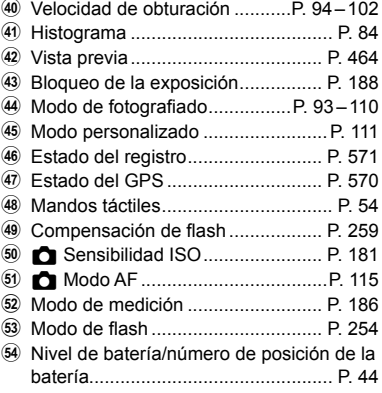

- \* Se muestra solo si se ha seleccionado actualmente un ordenador en el menú  $[\Box]_J \Box$  como el único destino de las nuevas imágenes. (P. 622).
- También puede mostrar datos de GPS y otros sensores.  $\mathbb{R}$  "5-2 Uso de los sensores de campo" (P. 570)

#### **Visor (Fotografía)**

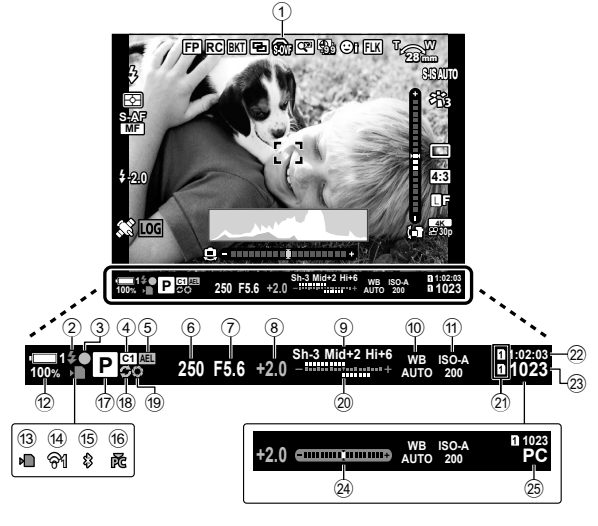

• Este es el estilo de visualización por defecto ([Estilo 2]). El estilo de visualización se puede seleccionar usando  $\clubsuit$  Menú personalizado  $\blacksquare$  > [Estilo visor] (P. 554). Para mostrar la misma información que aparece en el monitor, elija [Estilo 3] para [Estilo visor].

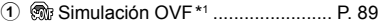

- 2 Indicador de flash preparado .......... P. 252 (Parpadeo: cargando el flash; encendido: carga completa)
- 3 Indicador de enfoque ........................ P. 53
- 4 Modo personalizado ........................P. 111
- 5 Bloqueo de la exposición ................ P. 188
- 6 Velocidad de obturación ..........P. 94 102
- 7 Valor de apertura .....................P. 94 102 8 Valor de compensación de
- exposición ....................................... P. 180
- 9 Control de luces y sombras ............ P. 227
- **10 C** balance de blancos ................... P. 202
- a K Sensibilidad ISO ....................... P. 181
- 12 Nivel de batería/número de posición de la batería............................................... P. 44
- 13 Indicador de acceso a la tarieta de
- memoria ............................................ P. 37
- 14 Conexión LAN inalámbrica ..... P. 584, 600
- e Activo **Bluetooth**® conexión ........... P. 586 **16** Conexión activa al ordenador (Wi-Fi) ........................................................ P. 600  $\overline{17}$  Modo de fotografiado ......................... P. 93-110 18 Modo Capture Pro ........................... P. 168 i Vista previa ..................................... P. 464 20 Arriba: compensación de flash ....... P. 259 Inferior: compensación de exposición ....................................... P. 180 21) Ajustes ranura tarj. Parte superior:  $\mathbf{P}$  quardar ranura ... P. 316 Parte inferior: **M** guardar confi guración .................................... P. 72 22 Tiempo de grabación disponible ..... P. 655 23 Número de exposiciones restantes... P. 654 24 Indicador de nivel \*2 .......................... P. 556  $(25)$  Conexión a un ordenador (USB) $*3$ ........................................................ P. 600
- \*1 Visualizado únicamente en el visor.  $\mathbb{R}$  [Visor óptico simulado] (P. 89)
- \*2 Aparece cuando se pulsa el botón del disparador hasta la mitad de su recorrido.  $\mathbb{R}$  [ $\Box$  nivel intermedio] (P. 556)
- \*3 Se muestra solo si se ha seleccionado actualmente un ordenador en el menú [Q] $\bigcirc$ ] como el único destino de las nuevas imágenes (P. 622).

#### Ajuste de EVF  $H<sub>2</sub>$ Estilo 2 **Estilo visor** Ajustes Info de <sup>1</sup>

n

# **Simulación de Visor Óptico (Visor óptico simulado)**

Aumente el rango dinámico de la visualización del visor, aumentando la cantidad de detalles visibles en la iluminación y las sombras de una manera similar a la de los visores ópticos. Los sujetos retroiluminados y similares son más fáciles de ver.

- Los efectos de exposición, el balance de blancos, los filtros artísticos del modo fotografía y otras configuraciones de disparo no se pueden previsualizar mientras esté activada la simulación óptica del visor.
- *1* Presione el botón MENU para visualizar los menús.
- **2** Seleccionar  $\hat{\textbf{X}}$  Menú Personalizado (Visor electrónico).
- **3** Seleccione [Visor óptico simulado] utilizando  $\triangle \nabla$ en el cursor y pulse el botón  $\triangleright$ .
- Enc.  $\Box$  nivel intermedio Visor óptico simulado Apag. ept. OK I. Visor electrónico Cambio auto visor Enc. r  $\Box$  nivel intermedio Enc. sor óptico simulado Apag. ept. **CK**

I. Visor electrónico Cambio auto visor

Ajuste de EVF  $H<sub>2</sub>$ 

Ajustes Info de <sup>1</sup>

**Fstilo visor** ╓

- 4 Seleccione una opción usando los botones  $\Delta \nabla$ .
	- [Apag.]: Los efectos de la exposición y otras configuraciones son visibles en la visualización del visor. Seleccione esta opción para pre-visualizar los efectos de los ajustes durante la toma de fotografías.
	- [Enc.]: Se aumenta el rango dinámico. Los efectos de exposición, el balance de blancos y otras configuraciones de disparo no son visibles en la pantalla.
- *5* Presione el botón OK para seleccionar la opción seleccionada.
	- $\mathbf{\hat{\#}}$  Menú Personalizado  $\blacksquare$  se mostrará.
- *6* Presione el botón MENU varias veces para salir de los menús.
- %
- Esta opción puede asignarse a un control de cámara mediante [ $\bigcap$  Función Botón] en G Menú Personalizado J. A continuación, puede activar o desactivar la simulación del visor óptico con sólo pulsar un botón.  $\mathbb{Q}$  # Menú Personalizado **B** [**C** Función Botón] (P. 463)

Enc.

Estilo 2

# *2-6* Revisión de Fotos (Visual Imag.)

Las imágenes se muestran inmediatamente después del disparo. Esto le da la oportunidad de revisar rápidamente la toma. Puede elegir cuánto tiempo se muestran las imágenes o desactivar la revisión de fotos por completo.

Para finalizar la revisión fotográfica y reanudar la toma en cualquier momento, pulse el botón del disparador hasta la mitad de su recorrido. El valor predeterminado de este elemento es [Apag.].

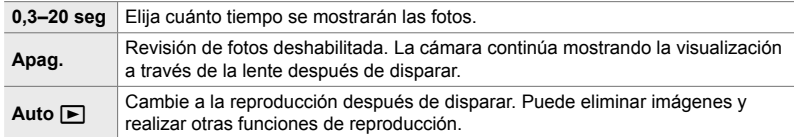

- *1* Presione el botón MENU para visualizar los menús.
- **2** Seleccione [Visual Imag.] en el  $\gamma$  menú de configuración y pulse  $\triangleright$  en el cursor.

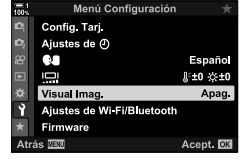

**3** Seleccione una opción usando los botones  $\Delta \nabla$ .

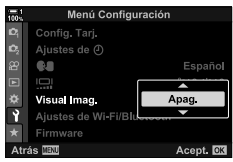

- *4* Presione el botón OK para seleccionar la opción seleccionada.
	- Aparecerá el  $\gamma$  menú de configuración.
- *5* Presione el botón MENU varias veces para salir de los menús.

# *2-7* Restablecimiento de la **Configuración Predeterminada** (Rest.)

Restablezca la cámara a la configuración predeterminada de fábrica. Puede optar por restablecer casi todas las configuraciones o solo aquellas relacionadas directamente con la fotografía.

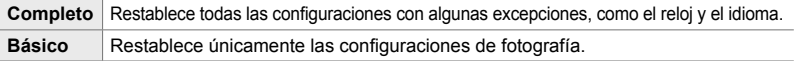

- Consulte "7-4 Configuración predeterminada" (P. 640) para obtener información sobre los ajustes que se restablecen.
- *1* Presione el botón MENU para visualizar los menús.
- 2 Resalte [Modos Reinic. / Person.] en el <sup>p</sup> Menú de disparo 1 y presione  $\triangleright$  en las teclas de control.
- **3** Seleccione [Rest.] usando los botones  $\triangle \nabla$  y presione el botón  $\triangleright$ .
- 4 Seleccione una opción usando los botones  $\triangle \nabla$ .
- *5* Presione el botón OK para seleccionar la opción seleccionada.
	- Se mostrará el menú [Modos Reinic. / Person.].
- *6* Presione el botón OK en el menú [Modos Reinic. / Person.].
	- Se mostrará el menú [Rest.].
- **7** Seleccione [Sí] utlizando los botones  $\triangle \nabla$  y el pulse el botón OK.
	- La configuración se restablecerá.

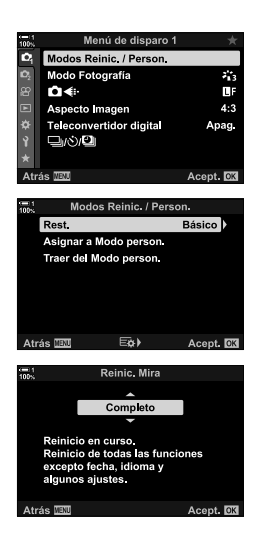

*2*

#### %

• Los ajustes se pueden guardar en un ordenador utilizando Olympus Workspace. Para más información, visite la página web de OLYMPUS en la siguiente dirección: https://support.olympus-imaging.com/owdownload/

# *2-8* Selección de un Modo de disparo

Elija un modo de disparo fotografías de acuerdo con su intención artística. El modo de disparo se selecciona con el dial de modo. Elija los modos personalizados para guardar y recuperar los ajustes de toma de fotografías según sea necesario.

#### **Modos de disparo**

Consulte los números de página que figuran a continuación para obtener más información.

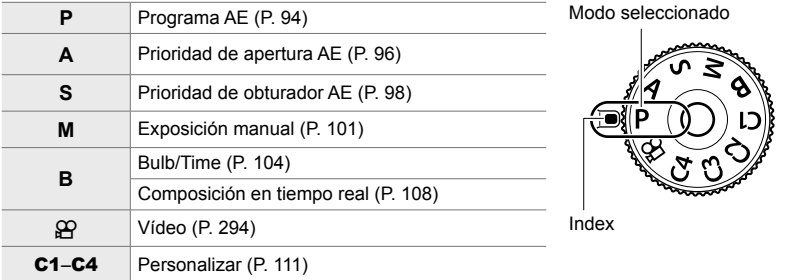

### **Selección de un Modo de disparo**

- *1* Pulse el bloqueo del dial de modo para desbloquear el dial de modo.
	- El dial de modo se bloquea mientras el bloqueo del dial de modo está presionado. Pulse el botón para bloquear o desbloquear el dial.

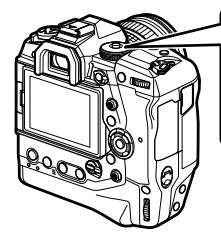

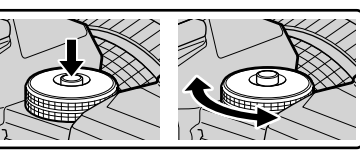

- *2* Gire el dial de modo para elegir un modo.
- *3* Pulse el bloqueo del dial de modo para bloquear el dial.

## **Dejar que la Cámara Elija la Apertura y la Velocidad de Obturación (P: Programa AE)**

La cámara elige la apertura óptima y la velocidad de obturación de acuerdo con el brillo del objeto.

*1* Gire el dial de modo a **P**.

- *2* Enfoque y revise la pantalla.
	- Se muestran la velocidad del disparador y la apertura elegidas por la cámara.

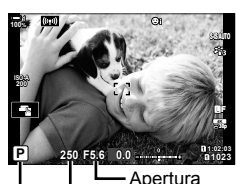

Modo de fotografiado Velocidad de obturación

#### **Sujeto Demasiado Oscuro o Demasiado Luminoso**

Si la cámara no puede lograr una exposición óptima, los visores de velocidad de obturación y apertura parpadearán tal y como se muestra en la imagen.

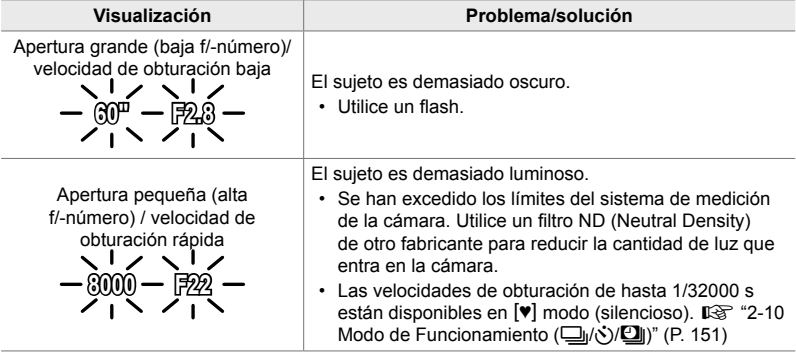

- Si el control automático de sensibilidad ISO está desactivado, seleccione un valor con **[C ISO].**  $\mathbb{R}$  "El ajuste de la sensibilidad ISO (C ISO)" (P. 181)
- El valor de apertura que se muestra cuando el flash de la pantalla varía con la distancia focal y del objetivo.

*3* Disparar.

### Ajustar de configuraciones en modo P

Use los diales delantero y trasero para ajustar los siguientes parámetros.

Dial delantero: Compensación de exposición (P. 180) Dial trasero: Cambio de programa

• La compensación de exposición también se puede ajustar con el botón  $\frac{1}{2}$ . Presione el botón  $\frac{1}{2}$  y gire el dial delantero o trasero.

#### **&**

- Puede elegir las funciones que se ejecutan por los diales delantero y trasero.  $\mathbb{R}^3 \times \mathbb{R}$  Menú Personalizado **D** [C Función Dial] (P. 473)
- Puede usar la palanca  $Fn$  para invertir los roles de los diales delantero y trasero. La palanca también puede tener asignados otros roles.  $\mathbb{Q}^2$   $\sharp$  Menú Personalizado **B** [Función palanca  $\bullet$  Fn] (P. 475)

### **Cambio de Programa**

Sin cambiar la exposición, puede elegir entre diferentes combinaciones de apertura y velocidad de obturación seleccionadas automáticamente por la cámara. Esto se conoce como cambio de programa.

- Gire el dial trasero hasta que la cámara muestre la combinación deseada de apertura y velocidad de obturación.
- El indicador del Modo de disparo en la pantalla cambia desde **P** hasta **Ps** mientras el cambio de programa está en curso. Para finalizar el cambio de programa, gire el dial trasero en la dirección opuesta hasta que no se muestre **Ps**.

#### %

• Puede elegir si la pantalla refleja los efectos de la compensación de exposición o mantiene un brillo constante para facilitar la visualización. En los ajustes predeterminados, los efectos de los ajustes de exposición son visibles en la pantalla. [Geggere] [Extend. LV] (P. 200)

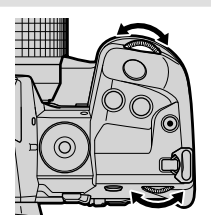

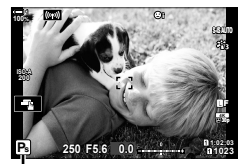

*2*

Cambio de programa

### **Elección de una Apertura (A: Prioridad de Apertura AE)**

En este modo, usted elige la apertura (f/-número) y la cámara ajusta automáticamente la velocidad del disparador para una exposición óptima de acuerdo con el brillo del objeto. Los valores de apertura más bajos (aperturas más grandes) reducen la profundidad del área que parece estar enfocada (profundidad de campo), difuminando el fondo. Los valores de apertura más altos (aperturas más pequeñas) aumentan la profundidad del área que parece estar enfocada delante y detrás del objeto.

**Valores de apertura más bajos... Valores de apertura más altos...**

F2.8 **F4.0 F5.6** F8.0 **F11** 

...reduce la profundidad de campo y disminuye la nitidez.

...aumenta la profundidad de campo.

*1* Gire el dial de modo hasta **A**.

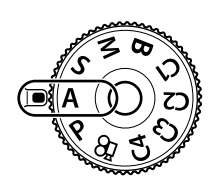

- *2* Elija una apertura.
	- En los ajustes predeterminados, la apertura se selecciona girando el dial trasero.
	- La velocidad de obturación seleccionada automáticamente por la cámara aparecerá en la pantalla.
- 

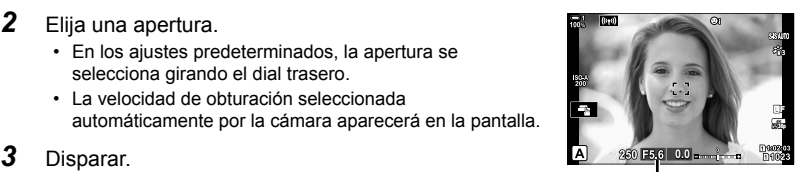

Valor de apertura

#### **Sujeto Demasiado Oscuro o Demasiado Luminoso**

Si la cámara no puede lograr una exposición óptima, la pantalla de velocidad de obturación parpadeará tal y como se muestra.

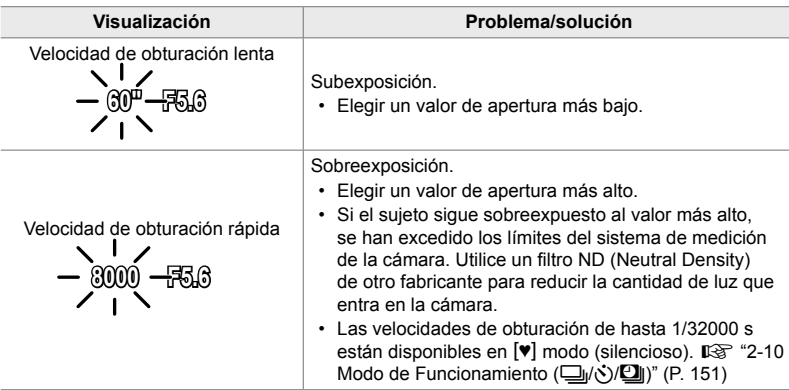

• Si el control automático de sensibilidad ISO está desactivado, seleccione un valor con **[C ISO]. [**G "El ajuste de la sensibilidad ISO (C ISO)" (P. 181)

### Cambiar la configuración en el modo A

Use los diales delantero y trasero para ajustar los siguientes parámetros.

Dial delantero: Compensación de exposición (P. 180) Dial trasero: Apertura

• La compensación de exposición también se puede ajustar con el botón  $\mathbb Z$ . Presione el botón  $\mathbb Z$  y gire el dial delantero o trasero.

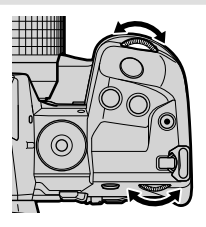

#### %

- Puede elegir las funciones que se ejecutan por los diales delantero y trasero.  $\mathbb{R}^n$   $\mathbb{R}$  Menú Personalizado **El [C** Función Dial] (P. 473)
- Puede usar la palanca **Fn** para invertir los roles de los diales delantero y trasero. La palanca también puede tener asignados otros roles.  $\mathbb{R}^3$   $\sharp$  Menú Personalizado **B** [Función palanca  $\bullet$  Fn] (P. 475)
- Puede elegir si la pantalla refleja los efectos de los ajustes de exposición o mantiene un brillo constante para facilitar la visualización. En los ajustes predeterminados, los efectos de los ajustes de exposición son visibles en la pantalla.  $\mathbb{R}$  [Extend. LV] (P. 200)
- Puede detener la apertura hasta el valor seleccionado y previsualizar sus efectos.  $\sqrt{\mathbf{Q}}$  ※ Menú Personalizado **31** [<br /> **C** Función Botón] (P. 464)

## **Selección de una Velocidad de Obturación (S: Prioridad de Obturador AE)**

En este modo, usted elige la velocidad de obturación y la cámara ajusta automáticamente la apertura para una exposición óptima de acuerdo con el brillo del objeto. Las velocidades de obturación más rápidas parecen "congelar" objetos que se mueven rápidamente. Las velocidades de obturación más lentas añaden desenfoque a los objetos en movimiento, dándoles una sensación de movimiento para un efecto dinámico.

**Velocidades de obturación más lentas...**

…producir instantáneas dinámicas con sentido del movimiento.

60" WHI 15 30 60 2125 250 **11** 8000

**Velocidades de obturación más** 

…"congelar" el movimiento de sujetos que se mueven rápidamente.

*1* Gire el dial de modo hasta **S**.

*2* Elija una velocidad de obturación.

- En los ajustes predeterminados, la velocidad de obturación se selecciona girando el dial trasero.
- La velocidad de obturación se puede ajustar a valores entre 1/8000 y 60 s.
- Las velocidades de obturación de hasta 1/32000 s están disponibles en [♥] modo (silencioso).  $\mathbb{R}$  [Silenc. [♥]] (P. 163)
- La apertura seleccionada automáticamente por la cámara aparecerá en la pantalla.

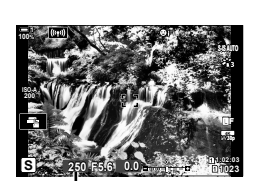

**rápidas...**

Velocidad de obturación

*3* Disparar.

#### **Sujeto Demasiado Oscuro o Demasiado Luminoso**

Si la cámara es incapaz de conseguir una exposición óptima, el visor de apertura parpadeará tal como se muestra.

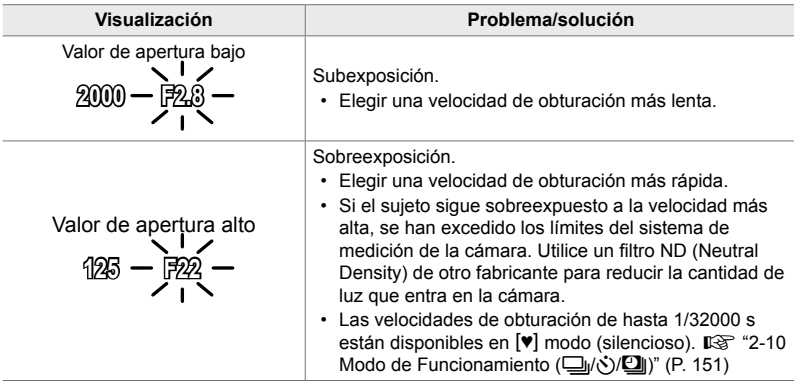

• Si el control automático de sensibilidad ISO está desactivado, seleccione un valor con [C ISO].  $\mathbb{R}$  "El ajuste de la sensibilidad ISO (C ISO)" (P. 181)

• El valor de apertura que se muestra cuando la pantalla parpadea varía con el objetivo y la distancia focal.

### Ajustar la configuración en modo S

Use los diales delantero y trasero para ajustar los siguientes parámetros.

Dial delantero: Compensación de exposición (P. 180) Dial trasero: Velocidad de obturación

• La compensación de exposición también se puede ajustar con el botón  $\mathbb Z$ . Presione el botón  $\mathbb Z$  y gire el dial delantero o trasero.

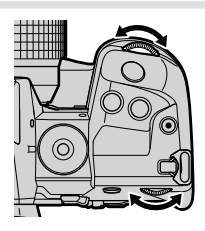

#### %

- Puede elegir las funciones que se ejecutan por los diales delantero y trasero.  $\mathbb{R}^3 \times \mathbb{R}$  Menú Personalizado **B** [C Función Dial] (P. 473)
- Puede usar la palanca Fn para invertir los roles de los diales delantero y trasero. La palanca también puede tener asignados otros roles.  $\mathbb{Q}$  \$ Menú Personalizado **B** [Función palanca  $\bullet$  Fn] (P. 475)
- Puede elegir si la pantalla refleja los efectos de los ajustes de exposición o mantiene un brillo constante para facilitar la visualización. En los ajustes predeterminados, los efectos de los ajustes de exposición son visibles en la pantalla.  $\mathbb{I}\mathcal{F}$  [Extend. LV] (P. 200)
- Para lograr el efecto de obturación lenta en entornos iluminados en los que las velocidades de obturación lentas no están disponibles, use el filtro Live ND.  $\mathbb{R}$  [Disparo Live ND] (P. 197)
- Dependiendo de la velocidad de obturación seleccionada, puede observar bandas en la pantalla causadas por el destello de fuentes de luz fluorescentes o LED. La cámara puede ser configurada para reducir los efectos del parpadeo en Live View o cuando se toman fotografías.  $\mathbb{R}$  [Reducción parpadeo] (P. 190), [Escanear parpadeo **[1**] (P. 193)

## **Selección de la Apertura y Velocidad de Obturación (M: Exposición Manual)**

En este modo, usted elige la apertura y la velocidad de obturación. Puede ajustar la configuración según sus objetivos, por ejemplo, combinando velocidades rápidas de obturación con aperturas pequeñas (alto f/-números) para obtener una profundidad de campo mayor.

*1* Gire el dial de modo hasta **M**.

- *2* Ajuste la apertura y la velocidad de obturación.
	- En los ajustes predeterminados, la apertura se selecciona con el dial delantero y la velocidad de obturación con el dial trasero.
	- Elegir entre velocidades de obturación de 1/8000–60 s.
	- Las velocidades de obturación de hasta 1/32000 s están disponibles en  $[\Psi]$  modo (silencioso).  $\mathbb{R}$  "2-10 Modo de Funcionamiento (y/vi)/Dij)" (P. 151)
	- La pantalla muestra la diferencia entre la exposición producida por la apertura y velocidad de obturación seleccionadas y la exposición óptima medida por la cámara. La pantalla parpadeará si la diferencia excede ±3 EV.
	- Cuando [AUTO] se selecciona para [n] ISO], la sensibilidad ISO se ajustará automáticamente para una exposición óptima en los ajustes de exposición seleccionados. [C ISO] es el valor predeterminado hasta [AUTO].  $\mathbb{R}$  "El ajuste de la sensibilidad ISO  $(D \text{ ISO})$ " (P. 181)
- *3* Disparar.

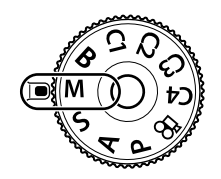

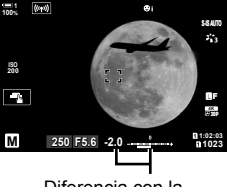

Diferencia con la exposición óptima *2*

#### **Sujeto Demasiado Oscuro o Demasiado Luminoso**

Si la cámara no puede lograr una exposición óptima cuando se selecciona [AUTO] para [C ISO], la pantalla de sensibilidad ISO brillará como se muestra.

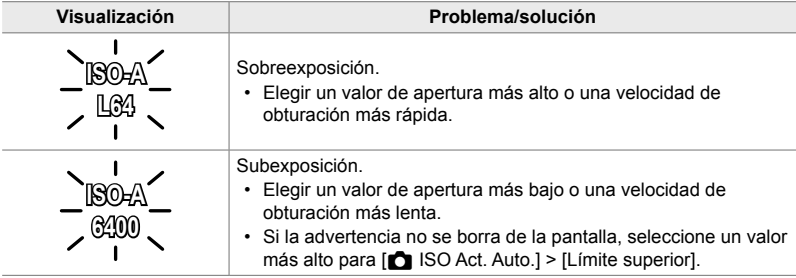

ል፦

*2*

- Dependiendo de la velocidad de obturación seleccionada, puede observar bandas en la pantalla causadas por el destello de fuentes de luz fluorescentes o LED. La cámara puede ser configurada para reducir los efectos del parpadeo en Live View o cuando se toman fotografías.  $\mathbb{R}$  [Reducción parpadeo] (P. 190), [Escanear parpadeo **C**] (P. 193)
- Puede elegir si la pantalla refleja los efectos de los ajustes de exposición o mantiene un brillo constante para facilitar la visualización. En la configuración predeterminada, la pantalla mantiene un brillo constante para facilitar la visualización.  $\mathbb{R}$  [Extend. LV] (P. 200)

### Ajuste de la Configuración en el Modo M

Use los diales delantero y trasero para ajustar los siguientes parámetros.

Dial delantero: Apertura Dial trasero: Velocidad de obturación

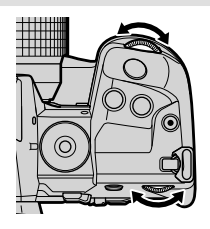

 $\mathbb{S}$ 

- Puede elegir las funciones que se ejecutan por los diales delantero y trasero.  $\mathbb{I} \mathfrak{F} \star \mathbb{M}$ enú Personalizado **B1** [C Función Dial] (P. 473)
- Puede usar la palanca Fn para invertir los roles de los diales delantero y trasero. La palanca también puede tener asignados otros roles.  $\mathbb{Q}$  \$ Menú Personalizado **El** [Función palanca **C** Fn] (P. 475)

### **Utilización de la Compensación de Exposición en el Modo M**

En el modo **M**, la compensación de exposición está disponible cuando [AUTO] se selecciona para [K ISO]. Debido a que la compensación de exposición se realiza ajustando la sensibilidad ISO, no se ven afectados la apertura ni la velocidad de obturación.  $\mathbb{R}$  [n ISO] (P. 181),  $\blacksquare$  ISO Act. Auto.] (P. 183)

- La compensación de exposición se puede ajustar con el botón  $\Sigma$ . Mantenga presionado el botón  $\mathbf{z}$  y gire el dial delantero o trasero.
- La compensación de exposición se añade a la diferencia de exposición mostrada en la pantalla.

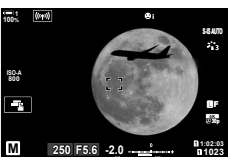

Compensación de exposición

Compensación de exposición más diferencia de exposición

### **Exposiciones Prolongadas (B: Bulb/Time)**

Seleccione este modo para dejar el obturador abierto durante una exposición prolongada. Puede pre-visualizar la fotografía en la vista en tiempo real y finalizar la exposición cuando se hayan conseguido los resultados deseados. Se utilice cuando se requieren exposiciones prolongadas, por ejemplo cuando se fotografían escenas nocturnas o fuegos artificiales.

#### **Fotografía "Bulb" y "Bulb en directo"**

El obturador permanecerá abierto mientras se pulse el botón disparador. Soltando el botón se termina la exposición.

- La cantidad de luz que entra en la cámara aumenta cuanto más tiempo esté abierto el obturador.
- Cuando se selecciona la fotografía de bulb en directo, puede elegir la frecuencia con la que la cámara actualiza la visualización en tiempo real durante la exposición.

#### **Fotografía "Tiempo" y "Tiempo Real"**

La exposición comienza al dispararse el botón disparador hasta el fondo. Para finalizar la exposición, presione el botón obturador hasta el fondo una segunda vez.

- La cantidad de luz que entra en la cámara aumenta cuanto más tiempo esté abierto el obturador.
- Cuando se selecciona la fotografía en tiempo real, puede elegir la frecuencia con la que la cámara actualiza la visualización en tiempo real durante la exposición.
- *1* Gire el dial de modo hasta **B**.

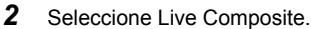

• En los ajustes predeterminados, la selección se realiza con el dial trasero.

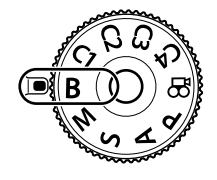

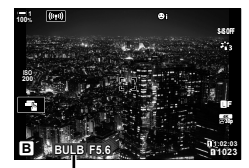

Modo bulb o de tiempo

#### *3* Pulse el botón MENU.

• Se le pedirá que elija el intervalo en el que se actualiza la vista previa.

*2*

#### **4** Seleccione un intervalo utilizando  $\triangle \nabla$  en el cursor.

• Seleccione [Apag.] para desactivar la vista previa.

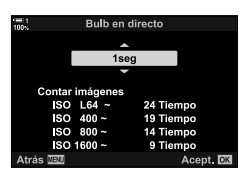

- *5* Presione el botón OK para seleccionar la opción seleccionada.
	- Se mostrarán los menús.
- *6* Pulse el disparador hasta la mitad para salir de los menús.
	- Si se selecciona una opción distinta a [Apag.] en la pantalla aparecerá, [LIVE BULB] o [LIVE TIME].
- *7* Ajustar la apertura.
	- Con los ajustes predeterminados, la apertura se puede ajustar con el dial delantero.

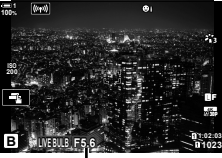

Apertura

*2*

- *8* Diparar.
	- En los modos bulb y bulb en directo, mantenga pulsado el disparador. La exposición termina cuando se suelta el botón.
	- En los modos de tiempo y tiempo real, presione el disparador hasta el fondo una vez para comenzar la exposición y de nuevo para finalizarla.
	- La exposición finaliza automáticamente cuando se alcanza el tiempo seleccionado para [Temp. Bulb/Time]. El tiempo por defecto es [8 min]. El tiempo se puede cambiar.  $\mathbb{R}$  [Temp. Bulb/Time] (P. 533)
	- [Reduc. Ruido] se aplica después de la toma de la fotografía La pantalla muestra el tiempo restante hasta que se completa el proceso. Puede seleccionar las condiciones en las que se realiza la reducción de ruido (P. 533).
- Durante la fotografía en tiempo real, puede refrescar la vista previa pulsando el botón del obturador hasta la mitad de su recorrido.
- Se aplican algunas limitaciones en la selección de los ajustes de sensibilidad ISO disponibles.
- Se usa la fotografía con modo Bulb en lugar de la fotografía con modo Bulb en directo cuando tienen efecto la exposición múltiple, la corrección de líneas convergentes o la corrección de gran angular.
- La fotografía en modo Tiempo se usa en lugar de la fotografía en modo Tiempo Real cuando tienen efecto la exposición múltiple, la corrección de líneas convergentes o la corrección de gran angular.
- Se aplican limitaciones a algunas características durante la toma de fotografías, incluyendo: fotografi ado secuencial, el disparador automático, la fotografía con temporizador de intervalos, el AE y horquillado del flash, y la exposición múltiple; Las limitaciones también se aplican durante la fotografía con bulb en directo y en tiempo real.
- $\cdot$  [ $\bullet$  Estabil Imag.] (P. 176) se apaga automáticamente.
- Dependiendo de la configuración de la cámara, la temperatura y la situación, es posible que note ruido o puntos brillantes en la pantalla. Estos pueden aparecer a veces en imágenes, incluso cuando [Reduc. Ruido] (P. 533) está habilitado.

#### %

- El brillo de la pantalla se puede ajustar durante la fotografía de bulb/tiempo. Con los ajustes predeterminados, la pantalla es más oscura de lo normal.  $\mathbb{R}$  [Pantalla Bulb/Time] (P. 534)
- Durante la fotografía BULB/TIME, el brillo del sujeto en la pantalla se mejora para facilitar la visualización con condiciones de baja iluminación. Las configuraciones se pueden ajustar, por ejemplo, para darle prioridad a la calidad de la imagen o la velocidad de visualización.  $\mathbb{R}$  [Extend. LV] (P. 200)

#### \$ **Ruido**

Cuanto más larga sea la exposición, mayor será el número de artefactos de imagen ("ruido") que aparecen en la pantalla. El aumento de la temperatura del sensor de imagen y sus circuitos internos lo convierten en fuentes de calor que generan corrientes en áreas del sensor que no están expuestas a la luz. Este fenómeno se hace más evidente si se aumenta la sensibilidad ISO o los tiempos de exposición cuando se toman fotografías a altas temperaturas ambiente. La reducción de ruido de exposición prolongada de la cámara ayuda a reducir este tipo de ruido.  $\mathbb{R}$  [Reduc. Ruido] (P. 533)

#### **12-8 Selección de un Modo de disparo** ES **107**

#### **Ajuste del Enfoque Durante las Exposiciones (Enfoque Bulb/Time)**

Puede ajustar el enfoque manualmente mientras toma fotografías en el **B** modo (lámpara). Esto le permite desenfocar durante la exposición o enfocar al final de la exposición.

- *1* Presione el botón MENU para visualizar los menús.
- **2** Seleccionar ❖ Menú Personalizado **II** (AF/MF).

- **3** Seleccione [Enfoque Bulb/Time] utilizando  $\triangle \nabla$  en el cursor y pulse el botón  $\triangleright$ .
- 4 Seleccione una opción usando los botones  $\triangle \nabla$ .
	- [Apag.]: La posición de enfoque no se puede ajustar manualmente durante una exposición.
	- [Enc.]: La posición de enfoque se puede ajustar manualmente durante una exposición.
- *5* Presione el botón OK para seleccionar la opción seleccionada.
	- ※ Menú Personalizado Ma se mostrará.
- *6* Presione el botón MENU varias veces para salir de los menús.
	- También puede salir de los menús presionando el disparador hasta la mitad.

#### Distancia MF preaj. o A2 Asist MF **Bloqueo de MF** Operativo A4 Aniilo Enfoque ¢ F. Enfoque Bulb/Time Enc. Restablecer objetivo Enc. Acept. **OX** Atrás

A4. AF/MF

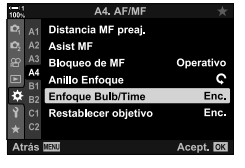

### **Mezcla de Claros (B: Fotografía Live Composite)**

Deje el obturador abierto para una exposición prolongada. Puede ver las huellas de luz que dejaron los fuegos artificiales o las estrellas y fotografiarlas sin cambiar la exposición del fondo. La cámara combina varias tomas de fotografías y las graba como una sola fotografía.

*1* Gire el dial de modo hasta **B**.

- *2* Seleccionar [LIVE COMP].
	- En los ajustes predeterminados, la selección se realiza con el dial trasero.
- *3* Pulse el botón MENU. • Aparecerá el menú [Ajustes de composición].
- **4** Seleccione un tiempo de exposición utilizando  $\Delta \nabla$ en el cursor.
	- Elegir un tiempo de exposición de 1/2 a 60 s.
- *5* Presione el botón OK para seleccionar la opción seleccionada.
	- Se mostrarán los menús.
- *6* Presione el botón MENU varias veces para salir de los menús.
	- También puede salir de los menús presionando el disparador hasta la mitad.
- *7* Presione el disparador hasta el fondo para preparar la cámara.
	- La cámara está lista para tomar fotografías cuando se visualiza [Modo de composición a punto].
	- Ajuste la apertura utilizando el dial delantero. La barra de exposición muestra la diferencia entre la exposición producida por los ajustes seleccionados y la exposición óptima medida por la cámara.
- *8* Pulse el disparador para empezar a tomar fotografías.
	- La fotografía de composición en tiempo real comenzará. La pantalla se actualizará después de cada exposición.

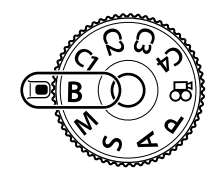

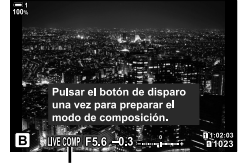

Fotografía Live Composite

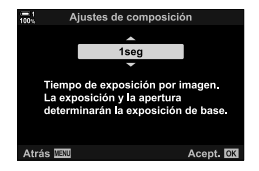

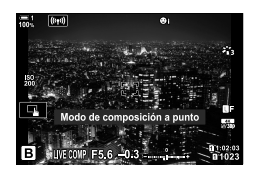
- **9** Pulse de nuevo el disparador para finalizar la toma de fotografía.
	- La fotografía de composición en tiempo real puede continuar hasta tres horas. El tiempo máximo de grabación disponible varía según el nivel de la batería y las condiciones de la toma de fotografías.
- Se aplican algunas limitaciones en la selección de los ajustes de sensibilidad ISO disponibles.
- Se aplican limitaciones a algunas características durante la toma de fotografías, incluyendo: disparo secuencial, disparador automático, fotografía con temporizador de intervalos, fotografía HDR, horquillado AE, horquillado de flash, horquillado de enfoque, disparo de alta resolución, exposición múltiple, corrección de líneas convergentes, filtro ND Live y corrección de ojo de pez.
- $\cdot$  [ $\bullet$  Estabil Imag.] (P. 176) se apaga automáticamente.

#### %

• El brillo de la pantalla se puede ajustar con Live Composite. Con los ajustes predeterminados, la pantalla es más oscura de lo normal.  $\mathbb{I}\mathcal{F}$  [Pantalla Bulb/Time] (P. 534)

# **Selección de la Velocidad de Obturación**

### **(Ajustes de composición)**

El tiempo de exposición para cada exposición realizada durante la fotografía compuesta en tiempo real se puede elegir de antemano utilizando los menús.

- *1* Presione el botón MENU para visualizar los menús.
- **2** Seleccionar ※ Menú Personalizado **E2** (Exp/ISO/  $BULB/E<sub>2</sub>$ ).
- **3** Seleccione [Ajustes de composición] utilizando  $\triangle \nabla$ en el cursor y pulse el botón  $\triangleright$ .
- 4 Seleccione una opción usando los botones  $\triangle \nabla$ . • Elegir un tiempo de exposición de 1/2 a 60 s.
- *5* Presione el botón OK para seleccionar la opción seleccionada.
	- $\mathbf{\ddot{x}}$  Menú Personalizado  $\mathbf{\mathbf{\dot{E}}}$  se mostrará.
- *6* Presione el botón MENU varias veces para salir de los menús.

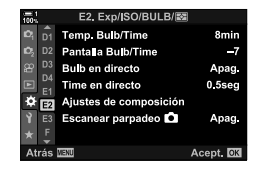

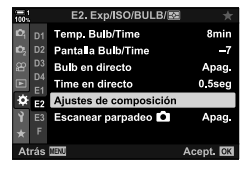

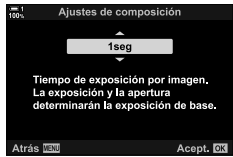

# **Guardar los Ajustes Personalizados en el Dial de Modo (**C1**/**C2**/**C3**/**C4 **Modos Personalizados)**

Los ajustes de uso frecuente y los modos de disparo pueden guardarse como modos personalizados y recuperarse cuando sea necesario simplemente girando el dial de modo. Los ajustes del menú guardados también se pueden recuperar directamente.

- Guardar los ajustes en las posiciones C1 a través de C4.
- En la configuración predeterminada, los modos personalizados son equivalentes a los modos **P**.

# **Ajustes Guardar (Asignar a Modo person.)**

- *1* Gire el dial de modo hasta **P**, **A**, **S**, **M**, o **B** y ajuste las configuraciones como desee.
	- Para obtener información sobre las opciones que se pueden guardar, véase la lista de menús (P. 640).
- *2* Presione el botón MENU para visualizar los menús.
- 3 Seleccione [Modos Reinic. / Person.] en <sup>2</sup> Menú de disparo 1 y pulse  $\triangleright$  en el cursor.
	- [Modos Reinic. / Person.] se mostrarán las opciones.
- *4* Seleccione [Asignar a Modo person.] utilizando los botones  $\Delta \nabla$  y pulse el botón  $\triangleright$ .
	- [Asignar a Modo person.] se mostrarán las opciones.
- 5 Seleccione el modo personalizado deseado (C1, **C2, C3, o C4)** utilizando los botones  $\triangle \nabla$  y pulse el botón  $\triangleright$ .
	- Se mostrará el menú del modo personalizado seleccionado.

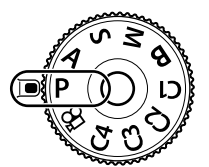

*2*

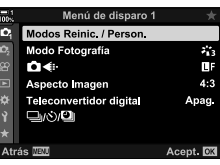

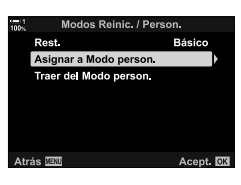

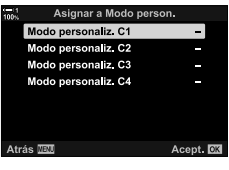

- **6** Seleccione [Definir] utilizando  $\Delta \nabla$  con los botones y pulse el botón OK.
	- Aparecerá de nuevo el menú [Asignar a Modo person.].
	- Se sobrescribirá cualquier configuración existente.
	- Para restaurar la configuración predeterminada del modo personalizado seleccionado, seleccione [Rest.] y pulse el botón OK.
- *7* Presione el botón MENU varias veces para salir de los menús.

### **Utilizando Modos Personalizados (**C1**/**C2**/**C3**/**C4**)**

Para recuperar todos los ajustes guardados, incluido el Modo de disparo:

- *1* Gire el dial de modo hasta el modo personalizado deseado (C1, C2, C3, o C4).
	- La cámara se ajustará a los ajustes para el modo seleccionado.
- Los ajustes guardados no se verán afectados si ajusta los ajustes después de recuperarlos. Los ajustes guardados se restaurarán la próxima vez que seleccione el modo personalizado con el sintonizador de modo.

#### **Recuperación de los ajustes guardados**

En los modos **P**, **A**, **S**, **M**, y **B**, puede recuperar los ajustes guardados pero no el modo de disparo. El Modo de disparo sigue estando seleccionado con el dial de modo.

- *1* Presione el botón MENU para visualizar los menús.
- 2 Seleccione [Modos Reinic. / Person.] en <sup>2</sup> Menú de disparo 1 y pulse  $\triangleright$  en el cursor.
	- [Modos Reinic. / Person.] se mostrarán las opciones.

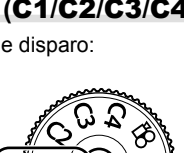

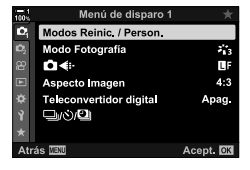

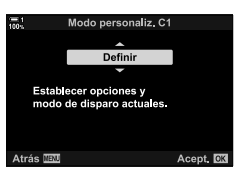

- **3** Seleccione [Traer del Modo person.] utilizando los botones  $\Delta \nabla$  y pulse el botón  $\triangleright$ .
	- Aparecerá el menú [Traer del Modo person.].
- *4* Seleccione el modo personalizado deseado utilizando los botones  $\triangle \triangledown$  y pulse el botón  $\triangleright$ .
- **5** Seleccione [Sí] usando los botones  $\triangle \nabla$  y presione el botón OK.
	- Aparecerá el <sup>5</sup> Menú de disparo 1.

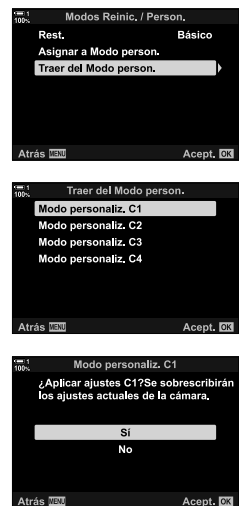

*2*

*6* Presione el botón MENU varias veces para salir de los menús.

#### **Utilizar el Botón** Fn

[Traer del Modo person.] se puede asignar a un control de cámara. Los ajustes de un modo personalizado seleccionado se pueden recuperar con sólo pulsar un botón. También se recupera el Modo de disparo seleccionado. Pulse el comando para activar o desactivar el modo personalizado. 『金 ※ Menú personalizado 31 **[K Función Botón]** (P. 463)

# *2-9* Enfoque

El enfoque se puede ajustar automáticamente (enfoque automático) o manualmente (enfoque manual).

El enfoque automático ofrece opciones para enfocar puntos seleccionados o para seguir el enfoque de un objeto en movimiento. En el caso de sujetos en movimiento en particular, ajustando los ajustes según el tipo de sujeto o las condiciones de la toma de fotografías, se puede fotografiar una mayor variedad de sujetos. Esta sección cubre la fotografía con enfoque automático, incluyendo cómo puede combinar los ajustes para sacar el máximo provecho del enfoque automático.

Seleccionar el modo de enfoque para el enfoque automático o manual.

por defecto (P. 481).

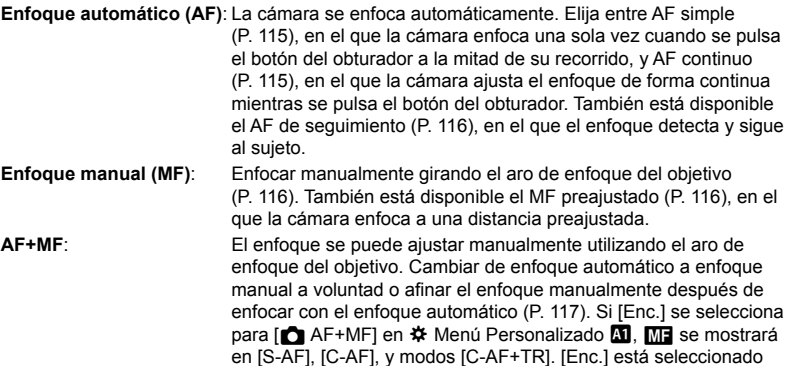

- Se puede acceder a esta configuración a través de:
	- El botón  $AF$ [ $\bullet$ ] (P. 118)
	- El Panel Super Control LV (P. 119)
- La explicación que sigue asume que los valores predeterminados de la cámara se utilizan para el pitido que suena y el área de AF que se muestra cuando la cámara enfoca.

#### **AF único (S-AF**b **y S-AF)**

Elegir para fotografías de sujetos que están inmóviles o que no se están alejando de o hacia la cámara. La cámara enfoca cada vez que el disparador se presiona hasta la mitad.

- Cuando la cámara se enfoca, sonará un pitido. Se visualizarán el indicador de enfoque y el área de AF.
- El enfoque automático con ajuste manual está disponible en el modo [S-AFM]. Mantenga el disparador presionado hasta la mitad y ajuste el enfoque manualmente (P. 117).

#### **AF Continuo (C-AF**b **y C-AF)**

Seguir el enfoque en sujetos cuya distancia a la cámara cambia continuamente. La cámara enfoca continuamente mientras el disparador está presionado hasta la mitad.

- El indicador de enfoque aparece cuando el sujeto está enfocado. Suena el pitido y el área de AF se visualiza sólo la primera vez que el sujeto está enfocado.
- El enfoque automático con ajuste manual está disponible cuando  $[C-AF\overline{M}$ ] está seleccionado. Gire el aro de enfoque del objetivo para interrumpir el enfoque automático y enfocar manualmente (P. 117).

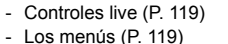

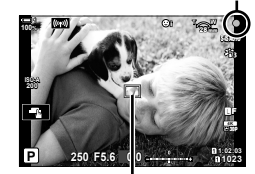

Indicador de enfoque

Área de AF

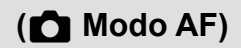

#### **Enfoque Manual (MF)**

Enfoque manualmente.

- Girar el anillo de enfoque de la lente para enfocar.
- Si la lente está equipada con un bloqueo de MF, puede girar el anillo de enfoque de la lente para activar el enfoque manual independientemente del modo de enfoque seleccionado con la cámara.  $\mathbb{R}$  "Bloqueo de MF del objetivo (Mecanismo de enfoque manual)" (P. 127)
- El bloqueo de MF puede desactivarse.  $\mathbb{R}$  [Bloqueo de MF] (P. 128)

#### **Seguimiento AF (C-AF+TR**b **y C-AF+TR)**

Seguir el enfoque en un sujeto específico mientras mantiene la composición más o menos igual. Al detectar el objeto, la cámara continuará el seguimiento mientras se pulsa el disparador hasta la mitad de su recorrido.

- La cámara detecta el objeto cuando se pulsa el disparador hasta la mitad de su recorrido para enfocar. La cámara seguirá el rastro del sujeto mientras el botón obturador está presionado hasta la mitad.
- Mientras se está realizando el seguimiento, se mostrarán el indicador de enfoque y el área de AF. El área se vuelve roja si la cámara ya no puede seguir al sujeto. Pulse de nuevo el disparador.
- El enfoque automático con ajuste manual está disponible cuando IC-AF+TR**ME**I está seleccionado. Gire el aro de enfoque del objetivo para interrumpir el enfoque automático y enfocar manualmente (P. 117).
- El seguimiento AF no se puede utilizar con: corrección de líneas convergentes, disparo de alta resolución, apilado de enfoque, horquillado de enfoque, fotografía de intervalos, fotografía HDR, el filtro ND Live o corrección de ojo de pez.

#### **MF Preajustado (PreMF)**

Seleccionar [PreMF] para enfocar a una distancia predeterminada. LG "Enfocar a una distancia predeterminada (MF preajustado)" (P. 129)

**C** 2-9 Enfoque

**116** ES

*2*

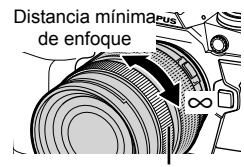

Anillo de enfoque

Indicador de enfoque

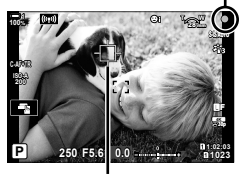

Área visualizada durante el seguimiento en curso

#### **AF+MF (S-AF**b**, C-AF**b**, C-AF+TR**b**)**

El ajuste de enfoque manual está activado. El método utilizado para ajustar el enfoque depende del modo AF. El enfoque manual está disponible cuando se selecciona [Enc.] para [C AF+MF] en  $\hat{\mathbf{\times}}$  Menú personalizado M (P. 481).

- **S-AF**b: Después de enfocar usando un AF simple, puede mantener el disparador presionado hasta la mitad y ajustar el enfoque manualmente. De forma alternativa, puede cambiar a enfoque manual girando el aro de enfoque mientras la cámara está enfocando. El enfoque también se puede ajustar manualmente mientras el obturador está abierto y durante la fotografía en ráfaga en modo [Secuencial L].
- **C-AF**b**/C-AF+TR**b: Puede cambiar a enfoque manual mientras la cámara está enfocando en los modos de AF continuo y AF de seguimiento continuo. Presione el disparador hasta la mitad de su recorrido para volver a enfocar usando el enfoque automático. El enfoque también se puede ajustar manualmente mientras el obturador está abierto y durante la fotografía en ráfaga en modo [Secuencial L].
- El enfoque automático con enfoque manual también está disponible cuando el enfoque automático está asignado a otros controles de la cámara.  $\mathbb{R}$  [na AEL/AFL] (P. 141)
- El aro de enfoque del objetivo puede utilizarse para interrumpir el enfoque automático sólo cuando se utilizan objetivos M.ZUIKO PRO (Micro Four Thirds PRO). Para obtener información sobre otros objetivos, visite la página web de OLYMPUS.
- En modo **B** (Bulb), el enfoque manual se controla mediante la opción seleccionada para [Enfoque Bulb/Time].

%

- El pitido puede silenciarse y la visualización del área de AF puede cambiarse en la ventana de diálogo  $\clubsuit$  Menú Personalizado.  $\square$  [Puntos Área AF] (P. 486), [■))] (P. 527)
- Puede configurar la cámara para que se acerque automáticamente al objetivo de enfoque cuando se gira el anillo de enfoque del objetivo o para resaltar los contornos que están enfocados.  $\mathbb{R}$  [Asist MF] (P. 495)
- Los siguientes ajustes de enfoque se pueden recuperar simultáneamente usando el conmutador  $Fn$ . Se pueden asignar configuraciones separadas a las Posiciones 1 y 2. Use esta opción para ajustar rápidamente la configuración de acuerdo con las condiciones de disparo.

[Modo AF], [Modo objetivo AF] (P. 120), y [Punto objetivo AF] (P. 123) El conmutador **Fn** puede configurarse mediante [Función palanca **C**] Fn] en  $\mathbf{\ddot{x}}$  Menú Personalizado **D** (P. 475).

#### ■ Acceso a través del botón AF**<sub>E</sub>**

1 Pulse el botón AF**<sub>2</sub>**.

• [C] Modo AF] se mostrarán las opciones.

Botón **AF** 

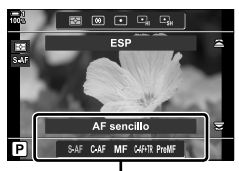

[ $\Box$  Modo AF] opciones

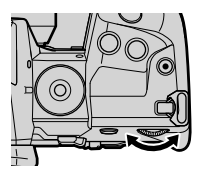

- *2* Gire el dial trasero.
	- También puede girar el dial mientras presiona el botón.
	- Si [ $\bigcirc$  AF+MF] (P. 481) es [Apag.], únicamente [S-AF], [C-AF], [MF], [C-AF+TR], y [PreMF] se mostrará.
- *3* Presionar el disparador hasta la mitad para salir a la pantalla de disparo.

#### ■ Acceso a través del Panel Super Control LV

El modo de enfoque también se puede seleccione utilizando el Panel Super Control LV.

Pulse el botón  $\mathsf{OK} \Rightarrow [\Box \Box \text{ Modo AF}] \Rightarrow$  Gire el dial delantero para elegir una opción

#### **Acceso al Menú**

El modo de enfoque también se puede seleccionar utilizando  $\Box$  Modo AF] en  $\hat{\mathbf{\times}}$  Menú Personalizado  $\Box$ .

Botón MENU  $\Rightarrow$   $\bigstar$  pestaña  $\Rightarrow$  M pestaña  $\Rightarrow$  [n Modo AF]  $\Rightarrow$  Pulse  $\triangleright$  en el cursor para mostrar las opciones  $\Rightarrow$  Utilice los botones  $\triangle \nabla$  para elegir una opción

#### ■ Acceso a través de Controles Live

Seleccione [Modo AF] en los controles live y la utilización  $\triangleleft$  en el cursor para elegir una opción.

• Para obtener información sobre la visualización de los controles en tiempo real, consulte "Usar Controles Live" (P. 68).

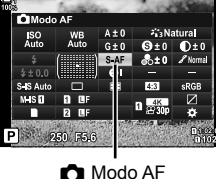

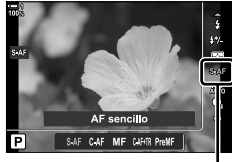

**C** Modo AF

*2*

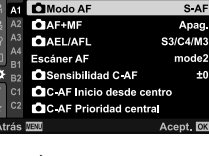

A1 AFIM

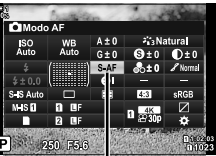

# **Eligiendo un Tipo de Área de AF (Modo objetivo AF)**

El punto o área donde enfoca la cámara se llama "Área de AF". [Modo objetivo AF] se utiliza para elegir el número de áreas de AF utilizadas y el tamaño del área cubierta. Reducir el número de áreas restringe el enfoque a un área pequeña del marco, mientras que aumentar el número amplía el enfoque a un área más grande. Se debe elegir [Una sola área] para los sujetos que son fáciles de seguir, [Área en grupo] o [Todas las áreas] para los sujetos más movidos.

- Se puede acceder a esta configuración a través de:
	-
	- El selector múltiple (P. 121) El Panel Super Control LV (P. 122)

#### M **Una sola área**

Seleccionar una única área de enfoque.

#### o **Área pequeña**

Reduzca aún más el tamaño del área para la selección de una sola área de AF. Utilícela para enfocar con precisión objetos pequeños.

#### N **5-Área en grupo**

Selecciona un grupo de 5 áreas, dispuestas en forma de cruz. La cámara elige el área utilizada para enfocar dentro del grupo seleccionado.

#### r **9-Área en grupo (3 × 3)**

Selecciona un grupo de 9 áreas, dispuestas en un cuadrado. La cámara elige el área utilizada para enfocar dentro del grupo seleccionado.

#### s **25-Área en grupo (5 × 5)**

Selecciona un grupo de 25 áreas, dispuestas en un cuadrado. La cámara elige el área utilizada para enfocar dentro del grupo seleccionado.

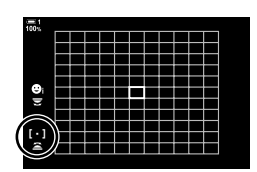

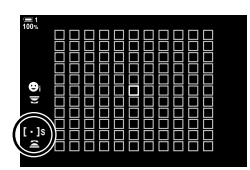

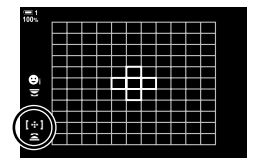

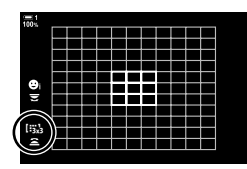

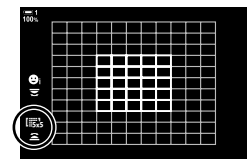

#### q **Todas las áreas (11 × 11)**

La cámara elige el área utilizada para el enfoque entre las 121 áreas.

# **g**<sub>nt</sub>

#### u**/**v**/**w**/**x **Área personalizada**

Utilice el modo de área de AF seleccionada para [[:ii: Ajustes modo objetivo] (P. 125) en  $\hat{\mathbf{\times}}$  Menú Personalizado  $\hat{\mathbf{\times}}$ . El ajuste predeterminado es un objetivo único.

#### **Acceso a través del Selector Múltiple**

*1* Mantenga pulsado el selector múltiple mientras gira el dial delantero o trasero.

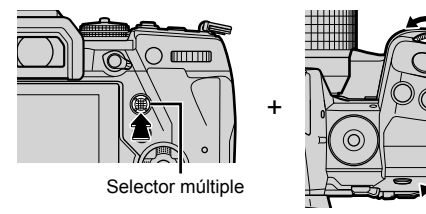

• La cámara pasa a través de los modos de área AF como se muestra a continuación:

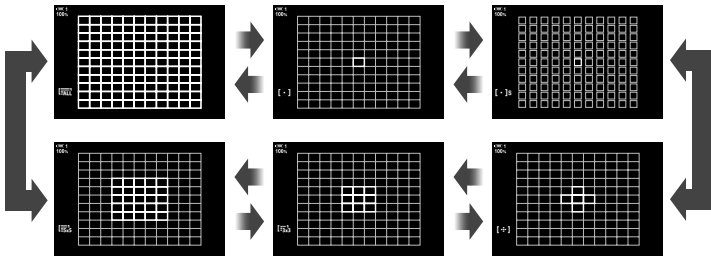

- En la configuración predeterminada, no se muestra el área personalizada. La visualización se puede habilitar mediante [ne Ajustes de [...] Mode] (P. 485).
- *2* Suelte el selector múltiple cuando aparezca el modo deseado.
	- Las opciones del modo área de AF ya no se mostrarán.
- Asignar  $\left[\cdot\right]$  (Selección de área de AF) a la tecla de flecha o al botón **Fn** permite que la tecla de flecha se use para la selección del área de AF. Pulsar los botones  $\triangle \nabla \triangleleft \triangleright$  muestra el área de AF. Se asigna por defecto  $\left[\cdot\right]$  (Selección de área de AF) a la tecla de flecha.
- En los siguientes casos se reduce el número de áreas de AF disponibles:
	- Seleccionando [Enc.] para [Teleconvertidor digital] (P. 235)
	- Seleccionando una opción distinta de [4:3] para [Aspecto Imagen] (P. 233)
- %
- Se puede acceder a la pantalla de área de AF utilizando el multiselector. El multiselector se puede configurar utilizando  $\begin{bmatrix} \bullet \\ \bullet \end{bmatrix}$  Botón Centrar] en  $\clubsuit$  Menú personalizado  $\begin{bmatrix} \bullet \\ \bullet \end{bmatrix}$  (P. 499).
- Los ajustes se pueden cambiar con el cursor. La función asignada al cursor se puede seleccionar mediante [C Función Botón] (P. 463) > [C + C + Cursor) en  $\ddot{\mathbf{\times}}$  Menú Personalizado **B1**. En las parametrizaciones estándar, se asigna al botón **Fn**.
- Se pueden seleccionar modos de enfoque automático AF independientes según la orientación de la cámara.  $\mathbb{R}$  [coximidation a orientación [...] (P. 489)
- Los siguientes ajustes de enfoque se pueden recuperar simultáneamente usando el conmutador **Fn**. Se pueden asignar configuraciones separadas a las Posiciones 1 y 2. Use esta opción para ajustar rápidamente la configuración de acuerdo con las condiciones de disparo.

[Modo AF], [Modo objetivo AF] (P. 120), y [Punto objetivo AF] (P. 123)

El conmutador Fn puede configurarse mediante [Función palanca  $\Box$  Fn] (P. 475) en  $\hat{\mathbf{x}}$  Menú Personalizado  $\mathbf{\overline{3}}$ .

- Puede ajustar la configuración de área de AF para [C-AF].  $\mathbb{R}$  [ $\bigcirc$  C-AF Inicio desde centro] (P. 147) y  $\boxed{\bullet}$  C-AF Prioridad central] (P. 148)
- Asimismo se puede ajustar la configuración pulsando primero un botón y posteriormente usando el dial delantero. Acceda a la pantalla del área de AF pulsando el que se ha asignado [[...]] mediante el [n] Función Botón]. Posteriormente, puede ajustar la configuración girando el dial delantero. En la configuración por defecto, [[::]] se asigna al botón Fn.  $\mathbb{R}$  [n Función Botón] (P. 463)

## **Acceso a través del Panel Super Control LV**

*1* Después de mostrar el Panel Super Control del LV, seleccione [Zona AF] y presione el botón OK.

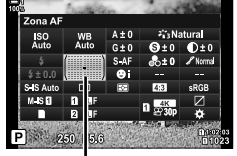

Área AF

 $\left[ \ \cdot \ \right]$ 

- Se mostrará la selección del área de AF.
- *2* Gire el dial delantero para elegir un modo de área de AF.
	- Puede elegir las funciones que desempeñan los diales delanteros y traseros o las teclas de control durante la selección del área de AF. Utilice [[-:-] Ajustes pantalla selec.] (P. 488) en  $\clubsuit$  Menú Personalizado  $\blacksquare$ . En las configuraciones predeterminadas, el dial delantero se utiliza para elegir el modo Área de AF.
- *3* Pulse el disparador hasta la mitad para salir.
- Para habilitar la segmentación AF de clúster cuando se selecciona Iau (todas las áreas) y [S-AF], [S-AF**ME]**, [C-AF], o [C-AFME] para [C Modo AF] (P. 115), seleccione [Enc2] para [Puntos Área AF] (P. 486). La cámara mostrará las áreas de AF para todas las áreas que están enfocadas.

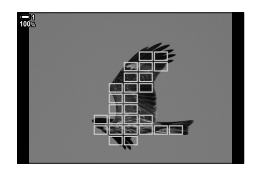

# **Seleccione un área de enfoque**

# **(Punto objetivo AF)**

El marco verde que muestra la posición del punto de enfoque se denomina "objeto AF". Puede posicionar el área sobre el sujeto. Con los ajustes predeterminados, el selector múltiple se utiliza para posicionar el área de AF.

- La selección del área de AF está disponible cuando se selecciona una opción distinta de **FALL** (todas las áreas) se selecciona para [Modo objetivo AF] (P. 120).
- Se puede acceder a esta configuración a través de:
	-
	- El multiselector El Panel Super Control LV (P. 124)

#### **Acceso a través del Selector Múltiple**

*1* Utilice el selector múltiple para posicionar el área de AF.

- El área de AF se muestra en color verde al inicio de la operación.
- Para seleccionar el área de AF central, pulse el multiselector o mantenga pulsado el botón OK.

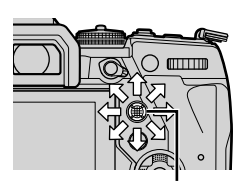

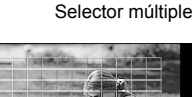

*2*

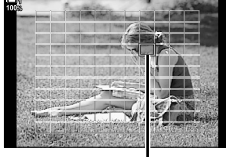

Área de AF

#### *2* Disparar.

- La pantalla de selección del área de AF se borrará del monitor.
- El marco AF se muestra en lugar del área de AF seleccionado.
- Asignar  $\left[\cdot\right]$  (Selección de área de AF) a la tecla de flecha o al botón **Fn** permite que la tecla de flecha se use para la selección del área de AF. Pulsar los botones  $\Delta \nabla \triangleleft \mathcal{P}$  muestra el área de AF. Se asigna por defecto  $[\cdot; \cdot]$  (Selección de área de AF) a la tecla de flecha.
- Si asigna  $[[\cdot]\cdot]$  a un control usando  $[\bullet]$  Función Botón] (P. 463), puede pulsar el control y después colocar el área de AF usando el multiselector o la teclas de flechas. Esta opción se asigna al botón Fn por defecto.
- $\cdot$  En los modos [C-AF] y [C-AF $\boxed{M}$ ], se puede recolocar el área de AF mientras el enfoque todavía está en progreso.

%

• Cuando se selecciona [Enc.] para [Teclado sujeto AF], puede volver a posicionar el área de AF utilizando los controles táctiles del monitor mientras enmarca al sujeto en el visor.  $\mathbb{R}$  [Teclado sujeto AF] (P. 486)

#### **Acceso a través del Panel Super Control LV**

- *1* Resaltar [Zona AF] en el Panel Super Control LV y presionar el botón OK.
	- Se mostrará la selección del área de AF.
	- La cantidad de áreas disponibles varía con el modo Área de AF.
- **2** Utilice las flechas ( $\Delta \nabla \langle \mathbf{D} \rangle$ ) para posicionar el área de AF.
	- Asimismo se puede colocar el área de AF moviendo el multiselector.
	- Puede centrar el área de AF presionando el multiselector o presionando y manteniendo pulsado el botón OK.
	- Puede elegir las funciones que desempeñan los diales delanteros y traseros o las teclas de control durante la selección del área de AF. Utilice [[...] Ajustes pantalla selec.] (P. 488) en  $\clubsuit$  Menú Personalizado **M.** Con los ajustes predeterminados, el panel de flechas se utiliza para posicionar el área de AF.

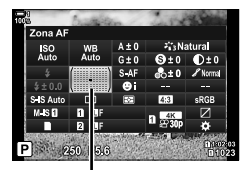

Área AF

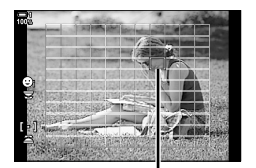

Área de AF

- *3* Presionar el disparador hasta la mitad para salir a la pantalla de disparo.
- En los siguientes casos se reduce el número de áreas de AF disponibles:
	- Seleccionando [Enc.] para [Teleconvertidor digital] (P. 235)
	- Seleccionando una opción distinta de [4:3] para [Aspecto Imagen] (P. 233)

#### %

- Puede desactivar el uso del multiselector en la pantalla de disparo.  $\mathbb{R}$  [ $\odot$  Clave de dirección] (P. 499)
- Se pueden seleccionar áreas de AF separadas según la orientación de la cámara.  $\mathbb{I}\mathbb{S}\mathbb{F}$  $\Box$  Vincul. a orientación  $\left[\cdot;\cdot\right]$  (P. 489)
- Los siguientes ajustes de enfoque se pueden recuperar simultáneamente usando el conmutador  $\text{Fn}$ . Se pueden asignar configuraciones separadas a las Posiciones 1 y 2. Use esta opción para ajustar rápidamente la configuración de acuerdo con las condiciones de disparo.

[Modo AF], [Modo objetivo AF] (P. 120), y [Punto objetivo AF] (P. 123) El conmutador **Fn** puede configurarse mediante [Función palanca **K** Fn] (P. 475) en  $\bigstar$  Menú Personalizado **E1**.

# **Áreas de AF personalizadas (**t **Ajustes modo objetivo)**

Elija el número de áreas de AF disponibles y hasta dónde se desplaza el área de AF durante la selección de áreas de AF. Las áreas pueden ser más grandes que las áreas en grupo o de tamaño adecuado para sujetos cuyo movimiento puede predecirse. También puede aumentar la distancia entre las áreas disponibles para una selección de áreas más rápida. La cámara puede almacenar hasta cuatro combinaciones diferentes de ajustes.

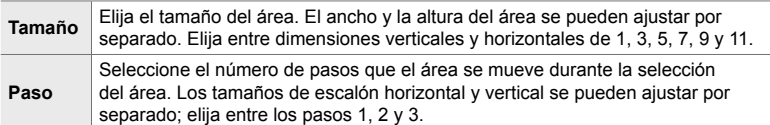

- *1* Presione el botón MENU para visualizar los menús.
- 2 Seleccione ※ Menú Personalizado M (AF/MF).

- 3 Seleccione [[iii: Ajustes modo objetivo] utilizando  $\Delta \nabla$  en el cursor y pulse el botón  $\triangleright$ .
- 4 Utilice el botones  $\Delta \nabla$  para marca de el destino para el destino ajustado y presione botón  $\triangleright$ .
	- Se muestran opciones de destino personalizadas.

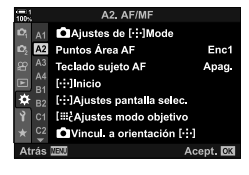

*2*

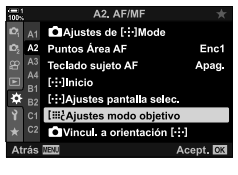

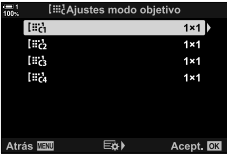

- *5* Seleccionar el tamaño del área de AF.
	- Seleccione [Tamaño] utilizando el botones  $\wedge \nabla$  y presione el botón OK.
	- Utilice el botones  $\triangleleft$  o el dial delantero para seleccionar el tamaño horizontal y botones  $\wedge \nabla$  o el dial trasero para elegir el tamaño vertical.
	- Para salir sin guardar los cambios, presione botón MENU.
	- Después de seleccionar un tamaño. Presione el OK para volver a las opciones definidas por el usuario de destino para el grupo seleccionado.
- **6** Seleccionar el tamaño del paso.
	- Seleccione [Paso] Utilizando el  $\Delta \nabla$  y presione el botón OK.
	- Utilice el  $\triangleleft$  o el dial delantero para seleccionar el tamaño de paso horizontal y los botones  $\Delta \nabla$  o el dial trasero para seleccionar el tamaño del paso vertical.
	- Para salir sin guardar los cambios, presione botón MENU.
	- Presione el botón OK cuando haya terminado la configuración.
	- Para guardar combinaciones adicionales, repita los pasos 4–6.
- *7* Presione el botón MENU varias veces para salir de los menús.
- En la configuración predeterminada, no se muestra el área personalizada. La visualización se puede habilitar mediante [net Ajustes de [...] Mode] (P. 485).
- Para utilizar la meta ajustada, seleccionarlo en la pantalla de selección de modo de área de AF.  $\mathbb{R}$  [Modo objetivo AF] (P. 120)

#### %

• Los ajustes del área de AF para [C-AF] se pueden configurar por separado para cada destino personalizado.  $\mathbb{R}$  [no C-AF Inicio desde centro] (P. 147),  $\mathbb{R}$  C-AF Prioridad central] (P. 148)

#### **I::** Aiustes modo obietivo **Fa** Tamaño Paso Acept.<sup>1</sup>

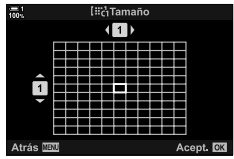

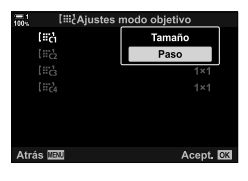

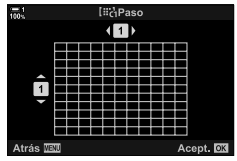

# **Bloqueo de MF del objetivo (Mecanismo de enfoque manual)**

El mecanismo de "bloqueo de MF" (mecanismo de enfoque manual) de algunos objetivos permite cambiar entre enfoque automático y manual simplemente al volver a posicionar el anillo de enfoque.

- Compruebe la posición del anillo de enfoque antes de disparar.
- Deslizando el anillo de enfoque a la posición AF/MF al final del objetivo se selecciona el enfoque automático, mientras que deslizándolo a la posición MF más cercana a la estructura de la cámara se selecciona el enfoque manual, independientemente del modo de enfoque elegido con la cámara.

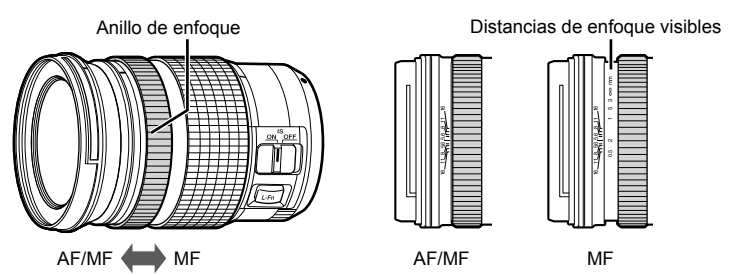

• Seleccionando [MF] o [PreMF] para el modo de enfoque en la cámara desactiva el enfoque automático incluso cuando el anillo de enfoque está en la posición AF/MF.

#### **Desactivar el Bloqueo de MF (Bloqueo de MF)**

Desactivar el mecanismo de enfoque manual. Esto puede evitar que el enfoque automático se deshabilite de manera accidental por el acoplamiento del embrague.

- *1* Presione el botón MENU para visualizar los menús.
- **2** Seleccionar **☆** Menú Personalizado **M** (AF/MF).

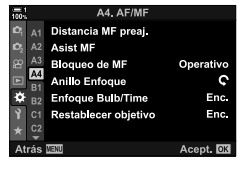

- A4 AF/ME A A1 Distancia MF preaj. A2 Asist MF **Bloqueo de MF** Operativo **Inch** Anillo Enfoque ō z. Enfoque Bulb/Time Enc. Restablecer objetivo Enc.  $int. 03$
- **3** Resaltar [Bloqueo de MF] usando  $\triangle \nabla$  en las teclas de control y presionar el botón  $\triangleright$ .
- *2*
- **4** Utilice el  $\triangle \nabla$  para marca de una botones.

[Operativo]: La cámara responde a la posición del anillo de enfoque de la lente.

- [Inoperativo]: La cámara enfoca según la opción seleccionada para [n Modo AF], independientemente de la posición del anillo de enfoque de la lente.
- *5* Presione el botón OK para seleccionar la opción seleccionada.
	- $\bigtriangleup$  Menú Personalizado **M** se mostrará.
- *6* Presione el botón MENU varias veces para salir de los menús.
- El enfoque manual utilizando el anillo de enfoque de la lente no está disponible cuando se selecciona [Inoperativo] para [Bloqueo de MF], incluso si el anillo de enfoque de la lente está en la posición de enfoque manual.

# **Enfocar a una distancia predeterminada (MF preajustado)**

Enfocar rápidamente a una distancia previamente almacenada. Un ejemplo de una situación en la que esta opción puede ser eficaz es la fotografía astronómica de la luna o las estrellas, si desea enfoque rápidamente el infinito. La distancia de enfoque se puede ajustar con la ayuda de AF/MF o por la introducción de la distancia de enfoque directamente.

Si la lente está equipada con un limitador de enfoque, desactivarlo antes de continuar.

- Las figuras que se muestran son solo quías.
- Se puede acceder a esta configuración a través de:
	- $-$  El botón  $AF$  $\Box$
	- El Panel Super Control LV (P. 131)
- Los menús (P. 131)
- Controles live (P. 131)

- %
- $\cdot$  [PreMF] (MF preajustado) puede ser asignado a un control de cámara usando  $\Box$  Función Botón] en  $\hat{\mathbf{\cdot}}$  Menú personalizado **B**, lo que le permitirá enfocar a una distancia predefinida con solo tocar un botón (P. 463).
- Los siguientes ajustes de enfoque se pueden recuperar simultáneamente usando el conmutador **Fn**. Se pueden asignar configuraciones separadas a las Posiciones 1 y 2. Use esta opción para ajustar rápidamente la configuración de acuerdo con las condiciones de disparo.

[Modo AF], [Modo objetivo AF] (P. 120), y [Punto objetivo AF] (P. 123) El conmutador **Fn** puede configurarse mediante [Función palanca **C** Fn] en  $\ddot{\mathbf{x}}$  Menú Personalizado **B1** (P. 475).

#### ■ Acceso a través del botón AF**P**

 $\cdot$  [ $\bigcirc$  Modo AF] se mostrarán las opciones.

1 Pulse el botón **AFE**.

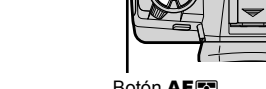

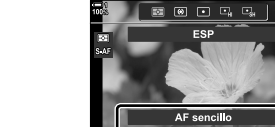

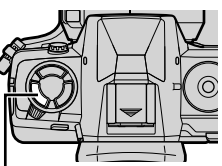

[ $\bigcirc$  Modo AF] opciones

**Botón AFET** 

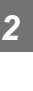

*3* Presione el botón INFO.

*2*

- Se le pedirá que elija la distancia de enfoque para [MF preajustado].
- *4* Elegir una distancia de enfoque.
	- Para elegir una distancia de enfoque con autofoco: Presionar el disparador hasta la mitad para enfocar un sujeto a la distancia deseada.
	- Para elegir una distancia de enfoque usando el enfoque manual:

Girar el anillo de enfoque de la lente y verificar la distancia en la pantalla.

- *5* Presionar el botón OK para aceptar la distancia de enfoque seleccionada.
	- Para enfoque la distancia seleccionada para [Distancia MF preaj.], Seleccionar [MF preajustado] para [no Modo AF] (P. 115).
	- La cámara también se enfoca a la distancia predeterminada:
		- cuando está encendida y
		- cuando sale de los menús a la pantalla de disparo.

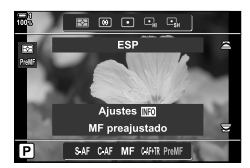

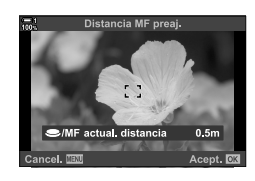

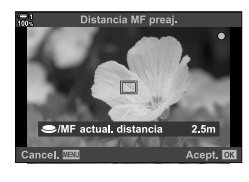

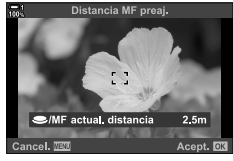

Resaltar [numbor Modo AF] > [PreMF] en el Panel Super Control LV, presione el botón OK y luego presione el botón INFO para visualizar las opciones. Luego puede presionar el botón del obturador hasta la mitad para enfocar un sujeto a la distancia deseada, o elegir la distancia de enfoque manualmente al girar el anillo de enfoque.

• La cámara se centrará en la distancia seleccionada cuando se selecciona [PreMF] para  $\Box$  Modo AF].

#### **Acceso al Menú**

Elegir una distancia de enfoque usando [Distancia MF preaj.] en  $\clubsuit$  Menú personalizado  $\blacksquare$ .

- [Distancia MF preaj.] se puede usar para seleccionar las unidades para la visualización de distancia de enfoque; elegir entre [m] o [ft].
- Para enfoque la distancia seleccionada para [Distancia MF preaj.], Seleccionar [MF preajustado] para [net Modo AF] (P. 115).

Botón MENU  $\Rightarrow$   $\clubsuit$  pestaña  $\Rightarrow$  M<sub>2</sub> pestaña  $\Rightarrow$  [Distancia MF preaj.]  $\Rightarrow$  Presione  $\triangleright$  use la flecha para ver las opciones  $\blacksquare$  Use los botones  $\triangle \triangledown \triangle \triangleright$  para seleccionar una distancia de enfoque y unidades de distancia

#### **Acceso a través de Controles Live**

Seleccionar  $\Box$  Modo AF] > [PreMF] en controles live y presione el botón **INFO** para mostrar la distancia de enfoque preestablecido. Luego puede presionar el disparador hasta la mitad para enfocar un sujeto a la distancia deseada, o elegir la distancia de enfoque manualmente al girar el anillo de enfoque.

• Para obtener información sobre la visualización de los controles live, consulte "Usar Controles Live" (P. 68).

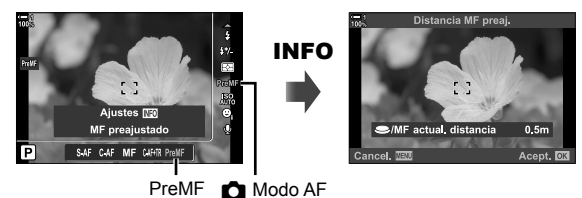

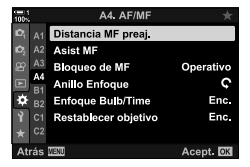

*2*

#### **Utilizando el [MF preajustado]**

- *1* Seleccionar una distancia de enfoque con [MF preajustado].
	- Para obtener información sobre la selección de una distancia de enfoque, Consulte la página 129.
- 2 Seleccione [not Modo AF] en el Panel Super Control LV.

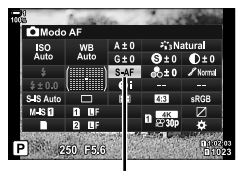

Modo AF

- *3* Seleccionar [PreMF] (preestablecido MF) con el dial delantero.
	- La cámara se centrará en la distancia seleccionada.
	- También puede ajustar el enfoque manualmente girando el anillo de enfoque.

# **Rostro/Ojo Prioridad AF**

La cámara detecta y enfoca automáticamente los rostros u ojos de los sujetos del retrato. Cuando se utiliza la medición ESP digital, la exposición se pondera de acuerdo con el valor medido para la cara.

- Se puede acceder a esta configuración a través de:
	- El Panel Super Control LV

- Controles live (P. 134)

- Los menús (P. 134)

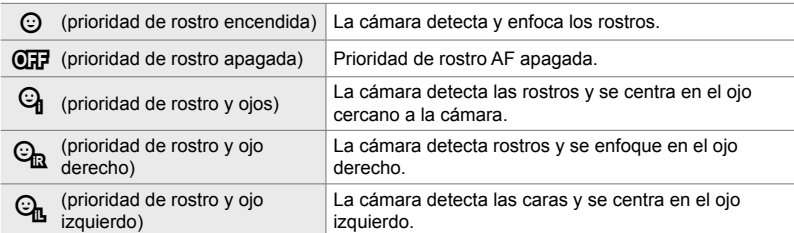

- Prioridad rostro/ojo no está disponible si se selecciona [Fotómetro puntual [-:-]] (P. 537) durante la medición  $\lceil \cdot \rceil$  (puntual) (P. 186) en el modo de área de AF de área única (P. 120).
- La prioridad rostro/ojo se desactivará si se selecciona una opción que no sea [Apag.] para [comments] Seguim. del sujeto] en ※ Menú personalizado AB cuando se activa el seguimiento AF  $(C-AF+TR O C-AF+TRM$  (P. 116).

#### ■ Acceso a través del Panel Super Control LV

1 Resaltar [ $\odot$  Prior. rostro] en el Panel Super Control LV y presionar el botón OK.

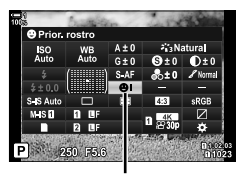

*2*

 $\odot$  prioridad del rostro

- **2** Descatar una opción usando  $\triangleleft$  en las teclas de control.
- *3* Presione el botón disparador hasta la mitad para seleccionar la opción resaltada y salir del Panel Super Control LV.
- Asignar  $\mathbf{I} \cdot \mathbf{I}$  (Selección de área de AF) a la tecla de flecha o al botón **Fn** permite que la tecla de flecha se use para la selección del área de AF. Presione los botones  $\wedge \nabla \triangle$  y use el dial trasero para seleccionar un objetivo. Se asigna por defecto [...] (Selección de área de AF) a las teclas de flechas.

#### **Acceso al Menú**

Seleccionar una opción con [© Prior. rostro] en  $\clubsuit$  Menú personalizado **LB**.

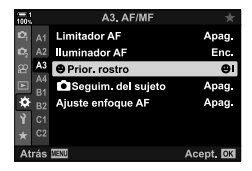

Botón MENU  $\Rightarrow$   $\ast$  pestaña  $\Rightarrow$  **ED** pestaña  $\Rightarrow$  [ $\circledcirc$  Prior. rostro]  $\Rightarrow$  Presione  $\triangleright$  en la ruta de la fleche opciones de visualización  $\blacktriangleright$  Utilice el botón  $\triangle \nabla$  seleccionar una opción

#### **Acceso a través de Controles live**

Resaltar [ $\odot$  Prior. rostro] en el controles live y usar  $\triangleleft$ en las teclas de control para elegir una opción.

- Para obtener información sobre la visualización de los controles Live, consulte "Usar Controles Live" (P. 68).
- También puede seleccionar la prioridad de rostro/ojo al girar el dial trasero en la pantalla de selección de área de AF.

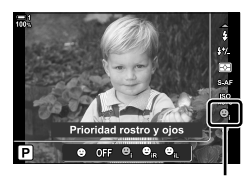

 $\odot$  prioridad del rostro

#### %

*2*

También se puede acceder a estas configuraciones utilizando los siguientes métodos.

- Resaltar [Zona AF] en el Panel Super Control LV y presionar el botón OK. Luego puede ajustar la configuración girando el dial trasero.
- Acceda a la visualización del área de AF presionando el control al que  $[[\cdot]\cdot]$  se ha asignado mediante [ $\bullet$  Función Botón]. Luego puede ajustar la configuración girando el dial trasero. En la configuración predeterminada, [[...]] está asignado al botón Fn.

# **Utilizando el Prioridad Rostro/Ojo AF**

- *1* Apunte la cámara hacia el objetivo.
	- Los rostros detectados por la cámara se indican con bordes blancos.
- *2* Presione el disparador hasta la mitad para enfocar.
	- El área de lo que se utiliza para el enfoco está indicada por un borde verde.
	- Cuando la cámara detecta los ojos del sujeto, que se centrará en un ojo.
	- También se muestra un borde blanco si se detecta un rostro durante el enfoque manual. La exposición se ajustará de acuerdo con el valor medido para el centro del rostro.
- *3* Presione el disparador hasta el fondo.
- La cámara puede no detectar algunos sujetos.
- La cámara no puede detectar el sujeto, dependiendo de la configuración seleccionada para el [Modo Fotografía] de Filtros Artísticos (ART1–ART16).
- Si se muestra el marco de zoom, la cámara enfocará el sujeto en el marco de zoom.

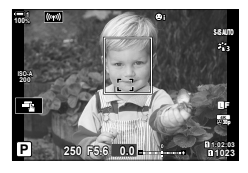

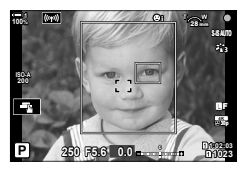

# **Marco de Zoom/Enfoque de Zoom AF (AF Zoom)**

El zoom durante la filmación en la pantalla. Para mayor precisión a la hora de enfocar, haga sobre el área de enfoque. Relaciones de zoom mayores pueden centrarse en las áreas que son más pequeñas que el área de enfoque estándar. Puede mover el área de enfoque según lo desee durante el acercamiento.

## **Asignar [**a**] (Ampliar) a un Control**

El zoom de enfoque se puede asignar a un control a través de:

• El Panel Super Control LV • Los menús (P. 137)

#### ■ Acceso a través del Panel Super Control LV

- 1 Resalte [n Función Botón] en el Panel Super Control LV y presione el botón OK.
	- [C] Función Botón] se mostrarán las opciones.
- **2** Uso de  $\triangle \nabla$  Marca en las teclas de flecha, el elemento de control a la que  $[**Q**]$  (Ampliar) se le asigna, y presione el botón  $\triangleright$ .
- **3** Resaltar [Ampliar] usando los botones  $\Delta \nabla$  y presionar el botón OK.

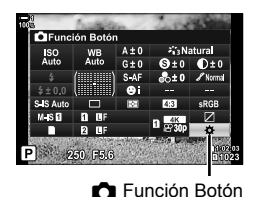

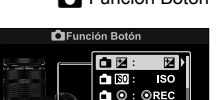

ורו **מ** D Œ **ET** Fn

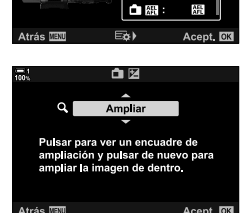

- *4* Vuelva a pulsar el botón OK.
	- El menú se borrará de la pantalla.

#### **Acceso al Menú**

Utilice el [n Función Botón] en ※ Menú personalizado **Et para elegir las funciones de los controles de la** cámara.

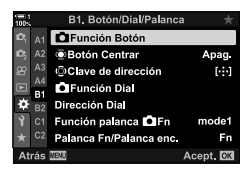

Botón MENU  $\Rightarrow$   $\frac{1}{2}$  pestaña  $\Rightarrow$  [K ] pestaña  $\Rightarrow$  [K Función Botón]  $\Rightarrow$  seleccionar un control Presione  $\triangleright$  en la ruta de la flecha opciones de visualización  $\blacktriangleright$  Utilice el botón  $\triangle \triangledown$ seleccionar  $[Q]$  (Ampliar)

# **Utilizando el [**a**] (Ampliar)**

- **1** Presione el botón que  $\lceil Q \rceil$  (Ampliar) se le asigna.
	- Se mostrará el marco de zoom.
	- El marco se muestra en la misma posición que el área utilizada más recientemente para el enfoque automático.
- *2* Coloque el marco con el multiselector.
	- Para volver a centrar el cuadro, presione el multiselector o mantenga presionado el botón OK.
	- La pantalla asimismo puede colocarse usando la tecla de flecha ( $\Delta \nabla \triangleleft D$ ).
- *3* Ajustar el tamaño del marco de zoom para seleccionar la relación de zoom.
	- Presione INFO y luego Utilizando el botones  $\Delta \nabla$  o el dial delantero o trasero para ajustar el tamaño del marco del zoom.
	- Presione el botón OK para aceptar y salir.

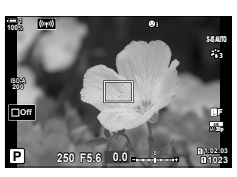

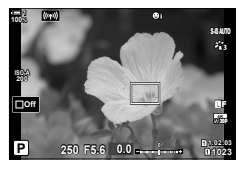

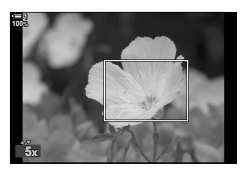

- 4 Presione el botón que [Q] asignado de nuevo.
	- La cámara acercará el área seleccionada para llenar la pantalla.
	- Utilice el multiselector para desplazarse por la pantalla.
	- Usar el dial delantero o trasero para acercar o alejar.
	- Asimismo puede desplazarse por la pantalla usando la tecla de flecha ( $\Delta \nabla \langle \mathbf{P} \rangle$ ).
	- En el modo de disparo **M** (manual) o presione **B** (bulbo) durante el zoom a la información botón **INFO** para seleccionar apertura o la velocidad del obturador.
	- Presione el botón  $\mathbf Q$  para volver al cuadro de zoom.
	- Presione el botón OK para finalizar el zoom de enfoque.
	- También puede finalizar el zoom de enfoque manteniendo presionado el botón  $Q$ .

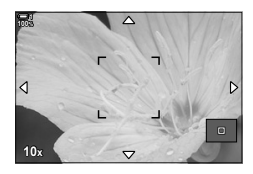

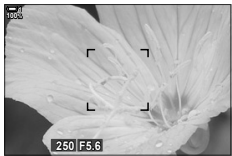

La exposición de visualización de corrección para los modos **M** y **B**

- *5* Presione el disparador hasta la mitad, el enfoque con el enfoque automático.
- El zoom de enfoque solo se aplica a la pantalla. Las imágenes tomadas con la cámara no se ven afectadas.

#### %

- Los controles táctiles se pueden utilizar para el zoom. Toque el tema en la pantalla. Se muestra el marco de zoom; toque **Y** para acercar.
- Puede utilizar el área de la luz del marco de zoom para enfocar más fácilmente, o configurar la cámara para que salga el zoom de enfoque cuando se pulsa hasta la mitad el disparador. [ $\sqrt{3}$  [Ajust.primer plano LV] (P. 139)

# **Opciones de zoom de enfoque (Ajust.primer plano LV)**

Elija las opciones de visualización para usar con el zoom de enfoque. Este artículo es útil cuando se desea ver la composición completa antes de disparar o si desea un fácil de vista de la pantalla para comprobar el enfoque con el zoom de enfoque.

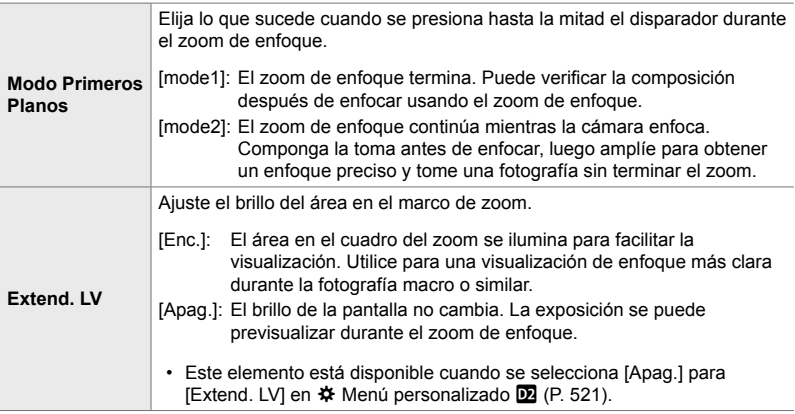

- *1* Presione el botón MENU para visualizar los menús.
- **2** Seleccionar ❖ Menú Personalizado **D2** (Disp/■))/ PC).

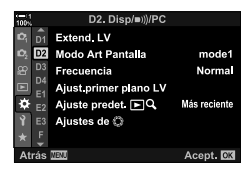

D<sub>2</sub> Disn/mil/PC Extend LV D<sub>2</sub>

mode1

Normal

Modo Art Pantalla

Ajust primer plano LV

Ajuste predet. EQ

Frecuencia

D4

F

- **3** Seleccione [Ajust.primer plano LV] con  $\triangle \nabla$  en la flecha y Presione el botón  $\triangleright$ .
- *4* Seleccione [Modo Primeros Planos] o [Extend. LV] Utilizando el botones  $\Delta \nabla$  y presione el botón  $\triangleright$ .

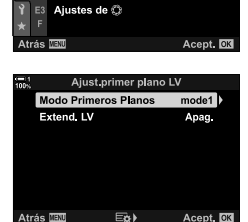

- **5** Seleccione una opción con los botones  $\Delta \nabla$  y presione el botón OK.
	- Se [Ajust.primer plano LV] visualiza el menú.

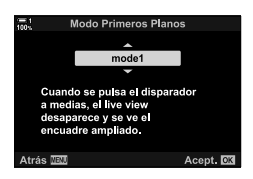

- *6* Presione el botón OK para aceptar los cambios.
	- $\hat{\mathbf{v}}$  Menú personalizado  $\hat{\mathbf{w}}$  se visualiza.
- *7* Presione el botón MENU varias veces para salir de los menús.

# **Ajustar el enfoque y la exposición con el botón**  AEL/AFL **(**K **AEL/AFL)**

Elige cómo el enfoque de la cámara y la exposición establecen cuando se pulsa el botón del obturador o el botón AEL/AFL. La cámara enfoque normalmente y cierra la exposición cuando se pulsa hasta la mitad el disparador, pero esto se puede cambiar en función de las condiciones de la materia o de disparo.

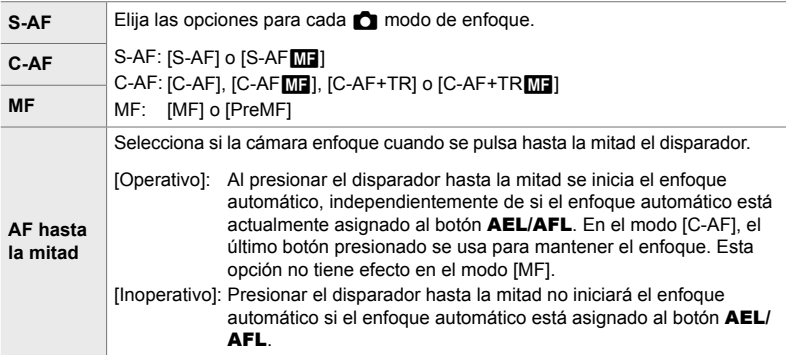

La siguiente tabla muestra cómo funciona esta configuración junto con [AF hasta la mitad].

• "1" indica el procesamiento cuando se ejecuta [AF hasta la mitad] está activada, "2", el procesamiento llevado a cabo cuando está desactivada.

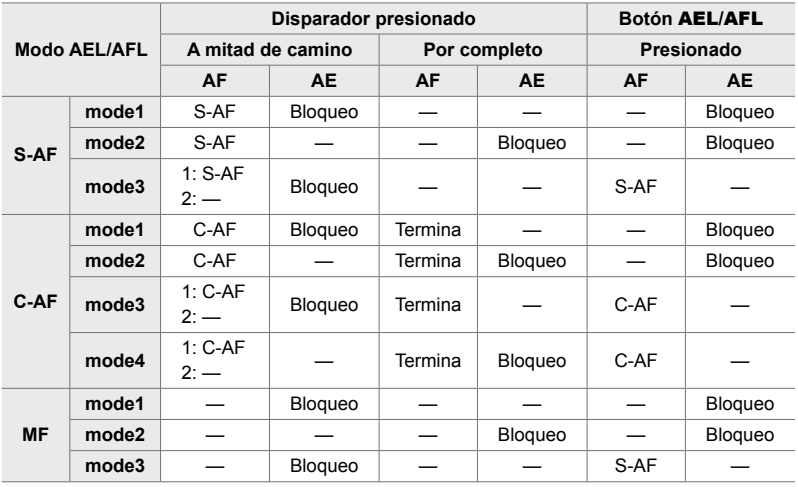

- *1* Presione el botón MENU para visualizar los menús.
- 2 Seleccione **※** (Menú personalizado) pestaña utilizando  $\triangle \nabla$  en las teclas de flecha y presione el botón  $\triangleright$ .
- 3 Seleccionar  $\Leftrightarrow$  Menú personalizado **M** (AF/MF).

- 4 Seleccione [C AEL/AFL] utilizando el botones  $\triangle \nabla$  y Presione el botón  $\triangleright$ .
- **5** Seleccione un modo de enfoque con los botones  $\Delta \nabla$  y pulse el botón  $\triangleright$ .
	- Seleccionar entre [S-AF], [C-AF], y [MF].
	- Para ajustar la configuración para [AF hasta la mitad], seleccione [AF hasta la mitad].
- **6** Seleccione una opción con los botones  $\Delta \nabla$  y presione el botón OK.
	- Se muestra el menú de selección, el modo de enfoque.

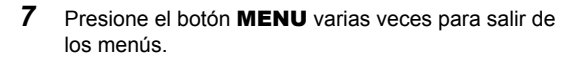

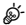

• La función realizada por el botón **AEL/AFL** también se puede asignar a otros botones. Utilice el  $\Box$  Función Botón] (P. 463) en  $\div$  Menú personalizado  $\Box$ . En la configuración predeterminada, el botón AEL/AFL utilizado.

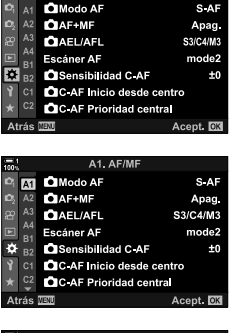

.<br>Menú personalizado

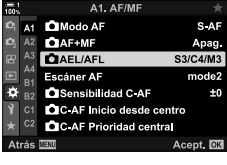

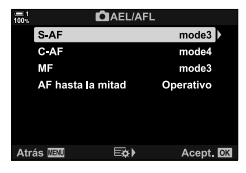

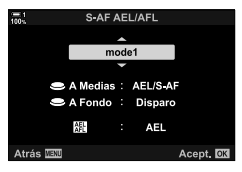

# **Rango de Enfoque del Objetivo (Limitador AF)**

#### Seleccionar el rango en el que la cámara enfocará con enfoque automático. Esto es eficaz en situaciones donde hay un obstáculo entre el sujeto y la cámara durante la operación de enfoque, provocando cambios drásticos en el foco. También se utiliza para prevenir que la cámara enfoque objetos en primer plano cuando se dispara a través de una valla, ventana, o similar.

Si la lente está equipada con un limitador de enfoque, desactívelo antes de proceder.

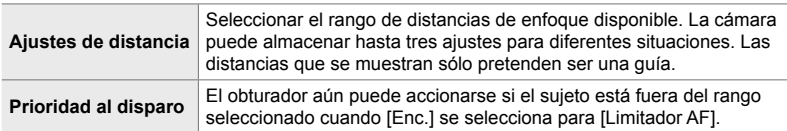

- *1* Presione el botón MENU para visualizar los menús.
- **2** Seleccionar **☆** Menú personalizado **B** (AF/MF).

- **3** Seleccione [Limitador AF] con  $\triangle \nabla$  y pulse el botón I.
- **4** Seleccione [Enc.] con los botones  $\Delta \nabla$  y pulse el botón  $\triangleright$ .
- **5** Seleccione [Ajustes de distancia] con los botones  $\Delta \nabla$  y presione el botón  $\triangleright$ .
	- Se muestra una lista de los ajustes de enfoque guardados.

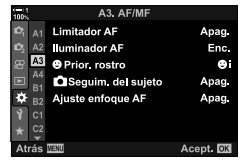

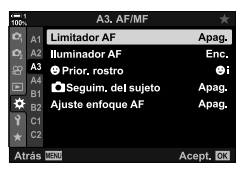

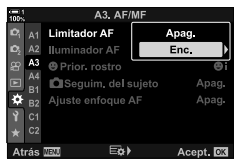

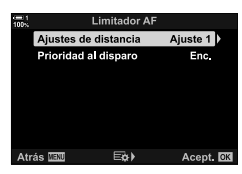

- **6** Seleccione el ajuste deseado ([Ajuste 1]–[Ajuste 3]) con  $\triangle \nabla$  y pulse el botón  $\triangleright$ .
	- Se mostrarán las opciones del rango de enfoque de la lente.
- *7* Seleccionar un rango utilizando las teclas de control. • Presione los botones  $\Delta \nabla$  para seleccionar un número y
	- luego el botón  $\triangleright$  para resaltar la siguiente dígito.
	- Las unidades utilizadas se pueden seleccionar de [m] o [ft].
- *8* Después de seleccionar un rango de enfoque, presione el botón OK.
	- Se muestra la lista de configuraciones de enfoque guardadas.
- *9* Presione el botón OK otra vez para regresar a la pantalla del limitador, luego resalte [Prioridad al disparo] con los botones  $\Delta \nabla$  y presione el botón I.
	- Se muestran las opciones para la prioridad de lanzamiento.
- **10** Seleccione una opción con los botones  $\Delta \nabla$  y presione el botón OK.
	- [Limitador AF] Se mostrarán las opciones.

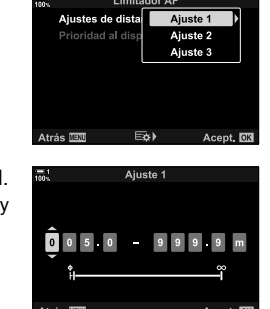

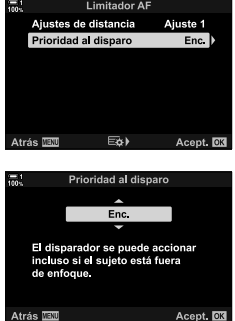

- *11* Presione el botón OK varias veces para regresar al Menú personalizado.
	- Presione el botón MENU otra vez para salir de los menús.
	- Las opciones elegidas para [Prior. al disparo S-AF] y [Prior. al disparo C-AF] en el ※ Menú personalizado  $\blacksquare$  no tienen ningún efecto cuando se selecciona [Enc.] para [Prioridad al disparo].

*2*

• Si [Limitador AF] se han asignado a un botón por medio de  $\Box$  Función Botón] (P. 463), la distancia seleccionada se puede recuperar pulsando la perilla y el giro de la parte delantera o trasera dial.

 $\mathbb{A}^{\mathcal{L}}$
### **Sensibilidad de Seguimiento C-AF (**K **Sensibilidad C-AF)**

Selecciona la velocidad de reacción de la cámara ante cambios en la distancia al sujeto, con el enfoque [C-AF], [C-AF $\boxed{1}$ ], [C-AF+TR], o [C-AF+TR $\boxed{1}$ ] seleccionado para [notional Modo AF]. Esto puede avudar a un enfoque automático a seguir un sujeto que se mueve rápidamente o evitar que la cámara se vuelva a enfocar cuando un objeto pasa entre el sujeto y la cámara.

- Elegir entre cinco niveles de sensibilidad de seguimiento.
- Cuanto mayor sea el valor, mayor será la sensibilidad. Elija valores positivos para los sujetos que de repente entran en el encuadre, que se alejan rápidamente de la cámara, o que cambian de velocidad o se detienen repentinamente al acercarse o alejarse de la cámara.
- Cuanto menor sea el valor, menor será la sensibilidad. Elija valores negativos para evitar que la cámara vuelva a enfocar cuando el sujeto quede tapado brevemente por otros objetos o para evitar que la cámara enfoque al fondo cuando no puede mantener al sujeto en el área de AF.
- *1* Presione el botón MENU para visualizar los menús.
- 2 Seleccionar  $\hat{\mathbf{x}}$  Menú personalizado **M** (AF/MF).

- **3** Seleccione  $f \cdot f$  Sensibilidad C-AF] con  $\triangle \nabla$  y pulse el botón  $\triangleright$ .
- 4 Resalte una configuración usando los botones  $\Delta \nabla$ y presione el botón OK.
	- ※ Menú personalizado **M** se visualiza.
- *5* Presione el botón MENU varias veces para salir de los menús.

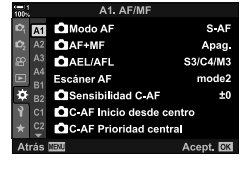

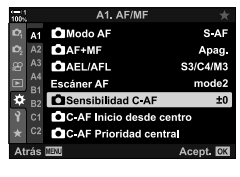

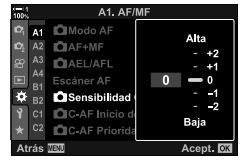

### **Área de Escaneo C-AF (Escáner AF)**

Seleccionar si la cámara realiza un recorrido de enfoque. Si la cámara no puede enfocar, la aplicación buscará la posición de enfoque por el ciclo de la mínima distancia de enfoque del objetivo hasta el infinito. Usted limita la operación de escaneo si lo desea. Esta opción es eficaz cuando [C-AF], [C-AF+TR], [C-AFM], o  $[CAF+TRM]$  se selecciona para  $[CAF]$  Modo AF] (P. 115).

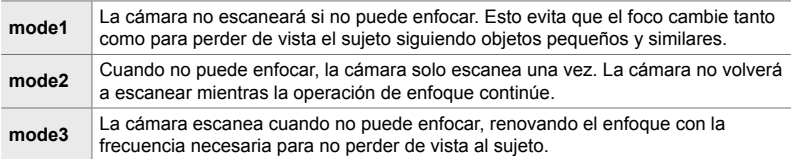

- *1* Presione el botón MENU para visualizar los menús.
- **2** Seleccionar ※ Menú personalizado **M** (AF/MF).

- **3** Seleccione [Escáner AF] con las flechas  $\triangle \nabla$  y pulse el botón  $\triangleright$ .
- **4** Seleccione una opción con los botones  $\triangle \nabla$  y presione el botón OK.
	- $\bigtriangleup$  Menú personalizado  $\blacksquare$  se visualiza.

A1 AF/MF **ET OModo AF** S-AF  $\Omega$ AF+MF Apag. **CIAEL/AFL** S3/C4/M3  $\overline{A}$ Escáner AF mode<sub>2</sub> Sensibilidad C AF  $±0$ CIC AF Inicio desde centro C AF Prioridad central cept. **IO**X

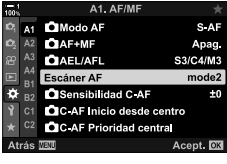

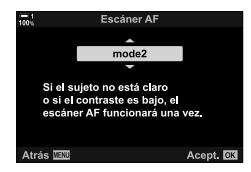

- *5* Presione el botón MENU varias veces para salir de los menús.
- Independientemente de la opción seleccionada, la cámara escaneará una vez si no puede enfocar con el [S-AF] o [S-AFME] seleccionados para [K Modo AF].

### **Inicio de Enfoque de Área C-AF (**K **C-AF Inicio desde centro)**

Cuando se utiliza en combinación con un modo de área de AF distinto al área única de AF,  $[C-AF]$  y  $[C-AF\sqrt{12}]$  enfocan en el centro del grupo seleccionado solo durante el escaneo inicial. Durante los escaneos posteriores, la cámara enfocará usando las áreas de alrededor. Al combinar esta opción con un modo de área de AF que cubre una gran parte de la imagen, es más fácil enfocar a los sujetos que se mueven erráticamente.

- *1* Presione el botón MENU para visualizar los menús.
- **2** Seleccionar ❖ Menú personalizado **M** (AF/MF).

- 3 Seleccione [no C-AF Inicio desde centro] utilizando las teclas  $\triangle \nabla$  y pulse el botón  $\triangleright$ .
- **4** Utilizando los botones  $\triangle \nabla$ , marcar los modos de área de AF a los que  $\Box$  C-AF Inicio desde centro] se aplicará, a continuación, pulse el botón OK.
	- $\cdot$  Los modos seleccionados están marcados con  $\blacktriangleright$ . Para dejar de seleccionarlos, vuelva a pulsar el botón OK.
- *5* Presione el botón MENU varias veces para salir de los menús.
- Esta opción no está disponible cuando [ $\bigcirc$  C-AF Prioridad central] (P. 148) está habilitada.

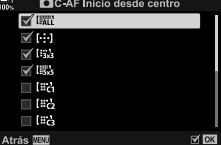

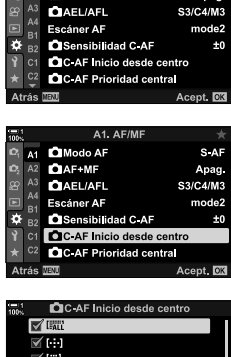

A1. AF/MF

**MI QModo AF** 

 $\Omega$ AF+MF

*2*

S AF

Apag.

## **Prioridad de Área Central C-AF (**K **C-AF Prioridad central)**

Al enfocar con el AF de áreas en grupo en los modos [C-AF] y [C-AF**[ME]**, la cámara siempre asigna prioridad al área central en el grupo seleccionado para una serie repetida de operaciones de enfoque. Solo si la cámara no puede enfocar utilizando el área central, enfocará utilizando las áreas de alrededor en el grupo de enfoque seleccionado. Esto le ayudará en el seguimiento de los sujetos que son rápidos, pero relativamente predecibles. Se recomienda la prioridad de centro en la mayoría de las situaciones.

- *1* Presione el botón MENU para visualizar los menús.
- **2** Seleccionar **☆** Menú personalizado **M** (AF/MF).

- **3** Seleccione  $f \cap C$ -AF Prioridad central] con  $\triangle \nabla$  y pulse el botón D.
- **4** Utilizando los botones  $\triangle \nabla$  seleccionar el modo de área de AF al que [n C-AF Prioridad central] se aplicará. A continuación, pulse el botón OK.
	- Los modos seleccionados están marcados con  $\blacktriangleright$ . Para dejar de seleccionarlos, vuelva a pulsar el botón OK.
- *5* Presione el botón MENU varias veces para salir de los menús.

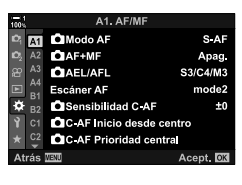

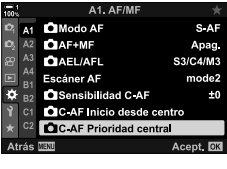

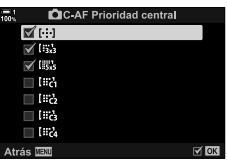

### **Enfoque de seguimiento de sujetos seleccionados (**K **Seguim. del sujeto)**

La cámara puede detectar y rastrear sujetos fotográficos específicos al enfocar usando [C-AF+TR] o [C-AF+TR**ME**]. Es posible que le resulte difícil enfocar a conductor o a un objeto que se mueve rápidamente, como un coche de carreras o un avión. Esta función detecta y enfoca elementos específicos de dichos sujetos.

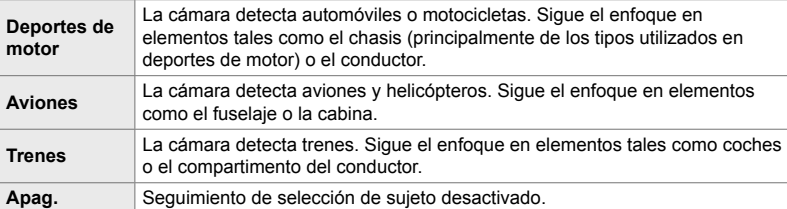

- La selección de cualquier otra opción que no sea [Apag.] fija automáticamente la detección facial/ocular en [Apag.].
- No se puede usar lo siguiente mientras la fotografía está en progreso: el filtro ND Live, temporizador de intervalos o fotografía HDR, corrección de líneas convergentes, corrección de gran angular, disparo de alta resolución, horquillado de enfoque o Pro Capture High
- *1* Presione el botón MENU para visualizar los menús.
- **2** Seleccionar ❖ Menú personalizado **B** (AF/MF).

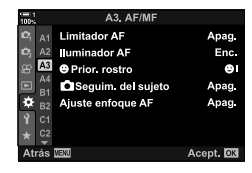

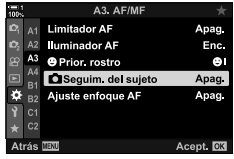

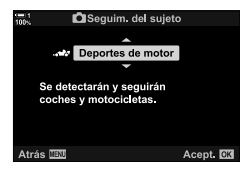

el teclado de control y presione el botón  $\triangleright$ .

**3** Seleccione [ $\bigcirc$  Seguim. del sujeto] usando  $\Delta \nabla$  en

- **4** Seleccione una opción con los botones  $\triangle \nabla$  y presione el botón OK.
	- Para desactivar esta función, seleccione [Apag.].
	- Se mostrará el  $\bigstar$  Menú personalizado  $\blacksquare$ .
- *5* Presione el botón MENU varias veces para salir de los menús.
- *6* Para usar esta función, seleccione [C-AF+TR] o  $[CC-AF+TRM]$  para  $K$  Modo AF].
	- El modo de enfoque se puede seleccionar usando los menús o el Panel Super Control LV.

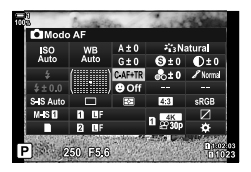

#### ■ Tomar fotografías usando [**C** Seguim. del sujeto]

- **1** Seleccione [C-AF+TR] o [C-AF+TR**M**] para  $[$  Modo AF].
- *2* Apunte la cámara hacia el sujeto.
	- Cuando se detectan los sujetos del tipo seleccionado para [C Seguim. del sujeto] se muestran con cuadros blancos.

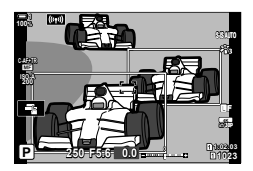

- *3* Presione hasta la mitad el disparador para enfocar.
	- Cuando se detecta un elemento como el conductor, la cabina de mando o el compartimento del conductor, se mostrará un indicador de seguimiento del sujeto.
	- Si se detectan múltiples sujetos, la cámara enfocará el sujeto en el cuadro de AF.
- 4 Presione el disparador hasta el final para tomar la fotografía.
- La cámara puede no detectar el objeto dependiendo del sujeto o del filtro artístico seleccionado.
- Puede que la cámara no detecte al sujeto dependiendo del tipo o de las condiciones del disparo.

# 2-10 Modo de Funcionamiento ( $\Box_0/\Diamond/\Box$

La elección del modo de accionamiento determina lo que sucede cuando se presiona el botón disparador, por ejemplo, si la cámara toma una serie de imágenes mientras se presiona el botón o inicia un temporizador y toma una imagen después de un retraso.

Elija una opción que se adapte a sus preferencias, ya sea capturar el movimiento del sujeto en una serie de fotos o tomar fotos que registren los cambios en su sujeto durante un largo período de tiempo. El modo de accionamiento se puede combinar efectivamente con otros ajustes para fotografiar una variedad de sujetos bajo diferentes condiciones de toma de fotografías.

- Se puede acceder a esta configuración a través de:
	- El botón  $\frac{1}{2}$   $\Box_{II}$  $\dot{\Diamond}$  (P. 153)
- Los menús (P. 154)
- El Panel Super Control LV (P. 154)
- Controles live (P. 154)

### **Fotografía secuencial/temporizador**

Ajuste la configuración para la fotografía de ráfaga o con temporizador. Elija una opción de acuerdo con su sujeto fotográfico.

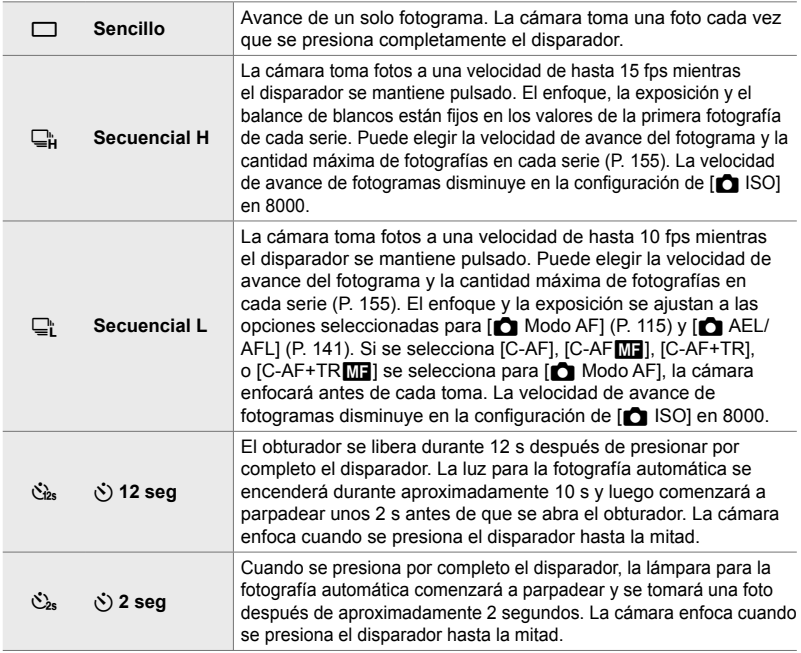

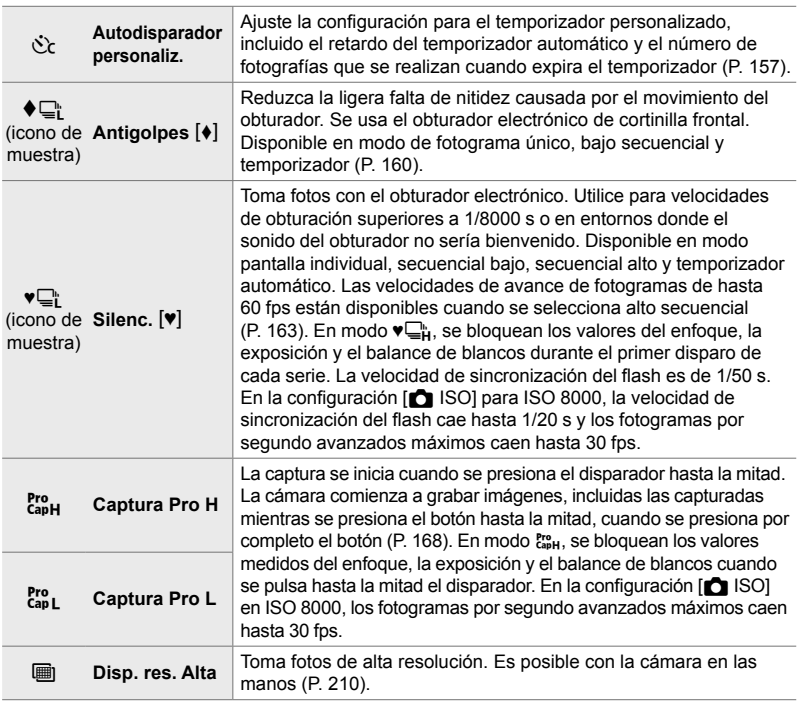

- Algunos modos de accionamiento no se muestran por defecto. Utilice [Ajustes de  $\Box y(\dot{C})$ ]  $(P. 520)$  en  $\#$  Menú personalizado **D** para elegir los modos que se muestran.
- Para cancelar el temporizador automático antes de que comience la fotografía automática, presione  $\nabla$  en el teclado de control.
- Monte la cámara de forma segura en un trípode para usar el temporizador.
- Estar parado en frente de la cámara mientras se usa el disparador en el modo de fotografía automática podría causar que se desenfoquen las fotos.
- En los modos  $\Box_{\mathbf{I}}^{\mathbf{b}}$  y  $\mathbf{g}_{\mathbf{B}L}^{\mathbf{c}}$ , la vista a través de la lente se muestra durante la toma de la fotografía. En los modos  $\Box_{\mathfrak{p}}^{\mathfrak{p}}$  y  $\mathfrak{g}_{\mathfrak{p}}^{\mathfrak{p}}$ , la cámara muestra una foto tomada inmediatamente antes de que comience el disparo.
- La velocidad de avance del fotograma varía según la lente y la posición del zoom.
- Si el indicador de la batería comienza a parpadear mientras se están tomando fotos en ráfaga, la cámara dejará de tomar fotos y comenzará a grabar fotografías en la tarjeta de memoria. Algunas fotos pueden no grabarse dependiendo de la carga restante.
- Los sujetos que se mueven rápidamente y el movimiento violento de la cámara pueden causar distorsión en las fotos tomadas en los modos silencioso y de captura Pro.
- Para usar el flash en modo [Silenc. [[V]], seleccione [Permitir] para [Ajustes Modo]  $[\nabla]$  Silencio] > [Modo Flash] (P. 167).
- La velocidad de avance de fotogramas puede disminuir cuando se selecciona [Enc1] o [Enc2] para [Extend. LV]. Seleccione [Apag.] para mantener una velocidad de fotogramas constante.  $\mathbb{R}$  [Extend. LV] (P. 200)

### ■ Acceso a través del Botón  $\sharp \Box_{N}$

La selección del modo accionamiento directo está disponible mediante el botón  $\sharp \square_0$ .

1 Presione el botón  $\frac{1}{2}$ ∬V.

• Se mostrarán las opciones [wiyoi] (fotografía secuencial/temporizador).

- *2* Gire el dial trasero para resaltar una opción.
	- Se pueden ver las opciones de fotografía automática personalizada o fotografía de alta resolución presionando el botón INFO.
- *3* Presione el botón disparador hasta la mitad para seleccionar la opción resaltada y salir.
	- También puede seleccionar opciones manteniendo presionado el botón  $\bigstar \Box_0$ iy girando el dial delantero o trasero. Al soltar el botón, se selecciona la opción resaltada y se regresa a la pantalla de toma de fotografía.

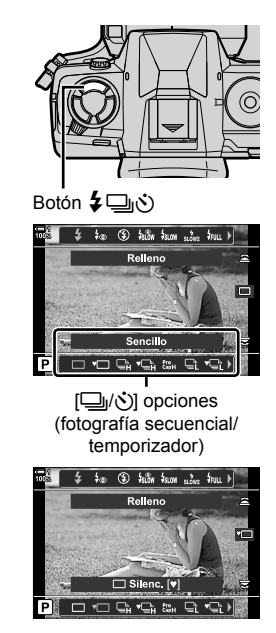

**1** Seleccione [ $\bigcup_{i}$ / $\bullet$ ] (fotografía secuencial/ temporizador) en el Panel Super Control LV.

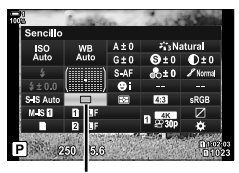

**□**/⊙ (fotografía secuencial/temporizador)

- *2* Gire el dial delantero para elegir una opción.
- *3* Presione el disparador hasta la mitad para volver a la pantalla de toma de fotografías.

#### **Acceso al Menú**

Utilice  $[\Box_{\parallel}/\dot{\Diamond}/\Box_{\parallel}]$  (modo de accionamiento) >  $[\Box_{\parallel}/\dot{\Diamond}]$ ] (fotografía secuencial/temporizador) en A Menú de disparo 1.

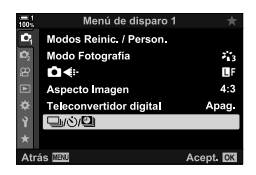

Botón **MENU**  $\Rightarrow$  **P** pestaña  $\Rightarrow$   $[\Box_{\parallel}/\Diamond/\Box_{\parallel}]$   $\Rightarrow$   $[\Box_{\parallel}/\Diamond]$   $\Rightarrow$  Presione  $\triangleright$  en el teclado de control para ver las opciones  $\Rightarrow$  Utilice los botones  $\triangle \nabla$  para seleccionar una opción

#### **Acceso a través de Controles Live**

Seleccione [ $\Box$ <sub>I</sub>/ $\Diamond$ ] (disparo secuencial/temporizador) en los Controles Live y presione  $\triangleleft\triangleright$  en las teclas de control para elegir una opción.

• Para obtener información sobre la visualización de los controles live, consulte "Usar Controles Live" (P. 68).

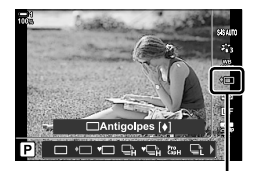

□√े(fotografía secuencial/temporizador)

### **Opciones de ráfaga de disparo (Ajustes de** j**L/Ajustes de** j**H)**

Elija las velocidades máximas de avance de fotograma y las fotografías por ráfaga para los modos de disparo secuencial. La toma de fotografías finaliza si se alcanza el número máximo de fotos mientras se presiona completamente el disparador.

Elija la velocidad de avance y el número de fotos por ráfaga para los modos  $\Box$ ; (bajo secuencial) y  $\Box_{\mathfrak{p}}$  (alto secuencial). Para obtener información sobre el modo Capture Pro, consulte "Reducción del retraso del disparador (Modo Capture Pro)" (P. 168).

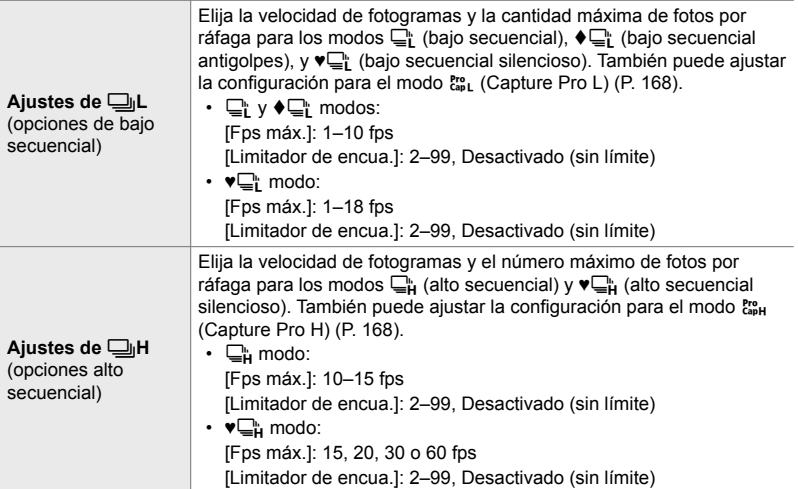

- *1* Presione el botón MENU para visualizar los menús.
- 2 Visualice el ※ Menú personalizado **G** (Disparar/ $\Box$ <sub>I</sub>/Estabilizador imagen).
- **3** Seleccione [Ajustes de  $\Box$ <sub>IL</sub>] o [Ajustes de  $\Box$ <sub>I</sub>H] usando  $\Delta \nabla$  en el teclado de control y presione el botón  $\triangleright$ .

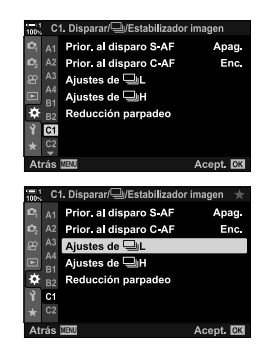

- **4** Seleccione [பூ/♦பூ], [♥பூ], o [ீஃ] con los botones  $\Delta \nabla$  y presione el botón  $\triangleright$ .
	- La cámara mostrará las opciones para el elemento seleccionado.
- **5** Elija una configuración para [Fps máx.].
	- Seleccione [Fps máx.] usando los botones  $\wedge \nabla$  y presione el botón  $\triangleright$ .
	- Seleccione una opción con los botones  $\wedge \nabla$  y presione el botón OK.
- **6** Elija una configuración para [Encua. pre-disparador].
	- Esta opción solo estará disponible si seleccionó [Cap] en el Paso 4.
	- Seleccione [Encua. pre-disparador] utilizando los botones  $\Delta \nabla$  y presione el botón  $\triangleright$ .
	- Seleccione una opción con los botones  $\Delta \nabla$  y presione el botón OK.
	- Para desactivar la pre-captura, seleccione [0].
- *7* Elija el número máximo de fotos por ráfaga ([Limitador de encua.]).
	- Seleccione [Limitador de encua.] usando los botones  $\Delta \nabla$  y presione el botón  $\triangleright$ .
	- Para seguir tomando fotos mientras se mantenga presionado completamente el botón de liberación del obturador, seleccione [Apag.].
	- Para elegir un número máximo de fotografías, seleccione la configuración actual y presione el botón  $\triangleright$  para mostrar las opciones. Seleccione los dígitos usando los botones  $\triangle$  y use los botones  $\triangle$   $\triangledown$  para cambiar.
	- La cantidad máxima de fotos por ráfaga incluye las fotografías que se realizan mientras se presiona el disparador hasta la mitad.  $\mathbb{R}$  "Reducción del retraso del disparador (Modo Capture Pro)" (P. 168)
	- Presione el botón OK para quardar los cambios en la configuración.
- *8* Presione el botón OK.
	- Se mostrará el  $\bigstar$  menú personalizado  $\blacksquare$ .
- *9* Presione el botón MENU varias veces para salir de los menús.
- Para obtener información sobre cómo tomar fotos en los modos Capture Pro, consulte la página 168.

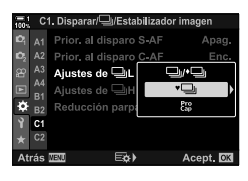

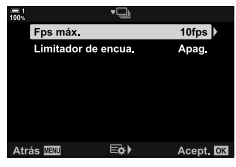

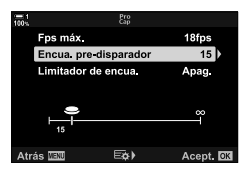

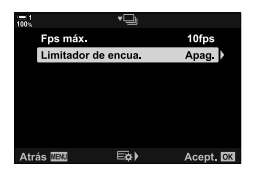

### **Opciones del temporizador (**c **Autodisparador personaliz.)**

Ajuste la configuración del temporizador personalizado, incluido el retraso de liberación del obturador y la cantidad de fotos que se realizan cuando expira el temporizador.

- Se puede acceder a esta configuración a través de:
	- El botón  $\sharp \Box_{N}$
	- El Panel Super Control LV (P. 158)
- Los menús (P. 159)
- 
- Controles live (P. 159)

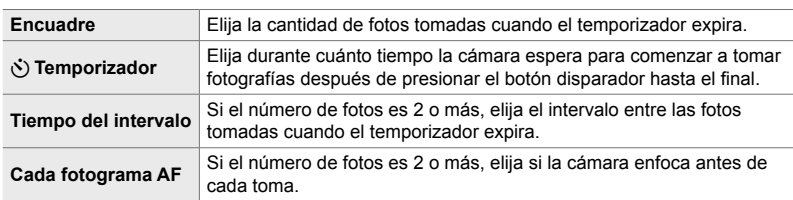

### **■ Acceso a través del Botón**  $\sharp \Box_{N}$

**1** Presione el botón  $\sharp \Box_{\mathbb{N}}$ .

• Se mostrarán las opciones [wiyoi] (fotografía secuencial/temporizador).

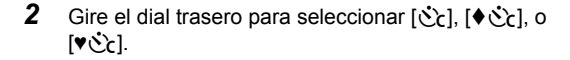

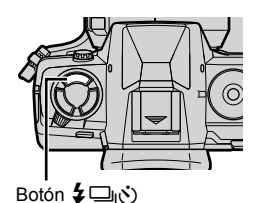

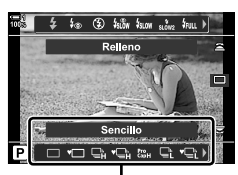

[j/Y] opciones (fotografía secuencial/ temporizador)

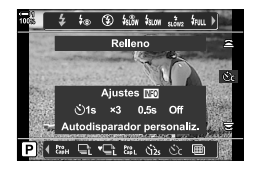

- *3* Presione el botón INFO para visualizar las opciones del temporizador.
	- Elija entre [ $\circlearrowright$ ] Temporizador], [Encuadre], [Tiempo del intervalo], y [Cada fotograma AF].
	- Seleccione los elementos usando los botones  $\triangleleft$  y use los botones  $\Delta \nabla$  para elegir una opción.
- *4* Presione el botón OK para guardar los cambios y volver a la pantalla de toma de fotografías.
	- También puede elegir una configuración manteniendo presionado el botón  $\sharp \Box_0$ ( $\circ$ ) y girando el dial trasero. Suelte el botón para seleccionar la configuración y regresar a la pantalla de disparo. En este caso, el botón INFO no se puede usar para mostrar las opciones del temporizador.

#### **Acceso a través del Panel Super Control LV**

**1** Seleccione  $[\Box_{\parallel}/\dot{\Diamond}]$  (fotografía secuencial/ temporizador) en el Panel Super Control LV y presione el botón OK.

- 2 Seleccione [co2c] usando  $\triangleleft$  p en el teclado de control y presione el botón INFO.
	- Se mostrarán las opciones del temporizador personalizado.
- **3** Seleccione los elementos usando los botones  $\triangleleft$ y use  $\Delta \nabla$  para cambiar.
- *4* Presione el botón INFO para guardar los cambios.
- *5* Presione el disparador hasta la mitad para volver a la pantalla de toma de fotografías.

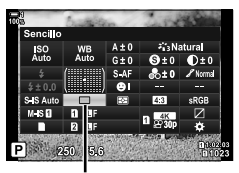

□√়(fotografía secuencial/temporizador)

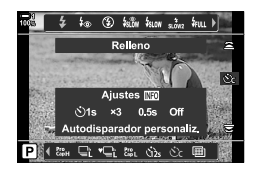

#### **Acceso al Menú**

Utilice  $[\Box_{\parallel}/\dot{\Diamond}/\Box_{\parallel}]$  (modo de accionamiento) >  $[\Box_{\parallel}/\dot{\Diamond})]$ (fotografía secuencial/temporizador) en <sup>2</sup> Menú de disparo 1.

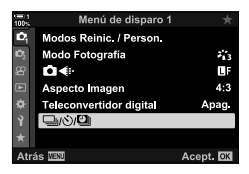

Botón MENU  $\Rightarrow$  **Q** pestaña  $\Rightarrow$   $\Box$ / $\Diamond$ /**Q**||  $\Rightarrow$   $\Box$ / $\Diamond$ )|  $\Rightarrow$   $\Diamond$  and  $\Diamond$  Presione  $\Diamond$  en el teclado de control para ver la configuración del temporizador  $\blacktriangleright$  Utilice los botones  $\Delta \nabla$  para seleccionar un elemento, presione el botón  $\triangleright$ , y use los botones  $\triangle \triangledown$  para elegir una opción

#### ■ Acceso a través de Controles Live

Seleccione [ $\Box_1/\Diamond$ ] (fotografía secuencial/temporizador) en los controles live, seleccione [cot] usando  $\triangleleft\triangleright$  en el teclado de control, y presione el botón INFO.

• Para obtener información sobre la visualización de los controles Live, consulte "Usar Controles Live" (P. 68).

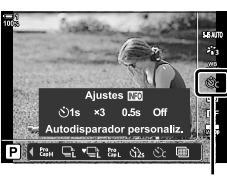

□√े, (fotografía secuencial/temporizador)

### **Reduciendo el movimiento del obturador (Antigolpes [4])**

Reduzca la ligera falta de nitidez causada por el movimiento del obturador. Las imágenes se toman usando un obturador electrónico de cortinilla frontal. Esta opción se puede usar en combinación con los modos de fotografía secuencial y temporizador.

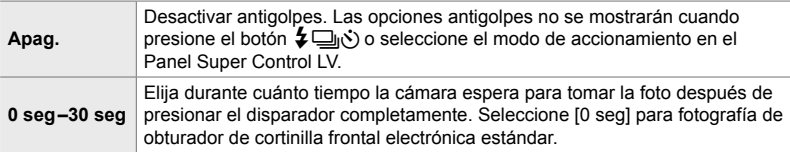

• El disparador mecánico se utiliza con velocidades superiores a 1/320 s.

#### Ajuste de la configuración Antigolpes

- *1* Presione el botón MENU para visualizar los menús.
- **2** Seleccione [Antigolpes [♦]/Silenc. [♥]] en <sup>®</sup> Menú de disparo 2 y presione  $\triangleright$  en el teclado de control.
- 3 Seleccione [Antigolpes [ $\bullet$ ]] usando los botones  $\Delta \nabla$  y presione el botón  $\triangleright$ .
- *4* Seleccione un retraso de liberación del obturador ([0 seg]–[30 seg]) usando los botones  $\Delta \nabla$  y presione el botón  $\triangleright$ .
	- Las opciones [Antigolpes [ $\triangle$ ]] se mostrarán.

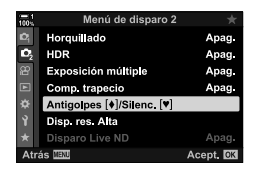

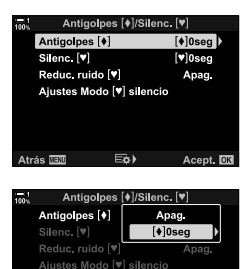

Atrás **III** 

E&) Acept.<sup>OK</sup> *5* Seleccione el retardo de liberación del obturador deseado utilizando los botones  $\Delta \nabla$  y presione el botón OK.

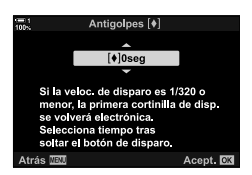

- *6* Presione el botón OK cuando la opción deseada esté seleccionada.
	- Las opciones [Antigolpes  $[•]$ /Silenc.  $[•]$ ] se mostrarán.
	- Para desactivar la función antigolpes, seleccione [Apag.] en la pantalla [Antigolpes [ $\bullet$ ]/Silenc. [ $\blacktriangledown$ ]] y presione el botón OK.
- *7* Presione el botón MENU varias veces para salir de los menús.
	- Se seleccionará la versión antigolpes del modo de accionamiento actual (indicado por un icono  $\blacklozenge$ ).
	- Si se seleccionó  $\blacksquare$  (fotografía de alta resolución) cuando ingresó al menú, se seleccionará  $\bullet$ (antigolpes de fotograma único) cuando salga.
	- Si se seleccionó  $\frac{80}{201}$  (Capture Pro L) cuando ingresó al menú,  $\blacklozenge \Box_{\mathbb{I}}$  (antigolpes bajo secuencial) se seleccionará cuando salga.
- En configuraciones que no sean [Apag.], se mostrarán las opciones antigolpes en el renú de modos de accionamiento cuando presione el botón  $\sharp \Box_{\dot{N}}$ ) o resalte el modo de accionamiento en el Panel Super Control LV o use controles live.
- Puede elegir las opciones disponibles en la pantalla del modo de accionamiento.  $\widehat{\mathbb{G}}$   $\sharp$  Menú personalizado  $\widehat{\mathbf{u}}$  > [Ajustes de  $\Box$  $\psi$ (Y)] (P. 520)

#### **Accediendo a las opciones Antigolpes**

Cuando se selecciona una opción que no sea [Apag.] para [Antigolpes  $\lceil \cdot \cdot \rceil$ / Silenc.  $[\Psi]$  > [Antigolpes  $[\Phi]$ ] en  $\Phi$ , Menú de disparo 2, puede acceder a las opciones antigolpes usando:

#### **El Botón**  $\sharp \square_{i}(y)$

Botón  $\sharp\Box$ ( $\circ$ )  $\blacktriangleright$  Gire el dial trasero para seleccionar las opciones marcadas con  $\blacktriangleright$ 

#### **El Panel Super Control LV**

Seleccione [ $\Box$ / $\Diamond$ ) (fotografía secuencial/temporizador)  $\blacktriangleright$  Gire el dial delantero para seleccionar las opciones marcadas con  $\lbrack\bullet\rbrack$ 

#### **Los menús**

Utilice  $[\Box_1/\circ \Diamond \Box_2]$  (modo de accionamiento) >  $[\Box_1/\circ \Diamond]$ (fotografía secuencial/temporizador) en <sup>2</sup> Menú de Toma de disparo 1.

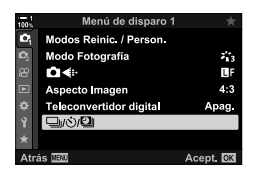

Botón MENU  $\Rightarrow$  **P** pestaña  $\Rightarrow$   $[\Box_{\parallel}/\Diamond/\Box_{\parallel}] \Rightarrow [\Box_{\parallel}/\Diamond]$  P resione  $\triangleright$  en el teclado de control para ver las opciones  $\Rightarrow$  Utilice los botones  $\triangle \nabla$  para seleccionar las opciones marcadas con  $\lceil \bullet \rceil$ 

#### **Controles live**

Seleccione [ $\Box$ |/ $\Diamond$ ] (fotografía secuencial/temporizador) en los controles live y use  $\triangleleft\triangleright$  en el teclado de control para seleccionar las opciones marcadas con  $[•]$ .

• Para obtener información sobre la visualización de los controles Live, consulte "Usar Controles Live" (P. 68).

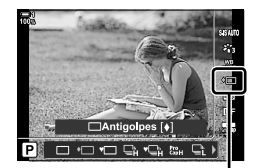

**□**i/*S*) (fotografía secuencial/temporizador)

### **El Obturador Electrónico** (Silenc.  $[\Psi]$ )

Tome fotografías utilizando el obturador electrónico. Utilícelo para velocidades de obturación superiores a 1/8000 s o en entornos donde el sonido del obturador se quiere evitar. El obturador electrónico puede usarse en modo de fotograma sencillo y temporizador y en cuanto a frecuencia de fotogramas puede utilizar hasta 60 fps en modos de disparo secuencial.

- $\cdot$  La velocidad de sincronización del flash es 1/50 s.
- En la configuración [n] ISO] para ISO 8000, la velocidad de sincronización del flash cae hasta 1/20 s y los fotogramas por segundo avanzados máximos caen hasta 30 fps.

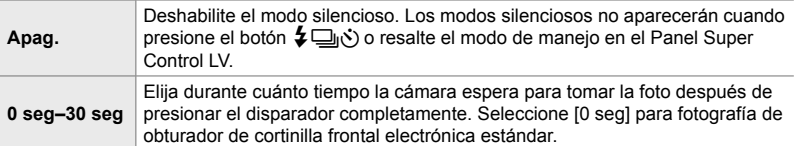

- En ajustes que no sean [Apag.], los modos silenciosos aparecerán cuando presione el botón  $\clubsuit$  $\Box$ j $\lozenge$ ) o resalte el modo de manejo en el Panel Super Control LV o al usar controles live.
- Para usar el flash en el modo [Silenc.  $[\Psi]$ ], seleccione [Permitir] para [Ajustes Modo [♥] silencio]> [Modo Flash] (P. 167).
- *1* Presione el botón MENU para visualizar los menús.
- 2 Seleccione [Antigolpes [♦]/Silenc. [♥]] en <sup>12</sup> Menú de disparo 2 y presione  $\triangleright$  en el teclado de control.
- **3** Seleccione [Silenc. [ $\blacktriangledown$ ]] usando el botón  $\triangle \nabla$  y presione el botón  $\triangleright$ .
- *4* Seleccione un retraso de liberación del obturador ([0 seg]–[30 seg]) usando los botones  $\triangle \nabla$  y presione el botón  $\triangleright$ .
	- [Silenc. [ )] las opciones serán mostradas.

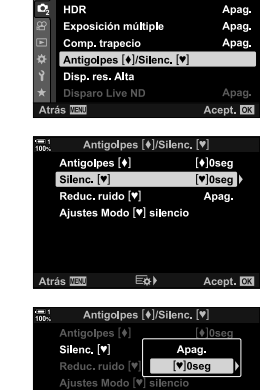

Menú de disparo 2

**Horquillado** 

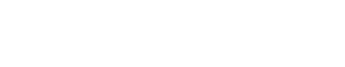

 $E_0$ 

Acent, **NR** 

Apag.

*5* Seleccione el retardo de liberación del obturador deseado utilizando los botones  $\Delta \nabla$  y presione el botón OK.

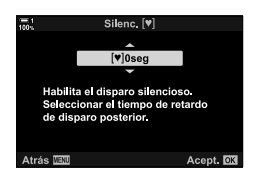

- *6* Presione el botón OK cuando la opción deseada esté seleccionada.
	- Las opciones [Antigolpes  $[•]$ /Silenc.  $[•]$ ] se mostrarán.
	- Para desactivar la función antigolpes, seleccione [Apag.] en la pantalla [Antigolpes [ $\bullet$ ]/Silenc.  $[\bullet]$ ] y presione el botón OK.
- *7* Presione el botón MENU varias veces para salir de los menús.
	- La versión silenciosa del modo de manejo actual (indicado por un icono  $[\Psi]$ ) será seleccionada.
- Puede elegir las opciones disponibles en la pantalla del modo de accionamiento.
	- $\widehat{\mathbb{G}}$   $\sharp$  Menú personalizado  $\widehat{\mathbf{u}}$  > [Ajustes de  $\Box$  $\Diamond$ ] (P. 520)

#### **Accediendo a las Opciones del Modo-Silencioso**

Cuando se selecciona una opción distinta a [Apag.] para [Antigolpes  $\lceil \phi \rceil$ / Silenc.  $[\mathbf{\Psi}]$  > [Silenc.  $[\mathbf{\Psi}]$ ] en el  $\mathbf{\Xi}$ , Menú de disparo 2, puede acceder a las opciones del modo silencioso usando:

#### **El Botón**  $\sharp \Box_0 \circ$

Botón  $\sharp\Box_{\mathbb{N}}$   $\Rightarrow$  Gire el dial trasero para seleccionar las opciones marcadas con  $[\mathbb{V}]$ 

#### **El Panel Super Control LV**

Seleccione [j/Y] (fotografía secuencial/temporizador) Gire el dial delantero para seleccionar opciones marcadas con  $[\mathbf{v}]$ 

#### **Los menús**

Utilice  $[\Box_{\parallel}/\dot{\Diamond}/\Box_{\parallel}]$  (modo de accionamiento) >  $[\Box_{\parallel}/\dot{\Diamond}]$ ] (fotografía secuencial/temporizador) en <sup>2</sup> Menú de disparo 1.

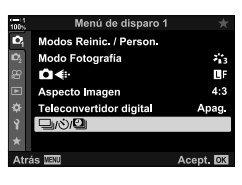

Botón **MENU**  $\Rightarrow$  **P** pestaña  $\Rightarrow$   $[\Box_{\parallel}/\Diamond/\Box_{\parallel}]$   $\Rightarrow$   $[\Box_{\parallel}/\Diamond]$   $\Rightarrow$  Presione  $\triangleright$  para ver opciones  $\blacktriangleright$  Utilice los botones  $\triangle \nabla$  para seleccionar opciones marcadas con  $[\blacktriangleright]$ 

#### **Controles live**

Seleccione [wild] (fotografía secuencial/temporizador) en los controles live y use  $\triangleleft\triangleright$  en la tecla de flecha para seleccionar opciones marcadas con  $[\mathbf{v}]$ .

• Para obtener información sobre la visualización de los controles Live, consulte "Usar Controles Live" (P. 68).

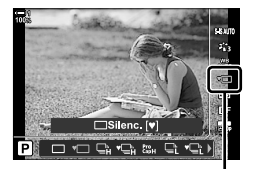

**□**√े (fotografía secuencial/temporizador)

### **Reducción de Ruido en largas exposiciones (Reduc. ruido**  $[\Psi]$ **)**

Reduzca el ruido en largas exposiciones al disparar en modo silencioso.

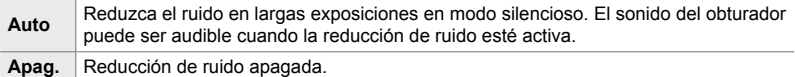

- *1* Presione el botón MENU para visualizar los menús.
- **2** Seleccione [Antigolpes [ $\triangleleft$ ]/Silenc. [ $\triangledown$ ]] en  $\triangledown$ <sub>2</sub> Menú de disparo 2 y presione  $\triangleright$  en el teclado de control.
- **3** Resalte [Reduc. ruido  $[\mathbf{v}]$ ] usando los botones  $\Delta \nabla$ y luego presione el botón  $\triangleright$ .
	- [Reduc. ruido  $[\Psi]$ ] las opciones serán mostradas.
- **4** Seleccione una opción con los botones  $\triangle \nabla$  y presione el botón OK.
	- Las opciones [Antigolpes  $[•]$ /Silenc.  $[•]$ ] se mostrarán.

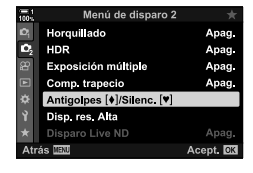

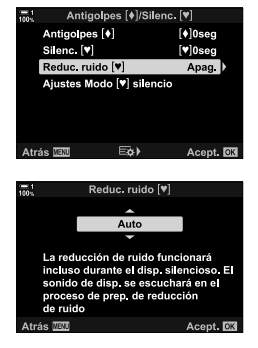

*5* Presione el botón MENU varias veces para salir de los menús.

### **Opciones del Modo Silencioso** (Ajustes Modo  $[\Psi]$  silencio)

Elija si habilitar [•))], [Iluminador AF], o [Modo Flash] en modo silencioso.

Seleccione [Permitir] para utilizar las configuraciones actuales para el ítem seleccionado, [No permitir] para ignorar las configuraciones actuales y deshabilitar el ítem seleccionado.

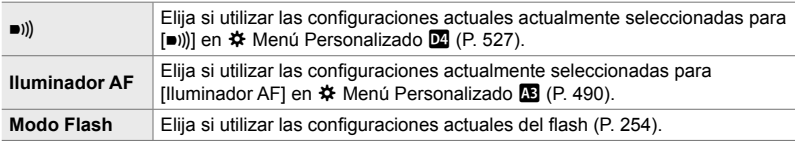

- *1* Presione el botón MENU para visualizar los menús.
- **2** Seleccione [Antigolpes [ $\triangle$ ]/Silenc. [ $\triangledown$ ]] en  $\triangledown$  Menú de disparo 2 y presione  $\triangleright$  en el teclado de control.
- 3 Resalte [Ajustes Modo [ $\blacktriangledown$ ] silencio] usando los botones  $\Delta \nabla$  y luego presione el botón  $\triangleright$ .
	- [Ajustes Modo [♥] silencio] se mostrarán las opciones.
- *4* Seleccione el elemento deseado utilizando los botones  $\Delta \nabla$  y presione el botón  $\triangleright$ .
- **5** Seleccione [Permitir] o [No permitir] usando los botones  $\Delta \nabla$  y presione el botón OK.
	- Repita los pasos 4 y 5 según sea necesario.
- *6* Presione el botón MENU varias veces para salir de los menús.

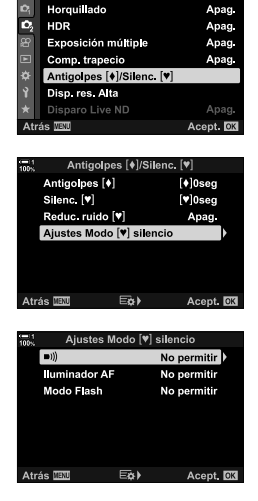

Menú de disparo 2

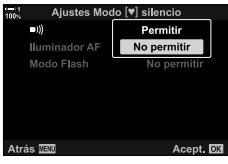

### **Reducción del retraso del disparador (Modo Capture Pro)**

La captura comienza al pulsar el disparador hasta la mitad; en el momento en que el botón se presione hasta el fondo, la cámara comenzará a guardar las últimas imágenes capturadas *n* en la tarjeta de memoria, donde *n* es el número seleccionado antes de que la filmación comience. Si el botón es presionado hasta el fondo, la filmación continuará hasta que el número seleccionado de fotografías se registren. Utilice esta opción para capturar momentos que de otra manera podría perder debido a las reacciones del sujeto o el retraso del obturador. Elija entre [Captura Pro L] y [Captura Pro H].

#### **Captura Pro L (**q**)**

La cámara dispara hasta 18 fps. Un máximo de 35 fotogramas pueden capturarse antes de que el disparador se presione hasta el fondo. Si [C-AF], [C-AF**m]**,  $[CAF+TR]$ , o  $[CAF+TRM]$  es seleccionado para  $[CAB]$  Modo AF] (P. 115), la cámara enfocará antes de cada toma. Elija esta opción si cree que la distancia con respecto al sujeto cambiará durante la filmación.

#### **Captura Pro H (**p**)**

La cámara dispara hasta 60 fps. Un máximo de 35 fotogramas pueden capturarse antes de que el disparador se presione hasta el fondo. La cámara usará [S-AF] cuando [C-AF] o [C-AF+TR] es seleccionado para  $\Box$  Modo AF] (P. 115) y [S-AF**m]** cuando [C-AF**m]** o [C-AF+TR**m]** es seleccionado. Elija esta opción si es poco probable que la distancia hacia el sujeto cambie mucho durante la captura.

- La apertura se restringe a valores entre apertura máxima y f/8.0 mientras que el modo  $\mathbb{S}^n$ (Capture Pro L) está activado.
- Capture Pro no está disponible mientras la cámara está conectada a un smartphone.
- Los objetivos Four Thirds y Micro Four Thirds de terceros no pueden ser usados en  $\mathbb{S}^n$ (Capture Pro L).
- La cámara continuará capturando imágenes hasta un minuto mientras el dispador esté presionado hasta la mitad. Para continuar después de que la captura termine, suelte el botón y luego presiónelo hasta la mitad una vez más.
- Las fotografías podrían verse afectadas por parpadeos bajo luces fluorescentes u otras luces artificiales o si el sujeto se mueve mucho durante la filmación.
- Durante la filmación, la pantalla no se oscurecerá y el sonido el obturador no será audible.
- Las velocidades de obturación no pueden ser más lentas que un cierto valor.
- Dependiendo del brillo del sujeto y las opciones seleccionadas para  $[\bullet]$  ISO] y la compensación de exposición, la frecuencia de refresco de la pantalla podría bajar de la seleccionada para [Frecuencia] (P. 175) en  $\clubsuit$  Menú Personalizado D2.

Al igual que otros modos de manejo, los modos Capture Pro pueden seleccionarse usando el botón  $\sharp \Box_{N}$ .

**1** Presione el botón  $\sharp \square_{ij} \circ$ .

• Se mostrarán las opciones [ $\Box$ / $\Diamond$ ] (fotografía secuencial/temporizador).

- **2** Gire el dial trasero para resaltar  $\mathbb{S}$  (Capture Pro L) o  $\mathfrak{e}_{\mathfrak{so}}$  (Capture Pro H) y presione el botón **OK**.
	- Las opciones de manejo desaparecerán de la pantalla.
	- También puede resaltar opciones manteniendo pulsado el botón  $\sharp \Box_{\mathbb{N}}$ Y girando el dial trasero.
- *3* Disparar.
	- La captura se inicia cuando se presiona el disparador hasta la mitad. Aparecerá un icono de captura  $(\hat{\Theta})$ . Si el botón se mantiene presionado hasta la mitad por más de un minuto, terminará la captura y el icono  $\Theta$ desaparecerá de la pantalla. Presione el disparador hasta la mitad otra vez para seguir disparando.
	- Presione el disparador hasta el fondo para comenzar a guardar las imágenes en la tarjeta de memoria.
	- La captura continuará mientras el disparador esté presionado hasta el fondo, hasta el número de tomas seleccionado para [Limitador de encua.].
- Los modos de Capture Pro pueden seleccionarse de la misma forma usando el Panel Super Control LV o controles live. Estos también pueden ser seleccionados usando  $[\Box_{\parallel}/\Diamond]$ (P. 154) en  $\Box$  Menú de disparo 1.

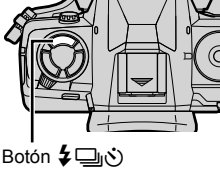

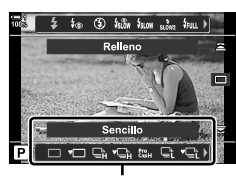

[j/Y] opciones (fotografía secuencial/ temporizador)

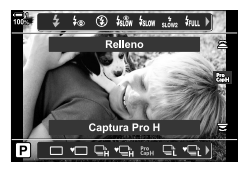

Icono de captura (verde)

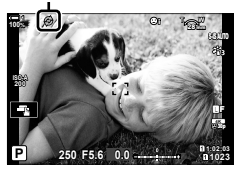

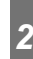

#### ■ Opciones Capture Pro

Las opciones Capture Pro pueden ajustarse en  $\ddot{\bm{\ast}}$  Menú Personalizado  $\blacksquare$ . Utilice IAiustes de **JL**I (Opciones Capture Pro L) para ajustar las opciones para Capture Pro L y [Ajustes de  $\Box$ <sub>I</sub>H] (Opciones Capture Pro H) para ajustar las opciones para Capture Pro H.

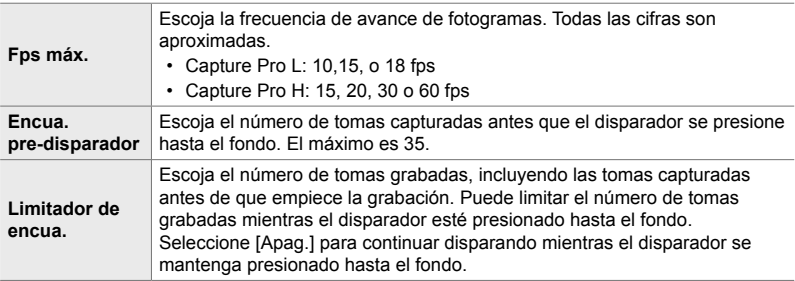

- *1* Presione el botón MENU para visualizar los menús.
- **2** Visualice el ※ Menú personalizado **G** (Disparar/ $\Box$ <sub>J</sub>/Estabilizador imagen).

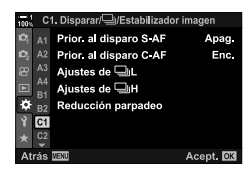

- **3** Seleccione la opción que desee usando  $\triangle \triangledown$  y presione el botón  $\triangleright$ .
	- Seleccione [Ajustes de  $\Box$ ] para ajustar las opciones para Capture Pro L, [Ajustes de JH] para ajustar las opciones para Capture Pro H.
- 4 Seleccione  $\begin{bmatrix} \text{Pro} \\ \text{Cap} \end{bmatrix}$  usando los botones  $\triangle \nabla$  y presione el botón  $\triangleright$ .
- *5* Elija una opción para [Fps máx.].
	- Seleccione [Fps máx.] usando los botones  $\wedge \nabla v$ presione el botón  $\triangleright$ .
	- Seleccione una opción con los botones  $\wedge \nabla$  y presione el botón OK.

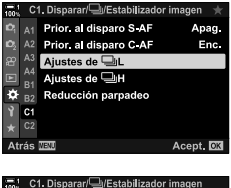

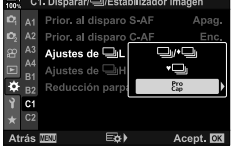

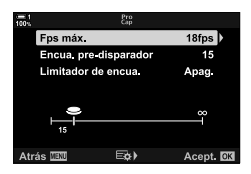

- *6* Elija una opción para [Encua. pre-disparador].
	- Seleccione [Encua. pre-disparador] utilizando los botones  $\Delta \nabla$  y presione el botón  $\triangleright$ .
	- Seleccione una opción con los botones  $\Delta \nabla$  y presione el botón OK.
	- Para desactivar la pre-captura, seleccione [0].
- *7* Elija el número máximo de fotos por ráfaga ([Limitador de encua.]).
	- Seleccione [Limitador de encua.] usando los botones  $\Delta \nabla$  y presione el botón  $\triangleright$ .
	- Para seguir tomando fotos mientras se mantenga presionado completamente el disparador, seleccione [Apag.].
	- Para elegir un número máximo de fotografías, seleccione la configuración actual y presione el botón  $\triangleright$  para mostrar las opciones. Seleccione los dígitos usando los botones  $\triangle$  y use los botones  $\triangle$   $\triangledown$  para cambiar.
	- La cantidad máxima de fotos por ráfaga incluye las fotografías que se realizan mientras se presiona el disparador hasta la mitad.
	- Presione el botón OK para quardar los cambios en la configuración.
- *8* Presione el botón OK.
	- Se mostrará el  $\boldsymbol{\ddot{x}}$  menú personalizado  $\blacksquare$ .
- *9* Presione el botón MENU varias veces para salir de los menús.

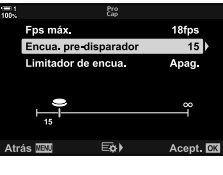

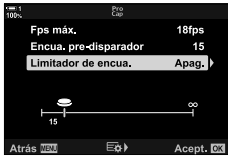

### **Fotografía a Intervalos (Disparo interv./ Interv.)**

Tome una serie de fotos automáticamente a un intervalo predeterminado. También tiene la opción de guardar las series como un vídeo en lapsos de tiempo.

- El disparo a intervalos está disponible en los modos **P**, **A**, **S**, y **M**.
- Las características de soporte, soporte HDR, exposición múltiple, y filtro ND Live no pueden usarse.
- Puede usar la opción de disparo inalámbrico para smartphones conectados.

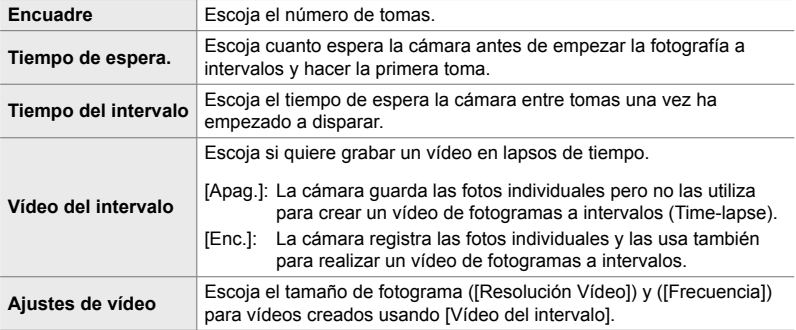

- *1* Presione el botón MENU para visualizar los menús.
- 2 Seleccione [**J**|/**Ö**/**D**|] en **¤** Menú de disparo 1 y presione  $\triangleright$  en el teclado de flechas.

**3** Seleccione [Disparo interv./ Interv.] usando los botones  $\Delta \nabla$  y presione el botón  $\triangleright$ .

• [Disparo interv./ Interv.] las opciones serán mostradas.

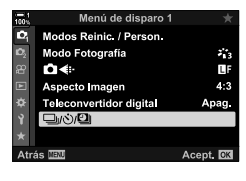

コッドルロ ु∞ Disparo interv / Interv Eø) Atrás **Nav** Acept. DX

- 4 Seleccione [Enc.] Utilizando el botones  $\Delta \nabla$  y Presione el botón  $\triangleright$ .
- *5* Seleccione la opción que desee con los botones  $\Delta \nabla$ .
	- Presione el botón  $\triangleright$  para mostrar opciones para el ítem resaltado.
	- Presione el botón OK cuando haya terminado la configuración.
- *6* Presione el botón OK repetidamente para regresar a <sup>p</sup>i Menú de disparo 1.
	- Pulse el botón MENU para salir de los menús.
	- Un icono **99** aparecerá en la pantalla de disparo (el icono muestra el número seleccionado de disparos).

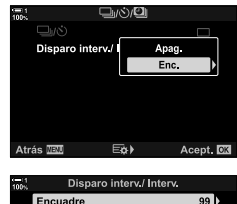

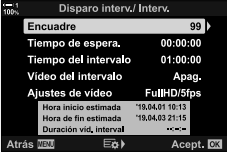

Disparo a intervalos

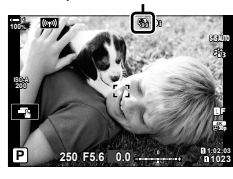

- *7* Pulse el disparador para empezar a tomar fotografías.
	- El icono **99** se volverá verde y el número de tomas restantes será mostrado.
	- Para terminar de disparar antes que todas las tomas sean capturadas, presione el botón MENU.
	- Las fotografías se capturarán incluso si la operación de autoenfoque falla. Utilice el enfoque manual para enfocar a una distancia fijada.
- Cada fotografía será mostrada durante 0,5 segundos después de la captura ([Visual Imag.], P. 90).
- Si la opción seleccionada para [Tiempo de espera.] o [Tiempo del intervalo] es mayor que 1 minuto 30 segundos, el monitor se oscurecerá y la cámara se apagará después de un minuto. La cámara y monitor se encenderán automáticamente 10 segundos antes de la próxima toma. También pueden encenderse presionando el disparador hasta la mitad.
- La cámara usa [S-AF] cuando [C-AF] o [C-AF+TR] se selecciona para [ $\bigcirc$  Modo AF] y [S-AF**M]** cuando [C-AF**M]** o [C-AF+TR**M]** está seleccionado.
- Los controles táctiles se desactivan durante el disparo a intervalos.
- El flash no se activará si el tiempo necesitado para que este cargue es mayor que el intervalo.
- Una vídeo en lapsos de tiempo no se creará si cualquiera de las fotos falla en grabarse correctamente.
- Una vídeo en lapsos de tiempo no se creará si el espacio en la tarieta de memoria es insuficiente.
- Realizar cualquiera de las siguientes operaciones después que haya comenzado el disparo cancela la fotografía a intervalos: girar el disco de modo, presionar el botón de MENU,  $\blacktriangleright$ , o de liberación de lente, o conectar un cable USB.
- Apagar la cámara termina la fotografía a intervalos.
- La fotografía a intervalos terminará si la batería está baja. Asegúrese que la batería esté cargada antes de disparar.

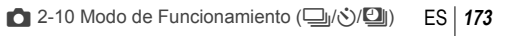

### **Estabilización de Imagen en ráfaga de disparo (**j **Estabiliz. imagen)**

Escoja el tipo de estabilización de imagen aplicada durante las ráfagas de disparo.

Para maximizar los efectos de la estabilización de imagen durante la ráfaga de disparo, la cámara centra el sensor de imagen en cada toma. Esto reduce ligeramente la frecuencia de refresco.

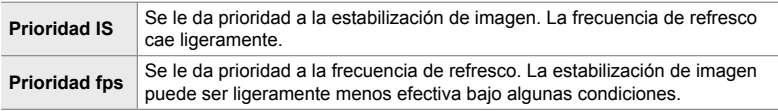

- *1* Presione el botón MENU para visualizar los menús.
- **2** Mostrar **☆** Menú Personalizado **①** (Disparar/ $\Box$ Estabilizador imagen).
- **3** Seleccione [ $\Box$ ] Estabiliz. imagen] usando  $\triangle \nabla$  en el teclado de flechas y presione el botón  $\triangleright$ .

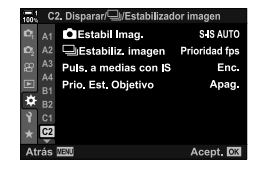

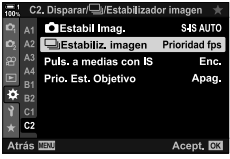

- **4** Seleccione una opción usando los botones  $\Delta \nabla$ .
- *5* Presione el botón OK para seleccionar la opción seleccionada.
- *6* Presione el botón MENU varias veces para salir de los menús.
	- También puede salir de los menús presionando el disparador hasta la mitad.
- [ $\Box$ ] Estabiliz. imagen] está sujeto a [Prioridad fps] en los modos  $\mathbb{C}\mathfrak{u}$  (Capture Pro L) y  $\mathbb{C}\mathfrak{u}$ <sub>H</sub> (Capture Pro H).

### **Tasa de visualización del visor (Frecuencia)**

Incremente la tasa de visualización del visor para suavizar los movimientos del sujeto. Esto facilita la tarea de seguir sujetos de movimientos rápidos que de otra forma serían difíciles de capturar.

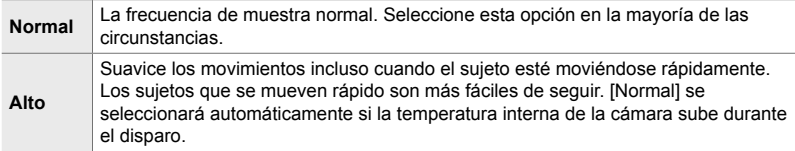

- *1* Presione el botón MENU para visualizar los menús.
- **2** Muestra  $\hat{\textbf{x}}$  Menú Personalizado **D** (Disp/■))/PC).

- **3** Seleccione [Frecuencia] usando  $\triangle \nabla$  en el teclado de flechas y presione el botón  $\triangleright$ .
- 4 Seleccione una opción usando los botones  $\Delta \nabla$ .
- *5* Presione el botón OK para seleccionar la opción seleccionada.
- *6* Presione el botón MENU varias veces para salir de los menús.
	- También puede salir de los menús presionando el disparador hasta la mitad.

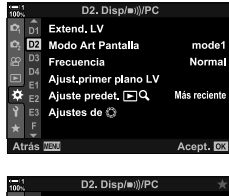

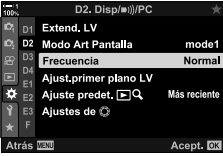

# *2-11* Estabilización de Imagen.

La Estabilización de Imagen evita las imágenes borrosas causadas por los movimientos de la cámara mientras el obturador esté abierto.

La cámara está equipada con estabilización de imagen de 5 ejes que además de evitar las imágenes borrosas causadas por los movimientos en los ejes de giro y cabeceo, puede usarse con todos los objetivos para reducir la trepidación causada por los movimientos en los ejes horizontales, verticales, y de alabeo. No solo pude usarse de noche, en interiores oscuros, con teleobjetivos, y en otras situaciones en que es probable que se produzca desenfoque por movimientos de la cámara, también puede ser usada para reducir el desenfoque en fotografía macro. Deberá proporcionar la longitud focal del objetivo cuando use la estabilización de imagen con objetivos que no forman parte de la familia Four Thirds o Micro Four Thirds.

### **Reducir el Desenfoque de la Cámara (**K **Estabil Imag.)**

Reduzca el desenfoque causado por las sacudidas de la cámara que ocurren comúnmente, por ejemplo, cuando el sujeto está mal iluminado o en fotos tomadas con un zoom alto.

- Se puede acceder a esta configuración a través de:
	- El Panel Super Control LV (P. 177) - Controles live (P. 177)
	- Los menús (P. 177)

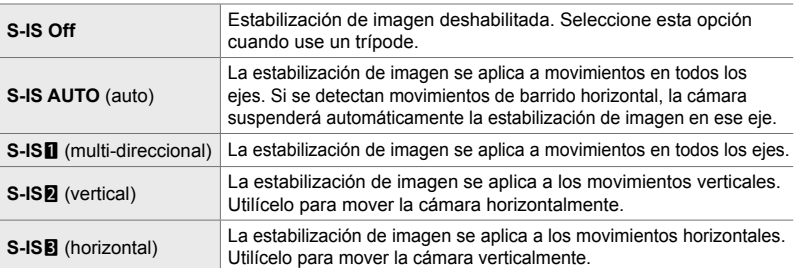

• La estabilización de imagen puede no ser capaz de compensar por movimientos excesivos de la cámara o velocidades de obturación muy lentas. Utilice un trípode en estos casos.

- Podría notar ruido o vibraciones mientras la estabilización de imagen está activa.
- La configuración seleccionada con el interruptor de estabilización de imagen del objetivo, si es que hay, toma prioridad sobre aquella seleccionada con la cámara.
- [S-IS AUTO] funciona como [S-IS1] cuando [Enc.] está seleccionado para [Prio. Est. Objetivo].

%

- Puedes escoger si la estabilización se realiza mientras el disparador está presionado hasta la mitad.  $\mathbb{R}$  [Puls. a medias con IS] (P. 178)
- Puede priorizar la estabilización de imagen del objetivo.  $\mathbb{R}$  [Prio. Est. Objetivo] (P. 512)

1 Seleccione [n Estabil Imag.] en el Panel Super Control LV.

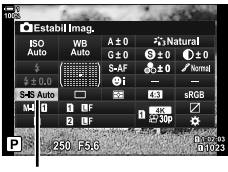

estabilización de imagen

- *2* Seleccione una opción usando el dial delantero.
- *3* Presione el botón disparador hasta la mitad para seleccionar la opción resaltada y salir del Panel Super Control LV.

#### **Acceso al Menú**

Utilice [n Estabil Imag.] en  $\hat{X}$  Menú Personalizado @ (Disparar/ $\Box$ <sub>l</sub>/Estabilizador imagen).

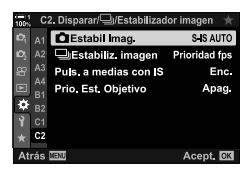

Botón MENU  $\Rightarrow$   $\clubsuit$  pestaña  $\Rightarrow$   $\bullet$  pestaña  $\Rightarrow$  [ $\bullet$  Estabil Imag.]  $\Rightarrow$  Presione  $\triangleright$  en el teclado de flechas para ver las opciones  $\blacktriangleright$  Utilice los botones  $\Delta \nabla$  para escoger una opción

#### **Acceso a través de Controles Live**

Seleccione [C Estabil Imag.] en los controles live y seleccione una opción usando  $\triangleleft$  en el teclado de flechas

• Para obtener información sobre la visualización de los controles live, consulte "Usar Controles Live" (P. 68).

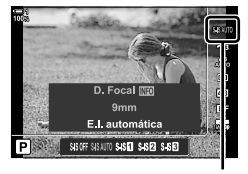

**C** estabilización de imagen

#### \$**Objetivos que no son Four Thirds/Micro Four Thirds**

Cuando use sistemas de lentes que no sean Micro Four Thirds o Four Thirds, tendrá que especificar la distancia focal de la lente. Presione el botón **INFO** en el menú donde se selecciona una opción, luego use los botones  $\Delta \nabla \langle \rangle$  para resaltar un valor y presione el botón OK. Si se usa la información de la lente guardada con [Ajustes info. objetivo] (P. 550), se aplicará la distancia focal guardada.

- Escoja de los valores de entre 0,1 mm hasta 1000,0 mm.
- Utilice los valores impresos en las lentes.
- El valor seleccionado no será reiniciado cuando seleccione [Modos Reinic. / Person.]  $(P. 91)$  > [Rest.] (básico) en  $\Box$  Menú de disparo 1.

### **Estabilización de imagen pulsando a medias (Puls. a medias con IS)**

Elija si la estabilización de la imagen se aplica mientras el disparador está presionado hasta la mitad. Un ejemplo de una situación en que usted pudiera querer suspender la estabilización de imágenes sería cuando esté usando el indicador de nivel para mantener el nivel de la cámara mientras encuadra fotografías.

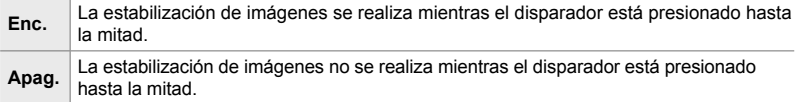

- *1* Presione el botón MENU para visualizar los menús.
- **2** Mostrar **☆** Menú Personalizado **①** (Disparar/□ Estabilizador imagen).

- **3** Seleccione [Puls. a medias con IS] usando  $\triangle \nabla$  en el teclado de flechas y pulsando el botón de  $\triangleright$ .
- *4* Seleccione [Enc.] o [Apag.] usando los botones de  $\Delta \nabla$  y presionando el botón de OK.
- *5* Presione el botón MENU varias veces para salir de los menús.

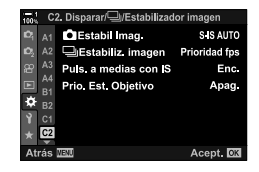

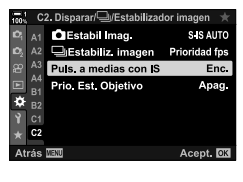

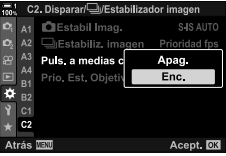

# *2-12* Medición y Exposición

La cámara mide el brillo del sujeto y ajusta su exposición como corresponde. La cámara puede ser configurada para aumentar la sensibilidad ISO automáticamente cuando haya poca iluminación. También puede reducir el parpadeo cuando se hacen capturas con luz artificial.

### **Ajustar Exposición (Compensación de Exposición)**

La exposición automática seleccionada por la cámara puede cambiarse para ajustarse a sus intenciones artísticas. Elija valores positivos para capturar imágenes más brillantes, los valores negativos las harán más oscuras. La compensación de exposición puede ajustarse hasta ±5,0 EV.

- Se puede acceder a esta configuración a través de:
	- El botón Maria de la composición de la composición de la composición de la composición de la composición de la composición de la composición de la composición de la composición de la composición de la composición de la c
		-
- La compensación de exposición está disponible en los modos **P**, **A**, y **S**. Para habilitar la compensación de exposición en el modo **M**, seleccione [AUTO] para [ne ISO] (P. 181).

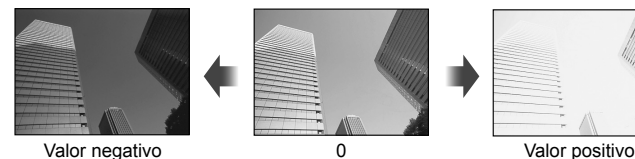

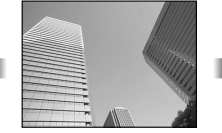

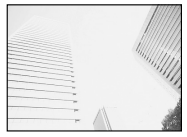

- La compensación de exposición puede ajustarse hasta ±5,0 EV. La barra de la exposición en la pantalla muestra valores de hasta ±3 EV. La barra parpadea cuando se selecciona un valor fuera de este rango.
- El visor y el Live View muestran los efectos de los valores que no exceden de ±3,0 EV.
- Para ver los efectos de la compensación de exposición en la vista en tiempo real, seleccione [Apag.] para [Extend. LV] en  $\ddot{\bm{\times}}$  Menú personalizado  $\ddot{\bm{\Xi}}$ ] (P. 200). [Extend. LV] tiene valor [Apag.] de forma predeterminada.

#### ■ Acceso por el Botón **[2** (Compensación de Exposición)

Mantenga presionado el botón **[**z] y gire el dial delantero o trasero. También puede mantener presionado el botón  $\mathbf{E}$  y usar los botones  $\triangleleft$  en las teclas de control.

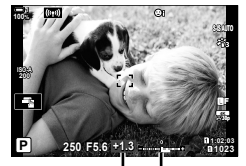

Compensación Barra de de exposición exposición

• Para reiniciar la compensación de exposición, pulse y sostenga el botón OK.

#### **ේ**

 $\cdot$   $\mathbb H$  (la compensación de exposición) se puede asignar a otros controles. Utilice el [C] Función Botón] (P. 463) en ※ Menú personalizado B1.

#### **Acceso a través de los diales**

En los modos **P**, **A**, y **S** la compensación de la exposición puede ajustarse usando el dial delantero. Gire el dial hacia la izquierda o hacia la derecha. En modo **M**, mantenga pulsado el botón  $\mathbf{Z}$  y gire el dial trasero o delantero.
## **El ajuste de la sensibilidad ISO (**K **ISO)**

Seleccione un valor de acuerdo con el brillo del sujeto. Los valores más altos le permiten fotografiar escenas más oscuras pero también aumentan el "ruido" de la imagen (efecto moteado). Seleccione [AUTO] para permitir que la cámara ajuste la sensibilidad según las condiciones de iluminación.

- Se puede acceder a esta configuración a través de:
	- El botón **ISO**

- Controles live (P. 182)

- El Panel Super Control LV (P. 182)

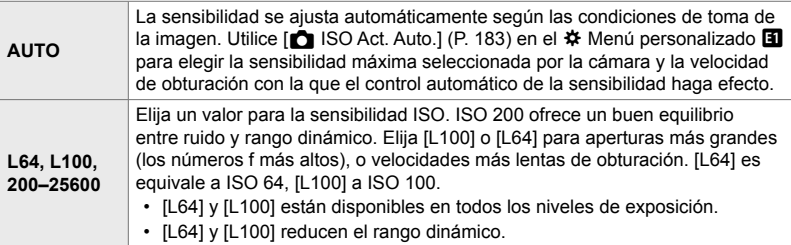

- La combinación de valores superiores a ISO 8000 con ajustes que utilizan un obturador electrónico (por ejemplo, modo silencioso o horquillado de enfoque) establece la velocidad de sincronización del flash en 1/20 s.
- Independientemente del valor seleccionado para la sensibilidad ISO, la velocidad de X-sync para las fotos tomadas con el horquillado ISO en modo silencioso es de 1/20 s.

#### **Acceso mediante el Botón** ISO

*1* Presione el botón ISO.

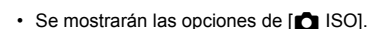

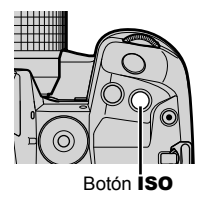

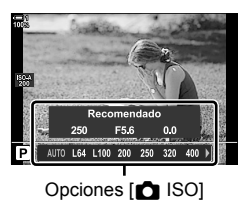

- *2* Gire el dial delantero o trasero para seleccionar una opción.
	- También puede girar el dial delantero o trasero mientras presiona el botón ISO.

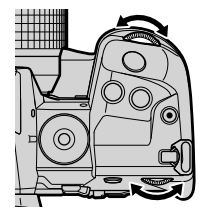

*3* Presione el botón disparador hasta la mitad para seleccionar la opción resaltada y salir.

#### %

 $\cdot$  La selección de sensibilidad ISO puede asignarse a otros controles. Use  $\Box$  Función Botón] (P. 463) en  $\hat{\boldsymbol{\times}}$  el Menú de Personalización **B1**.

#### ■ Acceso a través del Panel Super Control LV

*1* Visualice el Panel Super Control LV y resalte  $K$  ISO].

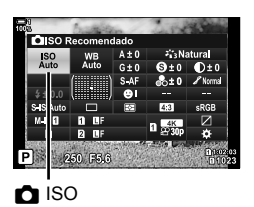

- *2* Seleccione una opción usando el dial delantero.
- *3* Presione el botón disparador hasta la mitad para seleccionar la opción resaltada y salir del Panel Super Control LV.

#### **Acceso a través de Controles Live**

Seleccione [C ISO] en los controles live y seleccione una opción utilizando las teclas de control  $\triangleleft\triangleright$ .

• Para obtener información sobre la visualización de los controles Live, consulte "Usar Controles Live" (P. 68).

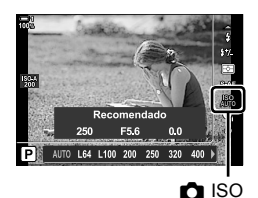

*2*

## **Opciones [**K **ISO] > [AUTO] (**K **ISO Act. Auto.)**

Elija cómo la cámara adapta los ajustes cuando [AUTO] se selecciona para el  $K$  ISO].

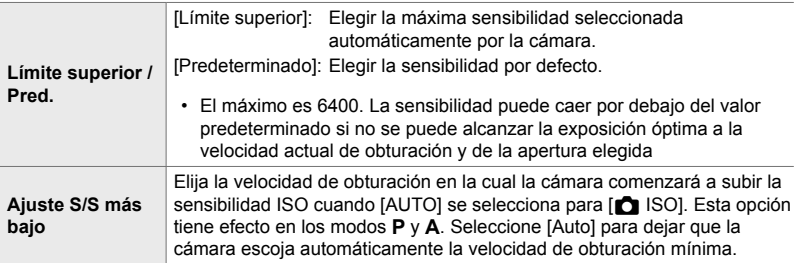

- La sensibilidad máxima ISO cambia automáticamente:
	- a ISO 800 cuando se habilita el filtro ND.
	- a ISO 1600 cuando el [Método de disparo] > [Trípode] está seleccionado para una imagen de alta resolución, y
	- a ISO 1600 cuando el modo [Tono Dramático] o [Acuarela] ha sido seleccionado como modo fotografía.
- *1* Presione el botón MENU para visualizar los menús.
- **2** Mostrar **☆** Menú personalizado **El** (Exp/ISO/ BULB/**p**).

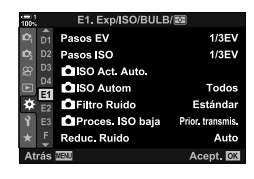

*2*

- E1, Exp/JSO/BULB/函 Pasos EV  $1/3EV$ D<sub>2</sub> Pasos SO  $1/3EV$ SISO Act. Auto. D4 **QISO Autom** Todos ы ż. **OFiltro Ruido** Estándar Proces. ISO baja Prior transmis. Reduc, Ruido Auto **NEW** Acept. DX
- **3** Seleccione  $\Box$  ISO Act. Auto.] usando  $\triangle \triangledown$  y pulse el botón  $\triangleright$ .

4 Seleccione un elemento usando los botones  $\Delta \nabla$  y presione el botón  $\triangleright$ .

[Límite superior / Pred.]: Seleccione una opción con las teclas  $\triangleleft$  y utilice los botones  $\Delta \nabla$  para cambiar. Presione el botón OK para volver al menú [<sup>6</sup>] ISO Act. Auto.].

- [Ajuste S/S más bajo]: Elija [Auto] o seleccione una velocidad de obturación. Para elegir un nuevo valor, resalte la opción actual usando los botones  $\Delta \nabla$  y presione el botón  $\triangleright$ , luego resalte la opción deseada usando los botones  $\Delta \nabla$  y presione el botón OK. Presione el botón OK para volver al menú [C ISO Act. Auto.] menú.
- *5* Presione el botón MENU varias veces para salir de los menús.

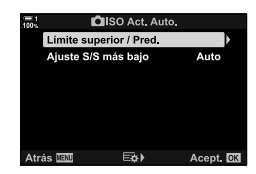

## **Modo de disparo y [O ISO] > [AUTO] (**K **ISO Autom)**

Elija los modos de disparo dentro de los cuales el control automático de sensibilidad ISO ([C ISO] > [AUTO]) está disponible.

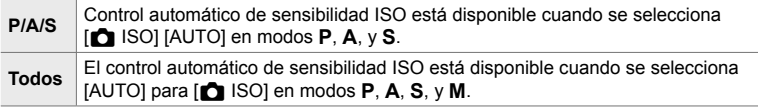

- *1* Presione el botón MENU para visualizar los menús.
- 2 Mostrar ※ Menú personalizado **E** (Exp/ISO/  $BULE/E<sub>2</sub>$ ).
- **3** Seleccione  $[\bullet]$  ISO Autom] usando  $\triangle \nabla$  y pulse el botón  $\triangleright$ .
- **4** Seleccione una opción con los botones  $\triangle \nabla$  y presione el botón OK.
- *5* Presione el botón MENU varias veces para salir de los menús.

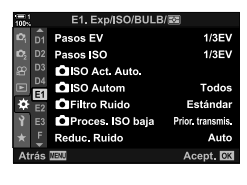

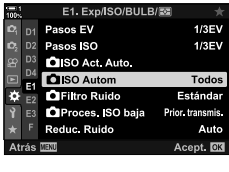

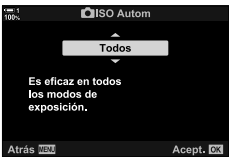

## **Medición de la exposición (Medición)**

Elija el método utilizado para medir el brillo del sujeto.

- Se puede acceder a esta configuración a través de:
	- $-$  El botón **AF<sub>R</sub>**
	- El Panel Super Control LV (P. 187)
- Los menús (P. 187)
- Controles live (P. 187)

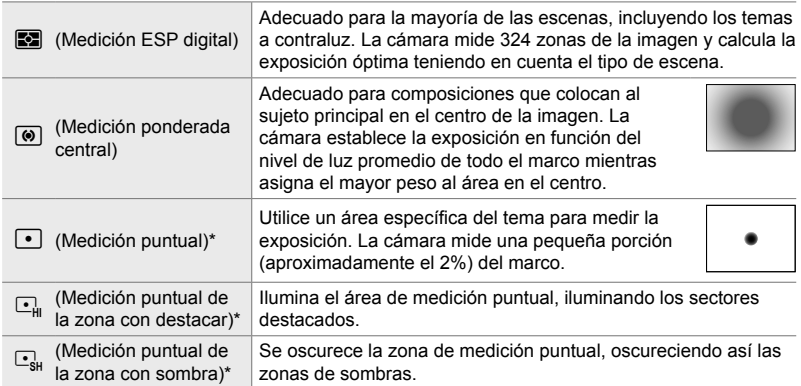

\* La cámara se puede configurar para medir la zona de enfoque automático AF actual.  $\mathbb{R}$  $[Fortómetro puntual [-] ] (P. 537)$ 

#### ■ Acceso mediante el Botón **AF**

1 Pulse el botón **AFE.** 

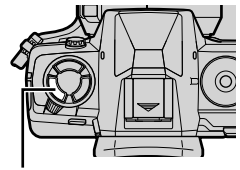

Botón **AF** 

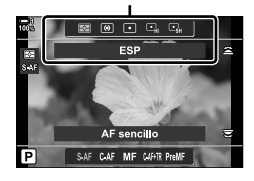

• Las opciones de [Medición] se mostrarán. <br>
Opciones de [Medición]

**P**

p

#

E **ISO AUTO** # **- <sup>+</sup> S-AF**

Medición

- *2* Gire el dial delantero para seleccionar una opción.
	- También puede girar el dial delantero o trasero mientras presiona el botón de **AF**<sub>2</sub>.
- *3* Presione el botón disparador hasta la mitad para seleccionar la opción resaltada y salir.

### ■ Acceso a través del Panel Super Control LV

*1* Seleccione [Medición] en el Panel Super Control LV.

- *2* Seleccione una opción usando el dial delantero.
- *3* Presione el botón disparador hasta la mitad para seleccionar la opción resaltada y salir del Panel Super Control LV.

#### **Acceso al Menú**

Utilice [Medición] en ※ Menú personalizado 国.

Botón MENU  $\Rightarrow$   $\hat{\varphi}$  personalizado  $\Rightarrow$  **E** pestaña  $\Rightarrow$  de [Medición]  $\Rightarrow$  Utilice  $\Delta \nabla$  para elegir una opción

## **Acceso a través de Controles Live**

Seleccione [Medición] en los controles live y seleccione una opción utilizando las teclas de control  $\triangleleft\triangleright$ .

• Para obtener información sobre la visualización de los controles Live, consulte "Usar Controles Live" (P. 68).

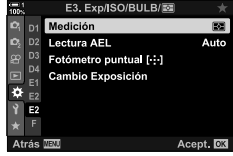

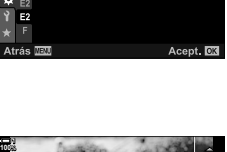

**ESP**

p BCDE

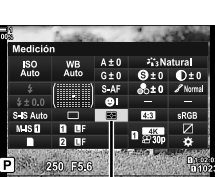

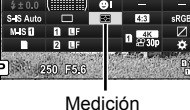

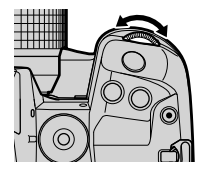

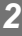

#### **C** 2-12 Medición y Exposición **188** ES

Bloquear la exposición en el valor medido. Utilice esta función si quiere medir un sujeto mientras enfoca a otro o para tomar varias fotos con la misma exposición.

El bloqueo de exposición se realiza por medio de un botón. El bloqueo de exposición está disponible únicamente cuando se selecciona el [mode1] o el [mode2] para [C AEL/AFL] (P. 141). Si se asignase una función diferente a la de bloqueo de exposición al botón **AEL/AFL**, también deberá asignar [AEL/AFL] a un control usando [n Función Botón] (P. 463).

#### ■ Selección del Modo del Botón **AEL/AFL**

- *1* Presione el botón MENU para visualizar los menús.
- **2** Seleccionar **☆** Menú personalizado **M** (AF/MF).

- **3** Seleccione  $f \bigcap AEL/AFL$ ] con  $\triangle \nabla$  y pulse el botón D.
- *4* Seleccione un modo de enfoque con los botones  $\Delta \nabla$  y pulse el botón  $\triangleright$ .
- **5** Resalte el [mode1] o el [mode2] usando los botones  $\triangle \nabla$  y luego presione el botón OK.
- *6* Presione el botón MENU varias veces para salir de los menús.

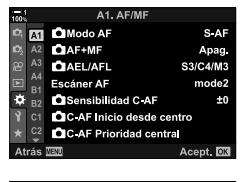

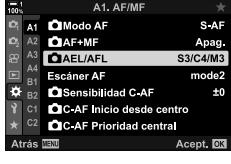

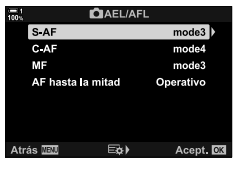

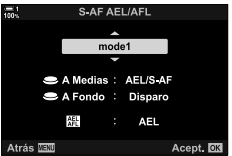

#### **Usando el Botón** AEL/AFL

*1* Componer la imagen para medir el tema para el que desea ajustar la exposición y pulse el botón AEL/AFL una vez.

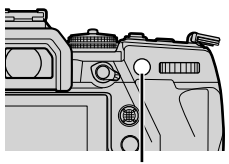

Botón AEL/AFL

• La exposición se bloqueará y aparecerá un icono [AEL] en la pantalla.

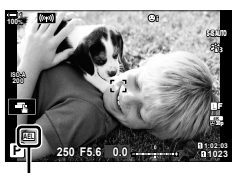

Icono [AEL]

- 2 Para poner fin al bloqueo de exposición, pulse el botón **AEL/AFL** otra vez. • El icono [AEL] se borrará de la pantalla.
- Los botones MENU o OK o el dial de modo también desbloquean la exposición.

## **Reducción de Parpadeo (Reducción parpadeo)**

Cuando fotografíe bajo iluminación fluorescente o artificial o en exteriores, usted puede notar un parpadeo en la pantalla de visionado o la exposición desigual de fotografías tomadas con velocidades de obturación rápidas. Esta función reduce estos efectos.

## **Reducción del parpadeo en Live View (LV Antiparpadeo)**

Reducir el parpadeo bajo iluminación fluorescente y similares. Elija esta opción si el parpadeo hace difícil ver la pantalla.

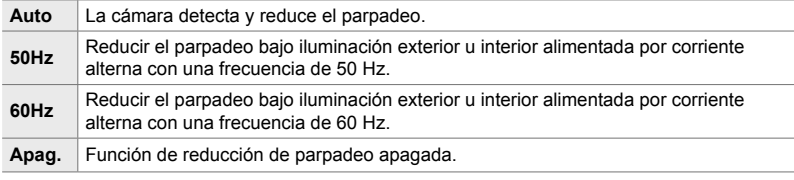

- *1* Presione el botón MENU para visualizar los menús.
- 2 Visualice el ※ Menú personalizado 1 (Disparar/ $\Box$ <sub>I</sub>/Estabilizador imagen).
- **3** Seleccione [Reducción parpadeo] con  $\triangle \triangledown$  y pulse el botón  $\triangleright$ .
	- Se mostrarán las opciones de [Reducción parpadeo].
- *4* Seleccione [LV Antiparpadeo] utilizando los botones  $\triangle \nabla$  y pulse el botón  $\triangleright$ .
	- [LV Antiparpadeo] se mostrarán las opciones.

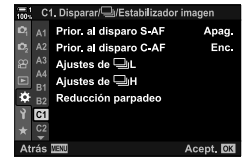

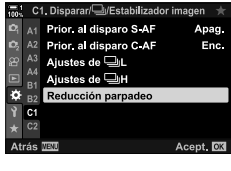

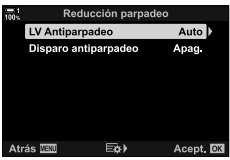

- **5** Seleccione una opción con los botones  $\triangle \triangledown$  y presione el botón OK.
	- Se mostrarán las opciones de [Reducción parpadeo].

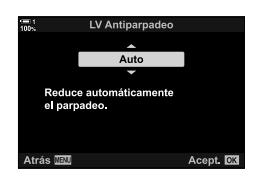

*6* Presione el botón MENU repetidamente para salir de los menús.

### **Reducción del parpadeo en las fotografías**

#### **(Disparo antiparpadeo)**

**MEstabilizador imad** Prior, al disparo S-AF

Prior, al disparo C AF

Prior, al disparo S-AF

Prior, al disparo C AF

Ajustes de **□L** 

Ajustes de **□H** 

Reducción parpadeo

Ajustes de <sup>11</sup>

Apag.

Enc.

Apaq.

Enc.

Puede notar exposiciones desiguales de fotos tomadas bajo luces que parpadean. Cuando esta opción está activada, la cámara detecta la frecuencia del parpadeo y ajusta la sincronización del obturador en consecuencia. Esta función funciona en fotos tomadas con el obturador mecánico.

- *1* Presione el botón MENU para visualizar los menús.
- **2** Visualice el  $\boldsymbol{\ast}$  Menú personalizado **I** (Disparar/ $\Box$ II/Estabilizador imagen).
- Ajustes de CH R<sub>1</sub> **O** Reducción parpadeo  $|C_1|$ Acept. CX C1, Disparar/LI/Estabilizador imagen

 $A2$ 

A4

**B1**  $\overline{\mathbf{a}}$ 

**B2** Ŷ i c1  $C<sub>2</sub>$ 

 $A2$ 

 $A<sub>4</sub>$ 

- **3** Seleccione [Reducción parpadeo] con  $\triangle \triangledown$  y pulse el botón  $\triangleright$ .
	- Se mostrarán las opciones de [Reducción parpadeo].
- *4* Seleccione [Disparo antiparpadeo] utilizando los botones  $\Delta \nabla$  y pulse el botón  $\triangleright$ .
	- Las opciones [Disparo antiparpadeo] se mostrarán.

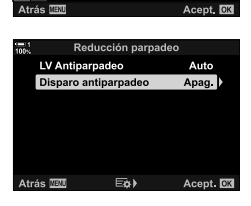

*2*

- **5** Seleccione [Enc.] o [Apag.] usando los botones de  $\Delta \nabla$  y presionando el botón de OK.
	- Se mostrarán las opciones de [Reducción parpadeo].

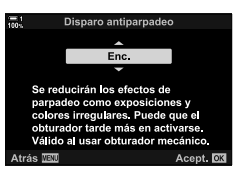

- *6* Presione el botón MENU varias veces para salir de los menús.
	- Cuando se selecciona [Enc.], aparecerá un icono FLK] en la pantalla.

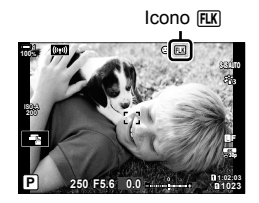

- Esta opción no tiene efecto en los modos que utilizan el obturador electrónico, incluyendo los modos silenciosos, de alta resolución y Capture Pro.
- Puede que la cámara no pueda detectar el parpadeo en algunos ajustes. El tiempo de disparo normal se utilizará si no se detecta el parpadeo.
- El tiempo de disparo normal se usa en velocidades de obturación lentas.
- Permitiendo la reducción del parpadeo puede causar un retardo de disparo, ralentizando la frecuencia de refresco durante la fotografía en ráfagas.

## **Reducción del parpadeo bajo iluminación LED (Escanear parpadeo** K**)**

El banding puede ocurrir en las fotografías tomadas con luz de LED. Utilice [Escanear parpadeo K] para optimizar la velocidad de obturación mientras visualiza el banding en la pantalla.

Esta opción puede utilizarse en modo silencioso, **S** y **M** y con tomas de alta de Resolución y Capture Pro.

- La gama de velocidades de obturación disponibles se reduce.
- *1* Elegir modos de disparo y de manejo.
	- Elegir modo de disparo **S** o **M**.
	- Elija uno de los siguientes modos de manejo:
		- Modo silencioso ( $\Psi \square$ ,  $\Psi \square$ ,  $\Psi \square$ ,  $\Psi \triangleq s$ ,  $\Psi \triangleq s$ , o  $\blacktriangledown$   $\blacktriangledown$   $\blacktriangledown$   $\blacktriangledown$   $\blacktriangledown$
		- Foto de alta resolución  $(\Box\hspace{-0.1cm}\Box)$
		- $-$  Capture Pro  $(\frac{Pre}{con} \cup \frac{Pre}{con} )$
- *2* Presione el botón MENU para visualizar los menús.
- 3 Mostrar ※ Menú personalizado 2 (Exp/ISO/  $BULB/E<sub>2</sub>$ ).
- 4 Seleccione [Escanear parpadeo **C**] usando  $\triangle \nabla$ con las teclas de control y pulse el botón  $\triangleright$ .
	- [Escanear parpadeo **Kalla**] se mostrarán.
- **5** Seleccione [Enc.] usando los botones  $\triangle \nabla$  y presione el botón OK.
	- La cámara volverá al menú anterior.

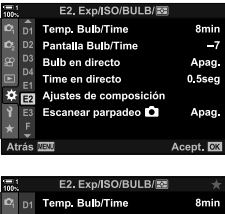

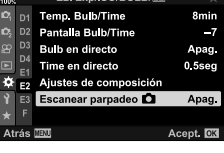

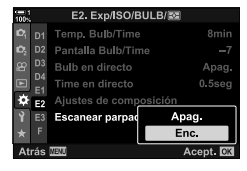

- *6* Presione el botón MENU varias veces para salir de los menús.
	- La cámara mostrará la pantalla de disparo. Se mostrará un ícono Flicker Scan.

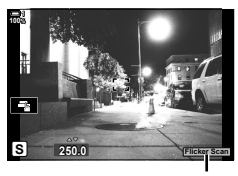

Icono Flicker Scan

- *7* Elija una velocidad de obturación mientras mira la pantalla.
	- Elija una velocidad de obturación utilizando el dial delantero o trasero o los botones  $\Delta \nabla$ .
	- Siga ajustando la velocidad de obturación hasta que desaparezca el efecto banding de la pantalla.
	- Presione el botón INFO; la pantalla cambiará y ya no se mostrará el icono **Flicker Scan**. Puede ajustar la compensación de exposición y de apertura. Hágalo usando el dial delantero o trasero o las teclas de control.
	- Presione repetidamente el botón INFO para volver a la pantalla de escaneo de parpadeo.
- *8* Disparar una vez que los parámetros han sido ajustados a su entera satisfacción.
- El pico de enfoque, la pantalla de super control LV y controles live no están disponibles en la pantalla de escaneo de parpadeo. Para ver estos elementos, primero presione el botón INFO para salir de la pantalla de exploración de parpadeo.

#### %

• [Escanear parpadeo c]] puede asignarse a un botón. Entonces solo necesitará presionar el botón para habilitar el escaneo de parpadeo.  $\mathbb{R} \rightarrow \mathbb{R}$  Menú personalizado  $\mathbb{E}$  >  $\mathbb{R}$  Función Botón] (P. 463)

## **Rango Dinámico Alto (HDR)**

La cámara varía la exposición en una serie de tomas, selecciona de cada rango de tono con el mayor nivel de detalle y las combina para crear una sola imagen con un amplio rango dinámico. Si la foto presenta un tema de contraste alto, los detalles que de lo contrario se perderían en las sombras o en las fuertes iluminaciones se conservarán.

• Esta opción está disponible en los modos **M**, **A**, **S** y **P**.

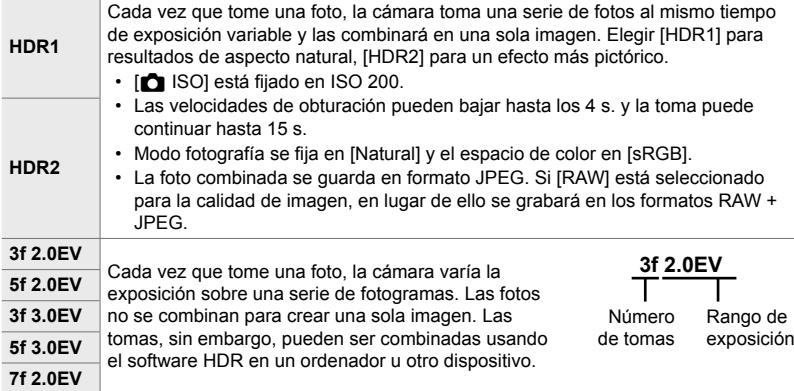

- *1* Presione el botón MENU para visualizar los menús.
- **2** Seleccione [HDR] en  $\bullet$  Menú de disparo 2 y presione la tecla  $\triangleright$  en el centro de control.
- **3** Seleccione una opción con los botones  $\Delta \nabla$  y presione el botón OK.
	- El  $\bullet$  Menú de disparo 2 se mostrará.

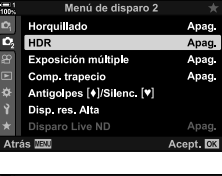

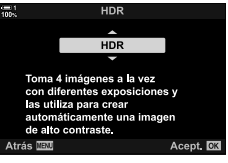

- *4* Presione el botón MENU varias veces para salir de los menús.
	- La cámara volverá al visualizador de toma de foto. Se mostrará un icono **HDR**.
	- El modo de operación se fijará en  $\Box_{\mathbf{H}}$  (secuencial alto).

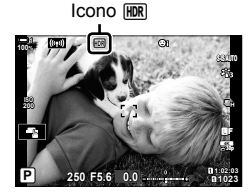

#### *5* Disparar.

- Cada vez que pulse el disparador, la cámara llevará a cabo el número seleccionado de disparos.
- En los modos [HDR1] y [HDR2], la cámara combinará automáticamente las fotos en una sola imagen.
- La compensación de exposición está disponible en los modos **P**, **A**, y **S**.
- En modo **M**, la cámara toma los valores seleccionados para la apertura y velocidad de obturación como base para la fotografía HDR.
- Utilice un trípode o tome medidas similares para estabilizar la cámara.
- La imagen mostrada en el monitor o visor durante la toma se diferencia de la última fotografía HDR.
- Puede aparecer ruido en la imagen final cuando se selecciona una velocidad de obturación más lenta en [HDR1] o [HDR2].
- Lo siguiente no puede utilizarse: fotografía con flash, horquillado, exposición múltiple, fotografía a intervalos, corrección de líneas convergentes, fotografía ND Live y corrección de ojo de pez.

#### %

• El [HDR] se puede asignar a un botón. Entonces solo necesitará presionar el botón para habilitar la función HDR.  $\mathbb{F} \otimes \mathbf{A}$  Menú personalizado  $\mathbb{F}$  >  $\mathbb{F}$  Función Botón] (P. 463)

## **Ralentización del Obturador en Luz Brillante (Disparo Live ND)**

La cámara hace una serie de exposiciones y las combina para crear una sola foto que parece haber sido tomada a una velocidad de obturación lenta.

• Esta opción está disponible en los modos **S** y **M**.

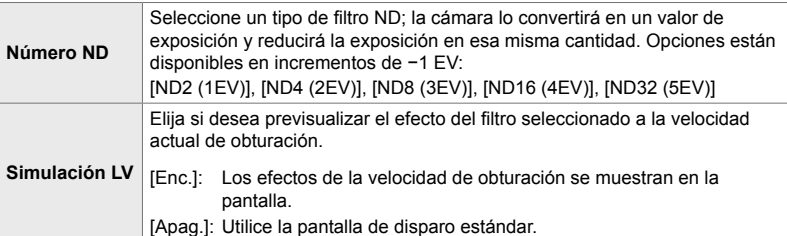

- Cambiar la compensación de exposición o la velocidad de obturación reinicia el visualizador [Simulación LV].
- *1* Gire el dial de modo hasta **S** o **M**.

- *2* Presione el botón MENU para visualizar los menús.
- 3 Seleccione [Disparo Live ND] en  $\blacksquare$  Menú de disparo 2 y presione  $\triangleright$  en las teclas de control central.
- 4 Seleccione [Enc.] con los botones  $\triangle \nabla$  y pulse el botón  $\triangleright$ .

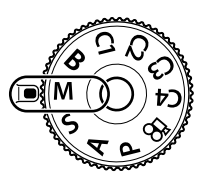

*2*

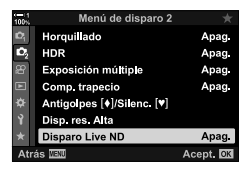

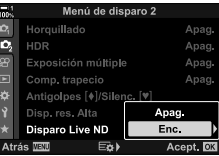

- *5* Elija una opción para [Número ND].
	- Seleccione [Número ND] utilizando los botones  $\triangle \nabla$  y presione el botón  $\triangleright$  para ver las opciones de [Número ND].
	- Seleccione la opción deseada con los botones  $\triangle \nabla$  y pulse el botón OK para seleccionar la opción resaltada.
- *6* Elija una opción para [Simulación LV].
	- Seleccione [Simulación LV] utilizando los botones  $\Delta \nabla$  y presione el botón  $\triangleright$  para ver las opciones de [Simulación LV].
	- Seleccione la opción deseada con los botones  $\triangle \nabla$  y pulse el botón OK para seleccionar la opción resaltada.
- *7* Pulse el botón OK para guardar los cambios a [Número ND] y [Simulación LV].
- **8** Para tomar fotos usando el filtro ND Live, resaltar [Enc.] y pulse el botón OK o seleccione [Apag.] para seguir sin habilitar el filtro ND Live.
	- El  $\bullet$  Menú de disparo 2 se mostrará.
- *9* Pulse el botón MENU para salir de los menús.
	- Si ha seleccionado [Enc.] para [Disparo Live ND], la fotografía con filtro ND Live comenzará.
	- Aparece un icono en la pantalla cuando se activa el filtro de ND Live.
	- Para finalizar la fotografía con filtro ND Live, seleccione [Apag.] en la pantalla [Disparo Live ND] que se muestra en el Paso 4.

Disparo Li Número ND ND2(1EV) **ID4(2EV)** ND8(3FV) **ND16(4EV) ND32(5EV)** Atrás **IBI** Acept. Simulación LV

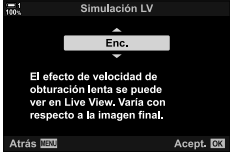

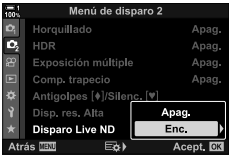

Toma de Fotografías ND en Tiempo Real

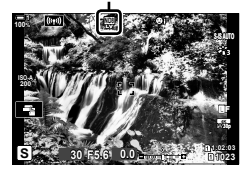

- *10* Ajustar la velocidad de obturación mientras previsualiza los resultados en la pantalla.
	- Ajustar la velocidad de obturación con el dial delantero o trasero.
	- La velocidad de obturación la más lenta disponible, varía con el filtro ND seleccionado.

```
[ND2 (–1EV)]: 1/30 s
[ND4 (–2EV)]: 1/15 s
[ND8 (–3EV)]: 1/8 s
[ND16 (–4EV)]: 1/4 s
[ND32 (–5EV)]: 1/2 s
```
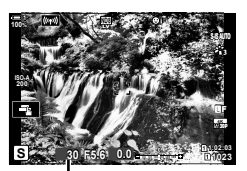

Velocidad de obturación

• Si se selecciona [Enc.] para [Simulación LV], los efectos de los cambios en la velocidad de obturación se pueden previsualizar en la pantalla.

#### *11* Disparar.

- La cámara requiere un tiempo equivalente a la velocidad de disparo seleccionada para producir resultados de [Simulación LV] similares a la imagen final.
- El límite superior de [comes ISO] durante la fotografía ND Live es de ISO 800. Esto también se aplica cuando se selecciona [ISO Auto].
- Al habilitar el filtro ND Live, se establece el modo de accionamiento en  $\blacktriangledown$ .
- Lo siguiente no puede ser usado: HDR, disparo de alta resolución, exposición múltiple, corrección de líneas convergentes, horquillado, fotografía a intervalos, escaneo de destello **C**, fotografía sin destello, seguimiento de objeto  $\Box$  y corrección de ojo de pez.
- A diferencia de los filtros ND físicos, el filtro ND Live no reduce la cantidad de luz que alcanza el sensor de imagen, y en consecuencia los sujetos muy brillantes pueden estar sobre-expuestos.

#### %

• [Disparo Live ND] se le puede asignar un botón. Entonces solo tiene que pulsar el botón para activar el filtro ND Live.  $\mathbb{R} \times \mathbb{R}$  Menú personalizado  $\mathbb{E}$  >  $\mathbb{R}$  Función Botón] (P. 463)

## **Previsualización de la exposición con Live View (Extend. LV)**

Los ajustes de exposición como la compensación de exposición se pueden previsualizar con Live View. Alternativamente, puede ajustar el brillo para facilitar la visión por la noche y otros entornos oscuros. Los ajustes se pueden realizar por separado para el modo **M**, exposiciones largas, la función Live Composite y similares.

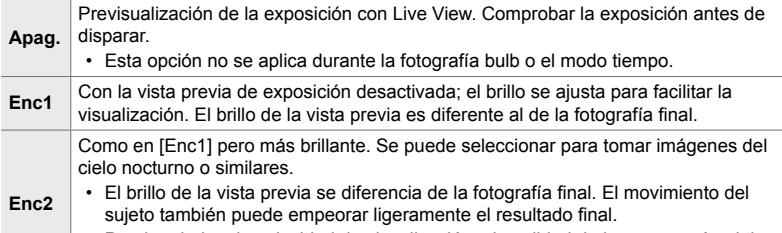

- Puede priorizar la velocidad de visualización o la calidad de imagen según el tipo de tema.
- La frecuencia de refresco de la imagen puede disminuir cuando se selecciona [Enc1] o [Enc2]. Seleccione [Apag.] para mantener una velocidad de fotogramas constante.
- *1* Presione el botón MENU para visualizar los menús.
- **2** Muestra  $\hat{\textbf{X}}$  Menú Personalizado **D** (Disp/■))/PC).

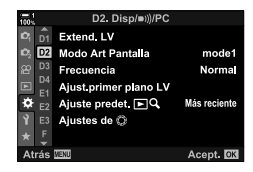

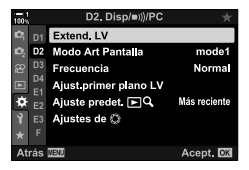

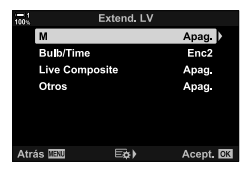

- **3** Seleccione [Extend. LV] con  $\triangle \nabla$  en las teclas de control y pulse el botón  $\triangleright$ .
	- Las opciones [Extend. LV] se mostrarán.
- *4* Seleccione el programa deseado con los botones  $\Delta \nabla$  y pulse el botón OK.

[M]: Modo Manual [Bulb/Time]: Bulb/tiempo [Live Composite]: Live Composite [Otros]: Todos los otros modos

*2*

#### 2-12 Medición y Exposición **200** ES

- **5** Seleccione una opción con los botones  $\triangle \triangledown$  y presione el botón OK.
	- [Apag.] no está disponible cuando [Bulb/Time] ha sido seleccionado.
	- Si presiona el botón  $\triangleright$  cuando [Enc2] está resaltado, se le preguntará si desea dar prioridad a la frecuencia de refresco o la a la calidad de visualización. Seleccione [Prior. tasa encuadre] o [Prioridad de calidad] y pulse el botón OK.
	- Repita los pasos 4 y 5 según sea necesario.
- *6* Presione el botón MENU varias veces para salir de los menús.
- Si se selecciona [Prioridad de calidad] para [Enc2], la velocidad de visualización de la pantalla disminuirá cuando la iluminación sea deficiente. Si se selecciona [Prior. tasa encuadre], los colores pueden ser un poco apagados o la calidad de la pantalla puede disminuir.

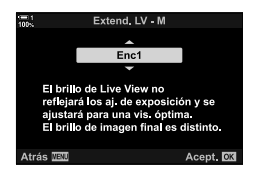

# *2-13* Color y calidad

Esta sección está dedicada principalmente a las características que afectan al color y al aspecto final de las fotografías. Se abordan el balance de blancos, el modo fotografía y otros elementos que afectan al equilibrio del color y funciones (como el disparo de alta resolución) para tomar imágenes de alta resolución.

## **Ajuste de Matiz (**K **BB)**

El balance de blancos hace que los objetos blancos se vean blancos. Aunque [AUTO] funciona bien en la mayoría de las situaciones, puede elegir otras opciones si [AUTO] no logra que los objetos blancos se vean blancos o si desea deliberadamente dar a los objetos blancos otro color.

- Se puede acceder a esta configuración a través de:
	- El botón  $W\mathbf{B}$  (P. 203)
	- El Panel Super Control LV (P. 204)
- Los menús (P. 204)
- Controles live (P. 204)

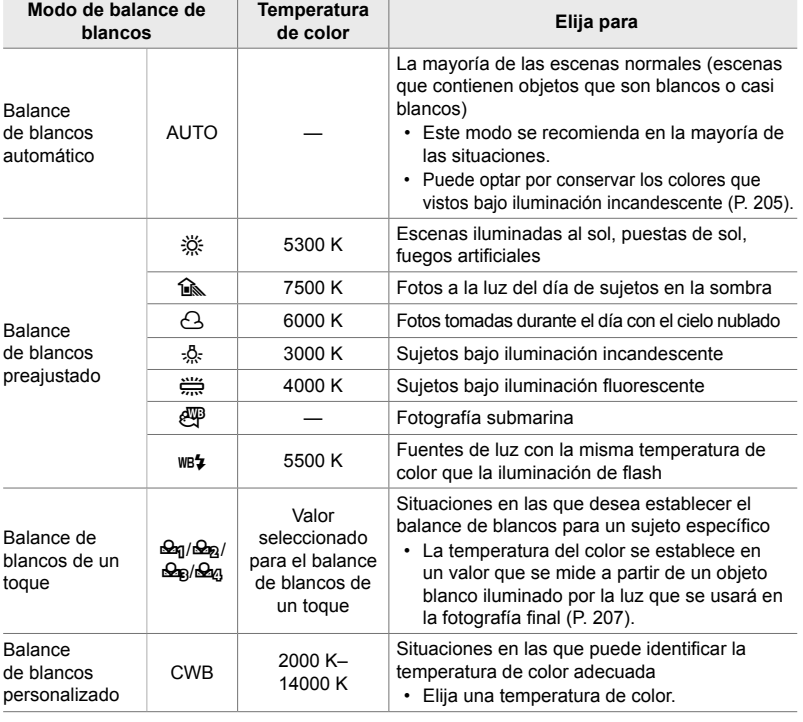

#### **Acceso a través del botón** WB

*1* Presione el botón WB.

• Se mostrarán las opciones [C BB].

- *2* Gire el dial delantero o trasero para seleccionar una opción.
	- Al presionar el botón **INFO** cuando [AUTO] está seleccionado, se muestran las opciones de [CM AVEC Mant. color cálido] (P. 205).
	- El balance de blancos de un toque (P. 207) y las opciones personalizadas de balance de blancos se pueden ver presionando el botón INFO.
	- También puede girar el dial delantero o trasero mientras presiona el botón WB.
- *3* Presione el botón disparador hasta la mitad para seleccionar la opción resaltada y salir.
- %
- En la configuración predeterminada, el balance de blancos se asigna al botón WB. Sin embargo,  $\Box$  BB] se puede asignar a otros controles si se desea. Utilice  $\Box$  Función Botón] en  $\clubsuit$  Menú personalizado **H** (P. 463).

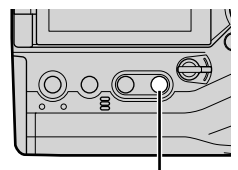

Botón WB

*2*

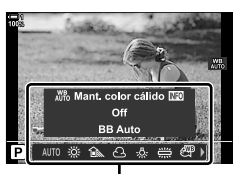

Opciones de [C BB]

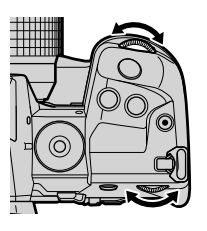

#### **Acceso a través del Panel Super Control LV**

El balance de blancos se puede seleccionar utilizando el Panel Super Control LV.

Botón  $OK \Rightarrow [M \Rightarrow BB] \Rightarrow Use$  el dial delantero para elegir una opción

- Las opciones de  $\square$   $\mathbb{R}^n$  Mant. color cálido] se pueden ajustar después de seleccionar [AUTO] en el menú  $\Box$  BB] y presionar el botón OK (P. 205).
- Para acceder a los ajustes del balance de blancos de un toque (P. 207) o al balance de blancos personalizado, presione el botón OK para visualizar las opciones de  $\Box$  BB] y luego presione el botón INFO.
- Cuando se selecciona balance de blancos personalizado ([CWB]), puede seleccionar la temperatura de color en el Panel Super Control LV y elegir un valor girando el dial delantero.

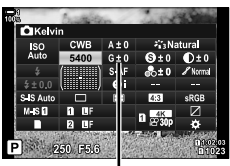

Temperatura del color

#### **Acceso al menú**

Aiuste el balance de blancos usando [n BB] en  $\hat{\mathbf{z}}$  Menú personalizado  $\blacksquare$ .

Botón MENU  $\Rightarrow$   $\ast$  pestaña  $\Rightarrow$  **G** pestaña  $\Rightarrow$  [**C** BB]  $\blacktriangleright$  Use  $\triangle \nabla$  en las teclas de control para elegir una opción

#### ■ Acceso a través de Controles live

Seleccione  $\lceil$  BB] en los controles live y use  $\lhd$  en las teclas de control para elegir una opción.

• Para obtener información sobre la visualización de controles live, consulte "Usar Controles Live" (P. 68).

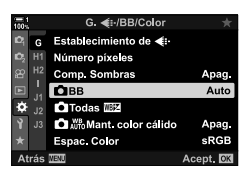

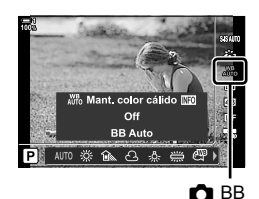

#### **Conservación de colores cálidos (CO AUTO Mant. color cálido)**

Si lo desea, el balance de blancos automático se puede ajustar para preservar los colores cálidos que se ven bajo la luz incandescente. El balance de blancos normalmente se ajustará para que los colores blancos luzcan blancos, pero esta característica se puede usar para preservar el ambiente creado por la iluminación incandescente.

- Se puede acceder a esta configuración a través de:
	- El botón WB

- Los menús

- El Panel Super Control LV

- Controles live
- Para acceder a esta opción mediante el botón WB, el Panel Super Control LV o controles live, seleccione [BB Auto] y presione el botón INFO.

#### **Acceso a través del botón** WB

Seleccione el botón [BB Auto]  $\Rightarrow$  **INFO**  $\Rightarrow$  Seleccione [Enc.]

#### ■ Acceso a través del Panel Super Control LV

Seleccione el botón  $[6 \ \ \, \bullet]$  Botón OK  $\Rightarrow$  Seleccione [BB Auto] en el menú  $[6 \ \ \, \bullet]$  BB]  $\Rightarrow$  Botón INFO  $\Rightarrow$  Seleccione [Enc.]

#### **Acceso al menú**

Botón MENU  $\Rightarrow$  Seleccione [ $\bigcirc$   $\mathbb{R}^n$  Mant. color cálido] en  $\clubsuit$  Menú personalizado G Seleccione [Enc.]

#### **Acceso a través de Controles live**

• Para ver la información sobre los controles de visualización en tiempo real, remítase a "Usar Controles Live" (P. 68).

Resalte  $\Box$  BB]  $\Rightarrow$  Seleccione [BB Auto]  $\Rightarrow$  Botón INFO  $\Rightarrow$  Seleccione [Enc.]

#### **Balance de blancos avanzado (**K **Compensación del balance de blancos)**

Balance de blancos avanzado. Se pueden seleccionar valores separados para cada opción de balance de blancos. Ajuste la configuración como se describe a continuación.

- Se puede acceder a esta configuración a través de:
	- El Panel Super Control LV Los menús

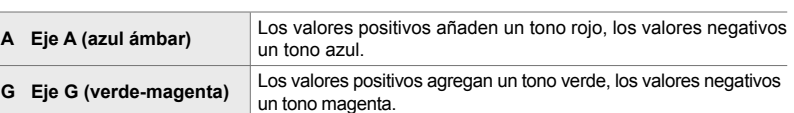

#### **Acceso a través del Panel Super Control LV**

1 Seleccione [**■** BB] en el Panel Super Control LV y elija una opción de balance de blancos.

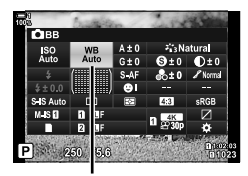

 $\Omega$  BB

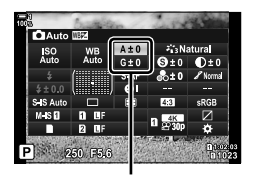

Ajuste fino del balance de blancos

- *2* Seleccione [A±0] o [G±0] usando las teclas de control y seleccione el valor deseado usando el dial delantero.
- *3* Presione el botón disparador hasta la mitad para seleccionar la opción resaltada y salir del Panel Super Control LV.

#### ණ

• El balance de blancos avanzado se puede aplicar simultáneamente a todas las opciones de balance de blancos.  $\mathbb{R}$  [ $\bullet$ ] Todas  $\mathbb{R}$ [2] (P. 545)

#### **Acceso al menú**

Botón MENU  $\Rightarrow$   $\hat{\varphi}$  (menú personalizado) pestaña  $\Rightarrow$  G ( $\Longleftrightarrow$  (BB/Color) pestaña  $\Rightarrow$  [O BB] Seleccione una opción de balance de blancos y presione  $\triangleright$  en las teclas de control Seleccione A±0 o G±0 usando los botones  $\triangle\triangleright$  y use los botones  $\triangle\nabla$  para elegir un

valor (cuando se selecciona [CWB], presione el botón  $\triangleright$  una vez más y elija un valor con los botones  $\Delta \nabla \langle \mathbb{D} \rangle$ 

• Presione el botón  $\odot$  (vídeo) en la pantalla de ajuste avanzado A o G para obtener una vista previa del efecto en la pantalla de fotografiado. Presione el botón @ nuevamente para volver a el Live View.

## **Medición del balance de blancos (Balance de blancos de un toque** P**/**Q**/**W**/**X**)**

Establezca el balance de blancos en un valor medido con la iluminación que se usará en la fotografía final. Utilice esta opción para realizar un ajuste avanzado del balance de blancos cuando le resulte difícil obtener los resultados deseados con la compensación de balance de blancos o las opciones preestablecidas de balance de blancos, como  $\frac{36}{25}$  (luz solar) u  $\bigcirc$  (nublado). La cámara almacena el valor medido para una recuperación rápida según sea necesario.

- Se puede acceder a esta configuración a través de:
	- El botón **WB**
	- El Panel Super Control LV (P. 209)
- Los menús (P. 209)
- Controles live (P. 209)

**P<sub>9/</sub>** $\frac{Q}{Q}$ / $\frac{Q}{Q}$ / $\frac{Q}{Q}$  Mida y almacene hasta cuatro valores para el balance de blancos de un toque.

#### **Acceso a través del botón** WB

 $\cdot$  Se mostrarán las opciones  $[$  BB].

*1* Presione el botón WB.

Botón WB

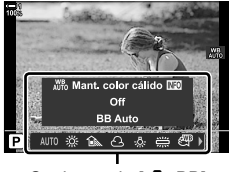

Opciones de [C BB]

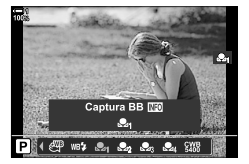

- *2* Gire el dial delantero o trasero para seleccionar una opción de <del>Pa</del>n a Pan.
	- Puede elegir un ajuste manteniendo pulsado el botón WB y girando el dial trasero. Suelte el botón para seleccionar el ajuste, y regrese a la pantalla de disparo.

#### *3* Presione el botón INFO.

- Se mostrarán las opciones de medición del balance de blancos de un toque.
- *4* Encuadre una hoja de papel sin color (blanco o gris) en el centro de la pantalla y pulse el disparador.
	- Asegúrese de que no incidan sombras sobre el objeto.
	- Se mostrará un cuadro de diálogo de confirmación.
- **5** Seleccione [Sí] usando los botones  $\Delta \nabla$  y presione el botón OK.
	- La cámara almacenará la configuración como el valor de la opción seleccionada de balance de blancos de un toque y regresará a la pantalla de fotografiado.
	- Para salir sin medir el balance de blancos, seleccione [No] y presione el botón OK. Repita el proceso desde el paso 3.

#### **Uso del botón de balance de blancos de un toque**

[ke] se puede asignar a un control. En la configuración predeterminada, se asigna al botón de balance de blancos de un toque  $(\blacksquare \textcircled{\scriptsize{\textcircled{\textcirc}}}$ .

- *1* Encuadre una hoja de papel sin color (blanco o gris) en el centro de la pantalla.
- *2* Mantenga presionado el botón WB de un toque y presione el botón disparador hasta el final
	- Se le pedirá que elija la opción de balance de blancos de un toque que se usará para almacenar el nuevo valor.

Botón de balance de blancos de un toque  $(\blacksquare \textcircled{\scriptsize{\textcircled{\small{0}}}})$ 

- **3** Seleccione una configuración de balance de blancos de un toque usando  $\Delta \nabla$  en las teclas de control y presione el botón OK.
	- El nuevo valor se guardará como el valor para la configuración seleccionada y la cámara regresará a la pantalla de disparo.

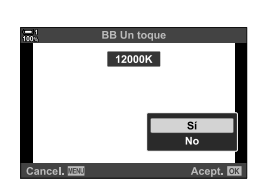

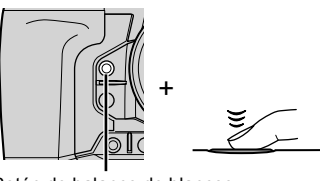

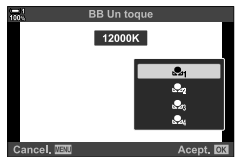

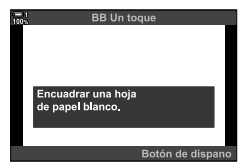

#### ■ Acceso a través del Panel Super Control LV

El balance de blancos de un toque se puede seleccionar usando el Panel Super Control LV.

Botón  $\Box$  BB]  $\Rightarrow$  OK  $\Rightarrow$  Seleccione de  $\triangleq q$  a  $\triangleq q$  utilizando el dial delantero Botón  $\Rightarrow$  INFO Balance de blancos del medidor

• Presione el botón disparador para medir el balance de blancos como se describe en "Acceso a través del botón WB" (P. 207).

#### **Acceso al menú**

Los menús solo se pueden utilizar para recuperar valores previamente medidos del balance de blancos de un toque.

Botón MENU  $\Rightarrow$   $\hat{\varphi}$  (menú personalizado) pestaña  $\Rightarrow$  G ( $\Longleftrightarrow$  (BB/Color) pestaña  $\Rightarrow$  [O BB] Seleccione una opción de  $\mathbb{Q}_q$  a  $\mathbb{Q}_q$  usando  $\Delta \nabla$  en las teclas de control

#### ■ Acceso a través de Controles live

El balance de blancos de un toque se puede medir con controles live.

• Para ver la información sobre los controles de visualización en tiempo real, remítase a "Usar Controles Live" (P. 68).

Botón OK  $\Rightarrow$  [C BB]  $\Rightarrow$  Seleccione una opción de P a P a  $\circ$ usando  $\triangleleft$  en las teclas de control

• Para ver la pantalla de medición del balance de blancos y medir un nuevo valor para la opción de balance de blancos de un toque actualmente seleccionada, presione el botón INFO.

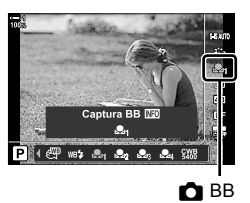

*2*

## **Fotos de alta resolución (Disp. res. Alta)**

Tome fotografías a resoluciones más altas que las del sensor de imagen. La cámara hace una serie de tomas mientras mueve el sensor de imagen y las combina para crear una sola fotografía de alta resolución. Utilice esta opción para capturar detalles que normalmente no serían visibles incluso con altas relaciones de zoom.

- Se puede acceder a esta configuración a través de:
	- Los menús (P. 210, 212)

- El Panel Super Control LV (P. 212)

- El botón  $\frac{1}{2}$  $\Box_0$ (c) (P. 212)

- Controles live (P. 212)
- Las imágenes se graban en formato JPEG (**Em F** o **Em F**) o RAW + JPEG. En el formato RAW + JPEG, la cámara grabará tanto la imagen de alta resolución como una imagen RAW no procesada (extensión "\*.ORI"). Seleccione Disparo de alta resolución antes de ajustar [**ne] <f:** -]. L<sup>og</sup> "Calidad de imagen de disparo de alta resolución ( $\bullet$  <f: -)" (P. 213)
- Las imágenes RAW (ORI) sin procesar pueden verse usando la última versión de Olympus Workspace.

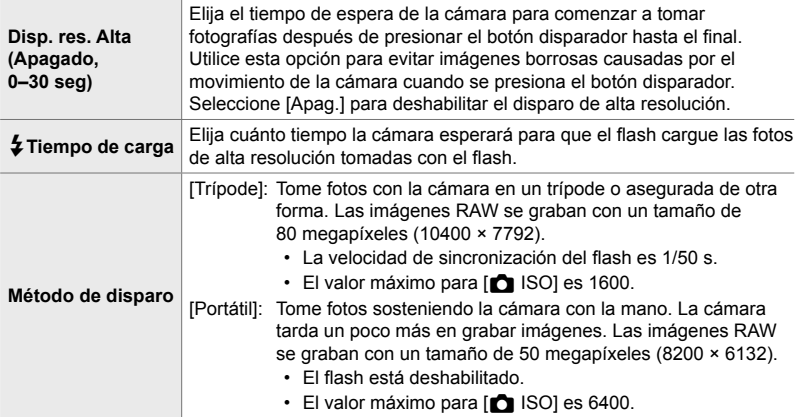

- *1* Presione el botón MENU para visualizar los menús.
- **2** Seleccione [Disp. res. Alta] en el  $\mathbb{Z}_2$  Menú de disparo 2 y presione  $\triangleright$  en las teclas de control.
	- Se mostrarán las opciones de [Disp. res. Alta].

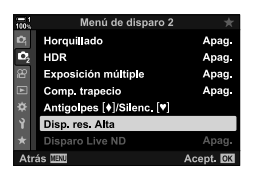

- **3** Seleccione el elemento deseado y presione el botón  $\triangleright$ .
	- Presione el botón OK después de ajustar cada uno de los parámetros siguientes:

[Disp. res. Alta]: Seleccione [0 seg] usando el botón  $\nabla$  v presione el botón  $\triangleright$ . Elija un tiempo de espera.

[ $\frac{1}{2}$  Tiempo de carga]: Elija un tiempo.

[Método de disparo]: Seleccione [Trípode] o [Portátil].

- *4* Presione el botón OK cuando haya terminado la configuración.
	- El  $\bullet$  Menú de disparo 2 se mostrará.
- *5* Presione el botón MENU varias veces para salir de los menús.
	- Se mostrará un icono [iii]. El icono parpadeará si la cámara no está estable. El icono deja de parpadear cuando la cámara está estable y lista para disparar.
	- Después de habilitar el disparo de alta resolución, verifique la opción seleccionada para la calidad de la imagen. La calidad de la imagen se puede ajustar en el Panel Super Control LV.

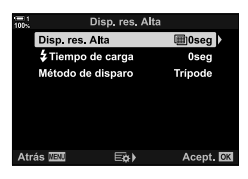

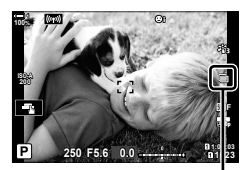

Preparación de la cámara para disparo de alta resolución (flashes)

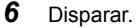

- il parpadeará para advertir que las fotos pueden verse borrosas por el movimiento de la cámara. Mantenga la cámara estable.
- El disparo se completa cuando el icono verde  $\blacksquare$  se borra de la pantalla.
- La cámara creará automáticamente la imagen compuesta cuando se complete el disparo. Se mostrará un mensaje durante este proceso.
- $\cdot$  [S-IS Off] se selecciona automáticamente para  $\Box$  Estabil Imag.] cuando se selecciona [Trípode] para [Método de disparo], [S-IS AUTO] cuando se selecciona [Portátil].
- El tiempo de espera máximo para el [Método de disparo] > [Portátil] es de 1 segundo.
- No es necesario elegir una opción para  $\sharp$  Tiempo de carga] cuando se usa una unidad de flash compatible. Durante la fotografía flash RC, el tiempo de espera máximo del flash es de 4 s, y el modo de control está fijo en MANUAL.
- El disparo de alta resolución no está disponible en el modo **B**.
- Lo siguiente no puede usarse con esta función: fotografía a intervalos, exposición múltiple, corrección de líneas convergentes, horquillado, corrección de ojo de pez y filtro ND Live.
- Las imágenes tomadas con [e-Retrato] o un filtro artístico seleccionado para el modo fotografía se grabarán en el modo [Natural].
- Si la cámara no puede grabar una imagen compuesta debido a la falta de nitidez u otros factores y se selecciona [JPEG] para la calidad de imagen, se grabará una sola imagen JPEG. Si se selecciona [RAW+JPEG], se grabarán tanto una imagen RAW (ORF) como una JPEG.
- Es posible que pueda verse el moteado en fotografías tomadas con iluminación fluorescente o LED u otras fuentes de luz similares.

También se puede seleccionar Disparo de alta resolución usando el botón  $\sharp \Box_{0} \diamondsuit$ , el Panel Super Control LV y controles live. Si el disparo de alta resolución no aparece en la lista de modos de accionamiento, se puede agregar usando los menús (P. 210).

#### **■ Acceso a través del botón**  $\sharp \Box_{0}$

Presione el botón  $\sharp \Box_0$ (*'*) y gire el dial trasero para seleccionar  $\mathbb{F}$ .

• Para ver las opciones de [Método de disparo], presione el botón INFO.

#### ■ Acceso a través del Panel Super Control LV

También se puede acceder a Disparo de alta resolución a través del Panel Super Control LV.

Botón OK Seleccione [ $\Box$ | $\Diamond$ )] (fotografía secuencial/ temporizador) y presione el botón  $\mathbf{OK} \Rightarrow$  Seleccione  $\text{Im}$ 

## **Acceso a través de Controles live**

Seleccione [ $\Box$ <sub>I</sub>/(\*)] (fotografía secuencial/temporizador) en los controles live y use  $\triangleleft\triangleright$  en las teclas de control para elegir una opción.

• Para obtener información sobre la visualización de controles live, consulte "Usar Controles Live" (P. 68).

#### **Acceso a través de los menús**

Botón MENU  $\Rightarrow$  **C**<sub>1</sub> (Menú de disparo 1) pestaña  $\Rightarrow$  [U<sub>J</sub>/A]  $\Rightarrow$  [U<sub>J</sub>/A]  $\Rightarrow$  Seleccione 画

# *2*

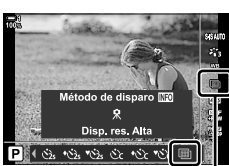

**□**少 (fotografía secuencial/temporizador)

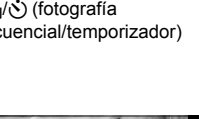

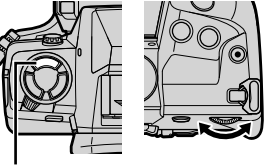

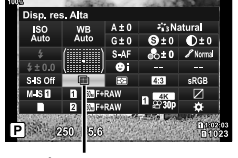

<del></del>y (fotografía) (خ/ر⊑ secuencial/temporizador)

Botón  $\sharp \square_1 \circ$ 

## **Calidad de imagen de disparo de alta resolución (C)**  $\leftarrow$  **(**

La habilitación de disparo de alta resolución establece automáticamente la calidad de la imagen en una opción compatible con la resolución más alta. Antes de disparar, asegúrese de marcar la opción seleccionada para la calidad de imagen.

- Se puede acceder a esta configuración a través de:
	- El Panel Super Control LV

- Controles live (P. 214)

- Los menús (P. 214)

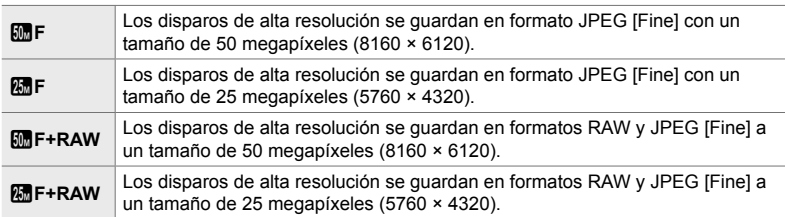

• Las imágenes RAW se graban a un tamaño de 8200 × 6132 cuando se selecciona [Portátil] para [Método de disparo] y en un tamaño de 10400 × 7792 cuando se selecciona [Trípode].

#### ■ Acceso a través del Panel Super Control LV

- *1* Habilite el disparo de alta resolución antes de continuar.
- **2** Elija la configuración  $\left[\bigcirc \right] \leftarrow$ : para la ranura 1 ( $\left[\right]$ ) o la ranura 2 (2) en el Panel Super Control LV.
	- Cada ranura tiene su propia opción de calidad de imagen. Cuando se selecciona [Dupl. Independ. ↓□ o [Dupl. Independ.  $\uparrow$ ] para [Ajustes Guardar **[O**] (P. 72), se puede usar una configuración diferente para cada ranura. De lo contrario, la configuración seleccionada se aplicará tanto a la ranura  $\boxed{1}$  como a la ranura  $\boxed{2}$ . **calidad de imagen**
- *3* Seleccione una opción usando el dial delantero.

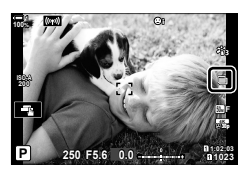

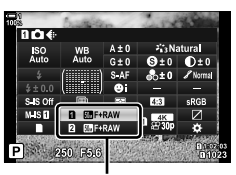

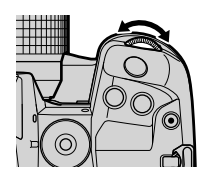

- *4* Presione el botón disparador hasta la mitad para salir del Panel Super Control LV.
- La opción seleccionada para la calidad de imagen puede cambiar si elige una opción diferente para [Ajustes Guardar c] (P. 72) o inserta una tarjeta de memoria con espacio; antes de disparar, asegúrese de verificar la opción seleccionada para la calidad de imagen. En particular, la calidad de la imagen requerirá un reajuste después de que se seleccione [Dupl. Independ.  $\downarrow$   $\Box$ ] o [Dupl. Independ.  $\uparrow$   $\Box$ ].

#### **Acceso al menú**

La calidad de imagen se puede ajustar a través de los menús. Utilice  $\Box$   $\Longleftrightarrow$  en el **D** Menú de disparo 1.

Botón MENU  $\Rightarrow$  **P**<sub>1</sub> (Menú de disparo 1) pestaña  $\Rightarrow$  [ $\bullet$  = i  $\bullet$  Presione  $\triangleright$  en las teclas de control para ver las opciones

#### **Acceso a través de Controles live**

La calidad de la imagen puede ajustarse usando controles live.

• Para ver la información sobre los controles de visualización en tiempo real, remítase a "Usar Controles Live" (P. 68).

Botón OK  $\Rightarrow$  [nesione  $\triangleleft$  Presione  $\triangleleft$  en las teclas de control para ver las opciones

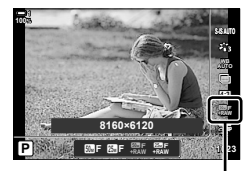

 $\bigcap$  calidad de imagen

## **Mejora de la imagen (Modo Fotografía)**

*2*

Elija cómo se procesan las imágenes durante el disparo para mejorar el color, el tono y otras propiedades. Elija entre los modos de fotografía predeterminados de acuerdo con el sujeto fotográfico o su intención artística. El contraste, la nitidez y otros ajustes se pueden ajustar por separado para cada modo. También puede agregar efectos artísticos usando filtros artísticos. Los filtros artísticos le permiten añadir efectos de fotogramas y similares. Los ajustes a los parámetros individuales se almacenan por separado para cada modo fotografía y filtro artístico.

• Esta función es para la toma de fotografías y la grabación de vídeos.

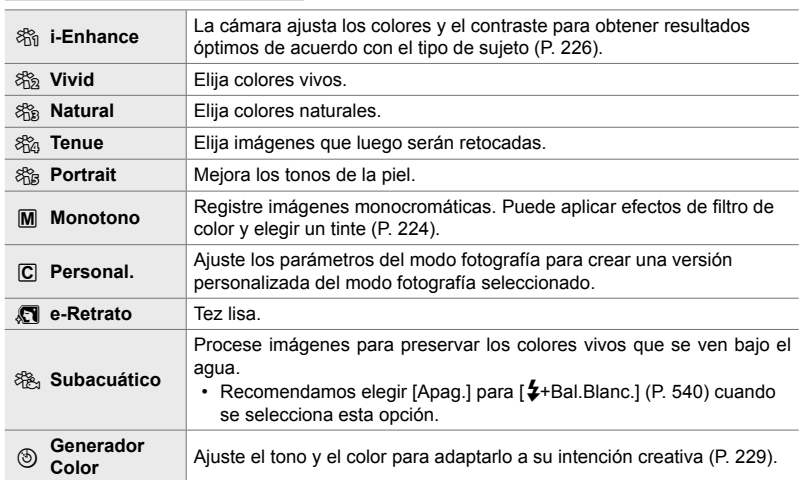

#### **Modos de fotografía estándar**

#### **Filtros artísticos**

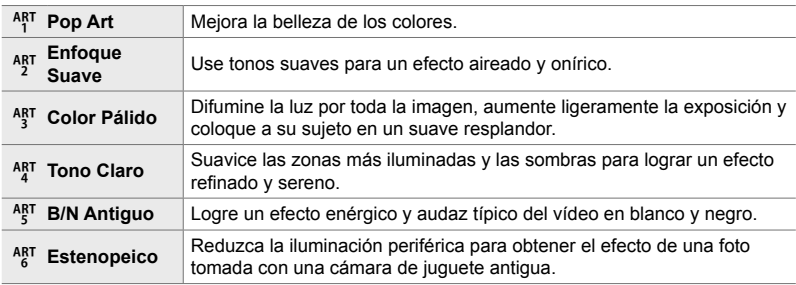

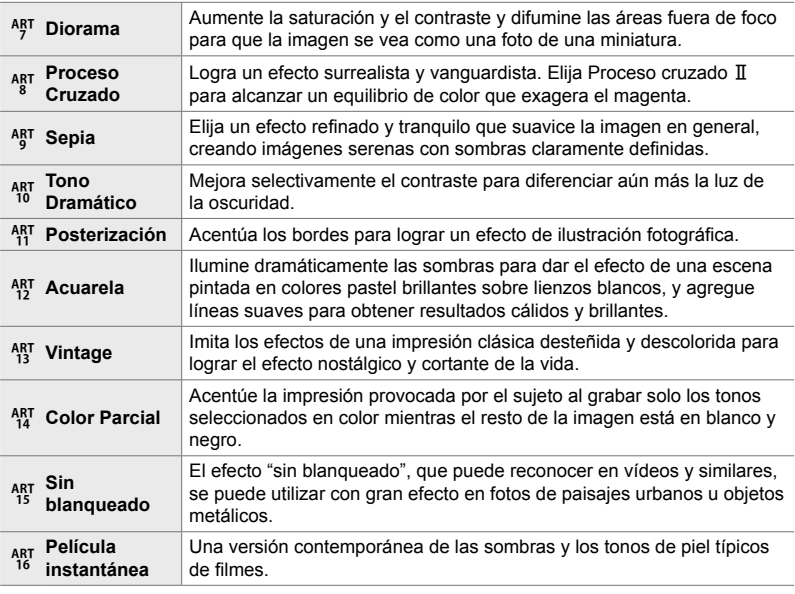

• Los filtros artísticos se aplican solo a la copia JPEG. Se selecciona automáticamente [RAW+JPEG] para la calidad de imagen, en lugar de [RAW].

• Dependiendo de la escena, los efectos de algunos ajustes pueden no ser visibles, mientras que en otros casos las transiciones de los tonos pueden ser irregulares o la imagen se vuelve más "granulada".

### $\mathbb{Z}^2$

• Puede elegir los modos de fotografía que se muestran utilizando [Opciones Modo Imagen]  $(P. 520)$  en  $\bigstar$  Menú personalizado  $\blacksquare$ .
# **Elegir un modo de color de la imagen**

Se puede acceder a esta configuración a través de:

• El Panel Super Control LV

• Los menús (P. 218)

• Controles live

## ■ Acceso a través del Panel Super Control LV

*1* Seleccione [Modo Fotografía] en el Panel Super Control LV

- *2* Seleccione una opción usando el dial delantero.
	- Dependiendo de la opción seleccionada, los parámetros del modo fotografía pueden mostrarse en el Panel Super Control LV. Ajuste los parámetros como desee (P. 220–226).
- *3* Presione el botón disparador hasta la mitad para seleccionar la opción resaltada y salir del Panel Super Control LV.

## **Acceso a través de Controles live**

Se puede acceder al modo fotografía a través de controles live.

• Para obtener información sobre la visualización de controles live, consulte "Usar Controles Live" (P. 68).

Botón OK  $\Rightarrow$  [Modo Fotografía]  $\Rightarrow$  Presione  $\triangleright$  en las teclas de control para ver las opciones

• Cuando se selecciona [Generador Color] (P. 229) o el filtro artístico de [Color Parcial] (P. 231), puede presionar el botón **INFO** y ajustar la saturación y el tono con los diales.

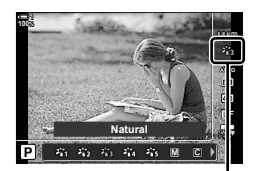

Modo Fotografía

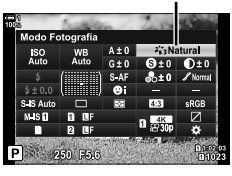

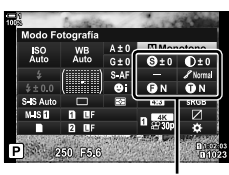

*2*

Cambios dependiendo del modo seleccionado

Modo Fotografía

### **Acceso al menú**

Utilice [Modo Fotografía] en el <sup>2</sup> Menú de disparo 1.

Botón MENU  $\Rightarrow$  <sup> $\alpha$ </sup> pestaña  $\Rightarrow$  [Modo Fotografía]  $\Rightarrow$  Use  $\Delta \nabla$  en las teclas de control para seleccionar  $\blacktriangleright$  Presione el botón  $\blacktriangleright$  para ver los parámetros del modo fotografía o los efectos de filtro

• Puede ajustar los parámetros individuales para cada modo fotografía. También puede ajustar los parámetros en el Panel Super Control LV. Los cambios a los parámetros en el Panel Super Control LV también se aplican a los menús.

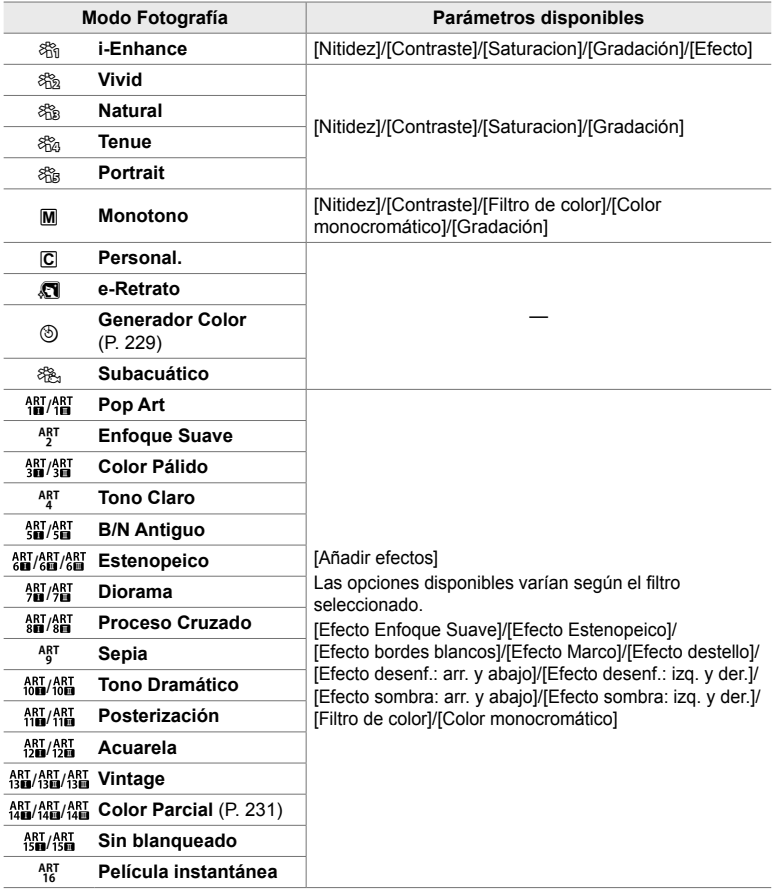

# **Creación de modos de imagen personalizados (**K **Modo de imagen personalizado)**

Cree modos de fotografía personalizados editando los parámetros de los modos existentes. Los modos de fotografía personalizados pueden crearse utilizando [i-Enhance], [Vivid], [Natural], [Tenue], [Portrait] y [Monotono].

- *1* Presione el botón MENU para visualizar los menús.
- 2 Seleccione [Modo Fotografía] en el **□** Menú de disparo 1 y presione  $\triangleright$  en las teclas de control.
- **3** Seleccione [Personal.] usando los botones  $\wedge \nabla$  v presione el botón  $\triangleright$ .
	- Se mostrarán las opciones del modo fotografía personalizado.
- **4** Ajuste la configuración con los botones  $\triangle \nabla$ .
	- Elija un [Modo Fotografía] y ajuste [Nitidez], [Contraste], [Saturacion], [Gradación], [Efecto], [Filtro de color] y [Color monocromático].
	- Seleccione los elementos usando los botones  $\triangle \nabla$  y presione el botón  $\triangleright$  para ver la configuración. Después de configurar los ajustes, pulse el botón OK para regresar al menú de [Personal.].
- *5* Presione el botón MENU varias veces para salir de los menús.
- **6** Para usar las configuraciones personalizadas, seleccione [C Personalizado] para el modo fotografía.

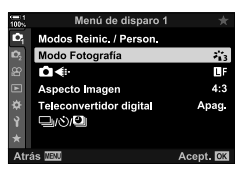

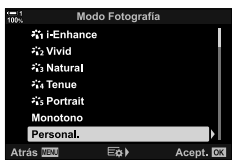

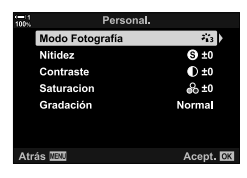

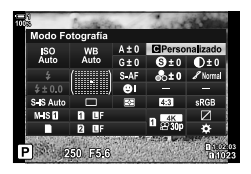

# **Ajuste de la nitidez (Nitidez)**

Ajuste la nitidez de la imagen. Los contornos se pueden acentuar para lograr una imagen nítida y clara. Los ajustes se almacenan por separado para cada modo fotografía.

- Se puede acceder a esta configuración a través de:
	- El Panel Super Control LV

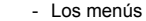

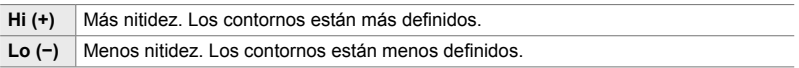

### **Acceso a través del Panel Super Control LV**

1 Seleccione [Nitidez] en el Panel Super Control LV. Nitidez

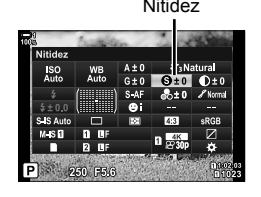

- *2*
	- *2* Seleccione una opción usando el dial delantero.
	- *3* Presione el botón disparador hasta la mitad para seleccionar la opción resaltada y salir del Panel Super Control LV.

#### **Acceso al menú**

Ajuste la nitidez usando [Modo Fotografía] en <sup>2</sup> Menú de disparo 1.

Botón MENU  $\Rightarrow$   $\bullet$  (Menú de disparo 1) pestaña  $\Rightarrow$  [Modo Fotografía]  $\Rightarrow$  Seleccione un modo de fotografía usando  $\Delta \nabla$  y presione el botón  $\triangleright \blacktriangleright$  Seleccione [Nitidez] usando los botones  $\Delta \nabla$  y presione el botón  $\triangleright \blacktriangleright$  Use los botones  $\Delta \nabla$  para elegir una opción

# **Ajustar Contraste (Contraste)**

Ajustar el contraste de la imagen. El aumento del contraste aumenta la diferencia entre las áreas brillantes y oscuras logrando una imagen más dura y más definida. Los ajustes se almacenan por separado para cada modo fotografía.

- Se puede acceder a esta configuración a través de:
	- El Panel Super Control LV Los menús

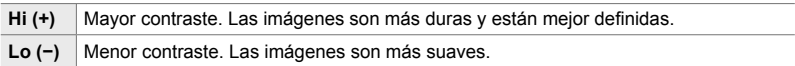

## ■ Acceso a través del Panel Super Control LV

1 Seleccione [Contraste] en el Panel Super Control LV. Contraste

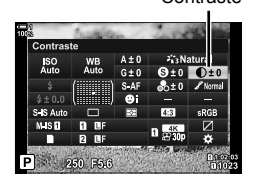

- *2* Seleccione una opción usando el dial delantero.
- *3* Presione el botón disparador hasta la mitad para seleccionar la opción resaltada y salir del Panel Super Control LV.

#### **Acceso al menú**

Ajuste el contraste usando [Modo Fotografía] en  $\Box$  Menú de disparo 1.

Botón MENU  $\Rightarrow$   $\bullet$  (Menú de disparo 1) pestaña  $\Rightarrow$  [Modo Fotografía]  $\Rightarrow$  Seleccione un modo de fotografía usando  $\Delta \nabla$  y presione el botón  $\triangleright$   $\Rightarrow$  Seleccione [Contraste] usando los botones  $\Delta \nabla$  y presione el botón  $\triangleright \blacktriangleright$  Use los botones  $\Delta \nabla$  para elegir una opción

# **Ajuste de la intensidad (Saturacion)**

Ajuste la saturación de color. El aumento de la saturación hace que las imágenes sean más vívidas. Los ajustes se almacenan por separado para cada modo fotografía.

- Se puede acceder a esta configuración a través de:
- El Panel Super Control LV Los menús

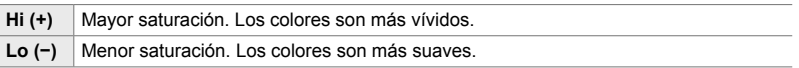

### **Acceso a través del Panel Super Control LV**

*1* Seleccione [Saturacion] en el Panel Super Control LV.

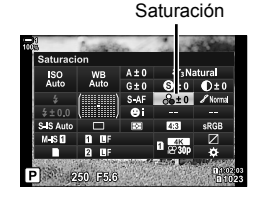

- *2*
	- *2* Seleccione una opción usando el dial delantero.
	- *3* Presione el botón disparador hasta la mitad para seleccionar la opción resaltada y salir del Panel Super Control LV.

#### **Acceso al menú**

Ajuste la saturación utilizando [Modo Fotografía] en  $\Box$  Menú de disparo 1.

Botón MENU  $\Rightarrow$   $\bullet$  (Menú de disparo 1) pestaña  $\Rightarrow$  [Modo Fotografía]  $\Rightarrow$  Seleccione un modo de fotografía usando  $\Delta \nabla$  y presione el botón  $\triangleright$   $\blacktriangleright$  Seleccione [Saturacion] usando los botones  $\Delta \nabla$  y presione el botón  $\triangleright \blacktriangleright$  Use los botones  $\Delta \nabla$  para elegir una opción

# **Ajuste del sombreado (Gradación)**

Ajuste el brillo y el sombreado del color. Haz que las imágenes se parezcan más a lo que imaginas, por ejemplo, iluminando toda la imagen. Los ajustes se almacenan por separado para cada modo fotografía.

- Se puede acceder a esta configuración a través de:
	- El Panel Super Control LV Los menús

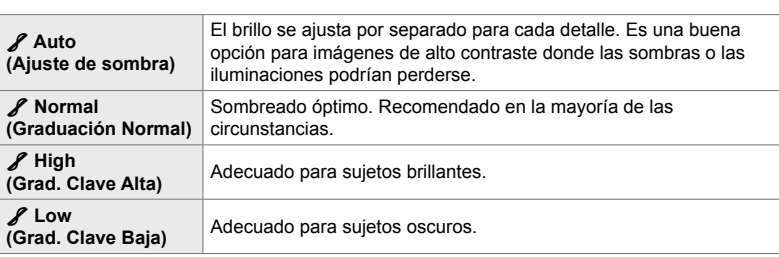

## ■ Acceso a través del Panel Super Control LV

*1* Seleccione [Gradación] en el Panel Super Control LV.

- *2* Seleccione una opción usando el dial delantero.
- *3* Presione el botón disparador hasta la mitad para seleccionar la opción resaltada y salir del Panel Super Control LV.

# **Acceso al menú**

Ajuste el sombreado utilizando [Modo Fotografía] en <sup>2</sup> Menú de disparo 1.

Botón **MENU**  $\Rightarrow$  **C**<sub>1</sub> (Menú de disparo 1) pestaña  $\Rightarrow$  [Modo Fotografía]  $\Rightarrow$  Seleccione un modo de fotografía usando  $\Delta \nabla$  y presione el botón  $\triangleright$   $\Rightarrow$  Seleccione [Gradación] usando los botones  $\Delta \nabla$  y presione el botón  $\triangleright \blacktriangleright$  Use los botones  $\Delta \nabla$  para elegir una opción

Gradación

*2*

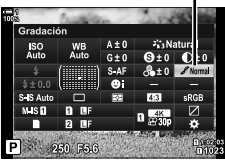

# **Filtros de color para fotografía en blanco y negro**

# **(Filtro de color)**

Los efectos del filtro de color se pueden agregar cuando se selecciona [Monotono] para el modo fotografía (P. 215). Dependiendo del color del sujeto fotográfico, los efectos del filtro de color pueden iluminar los sujetos o mejorar el contraste. El naranja agrega más contraste que el amarillo, el rojo más contraste que el naranja. El verde es una buena opción para retratos y fotos similares.

- Se puede acceder a esta configuración a través de:
	- El Panel Super Control LV Los menús

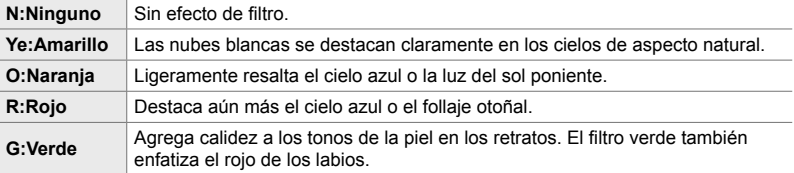

## ■ Acceso a través del Panel Super Control LV

Esta opción está disponible cuando se selecciona [Monotono] para [Modo Fotografía].

*1* Seleccione [Filtro de color] en el Panel Super Control LV.

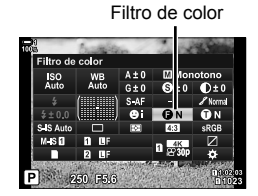

- *2* Seleccione una opción usando el dial delantero.
- *3* Presione el botón disparador hasta la mitad para seleccionar la opción resaltada y salir del Panel Super Control LV.

#### **Acceso al menú**

Elija un filtro utilizando [Modo Fotografía] en A Menú de disparo 1.

Botón **MENU**  $\Rightarrow$  **C**<sub>1</sub> (Menú de disparo 1) pestaña  $\Rightarrow$  [Modo Fotografía]  $\Rightarrow$  Seleccione [Monotono] usando  $\Delta \nabla$  y presione el botón  $\triangleright \blacktriangleright$  Seleccione [Filtro de color] usando los botones  $\Delta \nabla$  y presione el botón  $\triangleright \blacktriangleright$  Use los botones  $\Delta \nabla$  para elegir una opción

Agregue un tinte a las imágenes en blanco y negro en el modo fotografía [Monotono] (P. 215).

- Se puede acceder a esta configuración a través de:
	- El Panel Super Control LV Los menús

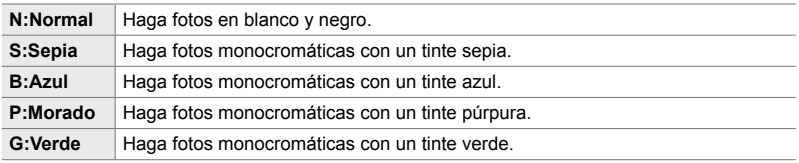

# ■ Acceso a través del Panel Super Control LV

Esta opción está disponible cuando se selecciona [Monotono] para [Modo Fotografía].

- *1* Seleccione [Color monocromático] en el Panel Super Control LV.
- Color monocromático

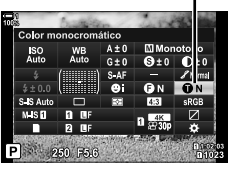

- *2* Seleccione una opción usando el dial delantero.
- *3* Presione el botón disparador hasta la mitad para seleccionar la opción resaltada y salir del Panel Super Control LV.

#### **Acceso al menú**

Elija un tinte utilizando [Modo Fotografía] en **A** Menú de disparo 1.

Botón **MENU**  $\Rightarrow$   $\bullet$  (Menú de disparo 1) pestaña  $\Rightarrow$  [Modo Fotografía]  $\Rightarrow$  Seleccione [Monotono] usando  $\Delta \nabla$  y presione el botón  $\triangleright$   $\Rightarrow$  Seleccione [Color monocromático] usando los botones  $\Delta \nabla$  y presione el botón  $\rhd \blacktriangleright$  Use los botones  $\Delta \nabla$  para elegir una opción

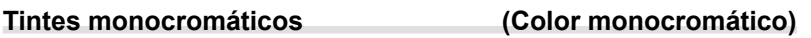

# **Ajuste de los efectos de i-Enhance (Efecto)**

Elija la intensidad del efecto para [i-Enhance].

- Se puede acceder a esta configuración a través de:
	- El Panel Super Control LV Los menús

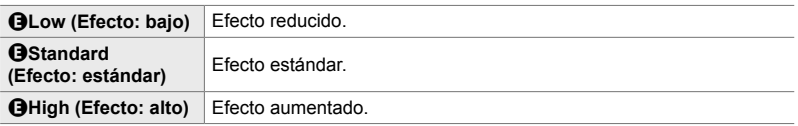

### ■ Acceso a través del Panel Super Control LV

Esta opción está disponible cuando se selecciona [i-Enhance] para [Modo Fotografía].

**1** Seleccione [Efecto] en Panel Super Control LV. Efecto

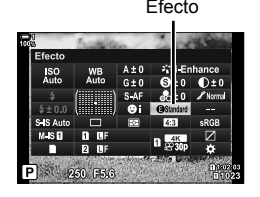

- *2* Seleccione una opción usando el dial delantero.
- *3* Presione el botón disparador hasta la mitad para seleccionar la opción resaltada y salir del Panel Super Control LV.

#### **Acceso al menú**

*2*

Elija la intensidad del efecto utilizando [Modo Fotografía] en W Menú de disparo 1.

Botón MENU  $\Rightarrow$  **Q** (Menú de disparo 1) pestaña  $\Rightarrow$  [Modo Fotografía]  $\Rightarrow$  Seleccione [i-Enhance] usando  $\Delta \nabla$  y presione el botón  $\triangleright \Rightarrow$  Seleccione [Efecto] usando los botones  $\Delta \nabla$  y presione el botón  $\triangleright \blacktriangleright$  Use los botones  $\Delta \nabla$  para elegir una opción

# **Elegir una curva de tono (Control de luces y sombras)**

Ajuste el brillo por separado para iluminaciones, medios tonos y sombras. Obtiene un mayor control sobre la exposición que con la compensación de exposición solamente. Puede de forma selectiva iluminar las sombras u oscurecer las zonas más brillantes.

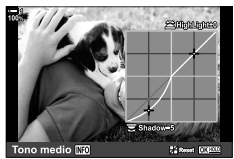

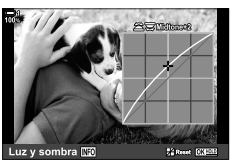

Ajuste de sombras Ajuste de matices medios Ajuste de iluminaciones

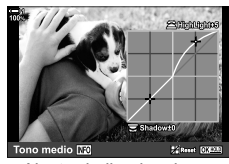

(Las ilustraciones de arriba muestran la pantalla cuando se accede al control de reflejos y sombras mediante un botón y el Panel Super Control LV).

- Se puede acceder a esta configuración a través de:
	-
	- El botón F El Panel Super Control LV (P. 228)

# ■ Acceso a través del botón **[2**

- 1 Presione el botón **12**.
	- La compensación de exposición se seleccionará en la pantalla.
- Botón F

**-3 +7 ISO-A 200 1023 1:02:03 P 250 F5.6 0.0 P 1023 100% 30p 4K** Y**F**

**√Control de** iluminaciones y sombras)

- *2* Presione el botón INFO.
	- Se mostrará un icono de curva de tono.
	- Presione el botón **INFO** para alternar entre sombras, medios tonos, iluminaciones y de nuevo regresar a la compensación de la exposición.

**3** Seleccione la configuración deseada usando  $\triangle$ en las teclas de control.

- Elija entre valores entre −7 y +7.
- Para restablecer, mantenga presionado el botón OK.
- *4* Presione el botón OK para guardar los cambios.
	- También puede guardar cambios presionando el botón disparador hasta la mitad.

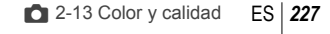

*2*

- La compensación de exposición, con su control de iluminación y sombras, se puede asignar a controles que no sean el botón 图. Utilice el [nd] Función Botón] (P. 463) en 举 Menú personalizado **B1**.
- Al asignar [Multifunción] al control, se obtiene acceso directo a [Control de luces y sombras]. g "Opciones de botón multifunción (Multifunción)" (P. 470)

# **Acceso a través del Panel Super Control LV**

- *1* Seleccione [Control de luces y sombras] en el Panel Super Control LV y presione el botón OK.
	- Se mostrará una curva de tono.

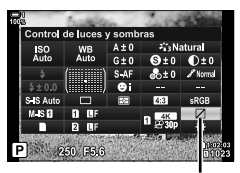

Control de luces y sombras

Rango de tonos seleccionado

- *2* Presione el botón INFO para elegir el rango de tonos deseado.
	- El rango de tonos cambia cada vez que se presiona el botón.
- **3** Gire los diales para elegir la configuración deseada.
	- **[Luz y sombra] seleccionado** Ajuste las iluminaciones utilizando el dial delantero y las sombras con el dial trasero.
	- **[Tono medio] seleccionado** Use el dial delantero o trasero.
	- Mantenga presionado el botón OK para restablecer la curva predeterminada.

*4* Presione el botón OK para guardar los cambios.

• También puede guardar cambios presionando el botón disparador hasta la mitad.

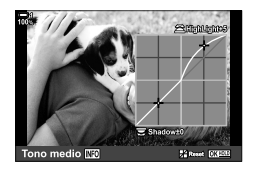

La cámara permite ajustes intuitivos a la saturación y el tono del color. Elija entre 30 tonos y 8 niveles de saturación. Los resultados se pueden previsualizar en la pantalla.

[Generador Color] es una opción del modo de color de la imagen. Se puede acceder a la configuración directamente usando [Multifunción]. Asigne [Multifunción] a un botón utilizando  $\Box$  Función Botón] (P. 463) en  $\hat{\mathbf{\times}}$  Menú personalizado  $\Box$ .

- Se puede acceder a esta configuración a través de:
	- Controles live (P. 230)

- Los menús (P. 230)

- El Panel Super Control LV

## ■ Acceso a través del Panel Super Control LV

*1* Seleccione [Modo Fotografía] en el Panel Super Control LV.

- *2* Seleccione [Generador Color] usando el dial delantero.
	- Aparecerá una opción [ $\circledcirc$  Color/Vivid] en el Panel Super Control LV.
- **3** Seleccione [ $\circledcirc$  Color/Vivid] usando  $\Delta \nabla$  y presione el botón OK.

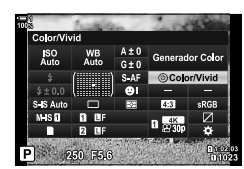

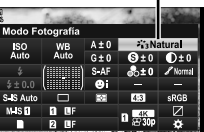

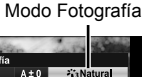

*2*

 $\circledS$  Color/Vívido

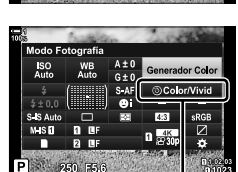

# **Tono y saturación (Generador Color)**

- *4* Ajuste la saturación y el tono.
	- Gire el dial delantero para ajustar el tono.
	- Gire el dial trasero para ajustar la saturación.
	- Mantenga presionado el botón OK para restaurar la configuración predeterminada.

- **5** Presione el botón OK para guardar los cambios.
	- También puede guardar cambios presionando el botón disparador hasta la mitad.

# **Acceso al menú**

También se puede acceder al Generador Color a través de los menús. Sin embargo, la saturación y el tono no se pueden ajustar a través de los menús. Los menús se pueden usar para recuperar solo valores guardados anteriormente.

Botón MENU  $\Rightarrow$  **C** (Menú de disparo 1) pestaña  $\Rightarrow$  [Modo Fotografía]  $\Rightarrow$  [Generador Color]

# **Acceso a través de Controles Live**

Se puede acceder al generador color usando controles live.

• Para ver la información sobre los controles de visualización en tiempo real, remítase a "Usar Controles Live" (P. 68).

Modo Fotografía

Botón OK  $\Rightarrow$  [Modo Fotografía]  $\Rightarrow$  Presione  $\triangleleft$  ben las teclas de control para seleccionar [Generador Color]  $\Rightarrow$  Presione el botón **INFO** y ajuste la saturación y el tono

- Las imágenes tomadas con [RAW] seleccionado para [netal] se quardarán como [RAW+JPEG].
- El generador color no está disponible durante la fotografía HDR o de exposición múltiple. Si se seleccionó [Generador Color] para el modo de color de la imagen cuando cualquiera de las opciones está habilitada, la cámara seleccionará [Natural].

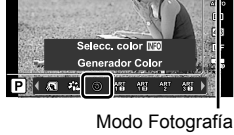

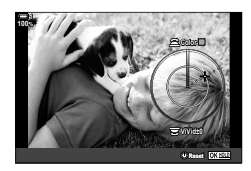

# **Efectos "Ausencia de color" (Color Parcial)**

Haga una foto en blanco y negro mientras captura objetos de un tono de color determinado. Por ejemplo, puede tomar una foto en blanco y negro y dejar solo los rojos en color. Los resultados se pueden previsualizar en la pantalla.

[Color Parcial] es una opción de filtro artístico. La configuración se puede ajustar cuando se selecciona para el modo fotografía. Elija entre tres filtros "ausencia de color" ( $I$  a  $I\!I\!I$ ).

*1* Seleccione [Modo Fotografía] en el Panel Super Control LV.

- 2 Seleccione [ART14]],  $[ART14\text{II}]$  o  $[ART14\text{II}]$ usando el dial delantero.
	- Las opciones  $[\circlearrowleft \circ \circlearrowright]$  y [Efecto] se mostrarán en el Panel Super Control LV.
- **3** Seleccione  $[C]$  Color] usando  $\Delta \nabla$  en las teclas de control y presione el botón OK.
	- Se mostrará un anillo de colores.
- *4* Seleccione un color usando los diales.
- **5** Presione el botón **OK** para guardar los cambios.
	- También puede guardar cambios presionando el botón disparador hasta la mitad.

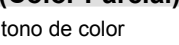

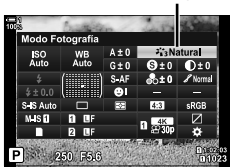

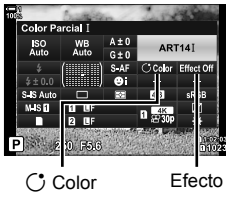

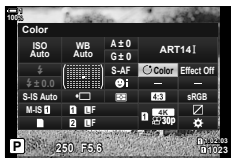

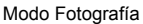

*2*

# **Elegir un espacio de color (Espac. Color)**

Elija un espacio de color para garantizar una reproducción precisa del color cuando las fotos se envían a una impresora o pantalla externa.

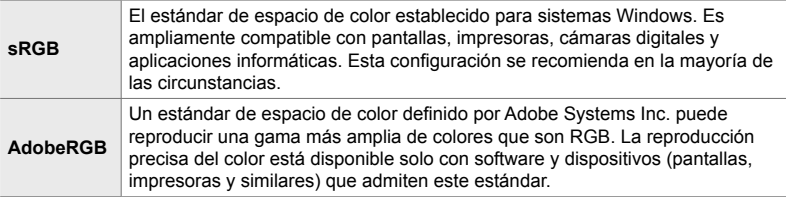

*1* Seleccione [Espac. Color] en el Panel Super Control LV.

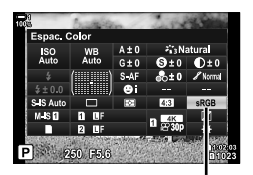

Espac. color

- *2* Seleccione una opción usando el dial delantero.
- *3* Presione el botón disparador hasta la mitad para seleccionar la opción resaltada y salir del Panel Super Control LV.

#### **Acceso al menú**

El espacio de color se puede seleccionar a través de los menús.

Botón MENU  $\Rightarrow$  G ( $\Longleftrightarrow$  El-/BB/Color) pestaña  $\Rightarrow$  [Espac. Color]  $\Rightarrow$  Use  $\triangle \triangledown$  en las teclas de control para elegir una opción

• [AdobeRGB] no está disponible en los modos de fotografía con fi ltro artístico o con fotografía HDR. [sRGB] se selecciona automáticamente.

2-13 Color y calidad **232** ES

# *2-14* Efectos

Esta sección trata sobre la exposición múltiple, el zoom y otras funciones utilizadas para manipular la imagen en fotografía. También cubre características como el horquillado de exposición, que varía la exposición en una serie de imágenes y el apilado de enfoque.

# **Proporciones de la imagen (Aspecto Imagen)**

Elija la relación entre ancho y alto para las imágenes de acuerdo con su intención o sus objetivos de impresión o cuestiones similares. Además de las proporciones estándar (ancho y altura) de  $[4:3]$ , la cámara ofrece configuraciones de  $[16:9]$ ,  $[3:2]$ , [1:1] y [3:4].

- Se puede acceder a esta configuración a través de:
	- El Panel Super Control LV (P. 234) Controles live (P. 234)
- 

- Los menús (P. 234)

*1* Seleccione [Aspecto Imagen] en el Panel Super Control LV.

- *2* Seleccione una opción usando el dial delantero.
- *3* Presione el botón disparador hasta la mitad para seleccionar la opción resaltada y salir del Panel Super Control LV.
- 

*2*

#### **Acceso al menú**

Las proporciones de la imagen se pueden seleccionar utilizando [Aspecto Imagen] en el **A** Menú de disparo 1.

Botón MENU  $\Rightarrow$   $\bullet$  (Menú de disparo 1) pestaña  $\Rightarrow$  [Aspecto Imagen]  $\Rightarrow$  Use  $\triangle \triangledown$  en las teclas de control para elegir una opción

# ■ Acceso a través de Controles live

Seleccione [Aspecto Imagen] en el controles live y use  $\triangleleft$  en las teclas de control para elegir una opción.

- Para obtener información sobre la visualización de Controles Live, consulte "Usar Controles Live" (P. 68).
- Las imágenes JPEG se graban con las proporciones de la imagen seleccionadas. Las imágenes RAW tienen el mismo tamaño que el sensor de imagen y se graban en unas proporciones de 4:3 con una etiqueta que indica las proporciones seleccionadas. Aparece un corte que indica las proporciones seleccionadas cuando se reproducen las imágenes.

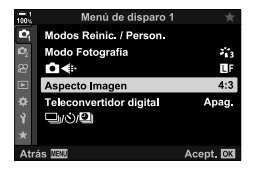

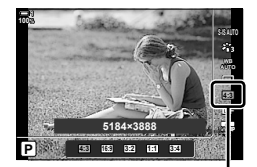

Aspecto Imagen

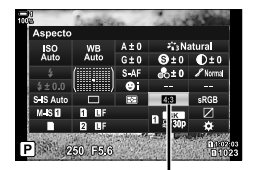

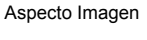

# **Zoom (Teleconvertidor digital)**

 $\overline{\mathbf{c}}$ 

io.

Ω÷

Ů€

 $\square$ ان

Esta opción toma un corte en el centro de la imagen con las mismas dimensiones que la opción de tamaño seleccionada actualmente para la calidad de imagen y lo acerca para llenar la pantalla. La relación de zoom aumenta en aproximadamente 2×. Esto le permite ampliar más allá de la distancia focal máxima del objetivo, convirtiéndolo en una buena opción cuando no puede cambiar de objetivo o le resulta difícil ampliar más al objeto.

- *1* Presione el botón MENU para visualizar los menús.
- 2 Seleccione [Teleconvertidor digital] en el **P** Menú de disparo 1 y presione  $\triangleright$  en las teclas de control.
- **3** Seleccione [Enc.] usando los botones  $\triangle \nabla$  y presione el botón OK.
- *4* Pulse el botón MENU para salir de los menús.
	- Cuando se selecciona [Enc.], la relación del zoom aumenta en 2× y se visualiza un icono  $\mathbb{R}$ . Las imágenes se grabarán con la nueva relación de zoom.
- El teleconvertidor digital no se puede usar con la exposición múltiple, la corrección de líneas convergentes o la corrección de ojo de pez.
- Las imágenes JPEG se graban con la relación de zoom seleccionada. En el caso de las imágenes RAW, un cuadro muestra el corte del zoom. Un cuadro muestra el corte de zoom en la imagen durante la reproducción.
- Durante el zoom, el tamaño de los áreas de AF aumenta y su número disminuye.

#### %

El teleconvertidor digital se puede asignar a un control de cámara usando [numero Botón] en  $\hat{\boldsymbol{\ast}}$  Menú personalizado  $\boldsymbol{\mathbb{E}}$ , permitiendo que el teleconvertidor digital se encienda o apague con solo tocar un botón (P. 463).

 $\mathcal{E}_{1,2}^{\mathcal{E}}$ 

τı.

 $4:3$ 

Apag.

Acept. **OK** 

 $\mathbb{R}$ 

Apag

Enc.

Teleconvertidor digital

Menú de disparo

Menú de disparo :

Modos Reinic. / Person. Modo Fotografia

**Teleconvertidor digital** 

Modos Reinic. / Person

Teleconvertidor dig

 $\mathbb{C}^{(2)}$ 

Aspecto Imagen

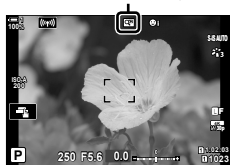

# Cambiar las configuraciones poco a poco en una **serie de fotografías (Horquillado)**

El horquillado se usa para variar ajustes, como la exposición y el balance de blancos en una serie de fotografías. Dependiendo de la configuración, puede combinar varias formas de horquillado. Use el horquillado si no está seguro de qué configuración usar o si no tiene el tiempo necesario para cambiar la configuración durante la toma. También puede almacenar configuraciones de horquillado y luego recuperarlas simplemente activando el horquillado.

- Se puede acceder a esta configuración a través de:
	- El botón  $BKT$   $(P. 240)$  Los menús  $(P. 241)$
- El horquillado de flash no se puede utilizar en combinación con: Fotografía HDR, fotografía a intervalos, corrección de líneas convergentes, exposición múltiple, disparo de alta resolución o corrección de ojo de pez.
- La exposición, el flash y el horquillado de enfoque no están disponibles en el modo **B**.
- El horquillado no se iniciará si no hay suficiente espacio en la tarjeta de memoria para todos los disparos en la secuencia de horquillado.

### **AE BKT (Horquillado de exposición)**

Varíe la exposición en una serie de disparos. Usted elige la variación y el número de disparos. La cámara hace un disparo con un nuevo ajuste de exposición cada vez que se presiona el botón disparador completamente. El horquillado finaliza después de que se hayan realizado la cantidad de disparos seleccionados. En los modos de disparo en ráfaga, la cámara tomará fotos mientras el botón disparador esté presionado hasta el final, terminando cuando se haya completado la cantidad de disparos seleccionada.

Las siguientes opciones están disponibles:

- **Cantidad de horquillado**: 0,3, 0,7, o 1,0 EV
- **Cantidad de disparos**: 2, 3, 5 o 7

El icono **BKT** se muestra en verde hasta que se hayan realizado todos los disparos en la secuencia de horquillado. El primer disparo se realiza con los ajustes de exposición actuales, seguido primero por los disparos de menor exposición y luego por los de mayor exposición.

Los ajustes utilizados para modificar la exposición varían según el modo de disparo.

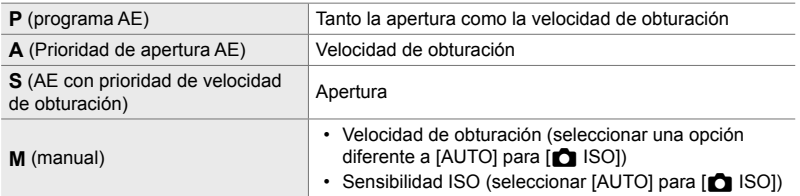

- Si la compensación de exposición está habilitada antes de que comience a disparar, la cámara variará la exposición en torno al valor seleccionado.
- Cambiar la opción seleccionada para [Pasos EV] (P. 530) en  $\ddot{\bm{\times}}$  Menú personalizado  $\blacksquare$ cambia las opciones disponibles para la cantidad de horquillado.
- El horquillado de exposición no puede combinarse con el flash o el horquillado de enfoque.

#### **WB BKT (Horquillado del balance de blancos)**

La cámara varía el balance de blancos para grabar una serie de imágenes. Usted elige el eje de color, la cantidad y el número de disparos.

El fotografi ado termina después de un solo disparo. La cámara toma una fotografía cuando se presiona completamente el botón disparador y la procesa automáticamente para grabar la cantidad de disparos seleccionada.

Las siguientes opciones están disponibles:

- **Eje de color**: A-B (ámbar-azul) y G-M (verde-magenta)
- **Cantidad de horquillado**: 2, 4 o 6 pasos
- **Cantidad de disparos**: 3 imágenes se crean a partir de un solo disparo

La primera copia se graba con la configuración actual del balance de blancos, la segunda usa un valor negativo para la compensación y la tercera usa un valor positivo.

- Si el balance de blancos avanzado está habilitado antes de que comience el disparo, la cámara variará el balance de blancos en torno al valor seleccionado.
- El ahorquillado del balance de blancos no se puede combinar con filtros artísticos o el horquillado de enfoque.

#### **FL BKT (Horquillado de flash)**

La cámara varía el nivel de flash (salida) en una serie de disparos. Usted elige la variación y el número de disparos. El horquillado finaliza después de que se hayan realizado la cantidad de disparos seleccionada. El horquillado finaliza después de que se hayan realizado la cantidad de disparos seleccionados. En los modos de disparo en ráfaga, la cámara tomará fotos mientras el botón disparador esté presionado hasta el final, terminando cuando se haya completado la cantidad de disparos seleccionada.

Las siguientes opciones están disponibles:

- **Cantidad de horquillado**: 0,3, 0,7, o 1,0 EV
- **Cantidad de disparos**: 3

El icono **BKT** se muestra en verde hasta que se hayan realizado todos los disparos en la secuencia de horquillado. El primer disparo se realiza con la configuración actual del flash, seguido primero por el disparo con una intensidad de flash menor y luego por el de un flash más potente.

- Si la compensación de flash está habilitada antes de que comience el disparo, la cámara variará la intensidad del flash en torno al valor seleccionado.
- Cambiar la opción seleccionada para [Pasos EV] (P. 530) en  $\mathfrak{F}$  Menú personalizado **E1** cambia las opciones disponibles para la cantidad de horquillado.
- El horquillado de flash no se puede combinar con la exposición o el horquillado de enfoque.
- El horquillado de flash no está disponible en el modo **B**.

### **ISO BKT (horquillado de sensibilidad ISO)**

La cámara varía la sensibilidad ISO para grabar una serie de imágenes. Usted elige la cantidad y el número de disparos. El fotografiado termina después de un solo disparo. La cámara toma una fotografía cuando se presiona completamente el botón disparador y la procesa automáticamente para grabar la cantidad de disparados seleccionada.

Las siguientes opciones están disponibles:

- **Cantidad de horquillado**: 0,3, 0,7, o 1,0 EV
- **Cantidad de disparos**: 3

La primera copia se graba con la configuración de sensibilidad ISO actual, la segunda con la sensibilidad reducida en la cantidad seleccionada y la tercera con la sensibilidad ISO aumentada en la cantidad seleccionada.

- Si se ha cambiado la velocidad de obturación o la apertura para modificar la exposición a partir del valor seleccionado por la cámara, la cámara variará la sensibilidad ISO en torno al valor de exposición actual.
- La sensibilidad máxima seleccionada para [ $\Box$  ISO Act. Auto.] no se aplica.
- Durante la fotografía silenciosa, la velocidad de sincronización del flash se establece en 1/20 s.
- Cambiar la opción seleccionada para [Pasos ISO] (P. 530) en  $\ddot{\bm{\times}}$  Menú personalizado **El** no cambia las opciones disponibles para la cantidad de horquillado.
- El horquillado de sensibilidad ISO no se puede combinar con fi ltros artísticos o el horquillado de enfoque.

#### **ART BKT (horquillado de filtro artístico)**

La cámara aplica múltiples filtros artísticos a una sola foto. Tú eliges los tipos de filtro. La cámara toma una imagen cuando el botón disparador se presiona completamente y registra varias copias, cada una con un filtro diferente aplicado.

Los filtros se eligen de un menú donde los filtros seleccionados están marcados con una marca de verificación ( $\blacklozenge$ ). Además de los filtros artísticos, también puede tener la opción de seleccionar modos de disparo como [Vívid], [Natural] y [Tenue].

- El tiempo necesario para registrar cada toma aumenta con la cantidad de filtros seleccionados.
- Con la excepción de la exposición y el horquillado de flash, el horquillado de filtro artístico no se puede combinar con otras formas de horquillado.

#### **Focus BKT (Horquillado de enfoque)**

La cámara varía el enfoque en una serie de imágenes. Usted elige la cantidad y el número de disparos. Toda la serie se toma con una sola pulsación del botón disparador. Cada vez que se presiona completamente el botón disparador, la cámara toma el número seleccionado de disparos, variando el enfoque con cada disparo. Las imágenes se toman en modo silencioso con el disparador electrónico.

Las siguientes opciones están disponibles:

- [Definir núm. disparos]: Elija la cantidad de disparos en la secuencia de horquillado
- [Definir difer. enfoque]: Elija la cantidad en que la cámara varía el enfoque con cada disparo
- $\cdot$  [ $\frac{1}{2}$  Tiempo de carga]: Elija durante cuánto tiempo la cámara espera que el flash carque entre disparos cuando utiliza una unidad de flash no específicamente diseñada para operar con la cámara.

El apilado de enfoque ([Apilado de enfoque], P. 243) se puede usar para crear una sola imagen a partir de una serie de disparos utilizando el horquillado de enfoque. Esta opción solo está disponible con objetivos que admiten el apilado de enfoque. Consulte el sitio web de Olympus para obtener información sobre objetivos compatibles.

- Una vez que se haya presionado completamente el botón disparador, la toma continuará hasta que se hayan realizado la cantidad de disparos seleccionada. Para interrumpir el ahorquillado, presione el botón disparador completamente una segunda vez.
- La cámara varía la distancia de enfoque con cada disparo. El fotografiado terminará si la distancia de enfoque alcanza el infinito.
- El fotografiado finalizará si se ajusta el enfoque o el zoom después de presionar completamente el botón disparador para iniciar el horquillado.
- El horquillado de enfoque no está disponible con los objetivos del sistema Four Thirds.
- El horquillado de enfoque no se puede combinar con otras formas de horquillado.
- La velocidad de sincronización del flash está configurada en 1/50 s. Seleccionar un valor superior a ISO 8000 para [n] ISO] establece la velocidad de sincronización del flash en 1/20 s.
- El horquillado de enfoque no está disponible en el modo **B**.

# **Acceso a través del botón** BKT

Use **BKT** para elegir el tipo de horquillado y ajustar la configuración. Los ajustes para [ART BKT] o [Focus BKT] deben ajustarse con anterioridad en los menús.

*1* Sostenga el BKT y gire un poco el dial delantero o trasero.

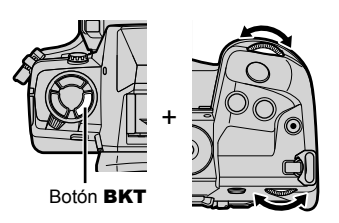

- La cámara mostrará una lista de tipos y opciones de horquillado.
- Los ajustes de horquillado también se pueden visualizar manteniendo presionado el botón **BKT.**

Tipo de horquillado

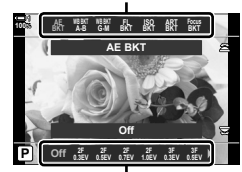

Opciones de horquillado

- *2* Gire el dial delantero para seleccionar un tipo de horquillado.
- 3 Gire el dial trasero para seleccionar la configuración de horquillado deseada.
	- Los ajustes disponibles varían según el tipo de horquillado seleccionado.

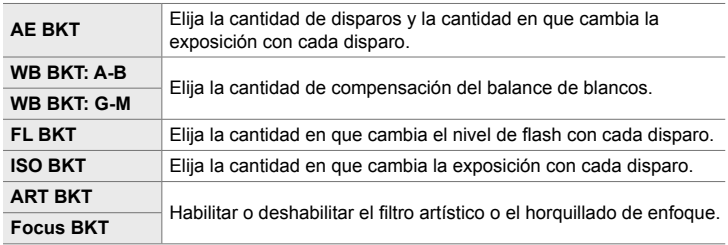

- *4* Presione el botón OK para seleccionar las opciones resaltadas.
	- La configuración del horquillado se borrará de la pantalla.
	- También puede salir presionando el botón disparador hasta la mitad.

**5** Presione **BKT** una vez para habilitar el horquillado.

- Aparecerá un icono **BKT**.
- El horquillado se enciende o apaga cada vez que se presiona el botón BKT.
- *6* Disparar.
	- Durante la exposición y el horquillado de flash, el icono BKT se mostrará en verde hasta que se hayan realizado todos los disparos de la secuencia.

## **Acceso al menú**

- *1* Presione el botón MENU para visualizar los menús.
- **2** Seleccione [Horquillado] en **5** Menú de disparo 2 y  $presione$   $\triangleright$  en las teclas de control.
- **3** Seleccione [Enc.] Utilizando el botones  $\triangle \nabla$  y Presione el botón  $\triangleright$ .
	- Se mostrará un menú de tipos de horquillado.

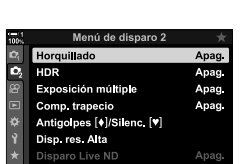

Menú de dis **Horquillado** 

Antigolpes [+]/Silenc, [y]

Exposición múltipl

Disparo Live ND  $E($ 

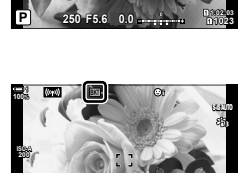

**1:02:03 1:02:03 P 1:02:03 P 1:02:03** 

**250 F5.6 0.0**

Afrão **MEN** 

o,

ö

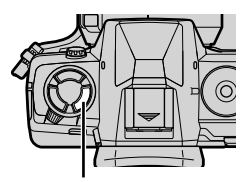

Botón BKT

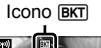

**S-IS AUTO**

**30p 4K** Y**F**

**1023**

Acept. **DK** 

Apag

ept. **O** 

Apag

Enc.

**30p 4K** Y**F** *2*

**ISO-A 200**

**100% 1**

- *4* Seleccione un tipo de horquillado con los botones  $\Delta \nabla$  y presione el botón  $\triangleright$ .
	- La cámara mostrará opciones de horquillado para el tipo de horquillado seleccionado.

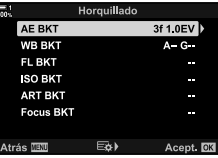

**5** Usando los botones  $\triangle \nabla \triangleleft \triangleright$ , seleccione [Enc.] o un programa de horquillado.

#### • **AE BKT**

Seleccione la cantidad de disparos (por ejemplo, 2f) y presiona el botón  $\triangleright$  para ver las cantidades de horquillado. Use los botones  $\Delta \nabla$  para seleccionar una cantidad y presione OK para seleccionar la opción resaltada y regresar a la pantalla anterior.

#### • **WB BKT**

Se le pedirá que elija un eje de color (A-B o G-M). Use los botones  $\triangleleft$  para seleccionar un eje y los botones  $\Delta \nabla$  para elegir la cantidad de horquillado. Presione OK para volver a la pantalla anterior cuando termine las configuraciones.

#### • **ART BKT**

Seleccione [Enc.] y presione el botón  $\triangleright$  para visualizar un menú de modos de fotografía y filtros artísticos. Use los botones  $\Delta \nabla$  para marcar los filtros deseados y presione el botón OK para seleccionar (los filtros seleccionados se indican con marcas de verificación). Presione el botón **MENU** para regresar a la pantalla anterior cuando haya terminado la configuración.

#### • **Focus BKT**

Seleccione [Enc.] y presione el botón  $\triangleright$  para ver las configuraciones de horquillado de enfoque. Use los botones  $\Delta \nabla$  para seleccionar una configuración y presione el botón  $\triangleright$ . Se mostrarán las opciones; use los botones  $\Delta \nabla$  para seleccionar una opción y presione el botón OK para regresar al menú de configuración. Presione el botón OK nuevamente para regresar al menú de horquillado cuando la configuración esté completa. El menú [Focus BKT] también se usa para los ajustes de [Apilado de enfoque] (P. 243).

- *6* Con [Enc.] seleccionado, presione el botón OK para guardar los cambios y salir.
- **7** Confirme que [Enc.] esté seleccionado para [Horquillado] y presione el botón OK.
	- Para guardar los cambios sin habilitar el horquillado, presione el botón MENU o seleccione [Apag.] y presione el botón OK.

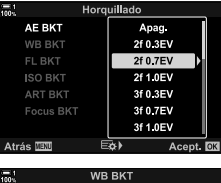

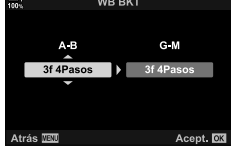

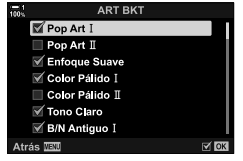

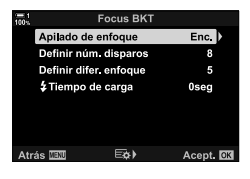

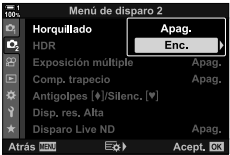

# **Incremento de la Profundidad de Campo (Apilado de enfoque)**

Combina múltiples imágenes para una profundidad de campo mayor que la que se puede obtener con un solo disparo. La cámara toma una serie de fotos a distancias de enfoque tanto delante como detrás de la posición de enfoque actual y crea una sola imagen de las áreas que están enfocadas en cada toma.

Elija esta opción si desea enfocar todas las áreas del sujeto en fotografías tomadas a distancias cortas o aperturas amplias (números f bajos). Las imágenes se toman en modo silencioso con el disparador electrónico.

- La imagen compuesta se graba en formato JPEG, independientemente de la opción seleccionada para la calidad de imagen.
- La imagen compuesta se amplía un 7% horizontal y verticalmente.
- El fotografiado finalizará si se ajusta el enfoque o el zoom después de presionar completamente el botón disparador que inicia el apilado de enfoque.
- Si falla el apilado de enfoque, la cámara grabará la cantidad de fotos seleccionada sin crear una imagen compuesta.
- Esta opción solo está disponible con objetivos que admiten el apilado de enfoque. Consulte el sitio web de Olympus para obtener información sobre objetivos compatibles.
- Las imágenes tomadas con [e-Retrato] o un fi ltro artístico seleccionado para el modo fotografía se graban en el modo [Natural].
- El apilado de enfoque no se puede combinar con otras formas de horquillado.
- *1* Presione el botón MENU para visualizar los menús.
- **2** Seleccione [Horquillado] en  $\mathbb{Z}_2$  Menú de disparo 2 y presione  $\triangleright$  en las teclas de control.
- **3** Seleccione [Enc.] Utilizando el botones  $\triangle \nabla$  y Presione el botón  $\triangleright$ .
	- Se mostrará un menú de tipos de horquillado.
- **4** Seleccione [Focus BKT] usando los botones  $\triangle \nabla$  y presione el botón  $\triangleright$ .
	- Se le indicará que active o desactive el horquillado de enfoque.

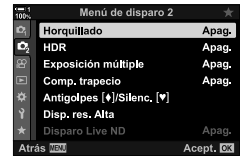

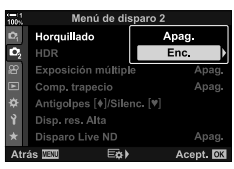

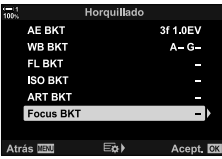

*8* Disparar.

*2*

- Se mostrará la configuración de [Focus BKT].
- **6** Seleccione una configuración usando los botones  $\triangle \nabla$  y presione el botón  $\triangleright$ .

[Apilado de enfoque]: Seleccione [Enc.] y presione el botón OK.

[Definir núm. disparos]: Escoja el número de tomas. Elija valores entre 3 y 15.

[Definir difer. enfoque]: Elija la cantidad en que la cámara varía el enfoque con cada disparo y presione el botón OK.

- [ $\frac{1}{2}$  Tiempo de carga]: Elija durante cuánto tiempo la cámara espera que el flash cargue entre disparos cuando utiliza una unidad de flash no específicamente diseñada para operar con la cámara.
- *7* Presione el botón OK varias veces para salir de los menús.
	- Confirme que el horquillado esté activo y presione el botón MENU.
	- Aparecerá un icono **BKT**.

disparador completamente.

• El modo fotografía se establecerá en [Natural].

• La cámara realizará automáticamente la cantidad seleccionada de disparos cuando se presione el botón

• Se mostrará en la pantalla un cuadro que indica el corte final. Componga la toma con el sujeto en el cuadro.

**Focus BKT** Apilado de enfoque Definir núm. disparos Definir difer, enfoque **\$Tiempo de carga** 

AE BKT

FI RKT **ISO BKT** 

Menú de disparo 2 Horquillado Enc. o, HDR Exposición múltiple Apag Comp. trapecio Apag Antigolpes [+]/Silenc. [\*] Disp. res. Alta Apag nt. **n** 

Icono [BKT]

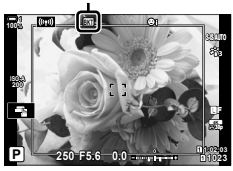

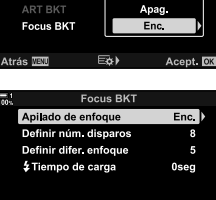

Eò)

Horguillado

3f 1.0EV

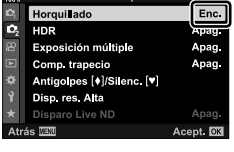

- 9 Presione el botón BKT para finalizar el horquillado.
	- Para tomar más fotos con la misma configuración de horquillado, presione el botón BKT.
- El flash solo se puede utilizar si se selecciona [Permitir] para [Ajustes Modo  $[\Psi]$  silencio] (P. 167) > [Modo Flash] en el  $\mathbb{Z}_2$  Menú de disparo 2.
- La velocidad de sincronización del flash está configurada en 1/50 s. Seleccionar un valor superior a ISO 8000 para [C ISO] establece la velocidad de sincronización del flash en 1/20 s.

%

• Recomendamos utilizar un cable remoto para reducir el desenfoque causado por el movimiento de la cámara. En modo silencioso o antigolpes, puede usar [Antigolpes [ $\bullet$ ]]  $(P. 160)$  o [Silenc. **[v**]] (P. 163) para elegir el tiempo que la cámara esperará para liberar el obturador después de presionar el botón del obturador hasta el fondo.

# **Superposición de imágenes (Exposición múltiple)**

Tome dos fotos y combínelas en una sola imagen. Alternativamente, puede tomar una foto y combinarla con una imagen existente almacenada en la tarjeta de memoria. La imagen combinada se graba con la configuración actual de calidad de imagen. Solo se pueden seleccionar imágenes RAW para exposiciones múltiples que incluyen una imagen existente. Si graba una exposición múltiple con RAW seleccionado para  $[\bigcirc \leftarrow :]$ , luego puede seleccionarla para exposiciones múltiples posteriores usando [Combinar], lo que le permite crear exposiciones múltiples combinando tres o más fotografías.

- *1* Presione el botón MENU para visualizar los menús.
- 2 Seleccione [Exposición múltiple] en el  $\bullet$  Menú de disparo 2 y presione  $\triangleright$  en las teclas de control.

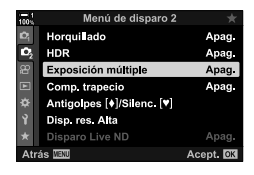

**3** Seleccione una configuración usando los botones  $\triangle \triangledown$  y presione el botón  $\triangleright$ . • Seleccione la opción deseada y presione el botón OK.

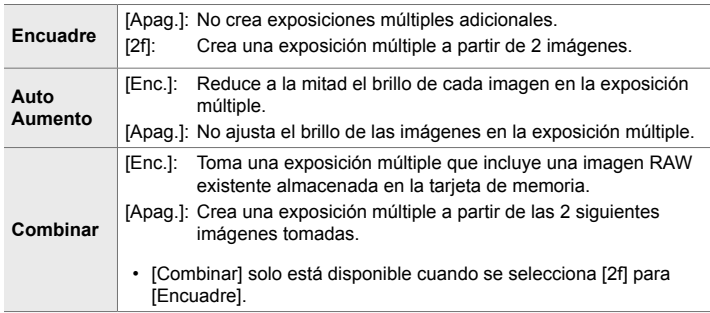

- *4* Si se selecciona [Enc.] para [Combinar], se le pedirá que elija una imagen para la exposición múltiple.
	- Seleccione una imagen usando las teclas de control  $(\Delta \nabla \triangleleft \triangleright)$  y presione el botón OK.
	- Solo se pueden seleccionar imágenes RAW.

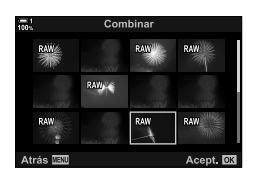

- *5* Presione el botón OK en el menú de exposición múltiple para quardar la configuración seleccionada.
	- Se mostrará el menú de disparo.
- *6* Pulse el botón MENU para salir de los menús.
	- $\cdot$  Se mostrará un icono  $\Xi$ .
	- Si se selecciona [Combinar], la fotografía elegida será visible superpuesta en la vista a través del objetivo.

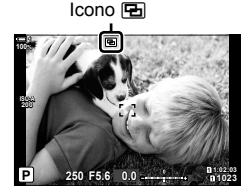

## *7* Disparar.

- La primera foto (o si se selecciona [Combinar], la fotografía elegida previamente) se superpondrá a la vista a través del objetivo mientras compone la siguiente toma.
- El icono **Fa** toma color verde.
- Normalmente, se creará una exposición múltiple después de hacer la segunda toma.
- $\cdot$  Pulsar el botón  $\widehat{\mathbb{U}}$  le permite volver a tomar la primera foto.
- Si se selecciona [Enc.] para [Combinar], puede tomar imágenes adicionales que se superpondrán sobre la fotografía elegida previamente.

8 Presione el botón **MENU** o presione el botón  $\triangleright$ para finalizar la fotografía de exposición múltiple.

- Si finaliza la fotografía de exposición múltiple presionando el botón **MENU**, se seleccionará [Apag.] para [Encuadre] en el menú de exposición múltiple.
- El icono **a** desaparece de la pantalla cuando finaliza la fotografía de exposición múltiple.
- La cámara no entrará en el modo de reposo durante la fotografía de exposición múltiple.
- Las imágenes tomadas con otras cámaras no se pueden usar para exposiciones múltiples.
- Las imágenes RAW tomadas con disparo de alta resolución no se pueden usar para exposiciones múltiples.
- Las imágenes RAW que aparecen en la pantalla de selección de imágenes cuando se selecciona [Enc.] para [Combinar] son aquellas procesadas usando los ajustes vigentes en el momento en que se tomó la fotografía.
- Salga del modo de exposición múltiple antes de realizar los ajustes de disparo. Algunos ajustes no se pueden cambiar mientras el modo de exposición múltiple está seleccionado.
- La realización de cualquiera de las siguientes operaciones después de que se toma la primera foto finaliza la fotografía de exposición múltiple: apagar la cámara, presionar el botón  $\blacktriangleright$  o **MENU**, elegir un modo de disparo diferente o conectar cables de cualquier tipo. La exposición múltiple también se cancela cuando la batería se agota.
- La pantalla de selección de imágenes para [Combinar] muestra las copias JPEG de las fotografías tomadas con calidad de imagen RAW + JPEG.
- La función Live Composite ([LIVE COMP]) no está disponible en el modo **B**.
- Las siguientes funciones no están disponibles en el modo de exposición múltiple: HDR, horquillado, fotografía a intervalos, corrección de líneas convergentes, filtro ND Live y corrección de ojo de pez.
- Las imágenes tomadas con RAW seleccionado para  $[\bigcirc \leftarrow \leftarrow]$  también pueden superponerse durante la reproducción.

*2*

# **Líneas convergentes/Mejora de Perspectiva (Comp. trapecio)**

Las líneas convergentes causadas por la influencia de la distancia focal de la lente y la proximidad al objeto se puede corregir o mejorar para exagerar los efectos de la perspectiva. La corrección de líneas convergentes se puede previsualizar en el monitor durante la toma. La imagen corregida se crea a partir de un corte más pequeño, aumentando ligeramente la relación de zoom efectiva.

- *1* Presione el botón MENU para visualizar los menús.
- **2** Seleccione [Comp. trapecio] en  $\bullet$  Menú de disparo 2 y presione  $\triangleright$  en las teclas de control.
- **3** Seleccione [Enc.] usando los botones  $\Delta \nabla$  y presione el botón OK.
- *4* Pulse el botón MENU para salir de los menús.
	- La cámara cambiará a la pantalla de corrección de líneas convergentes. Se muestran un control deslizante  $v$  un icono  $\mathbb{E}$ .

#### Corrección de líneas convergentes  $\boxed{m}$

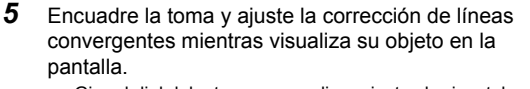

- Gire el dial delantero para realizar ajustes horizontales y el dial trasero para realizar ajustes verticales.
- Encuadre la toma y ajuste la corrección de líneas convergentes mientras visualiza su objeto en la pantalla.
- Use las teclas de control ( $\Delta \nabla \langle \mathcal{D} \rangle$ ) para posicionar el corte. La dirección en la que se puede mover el corte se muestra con una flecha  $(\triangle)$ .
- Para cancelar los cambios, mantenga presionado el botón OK.

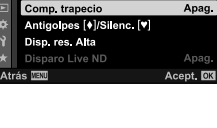

Menú de disparo 2

Apag

Apag.

Apag

Horquillado

Exposición múltiple

 $\mathbf{c}_i$ HDR

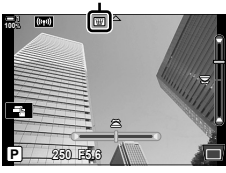

- *6* Para ajustar la apertura, la velocidad de obturación y otras opciones de disparo, presione el botón INFO.
	- Se mostrarán los indicadores de fotografiado estándar.
	- Se muestra un icono  $\mathbb{F}$  cuando la corrección de líneas convergentes está habilitada. El icono se muestra en verde si se han realizado ajustes en la configuración de corrección de líneas convergentes.
	- Para regresar a la pantalla de corrección de líneas convergentes que se muestra en el paso 5, presione el botón INFO varias veces.

# *7* Disparar.

- Para finalizar la fotografía con corrección de líneas convergentes, seleccione [Apag.] para [Comp. trapecio] en el  $\mathbb{Z}_2$  Menú de disparo 2.
- Las imágenes pueden aparecer "granuladas" dependiendo de la corrección aplicada. La
- cantidad de compensación también determina cuánto puede ampliarse la imagen cuando se recorta y si el corte se puede mover.
- Dependiendo de la cantidad de compensación, es posible que no pueda reposicionar el corte.
- Dependiendo de la cantidad de compensación realizada, el área de AF seleccionada puede no ser visible en la pantalla. Si el área de AF está fuera del encuadre, su dirección se indica mediante un icono  $\sharp$ ,  $\Psi$ ,  $\leftarrow$  o  $\Rightarrow$  en la pantalla.
- Las imágenes tomadas con calidad de imagen [RAW] se graban en formato RAW + JPEG.
- No pueden usarse las siguientes funciones:
	- Live Composite, fotografía en ráfaga, horquillado, HDR, exposición múltiple, filtro ND Live, corrección de ojo de pez, teleconvertidor digital, grabación de vídeos,  $[C-AF]$ ,  $[C-AF]$ ,  $\blacksquare$ ],  $[CAF+TR]$  y  $[CAF+TRM]$ , modos AF,  $[ee-Retrato]$  y modos fotografía de filtro artístico, temporizador y disparo de alta resolución.
- Los convertidores de objetivo pueden no producir los resultados deseados.
- La corrección de líneas convergentes de objetivos para los cuales se ha guardado la distancia focal o los datos del objetivo, utilizando  $\Box$  Estabil Imag.], se realiza de acuerdo con los datos proporcionados. Asegúrese de proporcionar datos de [numeral mag.] para objetivos que no sean Four Thirds o Micro Four Thirds (P. 510).

#### %

• [Comp. trapecio] se puede asignar a un botón. Luego solo necesita presionar el botón para habilitar la corrección de líneas convergentes.  $\mathbb{G} \times \mathbb{G}$  Menú personalizado  $\boxed{3}$  > **[C]** Función Botón] (P. 463)

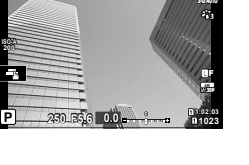

**100%**

[(www

圙

*2*

# **Corregir la distorsión de ojo de pez (Compensa ojo de pez)**

Corrija la distorsión causada por los objetivos ojo de pez para dar a las fotos la apariencia de las imágenes tomadas con un objetivo gran angular. La cantidad de corrección se puede seleccionar entre tres niveles diferentes. También puede optar simultáneamente por corregir la distorsión en las fotos tomadas bajo el agua.

• Esta opción solo está disponible con lentes de ojo de pez compatibles. A partir de enero de 2019, podría usarse con el M.ZUIKO DIGITAL ED 8mm f1.8 Fisheye PRO.

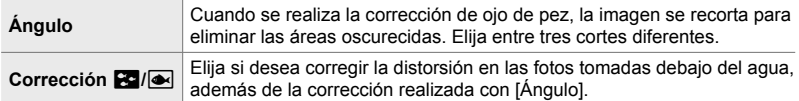

- *1* Presione el botón MENU para visualizar los menús.
- Muestre ※ Menú personalizado **[1]** (△ Utilidad).

- **3** Seleccione [Compensa ojo de pez] usando  $\triangle \nabla$  en las teclas de control y presione el botón  $\triangleright$ .
- 4 Seleccione [Enc.] Utilizando el botones  $\wedge \nabla$  y Presione el botón  $\triangleright$ .
	- [Ángulo] y [Corrección  $\mathbb{E}$ ] se mostrarán.
- **5** Seleccione un elemento usando los botones  $\triangle \triangledown$  y presione el botón  $\triangleright$ .
	- Seleccione una opción con los botones  $\Delta \nabla$  y presione el botón OK.
	- Si no está tomando fotos debajo del agua, elija [Apag.] para [Corrección  $\mathbb{S}^n/|\mathbb{Z}|$ ].
	- Se mostrarán las opciones de [Compensa ojo de pez].

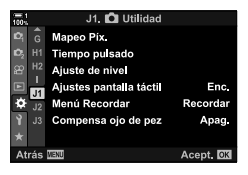

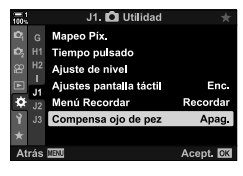

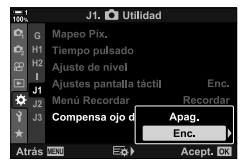

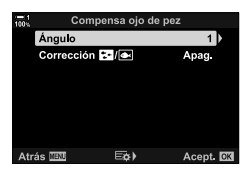

- *6* Presione el botón OK repetidamente para salir al menú personalizado.
	- Después de confirmar que [Enc.] está seleccionado para [Compensa ojo de pez], presione el botón MENU para salir de los menús.
	- Cuando la compensación de ojo de pez está activa, se mostrará un icono **国** junto con el corte seleccionado.

Compensación ojo de pez

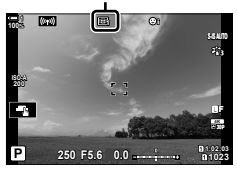

### *7* Disparar.

- Para finalizar la compensación de ojo de pez, seleccione [Apag.] para [Compensa ojo de pez] en ※ Menú  $personalizado$   $\blacksquare$ .
- Las imágenes tomadas con calidad de imagen [RAW] se graban en formato RAW + JPEG. La compensación de ojo de pez no se aplica a imágenes RAW.
- El pico de enfoque no está disponible en la pantalla de compensación de ojo de pez.
- La selección del área de AF está restringido a los modos de área pequeña y área única.
- No pueden usarse las siguientes funciones:
	- Live Composite, fotografía en ráfaga, horquillado, HDR, exposición múltiple, filtro ND Live, corrección de líneas convergentes, teleconvertidor digital, grabación de vídeos, [C-AF], [C-AFME], [C-AF+TR] y [C-AF+TRME], modos AF, [e-Retrato] y modos de fotografía de filtro artístico, temporizador y disparo de alta resolución.

%

• [Compensa ojo de pez] se puede asignar a un botón. Luego solo necesita presionar el botón para habilitar la corrección de ojo de pez.  $\mathbb{R} \times \mathbb{R}$  Menú personalizado  $\mathbb{E} > [\bigcirc]$  Función Botón] (P. 463)

# 2-15 Fotografía con flash

Cuando utilice una unidad de flash opcional diseñada para usar con la cámara, puede elegir el modo de flash usando los controles de la cámara y tomar imágenes con el flash. Consulte la documentación provista con la unidad de flash para obtener información sobre las características del flash y su uso.

# **Unidades de flash compatibles**

Elija una unidad de flash que se adapte a sus necesidades, teniendo en cuenta factores tales como la potencia requerida y si la unidad admite fotografía macro. Las unidades de flash diseñadas para comunicarse con la cámara admiten una variedad de modos de flash, incluidos TTL automático y súper FP. Las unidades de flash pueden montarse en la zapata de la cámara o conectarse mediante un cable (disponible por separado) y un soporte de flash. La cámara también es compatible con los siguientes sistemas inalámbricos de control de flash:

### **Fotografía con flash controlada por radio: Modos CMD, \$CMD, RCV y X-RCV**

La cámara controla una o más unidades de flash remotas por medio de señales de radio. Las posibles ubicaciones en las que se pueden colocar unidades de flash aumenta. Las unidades de flash pueden controlar otras unidades compatibles o pueden estar equipadas con un radiocontrolador / receptor para permitir el uso de unidades que de otra manera no admiten el control por radio.

#### **Fotografía con fl ash de control remoto inalámbrico: Modo RC**

La cámara controla una o más unidades de flash remotas por medio de señales ópticas. El modo de flash se puede seleccionar usando los controles de la cámara (P. 254).
#### **Funciones disponibles con unidades de flash compatibles**

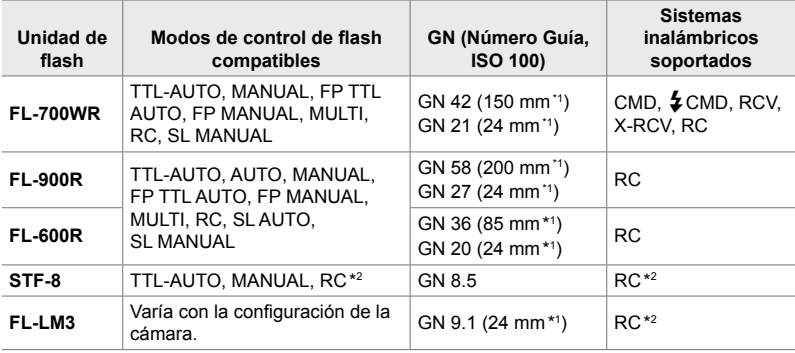

\*1 Distancia focal máxima del objetivo (equivalente en el formato de 35 mm) en la que la unidad puede proporcionar cobertura de flash.

\*2 Funciones como comandante (transmisor) solamente.

## Elegir un modo de flash ( $\frac{1}{4}$  Modo Flash)

Cuando tome fotografías con una unidad de flash diseñada para usar con la cámara, puede seleccionar un modo de flash usando los controles de la cámara. Si enciende una unidad de flash conectada automáticamente se limita la velocidad del disparador más rápida disponible.

#### ■ Modo de flash

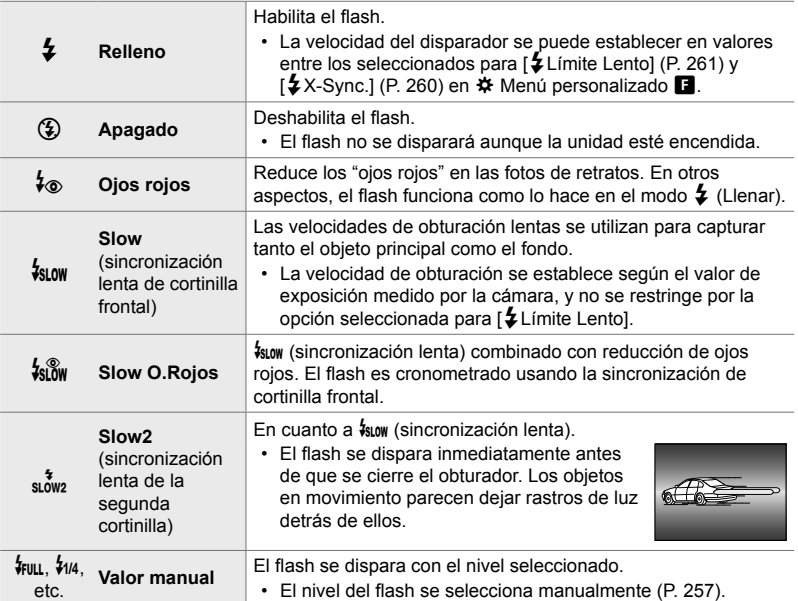

• La sincronización de alta velocidad súper FP se debe configurar con los controles de flash.

- En el modo  $\sharp_{\otimes}$ ] (reducción de ojos rojos), el obturador se abre aproximadamente un segundo después del primer flash de reducción de ojos rojos. No mueva la cámara hasta que finalice la toma.
- [ $\frac{1}{2}$ ] (reducción de ojos rojos) puede no producir los resultados deseados en algunas condiciones.

## ■ Modo de flash y velocidad de obturación

El rango disponible de velocidades de obturación varía con el modo de flash. El rango de velocidades disponibles se puede restringir aún más usando las opciones en el  $\ddot{\bm{\times}}$  Menú personalizado.  $\mathbb{R}$  [ $\ddot{\bm{\times}}$  X-Sync.] (P. 260), [ $\ddot{\bm{\times}}$  Límite Lento] (P. 261)

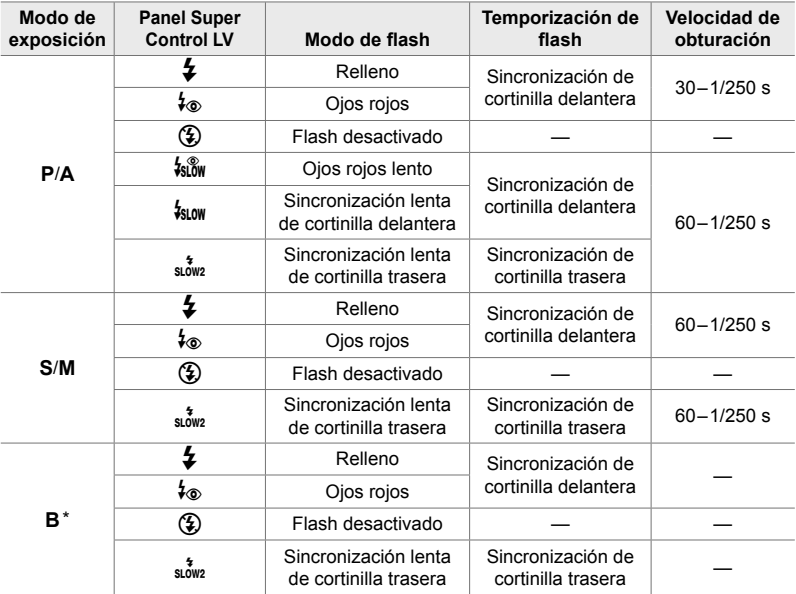

\* La sincronización de cortinilla trasera no está disponible cuando se selecciona [LIVE COMP] (P. 108).

- La velocidad de obturación más rápida disponible cuando el flash se dispara es 1/250 s. Los fondos brillantes en las imágenes tomadas con flash pueden quedar sobreexpuestos.
- La velocidad de sincronización del flash para modos silenciosos (P. 163), disparo de alta resolución montado en trípode (P. 210) y horquillado de enfoque (P. 239) es 1/50 s. Si ajusta [K ISO] a un valor superior a ISO 8000 cuando usa una opción que necesita obturador electrónico (por ejemplo, modo silencioso o horquillado de enfoque) ajuste la velocidad de sincronización del flash en 1/20 s. La velocidad de sincronización del flash también se establece en 1/20 s durante el horquillado ISO (P. 238).
- Incluso la potencia de flash mínima disponible puede ser demasiado brillante a cortas distancias. Para evitar la sobreexposición en imágenes tomadas a costas distancias, seleccione el modo **A** o **M** y elija una apertura más pequeña (número f más alto) o elija un valor más bajo para [n ISO].
- No existe límite en la velocidad de obturación más rápida disponible cuando se selecciona un modo FP (FP TTL AUTO o FP MANUAL) usando los controles del flash.

#### ■ Montar unidades de flash compatibles

Los métodos utilizados para conectar y operar unidades de flash externas varían según la unidad. Consulte la documentación provista con la unidad para obtener más detalles. Estas instrucciones se aplican al FL-LM3.

- Confirme que tanto la cámara como la unidad de flash estén apagadas. Si coloca o retira una unidad de flash mientras la cámara o el flash están encendidos, podría dañar el equipo.
- **1** Retire la tapa de la zapata y coloque el flash.
	- Deslice el flash hacia adentro hasta que la base haga clic en su lugar en la parte posterior de la zapata.

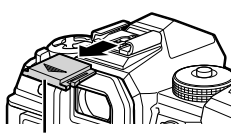

Cubierta de la zapata de contacto

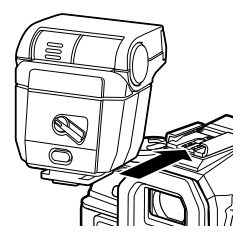

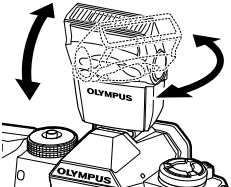

Palanca ON/OFF

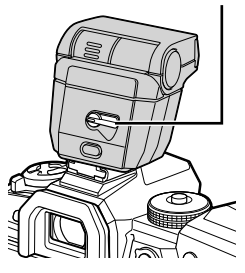

- *2*
- **2** Coloque el cabezal del flash para fotografías con flash de rebote o iluminación directa.
	- El cabezal del flash se puede girar hacia arriba y hacia la izquierda o hacia la derecha.
	- Tenga en cuenta que la intensidad del flash puede ser insuficiente para la exposición correcta cuando se utiliza iluminación de flash de rebote.
- 3 Gire la palanca de ON/OFF del flash a la posición ON.
	- Gire la palanca a la posición OFF cuando el flash no esté en uso.

## **■ Extracción de unidades de flash**

*1* Manteniendo presionado el botón de UNLOCK, deslice la unidad de flash hacia fuera de la zapata.

#### **■ Acceso a la configuración del flash mediante el botón**  $\sharp \square_{N}$ **i**y) **(fotografía secuencial/temporizador)**

- **1** Presione el botón  $\sharp \Box_0 \circ$ .
	- Se mostrarán las opciones del modo de flash.

- *2* Gire el dial delantero para seleccionar una opción.
- **3** Si se selecciona el control de flash manual, presione el botón **INFO**.
	- Gire el dial delantero para seleccionar la potencia de salida deseada del flash.
- *4* Presione el botón OK para seleccionar la opción resaltada y salir a la pantalla de disparo.

## ■ Acceso a través del Panel Super Control LV

Se puede acceder a la configuración del flash a través del Panel Super Control LV. Si está seleccionado  $\sharp$  Manual] (modo manual), presione  $\nabla$  para seleccionar [#FULL]. Gire el dial delantero para elegir la potencia de salida del flash deseada.

Modo de flash

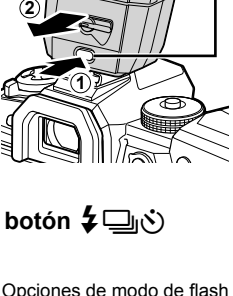

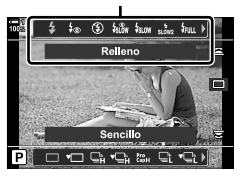

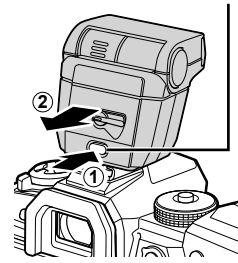

Botón UNLOCK

*2*

## ■ Acceso a través de Controles Live

Se puede acceder a la configuración del flash mediante controles live.

• Para ver la información sobre los controles de visualización en tiempo real, remítase a "Usar Controles Live" (P. 68).

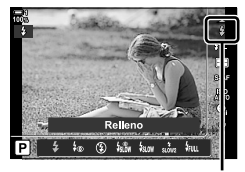

 $\clubsuit$  Modo de flash

Botón  $\mathsf{OK} \Rightarrow [\frac{1}{4} \text{Modo Flash}] \Rightarrow \text{Presione } \langle \phi \rangle$  en las teclas de control para elegir una opción

• Para elegir un nivel para la salida de flash manual, seleccione  $\frac{1}{2}$  (Completo) y presione el botón INFO.

## **Ajuste de la salida del flash (12**

Ajuste la salida del flash. Utilice esta opción para ajustar el nivel del flash si el flash es demasiado brillante incluso en el modo automático o si el valor seleccionado por la cámara deja el sujeto subexpuesto.

La compensación de flash está disponible en todos los modos excepto  $[\frac{4}{3}$  Manual] (manual).

**1** Seleccione [**72**] en el Panel Super Control LV.

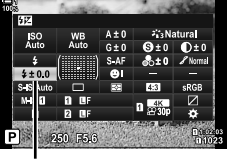

Compensación de flash

- *2* Seleccione una opción usando el dial delantero.
- *3* Presione el botón disparador hasta la mitad para seleccionar la opción resaltada y salir del Panel Super Control LV.
- El valor de compensación de flash seleccionado con la cámara se agrega al seleccionado con unidades de flash compatibles.

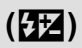

## **Elegir una velocidad de sincronización del flash (**#**X-Sync.)**

Elija la velocidad del disparador más rápida disponible para la fotografía con flash.

Las velocidades de obturación más rápidas que el valor elegido no pueden seleccionarse incluso cuando el sujeto está muy iluminado.

**Opciones disponibles** 1/60–1/250 s

- *1* Presione el botón MENU para visualizar los menús.
- **2** Acceda a  $\ast$  Menú personalizado **D** ( $\ast$  Pers.).

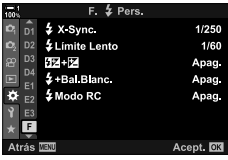

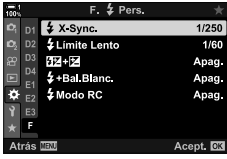

- **3** Seleccione [ $\sharp$ X-Sync.] usando  $\land \nabla$  en las teclas de control y presione el botón  $\triangleright$ .
- **4** Seleccione una opción con los botones  $\triangle \nabla$  y presione el botón OK.
- *5* Presione el botón MENU varias veces para salir de los menús.
- La velocidad de sincronización del flash para los modos silenciosos (P. 163), disparo de alta resolución (P. 210) y horquillado de enfoque (P. 239) es 1/50 s. La velocidad de sincronización del flash disminuye a 1/20 s para valores de [130] superiores a ISO 8000 o cuando el horquillado ISO (P. 238) está habilitado.

## Configuración de un límite mínimo de velocidad **de obturación (**#**Límite Lento)**

Elija la velocidad mínima de obturación disponible para fotografías con flash.

La velocidad del disparador elegida automáticamente por la cámara no excederá este valor incluso cuando el objeto esté poco iluminado. Este límite no se aplica en  $\log$  modos de flash de sincronización lenta ( $\frac{1}{2}$ ,  $\frac{1}{2}$ ,  $\frac{1}{2}$ ,  $\frac{1}{2}$ ,  $\frac{1}{2}$ ,  $\frac{1}{2}$ ,  $\frac{1}{2}$ ,  $\frac{1}{2}$ ,  $\frac{1}{2}$ ,  $\frac{1}{2}$ 

**Opciones disponibles** Valores a partir de 30 s hasta el límite seleccionado para [#X-Sync.], no incluido.

- *1* Presione el botón MENU para visualizar los menús.
- **2** Acceda a ❖ Menú personalizado (↓Pers.).

- **3** Seleccione [ $\sharp$  Límite Lento] usando  $\Delta \nabla$  en las teclas de control y presione el botón  $\triangleright$ .
- **4** Seleccione una opción con los botones  $\Delta \nabla$  y presione el botón OK.
- *5* Presione el botón MENU varias veces para salir de los menús.

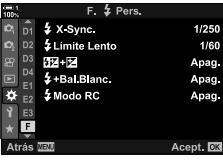

*2*

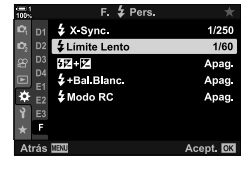

## **Control de flash remoto inalámbrico**

La fotografía con flash inalámbrico está disponible con unidades de flash compatibles que admiten el control remoto inalámbrico (RC). Los flashes remotos se controlan a través de una unidad montada en la zapata de la cámara. Las configuraciones se pueden ajustar por separado para la unidad montada en la cámara y las unidades en un máximo de otros tres grupos.

El modo RC debe estar habilitado en las unidades de flash maestro y remoto.

## **Activando el Modo RC**

 $botón$ 

*1* Presione el botón MENU para visualizar los menús.

**3** Seleccione [ $\frac{1}{2}$  Modo RC] usando  $\triangle \nabla$  y presione el

**2** Acceda a ❖ Menú personalizado **□** (↓ Pers.).

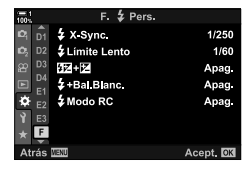

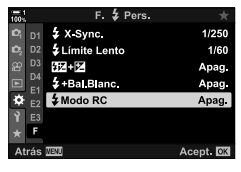

- 4 Seleccione [Enc.] usando los botones  $\triangle \nabla$  y
	- presione el botón OK.
		- La cámara mostrará la pantalla de disparo.

• Se mostrará el Panel Super Control del modo RC. • El Panel Super Control LV estándar se puede visualizar presionando el botón INFO. La pantalla cambiará cada

vez que se presione el botón INFO.

• Se mostrará un icono  $\overline{BC}$ .

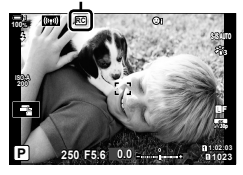

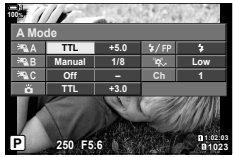

Panel Super Control de modo RC

# *2*

 $\bigcirc$  2-15 Fotografía con flash **262** ES

*5* Presione el botón OK.

- **6** Ajuste la configuración del flash.
	- Seleccione los elementos usando los botones  $\Delta \nabla \triangleleft \triangleright$  y gire el dial trasero para elegir la configuración.

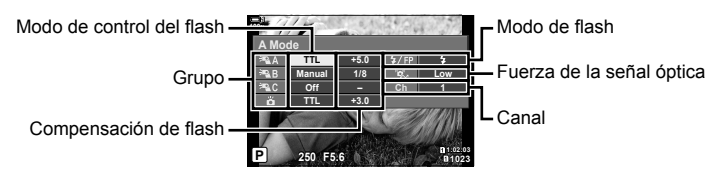

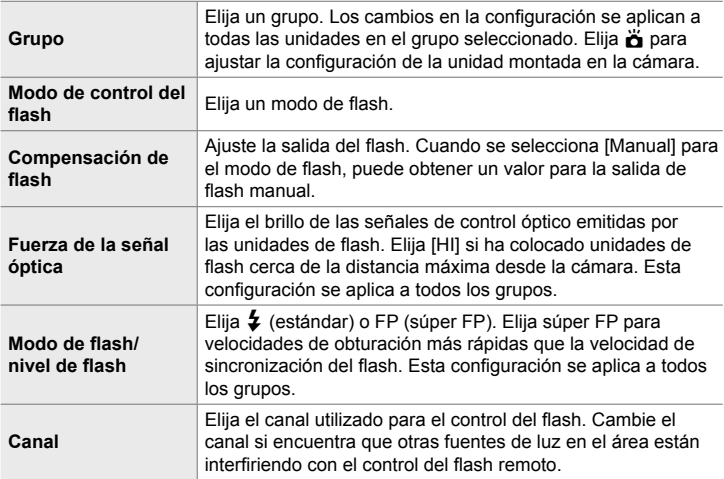

- *7* Coloque la unidad montada en la cámara en [TTL AUTO].
	- La configuración de control del flash para el FL-LM3 solo se puede ajustar con la cámara.

#### ■ Posicionamiento de unidades flash remotas

- 1 Configure las unidades de flash RC inalámbricas en el modo RC.
	- Después de encender las unidades de flash compatibles, presione el botón MODE y elija el modo RC.
	- Elija un grupo para cada unidad de flash compatible con controles de flash y haga coincidir el canal con el seleccionado con la cámara.
- **2** Colocación de las unidades de flash.
	- Coloque las unidades inalámbricas con los sensores remotos orientados hacia la cámara.
- **3** Tome fotografías después de confirmar que las unidades remotas y la unidad de la cámara están cargadas.

# *2*

## ■ Rango de control de flash inalámbrico

La ilustración es solo una quía. El rango de control del flash varía según el tipo de flash montado en la cámara y las condiciones en el área circundante.

#### Rango de control de flash para unidades de flash FL-LM3 montadas en la **cámara**

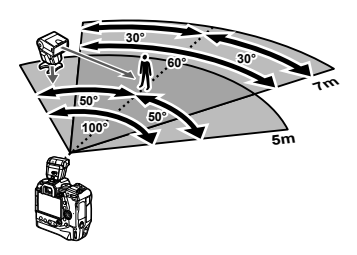

- Recomendamos que cada grupo contenga no más de 3 unidades de flash.
- La fotografía de flash inalámbrico no está disponible en modo antigolpes o en modo de sincronización lenta de cortinilla trasera cuando se selecciona una velocidad de obturación inferior a 4 s.
- Los tiempos de espera de inicio superiores a 4 s no se pueden seleccionar en los modos antigolpes y silencioso.
- Las señales de control del flash pueden interferir con la exposición si el sujeto está demasiado cerca de la cámara. Esto puede mitigarse reduciendo el brillo del flash de la cámara, por ejemplo, utilizando un difusor.

## **Unidades de fl ash de terceros**

Las unidades de flash de terceros pueden montarse en la zapata o conectarse a través de un cable de sincronización. Asegúrese de volver a colocar la tapa sobre el conector de flash externo cuando no esté en uso. Tenga en cuenta las siguientes precauciones al montar una unidad de flash de terceros en la zapata:

- Los contactos X de la cámara (zapata y conector de flash externo) no están polarizados. Sin embargo, tenga en cuenta que las unidades de flash más antiguas que requieren voltajes de más de 250 V no deben utilizarse, ya que podrían dañar los conectores.
- La instalación de unidades de flash con conectores que no cumplan con las especificaciones de Olympus podría causar un mal funcionamiento del producto.
- Cuando utilice una unidad de flash de otro fabricante, seleccione el modo de disparo **M**, elija una velocidad de obturación que no sea superior a la velocidad de sincronización del flash y elija un ajuste que no sea  $[AUTO]$  para  $[\bullet]$  ISO].
- Al ajustar la salida del flash usando los controles del flash, deberá suministrarle al flash información sobre la sensibilidad ISO y la apertura seleccionadas con la cámara. Asegúrese de ajustar la sensibilidad ISO o la apertura de forma apropiada cuando ajuste la salida del fl ash.
- Use un flash que cubra el ángulo del objetivo. Tenga en cuenta que la cobertura generalmente se establece utilizando distancias focales equivalentes en formato de 35 mm.

# *2-16* Trabajar con imágenes guardadas

Las imágenes se guardan en la tarjeta de memoria y pueden verse en el monitor de la cámara. Puede girar o eliminar imágenes o retocarlas usando muchas de las funciones que se emplearon cuando se grabaron. Asimismo, puede seleccionar rápidamente imágenes para transferirlas posteriormente a un smartphone.

## **Selección de la Información Visualizada**

Elija la información que se muestra durante la reproducción.

- **1** Pulse el botón  $\blacktriangleright$ .
	- Se mostrará la imagen más reciente.
- *2* Presione el botón INFO.
	- La información que se muestra cambia cada vez que se pulsa el botón.

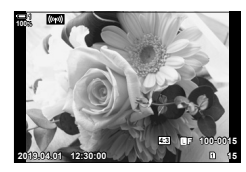

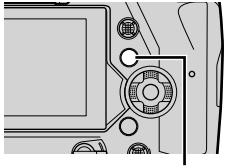

Botón INFO

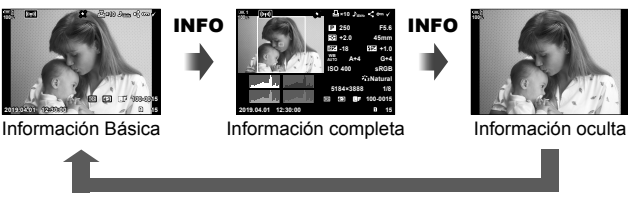

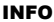

- Puede mantener pulsado el botón INFO y girar el dial delantero o trasero para elegir la información que se muestra.
- Puede añadir histogramas, resaltar y sombrear, una caja de luz, y elementos informativos del sensor de campo a la pantalla de información de la reproducción. Use Personalizar menú  $\oint \mathbf{0}$  > [Ajustes de  $\blacksquare$ /Info] (P. 515) > [ $\blacksquare$ Info] para elegir los elementos que se muestran.

## **La pantalla de información de reproducción**

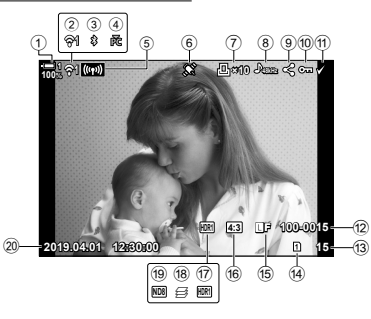

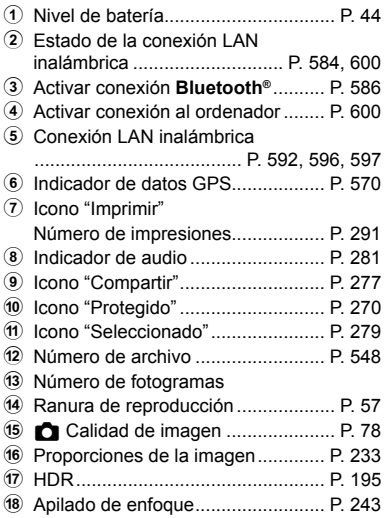

#### **Información básica Información completa**

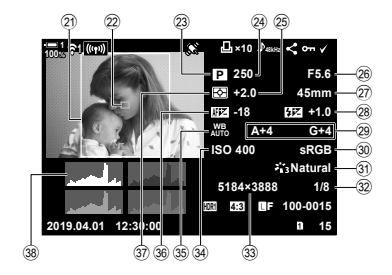

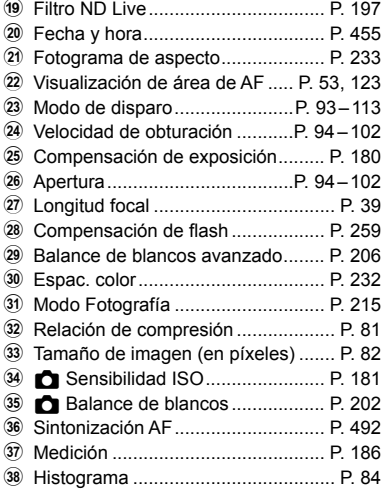

\* La pantalla de información del sensor de campo contiene los siguientes indicadores.  $\mathbb{R}$  [Ajustes de  $\Box$ /Info] (P. 515) Latitud / Longitud, dirección, temperatura, altitud y presión barométrica.

## **Zoom (Zoom de reproducción)**

Puede acercar las imágenes durante la reproducción. Use el zoom para examinar fotografías en el monitor. Puede desplazar la imagen para ver áreas no visibles en la pantalla.

**1** Pulse el botón  $\blacktriangleright$ .

**2** Gire el dial trasero a  $\mathbf{Q}$ .

reproducción).

• Se mostrará la imagen más reciente.

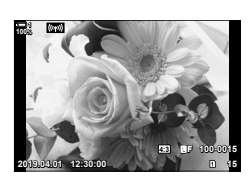

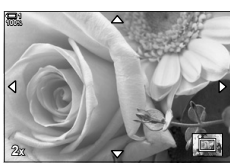

*2*

Zoom de reproducción

• Puede elegir una tarjeta de memoria para la reproducción:

• La cámara se acercará a la imagen actual (zoom de

• Use el multiselector para desplazar la imagen. También puede usar el teclado de flechas ( $\Delta \nabla \langle \mathcal{D} \rangle$ ).

- Pulsando el botón **CARD** y posteriormente girando el dial delantero o trasero
- Manteniendo pulsado el botón  $\blacktriangleright$  y girando el dial delantero o trasero

Esto no cambia la opción seleccionada para [Ajustes ranura tarj.] (P. 547) > [ $\blacktriangleright$ ] Ranura] in  $\boldsymbol{\ast}$  Menú personalizado **III**.

#### **Uso del marco del zoom**

Asimismo puede pulsar el multiselector y usar el marco del zoom para ampliar a una zona seleccionada. Asimismo puede mostrarse el marco del zoom pulsando el control al que  $\left[\mathbf{Q}\right]$  (ampliar) o [Multi Fn] se haya asignado usándola función del  $\Box$  Función Botón].  $\Box$   $\Box$  Función Botón] (P. 463)

• Los controles táctiles pueden usarse para hacer zoom mediante el recuadro de zoom. **IG** "Toma de Fotografías con los Controles Táctiles" (P. 54)

## **Encontrar imágenes rápidamente (Reproducción del índice y calendario)**

"Reproducción del índice" enumera las imágenes de la tarjeta de memoria como pequeñas imágenes en "miniatura" de forma que puede ver múltiples imágenes al instante. Esto facilita encontrar la imagen que desee. Asimismo puede cambiar a la pantalla de calendario y buscar imágenes por la fecha de grabación.

- **1** Pulse el botón  $\blacktriangleright$ .
	- Se mostrará la imagen más reciente.
- 2 Gire el dial trasero hasta **DJ**.
	- Se muestran las miniaturas.
	- Resalte una imagen usando el multiselector y después el multiselector para ver el marco completo de la imagen resaltada.
	- Asimismo puede usar el dial delantero o el teclado de flechas  $(\triangle \nabla \triangleleft)$ .
- *3* Sin salir de la pantalla del índice, vuelva a girar el dial trasero hasta  $\blacksquare$ .
	- Se iniciará la reproducción del calendario. Puede elegirse el número de miniaturas de la pantalla del índice usando [Ajustes de  $\Box$ /Info] (P. 515) > [Ajustes de  $\Box$ ] en  $\#$  Personalizar menú **D.** Si se selecciona más de un tipo de pantalla puede que tenga que girar el dial trasero a G más de una vez para iniciar la reproducción del calendario.
	- Resalte una flecha usando el dial delantero o el teclado. de flechas y pulse el botón  $\mathsf{OK}$ . Se mostrará la primera imagen grabada en la fecha seleccionada.
	- Gire el dial trasero a  $\Box$  o a  $\Diamond$  para cambiar entre reproducción de fotograma completo, índice y calendario.
- Puede elegir una tarjeta de memoria para la reproducción:
	- Pulsando el botón **CARD** y posteriormente girando el dial delantero o trasero
	- Manteniendo pulsado el botón  $\square$  y girando el dial delantero o trasero

Esto no cambia la opción seleccionada para [Ajustes ranura tarj.] (P. 547) > [ $\blacktriangleright$  Ranura] en  $\boldsymbol{\ast}$  **Personalizar menú III.** 

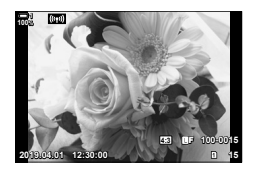

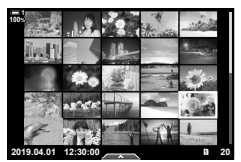

Reproducción del índice

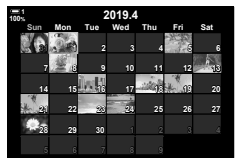

Reproducción del calendario

## **Girar imágenes (Girar)**

Girar imágenes para mostrarlas. Use esta opción para ver las imágenes tomadas en orientación retrato ("alto") sin girar la cámara.

- **1** Pulse el botón  $\boxed{\blacktriangleright}$ .
	- Se mostrará la imagen más reciente.
- *2* Presione el botón OK. • Se mostrará un menú de opciones de edición.
- **3** Resalte [Girar] usando  $\triangle \nabla$  en el teclado de flechas y pulse el botón OK.
- **4** Pulse el botón  $\triangle$  para girar la imagen en sentido antihorario y el botón  $\nabla$  para girarlo en sentido horario.
	- También puede girar las imágenes pulsando el dial trasero.
- **5** Pulse el botón OK para guardar los cambios y salir.
	- La imagen se guardará en la tarjeta de memoria con la orientación seleccionada.
	- No se pueden girar las imágenes protegidas.

#### **&**

• Se puede configurar la cámara para que gire automáticamente las imágenes con orientación de retrato durante la reproducción.  $\mathbb{R}$  menú de reproducción > [f] (P. 283) [Girar] no está disponible cuando se selecciona [Apag.] para [行].

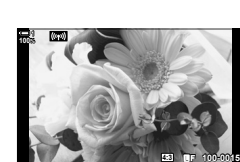

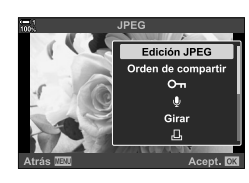

**2019.04.01 12:30:00 15**

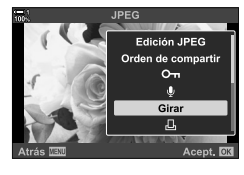

*2*

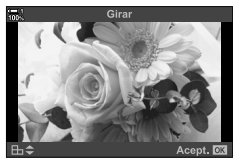

## **Protección de las imágenes**

Protección de las imágenes frente al borrado accidental. No se pueden eliminar las imágenes protegidas usando opciones que eliminen múltiples imágenes, pero se eliminarán si se formatea la tarjeta de memoria.

- Se puede acceder a esta configuración a través de:
	-

**1**

## **Acceso mediante el botón** 0 **(proteger)**

- **1** Pulse el botón  $\boxed{\triangleright}$ .
	- Se mostrará la imagen más reciente.
- *2* Gire el dial delantero para mostrar una imagen que desee proteger.

#### **3** Pulse el botón **O** $\mathbf{r}$ .

*2*

- Se mostrará un icono On ("protegido").
- Vuelva a pulsar el botón  $O_{\overline{D}}$  para eliminar la protección.
- Cuando se muestra una imagen sin proteger, puede mantener pulsado el botón  $O_{\overline{11}}$  y girar el dial delantero o trasero para proteger todas las imágenes que se muestran mientras se gira el dial. Cualquier imagen protegida anteriormente se muestren mientras se gira el dial no se verá afectada.

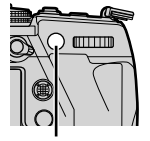

Botón O<sub>TI</sub>

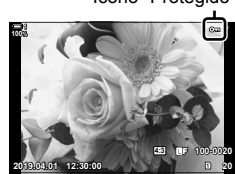

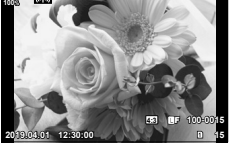

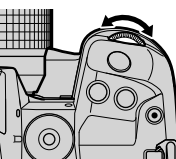

Icono "Protegido"

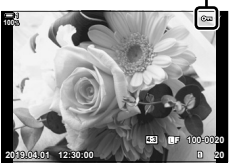

- Cuando se muestra una imagen protegida, puede mantener pulsado el botón O<sub>TI</sub> y girar el dial delantero o trasero desde todas las imágenes que se muestran mientras se gira el dial. No se verá afectada cualquier imagen sin protección que se muestren mientras se gira el dial.
- Se pueden realizar las mismas operaciones durante el zoom de reproducción o cuando se selecciona una imagen en la reproducción del índice.

<sup>-</sup> El botón  $O_{\text{th}}$  - Los menús (P. 271)

#### **Acceso al menú**

Muestra una imagen y pulse el botón  $OK$  para ver las opciones.

Botón OK  $\Rightarrow$  [O<sub>TI</sub>]  $\Rightarrow$  Botón OK  $\Rightarrow$  Pulse  $\triangle$  o  $\nabla$  en el teclado de flechas una vez para proteger; vuélvalo a pulsar para retirar una protección  $\Rightarrow$  Pulse el botón **OK** para guardar los cambios y salir

## **Retirar la protección de todas las imágenes (Reset Segur)**

Retira la protección de todas las imágenes existentes de la tarjeta de memoria en la ranura actual. Use esta opción si tiene múltiples imágenes protegidas y desea eliminar la protección de todas las imágenes a la vez.

- *1* Presione el botón MENU para visualizar los menús.
- **2** Resalte [Reset Segur] en el **►**] menú de reproducción y pulse  $\triangleright$  en el teclado de flechas.

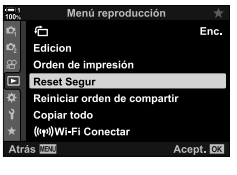

*2*

**3** Seleccione [Sí] usando los botones  $\triangle \nabla$  y presione el botón OK.

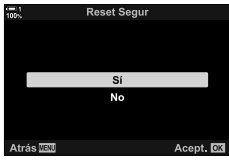

*4* Presione el botón MENU varias veces para salir de los menús.

#### %

También se puede aplicar esta operación a múltiples imágenes seleccionadas.  $\mathbb{R}$  "Seleccionar múltiples imágenes ( $\mathbb{O}_{\mathbb{T}}$ /Selec. copia/Borrar Selec./Orden comp. selecc.)" (P. 279)

## **Copiar imágenes entre tarjetas (Copiar)**

Sirve para copiar una imagen de una tarjeta de memoria a otra cuando se insertan dos tarjetas de memoria:

- 1 Pulse el botón **▶**.
	- Se mostrará la imagen más reciente.
- *2* Gire el dial delantero para mostrar una imagen que desee copiar.
	- Para copiar una imagen desde la otra tarjeta, cambie a la otra ranura.
- *3* Presione el botón OK.
	- Se mostrará un menú de opciones de edición.
- **4** Resalte [Copiar] usando  $\Delta \nabla$  en el teclado de flechas y pulse el botón OK.
	- Se mostrarán las opciones de [Asignar carpeta a copiar a].
- **5** Para seleccionar si una imagen se copia a la carpeta seleccionada, resalte una de las siguientes opciones y pulse el botón OK.
	- [Asignar]: Copie la imagen a una nueva carpeta o a una carpeta existente seleccionada. Proceda con el Paso 6.
	- [No asignar]: Copie la imagen de la carpeta actual en la tarjeta de memoria de destino.

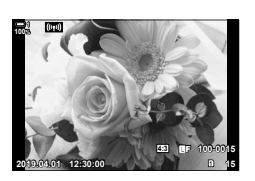

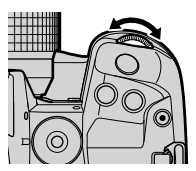

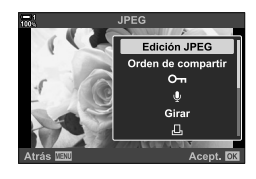

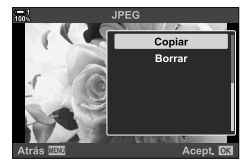

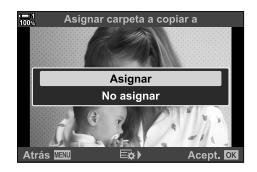

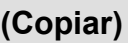

- **6** Si ha seleccionado [Asignar] en el Paso 5, elija la carpeta de destino.
	- Resalte [Nueva carpeta] o [Carpeta existente] usando los botones  $\Delta \nabla$  y pulse el botón OK.
		- [Nueva carpeta]: Elija el número de carpeta que desee usando los botones  $\Delta \nabla$  y pulse el botón OK.

[Carpeta existente]: Resalte una carpeta existente usando los botones  $\Delta \nabla$  y pulse el botón OK.

- Si no está disponible la carpeta elegida, la cámara volverá a la pantalla anterior; repita el proceso tanto como lo requiera.
- **7** Seleccione [Sí] usando los botones  $\triangle \nabla$  y presione el botón OK.

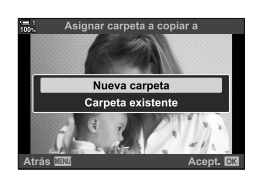

#### ል፦

También se puede aplicar esta operación a múltiples imágenes seleccionadas. **L**<sup>§</sup> "Seleccionar múltiples imágenes (**O-n**/Selec. copia/Borrar Selec./Orden comp. selecc.)" (P. 279)

Cuando se insertan dos tarjetas de memoria, puede copiar todas las imágenes de una tarjeta a la otra en una única operación.

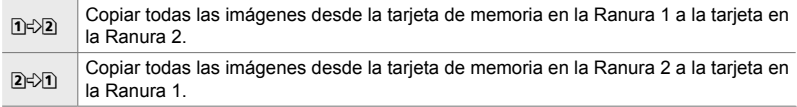

- *1* Presione el botón MENU para visualizar los menús.
- **2** Resalte [Copiar todo] en el **■** menú de reproducción y pulse  $\triangleright$  en el teclado de flechas.
- **3** Resalte  $[1] \triangle 2]$  o  $[2] \triangle 1]$  usando los botones  $\triangle \nabla$ y pulse el botón OK.
- **4** Seleccione [Sí] usando los botones  $\Delta \nabla$  y presione el botón OK.
	- Se iniciará la copia. Se mostrará el menú de reproducción cuando finalice la copia.
	- Para finalizar la operación antes de que se hayan copiado todas las imágenes, pulse el botón MENU.
- El proceso de copia finaliza cuando la tarjeta de destino se llena.
- Dependiendo del número de imágenes y del tipo de tarjeta de memoria, la copia puede tardar cierto tiempo.

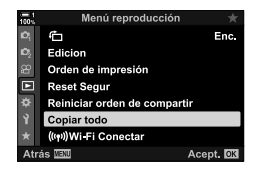

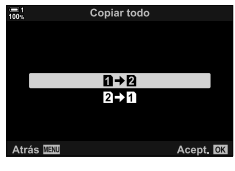

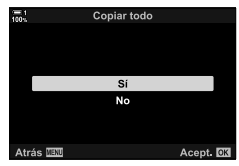

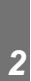

## **Eliminar imágenes (Borrar)**

Elimina imágenes de la tarjeta de memoria una a una.

- Las imágenes pueden eliminarse mediante:
	- El botón  $\overline{\mathfrak{m}}$  Los menús
- 

**100% 1**

## **Eliminar imágenes mediante el botón**

- **1** Pulse el botón  $\boxed{\triangleright}$ .
	- Se mostrará la imagen más reciente.
- *2* Gire el dial delantero para mostrar una imagen que desee eliminar.
	- Para eliminar una imagen desde la otra tarjeta, cambie a la otra ranura.
- 3 Pulse el botón  $\overline{m}$ .
	- Se mostrará un cuadro de diálogo de confirmación

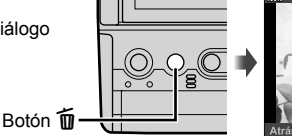

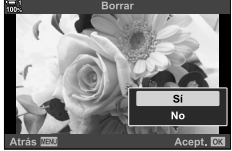

**2019.04.01 12:30:00 15**

**4:3** Y**F 100-0015**

**4** Resalte [Sí] usando  $\triangle \nabla$  en el teclado de flechas y pulse el botón OK.

#### **Eliminar imágenes mediante los menús**

Muestra una imagen y pulse el botón OK para ver las opciones.

Botón  $\mathsf{OK} \Rightarrow$  [Borrar]  $\Rightarrow$  Botón  $\mathsf{OK} \Rightarrow$  Resalte [Sí] usando  $\triangle \nabla$  en el teclado de flechas y pulse el botón OK para seleccionar la opción resaltada

%

- Puede optar por saltar el diálogo de confirmación cuando elimine imágenes. **I**s  $\ast$  Personalizar Menú **D** > [Borrado Rápido] (P. 551)
- En el caso de imágenes grabadas con RAW + JPEG seleccionado para la calidad de la imagen, se puede configurar la cámara para que elimine únicamente la copia JPEG, solo la copia RAW o ambas copias RAW o JPEG.  $\mathbb{R}$   $\mathbf{\hat{*}}$  Personalizar Menú  $\mathbb{Z}$  > [RAW+JPEG Borrado] (P. 551)
- También se puede aplicar esta operación a múltiples imágenes seleccionadas. **L**<sup>§</sup> "Seleccionar múltiples imágenes (Oπ/Selec. copia/Borrar Selec./Orden comp. selecc.)" (P. 279)

## **Eliminar todas las imágenes (Borrar Todo)**

Elimina todas las imágenes de la tarjeta de memoria. No se eliminarán las imágenes protegidas.

- *1* Presione el botón MENU para visualizar los menús.
- **2** Resalte [Config. Tarj.] en el  $\gamma$  menú de configuración y pulse  $\triangleright$  en el teclado de flechas.
	- Si se insertan en ambas ranuras tarjetas de memoria, se le indicará que elija una ranura. Seleccione la Ranura 1 o la Ranura 2 y pulse el botón OK.
- **3** Resalte [Borrar Todo] usando los botones  $\Delta \nabla$  y pulse el botón OK.
	- Si no hay imágenes en la tarjeta en la ranura seleccionada, la única opción que se mostrará será [Formatear]. Elija una ranura diferente.
- **4** Seleccione [Sí] usando los botones  $\triangle \nabla$  y presione el botón OK.
	- La cámara empezará el proceso de eliminación de todas las imágenes de la tarjeta en la ranura seleccionada.
	- La cámara volverá a la pantalla de disparo cuando haya finalizado la eliminación.

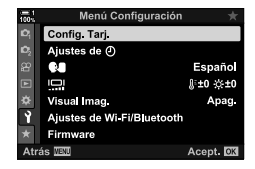

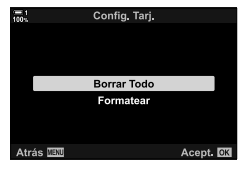

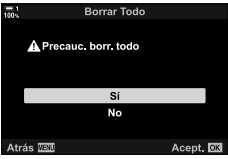

## **Selección de imágenes para compartir (Orden de compartir)**

Por medio de la aplicación para smartphone OI. Share Se pueden descargar imágenes desde la cámara. Permite descargar automáticamente las imágenes marcadas para transferirlas a la cámara cuando la cámara está apagada.

Para obtener más información acerca de cómo establecer una conexión entre la cámara y el smartphone, véase "6-2 Conexión a smartphones a través de Wi-Fi" (P. 584).

- Se puede acceder a esta configuración a través de:
	- $-$  El botón  $\triangle$
- Acceso mediante el botón **<** (Compartir)
- **1** Pulse el botón  $\boxed{\blacktriangleright}$ .
	- Se mostrará la imagen más reciente.
- *2* Gire el dial delantero para mostrar una imagen que desee compartir.
	- Para seleccionar la imagen en la otra tarjeta, cambie a la otra ranura.

## 3 Pulse el botón <

- Se mostrará un icono  $\leq$  ("compartir").
- Vuelva a pulsar el botón  $\triangle$  para eliminar la marca de compartir.
- Cuando se muestra una imagen sin marcar, puede mantener pulsado el botón  $\leq$  y girar el dial delantero o trasero para marcarla como compartir todas las imágenes que se muestran mientras se gira el dial. No se verá afectada cualquier imagen marcada previamente que se muestre mientras se gira el dial.
- Cuando se muestra una imagen marcada, puede mantener pulsado el botón  $\leq$  y girar el dial delantero o trasero para eliminar la marca de compartir de todas las imágenes que se muestran mientras se gira el dial. No se verá afectada ninguna imagen previamente marcada mientras se gira el dial.
- Se pueden realizar las mismas operaciones durante el zoom de reproducción o cuando se selecciona una imagen en la reproducción del índice.

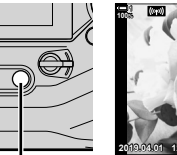

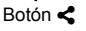

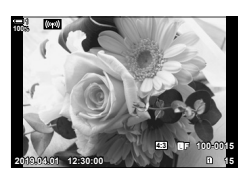

*2*

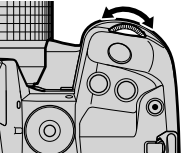

Icono "Compartir"

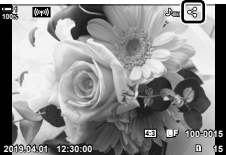

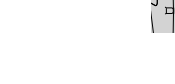

#### **Acceso al menú**

Muestra una imagen y pulse el botón  $\mathsf{OK}$  para ver las opciones.

Botón OK  $\Rightarrow$  [Orden de compartir]  $\Rightarrow$  Botón OK  $\Rightarrow$  Pulse  $\triangle$  o  $\triangledown$  en el teclado de flecha una vez para seleccionar, otra vez para deseleccionarlo  $\rightarrow$  Pulse el botón **OK** para guardar los cambios y salir

• Puede marcar hasta 200 imágenes para compartir en cada tarjeta.

## **Retirar la orden de compartir de todas las imágenes (Reiniciar orden de compartir)**

Retira la marca compartir de todas las imágenes de la tarjeta en la ranura actual.

- *1* Presione el botón MENU para visualizar los menús.
- *2* Resalte [Reiniciar orden de compartir] en el  $\blacktriangleright$  menú de reproducción y pulse  $\blacktriangleright$  en el teclado de flechas.
- **3** Seleccione [Sí] usando los botones  $\triangle \nabla$  y presione el botón OK.

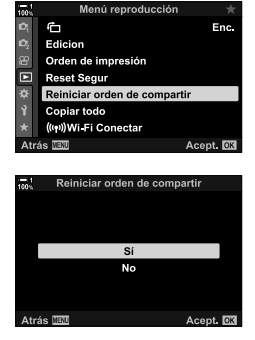

*4* Presione el botón MENU varias veces para salir de los menús.

#### %

También se puede aplicar esta operación a múltiples imágenes seleccionadas.

**L**<sup>§</sup> "Seleccionar múltiples imágenes (O¬/Selec. copia/Borrar Selec./Orden comp. selecc.)" (P. 279)

## **Seleccionar múltiples imágenes (**0**/Selec. copia/Borrar Selec./ Orden comp. selecc.)**

Puede seleccionar múltiples imágenes para su protección, copia, eliminación o para compartirlas.

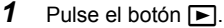

- Se mostrará la imagen más reciente.
- *2* Gire el dial delantero para mostrar una imagen que desee compartir.
- 3 Pulse el botón  $\vec{v}$ 
	- $\cdot$  Se mostrará un icono  $\blacktriangleright$ ("seleccionado").
	- Vuelva a pulsar el botón  $\overline{\mathsf{M}}$  para deseleccionar la imagen.
	- Cuando se muestra una imagen sin marcar, puede mantener pulsado el botón  $\leq y$  girar el dial delantero o trasero para seleccionar todas las imágenes que se muestran mientras se gira el dial. No se verá afectada cualquier imagen marcada previamente que se muestre mientras se gira el dial.
	- Cuando se muestra una imagen marcada, puede mantener pulsado el botón Ø y girar el dial delantero o trasero para deseleccionar todas las imágenes que se muestran mientras se gira el dial. No se verá afectada ninguna imagen previamente marcada mientras se gira el dial.
	- Se pueden realizar las mismas operaciones durante el zoom de reproducción o cuando se selecciona una imagen en la reproducción del índice.

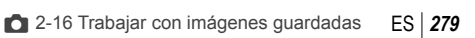

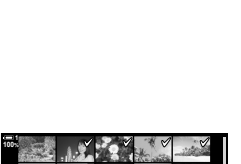

**2019.04.01 12:30:00 21**

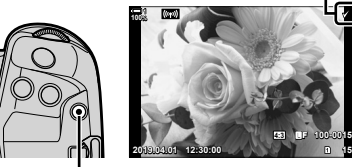

**Botón** M

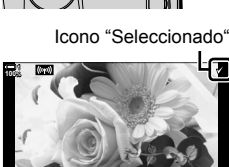

**4:3** Y**F 100-0015**

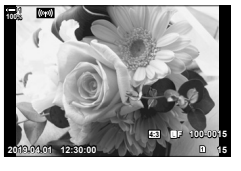

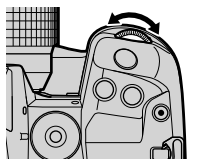

## *4* Tras seleccionar las imágenes, pulse el botón OK.

• Para salir sin proceder al Paso 5, pulse el botón MENU.

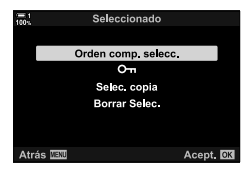

- *5* Resalte la operación que desee hacer en las imágenes seleccionadas ([O¬], [Selec. copia], [Borrar Selec.], o [Orden comp. selecc.]) y pulse el botón OK.
	- Se aplicará la operación seleccionada a todas las  $imá$ genes marcadas con un icono  $\blacktriangleright$ .
	- Si ha seleccionado [Selec. copia] o [Borrar Selec.], se mostrarán opciones adicionales; siga los menús para completar la operación.
- La reproducción existente o el apagado de la cámara elimina la marca de todas las imágenes seleccionadas.

## **Añadir audio a imágenes**

Puede grabar audio y añadirlo a las imágenes. El audio grabado es una alternativa sencilla al texto escrito sobre las imágenes.

- Las grabaciones de audio pueden tener una duración de hasta 30 segundos.
- **1** Pulse el botón  $\blacktriangleright$ .
	- Se mostrará la imagen más reciente. Muestra una imagen a la que desee añadir audio.
- *2* Presione el botón OK.
	- Se mostrará un menú de opciones de edición.
- **3** Resalte [ $\Omega$ ] usando  $\Delta \nabla$  en el teclado de flechas y pulse el botón OK.
- 4 Resalte [Q Inicio] y pulse el botón OK para iniciar la grabación.
	- Para hacer una pausa en la grabación, seleccione [No].
	- Para eliminar una grabación existente, resalte [Borrar] y pulse el botón OK.
- **5** Pulse el botón OK para finalizar la grabación.

#### **Acceso al menú**

Asimismo puede usar los menús para grabar audio.

Botón **MENU**  $\Rightarrow$   $\boxed{\rightarrow}$  (menú de reproducción) pestaña  $\Rightarrow$  [Edicion]  $\Rightarrow$  [Sel. Imagen] Seleccione un imagen y pulse el botón OK para ver opciones  $\Rightarrow [\&\{Q\}]$ 

- No se puede añadir audio a imágenes protegidas.
- $\cdot$  Las imágenes con audio aparecen indicadas mediante iconos e indicadores  $\Box$  que muestran la velocidad de grabación.

#### %

• El audio se graba a la velocidad seleccionada para vídeos. La velocidad puede seleccionarse usando [Vídeo  $\Omega$ ] (P. 413) en el  $\Omega$  menú de vídeo.

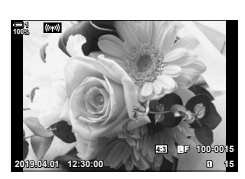

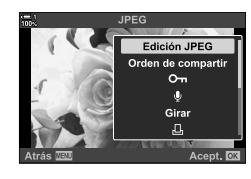

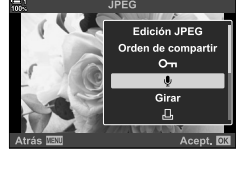

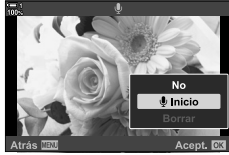

*2*

## **Reproducción de audio**

La reproducción se inicia automáticamente cuando se muestra una imagen con audio. Para ajustar el volumen:

- 1 Pulse el botón **D** para mostrar una imagen.
- **2** Pulse  $\triangle$  o  $\nabla$  en el teclado de flechas.
	- Botón  $\triangle$ : Sube el volumen.
	- Botón  $\nabla$ : Baja el volumen.

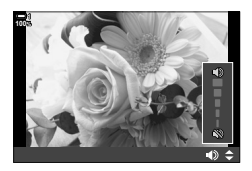

## **Giro automático de las fotografías con orientación de retrato para su reproducción (**R**)**

Elija si las imágenes tomadas con orientación de retrato se giran automáticamente para mostrarlas en la cámara.

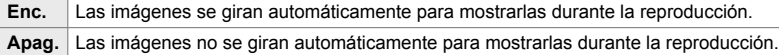

- *1* Presione el botón MENU para visualizar los menús.
- **2** Resalte  $\left[\stackrel{\frown}{\Box}\right]$  en el  $\blacktriangleright$  menú de reproducción y pulse  $\triangleright$  en el teclado de flechas.
- **3** Seleccione [Enc.] usando los botones  $\triangle \nabla$  y presione el botón OK.
- *4* Pulse el botón MENU para salir de los menús.

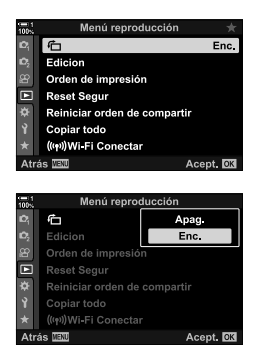

## **Retocar imágenes (Edicion)**

Crea copias retocadas de imágenes. En el caso de imágenes RAW, puede ajustar la configuración del efecto en el momento en el que se toma la imagen, como balance de blancos, y modo fotografía (filtros artísticos incluidos). Con imágenes en formato JPEG, puede realizar ediciones simples como recortar y cambiar de tamaño.

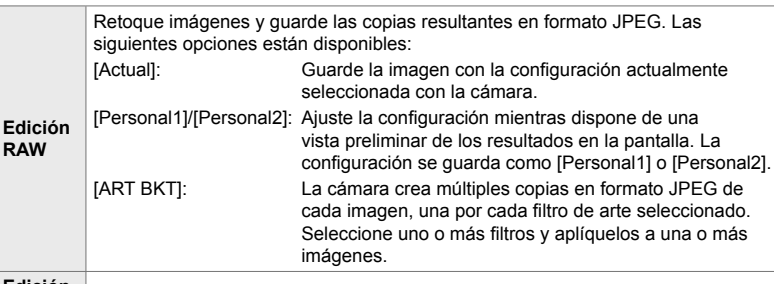

*2*

**Edición JPEG** Retoque imágenes JPEG y guarde las copias resultantes en formato JPEG (P.287).

## **Retocar imágenes RAW (Edición RAW)**

[Edición RAW] puede emplearse para ajustar la siguiente configuración. Esta también es la configuración que se aplica cuando selecciona [Actual].

- Calidad de imagen
- Modo Fotografía
- Balance de blancos
- Compensación de exposición
- Sombreados
- Tonos medios
- Resaltados
- Proporción
- Reducción de ruido High ISO
- Espac. color
- Corrección de líneas convergentes
- [Espac. Color] está fijo en [sRGB] cuando se selecciona un filtro artístico para el modo fotografía.

• Las imágenes RAW no se pueden retocar si: no hay suficiente espacio en al tarjeta de memoria o si la imagen se ha creado con una cámara diferente

- *1* Presione el botón MENU para visualizar los menús.
- **2** Resalte [Edicion] en el **►** menú de reproducción y pulse  $\triangleright$  en el teclado de flechas.

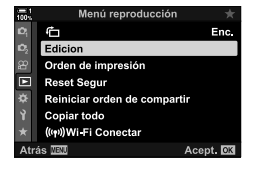

- **3** Resalte [Sel. Imagen] usando los botones  $\Delta \nabla$  y pulse el botón OK.
	- Se mostrarán las imágenes en la tarjeta de memoria.
- 4 Usando los botones  $\triangleleft$ ), seleccione una imagen que desee retocar y pulse el botón OK.
	- Se mostrarán las opciones de retoque.
	- Si la imagen actual no es una imagen RAW, no se mostrará [Edición RAW]. Seleccione una imagen diferente. **2019.04.01 12:30:00 <sup>15</sup>**
- **5** Resalte [Edición RAW] usando los botones  $\triangle \nabla$  y pulse el botón OK.
	- Se mostrarán las opciones de edición. Para aplicar la configuración actual de la cámara, resalte [Actual] y pulse el botón OK. Se aplicará la configuración actual.

Para [Personal1] o [Personal2], resalte la opción que desee y pulse el botón  $\triangleright$ , y posteriormente edite la configuración de la manera siguiente:

- Se mostrará un menú de edición. Resalte los elementos usando los botones  $\Delta \nabla$  y use los botones  $\triangleleft$  para elegir la configuración. Repítalo hasta que se haya elegido la configuración que desee. Pulse el botón  $\odot$  para disponer de una vista preliminar de los resultados.

Resaltando [ART BKT] y pulsando el botón  $\triangleright$  se visualizan una lista de filtros artísticos. Resalte los filtros artísticos y pulse el botón  $\mathbf{OK}$  para seleccionar o deseleccionar; los filtros seleccionados están marcados con una  $\blacktriangleright$ . Pulse el botón **MENU** para volver a la pantalla anterior una vez que se hayan seleccionado los filtros que desee.

- *6* Presione el botón OK cuando haya terminado la configuración.
	- Se aplicará la configuración seleccionada.
- *7* Vuelva a pulsar el botón OK.
	- Resalte [Sí] usando los botones  $\Delta \nabla$  y pulse el botón OK para quardar la copia retocada.

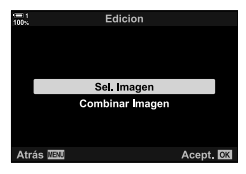

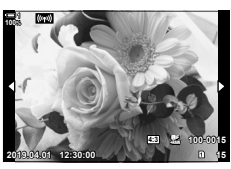

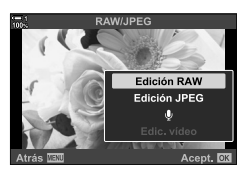

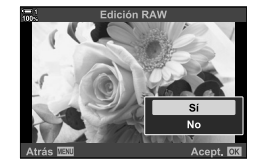

- *8* Para crear copias adicionales del mismo original, resalte [Rest.] y pulse el botón OK. Para salir sin crear más copias, resalte [No] y pulse el botón OK.
	- Al seleccionar [Rest.] se visualiza el menú de retoques. Repita el proceso desde el Paso 5.
- Asimismo puede editar las imágenes seleccionadas durante la reproducción. Botón  $\blacktriangleright$   $\blacktriangleright$  Visualiza la imagen que desea retocar  $\blacktriangleright$  Pulse el botón OK para ver las opciones de  $\Rightarrow$  [Edición RAW]

## **Retocar imágenes JPEG (Edición JPEG)**

El menú [Edición JPEG] contiene las siguientes opciones.

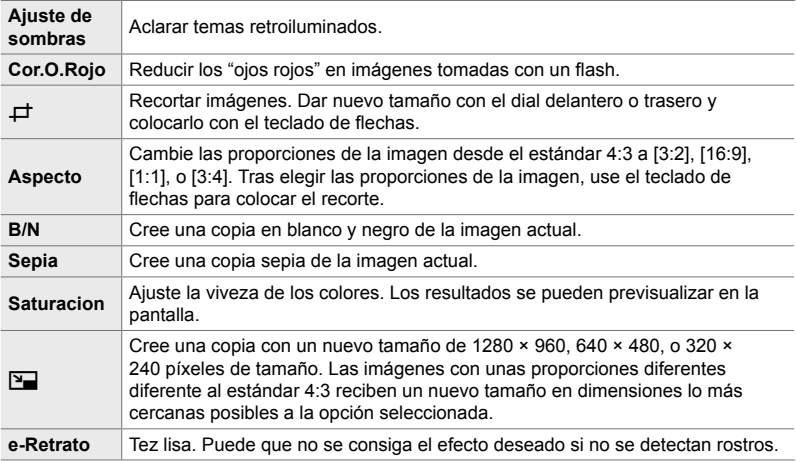

- La reducción de los ojos rojos puede no producir los efectos deseados con algunas imágenes.
- No es posible retocar:

imágenes que se han tomado con otra cámara o editadas en un ordenador o si el espacio disponible en la tarjeta de memoria es insuficiente.

- [ $\Pi$ ] no puede usarse para dar un nuevo tamaño a imágenes con unas dimensiones superiores al su tamaño original.
- $\cdot$  [ $\pm$ ] y [Aspecto] están disponibles solo con imágenes con las proporciones de la imagen estándar de 4:3.
- *1* Presione el botón MENU para visualizar los menús.
- **2** Resalte [Edicion] en el  $\blacktriangleright$  menú de reproducción y pulse  $\triangleright$  en el teclado de flechas.
- **3** Resalte [Sel. Imagen] usando los botones  $\triangle \nabla$  y pulse el botón OK.
	- Se mostrarán las imágenes en la tarjeta de memoria.

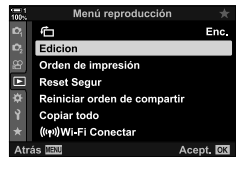

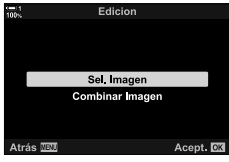

- 4 Usando los botones <V>, seleccione una imagen que desee retocar y pulse el botón OK.
	- Se mostrarán las opciones de retoque.
	- Si la imagen actual no es una imagen JPEG, no se visualizará [Edición JPEG]. Seleccione una imagen diferente. **2019.04.01 12:30:00 <sup>15</sup>**
- **5** Resalte [Edición JPEG] usando los botones  $\Delta \nabla$  y pulse el botón OK.
	- Se mostrará un menú de edición.

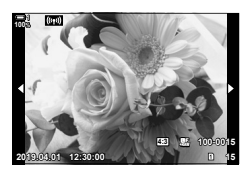

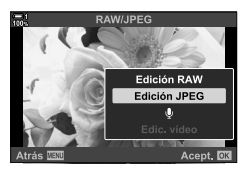

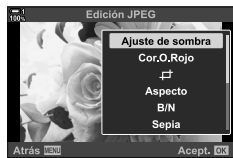

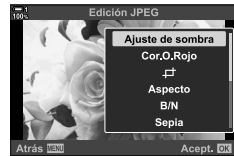

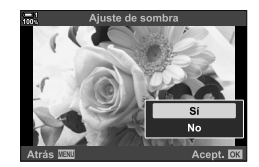

- **6** Resalte los elementos usando  $\triangle \triangledown$  y pulse el botón OK.
	- El efecto puede previsualizarse en la pantalla. Si se enumeran múltiples opciones para el elemento seleccionado, use los botones  $\Delta \nabla$  para elegir la opción que desee.
	- Cuando se selecciona [ $\pm$ ] puede dar tamaño al recorte usando los diales y colocarlo usando el teclado de flechas o el multiselector.
	- Cuando se selecciona [Aspecto], puede colocar el recorte usando el teclado de flechas o el multiselector.
- **7** Seleccione [Sí] usando los botones  $\Delta \nabla$  y presione el botón OK.
	- Se guardará la nueva copia en la configuración seleccionada y la cámara volverá a la pantalla de reproducción.
- Asimismo puede acceder a las opciones de retoques cuando se visualiza una imagen JPEG durante la reproducción.

Botón  $\blacktriangleright$   $\blacktriangleright$  Visualiza una imagen que desee retocar  $\blacktriangleright$  Pulse el botón OK para ver las opciones de  $\blacktriangleright$  [Edición JPEG]
#### **Combinar imágenes (Combinar Imagen)**

Superposición de fotografías RAW existentes y creación de una nueva imagen. Se pueden incluir hasta 3 imágenes en la superposición.

Se pueden modificar los resultados ajustando el brillo (ganancia) de forma separada para cada imagen.

- La superposición se guarda en el formato seleccionado actualmente para la calidad de imagen. Las superposiciones creadas con calidad de imagen [RAW] se guardan en formato RAW y en formato JPEG utilizando la opción de calidad de imagen seleccionada para [ $\leq 2$ ] (P. 542).
- Las superposiciones guardadas en formato RAW a su vez pueden combinarse con otras imágenes RAW para crear superposiciones que contenga 4 imágenes o más.
- *1* Presione el botón MENU para visualizar los menús.
- **2** Resalte [Edicion] en el **▶** menú de reproducción y pulse  $\triangleright$  en el teclado de flechas.
- *3* Resalte [Combinar Imagen] usando los botones  $\Delta \nabla$  y pulse el botón OK.
- *4* Elija el número de imágenes a incluir en la superposición y pulse el botón OK.
- 5 Seleccione las imágenes RAW usando el teclado de flechas ( $\Delta \nabla \langle \mathbf{P} \rangle$ ) y pulse el botón OK.
	- $\cdot$  Las imágenes seleccionadas se marcan con una  $\blacktriangleright$ . Para anular la marca, vuelva a pulsar el botón OK.
	- Una vez que haya seleccionado el número de imágenes elegido en el Paso 4, se visualizará el diálogo de superposición.

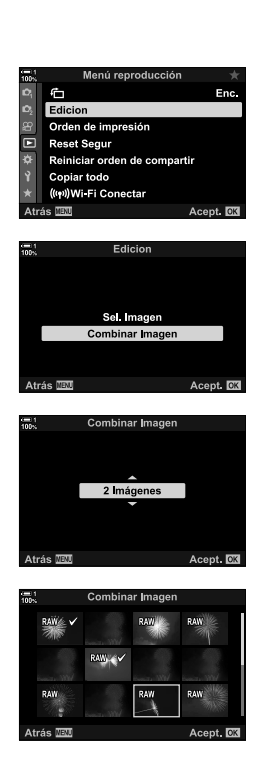

- *6* Ajuste la ganancia para las imágenes de la superposición.
	- Use los botones  $\triangleleft$  para seleccionar las imágenes y los botones  $\Delta \nabla$  para elegir un valor.
	- Elija valores entre 0,1 y 2,0. Compruebe los resultados en la pantalla.

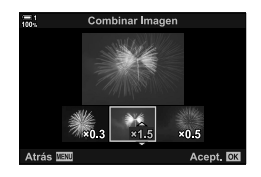

- *7* Pulse el botón OK para visualizar un diálogo de confirmación.
	- Resalte [Sí] y pulse el botón OK.
- También puede acceder a las opciones de superposición cuando una imagen RAW que desee incluir en una superposición se visualiza durante la reproducción. Botón  $\blacktriangleright$  Pulse el botón **OK** para ver las opciones de  $\blacktriangleright$  [Combinar Imagen]

Puede seleccionar las imágenes para su impresión y elegir el número de copias y la información impresa en cada imagen. Las imágenes pueden imprimirse en tiendas de impresión que sean compatibles con el Digital Print Order Format (DPOF). Una orden de impresión digital se guarda en la tarjeta de memoria.

Se puede elegir la información a imprimir de las imágenes desde:

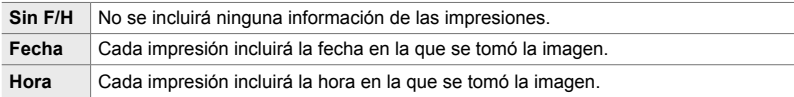

#### **Añadir imágenes a la orden de impresión**

- **1** Pulse el botón OK durante la reproducción y seleccione [凸].
- **2** Resalte  $[\Box]$  o  $[\Box ALL]$  y pulse el botón OK.

[<]:

- Pulse  $\triangleleft$  en el teclado de flechas para visualizar una imagen que desee añadir a la orden de impresión y pulse los botones  $\Delta \nabla$  para elegir el número de impresiones.
- Repita este paso para seleccionar imágenes adicionales. Para salir, pulse el botón OK.

#### [<ALL]:

- Resalte  $\left[\right.$   $\right]$   $\left[\right.$   $\right]$   $\left[\right.$   $\right]$   $\left[\right.$   $\left.\right]$   $\left.\right]$
- *3* Resalte la información que desee imprimir con cada imagen y pulse el botón OK.
	- La opción elegida se aplica a todas las imágenes de la orden de impresión.
- 4 Resalte [Definir] y pulse el botón OK.
	- La configuración seleccionada se aplica a las imágenes en la tarjeta de memoria actual.
- La cámara no puede usarse para editar órdenes de impresión creadas con otros dispositivos. Al crear una orden de impresión se eliminan órdenes de impresión creadas con otros dispositivos.
- No se pueden seleccionar imágenes RAW para su inclusión en la orden de impresión.

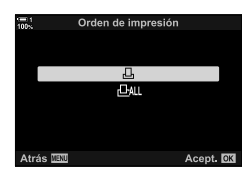

*2*

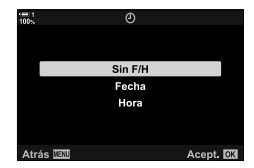

#### **Eliminar todas o las imágenes seleccionadas de la orden de impresión**

Puede eliminar todas o las imágenes seleccionadas de la orden de impresión.

- **1** Pulse el botón OK durante la reproducción y seleccione [凸].
- **2** Resalte [几] y pulse el botón OK.
	- Para eliminar todas las imágenes de la orden de impresión, resalte [Rest.] y pulse el botón OK. Para proceder sin eliminar todas las imágenes de la orden de impresión, resalte [Mantener] y pulse el botón OK.
	- Asimismo puede eliminar todas las imágenes de la orden de impresión seleccionando [,D,ALL] y eligiendo [Rest.].
- **3** Pulse  $\triangleleft$  en el teclado de flechas para visualizar una imagen que desee eliminar de la orden.
	- Pulse los botones  $\Delta \nabla$  para fijar el número de impresiones a cero. Repita este paso para eliminar imágenes adicionales de la orden y pulse el botón OK cuando haya finalizado.
- *4* Resalte la información que desee imprimir con las imágenes restante y pulse el botón OK.
	- La configuración seleccionada se aplica a las imágenes restantes.
	- La configuración seleccionada se aplica a las imágenes en la tarjeta de memoria actual.
- **5** Resalte [Definir] y pulse el botón OK.

# *3* Grabar y ver vídeos

Consulte este capítulo para obtener información sobre el uso de la cámara para grabar vídeos. Este capítulo también trata sobre las funciones necesarias para grabar vídeos y verlos en la cámara.

## *3-1* Grabación y reproducción básicas

El botón  $\odot$  (vídeo) se puede utilizar para la grabación básica de vídeos incluso en modos de fotografía. La cámara también ofrece un modo dedicado  $\mathbb{S}^{\mathsf{Q}}$  (vídeo) para grabación avanzada de vídeos. Las operaciones básicas de grabación y reproducción son las mismas en cualquier caso.

#### **Introducción a la grabación de vídeos**

Puede filmar vídeos utilizando el modo dedicado  $\mathfrak{g}$  (vídeo) de la cámara o realizar operaciones básicas de grabación sin abandonar la fotografía.

En ambos casos, las fotos pueden enmarcarse en el visor o monitor. Utilice el monitor si desea enfocar tocando al sujeto en la pantalla o reposicionando el objetivo de enfoque durante el fotografi ado. Los vídeos se graban usando el botón  $\odot$  (vídeo).

Las opciones e indicadores relacionados con el vídeo se pueden visualizar girando el dial de modo para seleccionar el modo  $\mathfrak{P}$  (vídeo).

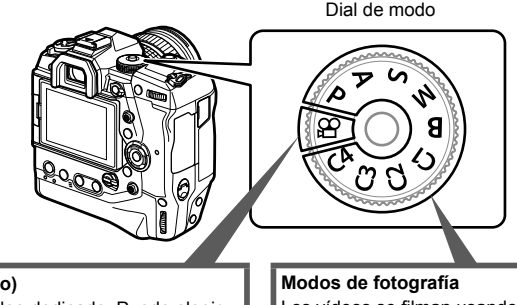

**Modo**  $\mathcal{P}$  **(vídeo)** Un modo de vídeo dedicado. Puede elegir ajustes no disponibles o diferentes de los que se aplican en modos de fotografía.

Elija este modo si principalmente va a filmar vídeos.

Los vídeos se filman usando el programa AE.

Elija estos modos para filmar vídeos durante la toma de fotos.

Algunas opciones son las mismas que para la toma de fotografías.

Este capítulo se centra principalmente en filmar vídeos en el modo  $\mathfrak{P}$  (vídeo).

#### **Grabación de vídeos**

#### **Sosteniendo la cámara**

• Mantenga sus dedos u objetos como la correa de la cámara lejos del objetivo.

#### **Grabación de vídeos con la pantalla táctil**

Cuando el dial de modo se gira hasta  $\mathfrak{P}$  (vídeo), la vista de grabación de vídeos aparecerá en la pantalla. Puede filmar vídeos usando controles táctiles.

- **1** Gire el dial de modo a  $\mathfrak{D}$ .
	- Se mostrará la información de grabación del vídeo.
	- Los vídeos también se pueden filmar en los modos **P**. **A**, **S** y **M**. En este caso, se mostrará la información de disparo.
- *2* Coloque el cuadro AF sobre su objeto.
	- En los ajustes predeterminados, se selecciona [C-AF] para [SP Modo AF] (P. 345) y la cámara ajustará continuamente el enfoque para cambios en la distancia al objeto en el cuadro AF.
- *3* Para enfocar un objeto en un área diferente del cuadro sin cambiar la composición, toque la pantalla.
	- La cámara se enfocará en la ubicación seleccionada, indicada por un borde verde (área de AF).
	- Para regresar el área de AF al centro del cuadro, mantenga presionado el botón OK.
	- Vuelva a pulsar el botón OK. La cámara enfocará la ubicación seleccionada y el área de AF desaparecerá.

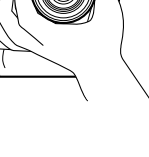

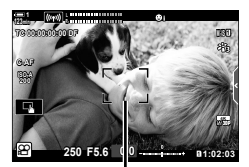

Cuadro AF

**M-IS 1 1:02:03 250 F5.6** 0.0 **30p 4K C-AF TC 00:00:00:00 DF ISO-A 200**

Área de AF

*3*

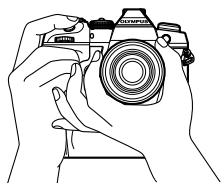

- 4 Presione el botón (vídeo) para comenzar a grabar.
	- La cámara comenzará a grabar y mostrará el tiempo de grabación.
	- Puede tocar la pantalla en cualquier momento durante la grabación para cambiar el enfoque a una nueva ubicación.

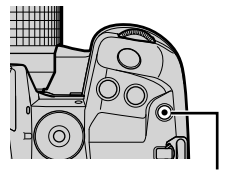

Botón <sup>(b</sup> (vídeo)

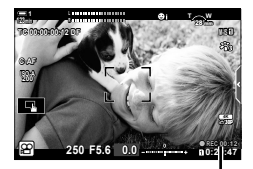

Tiempo de grabación

- **5** Presione el botón © nuevamente para finalizar la grabación.
- No toque la pantalla con las uñas u objetos puntiagudos.
- Los controles táctiles pueden no funcionar como se espera si usa guantes o si el monitor está cubierto con una lámina protectora.
- El cuadro AF varía con la opción elegida para la selección del área de AF. El área cubierta por el área de AF se puede elegir en la pantalla de selección de área de AF (P. 352). El cuadro AF no se visualiza cuando se elige l a tiodos los destinos) para la selección del área de AF.
- Los controles táctiles no están disponibles en algunas circunstancias, como: en la pantalla de medición de balance de blancos WB de un toque y mientras los botones o diales de la cámara están en uso.
- Los vídeos no se pueden grabar: en el modo **B** (bulb) o usando fotografía a intervalos, corrección de líneas convergentes, corrección de ojo de pez o el filtro ND Live.
- Los vídeos de más de 4 GB de tamaño se graban en varios archivos (dependiendo de las condiciones de disparo, la cámara puede comenzar a grabar en un archivo nuevo antes de que se alcance el límite de 4 GB). Los archivos se pueden reproducir como un solo vídeo. **IG "Ver vídeos de más de 4 GB en tamaño" (P. 301)**
- Los sensores de imagen CMOS de la cámara generan un efecto llamado "persiana enrollable" que puede causar distorsión en las imágenes de los sujetos en movimiento. Esta distorsión es un fenómeno físico que ocurre en imágenes con sujetos que se mueven rápidamente o si la cámara se mueve durante el disparo. Es particularmente notable en imágenes tomadas a largas distancias focales.
- Cuando la cámara se utiliza durante períodos prolongados, la temperatura del sensor de imagen aumentará y manchas de color y ruido pueden verse en la pantalla. Si esto ocurre, apague la cámara y espere a que se enfríe. Es muy probable que se produzcan manchas de color y ruido en altas sensibilidades ISO. Si la temperatura del sensor aumenta aún más, la cámara se apagará automáticamente.
- Es posible que la cámara no pueda compensarse debido a sacudidas excesivas.

%

- Puede seleccionar diferentes opciones para  $[\mathcal{L}$  Modo AF] (P. 345).
- Puede acercar el área de AF (P. 364). Utilice esta función para una mayor precisión al enfocar cuando usa el enfoque manual (MF).
- Puede configurar la pantalla para que no cambie automáticamente del monitor al visor. G [Cambio auto visor] (P. 553)
- Los controles táctiles se pueden desactivar.  $\mathbb{R}$  [Ajustes pantalla táctil] (P. 559)

#### **Fotografía a distancia**

Puede practicar la fotografía a distancia cuando la cámara está en un trípode o en otras situaciones en las que desea evitar el desenfoque de la cámara causado por el funcionamiento del botón disparador. Puede utilizar un cable remoto RM-CB2 opcional o tomar imágenes de forma remota a través de una conexión inalámbrica utilizando la aplicación OI. Share para smartphone.

#### **Usar un cable remoto**

Abra la tapa del terminal del cable remoto y conecte el cable remoto.

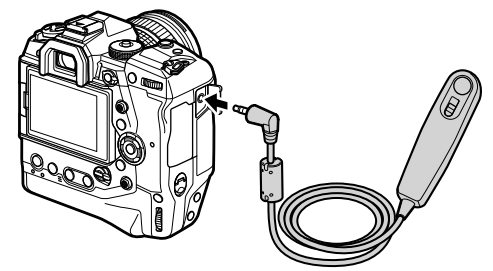

• Antes de usar el cable remoto para grabar vídeos, deberá seleccionar [OREC] para [SP] Función de disparo] (P. 423).

#### **Usar OI.Share**

La cámara debe estar configurada para su uso con un smartphone. Instale OI. Share en su smartphone antes de continuar.  $\mathbb{R}$  "6-2 Conexión a smartphones a través de Wi-Fi" (P. 584)

#### **Opciones de pantalla táctil**

Cuando los controles táctiles están habilitados, puede tocar el objeto en la pantalla para enfocar, posicionar o acercar el área de AF.

- **1** Toque **V** en el monitor para elegir una opción.
	- La opción seleccionada cambia cada vez que toca  $\blacksquare$ .

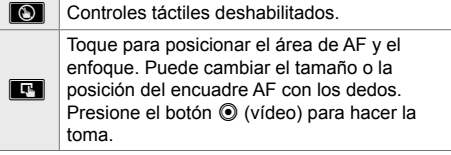

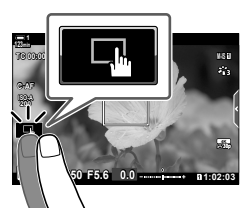

#### **Zoom de enfoque (VV)**

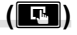

- *1* Toque su objeto.
	- Se muestra un área de AF.
	- Ajuste el tamaño del área usando el control deslizante.
	- $\cdot$  Para ocultar el área, toque  $\Box$ .

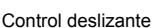

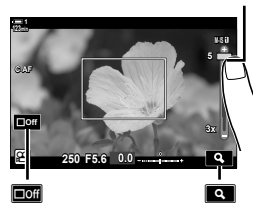

- *2* Después de ajustar el tamaño del área con el control deslizante, toque  $\boxed{Q}$  para hacer zoom.
	- Mientras el zoom esté activo, puede deslizar el dedo para desplazar la pantalla.
	- Para salir del zoom, toque  $\blacksquare$ .

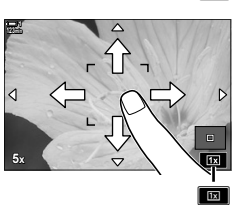

• Los controles táctiles no están disponibles en algunas circunstancias, que incluyen: en la pantalla de medición de balance de blancos WB de un toque y mientras los botones o diales de la cámara están en uso.

#### %

- Los controles táctiles se pueden desactivar.  $\mathbb{R}$  [Ajustes pantalla táctil] (P. 559)
- El zoom de enfoque se puede asignar a un control de cámara. Asigne  $[\mathbf{Q}]$  al control deseado utilizando la opción [ $\Omega$  Botón/Dial/Palanca] > [ $\Omega$  Función Botón] (P. 417) en el  $\Omega$  menú de vídeo. En la configuración predeterminada, el zoom de enfoque se asigna al botón **D**Q (vista previa).

#### **Usar el visor**

Poner el ojo en el visor enciende y apaga el monitor.

- **1** Gire el dial de modo hasta  $\mathcal{P}$ .
	- Se mostrará la información de grabación del vídeo.
	- Los vídeos también se pueden filmar en los modos P, **A**, **S** y **M**. En este caso, se mostrará la información de disparo.
- *2* Coloque el cuadro AF sobre el sujeto.
	- La cámara enfocará automáticamente al sujeto en el cuadro AF.

En los ajustes predeterminados, se selecciona [C-AF] para [ $\Omega$  Modo AF] (P. 345) y la cámara ajustará continuamente el enfoque para cambios en la distancia al sujeto en el cuadro AF.

- **3** Presione el botón (vídeo) para comenzar a grabar.
	- La cámara comenzará a grabar y mostrará el tiempo de grabación.

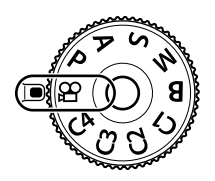

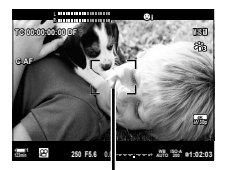

Cuadro AF

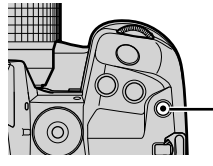

Botón <sup>(b</sup> (vídeo)

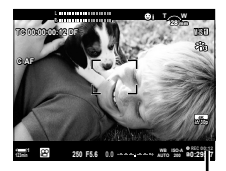

Tiempo de grabación

4 Presione el botón **O** nuevamente para finalizar la grabación.

#### ක්-

- Puede encuadrar el área de AF con el multiselector.  $\mathbb{R}$  [Punto objetivo AF] (P. 352)
- Puede colocar el área de AF usando los controles táctiles del monitor mientras encuadra la fotografía en el visor.  $\mathbb{R}$  [Teclado sujeto AF] (P. 486)

#### **Ver vídeos**

Vea vídeos guardados en las tarjetas de memoria.

- **1** Pulse el botón  $\blacktriangleright$ .
	- Se mostrará la imagen más reciente (reproducción de un solo fotograma).
	- Utilice el multiselector ( $\mathbb{Q}$ ) o el dial delantero ( $\blacktriangle$ ) o  $\triangleleft$  en las teclas de control para ver otras imágenes.
	- Para regresar a la pantalla de disparo, presione el botón disparador hasta la mitad.

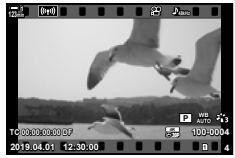

Reproducción de un solo fotograma (vídeo)

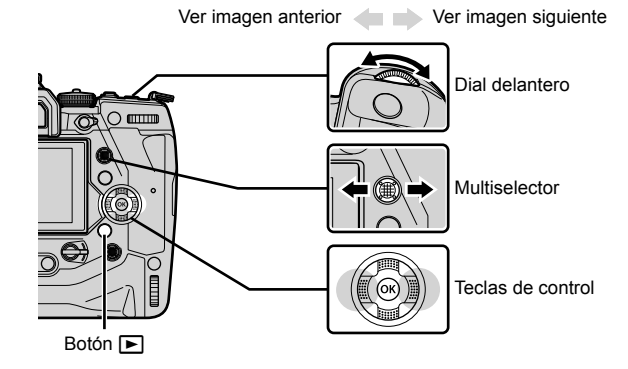

*2* Gire el dial trasero ( $\gtrapprox$ ) para recorrer las pantallas de reproducción. • Desplácese por las pantallas de la siguiente manera:

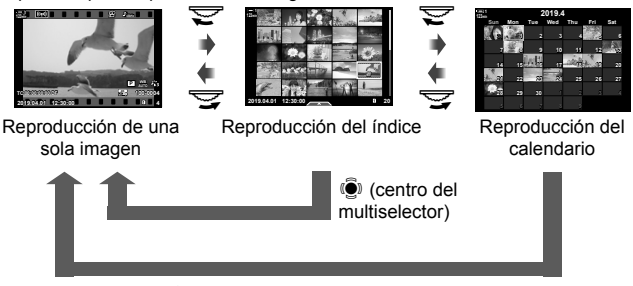

 $\ddot{\bullet}$  (centro del multiselector) u OK

- Para volver a la reproducción de un solo fotograma desde la pantalla de reproducción índice, pulse el botón selector múltiple.
- Para volver a la reproducción de un solo fotograma desde la pantalla de reproducción de calendario, presione el botón OK.
- Puede elegir la cantidad de imágenes en la pantalla de reproducción de índice usando [Ajustes de  $\blacksquare$ /Info] (P. 515) > [Ajustes de  $\blacksquare$ ] en  $\spadesuit$  Menú personalizado  $\blacksquare$ .
- *3* Muestre un vídeo y presione el botón OK.
	- Se mostrarán las opciones de reproducción de vídeos.
	- Si el vídeo supera los 4 GB de tamaño, se mostrará una lista de opciones.  $\mathbb{R}$  "Ver vídeos de más de 4 GB en tamaño" (P. 301)
- *4* Seleccione [Rep. vídeo] y presione el botón OK.
	- La reproducción comenzará.
	- Use los botones  $\triangleleft$  para rebobinar o adelantar. Para pausar la reproducción, presione el botón OK nuevamente. Mientras la reproducción está en pausa, puede presionar el botón  $\triangle$  para regresar al primer fotograma o el botón  $\nabla$  para saltar al último fotograma. Use los botones  $\triangleleft$  o el dial delantero ( $\triangle$ ) para rebobinar o avanzar un fotograma de cada vez. Para finalizar la reproducción, presione el botón MENU.

#### **Volumen de reproducción**

Para ajustar el volumen de la reproducción de vídeos.

- **1** Pulse el botón  $\boxed{\blacktriangleright}$  para mostrar una imagen.
- **2** Pulse  $\triangle$  o  $\nabla$  en el teclado de flechas.
	- $\cdot$  Botón  $\triangle$ : Sube el volumen.
	- $\cdot$  Botón  $\nabla$ : Baja el volumen.

#### **Ver vídeos de más de 4 GB en tamaño**

Los vídeos largos pueden superar los 4 GB de tamaño. Los vídeos de más de 4 GB de tamaño se graban en varios archivos. Los archivos se pueden reproducir como un solo vídeo.

- **1** Pulse el botón  $\blacktriangleright$ .
	- Se mostrará la imagen más reciente.
- *2* Muestre un vídeo largo que desea ver y presione el botón OK.
	- Se mostrarán las siguientes opciones. [Repr. desde princip.]: Ver todo el vídeo. [Rep. vídeo]: Ver solo el archivo actual.  $[Eliminar todo,  $\Omega$ ]: \nEliminar todo, and the same context.$ [Borrar]: Eliminar solo el archivo actual.

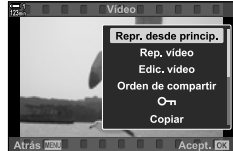

*3*

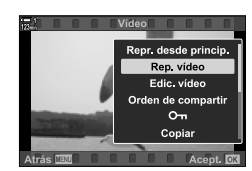

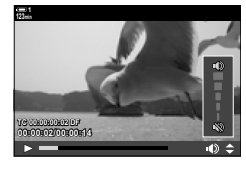

#### **Elegir una tarjeta de memoria**

Cuando se insertan dos tarjetas de memoria, puede cambiar de ranura sin salir de la reproducción.

- **1** Pulse el botón  $\boxed{\blacktriangleright}$ .
	- Se mostrará la imagen más reciente.

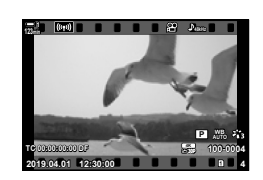

*2* Mantenga presionado el botón CARD (selección de tarjeta), gire el dial delantero o trasero para elegir una ranura de tarjeta, y luego suelte el botón CARD.

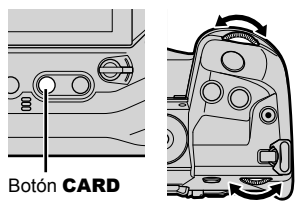

• El número de la ranura actualmente seleccionada se muestra en la pantalla de reproducción.

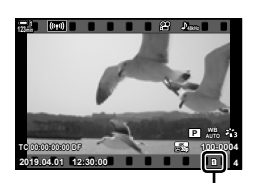

Ranura actual

• También puede cambiar de ranuras usando el botón  $\blacktriangleright$ . Presione el botón  $\blacktriangleright$  y gire el dial delantero o trasero para elegir una ranura durante la reproducción.

#### **Reproducción usando controles táctiles**

Los vídeos se pueden ver usando controles táctiles.

- **1** Presione el botón **►** para ver las imágenes.
- *2* Toque el monitor y deslice su dedo hacia la izquierda o hacia la derecha.
	- Deslice hacia la izquierda para ver la siguiente imagen, hacia la derecha para ver la imagen anterior.
- *3* Toque la pantalla.
	- Se mostrará un menú táctil. Toque **P** para ver las imágenes en miniatura. Para volver a la reproducción de un solo fotograma, toque  $\blacksquare$ .
- *4* Presione el botón OK para visualizar las opciones de vídeo.
	- Seleccione [Rep. vídeo] usando  $\Delta \nabla$  en las teclas de control y presione el botón OK. La reproducción del vídeo comenzará.

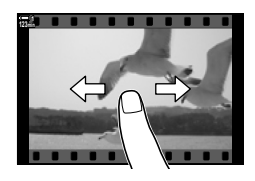

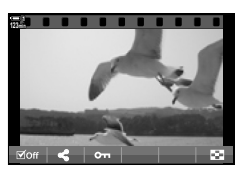

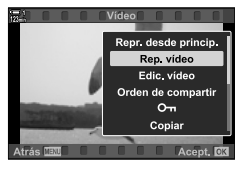

# *3-2* Ajustes de disparo

La cámara ofrece muchas funciones relacionadas con la grabación. La configuración se puede ajustar utilizando cualquiera de los siguientes métodos; elija un método según las condiciones de disparo y la frecuencia de uso de los ajustes.

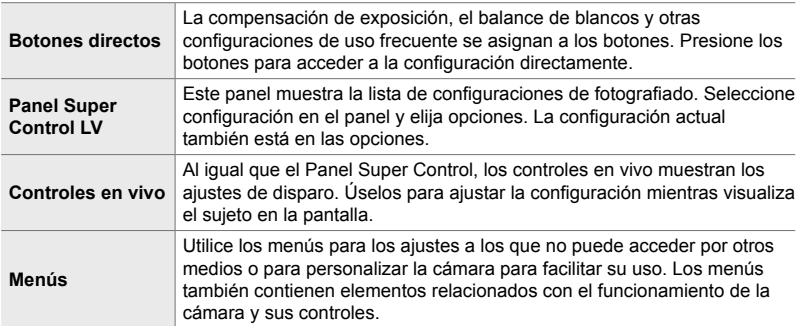

#### **Botón directo**

Las funciones más utilizadas se asignan a los botones, diales y otros controles de la cámara. Estos se conocen como "botones directos". Se incluyen los controles que aparecen a continuación, los cuales se pueden utilizar para los ajustes de disparo básicos.

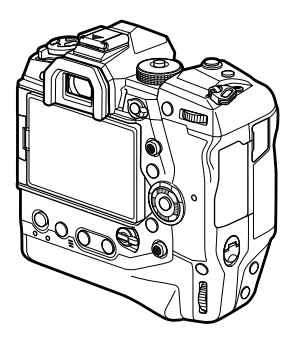

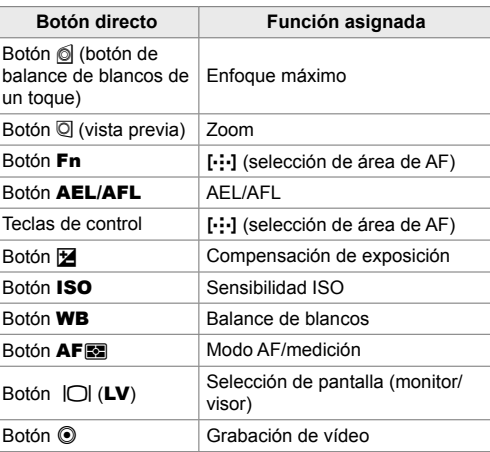

- *1* Presione el botón deseado.
	- La cámara mostrará opciones para la función elegida.

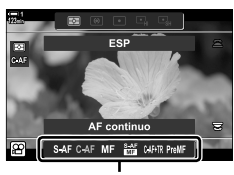

Opciones

- *2* Gire el dial delantero o trasero para seleccionar la opción deseada.
	- En algunos casos, se pueden visualizar opciones adicionales presionando el botón INFO.

#### **Controles táctiles (Controles silenciosos)**

Se puede acceder a las opciones de uso frecuente a través de los controles táctiles. Esto evita que el sonido de los botones se grabe en los vídeos. De forma predeterminada, se muestra una pestaña de control silencioso cuando selecciona el modo Q (vídeo); si no es así, puede mostrarse utilizando los menús. Los siguientes controles aparecen en la lista:

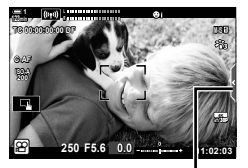

Pestaña de control silencioso

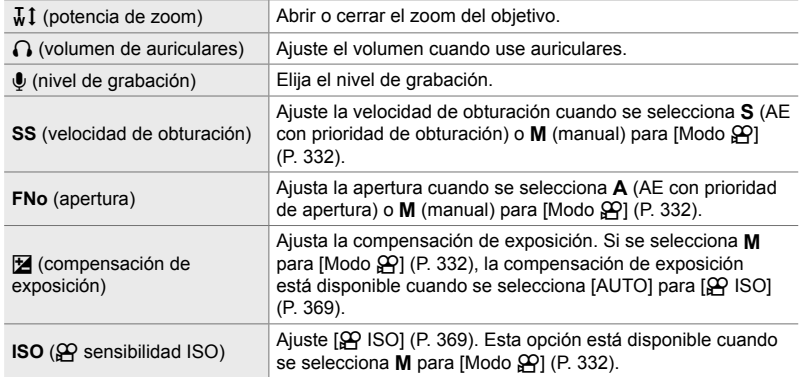

• Los controles silenciosos no están disponibles durante la grabación de vídeos de alta velocidad (P. 339).

#### **Uso de controles silenciosos**

El uso de controles silenciosos evita que el sonido de los botones se grabe en los vídeos y ayuda a reducir la falta de nitidez causada por el movimiento de la cámara.

- *1* Toque la pestaña de control silencioso en la pantalla.
	- Se mostrarán controles silenciosos.
	- Para ocultar los controles silenciosos, toque nuevamente la pestaña de controles silenciosos.

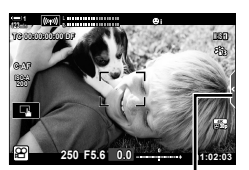

Pestaña de control silencioso

- *2* Toque el control deseado.
	- Se mostrarán las opciones.

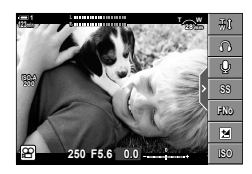

- *3* Elija una opción.
	- Toque  $\land\lor\land\lor$  para elegir una opción.
	- Para volver a la pestaña de control silencioso y seleccionar un control diferente, toque v.
	- La opción seleccionada se seleccionará automáticamente si no se realiza ninguna operación durante 8 segundos.
- *4* Toque la pestaña de control silencioso para ocultar los controles silenciosos.
	- La pestaña de controles silenciosos se cerrará.

#### **Mostrar la pestaña de controles silenciosos**

Use los menús para ocultar o mostrar la pestaña de controles silenciosos. Cuando la pestaña no se muestra, se puede mostrar usando los menús.

- *1* Presione el botón MENU para visualizar los menús.
- **2** Seleccione la pestaña  $\mathfrak{P}$  (menú de vídeo) usando  $\Delta \nabla$  en las teclas de control y presione el botón  $\triangleright$ .
- **3** Seleccione [Ajustes visualiz.  $\mathbb{R}$ ] usando los botones  $\Delta \nabla$  y presione el botón  $\triangleright$ .
- 4 Seleccione [Ajustes Info de  $\mathbb{R}$ ] con los botones  $\Delta \nabla$  y presione el botón  $\triangleright$ , luego seleccione [Personal1] o [Personal2] y presione el botón  $\triangleright$ .
	- Se mostrará una lista de indicadores de disparo disponibles.
- 5 Seleccione [Func. Mussilenc.] usando los botones  $\Delta \nabla$  y presione el botón OK.
	- Las opciones seleccionadas están marcadas con una  $\blacktriangleright$ . Para dejar de seleccionarlas, vuelva a pulsar el botón OK.
- *6* Presione el botón MENU varias veces para salir de los menús.
	- La pestaña de controles silenciosos aparecerá en la pantalla de disparo en modo  $\mathbb{R}$  (vídeo).
	- Si la pestaña de controles silenciosos no se muestra, presione el botón INFO varias veces hasta que aparezca.

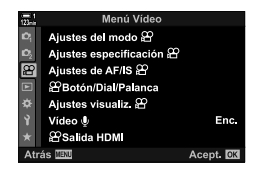

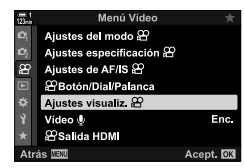

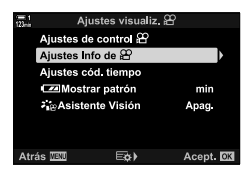

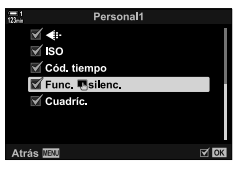

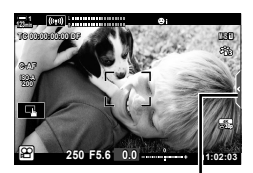

Pestaña de control silencioso

• La pantalla [Personal2] está oculta por defecto. Se puede visualizar usando [Ajustes visualiz.  $\mathfrak{P}$ ] > [Ajustes Info de  $\mathfrak{P}$ ] en el  $\mathfrak{P}$  menú de vídeo.  $\mathbb{R}$  [Ajustes Info de  $\mathfrak{P}$ ] (P. 429)

*3*

### **El Panel Super Control LV**

Acceda a los ajustes de disparo a través de la lista que se muestra en el Panel Super Control LV. También permite verificar la configuración actual. El panel muestra las configuraciones para la toma de fotografías y la grabación de vídeos.

• Los ajustes que aparecen en los modos de fotografía instantánea difieren de los que se muestran en el modo  $\mathfrak{P}$  (vídeo).  $\mathbb{R}$  "Ajustes Disponibles en el Panel Super Control/Panel Super Control LV" (P. 65)

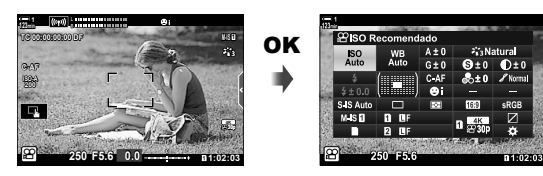

**1** Seleccione el modo  $\mathbf{\Omega}$  y presione el botón **OK**. • Se mostrará el Panel Super Control LV.

- *2* Gire el dial trasero o toque para seleccionar un ajuste en la pantalla.
	- Se resaltará el ajuste seleccionado.
	- También puede seleccionar ajustes usando el multiselector o las teclas de control  $\Delta \nabla \triangleleft \triangleright$ .
- *3* Gire el dial delantero para cambiar la configuración seleccionada.
- *4* Presione el botón disparador hasta la mitad para aceptar la configuración actual y salir del Panel Super Control LV.

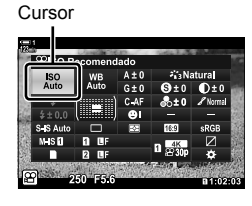

*3*

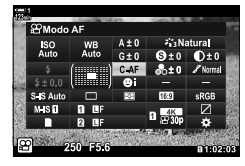

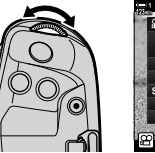

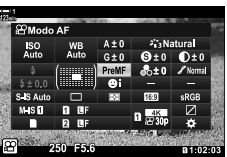

#### **Opciones adicionales**

Al presionar el botón OK en el paso 2 se muestran las opciones para la configuración seleccionada. En algunos casos, se pueden ver opciones adicionales presionando el botón INFO.

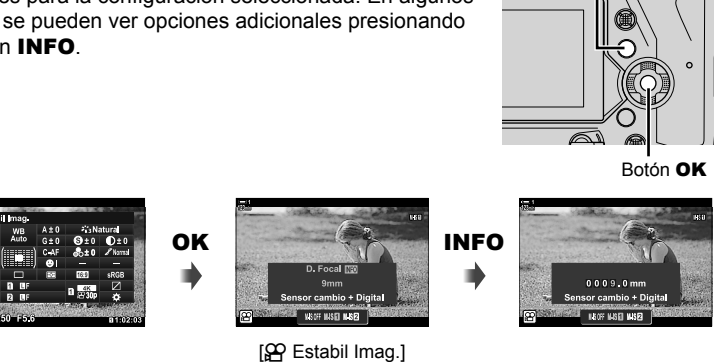

Botón INFO

• Los controles táctiles se pueden usar en lugar del botón OK. Toque ligeramente el ajuste deseado dos veces para mostrar las opciones.

#### ■ Configuraciones disponibles en el Panel Super Control LV

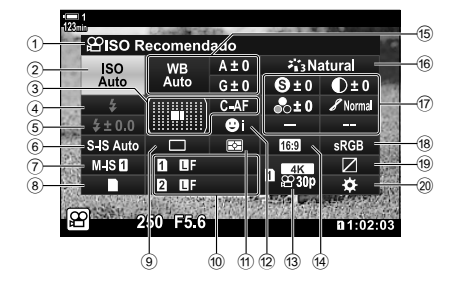

- 1 Opción actualmente seleccionada
- 2  $\mathfrak{P}$  Sensibilidad ISO ............................ P. 369 3 n Modo AF .................................... P. 345 Modo área de AF .................... P. 120, 349
- $(4)$  Modo de flash \*1
- $(5)$  Compensación de flash \*1
- $6$  **C** estabilización de imagen  $*$ <sup>1</sup> ...... P. 176
- $\widehat{O}$   $\widehat{P}$  estabilización de imagen ........... P. 376
- <sup>8</sup> conciones de almacenamiento  $(\mathfrak{P}$  quardar ranura) ................................................ P. 316, 319
- **9** Modo de accionamiento (fotografiado secuencial/temporizador)\*1
- **<sup>10</sup>** Calidad de imagen \*1.................... P. 78
- 11) Modo de medición ............................. P. 367
- 12 © prioridad del rostro ...................... P. 360
- **13 eg** calidad de imagen ............. P. 321, 339
- (14) Proporciones de la imagen
- $\overline{P}$  balance de blancos ....................... P. 380 n compensación del balance de blancos ........................................................ P. 384 **<sup>29</sup> temperatura de color \*<sup>2</sup> ............. P. 380**

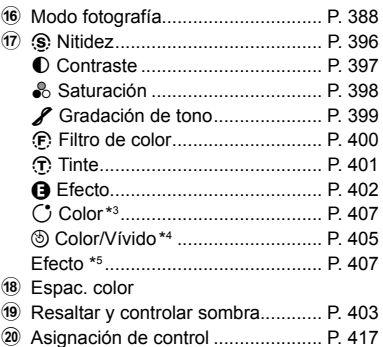

- \*1 Solo para fotografías. Consulte "2 Tomar y Visualizar Fotografías" (P. 51).
- \*2 Aparece cuando se selecciona CWB (balance de blancos personalizado) para  $\mathbb{S}^{\mathbb{Q}}$  balance de blancos.
- \*3 Aparece cuando se selecciona "Color Parcial".
- \*4 Aparece cuando se selecciona "Generador Color".
- \*5 Aparece cuando se selecciona un filtro artístico.
- La siguiente configuración no se puede ajustar en el modo  $\mathfrak{P}$  (vídeo): modo de accionamiento, medición, modo de flash, compensación de flash, proporciones de la imagen y espacio de color.

#### **Usar Controles Live**

El Control Live se usa para ver y ajustar la configuración durante la visualización en vivo. Los efectos de los ajustes seleccionados se pueden previsualizar en la pantalla de visualización en vivo. En la configuración predeterminada, se puede acceder a controles live en el Panel Super Control LV. Si no puede acceder a controles live, su visualización puede habilitarse en los menús.

- **1** Seleccione el modo  $\mathcal{P}$  y presione el botón OK.
	- Se mostrará el Panel Super Control LV.

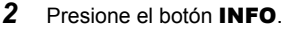

• Se mostrarán controles live.

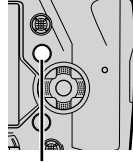

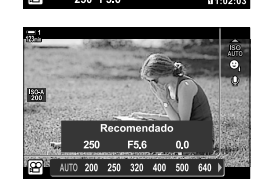

Botón INFO Controles live

- **3** Seleccione una configuración usando  $\triangle \nabla$  en las teclas de control, luego seleccione una opción usando los botones  $\triangleleft$  y presione el botón OK para seleccionar.
	- La configuración también se puede ajustar con los diales. Use el dial trasero para seleccionar una configuración y el dial delantero para elegir una opción.
	- La opción resaltada se seleccionará automáticamente si no se realizan operaciones durante aproximadamente 8 segundos.
	- Controles live se mostrarán cuando vuelva a presionar el botón OK.

#### **Visualización de Controles Live**

Si controles live no se muestran cuando presione el botón **INFO** en el Panel Super Control LV, su visualización se puede habilitar desde los menús.

- *1* Presione el botón MENU para visualizar los menús.
- **2** Seleccione la pestaña  $\Omega$  (menú de vídeo) usando  $\wedge \nabla$  en las teclas de control y presione el botón OK.

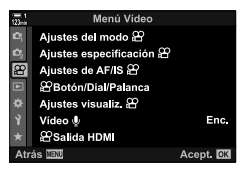

n 3-2 Ajustes de disparo ES **313**

- **3** Seleccione [Ajustes visualiz.  $\mathcal{P}$ ] usando los botones  $\Delta \nabla$  y presione el botón  $\triangleright$ .
- 4 Seleccione [Ajustes de control  $\mathcal{P}$ ] con los botones  $\Delta \nabla$  y presione el botón  $\triangleright$ , luego seleccione [Control Live] y presione el botón OK.
	- Aparecerá una marca  $(\blacktriangleright)$  junto a [Control Live].
	- Para salir de los menús, presione el botón MENU varias veces o presione el botón disparador hasta la mitad.

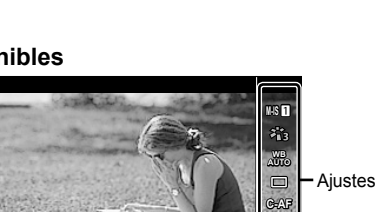

 $M$   $C$ 

**Natural**

#### **Controles Live disponibles**

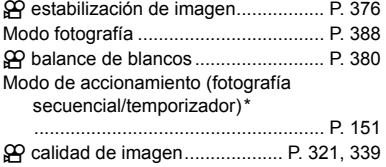

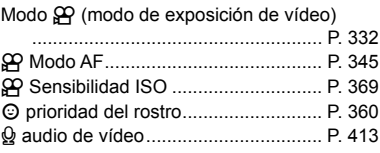

Opciones

Menú Vídec Ajustes del modo 29

Ajustes visualiz. £ Ajustes de control  $22$ Ajustes Info de & Ajustes cód. tiempo **CZIMostrar patrón** 

Eø)

Enc.

cept. **O**K

min

Acept.<sup>1</sup>

**Apag** 

Ajustes especificación <sup>22</sup>

Ajustes de AF/IS .<br>Botón/Dial/Palanca Ajustes visualiz & Vídeo ®

**PSalida HDMI** 

2 eAsistente Visión

**MENT** 

o.

 $\overline{B}$ 

*3*

**P**

**30p 4K**

b

Solamente para fotos. No disponible en modo de vídeo.

ജ

 $z_{\rm h}$  $z_{\rm i2}^{\rm o}$  $\mathbb{Z}_{13}$  $5.4 - 5.5$ 

**123min 1**

#### **Usar los menús**

Los elementos que no aparecen en los paneles de control se pueden encontrar en los menús, incluidos los elementos para configurar los ajustes de disparo y reproducción, así como personalizar la cámara para facilitar su uso.

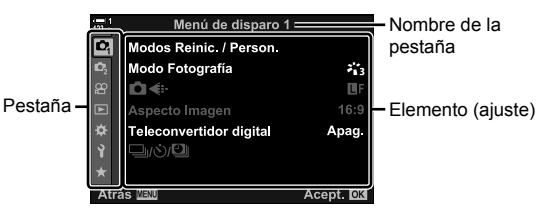

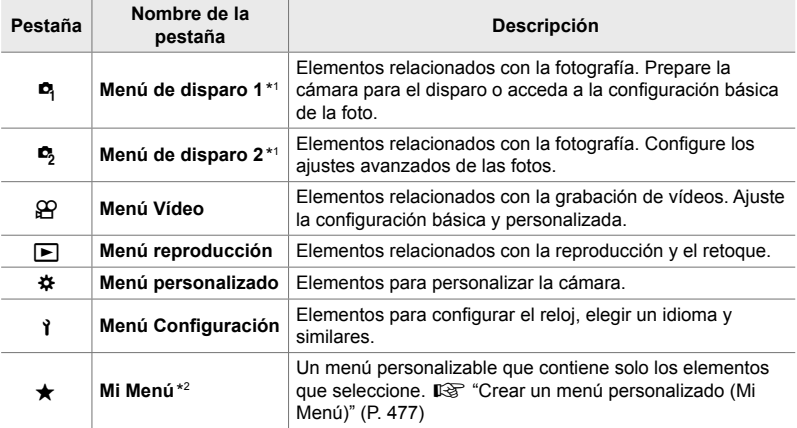

\*1 El <sup>n</sup> Menú de disparo 1 y el <sup>n</sup> Menú de disparo 2 son para la toma de fotografías. Consulte "2 Tomar y Visualizar Fotografías" (P. 51).

\*2 "Mi Menú" no contenga elementos en un inicio. Use "Mi Menú" para almacenar y organizar elementos de uso frecuente de otros menús. Seleccione elementos para agregar a "Mi Menú" desde los menús de la cámara (P. 477).

*1* Pulse el botón MENU para visualizar los menús.

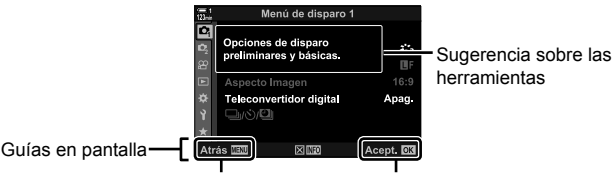

Presione el botón MENU para regresar a la pantalla anterior Nombre de la pestaña Presione el botón OK para seleccionar el elemento resaltado

- Las sugerencias se muestran durante aproximadamente 2 segundos después de seleccionar un elemento. Presione el botón **INFO** para ver u ocultar las sugerencias sobre las herramientas.
- 2 Seleccione una pestaña usando  $\Delta \nabla$  en las teclas de control y presione el botón OK.
	- Al seleccionar la pestaña del  $\clubsuit$  Menú personalizado aparecen las pestañas del grupo. Seleccione una pestaña de grupo usando los botones  $\wedge \nabla$  y presione el botón OK para seleccionar.

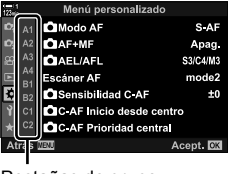

*3*

Pestañas de grupo

3 Seleccione un elemento usando los botones  $\triangle \triangledown$  y presione el botón OK para ver las opciones.

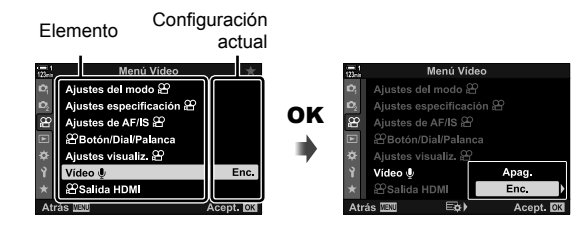

- 4 Seleccione las opciones usando los botones  $\triangle \triangledown$  y presione el botón OK para seleccionar.
	- Presione el botón MENU varias veces para salir de los menús.
- Según el estado y la configuración de la cámara, algunos elementos pueden no estar disponibles. Los elementos que no están disponibles aparecen atenuados y no se pueden seleccionar.
- También puede navegar por los menús utilizando el multiselector o los diales delantero o trasero en lugar de las teclas de control.

## **3-3 Configuración relacionada** con la tarjeta

Esta sección describe la configuración relacionada con la tarjeta de memoria. En el modo vídeo, puede elegir la tarjeta utilizada para almacenar vídeos. También puede elegir la carpeta utilizada para almacenar vídeos.

Para obtener información sobre las tarjetas de memoria que se pueden usar para la grabación de vídeos, consulte "Tarjetas de Memoria" (P. 37).

### **Elegir una tarjeta para vídeos (**n **Guardar ranura)**

Elija la tarjeta de memoria utilizada para almacenar vídeos cuando se insertan dos tarjetas de memoria.

- Se puede acceder a esta configuración a través de:
	- El Panel Super Control LV Los menús (P. 317)

#### **Acceso a través del Panel Super Control LV**

**1** Seleccione [Ajustes Guardar **K**] en el Panel Super Control LV y presione el botón OK.

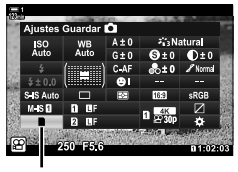

**C** quardar configuración

**3** Seleccione una opción usando el dial trasero o los botones  $\triangle \nabla$ .

[6]: Los vídeos se graban en la tarjeta en la ranura 1.

[2]: Los vídeos se graban en la tarjeta en la ranura 2.

- *4* Presione el botón OK para seleccionar la opción seleccionada.
- *5* Pulse el botón MENU varias veces para salir del menú.

#### **Acceso al menú**

Elija una configuración utilizando [Ajustes ranura tarj.] (P. 547) > [ $\Omega$  Guardar ranura] en  $\bigstar$  Menú personalizado  $\Pi$ .

Botón MENU  $\Rightarrow$   $\clubsuit$  (menú personalizado) pestaña  $\Rightarrow$  [D] pestaña  $\Rightarrow$  [Ajustes ranura tarj.]  $\Rightarrow$  [ $\alpha$ ] Guardar ranura]  $\Rightarrow$  Presione  $\triangleright$  en las teclas de control para ver las opciones  $\Rightarrow$  Use los botones  $\Delta \nabla$  para elegir una opción

Aiustes ranura tari. Aiustes Guardar IOI г Guardar ranura n *<u>B</u>Guardar ranura* n  $\blacksquare$ Ranura Asign Guardar carp No asignar Atrás <u>∏⊡u</u> E⊗≯ Acept **DX** Ajustes ranura tarj.

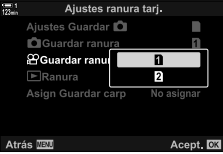

#### **Selección de ranura de almacenamiento**

Cuando se insertan dos tarjetas de memoria, se puede seleccionar la tarjeta utilizada para almacenar nuevas imágenes usando el botón CARD (selección de tarjeta).

*1* Presione el botón CARD.

deseada.

 $\cdot$  En el modo  $\Omega$  (vídeo), la cámara mostrará las opciones de [ $\Omega$  Guardar ranura].

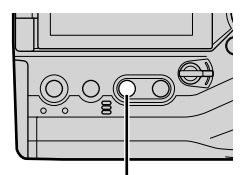

Botón CARD

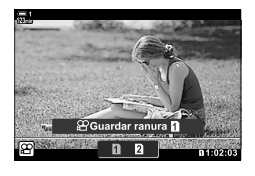

- 3 Presione el botón OK para salir.
	- Se mostrará el icono de la tarjeta seleccionada.

*2* Gire el dial delantero o trasero para elegir la ranura

[5]: Grabe imágenes en la tarjeta en la ranura 1. [2]: Grabe imágenes en la tarjeta en la ranura 2.

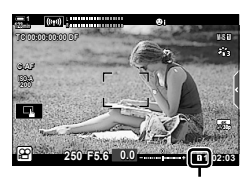

Guarda ranura

#### **Selección de carpetas de almacenamiento (Asign Guardar carp)**

Elija la carpeta en la que se almacenarán las imágenes a partir de ese momento. Esta opción está disponible incluso cuando solo se inserta una tarjeta de memoria.

- Se puede acceder a esta configuración a través de:
	- El Panel Super Control LV Los menús (P. 320)

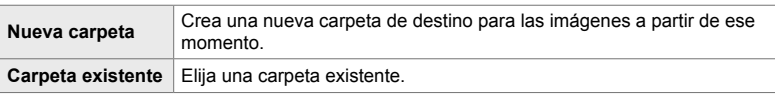

• No se puede crear una nueva carpeta si existe una carpeta con el mismo nombre en cualquiera de las tarjetas.

#### ■ Acceso a través del Panel Super Control LV

- 1 Seleccione [Ajustes Guardar 1] en el Panel Super Control LV y presione el botón OK.
	- Se mostrarán las opciones de [Ajustes ranura tarj.].
- 

 $\Box$  guardar configuración

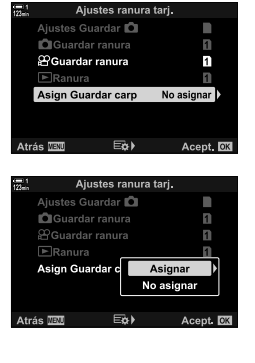

- 2 Seleccione [Asign Guardar carp] usando  $\Delta \nabla$  en las teclas de control y presione el botón  $\triangleright$ .
- **3** Seleccione [Asignar] usando los botones  $\Delta \nabla$  y presione el botón OK.

4 Seleccione una opción usando los botones  $\triangle \nabla$ . [Nueva carpeta]: Seleccione el número de carpeta deseado y pulse el botón OK.

[Carpeta existente]: Resalte una carpeta existente usando los botones  $\Delta \nabla$  y pulse el botón OK. La cámara mostrará las dos primeras fotos y la última foto en la carpeta seleccionada.

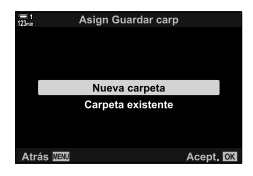

- *5* Presione el botón OK para seleccionar la opción deseada.
- *6* Presione el botón MENU varias veces para salir de los menús.

#### **Acceso al menú**

Elija una configuración utilizando [Ajustes ranura tarj.] (P. 547) > [Asign Guardar carp] en  $*$  Menú personalizado  $\blacksquare$ .

Botón MENU  $\Rightarrow$   $\clubsuit$  (menú personalizado) pestaña  $\Rightarrow$  **[10]** pestaña  $\Rightarrow$  [Ajustes ranura tarj.]  $\Rightarrow$  [Asign Guardar carp]  $\Rightarrow$  Presione  $\triangleright$  en las teclas de control para ver las opciones  $\Rightarrow$  Use los botones  $\Delta \nabla$  para elegir una opción

## **3-4 Configuración del archivo de** vídeo

Elija el tamaño y la frecuencia de refresco a la que se graban los vídeos. La cámara puede almacenar múltiples combinaciones con el tamaño y la frecuencia de refresco seleccionadas por el usuario agilizando la recuperación a través del Panel Super Control LV o los Controles Live. La cámara también guarda códigos de tiempo que se pueden usar, por ejemplo, al editar vídeos.

#### **Tamaño, velocidad y compresión de fotogramas**  $(\mathfrak{P}_1)$

Elija las opciones de calidad de imagen disponibles para la grabación de vídeos. Al elegir una opción, considere cómo se usará el vídeo: por ejemplo, ¿está planeando procesarlo en una computadora o se cargará en un sitio web? La cámara puede almacenar múltiples combinaciones de tamaño de fotograma, velocidad y compresión que puede seleccionar de acuerdo a sus objetivos. También se encuentran disponibles opciones de cámara lenta y rápida y de alta velocidad. G<sub>S</sub> "Filmación de vídeos a cámara lenta o rápida (Vídeos a cámara lenta y rápida)" (P. 342) y "Filmación de vídeos de alta velocidad ( $\mathbb{Q} \left( \mathbb{R}^2 \right)$ " (P. 339)

- Se puede acceder a esta configuración a través de:
	- El Panel Super Control LV (P. 323) - Controles live (P. 323)
	- Los menús (P. 323)

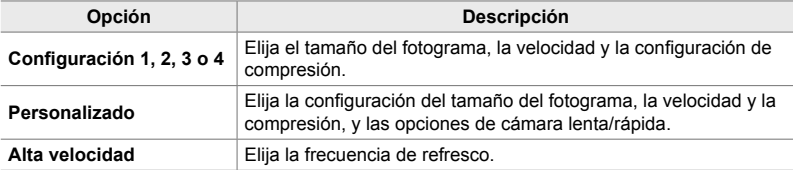

• Los vídeos se guardan en formato MPEG-4 AVC/H.264.

#### **El icono de calidad de vídeo**

Los cambios en la configuración se reflejan en el icono [ $\Omega \left( \mathbb{R}^2 \right)$  como se muestra a continuación.

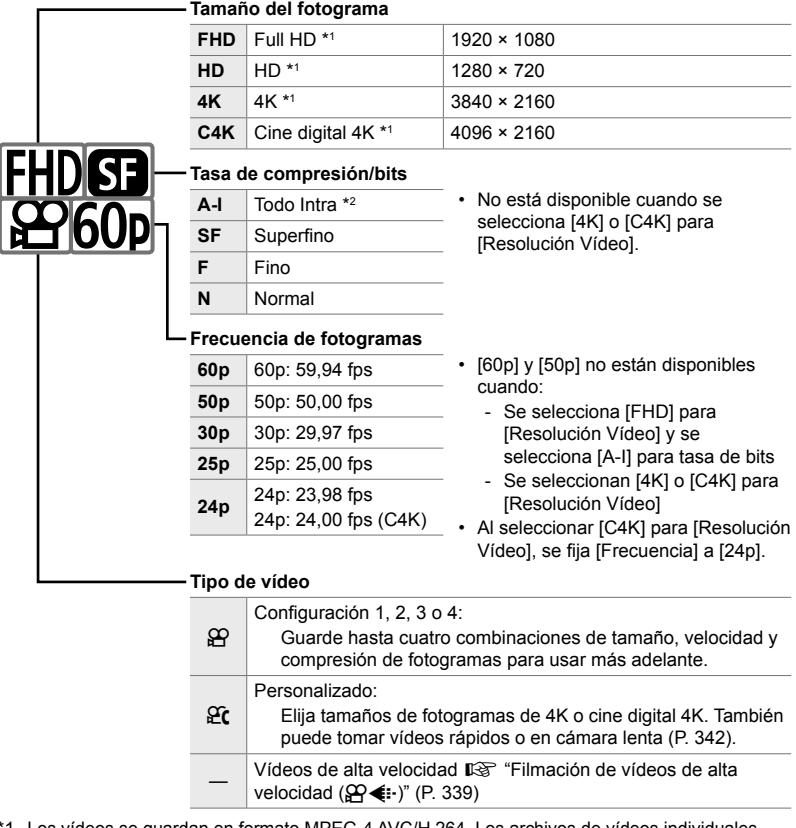

- \*1 Los vídeos se guardan en formato MPEG-4 AVC/H.264. Los archivos de vídeos individuales pueden tener hasta 4 GB de tamaño. Las tomas continuas no pueden durar más de 29 minutos.
- \*2 Los vídeos "Todo-Intra" no usan compresión entre fotogramas. Esto es conveniente para la edición, pero aumenta el tamaño del archivo.
- Dependiendo de la tarjeta utilizada, la grabación puede finalizar antes de que se alcance la longitud máxima.
- La selección de tasa de bits puede no estar disponible en algunas configuraciones.
- Los vídeos se graban con unas proporciones de la imagen de 16:9. Los vídeos C4K se graban con unas proporciones de la imagen de 17:9.

#### ■ Acceso a través del Panel Super Control LV

- **1** Seleccione  $[\mathfrak{D} \triangleleft \mathfrak{B}]$  en el Panel Super Control LV y presione el botón OK.
	- Se mostrarán las opciones de calidad de vídeo.
- *2* Elija una opción de calidad de vídeo usando el dial delantero.
	- Puede ajustar la configuración para el modo seleccionado. Presione el botón INFO para colocar el cursor en el menú de disparo. Seleccione la configuración usando  $\triangleleft$  en las teclas de control y use los botones  $\wedge \nabla$  para elegir los valores.

#### **Acceso al menú**

También se puede acceder a la configuración de calidad de imagen del vídeo a través de los menús. Elija la configuración usando  $[\mathfrak{P}_i] \leftarrow$  en el  $\mathfrak{P}_i$  menú de vídeo.

Botón MENU  $\Rightarrow$   $\Omega$  (vídeo) pestaña  $\Rightarrow$  [Ajustes especificación  $\Omega$ ]  $\Rightarrow$  [ $\Omega$   $\Leftarrow$  ] Presione  $\triangleright$  en las teclas de control para ver las opciones

#### **Acceso a través de Controles Live**

Botón  $\mathsf{OK} \Rightarrow \mathbb{R} \rightarrow \mathbb{R}$  Presione  $\triangleleft \triangleright$  en las teclas de control para elegir una opción

n calidad de imagen

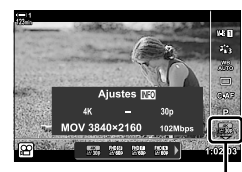

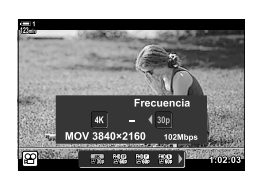

*3*

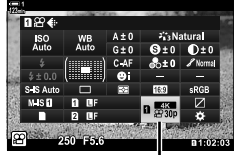

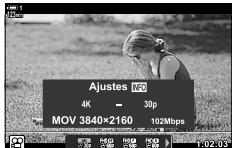

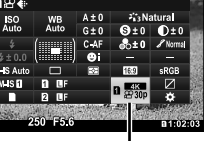

n calidad de imagen

**Códigos de tiempo (Ajustes cód. tiempo)**

Ajuste la configuración del código de tiempo. Los códigos de tiempo se utilizan para sincronizar imágenes y sonido durante la edición y cuestiones similares. Elija entre las siguientes opciones.

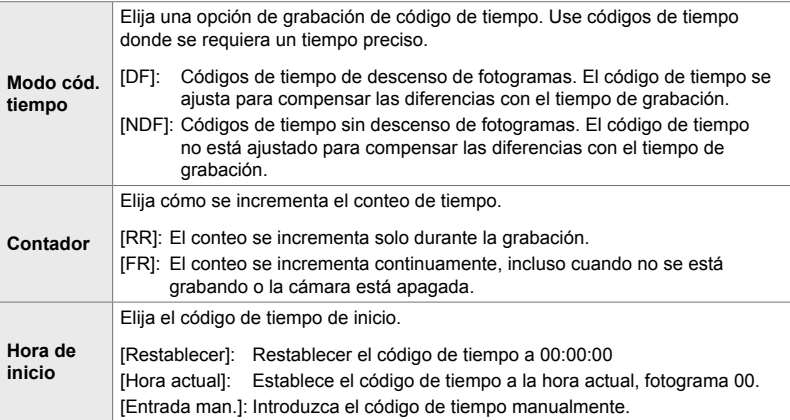

- - *1* Presione el botón MENU para visualizar los menús.
	- **2** Seleccione [Ajustes visualiz.  $\mathbb{Q}$ ] en el  $\mathbb{Q}$  menú de vídeo y presione  $\triangleright$  en las teclas de control.
	- *3* Seleccione [Ajustes cód. tiempo] usando los botones  $\triangle \nabla$  y presione el botón  $\triangleright$ .
	- **4** Seleccione un elemento usando los botones  $\triangle \nabla$  y presione el botón  $\triangleright$ .

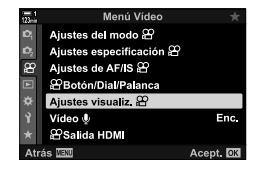

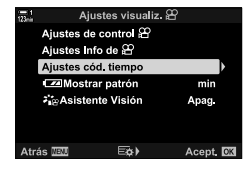

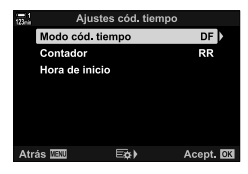
- **5** Seleccione una opción con los botones  $\triangle \nabla$  y presione el botón OK.
	- Si seleccionó [Hora de inicio], elija entre [Restablecer], [Entrada man.] y [Hora actual] y presione el botón OK. Si seleccionó [Entrada man.], elija un valor usando las teclas de control.
- *6* Presione el botón MENU varias veces para salir de los menús.

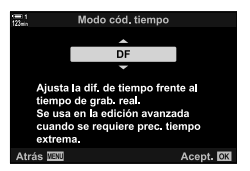

# *3-5* Pantallas del visor y el monitor

La cámara utiliza un sensor ocular para alternar automáticamente entre las pantallas del monitor y del visor. La pantalla de visualización en vivo del monitor y el visor también muestran información sobre la configuración de la cámara. Las opciones están disponibles para controlar el cambio de pantalla y elegir la información que se muestra.

**Encuadre de vídeos en el monitor Encuadre de vídeos en el visor**

**1:02:03 1:02:03** 

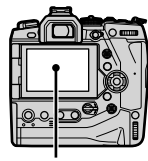

**C-AF TC 00:00:00:00 DF 1**

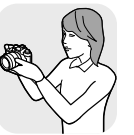

**M-IS 1**

**30p 4K**

Coloque el ojo en el visor

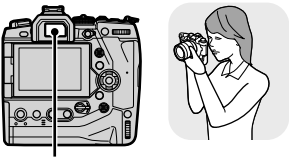

Monitor Visor

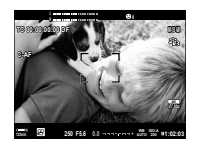

Pantalla de disparo con Live View Al poner el ojo en el visor, se enciende el visor. El monitor se apaga mientras el visor está encendido.

• Las opciones del cambio del medio de visualización y de la pantalla del visor están disponibles en los menús.  $\mathbb{R}$  [Cambio auto visor] (P. 553), [Estilo visor] (P. 554)

# **Elección de la información que se muestra**

Elija los indicadores que se muestran en la pantalla de disparo.

- *1* Presione el botón INFO reiteradamente.
	- La información que se muestra cambia cada vez que se presione el botón INFO.

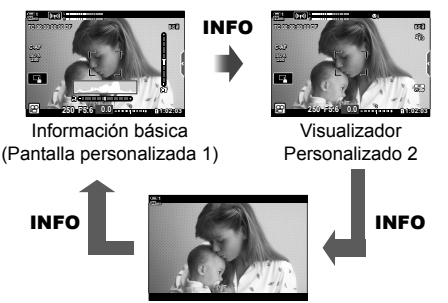

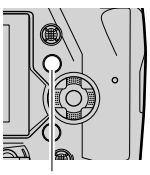

Botón INFO

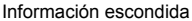

- En la configuración predeterminada, la pantalla de información básica muestra los indicadores seleccionados para pantalla personalizada 1. La pantalla personalizada 2 está oculta. Estas configuraciones se pueden cambiar a través de los menús. También puede mostrar datos del GPS y otros sensores. Utilice [Ajustes visualiz.  $\mathbb{S}$ ] > [Ajustes Info de  $\Omega$  (P. 429).
- Asimismo puede mantener pulsado el botón INFO y girar el dial delantero o trasero para elegir la información que se muestra. Se pueden recorrer en cualquier dirección las pantallas.

#### **Histogramas**

Los histogramas son gráficos que muestran la distribución del brillo en una imagen. El eje horizontal muestra el brillo, el eje vertical el número de píxeles. Durante la toma, los píxeles más brillantes que el límite superior se

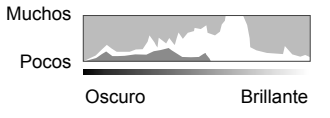

muestran en rojo y los píxeles más oscuros que el límite inferior en azul.

#### **El indicador de nivel**

El indicador de nivel muestra la inclinación de la cámara. La inclinación se muestra en la barra vertical y el giro en la barra horizontal. El indicador de nivel está pensado solo para ser una ayuda.

# **Opciones de selección de pantalla (Cambio auto visor)**

Elija cómo la cámara selecciona la pantalla utilizada para la visualización en vivo.

- Se puede acceder a esta configuración a través de:
	- $-$  El botón  $\Box$  (LV)  $-$  Los menús

#### $\blacksquare$  Usando el botón  $\lvert \bigcirc \rvert$  (LV)

- **1** Mantenga presionado el botón  $\vert\bigcirc\vert$ .
	- Se mostrará el menú [Cambio auto visor].

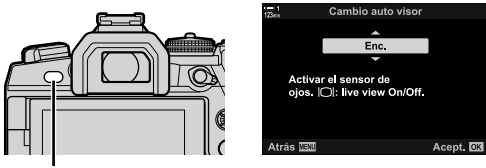

 $\Box$  botón

- **2** Resalte una opción usando  $\Delta \nabla$  en las teclas de control y presione el botón OK.
	- [Enc.]: La pantalla cambia al visor cuando coloca su ojo en el visor y en el monitor cuando retira su ojo.
	- [Apag.]: Presione el botón  $\Box$  para alternar entre el monitor y el visor.

#### **Acceso al menú**

Configure los parámetros utilizando [Cambio auto visor] en ❖ Menú personalizado  $\blacksquare$  (P. 553).

Botón MENU  $\Rightarrow$   $\hat{\mathbf{x}}$  (menú personalizado) pestaña  $\Rightarrow$  **n**estaña  $\Rightarrow$  [Cambio auto visor]  $\blacktriangleright$  Presione  $\triangleright$  en las teclas de control para ver las opciones y use el botón  $\triangle \triangledown$  para elegir una opción

# **La pantalla de disparo**

Los siguientes indicadores se muestran cuando la cámara está en el modo  $\Omega$ (vídeo). Los indicadores mostrados se pueden elegir en los menús.

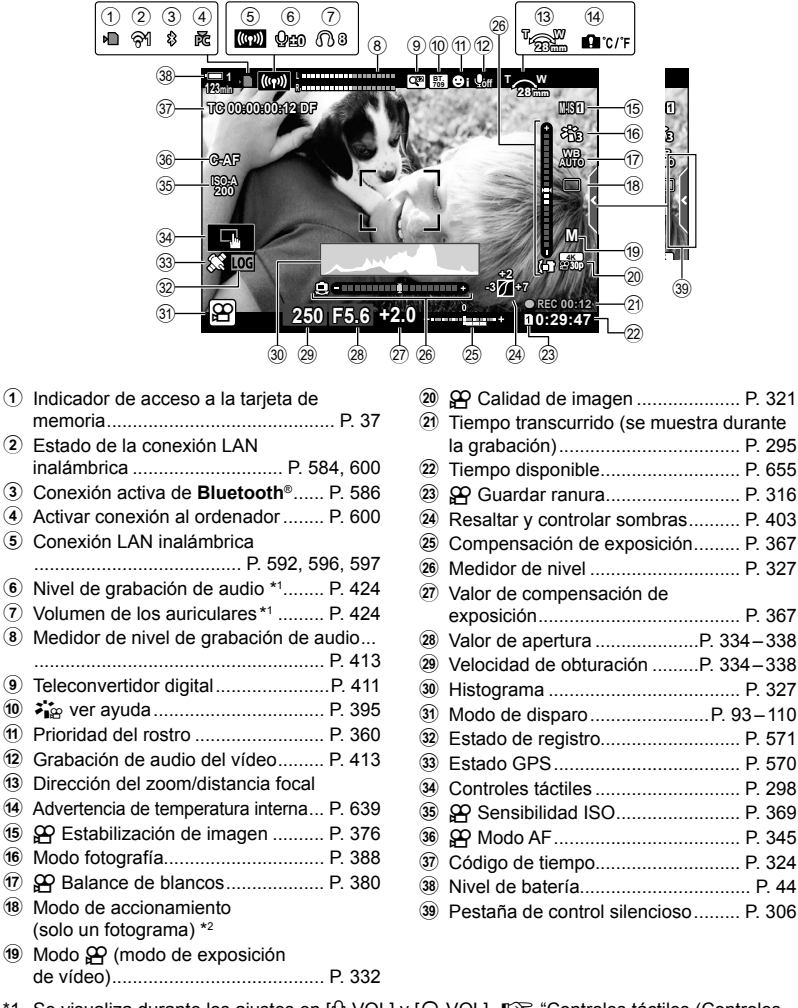

\*1 Se visualiza durante los ajustes en [Q VOL] y [n VOL].  $\mathbb{R}$  "Controles táctiles (Controles silenciosos)" (P. 306) y  $[$  $\Omega$  Función Dial] (P. 424)

\*2 La selección del modo de accionamiento no está disponible en el modo de vídeo.

#### **Visor (Grabación de vídeo)**

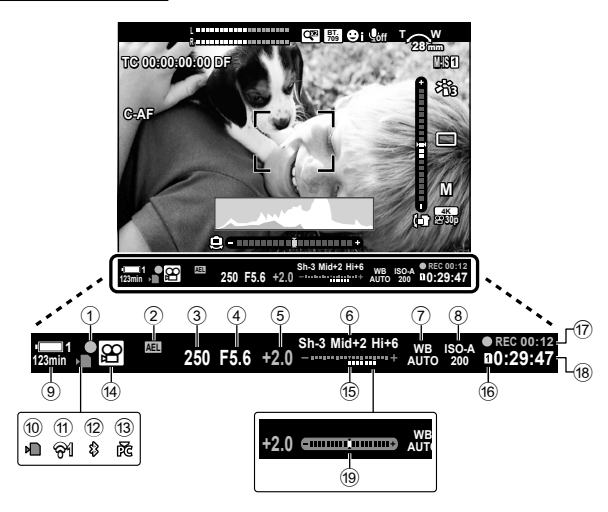

- Este es el estilo de visualización por defecto ([Estilo 2]). El estilo de visualización se puede seleccionar usando  $\clubsuit$  Menú personalizado  $\blacksquare$  > [Estilo visor] (P. 554). Para mostrar la misma información que aparece en el monitor, elija [Estilo 3] para [Estilo visor].
- 1 Indicador de enfoque ...................... P. 345 2 Bloqueo de exposición.................... P. 373 3 Velocidad de obturación .........P. 334 – 338 4 Valor de apertura ....................P. 334 – 338 5 Valor de compensación de exposición ....................................... P. 367 6 Control de iluminación y sombras... P. 403  $\overline{2}$   $\overline{2}$  Balance de blancos ........................ P. 380 8 n Sensibilidad ISO ........................ P. 369 9 Nivel de batería / número de compartimento .................................. P. 44 0 Indicador de acceso a la tarjeta de memoria ............................................ P. 37

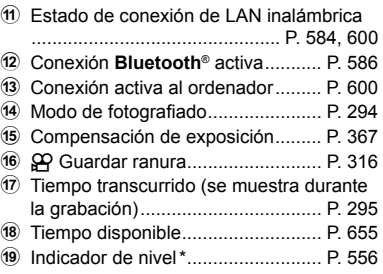

Se visualiza mientras se presiona el botón disparador hasta la mitad.  $\mathbb{R}$  [ $\Box$  nivel intermedio] (P. 556)

# **Restaurar la configuración predeterminada (Rest.)**

Restablezca la cámara a la configuración predeterminada de fábrica. Puede optar por restablecer casi todas las configuraciones o solo aquellas relacionadas directamente con la fotografía.

- Esta opción se aplica tanto para las fotografías como para los modos de vídeo.
- *1* Presione el botón MENU para visualizar los menús.
- 2 Resalte [Modos Reinic. / Person.] en el <sup>p</sup> Menú de disparo 1 y presione  $\triangleright$  en las teclas de control.
- **3** Seleccione [Rest.] usando los botones  $\wedge \nabla$  y presione el botón  $\triangleright$ .
- **4** Seleccione una opción usando los botones  $\wedge \nabla$ . [Completo]: Restablece todas las configuraciones con algunas excepciones, como el reloj y el idioma. [Básico]: Restablece únicamente las configuraciones de
	- fotografía.
- 5 Presione el botón OK para seleccionar la opción seleccionada.
	- Se mostrará el menú [Modos Reinic. / Person.].
- **6** Presione **OK** en el menú [Modos Reinic. / Person.]. • Se mostrará el menú [Rest.].
- **7** Seleccione [Sí] usando los botones  $\triangle \nabla$  y presione el botón OK.
	- La configuración se restablecerá.

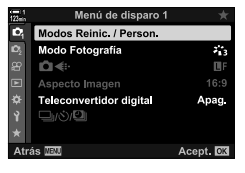

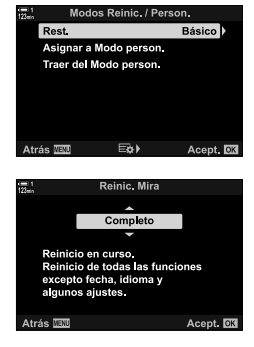

*3*

# *3-6* Opciones de grabación de vídeo

Establezca la velocidad de obturación y la apertura teniendo en cuenta las características de su sujeto fotográfico. Puede aprovechar la profundidad de campo y la disminución de la nitidez del movimiento tal como lo haría al tomar fotos. También le resultará fácil grabar vídeos en cámara lenta o rápida y filmar con frecuencias de refresco extremadamente altas para una reproducción lenta y ultranítida.

# **Elegir un modo de exposición** (Modo  $\mathcal{P}$ )

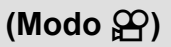

Ajuste la apertura y la velocidad de obturación para adaptarse a su intención artística. La configuración seleccionada solo tiene efecto cuando el dial de modo se sitúa en  $\sqrt{3}$ . Los vídeos tomados en modos de fotografía están filmados con el programa AE.

- Se puede acceder a esta configuración a través de:
	- Los menús (P. 333) Controles live (P. 333)
- Consulte los números de página que figuran a continuación para obtener más información.

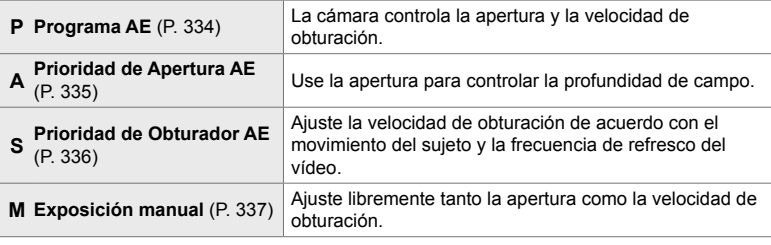

#### **Acceso al menú**

- *1* Presione el botón MENU para visualizar los menús.
- 2 Seleccione [Ajustes del modo  $\Omega$ ] en el  $\Omega$  menú de vídeo y presione  $\triangleright$  en las teclas de control.
- 3 Seleccione [Modo  $\Omega$ ] (modo de exposición de vídeo) usando los botones  $\Delta \nabla$  y presione el botón I.
	- Se mostrarán las opciones de IModo Q ?.
- 4 Seleccione el programa deseado con los botones  $\Delta \nabla$  y pulse el botón OK.
	- El menú de vídeo se mostrará.
- *5* Presione el botón MENU varias veces para salir de los menús.

#### **Acceso a través de Controles Live**

El modo de exposición para vídeos se puede seleccionarse usando controles live.

Botón OK  $\Rightarrow$  [Modo  $\mathbb{S}$ ] (modo de exposición de vídeo)  $\Rightarrow$  Presione  $\triangleleft$  en las teclas de control para elegir una opción

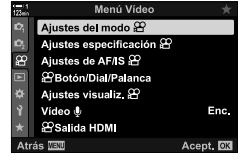

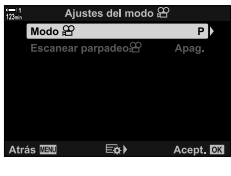

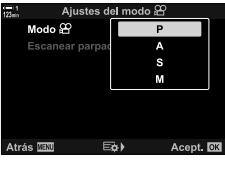

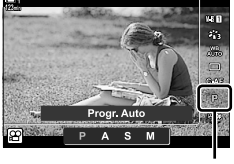

Modo <u>မ</u>ှာ

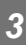

### **Dejar que la cámara elija la apertura y la velocidad de obturación (P: Programa AE)**

La cámara elige la apertura óptima y la velocidad de obturación de acuerdo con el brillo del sujeto. Esta opción se puede combinar con la compensación de exposición.

- *1* Enfoque y revise la pantalla.
	- Se muestran la velocidad del disparador y la apertura elegidas por la cámara.
- *2* Grabe vídeos.

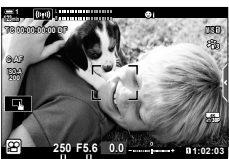

Velocidad de obturación Apertura

#### ■ Ajustar de configuraciones en modo **P**

Los diales delantero y trasero se pueden usar para compensar la exposición. L<sup>2</sup> "Ajustar Exposición (Compensación de Exposición)" (P. 367)

• El botón Matambién se puede usar para compensar la exposición. Mantenga presionado el botón **E** y gire el dial delantero o trasero. También puede ajustar la compensación de exposición presionando el botón  $\mathbf{F}$  y utilizando  $\mathbf{d}$  en las teclas de control.

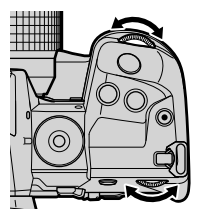

- Puede elegir las funciones que se ejecutan por los diales delantero y trasero.  $\mathbb{R}^n$   $\mathbb{S}^n$  menú de vídeo >  $\sqrt{2}$  Función Dial] (P. 424)
- Puede usar la palanca Fn para invertir los roles de los diales delantero y trasero. La palanca también puede tener asignados otros roles.  $\mathbb{R}$   $\mathbb{R}$  menú de vídeo > [Función palanca n Fn] (P. 426)

# **Elegir una apertura (A: Prioridad de Apertura AE)**

En este modo, usted elige la apertura (número f) y la cámara ajusta automáticamente la velocidad de obturación para una exposición óptima de acuerdo con el brillo del sujeto. Los valores de apertura más bajos (aperturas más grandes) reducen la profundidad del área que parece estar enfocada (profundidad de campo), difuminando el fondo. Los valores de apertura más altos (aperturas más pequeñas) aumentan la profundidad del área que parece estar enfocada delante y detrás del objeto.

**Valores de apertura más bajos... Valores de apertura más altos...**

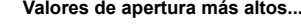

F2.8 **F4.0** F5.6  $\rightarrow$  F8.0 F11

...reduce la profundidad de campo y disminuye la nitidez.

...aumenta la profundidad de campo.

- *1* Elija una apertura.
	- En los ajustes predeterminados, la apertura se selecciona girando el dial trasero.
	- La velocidad de obturación seleccionada automáticamente por la cámara aparecerá en la pantalla.
	- Puede ajustar la compensación de exposición (P. 367). En los ajustes predeterminados, la compensación de exposición se puede ajustar utilizando el dial delantero.
- **M-IS 1 11:02 F5.6 0.0 F5.6 0.0 n 11:02 R L R 123min C-AF 30p 4K TC 00:00:00:00 DF 250 ISO-A 200 A**

Modo **o** Velocidad de obturación Apertura

*3*

*2* Grabe vídeos.

#### ■ Cambiar la configuración en el modo A

Use los diales delantero y trasero para ajustar los siguientes parámetros.

Dial delantero: Compensación de exposición (P. 367) Dial trasero: Apertura

- La compensación de exposición también se puede ajustar con el botón  $\mathbb Z$ . Presione el botón  $\mathbb Z$  y gire el dial delantero o trasero. También puede ajustar la compensación de exposición presionando el botón  $\mathbb{Z}$  y utilizando  $\triangleleft$  en las teclas de control.
- Puede elegir las funciones que se ejecutan por los diales delantero y trasero.  $\mathbb{R} \mathbb{S}$  menú de vídeo >  $[$  $\Omega$  Función Dial] (P. 424)
- Puede usar la palanca Fn para invertir los roles de los diales delantero y trasero. La palanca también puede tener asignados otros roles.  $\mathbb{R}$   $\mathbb{R}$  menú de vídeo > [Función palanca n Fn] (P. 426)

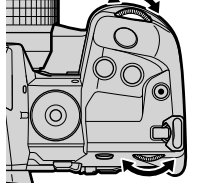

# **Elegir una velocidad de obturación**

### **(S: Prioridad de Obturador AE)**

En este modo, usted elige la velocidad de obturación y la cámara ajusta automáticamente la apertura para una exposición óptima de acuerdo con el brillo del sujeto. Elija una velocidad de obturación según el movimiento del sujeto y la frecuencia de refresco del vídeo. Si el sujeto se mueve bruscamente, elegir una velocidad de obturación lenta suavizará su movimiento.

**Velocidades de obturación más lentas...**

**Velocidades de obturación más rápidas...**

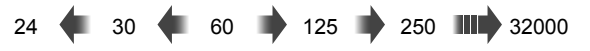

- *1* Elija una velocidad de obturación.
	- En los ajustes predeterminados, la velocidad de obturación se selecciona girando el dial trasero. Elija entre velocidades de obturación de 1/24 a 1/32000 s.
	- La apertura seleccionada automáticamente por la cámara aparecerá en la pantalla.
	- Puede ajustar la compensación de exposición (P. 367). En los ajustes predeterminados, la compensación de exposición se puede ajustar utilizando el dial delantero.

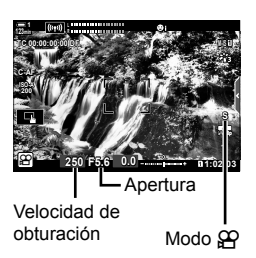

- *2* Grabe vídeos.
- La velocidad de obturación más lenta disponible varía con la frecuencia de refresco seleccionada para la calidad de imagen del vídeo.

#### ■ Ajustar la configuración en modo S

Use los diales delantero y trasero para ajustar los siguientes parámetros.

Dial delantero: Compensación de exposición (P. 367) Dial trasero: Velocidad de obturación

• La compensación de exposición también se puede ajustar con el botón  $\blacksquare$ . Presione el botón  $\blacksquare$  y gire el dial delantero o trasero. También puede ajustar la compensación de exposición presionando el botón  $\mathbb Z$  y utilizando  $\triangleleft$  en las teclas de control.

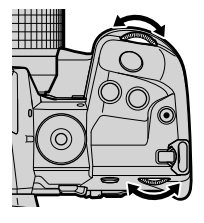

- Puede elegir las funciones que se ejecutan por los diales delantero y trasero.  $\mathbb{R}$   $\mathbb{S}$  menú de vídeo >  $[$  $\Omega$  Función Dial] (P. 424)
- Puede usar la palanca  $Fn$  para invertir los roles de los diales delantero y trasero. La palanca también puede tener asignados otros roles.  $\mathbb{I}\mathcal{F}$   $\mathcal{F}$  menú de vídeo > [Función palanca n Fn] (P. 426)
- Dependiendo de la velocidad de obturación seleccionada, puede observar bandas en la pantalla causadas por el destello de fuentes de luz fluorescentes o LED. La cámara se puede configurar para reducir los efectos del destello durante la visualización en vivo o la grabación de vídeos.  $\mathbb{R}$  [Reducción parpadeo] (P. 190), [Escanear parpadeo  $\mathbb{R}$ ] (P. 374)

### **Elección de la apertura y la velocidad de obturación (M: Exposición manual)**

En este modo, usted elige la apertura y la velocidad de obturación. El disparo con una apertura y una velocidad de obturación fijas hace que cualquier cambio en el brillo del sujeto o la escena sea evidente.

- *1* Ajuste la apertura y la velocidad de obturación.
	- En los ajustes predeterminados, la apertura se selecciona con el dial delantero y la velocidad de obturación con el dial trasero.
	- Elija entre velocidades de obturación de 1/24–1/32000 s. Los valores de ISO 200–6400 están disponibles utilizando las opciones de control de sensibilidad manual  $[99]$   $[50]$ .
	- La pantalla muestra la diferencia entre la exposición producida por la apertura y velocidad de obturación seleccionadas y la exposición óptima medida por la cámara. La pantalla parpadeará si la diferencia excede ±3 EV.

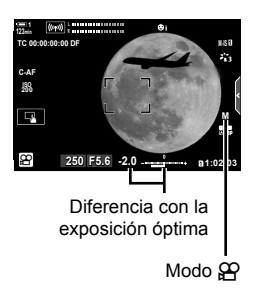

- *2* Grabe vídeos.
- Si el sujeto se mueve bruscamente, elegir una velocidad de obturación lenta suavizará su movimiento aparente.
- La velocidad del disparador más lenta disponible varía con la frecuencia de refresco seleccionada para la calidad de imagen del vídeo.

#### ■ Ajuste de la configuración en modo M

Use los diales delantero y trasero para ajustar los siguientes parámetros.

Dial delantero: Apertura Dial trasero: Velocidad de obturación

- Puede elegir las funciones que se ejecutan por los diales delantero y trasero.  $\mathbb{R}$   $\mathbb{S}$   $\mathbb{P}$  menú de vídeo >  $[\mathcal{P}$  Función Dial] (P. 424)
- Puede usar la palanca Fn para invertir los roles de los diales delantero y trasero. La palanca también puede tener asignadas otras funciones.  $\mathbb{I}\mathcal{F}\longrightarrow\mathcal{F}$  menú de vídeo > [Función palanca n Fn] (P. 426)

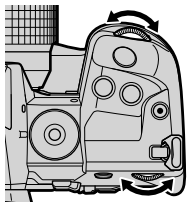

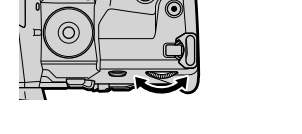

*3*

#### **Uso de la compensación de exposición en modo M**

En el modo **M**, la compensación de exposición está disponible cuando se selecciona [AUTO] para [ $\Omega$ ] ISO]. Debido a que la compensación de la exposición se realiza ajustando la sensibilidad ISO, la exposición se puede ajustar sin cambiar la velocidad de obturación o la apertura.  $\mathbb{R}$  "Ajuste de sensibilidad ISO ( $\mathbb{R}$  ISO)" (P. 369)

Cuando se selecciona [Enc.] para  $[\mathcal{B}_{\mathsf{M}}]$  ISO Autom],  $[\mathcal{S}_{\mathsf{M}}]$  ISO] se puede establecer en [AUTO].  $\mathbb{R}$  [ $\mathbb{Q}_M$  ISO Autom] (P. 372)

- La compensación de exposición se puede ajustar con el botón **[2**]. Mantenga presionado el botón My gire el dial delantero o trasero.
- La compensación de exposición se incluye en la desviación de la exposición óptima mostrada por el indicador de exposición en la pantalla.

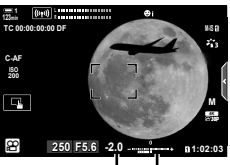

Compensación de exposición

Desviación de la exposición óptima (incluye compensación de exposición)

• Dependiendo de la velocidad de obturación seleccionada, puede observar bandas en la pantalla causadas por el destello de fuentes de luz fluorescentes o LED. La cámara se puede configurar para reducir los efectos del destello durante la visualización en vivo o la grabación de vídeos.  $\mathbb{R}$  [Reducción parpadeo] (P. 190), [Escanear parpadeo  $\mathbb{R}$ ] (P. 374)

# **Filmación de vídeos de alta velocidad** ( $\mathbb{Q}$ )

Vídeos con alta frecuencia de refresco. Los vídeos se filman a 120 fps y se reproducen a 60 fps. Alargar la reproducción para duplicar el tiempo de grabación (como cuando se selecciona 60p como frecuencia de refresco de reproducción) le permite ver en cámara lenta movimientos que en la vida real se produjeron en un abrir y cerrar de ojos.

Se puede incluir una opción de vídeo de alta velocidad en el menú de calidad de imagen de vídeo. La frecuencia de refresco de la reproducción que elija determina el multiplicador de velocidad de reproducción.

Los cambios en la configuración se reflejan en el icono de calidad del vídeo como se muestra.

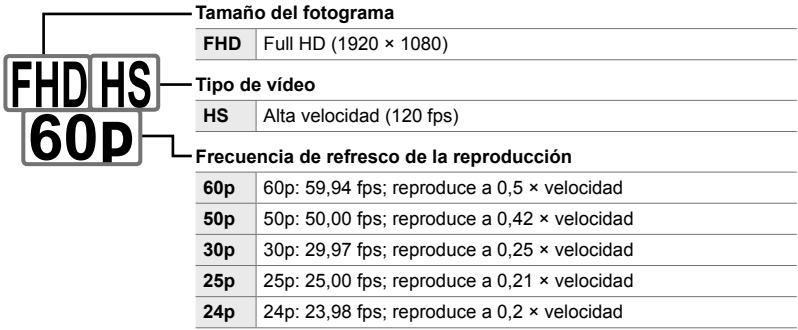

- Se puede acceder a esta configuración a través de:
	- El Panel Super Control LV
- Controles live (P. 341)

- Los menús (P. 341)

#### ■ Acceso a través del Panel Super Control LV

- 1 Seleccione [ $\mathbb{R}$  ÷ an el Panel Super Control LV y presione el botón OK.
	- Se mostrarán las opciones de calidad de vídeo.

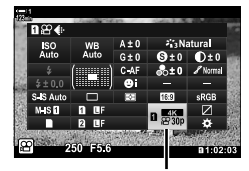

n calidad de imagen

- Para usar las opciones actualmente seleccionadas para la grabación de vídeos de alta velocidad, presione el botón OK. La cámara saldrá del menú con las opciones actuales seleccionadas.
- **3** Para editar la configuración actual, presione el botón INFO en el Paso 2.
	- Esto coloca el cursor en la lista de opciones de vídeo de alta velocidad.
- *4* Elija la frecuencia de refresco de la reproducción.
	- Use  $\wedge \nabla$  en las teclas de control para seleccionar la velocidad de fotogramas de reproducción deseada.
- *5* Presione el botón OK para seleccionar la opción resaltada y salir.
- Bloqueo de enfoque, exposición y balance de blancos durante la grabación.
- El sonido no se graba.
- El ángulo de la imagen se reduce ligeramente.
- La apertura, la velocidad de obturación, la compensación de exposición y la sensibilidad ISO no se pueden cambiar durante la grabación.
- Los códigos de tiempo no se pueden guardar ni mostrar.
- El brillo puede cambiar si se ajusta el zoom durante la grabación.
- La filmación finaliza cuando el archivo de vídeo alcanza 4 GB de tamaño.
- La grabación de vídeos a alta velocidad no está disponible mientras la cámara está conectada a un dispositivo HDMI.
- $[$  $\Omega$  Estabil Imag.] >  $[M-IS]$  no está disponible.
- [Vídeo  $\Box$ ] no se puede utilizar.
- Los modos [i-Enhance], [e-Retrato] y los filtros artísticos no están disponibles.
- [Gradación] está fijo en [Graduación Normal].
- La grabación de vídeos a alta velocidad no está disponible durante la fotografía remota cuando la cámara está conectada a un smartphone.

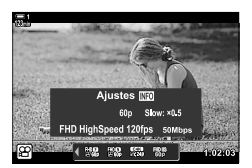

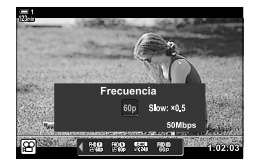

*3*

#### **Acceso al menú**

También se puede acceder a la grabación de vídeos de alta velocidad a través de  $\log$  menús. Elija la configuración usando  $[\Omega] \leq \frac{1}{\Gamma}$  en el  $\Omega$  menú de vídeo.

Botón MENU  $\Rightarrow$   $\mathfrak{P}$  (vídeo) pestaña  $\Rightarrow$  [Ajustes especificación  $\mathfrak{P}$ ]  $\Rightarrow$  [ $\mathfrak{P}$   $\Longleftrightarrow$  Presione  $\triangleright$  en las teclas de control para ver las opciones

#### ■ Acceso a través de Controles live

Botón  $\mathbf{OK} \Rightarrow [\mathcal{Q} \blacktriangleleft \mathbb{N}] \Rightarrow$  Presione  $\triangleleft \triangleright$  en las teclas de control para ver las opciones

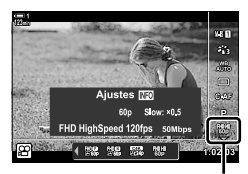

n calidad de imagen

# **Filmación de vídeos a cámara lenta o rápida (Vídeos a cámara lenta y rápida)**

Filmar vídeos a cámara lenta o rápida. Elija una velocidad de grabación más rápida que la velocidad de reproducción para vídeos en cámara lenta o más lenta que la velocidad de reproducción para vídeos en cámara rápida.

La grabación a cámara lenta y rápida están disponibles como opciones personalizadas de calidad de imagen de vídeo.

Los cambios en la configuración se reflejan en el icono de calidad del vídeo como se muestra.

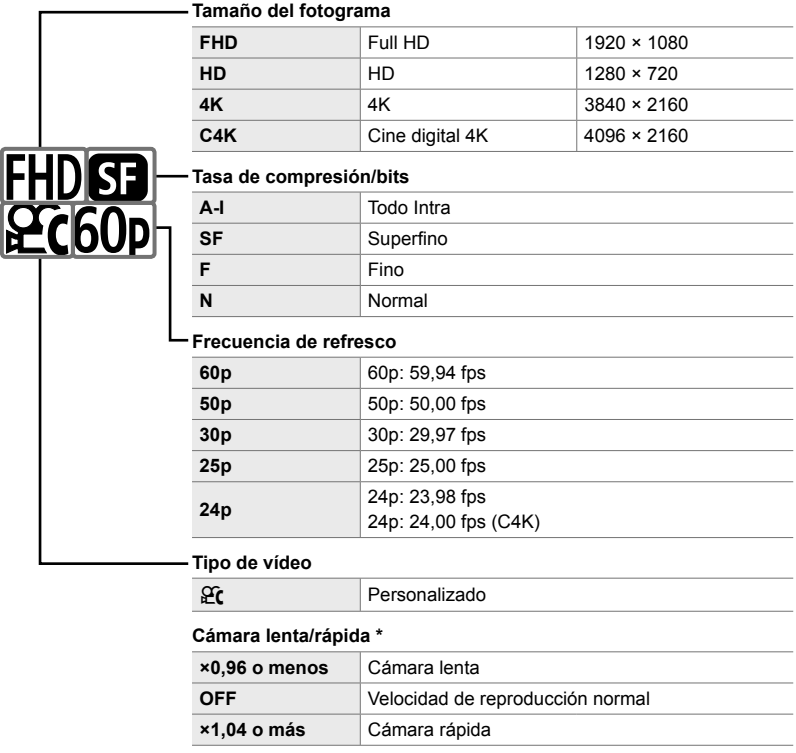

\* El icono no indica la opción seleccionada.

- Se puede acceder a esta configuración a través de:
	- El Panel Super Control LV (P. 343) Los menús (P. 344)
- 

- Controles live (P. 344)

n 3-6 Opciones de grabación de vídeo

#### ■ Acceso a través del Panel Super Control LV

- **1** Seleccione  $[\mathfrak{D} \triangleleft \mathfrak{B}]$  en el Panel Super Control LV y presione el botón OK.
	- Se mostrarán las opciones de calidad de vídeo.
- 2 Seleccione  $\mathfrak{C}$  (personalizado) usando el dial delantero y presione el botón INFO.
	- Se mostrarán las opciones y el cursor se posicionará en la lista de opciones.
- **3** Seleccione elementos usando  $\triangleleft$  en las teclas de control y use los botones  $\triangle \nabla$  para elegir una configuración.
	- Las opciones disponibles para [Cámara lenta/rápida] varían según la configuración elegida para el tamaño y la velocidad de fotogramas. Solo las opciones de cámara rápida están disponibles cuando se seleccionan [C4K] y [4K].
- *4* Pulse el botón OK para guardar los cambios y salir.
- El sonido no se graba.
- Los modos de fotografía de filtro artístico están deshabilitados.
- Dependiendo de la opción seleccionada para  $[\mathcal{S} \blacktriangleleft \mathcal{F}$ , la grabación de cámara lenta y/o rápida puede no estar disponible.
- La velocidad de obturación está limitada 1/24 s como mínimo. La velocidad más baja disponible varía con la opción seleccionada para [Frecuencia].

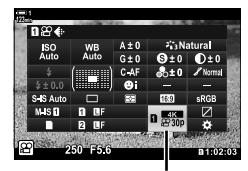

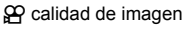

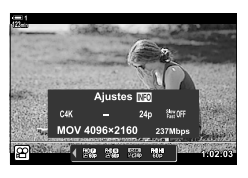

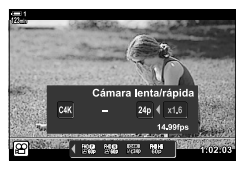

ES **343**

#### **Acceso a través de Controles Live**

Botón  $\mathsf{OK} \Rightarrow [\mathfrak{P}_1 \leftrightarrow \mathfrak{S}_2] \Rightarrow \mathfrak{S}_1$  (personalizado) Presione el botón **INFO**, seleccione [Cámara lenta/rápida] y elija la configuración deseada

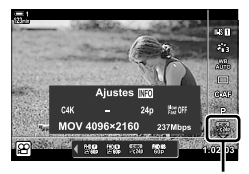

n calidad de imagen

#### **Acceso al menú**

También se puede acceder a la grabación de vídeos a cámara lenta y rápida a través de los menús. Elija la configuración usando  $[\mathcal{P}] \leftarrow \mathbb{R}$  en el  $\mathcal{P}$  menú de vídeo.

Botón MENU  $\Rightarrow$   $\circled{P}$  (vídeo) pestaña  $\Rightarrow$  [Ajustes especificación  $\circled{P}$ ]  $\Rightarrow$  [ $\circled{P}$   $\Leftarrow$  Presione  $\triangleright$  en la botonera de flechas direccionales  $\blacktriangleright$  Seleccione  $\mathfrak{C}$  (personalizado) y presione el botón  $\triangleright \Rightarrow$  Use los botones  $\triangle \triangledown \triangle \triangleright$  para elegir la configuración

# *3-7* Enfoque

El enfoque se puede ajustar automáticamente (enfoque automático) o manualmente (enfoque manual).

El enfoque automático ofrece opciones para enfocar puntos seleccionados o para seguir el enfoque en un sujeto en movimiento. Las configuraciones se pueden personalizar de acuerdo con el sujeto o las condiciones de disparo, lo que le permite filmar una mayor variedad de sujetos. Esta sección describe las configuraciones disponibles y cómo se pueden combinar para aprovechar al máximo el enfoque automático.

# **Modo de enfoque (** $\Omega$  **Modo AF)**

Seleccionar el modo de enfoque para el enfoque automático o manual.

- Se puede acceder a esta configuración a través de:
	- El botón  $AF$  $\approx$  (P. 347)
	- El Panel Super Control LV (P. 347)
- Controles live (P. 348)
- Los menús (P. 348)

#### **AF único (S-AF**b **y S-AF)**

Elegir fotografías de sujetos que están fijos o que no se alejan de o hacia la cámara. La cámara enfoca cada vez que el disparador se presiona a medias.

• Cuando la cámara enfoca, se mostrarán el indicador de enfoque y el área de AF activa. Estos indicadores no se muestran mientras la grabación está en progreso.

• Después de enfocar en el modo [S-AFM], puede ajustar el enfoque manualmente girando el anillo de enfoque.

Anillo de enfoque

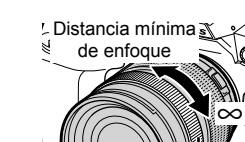

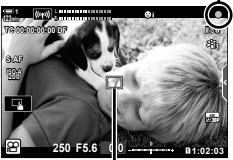

Área de AF

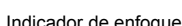

*3*

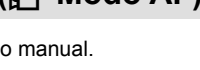

Indicador de enfoque

#### **AF continuo (C-AF)**

Seguir el enfoque en sujetos cuya distancia a la cámara cambia continuamente. La cámara enfoca continuamente antes y durante la grabación.

#### **Enfoque manual (MF)**

Enfoque manualmente.

- Girar el anillo de enfoque del objetivo para enfocar.
- Si el objetivo está equipada con un Bloqueo de MF, puede girar el anillo de enfoque de la lente para activar el enfoque manual independientemente del modo de enfoque seleccionado con la cámara.  $\square \simeq$  "Bloqueo de MF del objetivo (Mecanismo de enfoque manual)" (P. 355)

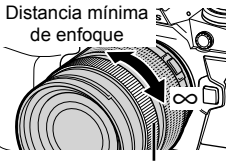

Anillo de enfoque

#### **AF por seguimiento (C-AF+TR)**

Seguir el enfoque en un sujeto específico mientras mantiene la composición más o menos igual. Tocar al sujeto en la pantalla para comenzar el seguimiento.

- El seguimiento comienza cuando comienza la grabación.
- Se muestra un área de AF mientras el seguimiento está en progreso. El área se vuelve roja si la cámara ya no puede seguir al sujeto.

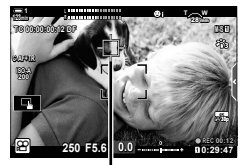

El área se muestra mientras el seguimiento está en progreso.

#### **MF predeterminada (PreMF)**

Seleccionar [PreMF] para enfocar a una distancia predeterminada. LG "Enfocar a una distancia predeterminada (MF preajustado)" (P. 357)

#### %

- Se describe el comportamiento por defecto del área de AF. El comportamiento puede cambiarse en el menú personalizado.  $\mathbb{R}$  [Puntos Área AF] (P. 486)
- Puede configurar la cámara para que se acerque automáticamente al sujeto cuando se gira el anillo de enfoque de la lente o para resaltar los contornos que están enfocados.  $\mathbb{R}$  [Asist MF] (P. 495)
- Los siguientes ajustes de enfoque pueden recuperarse simultáneamente utilizando la palanca Fn. Se pueden asignar configuraciones separadas a las Posiciones 1 y 2. Use esta opción para ajustar rápidamente la configuración de acuerdo con las condiciones de disparo. [Modo AF], [Modo objetivo AF] (P. 349), y [Punto objetivo AF] (P. 352)

La palanca **Fn** se puede configurar usando [Función palanca  $\mathfrak{D}$  Fn] (P. 426) en el  $\mathfrak{D}$  menú de vídeo.

## ■ Acceso a través del botón AF**<sub>E</sub>**

**1** Pulse el botón **AF**<sub>[2]</sub>.

• Las opciones [SP Modo AF] se mostrarán.

- *2* Gire el dial trasero.
	- También puede girar el dial mientras presiona el botón.
- *3* Presionar el disparador hasta la mitad para salir a la pantalla de disparo.

#### **Acceso a través del Panel Super Control LV**

Cuando se gira el dial de modo a  $\mathfrak{P}$  (vídeo), las configuraciones de enfoque también se pueden ajustar en el Panel Super Control LV.

Presionar el botón  $\mathsf{OK} \Rightarrow [\mathfrak{D} \text{ Modo AF}] \Rightarrow$  Girar el dial delantero para elegir una opción

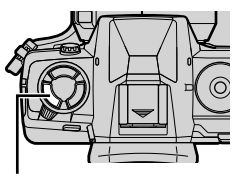

Botón **AF** 

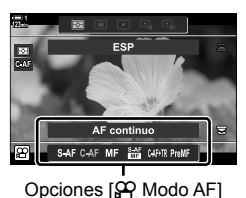

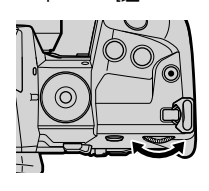

*3*

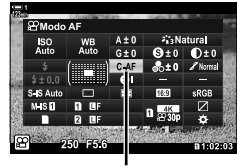

n Modo AF

#### ■ Acceso a través de Controles Live

Cuando el dial de modo se gira a  $\mathfrak{P}$  (vídeo), las configuraciones de enfoque también se pueden ajustar usando controles live.

Resaltar [ $\Omega$  Modo AF] en los controles live y usar  $\triangleleft$ en las teclas de control para elegir una opción.

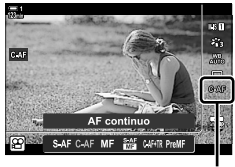

n Modo AF

#### **Acceso al menú**

El modo de enfoque se puede seleccionar usando [Ajustes de AF/IS  $\mathfrak{B}$ ] en el menú  $\Omega$  (vídeo).

Botón MENU  $\Rightarrow$   $\circledR$  (menú de vídeo) pestaña  $\Rightarrow$  [Ajustes de AF/IS  $\circledR$ ]  $\Rightarrow$  [ $\circledR$  Modo AF]  $\blacktriangleright$  Usar los botones  $\Delta \nabla$  para elegir una opción

# **Elección de un tipo de área de AF (Modo objetivo AF)**

El punto o el área en el cuadro en el que enfoca la cámara se denomina "área de AF". [Modo objetivo AF] se utiliza para elegir la cantidad de áreas de AF utilizados y el tamaño del área cubierta. Reducir el número de áreas restringe el enfoque a un área pequeña del encuadre, mientras que aumentar el número expande el enfoque a un área más grande. Elegir [Una sola área] para los sujetos que son fáciles de seguir, [Área en grupo] o [Todas las áreas] para los sujetos más elusivos.

- Se puede acceder a esta configuración a través de:
	- El multiselector (P. 350) El Panel Super Control LV (P. 351)

#### M**: Una sola área**

Seleccionar una única área de enfoque.

#### r**: 9-Área en grupo (3 × 3)**

Seleccionar un grupo de 9 áreas, dispuestas en un cuadrado. La cámara elige el área utilizada para enfocar dentro del grupo seleccionado.

#### s**: 25-Área en grupo (5 × 5)**

Seleccionar un grupo de 25 áreas, dispuestas en un cuadrado. La cámara elige el área utilizada para enfocar dentro del grupo seleccionado.

#### q**: Todas las áreas (11 × 9)**

La cámara elige entre las 99 áreas.

• Al seleccionar [Enc.] para [Teleconvertidor digital] (P. 411), se reduce el número de áreas disponibles.

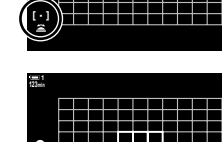

**123min**

lijk

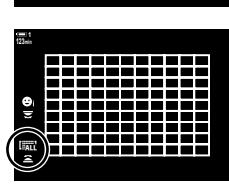

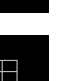

*3*

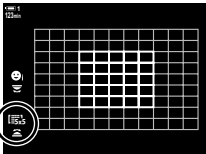

#### **Acceso a través del multiselector**

*1* Mantener presionado el multiselector mientras gira el dial delantero o trasero.

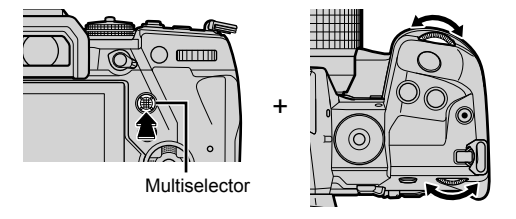

• La cámara pasa a través de los tipos de área de AF como se muestra a continuación:

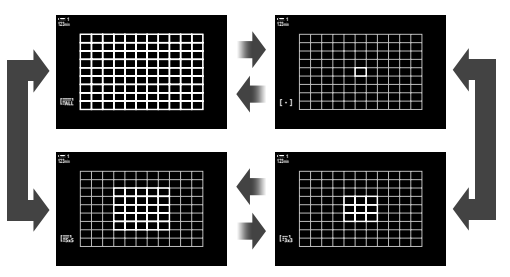

- *3*
- *2* Soltar el multiselector cuando se muestre el modo deseado.
	- Las opciones del tipo de área de AF ya no se mostrarán.
- Al asignar  $\left[\cdot\right]$  (selección de área de AF) a las teclas de control o el botón Fn, se puede usar el control para la selección de área de AF. Presione los botones  $\Delta \nabla \triangleleft \triangleright$  para ver la pantalla de área de AF. Use el dial delantero para elegir un área. [...] (selección de área de AF) se asigna a las teclas de control de forma predeterminada.

#### %

• Los siguientes ajustes de enfoque pueden recuperarse simultáneamente utilizando la palanca  $\text{Fn}$ . Se pueden asignar configuraciones separadas a las Posiciones 1 y 2. Use esta opción para ajustar rápidamente la configuración de acuerdo con las condiciones de disparo. [Modo AF], [Modo objetivo AF] (P. 349), y [Punto objetivo AF] (P. 352)

La palanca **Fn** se puede configurar usando [Función palanca  $\Omega$ Fn] (P. 426) en el  $\Omega$  menú de vídeo.

• Asimismo se puede ajustar la configuración pulsando primero un botón y posteriormente usando el dial delantero. Acceda a la pantalla del área de AF pulsando el que se ha asignado [[...]] mediante el [ $\Omega$  Función Botón]. Posteriormente, puede ajustar la configuración girando el dial delantero. En la configuración por defecto, [[...]] se asigna al botón Fn.  $\mathbb{R}$  [ $\mathbb{R}$  Función Botón] (P. 417)

### ■ Acceso a través del Panel Super Control LV

Cuando el dial de modo se gira a  $\Omega$  (vídeo), el tipo de área de AF también se puede seleccionar en el Panel Super Control LV.

*1* Resaltar [Zona AF] en el Panel Super Control LV y presionar el botón OK.

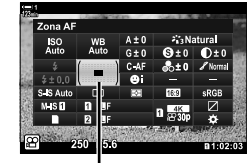

Área AF

• Se mostrará la selección del área de AF. **123min**

- JEED
- *2* Girar el dial delantero para elegir un tipo de área de AF.
	- Puede elegir las funciones que desempeñan los diales delanteros y traseros o las teclas de control durante la selección del área de AF. Utilice [[...] Ajustes pantalla selec.] (P. 488) en  $\clubsuit$  Menú Personalizado **M**. En las configuraciones predeterminadas, el dial delantero se utiliza para elegir el tipo de área de AF.
- *3* Presionar el disparador hasta la mitad para salir a la pantalla de disparo.

# **Elegir un área de enfoque (Punto objetivo AF)**

Cuando se selecciona una opción que no sea [Todas las áreas] para el tipo de área de AF, puede posicionar el área o áreas sobre el sujeto sobre el cual desea enfocar. En la configuración predeterminada, el multiselector se usa para posicionar el área de AF. El área puede moverse mientras la filmación está en progreso.

- Se puede acceder a esta configuración a través de:
	-
	- El multiselector El Panel Super Control LV (P. 353)

#### **Acceso a través del multiselector**

*1* Usar el multiselector para posicionar el área de AF.

- El área de AF se muestra en color verde al inicio de la operación.
- Si el área de AF se mueve durante la grabación, solo se mostrará el área móvil.
- Para seleccionar el área de AF central, presionar el multiselector o mantener presionado el botón OK.

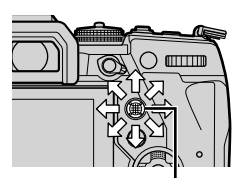

Multiselector

**1**

Área de AF

- *2* Disparar.
	- Las opciones del modo de área de AF se borran de la pantalla cuando se presiona el botón del obturador hasta la mitad.
	- El marco AF se muestra en lugar del área de AF seleccionada.
- Asignar  $\left[\cdot\right]\cdot\left[\cdot\right]$  (Selección de área de AF) a la tecla de flecha o al botón **Fn** permite que la tecla de flecha se use para la selección del área de AF. Presione los botones  $\triangle \nabla \triangleleft \triangleright$  para ver la pantalla de área de AF y use el dial trasero para seleccionar un objetivo. [..] (selección de área de AF) se asigna a las teclas de control de forma predeterminada.
- También puede posicionar el área de AF presionando un botón y girando el dial delantero. Si asigna [[...]] a un control utilizando [O Función Botón] (P. 417), puede presionar el control y luego posicionar el área de AF usando el multiselector o las teclas de control. Esta opción se asigna de manera predeterminada al botón Fn.

%

- Cuando se selecciona [Enc.] para [Teclado sujeto AF], puede volver a posicionar el área de AF utilizando los controles táctiles del monitor mientras enmarca al sujeto en el visor.  $\mathbb{R}$  [Teclado sujeto AF] (P. 486)
- Puede deshabilitar el use del selector múltiple en la pantalla de disparo.  $\mathbb{R}$  [ $\mathbb{Q}$ ] Clave de dirección] (P. 499)
- Los siguientes ajustes de enfoque pueden recuperarse simultáneamente utilizando la palanca  $Fn$ . Se pueden asignar configuraciones separadas a las Posiciones 1 y 2. Use esta opción para ajustar rápidamente la configuración de acuerdo con las condiciones de disparo. [Modo AF], [Modo objetivo AF] (P. 349), y [Punto objetivo AF] (P. 352)

La palanca Fn se puede configurar usando [Función palanca  $\mathfrak{P}$  Fn] (P. 426) en el  $\mathfrak{P}$  menú de vídeo.

#### ■ Acceso a través del Panel Super Control LV

Cuando el dial de modo se coloca en  $\mathfrak{P}$  (vídeo), el área de AF también se puede seleccionar en el Panel Super Control LV.

*1* Resaltar [Zona AF] en el Panel Super Control LV y presionar el botón OK.

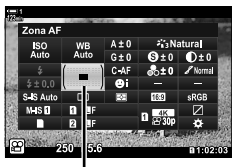

Área AF

**1**  $\mathbf{Q}$ JEED

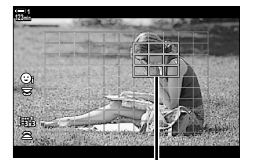

Área de AF

- Se mostrará la selección del área AF. • La cantidad de áreas disponibles varía con el tipo de
- área de AF.
- 2 Usar  $\triangle \nabla \triangle \triangleright$  en las teclas de control para posicionar el área de AF.
	- Para seleccionar el área de AF central, presionar el multiselector o mantener presionado el botón OK.
	- Puede elegir las funciones que desempeñan los diales delanteros y traseros o las teclas de control durante la selección del área de AF. Utilice [[...] Ajustes pantalla selec.] (P. 488) en  $\clubsuit$  Menú Personalizado M. En las configuraciones predeterminadas, el dial delantero se utiliza para elegir el tipo de área de AF.
- *3* Presionar el disparador hasta la mitad para salir a la pantalla de disparo.
- Al seleccionar [Enc.] para [Teleconvertidor digital] (P. 411), se reduce el número de áreas disponibles.

%

- Puede deshabilitar el uso del multiselector en la pantalla de disparo.  $\mathbb{I}\mathfrak{F}$  [ $\mathbb{Q}$ ] Clave de dirección] (P. 499)
- Los siguientes ajustes de enfoque pueden recuperarse simultáneamente utilizando la palanca  $Fn$ . Se pueden asignar configuraciones separadas a las Posiciones 1 y 2. Use esta opción para ajustar rápidamente la configuración de acuerdo con las condiciones de disparo. [Modo AF], [Modo objetivo AF] (P. 349), y [Punto objetivo AF] (P. 352)

La palanca **Fn** se puede configurar usando [Función palanca  $\mathbb{R}$ P Fn] (P. 426) en el  $\mathbb{R}$ P menú de vídeo.

# **Bloqueo de MF del objetivo (Mecanismo de enfoque manual)**

El mecanismo de "bloqueo de MF" (mecanismo de enfoque manual) de algunos objetivos permite cambiar entre enfoque automático y manual simplemente al volver a posicionar el anillo de enfoque.

- Compruebe la posición del anillo de enfoque antes de disparar.
- Deslizando el anillo de enfoque a la posición AF/MF al final del objetivo se selecciona el enfoque automático, mientras que deslizándolo a la posición MF más cercana a la estructura de la cámara se selecciona el enfoque manual, independientemente del modo de enfoque elegido con la cámara.

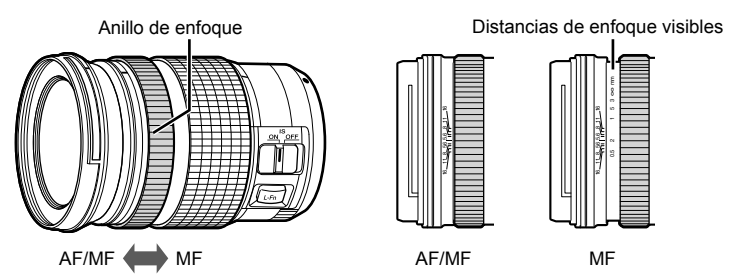

• Seleccionando [MF] o [PreMF] para el modo de enfoque en la cámara desactiva el enfoque automático incluso cuando el anillo de enfoque está en la posición AF/MF.

### **Desactivar el Bloqueo de MF (Bloqueo de MF)**

Desactivar el embrague de enfoque manual, disponible en algunos objetivos. Esto puede evitar que el enfoque automático se deshabilite de manera accidental por el acoplamiento del embrague.

- *1* Presione el botón MENU para visualizar los menús.
- **2** Seleccionar **☆** Menú personalizado **I** (AF/MF).

**3** Resaltar [Bloqueo de MF] usando  $\triangle \nabla$  en las teclas de control y presionar el botón  $\triangleright$ .

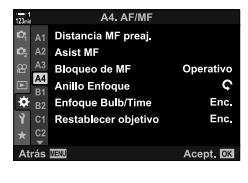

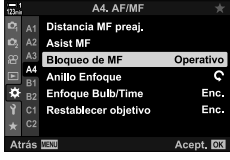

- **4** Utilice el  $\triangle \nabla$  para marca de una botones.
	- [Operativo]: La cámara responde a la posición del anillo de enfoque del objetivo.
	- [Inoperativo]: La cámara se enfoca según la opción seleccionada para el [O Modo AF], sin importar la posición del anillo de enfoque del objetivo.
- **5** Presione el botón OK para seleccionar la opción seleccionada.
	- ※ Menú personalizado **M** se mostrará.
- *6* Presione el botón MENU varias veces para salir de los menús.
- El enfoque manual utilizando el anillo de enfoque del objetivo no está disponible cuando se selecciona [Inoperativo] para [Bloqueo de MF], incluso si el anillo de enfoque del objetivo está en la posición de enfoque manual.

# **Enfocar a una distancia predeterminada (MF preajustado)**

Enfocar rápidamente a una distancia previamente almacenada. Esto se puede hacer, por ejemplo, para enfocar rápidamente al infinito. La distancia de enfoque puede configurarse usando el enfoque automático o manual o indicando la distancia de enfoque directamente.

Si el objetivo está equipada con un limitador de enfoque, desactivarlo antes de continuar.

- Las figuras que se muestran son solo guías.
- Se puede acceder a esta configuración a través de:
	- $-$  El botón  $AF$
	- El Panel Super Control LV (P. 359)
- Controles live (P. 359)
- 
- Los menús (P. 359)

- %
- [PreMF] (MF preajustado) se puede asignar a un control de cámara usando  $[$  $\Omega$  Función Botón] en el  $\mathfrak g$  menú de vídeo, permitiendo enfocar a una distancia predeterminada con solo tocar un botón (P. 417).
- Los siguientes ajustes de enfoque pueden recuperarse simultáneamente utilizando la palanca  $Fn$ . Se pueden asignar configuraciones separadas a las Posiciones 1 y 2. Use esta opción para ajustar rápidamente la configuración de acuerdo con las condiciones de disparo. [Modo AF], [Modo objetivo AF] (P. 349), y [Punto objetivo AF] (P. 352)

La palanca Fn se puede configurar usando [Función palanca  $\Omega$ Fn] (P. 426) en el  $\Omega$  menú de vídeo.

### ■ Acceso a través del botón AF**P**

**1** Pulse el botón **AF**<sub>[2]</sub>.

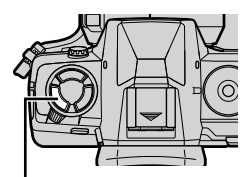

**Botón AFEE** 

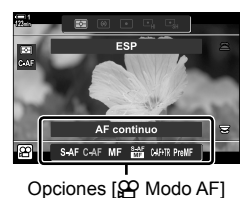

n 3-7 Enfoque

ES **357**

• Las opciones [ $\Omega$  Modo AF] se mostrarán.

*3*

- *3* Presione el botón INFO.
	- Se le pedirá que elija la distancia de enfoque para [MF preajustado].
- *4* Elegir una distancia de enfoque.
	- Para elegir una distancia de enfoque con autofoco: Presionar el disparador hasta la mitad para enfocar un sujeto a la distancia deseada.
	- Para elegir una distancia de enfoque usando el enfoque manual:

Girar el anillo de enfoque del objetivo y verificar la distancia en la pantalla.

- *5* Presionar el botón OK para aceptar la distancia de enfoque seleccionada.
	- Para enfocar a la distancia seleccionada para [Distancia MF preaj.], seleccionar [MF preajustado] para [ $\Omega$  Modo AF] (P. 345).
	- La cámara también se enfoca a la distancia predeterminada:
		- Cuando está encendida y
		- Cuando sale de los menús a la pantalla de disparo.

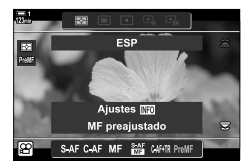

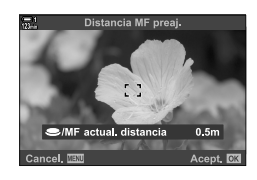

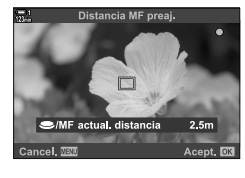

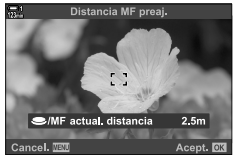

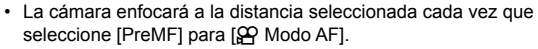

■ Acceso a través del Panel Super Control LV

Resaltar [ $\Omega$  Modo AF] > [PreMF] en el Panel Super Control LV, presione el botón **OK** y luego presione el botón INFO para visualizar las opciones. Luego puede presionar el botón del obturador hasta la mitad para enfocar un sujeto a la distancia deseada, o elegir la distancia de enfoque manualmente al girar el anillo de

#### **Acceso a través de Controles Live**

Cuando se gira el dial de modo a  $\mathbb{R}$  (vídeo), también se puede restablecer MF a través de controles live.

Seleccionar  $[\frac{S}{N}$  Modo AF] > [PreMF] en los controles live y presione el botón **INFO** para mostrar la distancia de enfoque preestablecida. Luego puede presionar el disparador hasta la mitad para enfocar a un sujeto a la distancia deseada, o elegir la distancia de enfoque manualmente al girar el anillo de enfoque.

#### **Acceso al menú**

enfoque.

Elegir una distancia de enfoque usando [Distancia MF preaj.] en  $\clubsuit$  Menú personalizado M.

- [Distancia MF preaj.] se puede usar para seleccionar las unidades para la visualización de distancia de enfoque; elegir entre [m] o [ft].
- Para enfocar a la distancia seleccionada para [Distancia MF preaj.], seleccionar [MF preajustado] para [ $\mathfrak{D}$  Modo AF] (P. 345).

Botón MENU  $\Rightarrow$   $\clubsuit$  pestaña  $\Rightarrow$  M pestaña  $\Rightarrow$  [Distancia MF preaj.]  $\Rightarrow$  Presionar  $\triangleright$  en las teclas de control para ver las opciones  $\blacktriangleright$  Usar los botones  $\triangle \triangledown$  para elegir la distancia de enfoque

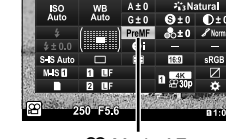

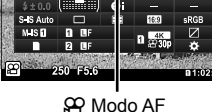

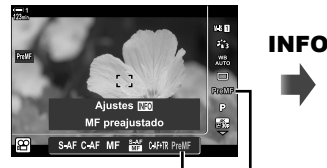

PreMF  $\Omega$  Modo AF

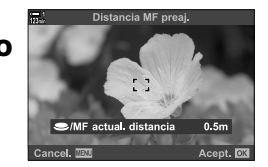

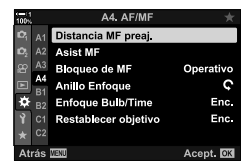

*3*

# **Prioridad de rostro AF**

La cámara detecta automáticamente y enfoca los rostros de los sujetos.

La exposición se mide según el valor medido para el rostro.

- Se puede acceder a esta configuración a través de:
	- El Panel Super Control LV - Los menús (P. 361)
	- Controles live

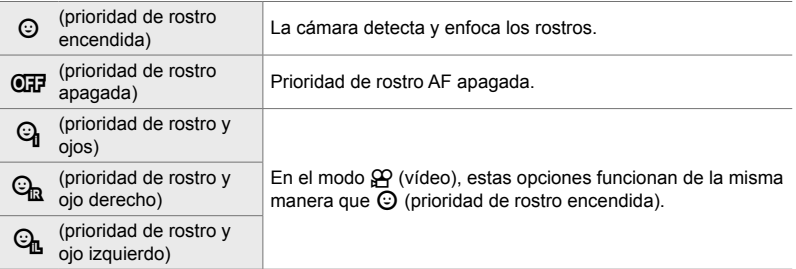

#### ■ Acceso a través del Panel Super Control LV

**1** Resaltar [© Prior. rostro] en el Panel Super Control LV y presionar el botón OK.

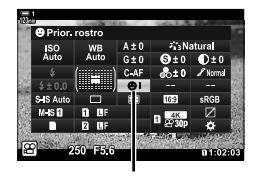

 $\odot$  prioridad del rostro

- 2 Descatar una opción usando  $\triangleleft$  en las teclas de control.
- *3* Presione el botón disparador hasta la mitad para seleccionar la opción resaltada y salir del Panel Super Control LV.
- Asignar [: ] (Selección de área de AF) a la tecla de flecha o al botón Fn permite que la tecla de flecha se use para la selección del área de AF. Presione los botones  $\Delta \nabla \langle \mathcal{D} \rangle$  y use el dial trasero para seleccionar un objetivo. Se asigna por defecto [...] (Selección de área de AF) a las teclas de flechas.
### **Acceso a través de Controles Live**

También se puede acceder a las opciones Prioridad de rostro AF apagada al seleccionar [ $\odot$  Prior. rostro] en los controles live y seleccionar una opción usando  $\triangleleft\triangleright$  en las teclas de control.

• También puede seleccionar la prioridad de rostro girando el dial trasero en la pantalla de selección de área de AF.

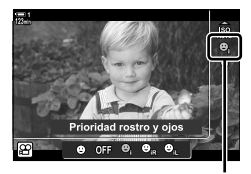

I prioridad del rostro

#### **Acceso al menú**

Usar  $\lceil \mathcal{O} \rceil$  Prior. rostrol en  $\clubsuit$  Menú personalizado  $\blacksquare$ .

Botón MENU  $\Rightarrow$   $\bigstar$  pestaña  $\Rightarrow$  **E** pestaña  $\Rightarrow$  [ $\circledcirc$  Prior. rostro]  $\Rightarrow$  Presionar  $\triangleright$  en las teclas de control para ver las opciones  $\Rightarrow$  Usar los botones  $\Delta \nabla$  para elegir una opción

#### %

También se puede acceder a estas configuraciones utilizando los siguientes métodos.

- Resaltar [Zona AF] en el Panel Super Control LV y presionar el botón OK. Luego puede ajustar la configuración girando el dial trasero.
- Acceda a la visualización del área de AF presionando el control al que [[...] se ha asignado mediante [SQ Función Botón]. Luego puede ajustar la configuración girando el dial trasero. En la configuración predeterminada, [[...] está asignado al botón Fn.

### **Prioridad de rostro AF**

- *1* Apunte la cámara hacia el sujeto.
	- Los rostros detectados por la cámara se indican con bordes blancos.
	- También se muestra un borde blanco si se detecta un rostro durante el enfoque manual. La exposición se ajustará de acuerdo con el valor medido para el centro del rostro.
- **2** Presione el botón (el (vídeo) para comenzar a grabar.
- La cámara puede no detectar algunos sujetos.
- El borde blanco no se muestra durante la grabación.
- La cámara no puede detectar el sujeto, dependiendo de la configuración seleccionada para el [Modo Fotografía] en las opciones de Filtro Artístico (ART1–ART16).
- Si se muestra el marco de zoom, la cámara enfocará el sujeto en el marco de zoom.

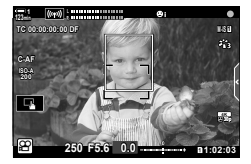

*3*

# **Sensibilidad de seguimiento C-AF (**n **Sensibilidad C-AF)**

Elegir lo rápido que la cámara responde a los cambios en la distancia al sujeto mientras enfoca con [C-AF] o [C-AF+TR] seleccionado para [O Modo AF]. Esto puede ayudar al enfoque automático a seguir un sujeto que se mueve rápidamente o evitar que la cámara vuelva a enfocar cuando un objeto pasa entre el sujeto y la cámara.

- Elegir entre tres niveles de sensibilidad de seguimiento.
- Seleccionar +1 para aumentar la sensibilidad. Elija esta opción para los sujetos que se mueven hacia o se alejan de la cámara o cambian la velocidad de manera imprevisible o para sujetos que de repente aparecen en el marco.
- Seleccione −1 para sensibilidad reducida. Elegir esta opción para evitar que la cámara vuelva a enfocar cuando el objeto quede oculto brevemente por otros objetos o para evitar que la cámara enfoque el fondo cuando no puede mantener el área de AF posicionada sobre un sujeto que se mueve rápidamente.
- *1* Presione el botón MENU para visualizar los menús.
- **2** Resaltar [Ajustes de AF/IS  $\mathcal{P}$ ] en el  $\mathcal{P}$  menú de vídeo y presionar  $\triangleright$  las teclas de control.
- **3** Resaltar [ $\Omega$  Sensibilidad C-AF] usando los botones  $\wedge \nabla$  y presionando el botón  $\triangleright$ .
- *4* Resaltar la opción deseada usando los botones  $\Delta \nabla$  y presione el botón OK.
	- Las opciones [Ajustes de AF/IS  $[$ B] se mostrarán.
- *5* Presione el botón MENU varias veces para salir de los menús.

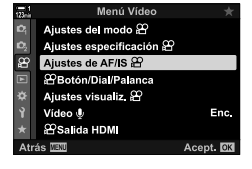

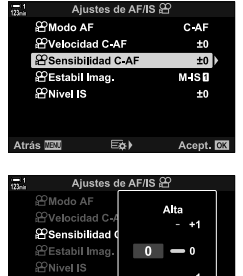

Baja Atrás **MEN** 

# **Velocidad de enfoque C-AF (**n **Velocidad C-AF)**

Elegir lo rápido que la cámara responde a los cambios en la distancia al sujeto cuando se selecciona [C-AF] o [C-AF+TR] para el modo de enfoque. Esto se puede usar para ajustar el tiempo que tarda la cámara en volver a enfocar cuando, por ejemplo, cambie de sujeto.

- Elegir entre tres niveles de velocidad de enfoque.
- Volver a enfocar es más rápido en +1 y más lento en −1. Elegir −1 para volver a enfocar lentamente cuando cambie a un nuevo sujeto.
- *1* Presione el botón MENU para visualizar los menús.
- **2** Resaltar [Ajustes de AF/IS  $\mathcal{P}$ ] en el  $\mathcal{P}$  menú de vídeo y presionar  $\triangleright$  las teclas de control.
- **3** Resaltar [ $\Omega$  Velocidad C-AF] usando los botones  $\Delta \nabla$  y presionando el botón  $\triangleright$ .
- *4* Resaltar la opción deseada usando los botones  $\Delta \nabla$  y presione el botón OK.
	- Las opciones [Ajustes de AF/IS  $\mathcal{P}$ ] se mostrarán.
- *5* Presione el botón MENU varias veces para salir de los menús.

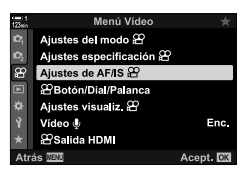

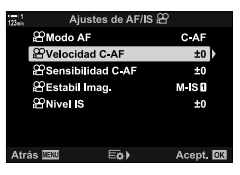

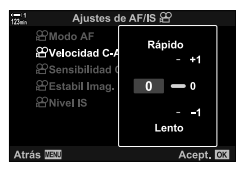

## **Marco de zoom/Zoom de enfoque AF**

La cámara puede enfocar el área indicada por un marco de zoom. Para un enfoque más preciso, puede ampliar el marco de zoom. El marco de zoom se puede mover mientras la grabación está en progreso.

Se puede acceder al zoom de enfoque mediante botones o controles táctiles. El primero requiere que asigne  $[Q]$  (Aumento) a un botón utilizando  $[Q]$  Función Botón].

- Se puede acceder a esta configuración a través de:
	- Controles táctiles El botón Q (P. 365)
- El zoom de enfoque solo se aplica a la pantalla. Las imágenes tomadas con la cámara no se ven afectadas.

#### **Acceso a través de controles táctiles**

Puede acercar un punto seleccionado tocando la pantalla. También puede ver otras áreas del marco usando controles táctiles.

- *1* Tocar la ubicación deseada en el marco.
	- Se mostrarán un marco de zoom, un control deslizante v un ícono  $\mathbf Q$ .
	- La cámara enfocará al sujeto en el marco de zoom.
	- El control deslizante y  $\mathbf Q$  se pueden volver a mostrar en cualquier momento tocando la pantalla nuevamente.
	- Tocar en cualquier lugar de la pantalla para mover el marco de zoom a la ubicación seleccionada.
	- Tocar el control deslizante y deslizarlo hacia arriba o hacia abajo para ajustar el tamaño del marco de zoom.

#### **2** Tocar el icono **Q** en la pantalla.

- La cámara abrirá el zoom sobre la imagen.
- Usar el dial delantero o trasero para abrir o cerrar el zoom.

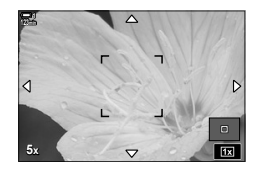

Control deslizante

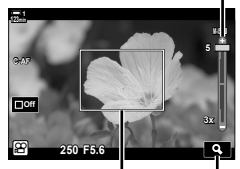

Marco de zoom Icono Q

- *3* Deslizar un dedo sobre la pantalla para abrir o cerrar el zoom.
	- Usar el multiselector o las teclas de control ( $\Delta \nabla \langle \mathcal{D} \rangle$ ) para desplazarse por la pantalla.
	- Cuando se selecciona [M] (manual) para [Modo  $\mathbb{S}$ ], puede presionar el botón INFO durante el zoom para elegir la apertura o la velocidad de obturación.
	- Presionar el botón  $\mathsf{OK}$  o tocar el ícono  $\blacksquare$  para finalizar el zoom de enfoque.

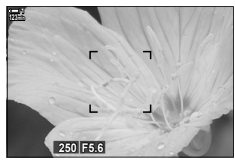

Visualización del ajuste de exposición cuando se selecciona [M] para  $[{\sf Mod}\sigma\,\mathbf{P}]$ 

- *4* Comenzar a grabar para restaurar la pantalla anterior.
	- Para ocultar el marco de zoom, presionar el botón OK.

#### **Acceso por medio de botón**

Para acceder al zoom de enfoque con un botón, asignar  $\bf{Q}$  (aumento) a un control. Se puede acceder a la opción  $\lceil Q \rceil$  (aumento) mediante  $\lceil \frac{Q}{Q} \rceil$  Función Botón].

#### Asignar **Q** (Aumento) a un control

Asignar  $[Q]$  (aumento) a un control. Para realizar la asignación a través del Panel Super Control LV:

- 1 Resaltar [ $\Omega$  Función Botón] en el Panel Super Control LV y presionar el botón OK.
	- Las opciones [O Función Botón] se mostrarán.

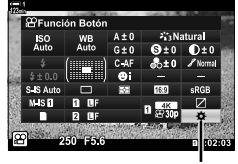

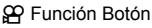

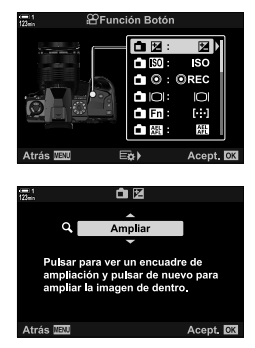

- 2 Usar  $\wedge \nabla$  en las teclas de control, resaltar el control al cual  $\lceil \mathbf{Q} \rceil$  (aumento) se asignará y luego presionar  $\triangleright$  en las teclas de control.
- **3** Resaltar [Ampliar] usando los botones  $\triangle \nabla$  y presionar el botón OK.
- *4* Vuelva a pulsar el botón OK.
	- El menú se borrará de la pantalla.
- 5 Presionar el botón al cual [Q] está asignado.
	- Se mostrará el marco de zoom.
	- El marco se muestra en la misma posición que el área utilizada más recientemente para el enfoque automático.
	- Usar el multiselector o las teclas de control para posicionar el marco.
	- Para volver a centrar el marco, presionar el multiselector o mentener presionado el botón OK.
- *6* Para elegir el tamaño del marco de zoom, presionar el botón INFO.
	- Usar los botones  $\triangle \nabla$  o el dial delantero o trasero para elegir el tamaño del marco de zoom.
	- Presionar el botón OK para continuar.
- **7** Presionar el botón al cual [Q] está asignado una vez más.
	- La cámara acercará el área seleccionada hasta ocupar la pantalla.
	- Usar el multiselector para desplazarse por la pantalla.
	- Usar el dial delantero o trasero para abrir o cerrar el zoom.
	- Cuando se selecciona [M] (manual) para [Modo  $\mathbb{R}$ ], puede presionar el botón INFO y ajustar la apertura o la velocidad de obturación.
	- Presionar el botón OK para restaurar la pantalla anterior.

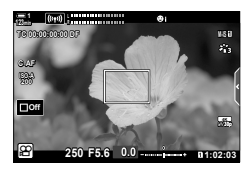

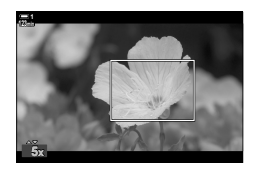

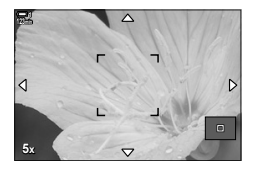

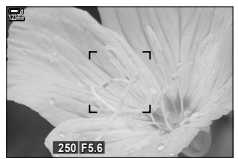

Visualización del ajuste de exposición cuando se selecciona [M] para  $[Modo$  $99]$ 

*8* Comenzar a grabar para salir del zoom.

#### **Acceso al menú**

Los menús se pueden usar para elegir las funcionesque desempeñan los controles de la cámara. Usar  $[3]$  Función Botón] en el  $[3]$  menú de vídeo.

Botón MENU  $\Rightarrow$   $\alpha$  pestaña  $\Rightarrow$   $\alpha$  Botón/Dial/Palanca]  $\Rightarrow$   $\alpha$  Función Botón]  $\Rightarrow$  Elegir un botón **Presionar**  $\triangleright$  **en las teclas de control para ver las opciones**  $\blacktriangleright$  **Usar los botones**  $\triangle \triangledown$ para seleccionar [Ampliar]

# *3-8* Medición y exposición

La cámara mide el brillo del sujeto y ajusta la exposición en consecuencia. La cámara puede ser configurada para aumentar la sensibilidad ISO automáticamente cuando haya poca iluminación. También puede reducir el parpadeo cuando se hacen capturas con luz artificial.

La exposición para el modo de vídeo se mide con la medición  $\Xi$  (ESP digital). La medición digital ESP se adapta a la mayoría de las escenas, incluidos los sujetos con iluminación de fondo. La cámara mide 324 zonas del cuadro y calcula la exposición óptima teniendo en cuenta el tipo de escena. La cámara también se puede configurar para detectar y configurar la exposición de rostros.

# **Ajustar Exposición (Compensación de Exposición)**

La exposición automática seleccionada por la cámara puede ser alterada para ajustarse a sus intenciones artísticas. Elija valores positivos para capturar imágenes más brillantes, los valores negativos las harán más oscuras. La exposición puede ajustarse en ±3,0 EV.

- Se puede acceder a esta configuración a través de:
	- $-$  El botón  $\overline{2}$  (P. 368)

- Controles táctiles (P. 368)

- Los diales (P. 368)
- La compensación de exposición está disponible cuando se selecciona [P], [A], o [S] para [Modo  $\Omega$ ] (modo de exposición de vídeo). Para habilitar la compensación de exposición cuando se selecciona [M] para [Modo  $\mathfrak{D}$ ], seleccionar [Enc.] para [ $\mathfrak{D}_{\mathsf{M}}$  ISO Autom] (P. 372) y elegir [AUTO] para [ $\mathfrak{P}$ ] ISO].
- Durante la grabación, la compensación de exposición se puede ajustar usando el dial delantero o trasero o los controles táctiles.

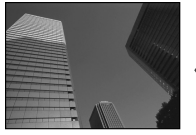

Valor negativo 0 Valor positivo

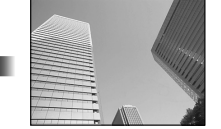

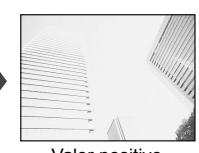

### ■ Acceso a través del botón **F**

Mantenga presionado el botón **[2**] y gire el dial delantero o trasero. Alternativamente, puede presionar el botón F y luego usar los botones  $\triangleleft\triangleright$  en las teclas de control.

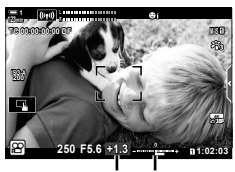

Compensación Barra de de exposición exposición

• Para restablecer la compensación de exposición, presionar y mantener presionado el botón OK.

#### %

•  $\blacksquare$  (la compensación de exposición) se puede asignar a otros controles. Usar  $\wp$  Botón/ Dial/Palanca] >  $[\mathfrak{D}$  Función Botón] (P. 417) en el  $\mathfrak{D}$  menú de vídeo.

#### **Acceso a través de los diales**

Cuando se selecciona [P], [A], o [S] para [Modo  $\mathcal{P}$ ], la compensación de exposición se puede ajustar utilizando el dial delantero. Para usar el dial delantero o trasero en el modo [M], seleccione [[2] para [ $\Omega$ ] Función Dial] (P. 424).

#### **Acceso a través de los controles táctiles (controles silenciosos)**

La compensación de exposición se puede ajustar usando controles táctiles. **IG "Controles táctiles (Controles silenciosos)" (P. 306)** 

Tocar el panel de control silencioso para ver los controles silenciosos  $\blacktriangleright$  Tocar [ $\boxtimes$ ]  $\blacktriangleright$  Usar  $\land\lor\land\lor$  para elegir una configuración

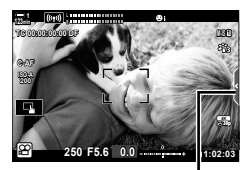

Pestaña de control silencioso

# Ajuste de sensibilidad ISO (SQ ISO)

Ajustar la sensibilidad ISO cuando se selecciona  $[M]$  para  $[M]$  (modo de exposición de vídeo). Los valores más altos le permiten fotografiar escenas más oscuras pero también aumentan el "ruido" de la imagen (efecto moteado). Seleccione [AUTO] para permitir que la cámara ajuste la sensibilidad según las condiciones de iluminación. [AUTO] es la única opción disponible cuando se selecciona [P], [A], o [S] para [Modo  $\mathfrak{D}$ ].

- La sensibilidad ISO se puede ajustar mientras la grabación está en progreso. Usar el dial delantero o trasero o los controles táctiles.
- El ajuste de sensibilidad ISO manual está disponible solo cuando se selecciona [M] para  $[Modo \, \mathcal{P}]$ .
- Se puede acceder a esta configuración a través de:
	- El botón  $ISO$  (P. 370)

- El Panel Super Control LV (P. 371) - Controles live (P. 371)

- Controles táctiles (P. 371)

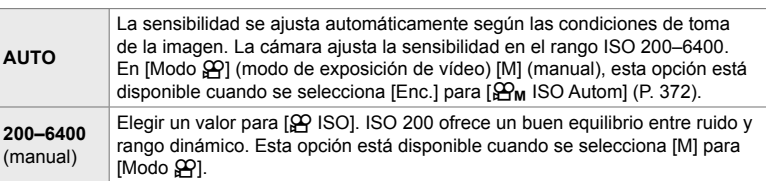

- El rango de sensibilidades disponibles cuando se selecciona [AUTO] varía con las opciones elegidas para  $[$  $\bigoplus$   $\in$ :-] y [Modo Fotografía].
- Las siguientes restricciones se aplican cuando se selecciona [M] para [Modo  $\mathcal{P}$ ]: [Tono Dramático] o [Acuarela] seleccionado para el filtro de arte:
	- El límite superior para [AUTO] es ISO 1600.

[ $\frac{1}{2}$ g<sub>2</sub> OM-Log400] seleccionado para el modo fotografía:

- Si la velocidad de marco seleccionada para  $[\mathfrak{S} \blacktriangleleft \mathfrak{S}^2]$  es 24p, 25p o 30p, [AUTO] está restringido a las sensibilidades de ISO 400–3200.
- Si la velocidad de marco seleccionada para  $[\mathcal{P}_\bullet,\mathcal{P}_\bullet]$ es 50p, o 60p, [AUTO] está restringido a las sensibilidades de ISO 400–6400.
- El valor más bajo que se puede seleccionar manualmente es ISO 200.

Otros modos de fotografía:

- Si la velocidad de marco seleccionada para  $[\mathfrak{S} \blacktriangleleft \mathfrak{E}^1]$  es 24p, 25p o 30p, [AUTO] está restringido a las sensibilidades de ISO 200–3200.

#### %

• Puede elegir los valores de sensibilidad ISO máximo y estándar disponibles para el control de sensibilidad ISO automático cuando se selecciona [AUTO] y [M] para [Modo  $\mathfrak{D}$ ].  $\mathbb{R}$  [ $\mathbb{B}_M$  ISO Act. Auto.] (P. 372)

### **Acceso a través del botón** ISO

La sensibilidad ISO para la grabación de vídeos solo se puede ajustar cuando se selecciona [M] para [Modo  $\mathcal{P}$ ]. [AUTO] solo está disponible cuando se selecciona  $[Enc.]$  para  $[\mathfrak{D}_M]$  ISO Autom $]$  en el  $\mathfrak{D}$  menú de vídeo (P. 372).

*1* Presione el botón ISO.

• Las opciones [SP ISO] se mostrarán.

- *2* Gire el dial delantero o trasero para seleccionar una opción.
	- También puede girar los diales mientras presiona el botón ISO.
- *3* Presione el botón disparador hasta la mitad para seleccionar la opción resaltada y salir.
- %
- La sensibilidad ISO se puede asignar a otros controles. Usar  $[\mathfrak{P}]$  Botón/Dial/Palanca] > [ $\Omega$ ] Función Botón] (P. 417) en el  $\Omega$  menú de vídeo.

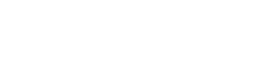

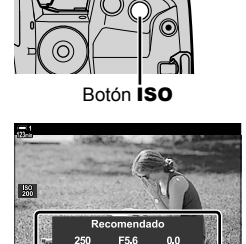

Opciones [SQ ISO]

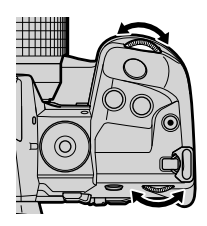

#### **Acceso a través de los controles táctiles (Controles silenciosos)**

Cuando se selecciona [M] para [Modo  $\Omega$ ], Ia sensibilidad ISO puede ajustarse usando controles táctiles.  $\mathbb{R}$  "Controles táctiles (Controles silenciosos)" (P. 306)

Tocar el panel de control silencioso para ver los controles silenciosos  $\blacktriangleright$  Tocar [ISO]  $\blacktriangleright$  Usar  $\land\lor\land\lor$  para elegir una configuración

#### ■ Acceso a través del Panel Super Control LV

**1** Resaltar [ $\Omega$ ] ISO] en el Panel Super Control LV.

- *2* Seleccione una opción usando el dial delantero.
- *3* Presione el botón disparador hasta la mitad para seleccionar la opción resaltada y salir del Panel Super Control LV.

#### **Acceso a través de Controles Live**

Resaltar [ $\Omega$ ] ISO] en los controles live y usar  $\triangleleft$  en las teclas de control para elegir una opción.

• Para obtener información sobre la visualización de controles live, consulte "Usar Controles Live" (P. 312).

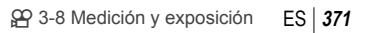

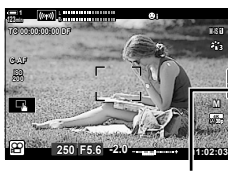

Pestaña de control silencioso

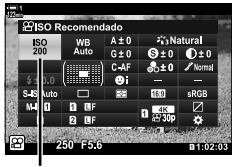

n Sensibilidad ISO

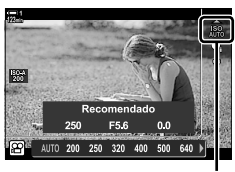

n Sensibilidad ISO

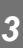

# **Control automático de sensibilidad ISO (**b **ISO Act. Auto.)**

[AUTO] puede seleccionarse para  $[\mathfrak{P}$  ISO] en [Modo  $\mathfrak{P}$ ] (modo de exposición de vídeo) [M] (manual). Esto permite que la cámara responda a los cambios en el brillo sin tener que ajustar la apertura o la velocidad de obturación. La compensación de exposición también se puede usar.

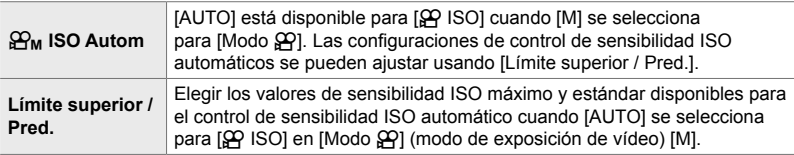

- *1* Presione el botón MENU para visualizar los menús.
- **2** Resaltar [Ajustes especificación  $\Omega$ ] en el  $\Omega$  menú de vídeo y presionar  $\triangleright$  en las teclas de control.

**3** Resaltar  $[\mathcal{Q}_M]$  ISO Act. Auto.] usando los botones

 $\Delta \nabla$  y presionar el botón  $\triangleright$ .

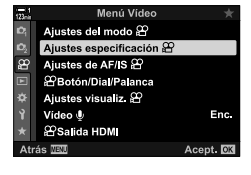

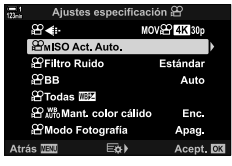

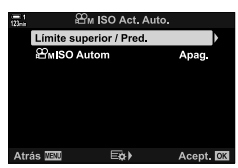

- **4** Resaltar una opción usando los botones  $\Delta \nabla$  y presionar el botón  $\triangleright$ . [Límite superior / Pred.]: Resaltar los elementos usando los botones  $\triangleleft$  y usar los botones  $\wedge \nabla$  para cambiar. Presione el botón OK para regresar a la pantalla  $[\mathcal{P}_{\mathsf{M}}]$  ISO Act. Auto.]. Las opciones disponibles varían según el modo fotografía (P. 388). [ $\mathbf{B}_{\mathsf{M}}$  ISO Autom]: Resaltar [Enc.] o [Apag.] usando los botones  $\triangle \nabla$ .
- *5* Presione el botón MENU varias veces para salir de los menús.

# **Bloqueo de la exposición (Bloqueo AE)**

Bloquear la exposición al valor medido. Usar esta opción cuando desee establecer el enfoque y la exposición por separado.

El bloqueo de exposición se realiza utilizando un botón. Por lo tanto, el bloqueo de exposición ([AEL/AFL]) debe asignarse a un botón utilizando [ $\mathbb{R}$  Función Botón] (P. 417). En la configuración predeterminada, se asigna al botón de **AEL/AFL**.

- *1* Componer la imagen para medir el tema para el que desea ajustar la exposición y pulse el botón **AEL/AFL** una vez.
	- Botón AEL/AFL • Presionar el botón **AEL/AFL** una vez para bloquear la **1 TC 00:00:00:00 DF**
	- exposición; aparecerá un ícono **AEL** en la pantalla.
- 2 Para poner fin al bloqueo de exposición, pulse el botón **AEL/AFL** otra vez. • El icono [AEL] se borrará de la pantalla.
- Los botones MENU o OK o el dial de modo también desbloquea la exposición.

**30p 4K**

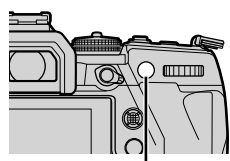

**1:02:03** 1:02:03

**250 F5.6**

**0.0**

**AEL**

Icono [AEL]

**C-AF**

**ISO-A**

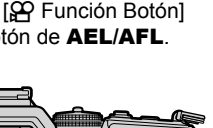

# **Reducción del destello bajo iluminación LED (Escanear parpadeo**  $\mathcal{P}$ **)**

La formación de bandas puede ocurrir en vídeos grabados bajo iluminación LED. Usar [Escanear parpadeo  $\Omega$ ] para optimizar la velocidad de obturación mientras visualiza las bandas en la pantalla.

Esta opción está en [Modo  $\mathbb{R}$ ] (modos de exposición de vídeo) [S] y [M].

- La gama de velocidades de obturación disponibles se reduce.
- **1** Seleccionar [S] o [M] para [Modo  $\mathbb{R}$ ] (P. 332).
- *2* Presione el botón MENU para visualizar los menús.
- 3 Seleccione [Ajustes del modo  $\Omega$ ] en el  $\Omega$  menú de vídeo y presione  $\triangleright$ en las teclas de control.
- 4 Resaltar [Escanear parpadeo  $\mathbb{R}$ ] usando los botones  $\Delta \nabla$  y presionar el botón  $\triangleright$ .
- **5** Seleccione [Enc.] usando los botones  $\triangle \nabla$  y presione el botón OK.
- *6* Presione el botón MENU varias veces para salir de los menús.
	- Aparece un ícono **Ficker Sean** cuando se habilita el escaneo de parpadeo.

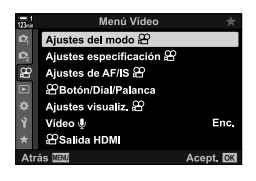

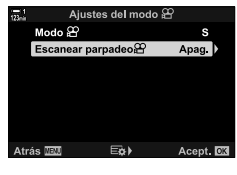

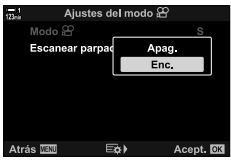

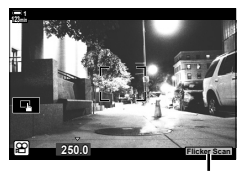

#### Icono Flicker Scan

- *7* Elija una velocidad de obturación mientras mira la pantalla.
	- Elija una velocidad de obturación utilizando el dial delantero o trasero o los botones  $\Delta \nabla$ .
	- Siga ajustando la velocidad de obturación hasta que desaparezca el efecto banding de la pantalla.
	- Presionar el botón INFO; la pantalla cambiará y el ícono **Flicker Scan** ya no se mostrará. Puede ajustar la compensación de exposición y de apertura. Hágalo usando el dial delantero o trasero o las teclas de control.
	- Presione repetidamente el botón INFO para volver a la pantalla de escaneo de parpadeo.
- 8 Comenzar a filmar cuando la configuración esté completa.
- El pico de enfoque, el Panel Super Control LV y los controles live no están disponibles en la pantalla de escaneo de parpadeo. Para ver estos elementos, primero presione el botón INFO para salir de la pantalla de escaneo de parpadeo.
- $\cdot$  [Escanear parpadeo  $\mathcal{L}$ ] puede asignarse a un botón. Entonces solo necesita presionar el botón para habilitar el escaneo de parpadeo.  $\mathbb{R} \mathbb{R}$  menú de vídeo > [ $\mathbb{R}$  Función Botón] (P. 417)

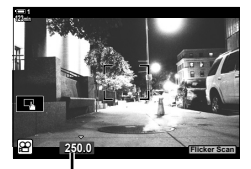

Velocidad de obturación

#### %

# *3-9* Estabilización de imagen, color y calidad

Las características descritas en esta sección reducen la desenfoque y el ruido para compensar el color de la fuente de luz. Esta sección también abarca las opciones de modo fotografía que se pueden usar para controlar exactamente el resultado de las fotografías.

# **Reducción de la trepidación de la cámara (**n **Estabil Imag.)**

Evite las imágenes borrosas causadas por las sacudidas de la cámara que ocurren comúnmente, por ejemplo, cuando el sujeto está mal iluminado o en fotos tomadas con un zoom potente. Deberá proporcionar la longitud focal del objetivo cuando use la estabilización de imagen con objetivos que no son Four Thirds o Micro Four Thirds.

- Se puede acceder a esta configuración a través de:
	- El Panel Super Control LV (P. 377) - Controles live (P. 377)
	- Los menús (P. 377)

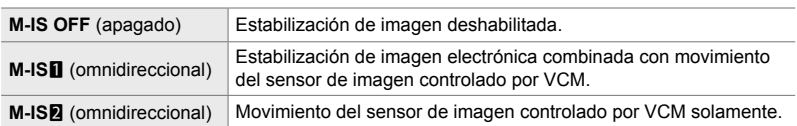

- La estabilización de imagen puede no puede compensar el movimiento excesivo de la cámara. Utilice un trípode en estos casos.
- Podría notar ruido o vibraciones mientras la estabilización de imagen está haciendo efecto.
- La configuración seleccionada con el interruptor de estabilización de imagen del objetivo, si es que hay, tiene prioridad sobre aquella seleccionada con la cámara.

### ■ Acceso a través del Panel Super Control LV

1 Resaltar [ $\Omega$  Estabil Imag.] en el Panel Super Control LV.

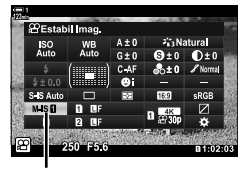

Menú Vídeo Ajustes del modo 22 Ajustes especificación & Ajustes de AF/IS & PBotón/Dial/Palanca Ajustes visualiz, <sup>22</sup> Vídeo  $\hat{\psi}$ 

**2 Salida HDM** 

n Estabilización de imagen

- *2* Seleccione una opción usando el dial delantero.
- *3* Presione el botón disparador hasta la mitad para seleccionar la opción resaltada y salir del Panel Super Control LV.

#### **Acceso al menú**

Seleccionar una opción usando [Ajustes de AF/IS  $\mathbb{S}$ ] >  $[$  $[$  $]$  Estabil Imag.] en el  $[$  $]$  menú de vídeo.

Botón MENU  $\Rightarrow$   $\circledR$  pestaña  $\Rightarrow$  [Ajustes de AF/IS  $\circledR$ ]  $\Rightarrow$  [ $\circledR$  Estabil Imag.]  $\Rightarrow$  Usar los botones  $\Delta \nabla$  para elegir una opción

#### **Acceso a través de Controles Live**

Resaltar [ $\Omega$  Estabil Imag.] en los controles live y seleccionar una opción usando  $\triangleleft$  en las teclas de control.

• Para obtener información sobre la visualización de controles live, consulte "Usar Controles Live" (P. 312).

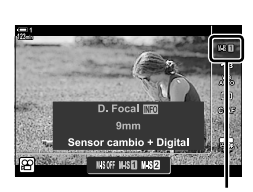

n estabilizador de imagen

#### \$**Objetivos que no son Four Thirds/Micro Four Thirds**

Cuando use un objetivo que no pertenezca al estándar Four Thirds o Micro Four Thirds, tendrá que especificar su distancia focal. Presione  $\triangleright$  en las teclas de control en el menú donde selecciona una opción, luego use el botón  $\Delta \nabla \langle \rangle$  para resaltar un valor y presione el botón OK. Si se usa la información del objetivo guardada con [Ajustes info. objetivo] (P. 550), se aplicará la distancia focal guardada.

- Escoja de los valores de entre 0,1 mm hasta 1000,0 mm.
- Utilice los valores impresos en las lentes.
- El valor seleccionado no se restablece cuando selecciona [Modos Reinic. / Person.] (P. 91)> [Rest.] (básico) en  $\Box$  Menú de disparo 1.

**Enc** 

## **Opciones de estabilización de imagen**

Elegir la cantidad de estabilización de imagen aplicada.

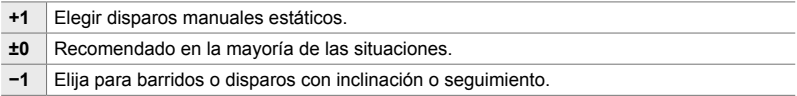

- *1* Presione el botón MENU para visualizar los menús.
- **2** Resaltar [Ajustes de AF/IS  $\mathcal{L}$ ] en el  $\mathcal{L}$  menú de vídeo y presionar  $\triangleright$  las teclas de control.
- **3** Resaltar [ $\Omega$  Nivel IS] usando los botones  $\Delta \nabla$  y presionar el botón  $\triangleright$ .
- **4** Seleccione una opción con los botones  $\triangle \nabla$  y presione el botón OK.
- *5* Presione el botón MENU varias veces para salir de los menús.

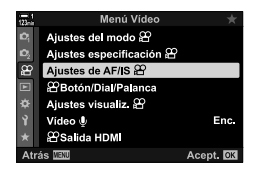

 **(**n **Nivel IS)**

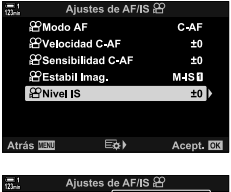

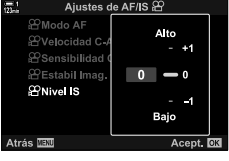

# **Opciones de reducción de ruido alto ISO (**n **Filtro Ruido)**

Reduce los artefactos de imagen ("ruido") en el material filmado a sensibilidades ISO altas. Esto puede ayudar a reducir el "grano" en el material filmado con poca luz. Puede elegir la cantidad de reducción de ruido realizada.

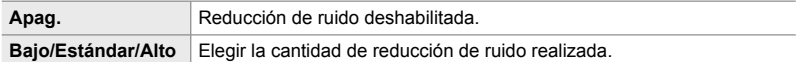

- *1* Presione el botón MENU para visualizar los menús.
- **2** Resaltar [Ajustes especificación  $\mathbb{R}$ ] en el  $\mathbb{R}$  menú de vídeo y presionar  $\triangleright$  en las teclas de control.
- **3** Resaltar [ $\Omega$  Filtro Ruido] usando los botones  $\Delta \nabla$ y presionar el botón  $\triangleright$ .
- **4** Seleccione una opción con los botones  $\Delta \nabla$  y presione el botón OK.
- *5* Presione el botón MENU varias veces para salir de los menús.

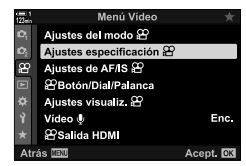

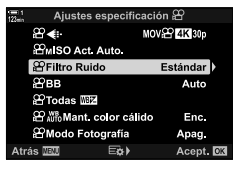

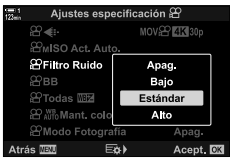

# $A$  juste el tono  $(\mathfrak{D}$  BB)

El balance de blancos hace que los objetos blancos se vean blancos. Aunque [AUTO] funciona bien en la mayoría de las situaciones, puede elegir una opción adecuada para la fuente de luz si [AUTO] no logra que los objetos blancos se vean blancos o si en cambio desea proporcionar deliberadamente a los objetos blancos un tono de color.

- Se puede acceder a esta configuración a través de:
	- El botón  $W\mathbf{B}$  (P. 381)
	- El Panel Super Control LV (P. 382)
- Los menús (P. 382)
- Controles live (P. 382)

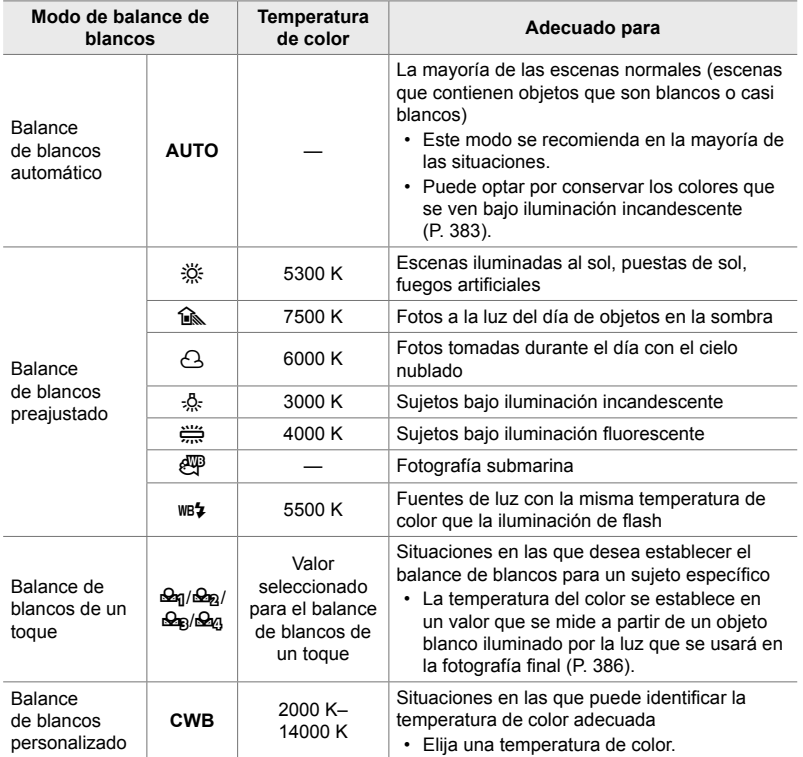

### **Acceso a través del botón** WB

*1* Presione el botón WB.

• Las opciones [SP BB] se mostrarán.

- *2* Gire el dial delantero o trasero para seleccionar una opción.
	- Al presionar el botón INFO cuando [AUTO] está resaltado, se muestran las opciones  $\left[\frac{\alpha}{N}\right]_{\text{WD}}^{\text{WB}}$  Mant. color cálido] (P. 383).
	- El balance de blancos de un toque (P. 386) y las opciones personalizadas de balance de blancos se pueden ver presionando el botón INFO.
	- También puede girar el dial delantero o trasero mientras presiona el botón WB.
- *3* Presione el botón disparador hasta la mitad para seleccionar la opción resaltada y salir.
- %
- En la configuración predeterminada, el balance de blancos se asigna al botón WB. [ $\Omega$  BB] sin embargo, se puede asignar a otros controles si se desea. Usar  $[\mathfrak{P}]$  Botón/Dial/Palanca] > [ $\Omega$ ] Función Botón] (P. 417) en el  $\Omega$  menú de vídeo.

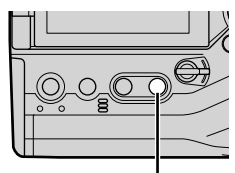

Botón WB

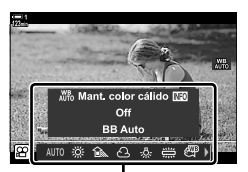

Opciones [SP BB]

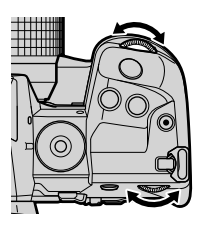

#### ■ Acceso a través del Panel Super Control LV

El balance de blancos se puede seleccionar utilizando el Panel Super Control LV.

Botón  $\mathsf{OK} \Rightarrow [\mathfrak{P} \text{ BB}] \Rightarrow \text{Use el dial delantero para elegir una opción}$ 

- Para acceder a las opciones  $S\rightarrow W_b^0$  Mant. color cálido], presionar el botón **INFO** después de resaltar [AUTO] en el menú [ $\Omega$  BB] y presionar el botón OK (P. 383).
- Para elegir una temperatura de color o medir un nuevo valor para el balance de blancos cuando se selecciona un toque (P. 386) o balance de blancos personalizado, presione el botón **INFO** después de presionar el botón **OK** para mostrar el menú [ $\Omega$  BB].
- Cuando se selecciona balance de blancos personalizado ([CWB]), puede seleccionar la temperatura de color en el Panel Super Control LV y elegir un valor girando el dial delantero.

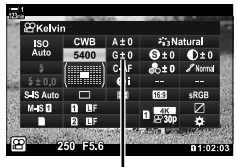

Temperatura del color

#### **Acceso al menú**

Ajuste el balance de blancos usando [Ajustes especificación  $\mathbb{R}$  > [ $\mathbb{R}$  BB] en el  $\mathbb{R}$  menú de vídeo.

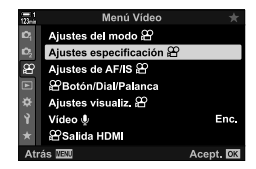

Botón MENU  $\Rightarrow$   $\Omega$  pestaña  $\Rightarrow$  [Ajustes especificación  $\Omega$ ]  $\Rightarrow$  [ $\Omega$  BB]  $\Rightarrow$  Usar los botones  $\triangle \nabla$  para elegir una opción

#### **Acceso a través de Controles Live**

Resaltar [ $\Omega$  BB] en los controles live y usar  $\triangle$  en las teclas de control para elegir una opción.

• Para obtener información sobre la visualización de controles live, consulte "Usar Controles Live" (P. 312).

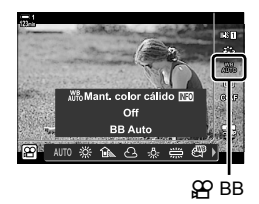

#### n 3-9 Estabilización de imagen, color y calidad ES **383**

# **Preservar los colores cálidos (**nW **Mant. color cálido)**

Si lo desea, el balance de blancos automático se puede ajustar para preservar los colores cálidos que se ven bajo la luz incandescente. El balance de blancos normalmente se ajustará para que los colores blancos luzcan blancos, pero esta característica se puede usar para preservar el ambiente creado por la iluminación incandescente.

- Se puede acceder a esta configuración a través de:
	- El Panel Super Control LV - El botón **WB**
- Los menús - Controles live
- Para acceder a esta opción a través del botón WB, el Panel Super Control LV o los controles live, seleccionar [BB Auto] y presionar el botón INFO.

#### ■ Acceso a través del Panel Super Control LV

1 Resaltar [ $\Omega$  BB] en Panel Super Control LV y presionar el botón OK.

*2* Resaltar [BB Auto] y presionar el botón INFO.

n Modo de balance de blancos

• Las opciones  $[\mathcal{S}\mathcal{S}^{\text{W}}]$  Mant. color cálido] se mostrarán.

**3** Resaltar [Enc.] usando  $\triangleleft$  en las teclas de control y presionar el botón OK.

#### **Acceso a través de botón** WB

Seleccione el botón [BB Auto]  $\Rightarrow$  Botón **INFO**  $\Rightarrow$  Seleccione [Enc.]

#### **Acceso al menú**

**MENU**  $\Rightarrow$   $\circled{q}$  (vídeo) menú  $\Rightarrow$  [Ajustes especificación  $\circled{q}$ ]  $\Rightarrow$  Seleccionar  $\circled{q}$   $\circled{w}$  Mant.  $color$  color cálido $\Rightarrow$  [Enc.]

#### **Acceso a través de Controles live**

Seleccione el botón [BB Auto]  $\Rightarrow$  Botón **INFO**  $\Rightarrow$  Seleccione [Enc.]

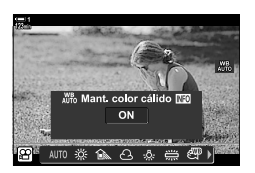

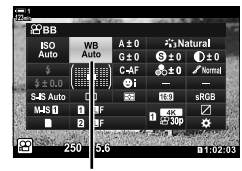

# **Compensación del balance de blancos (**n **Compensación del balance de blancos)**

Balance de blancos avanzado. Se pueden seleccionar valores por separado para cada opción de balance de blancos. Ajuste la configuración como se describe a continuación.

- Se puede acceder a esta configuración a través de:
	- El Panel Super Control LV Los menús

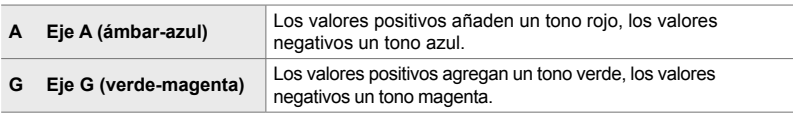

#### ■ Acceso a través del Panel Super Control LV

**1** Resaltar [ $\Omega$  BB] en el Panel Super Control LV y seleccionar la opción de balance de blancos.

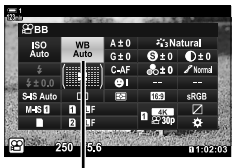

n WB

- *2* Resaltar [A±0] o [G±0] usando las teclas de control  $(A \nabla \triangle)$  y resaltar el valor deseado usando el dial delantero.
	- Para ver una pantalla de compensación del balance de blancos, presionar el botón OK. Puede ajustar el balance de blancos mientras obtiene una vista previa de los resultados en la pantalla. Usar el dial delantero para seleccionar un eje (A o G) y el dial trasero para elegir un valor.
- *3* Presione el botón disparador hasta la mitad para seleccionar la opción resaltada y salir del Panel Super Control LV.

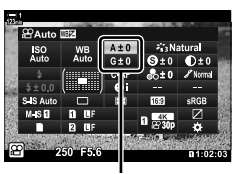

Ajuste avanzado del balance de blancos

#### %

• El ajuste avanzado del balance de blancos se puede aplicar simultáneamente a todas las opciones de balance de blancos.  $\mathbb{R}$  [ $\mathbb{S}$ ] Todas  $\mathbb{R}$ ] (P. 385)

#### **Acceso al menú**

Botón MENU  $\Rightarrow$   $\Omega$  (vídeo) pestaña  $\Rightarrow$  [Ajustes especificación  $\Omega$ ]  $\Rightarrow$  [ $\Omega$  BB]  $\Rightarrow$  Resaltar la opción de balance de blancos y presionar  $\triangleright$  en las teclas de control  $\blacktriangleright$  Resaltar A±0 o G±0 usando los botones  $\triangle$  y usar los botones  $\triangle$   $\triangledown$  para elegir un valor (cuando [CWB] se seleccionar, presionar el botón  $\triangleright$  una vez más y elegir un valor usando los botones  $\triangle \triangledown \triangle \triangleright$ )

## **Ajuste del balance de blancos (<del>凶</del> Todas**  $\mathbb{E}$ **)**

Ajusta el balance de blancos de forma generalizada. Esta opción ajusta todos los modos en la misma cantidad.

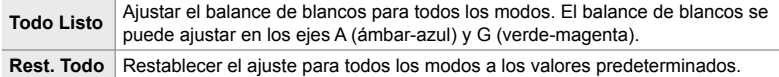

- *1* Presione el botón MENU para visualizar los menús.
- **2** Resaltar [Ajustes especificación  $\mathbb{R}$ ] en el  $\mathbb{R}$  menú de vídeo y presionar  $\triangleright$  en las teclas de control.
- **3** Resaltar [ $\Omega$  Todas  $\mathbb{E}$ ] usando los botones  $\Delta \nabla$  y presionar el botón  $\triangleright$ .
- **4** Resaltar una opción usando los botones  $\triangle \nabla$  y presionar el botón  $\triangleright$ .
	- Si seleccionó [Todo Listo] resaltar A o G usando los botones  $\triangle$ , usar los botones  $\triangle$   $\nabla$  para elegir un valor, y luego presionar el botón OK.
	- Si seleccionó [Rest. Todo], resaltar [Sí] o [No] usando los botones  $\Delta \nabla$  y presionar el botón OK.
- *5* Presione el botón MENU varias veces para salir de los menús.

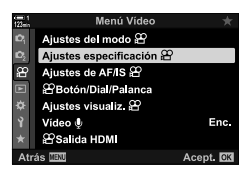

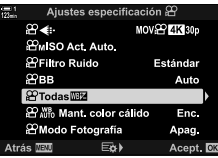

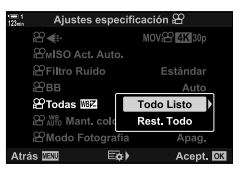

# **Medición del balance de blancos** 18 (Balance de blancos de un toque  $\mathbb{Q}_q/\mathbb{Q}_q$ / $\mathbb{Q}_q$ )

Establezca el balance de blancos en un valor medido con la iluminación que se usará en la fotografía final. Utilice esta opción para realizar un ajuste avanzado del balance de blancos cuando le resulte difícil obtener los resultados deseados con la compensación de balance de blancos o las opciones preestablecidas de balance de blancos, como  $\frac{30}{25}$  (luz solar) o  $\bigcirc$  (nublado). La cámara almacena el valor medido para una recuperación rápida según sea necesario.

- Se puede acceder a esta configuración a través de:
	- El botón **WB**
	- El Panel Super Control LV (P. 387)
- Controles live (P. 387)
- Los menús (P. 387)

**P<sub>9/</sub>P<sub>9/</sub>P**<sub>9/</sub>**P**<sub>9/</sub>**P** toque.

#### **Acceso a través del botón** WB

• Las opciones  $[$ <sup> $($ </sup> $]$  BB] se mostrarán.

*1* Presione el botón WB.

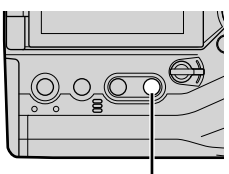

Botón WB

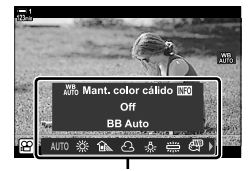

Opciones [OP BB]

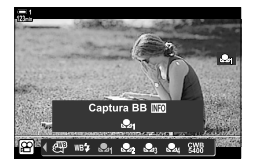

- *2* Gire el dial delantero o trasero para seleccionar una opción de Ban a Ban.
- *3* Enmarcar una hoja de papel sin color (blanco o gris) en el centro de la pantalla y presionar el botón INFO.
	- Asegúrese de que no incidan sombras sobre el objeto.
	- Se mostrará un cuadro de diálogo de confirmación.
- La cámara almacenará la configuración como el valor de la opción seleccionada de balance de blancos de un toque y regresará a la pantalla de disparo.
- Para salir sin medir el balance de blancos, seleccione [No] y presione el botón **OK**. Repita el proceso desde el paso 3.
- $\cdot$  También puede elegir una configuración manteniendo presionado el botón WB y girando el dial trasero. Suelte el botón para seleccionar la configuración y regresar a la pantalla de disparo.
- Un toque de balance de blancos se puede asignar a un control. Para hacerlo, usar  $[$  $[$  $]$  $[$  $]$  $]$  $B$ otón/Dial/Palanca] >  $[$  $]$  $[$  $]$  $[$  $]$  $[$  $]$  $[$  $]$  $[$  $]$  $[$  $]$  $[$  $]$  $[$  $]$  $[$  $]$  $[$  $]$  $[$  $]$  $[$  $]$  $[$  $]$  $[$  $]$  $[$  $]$  $[$  $]$  $[$  $]$  $[$  $]$  $[$  $]$  $[$  $]$  $[$  $]$  $[$  $]$  $[$  $]$  $[$  $]$  $[$  $]$  $[$  $]$  $[$  $]$  $[$  $]$  $[$  $]$

#### ■ Acceso a través del Panel Super Control LV

El balance de blancos de un toque se puede seleccionar usando el Panel Super Control LV.

 $[SP$  BB]  $\Rightarrow$  botón OK  $\Rightarrow$  Resaltar  $\triangle q$  para  $\triangle q$  usando el dial delantero  $\Rightarrow$  botón INFO Medidor de balance de blancos

#### ■ Acceso a través de Controles Live

El balance de blancos de un toque se puede medir con controles live.

Botón  $\mathsf{OK} \Rightarrow [\mathfrak{D} \text{ BB}] \Rightarrow \text{Presionar } \langle \mathfrak{D} \rangle$  en las teclas de control y seleccionar  $\mathfrak{a}_1$  a través de  $\mathfrak{a}_2$ 

• Para ver la pantalla de medición del balance de blancos y medir un nuevo valor para la opción de balance de blancos de un toque actualmente seleccionada, presione el botón INFO.

#### **Acceso al menú**

Los menús solo se pueden utilizar para recuperar valores previamente medidos del balance de blancos de un toque.

Botón MENU  $\Rightarrow$   $\circ$  pestaña  $\Rightarrow$  [Ajustes especificación  $\circ$ ]  $\Rightarrow$  [ $\circ$ BB]  $\Rightarrow$  Seleccionar una opción de  $\mathcal{Q}_n$  a  $\mathcal{Q}_n$  usando  $\wedge \nabla$  en las teclas de control

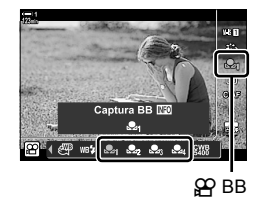

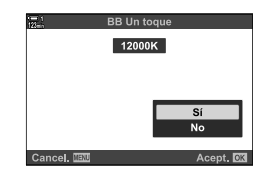

### **Mejora de la imagen (Modo Fotografía)**

Elija cómo se procesan las imágenes durante el disparo para mejorar el color, el tono y otras propiedades. Elija entre los modos de fotografía predeterminados de acuerdo con el sujeto fotográfico o su intención artística. También puede optar por realizar ajustes individuales en parámetros como el contraste y la nitidez. Los filtros artísticos ofrecen de manera similar la opción de agregar efectos pictóricos y similares. Los ajustes a los parámetros individuales se almacenan por separado para cada modo fotografía.

• Esta función se aplica a la toma de fotografías y la grabación de vídeos.

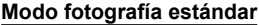

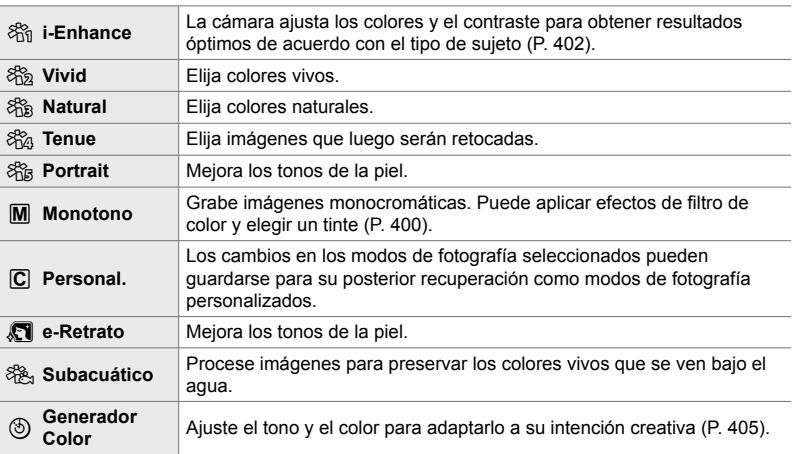

#### **Filtros artísticos**

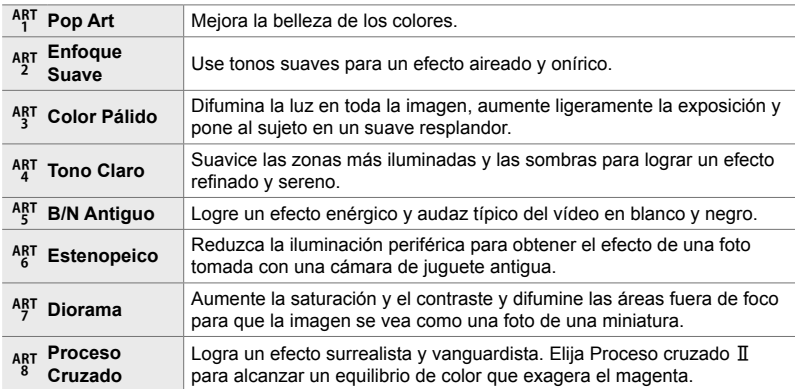

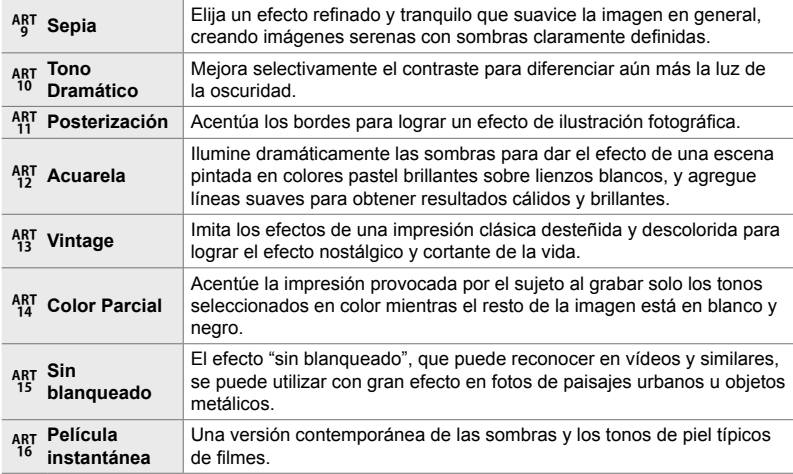

• Dependiendo de la escena, los efectos de algunos ajustes pueden no ser visibles, mientras que en otros casos las transiciones de los tonos pueden ser irregulares o la imagen se vuelve más "granulada".

• Dependiendo de la configuración seleccionada, los efectos pueden no ser visibles en la visualización en vivo.

%

- Puede seleccionar los modos de imagen que se muestran usando [Opciones Modo Imagen] en  $\bigstar$  Menú personalizado D (P. 520).
- También puede seleccionar un modo de fotografía solo para vídeo que serán clasificado por color o procesado durante la postproducción.  $\mathbb{R}$  [ $\mathbb{R}$  Modo Fotografía] (P. 393)

### **Elegir un modo de color de la imagen**

Se puede acceder a esta configuración a través de:

• El Panel Super Control LV

• Los menús (P. 391)

• Controles live

#### ■ Acceso a través del Panel Super Control LV

*1* Seleccione [Modo Fotografía] en el Panel Super Control LV.

- *2* Seleccione una opción usando el dial delantero.
	- Dependiendo de la opción seleccionada, los parámetros del modo fotografía pueden mostrarse en el Panel Super Control LV. Ajuste los parámetros como desee (P. 396–402).

Modo Fotografía

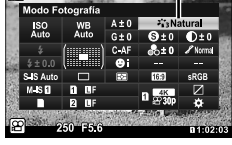

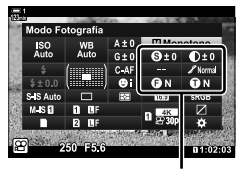

Cambios dependiendo del modo seleccionado

*3* Presione el botón disparador hasta la mitad para seleccionar la opción resaltada y salir del Panel Super Control LV.

#### ■ Acceso a través de Controles Live

Se puede acceder al modo fotografía a través de controles live.

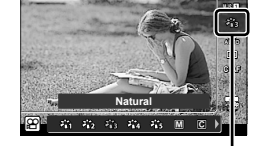

**123min**

Modo Fotografía

Botón OK  $\Rightarrow$  [Modo Fotografía]  $\Rightarrow$  Presione  $\triangleleft$  en las teclas de control para ver las opciones

• Cuando se selecciona [Generador Color] (P. 405) o el filtro artístico de [Color Parcial]  $(P. 407)$ , puede presionar el botón **INFO** y ajustar la saturación y el tono con los diales.

#### **Acceso al menú**

Utilice [Modo Fotografía] en el <sup>5</sup> Menú de disparo 1.

Botón MENU  $\Rightarrow$  **C** pestaña  $\Rightarrow$  [Modo Fotografía]  $\Rightarrow$  Use  $\triangle \nabla$  en las teclas de control para seleccionar  $\Rightarrow$  Presione el botón  $\triangleright$  para ver los parámetros del modo fotografía o los efectos de filtro

• Puede ajustar los parámetros individuales para cada modo de fotografía. También puede ajustar los parámetros en el Panel Super Control LV. Los cambios en los parámetros en el Panel Super Control LV también se aplican a los menús.

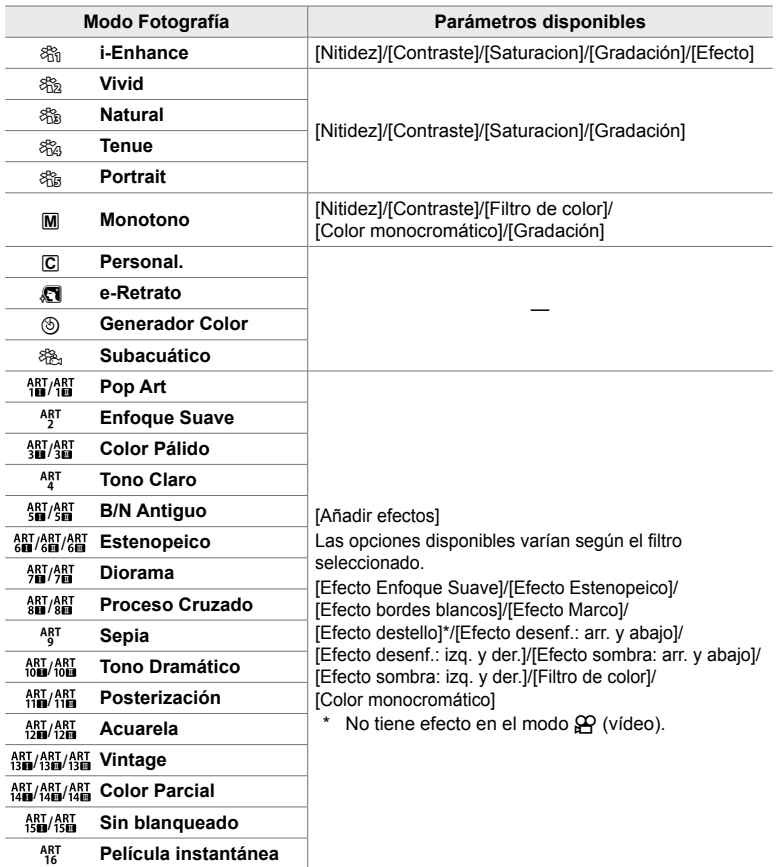

• Seleccionar C (personalizado) para acceder a los parámetros de los modos de fotografía guardados.

### **Creación de modos de color de la imagen personalizados (**K **Modo de imagen personalizado)**

Puede seleccionar uno de los siguientes modos de fotografía, editar sus parámetros como desee y guardarlo como un modo fotografía personalizado.

Elegir entre [i-Enhance], [Vivid], [Natural], [Tenue], [Portrait], y [Monotono].

- *1* Presione el botón MENU para visualizar los menús.
- 2 Seleccione [Modo Fotografía] en el **Q** Menú de disparo 1 y presione  $\triangleright$  en las teclas de control.
- **3** Seleccione [Personal.] usando los botones  $\triangle \nabla$  y presione el botón  $\triangleright$ .
	- La cámara mostrará una lista de modos de fotografía.
- **4** Ajuste la configuración con los botones  $\triangle \nabla$ .
	- Elegir una opción de modo [Modo Fotografía] y ajustar los parámetros [Nitidez], [Contraste], [Saturacion], [Gradación], [Efecto], [Filtro de color], y [Color monocromático].
	- Resaltar los parámetros usando los botones  $\triangle \nabla$  y presionar el botón  $\triangleright$  para ver la configuración. Después de ajustar la configuración, presionar el botón OK varias veces para regresar a la lista de parámetros.
- *5* Presione el botón MENU varias veces para salir de los menús.

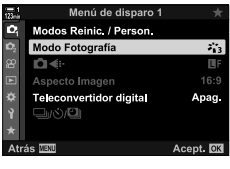

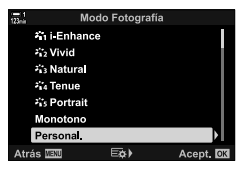

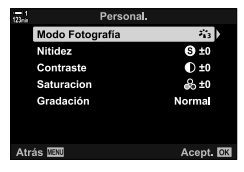

# **Control de luces y sombras (**n **Modo Fotografía)**

Este es un modo fotografía exclusivo para la grabación de vídeos. Se da prioridad al rango dinámico para obtener una curva de tonos adecuada para la clasificación de color y otras operaciones de procesamiento posterior. procesamiento posteriorEstas opciones están disponibles para [Modo Fotografía] cuando se selecciona [Enc.] para [ $\Omega$  Modo Fotografía].

- Se puede acceder a esta configuración a través de:
	- Los menús
- Controles live (P. 394)
- El Panel Super Control LV (P. 394)

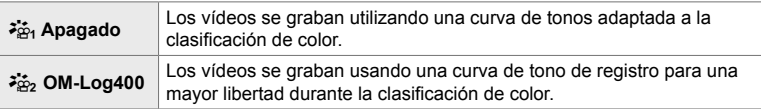

- Las opciones [Nitidez], [Contraste], [Saturacion], y [Gradación] no están disponibles.
- [ $\Omega$ ] ISO] está restringido a valores de ISO 400 o superior.

#### **Acceso al menú**

Para usar estas opciones de modo fotografía, habilitar  $[\frac{1}{2}Q]$  Modo Fotografía], que cambia las opciones disponibles en el menú [Modo Fotografía].

- *1* Presione el botón MENU para visualizar los menús.
- **2** Resaltar [Ajustes especificación  $\mathbb{R}$ ] en el  $\mathbb{R}$  menú de vídeo y presionar  $\triangleright$  en las teclas de control.
- **3** Resaltar [ $\Omega$  Modo Fotografía] usando los botones  $\Delta \nabla$  y presionar el botón  $\triangleright$ .

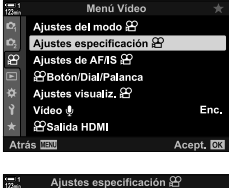

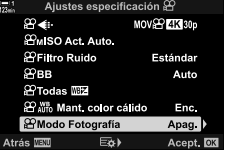

- 4 Seleccione [Enc.] usando los botones  $\triangle \nabla$  y presione el botón OK.
- *5* Presione el botón MENU varias veces para salir de los menús.
- **6** Seleccionar [ $\frac{25}{101}$  Apagado] o [ $\frac{25}{102}$  OM-Log400] para [Modo Fotografía] en <sup>1</sup> Menú de disparo 1.

#### ■ Acceso a través del Panel Super Control LV

Las opciones de modo fotografía de vídeo están disponibles en el Panel Super Control LV cuando [Enc.] se selecciona para [O Modo Fotografía].

*1* Seleccione [Modo Fotografía] en el Panel Super Control LV.

- *2* Seleccionar una opción usando el dial delantero.
	- Elegir  $\begin{bmatrix} \frac{2\pi}{10} & \text{Apaqado} \end{bmatrix}$  o  $\begin{bmatrix} \frac{2\pi}{10} & \text{OM-Log400} \end{bmatrix}$ .

#### **Acceso a través de Controles Live**

El modo fotografía se puede seleccionar usando controles live.

Botón OK  $\Rightarrow$  [Modo Fotografía]  $\Rightarrow$  Presione  $\triangleleft$  b en las teclas de control para elegir una opción

• Los archivos LUT están disponibles para editar vídeos grabados en un modo fotografía de solo vídeo. Por favor, visite el sitio web de OLYMPUS para más detalles.

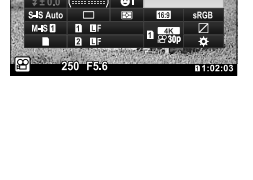

G±

Modo Fotografía

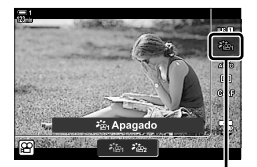

Modo Fotografía

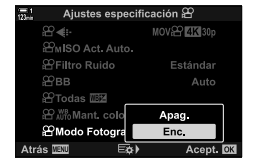

<sup>%</sup>

# **Opciones de previsualización del control de imagen para vídeos** ( $\lambda_{\text{R}}^*$  Asistente Visión)

La pantalla se puede ajustar para facilitar la visualización cuando se selecciona una opción de controlar la imagen solo para vídeos ([ $\frac{1}{2}$ a<sub>1</sub> Apagado] o [ $\frac{1}{2}$ a<sub>2</sub> OM-Log400]).

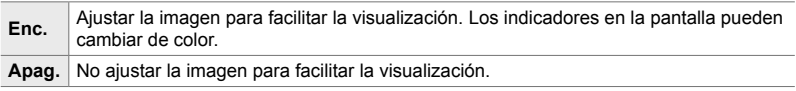

- *1* Presione el botón MENU para visualizar los menús.
- **2** Seleccione [Ajustes visualiz.  $\mathbb{R}$ ] en el  $\mathbb{R}$  menú de vídeo y presione  $\triangleright$  en las teclas de control.
- 3 Resaltar [ $\frac{2}{\pi R}$  Asistente Visión] usando los botones  $\Delta \nabla$  y presionar el botón  $\triangleright$ .
- **4** Seleccione una opción con los botones  $\triangle \nabla$  y presione el botón OK.
- *5* Presione el botón MENU varias veces para salir de los menús.
- Esta opción se aplica solo a la pantalla, no a los archivos de vídeo reales.
- Esta opción no se aplica cuando los vídeos grabados usando [ $\frac{2}{\omega}$ , Apagado] o [ $\frac{2}{\omega}$ , OM-Log400] se reproducen en la cámara. Tampoco se aplica cuando los vídeos se ven en un televisor.

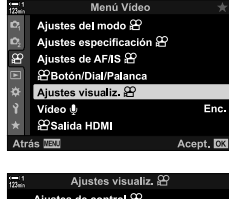

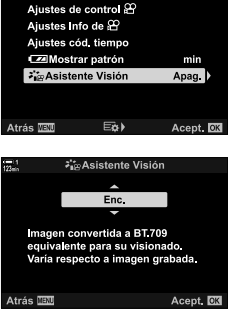

## **Ajuste de la nitidez (Nitidez)**

Ajuste la nitidez de la imagen. Los contornos se pueden acentuar para lograr una imagen nítida y clara. Los ajustes se almacenan por separado para cada modo de color de la imagen.

- Se puede acceder a esta configuración a través de:
	- El Panel Super Control LV

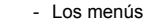

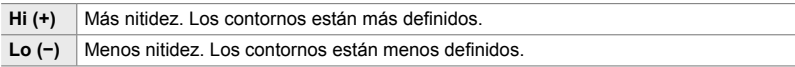

#### ■ Acceso a través del Panel Super Control LV

**1** Seleccione [Nitidez] en el Panel Super Control LV. Nitidez

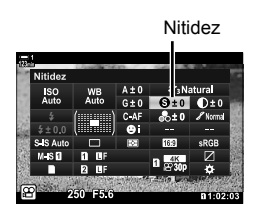

- *2* Seleccione una opción usando el dial delantero.
- *3* Presione el botón disparador hasta la mitad para seleccionar la opción resaltada y salir del Panel Super Control LV.

#### **Acceso al menú**

Ajuste la nitidez usando [Modo Fotografía] en <sup>2</sup> Menú de disparo 1.

Botón **MENU**  $\Rightarrow$  **C**<sub>1</sub> (Menú de disparo 1) pestaña  $\Rightarrow$  [Modo Fotografía]  $\Rightarrow$  Seleccione un modo de color de la imagen usando  $\triangle \nabla$  en las teclas de control y presione el botón  $\triangleright$ Seleccione [Nitidez] usando los botones  $\Delta \nabla$  y presione el botón  $\triangleright \blacktriangle$  Use los botones  $\Delta \nabla$  para elegir una opción
# **Ajustar Contraste (Contraste)**

Ajustar el contraste de la imagen. El aumento del contraste aumenta la diferencia entre las áreas brillantes y oscuras logrando una imagen más dura y más definida. Los ajustes se almacenan por separado para cada modo de color de la imagen.

- Se puede acceder a esta configuración a través de:
	- El Panel Super Control LV Los menús

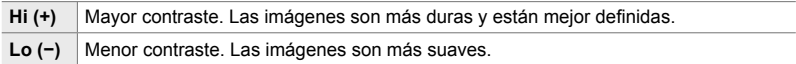

#### ■ Acceso a través del Panel Super Control LV

*1* Seleccione [Contraste] en el Panel Super Control LV. Contraste

- *2* Seleccione una opción usando el dial delantero.
- *3* Presione el botón disparador hasta la mitad para seleccionar la opción resaltada y salir del Panel Super Control LV.

### **Acceso al menú**

Ajuste el contraste usando [Modo Fotografía] en  $\blacksquare$  menú de disparo 1.

Botón MENU  $\Rightarrow$  **Q** (Menú de disparo 1) pestaña  $\Rightarrow$  [Modo Fotografía]  $\Rightarrow$  Seleccione un modo color de la imagen usando  $\Delta \nabla$  en las teclas de control y presione el botón  $\triangleright$ Seleccione [Contraste] usando los botones  $\Delta \nabla$  y presione el botón  $\triangleright \blacktriangleright$  Use los botones  $\Delta \nabla$  para elegir una opción

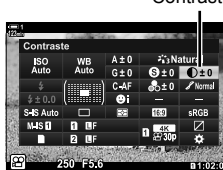

*3*

# **Ajuste de la intensidad (Saturacion)**

Ajuste la saturación de color. El aumento de la saturación hace que las imágenes sean más vívidas. Los ajustes se almacenan por separado para cada modo de color de la imagen.

- Se puede acceder a esta configuración a través de:
	- El Panel Super Control LV

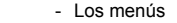

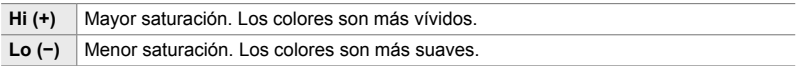

### ■ Acceso a través del Panel Super Control LV

*1* Seleccione [Saturacion] en el Panel Super Control LV.

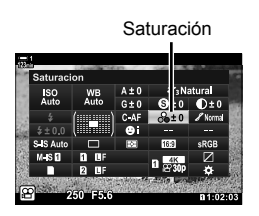

- *3*
- *2* Seleccione una opción usando el dial delantero.
- *3* Presione el botón disparador hasta la mitad para seleccionar la opción resaltada y salir del Panel Super Control LV.

#### **Acceso al menú**

Ajuste la saturación utilizando [Modo Fotografía] en **A** Menú de disparo 1.

Botón **MENU**  $\Rightarrow$  **Q** (Menú de disparo 1) pestaña  $\Rightarrow$  [Modo Fotografía]  $\Rightarrow$  Resalte un elemento usando  $\triangle \nabla$  en las teclas de control y presione el botón  $\triangleright \blacktriangleright$  Seleccione [Saturacion] usando los botones  $\triangle \nabla$  y presione el botón  $\triangleright \Rightarrow$  Use los botones  $\triangle \nabla$  para elegir una opción

# **Ajuste del sombreado (Gradación)**

- Se puede acceder a esta configuración a través de:
	- El Panel Super Control LV Los menús

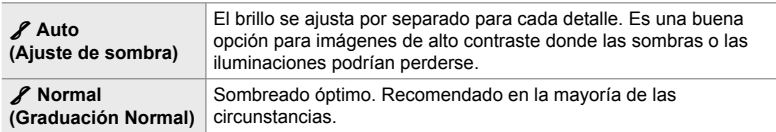

## ■ Acceso a través del Panel Super Control LV

*1* Seleccione [Gradación] en el Panel Super Control LV.

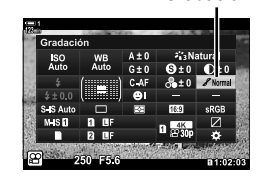

Gradación

- *2* Seleccione una opción usando el dial delantero.
- *3* Presione el botón disparador hasta la mitad para seleccionar la opción resaltada y salir del Panel Super Control LV.

### **Acceso al menú**

Ajuste el sombreado utilizando [Modo Fotografía] en  $\Box$  Menú de disparo 1.

Botón **MENU**  $\Rightarrow$  **Q** (Menú de disparo 1) pestaña  $\Rightarrow$  [Modo Fotografía]  $\Rightarrow$  Seleccione un modo de color de la imagen usando  $\Delta \nabla$  en las teclas de control y presione el botón  $\triangleright \Rightarrow$  Seleccione [Gradación] usando los botones  $\Delta \triangledown$  y presione el botón  $\triangleright \Rightarrow$  Use los botones  $\Delta \nabla$  para elegir una opción

# **Filtros de color para la fotografía en blanco y negro (Filtro de color)**

Los efectos de filtro se pueden agregar cuando se selecciona [Monotono] para el modo color de la imagen (P. 388). Puede iluminar sujetos o mejorar el contraste de acuerdo con el color original del sujeto. El naranja agrega más contraste que el amarillo, el rojo más contraste que el naranja. El verde es una buena opción para retratos y fotos similares.

- Se puede acceder a esta configuración a través de:
	- El Panel Super Control LV Los menús

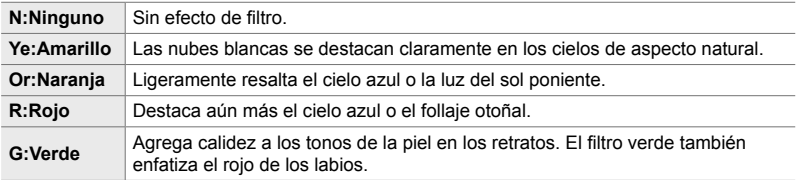

# ■ Acceso a través del Panel Super Control LV

Esta opción está disponible cuando se selecciona [Monotono] para [Modo Fotografía].

*1* Seleccione [Filtro de color] en el Panel Super Control LV.

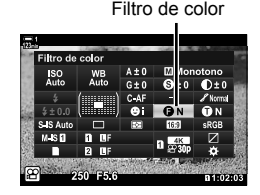

- *2* Seleccione una opción usando el dial delantero.
- *3* Presione el botón disparador hasta la mitad para seleccionar la opción resaltada y salir del Panel Super Control LV.

### **Acceso al menú**

Elija un filtro utilizando [Modo Fotografía] en A Menú de disparo 1.

Botón MENU  $\Rightarrow$  **Q** (Menú de disparo 1) pestaña  $\Rightarrow$  [Modo Fotografía]  $\Rightarrow$  Seleccione [Monotono] usando  $\Delta \nabla$  en las teclas de control y presione el botón  $\triangleright \Rightarrow$  Seleccione [Filtro] de color] usando los botones  $\triangle \nabla$  y presione el botón  $\triangleright \Rightarrow$  Use los botones  $\triangle \nabla$  para elegir una opción

Agregue un tinte a las imágenes en blanco y negro en el modo de color de la imagen [Monotono] (P. 388).

- Se puede acceder a esta configuración a través de:
	- El Panel Super Control LV Los menús

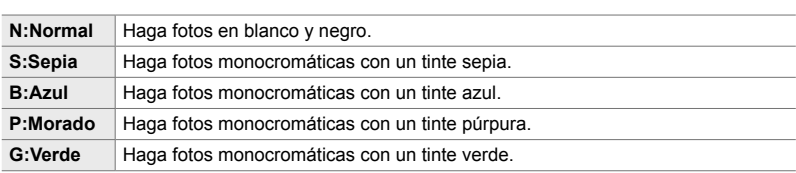

## ■ Acceso a través del Panel Super Control LV

Esta opción está disponible cuando se selecciona [Monotono] para [Modo Fotografía].

*1* Seleccione [Color monocromático] en el Panel Super Control LV.

- *2* Seleccione una opción usando el dial delantero.
- *3* Presione el botón disparador hasta la mitad para seleccionar la opción resaltada y salir del Panel Super Control LV.

#### **Acceso al menú**

Elija un tinte utilizando [Modo Fotografía] en  $\Box$  Menú de disparo 1.

Botón MENU  $\Rightarrow$  **Q** (Menú de disparo 1) pestaña  $\Rightarrow$  [Modo Fotografía]  $\Rightarrow$  Seleccione [Monotono] usando  $\Delta \nabla$  en las teclas de control y presione el botón  $\triangleright \Rightarrow$  Seleccione [Color monocromático] usando los botones  $\Delta \nabla$  y presione el botón  $\triangleright \Rightarrow$  Use los botones  $\Delta \nabla$ para elegir una opción

Color monocromático

 $250 - 55.6$ 

# **Ajuste de los efectos de i-Enhance (Efecto)**

Elija la intensidad del efecto para [i-Enhance].

- Se puede acceder a esta configuración a través de:
	- El Panel Super Control LV Los menús

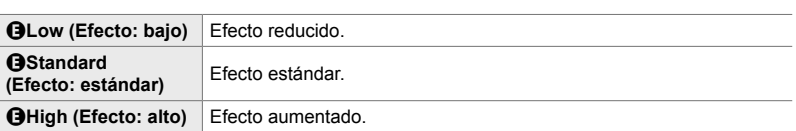

#### ■ Acceso a través del Panel Super Control LV

Esta opción está disponible cuando se selecciona [i-Enhance] para [Modo Fotografía].

1 Seleccione [Efecto] en el Panel Super Control LV. Efecto

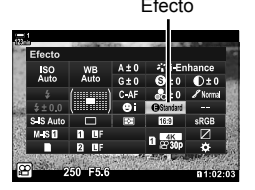

- *2* Seleccione una opción usando el dial delantero.
- *3* Presione el botón disparador hasta la mitad para seleccionar la opción resaltada y salir del Panel Super Control LV.

### **Acceso al menú**

Elija la intensidad del efecto utilizando [Modo Fotografía] en <sup>o</sup> Menú de disparo 1.

Botón MENU  $\Rightarrow$  **Q** (Menú de disparo 1) pestaña  $\Rightarrow$  [Modo Fotografía]  $\Rightarrow$  Seleccione [i-Enhance] usando  $\Delta \nabla$  en las teclas de control y presione el botón  $\triangleright$  Seleccione  $\blacktriangleright$  [Efecto] usando los botones  $\Delta \nabla$  y presione el botón  $\triangleright \Rightarrow$  Use los botones  $\Delta \nabla$  para elegir una opción

# **Selección de curva de tonos (Control de luces y sombras)**

Ajuste el brillo por separado para iluminaciones, medios tonos y sombras. Disfrute de un mayor control sobre la exposición que con la compensación de exposición solamente. Puede de forma selectiva iluminar las sombras u oscurecer las zonas más luminosas.

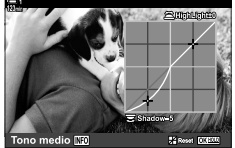

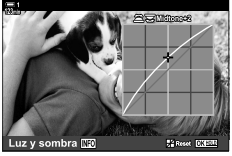

Ajuste de sombras Ajuste de matices medios Ajuste de luces altas

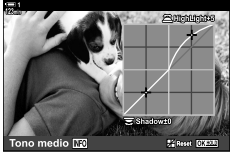

(Las ilustraciones de arriba muestran la pantalla cuando se accede al control de reflejos y sombras mediante un botón y el Panel Super Control LV).

- Se puede acceder a esta configuración a través de:
	-

- El botón Martin Control LV (P. 404)

## ■ Acceso a través del botón **[2**

- **1** Presione el botón **E**.
	- La compensación de exposición se seleccionará en la pantalla.

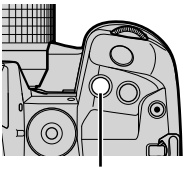

Botón F

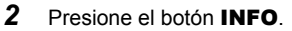

- Se mostrará una curva de tono.
- Presione el botón **INFO** para alternar entre sombras, medios tonos, iluminaciones y de nuevo regresar a la compensación de la exposición.

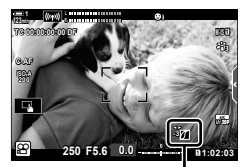

 (Control de iluminaciones y sombras)

- **3** Seleccione la configuración deseada usando  $\triangle$ en las teclas de control.
	- Elija entre valores entre −7 y +7.
	- Mantener presionado el botón OK para reiniciar la curva.

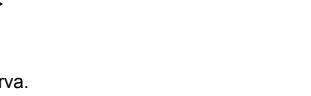

*3*

- 4 Presione el botón OK para guardar los cambios.
	- También puede guardar cambios presionando el botón disparador hasta la mitad.

#### ේ-

- La compensación de exposición, con su control de iluminación y sombras, se puede asignar a controles que no sean el botón  $\mathbb Z$ . Usar  $\left[\mathbb R^2\right]$  Botón/Dial/Palanca] >  $\left[\mathbb R^2\right]$  Función Botón]  $(P. 417)$  en el  $P$  menú de vídeo.
- Al asignar [Multifunción] al control, se obtiene acceso directo a [Control de luces y sombras]. **IG** "Opciones de botón multifunción (Multifunción)" (P. 470)

## ■ Acceso a través del Panel Super Control LV

- *1* Seleccione [Control de luces y sombras] en el Panel Super Control LV y presione el botón OK.
	- Se mostrará una curva de tono.

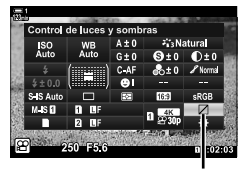

Control de luces sombras

Rango de tonos seleccionado

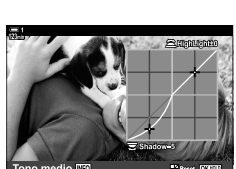

- *2* Presione el botón INFO para elegir el rango de tonos deseado.
	- El rango de tonos cambia cada vez que se presiona el botón.
- **3** Gire los diales para elegir la configuración deseada.
	- **[Luz y sombra] seleccionado** Ajuste las iluminaciones utilizando el dial delantero y las sombras con el dial trasero.
	- **[Tono medio] seleccionado** Use el dial delantero o trasero.
	- Mantenga presionado el botón OK para restablecer la curva predeterminada.
- *4* Presione el botón OK para guardar los cambios.
	- También puede guardar cambios presionando el botón disparador hasta la mitad.

# **Tono y saturación (Generador Color)**

La cámara permite ajustes intuitivos para la saturación y el tono del color. Elija entre 30 tonos y 8 niveles de saturación. Los resultados se pueden previsualizar en la pantalla.

[Generador Color] es una opción del modo de color de la imagen. Se puede acceder a la configuración directamente usando [Multifunción]. Asignar [Multifunción] aun botón usando [ $\Omega$ ] Botón/Dial/Palanca] > [ $\Omega$ ] Función Botón]  $(P. 417)$  ien el  $\mathbb{R}$  menú de vídeo.

- Se puede acceder a esta configuración a través de:
	- El Panel Super Control LV - Controles live (P. 406)
	- Los menús (P. 406)

## ■ Acceso a través del Panel Super Control LV

*1* Seleccione [Modo Fotografía] en el Panel Super Control LV.

- *2* Seleccione [Generador Color] usando el dial delantero.
	- Aparecerá una opción [ $\circledcirc$  Color/Vivid] en el Panel Super Control LV.
- **3** Seleccione [ $\circledcirc$  Color/Vivid] usando  $\triangle \nabla$  en las teclas de control y presione el botón OK.
- *4* Ajuste la saturación y el tono.
	- Gire el dial delantero para ajustar el tono.
	- Gire el dial trasero para ajustar la saturación.
	- Mantenga presionado el botón OK para restaurar la configuración predeterminada.

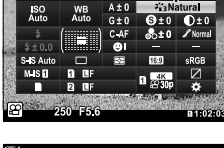

Modo Color de la Imagen

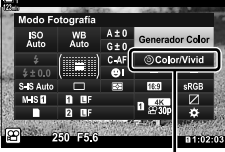

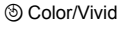

*3*

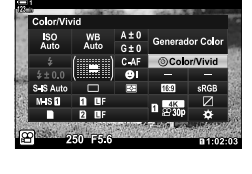

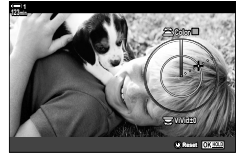

- 5 Presione el botón OK para guardar los cambios.
	- También puede guardar cambios presionando el botón disparador hasta la mitad.

## **Acceso al menú**

A la opción generador color también se puede acceder a través de los menús. Sin embargo, la saturación y el tono no se pueden ajustar a través de los menús. Los menús se pueden usar para recuperar solo valores guardados.

Botón MENU  $\Rightarrow$  **¤** (Menú de disparo 1) pestaña  $\Rightarrow$  [Modo Fotografía]  $\Rightarrow$  [Generador Color] Presionar  $\Delta \nabla$  en las teclas de control para elegir opciones

### **Acceso a través de Controles live**

Se puede acceder al generador color usando controles live.

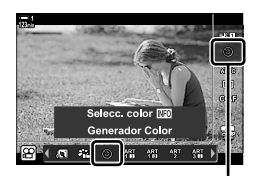

Modo Color de la Imagen

Botón OK  $\Rightarrow$  [Modo Fotografía]  $\Rightarrow$  Presionar  $\triangleright$  en las teclas de control para resaltar [Generador Color] **Presionar el botón INFO** y ajustar la saturación y los matices.

# **Efectos "Ausencia de color" (Color Parcial)**

Haga una foto en blanco y negro mientras captura objetos de determinado color. Por ejemplo, puede tomar una foto en blanco y negro y dejar solo los rojos en color. Los resultados se pueden previsualizar en la pantalla.

[Color Parcial] es una opción de filtro artístico. La configuración se puede ajustar cuando se selecciona para el modo de color de la imagen. Elegir de los filtros "ausencia de color" (I a través de  $\mathbb{I}$ ).

*1* Seleccione [Modo Fotografía] en el Panel Super Control LV.

- 2 Seleccione [ART14]],  $[ART14]]$  o  $[ART14]]$ usando el dial delantero.
	- Las opciones  $[{\binom}5C$ olor $]$  y [Efecto] se mostrarán en el Panel Super Control LV.
- **3** Seleccione [ $C$  Color] usando  $\Delta \nabla$  en las teclas de control y presione el botón OK.
	- Se mostrará un anillo de colores.
- *4* Seleccione un color usando los diales.
- **5** Presione el botón **OK** para quardar los cambios.
	- También puede guardar cambios presionando el botón disparador hasta la mitad.

*3*

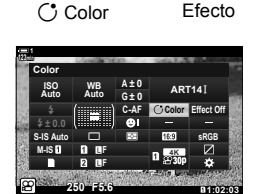

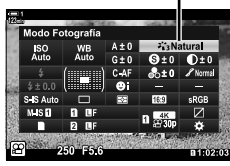

Modo Color de la Imagen

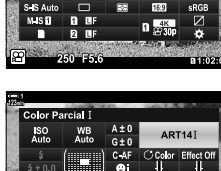

**RE** 

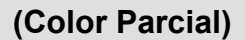

# *3-10* Efectos

La cámara ofrece efectos simples que se pueden agregar durante la filmación. En lugar de esperar para editar la vídeo en una computadora u otro dispositivo, puede ver los efectos en tiempo real mientras la grabación está en progreso. Algunos efectos se pueden quardar para mostrar la configuración o los botones directos.

# **Zoom electrónico (**n **Veloc. zoom electr.)**

Elija la velocidad del zoom en objetivos con zoom electrónico. Esto se puede usar para hacer zooms lentos a su objeto y otros efectos. Elija entre [Bajo], [Normal] y [Alto].

- *1* Presione el botón MENU para visualizar los menús.
- 2 Seleccione [ $\Omega$  Botón/Dial/Palanca] en el  $\Omega$  menú de vídeo y presione  $\triangleright$ en las teclas de control.
- **3** Seleccione [ $\Omega$  Veloc. zoom electr.] usando los botones  $\Delta \nabla$  y presionando el botón  $\triangleright$ .
- *4* Resaltar la opción deseada usando los botones  $\Delta \nabla$  y presione el botón OK.
- *5* Presione el botón MENU varias veces para salir de los menús.

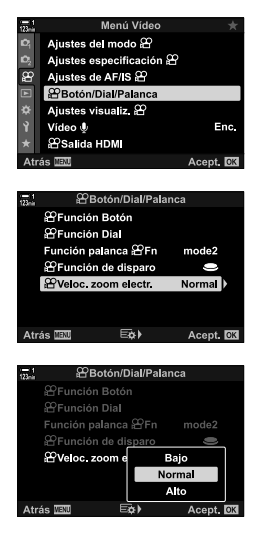

# **Ajustar el Zoom Durante la Filmación** (Vídeo  $\mathbb{Z}_1$ )

Puede hacer zoom una zona seleccionada del fotograma para grabar vídeos sin usar los controles del objetivo. Use esta función tanto en instantáneas de primeros planos como para realizar cortes para fotografías más angulares. Los botones o los controles táctiles se pueden usar para elegir la ubicación del zoom y cortar para capturar primeros planos o fotografías angulares durante la filmación.

[Vídeo [1] es una opción de [ $\Omega$ ] Función Botón]. Se enciende o apaga con un botón y debe asignarse a un control utilizando [ $\Omega$  Función Botón] (P. 417).

- Esta función no está disponible cuando se selecciona [4K] o [C4K] para [ $\mathbb{R}$   $\leftarrow$  :-] > [Resolución Vídeo].
- Esta función no se puede usar para fi lmar vídeos de alta velocidad.
- [Vídeo [1] no se puede combinar con [Teleconvertidor digital] (P. 411).

#### **Acceso por medio de botón**

- *1* Presione el botón MENU para visualizar los menús.
- **2** Seleccione [ $\Omega$  Botón/Dial/Palanca] en el  $\Omega$  menú de vídeo y presione  $\triangleright$ en las teclas de control.
- **3** Seleccione [ $\Omega$  Función Botón] usando los botones  $\Delta \nabla$  y presione el botón  $\triangleright$ .
- 4 Usando los botones  $\Delta \nabla$  seleccione el control que desea usar para el zoom digital y presione el botón  $\triangleright$ .
- **5** Seleccione [Vídeo  $\Box$ ] usando los botones  $\triangle \nabla$  y presione el botón OK.
- *6* Presione el botón MENU varias veces para salir de los menús.

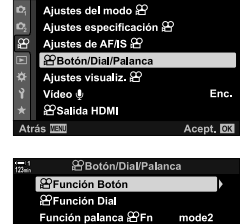

Normal

**PFunción de disparo** 

Menú Vídeo

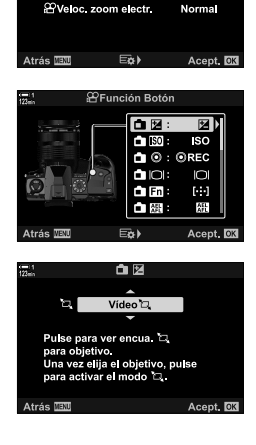

# **Utilizar [Vídeo [A]**

- **1** Presione el botón al cual [日] está asignado. • Aparecerá un cuadro en el centro de la pantalla.
- *2* Coloque el cuadro como desee.
	- Coloque el cuadro usando los controles táctiles, el multiselector o las teclas de control ( $\Delta \nabla \langle \psi \rangle$ ).
	- Para volver a centrar el cuadro, presione el multiselector una vez o mantenga presionado el botón OK.
- **3** Presione el botón al que  $\Box$  se asigna una vez más.
	- La cámara acercará el área seleccionada para llenar la pantalla.
	- Para volver al cuadro del zoom, presione el botón  $\lceil \frac{h}{h} \rceil$ por tercera vez.
- 4 Para finalizar el zoom, presione el botón OK una vez, o mantenga presionado el botón al que [H] está asignado.

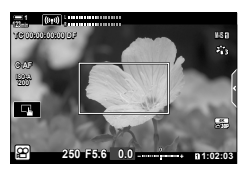

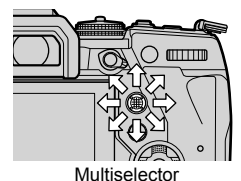

# **Grabar con zoom de alta potencia (Teleconvertidor digital)**

Esta opción toma un corte en el centro del fotograma con las mismas dimensiones que la opción de tamaño seleccionada actualmente para la calidad de imagen y hace zoom hasta llenar la pantalla. La relación de zoom aumenta en aproximadamente 2×. Esto le permite magnificar más allá de la distancia focal máxima del objetivo, lo que lo convierte en una buena opción cuando no puede cambiar de objetivo o le resulta difícil ampliar más al sujeto.

- [Teleconvertidor digital] no se puede combinar con [Vídeo  $\Box$ ] (P. 409).
- El teleconvertidor digital no se puede encender o apagar mientras se está grabando el vídeo.
- *1* Presione el botón MENU para visualizar los menús.
- 2 Seleccione [Teleconvertidor digital] en el **P** Menú de disparo 1 y presione  $\triangleright$  en las teclas de control.
- **3** Seleccione [Enc.] usando los botones  $\triangle \triangledown$  y presione el botón OK.
	- Cuando se selecciona [Enc.], la visualización en el monitor se amplía en  $2 \times y$  aparece  $\circledR$  en la pantalla. Los vídeos se graban con esta relación de zoom.

*4* Presione el botón MENU varias veces para salir de los menús.

#### ේ-

• [Teleconvertidor digital] se puede asignar a un control de la cámara usando  $[\mathfrak{D} \mathfrak{D}]$  Botón/ Dial/Palanca] >  $[\frac{\alpha}{2}$  Función Botón] (P. 417) en el  $\frac{\alpha}{2}$  menú de vídeo, lo que le permite encenderlo o apagarlo pulsando un botón.

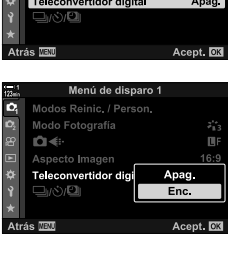

*3*

×.

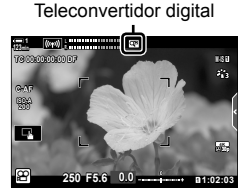

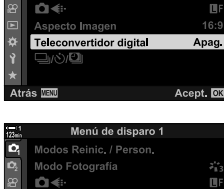

Menú de disparo

Modos Reinic / Person Modo Fotografia

 $\overline{a}$ 

# *3-11* Grabación de audio

La cámara está equipada con un micrófono. La cámara por sí misma puede grabar vídeos con sonido. Puede ajustar el nivel de grabación y utilizar funciones como la reducción del ruido del viento. También hay opciones de micrófono y auriculares que pueden emplearse para grabar vídeos de alto nivel con una grabadora externa.

Si lo desea, la grabadora Olympus IC opcional (LS-100) se puede utilizar en combinación con esta cámara para grabar sonido.

# **Opciones de grabación de sonido (Vídeo**  $\mathcal{Q}$ **)**

Ajuste la configuración para grabar sonido durante la filmación. También puede acceder a la configuración para usarla cuando se conecta un micrófono o grabadora externos.

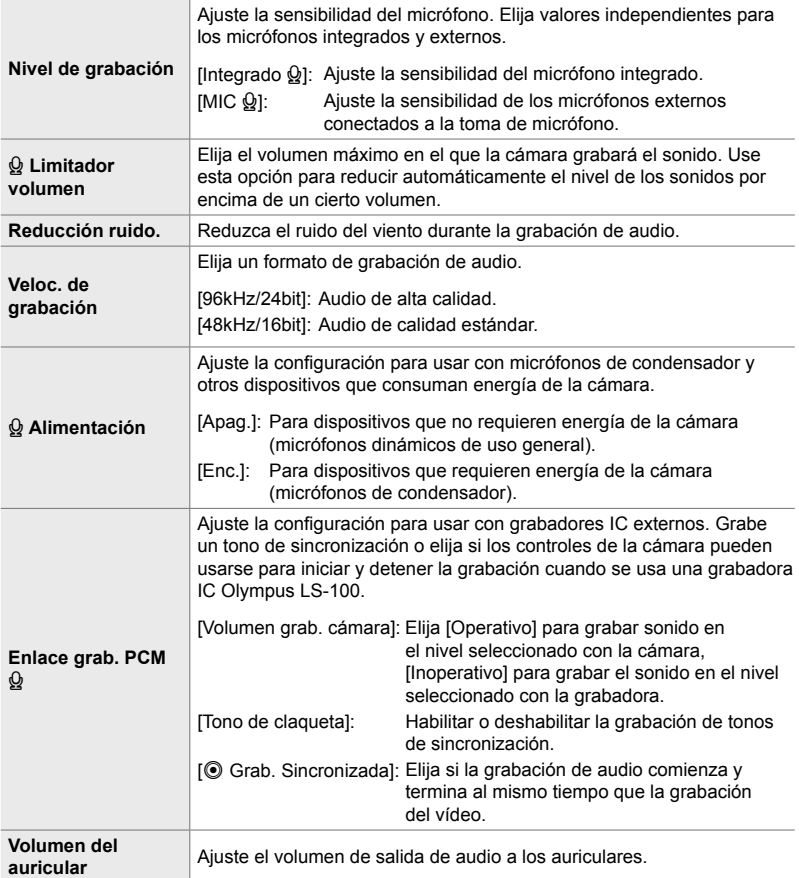

- Los sonidos hechos por el objetivo o los controles de la cámara pueden grabarse durante la filmación. Para reducir el ruido, seleccione [S-AF], [MF], o [PreMF] para [O Modo AF] (P. 345) y use los controles de la cámara lo menos posible.
- El sonido no se graba:

con vídeos de alta velocidad o de movimiento lento o rápido o cuando se selecciona ART (diorama) para el modo de color de la imagen.

- $\mathbb{Q}_n$  se visualiza cuando se selecciona [Apag.].
- El audio solo se puede reproducir en dispositivos que admitan la opción seleccionada para [Veloc. de grabación].

- 
- n 3-11 Grabación de audio **414** ES
- *1* Presione el botón MENU para visualizar los menús.
- **2** Seleccione [Vídeo  $\mathcal{Q}_1$ ] en el  $\mathcal{Q}_2$  menú de vídeo y presione  $\triangleright$  en las teclas de control.
- **3** Seleccione [Enc.] Utilizando el botones  $\Delta \nabla$  y Presione el botón  $\triangleright$ .
	- Se mostrarán las opciones de grabación de audio de vídeo.
- **4** Seleccione la opción deseada usando los botones  $\Delta \nabla$  y presione el botón  $\triangleright$ .
	- Las siguientes opciones están disponibles: [Nivel de grabación]: Seleccione [Integrado  $\mathcal{Q}_1$ ] o [MIC  $\mathcal{Q}_2$ ] y elija el nivel de grabación. [Q Limitador volumen]: Seleccione [Apag.] o [Enc.]. [Reducción ruido.]: Elija entre [Apag.], [Bajo], [Normal] y [Alto]. [Veloc. de grabación]: Elija entre [96kHz/24bit] y [48kHz/16bit]. [Q Alimentación]: Seleccione [Apag.] o [Enc.]. [Enlace grab. PCM Q]: Ajuste la configuración como desee (P. 413). [Volumen del auricular]: Elija las configuraciones entre 16 y 1.
	- Presione el botón OK para regresar al menú [Ajustes grab. audio  $\mathbb{S}$ ] después de elegir un valor para cada opción.
- 5 Presione el botón OK cuando haya terminado la configuración.
	- Presione el botón OK varias veces para regresar al  $\mathbb{S}$  menú de vídeo. Confirme que [Enc.] está seleccionado para [Vídeo  $Q$ ].
- *6* Pulse el botón MENU para salir de los menús.

#### %

- Los controles silenciosos se pueden usar para ajustar el nivel de grabación durante la filmación.  $\mathbb{R}$  "Controles táctiles (Controles silenciosos)" (P. 306)
- Si la palanca Fn está configurada para permitir que los diales se usen para cambiar los ajustes de la cámara, [Nivel de grabación] y [Volumen del auricular] se pueden ajustar con los diales. El nivel de grabación puede cambiarse durante la filmación.  $\mathbb{R}$  [Función palanca  $\mathbb{R}$  Fn] (P. 426),  $\mathbb{R}$  Función Dial] (P. 424)

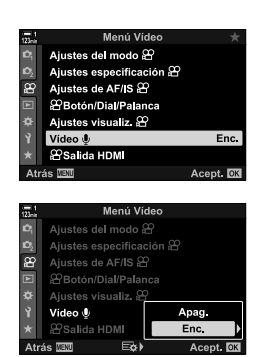

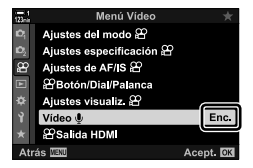

# **Uso de la grabadora IC Olympus LS-100**

Al grabar audio con una grabadora IC Olympus LS-100, puede usar los controles de la cámara para grabar tonos de sincronización o para iniciar y detener la grabación.

Conecte el LS-100 con el cable USB y un cable mini-jack estéreo de un tercero. Use un cable "sin resistencia".

- Puede obtener información adicional en la documentación proporcionada con la LS-100. Asegúrese de que el firmware de la grabadora se haya actualizado a la última versión.
- *1* Conecte la grabadora IC.
	- Cuando la LS-100 está conectada a través de USB, se mostrará un mensaje que le pedirá que elija un tipo de conexión. Seleccione [Grabador PCM].
	- Si no se muestra ningún mensaje, ajuste la configuración del menú de la siguiente manera:

Botón MENU  $\Rightarrow$   $\clubsuit$  (menú personalizado) pestaña  $\Rightarrow$  **M** pestaña  $\Rightarrow$  [Modo USB] Seleccione [Auto] o [Grabador PCM]

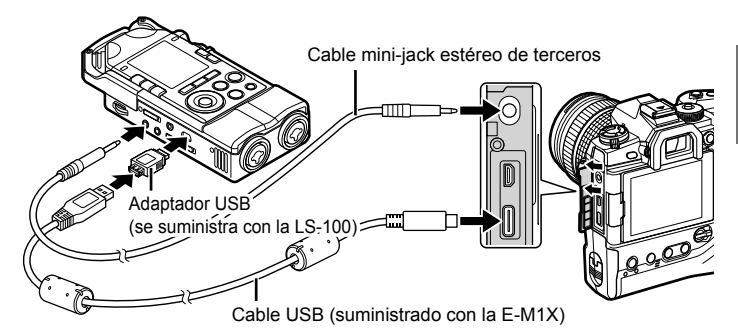

**2** Ajuste la configuración de [Enlace grab. PCM  $Q$ ]: • Botón **MENU**  $\Rightarrow$   $\Omega$  (vídeo) menú  $\Rightarrow$  [Vídeo  $\Omega$ ]  $\Rightarrow$  [Enc.]  $\Rightarrow$  Presione  $\triangleright$  en las teclas de control

[Volumen grab. cámara]: Seleccione [Inoperativo]. [Tono de claqueta]: Seleccione [Enc.].

[<sup>6</sup>] Grab. Sincronizada]: Seleccione [Enc.].

Después de ajustar la configuración, verifique que [Enc.] esté seleccionado para [Vídeo  $\Omega$ ] y presione el botón MENU varias veces para salir de los menús.

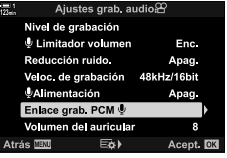

## 3 Comienza a filmar.

- La LS-100 comenzará a grabar audio.
- Para grabar un tono de sincronización, presione y mantenga presionado el botón OK.

#### 4 Fin de la filmación.

• La LS-100 dejará de grabar audio.

 $\mathbb{S}^{\mathbb{C}}$ 

- Puede elegir cuanto tiempo desea mantener presionado el botón para grabar un acústico. GF [Tiempo pulsado] (P. 558)
- Desconecte el cable USB cuando la cámara esté apagada o la grabadora no esté en uso.

# *3-12* Personalizar los controles de la cámara

La cámara está equipada con botones "directos" que se pueden utilizar para realizar ajustes directos a parámetros como sensibilidad ISO y balance de blancos. Además, a los controles como los diales y la palanca  $Fn$  se les pueden asignar diferentes funciones. Estos controles se pueden personalizar para facilitar su uso. A los botones se les pueden asignar funciones relacionadas con vídeos a las que se puede acceder durante la filmación.

# Asignar funciones a botones ( $\mathbb{R}$  Función Botón)

Se pueden asignar otras funciones a los botones para reemplazar sus funciones actuales. Las opciones de menú y similares se pueden asignar a botones para un acceso rápido durante la grabación de vídeos.

Las funciones asignadas a los controles que utilizan esta opción están disponibles solo en el modo  $\mathfrak{P}$  (vídeo). Las funciones asignadas en el  $\ast$  Menú personalizado son efectivas en los modos **P**, **A**, **S**, **M** y **B** (modos de fotografía).

- Se puede acceder a esta configuración a través de:
	- El Panel Super Control LV (P. 421) Los menús (P. 422)

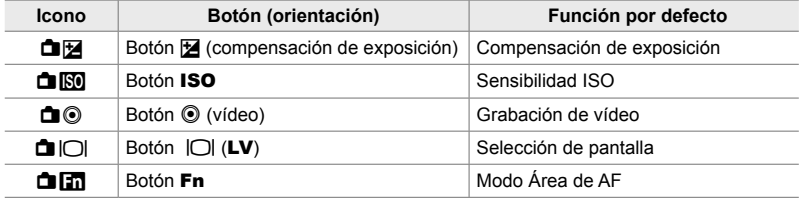

#### **Controles personalizables**

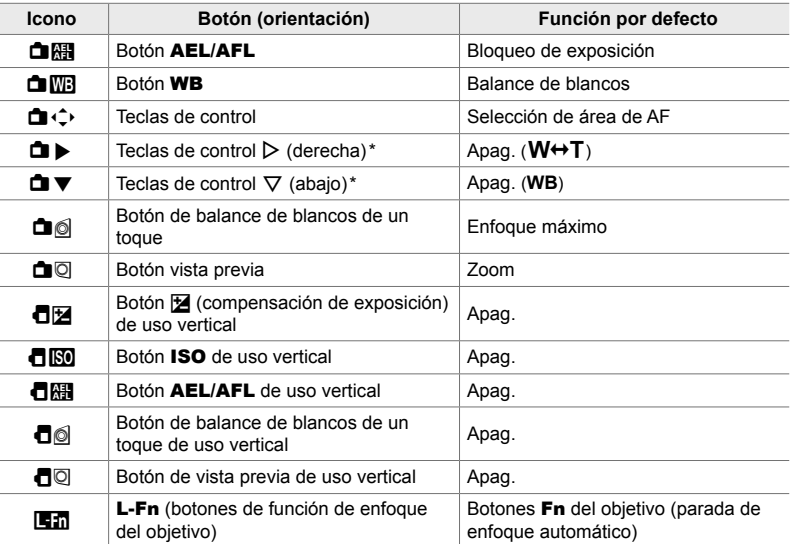

*3*

\* Para usar  $\triangleright$  y  $\nabla$  en las teclas de control en sus funciones asignadas, seleccione [Func. Directa] para [**□** (•) (teclas de control).

#### **Funciones disponibles**

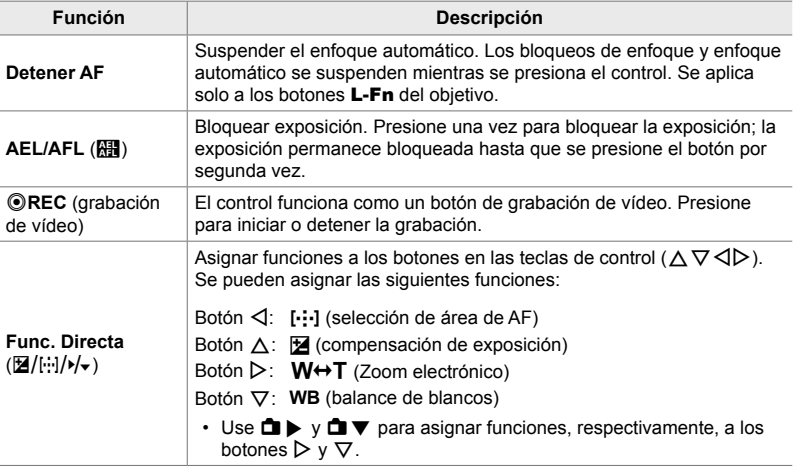

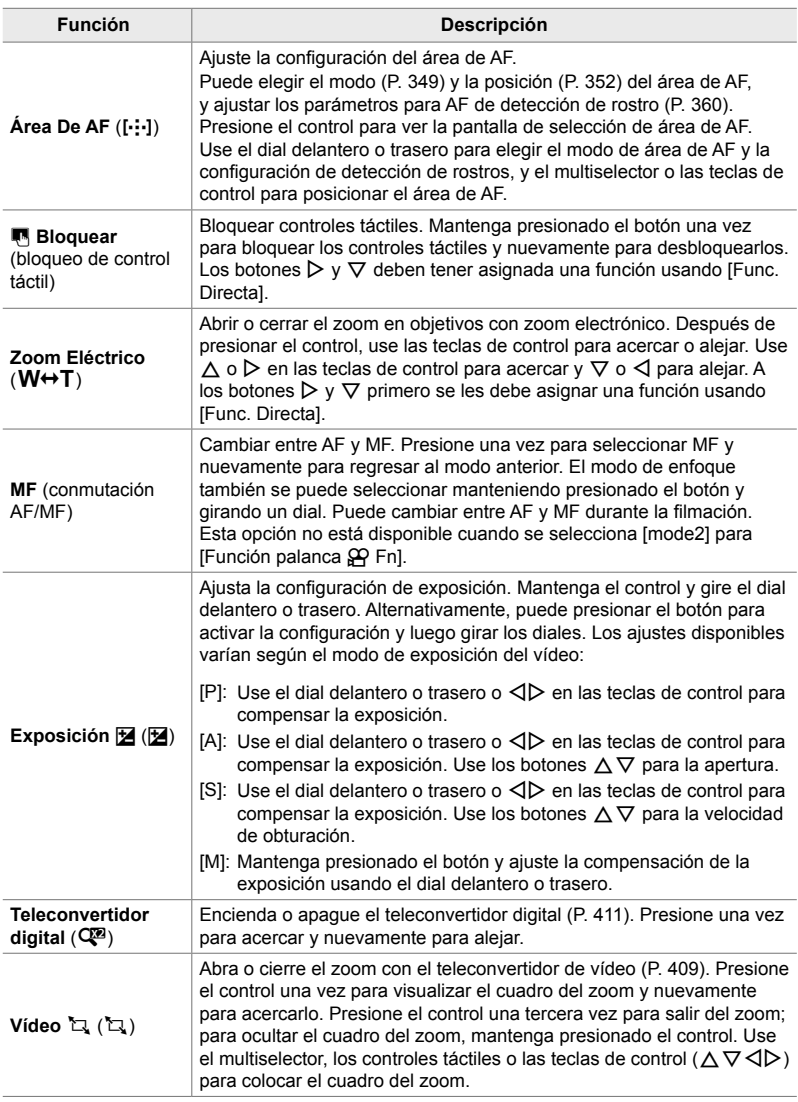

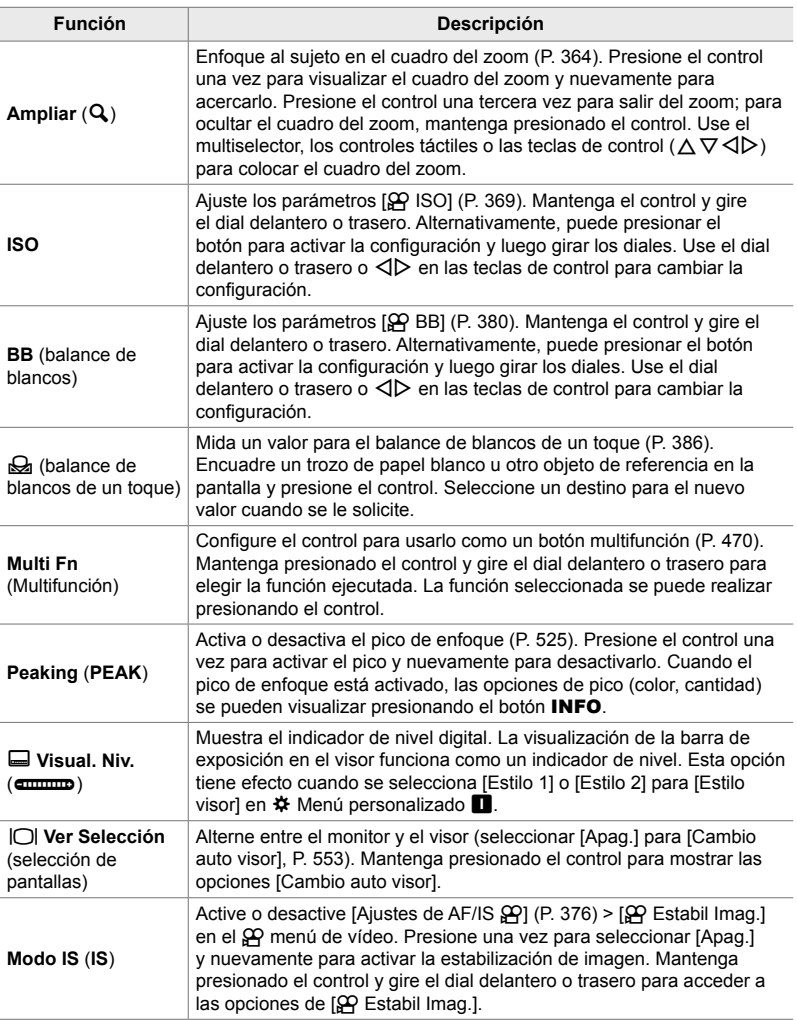

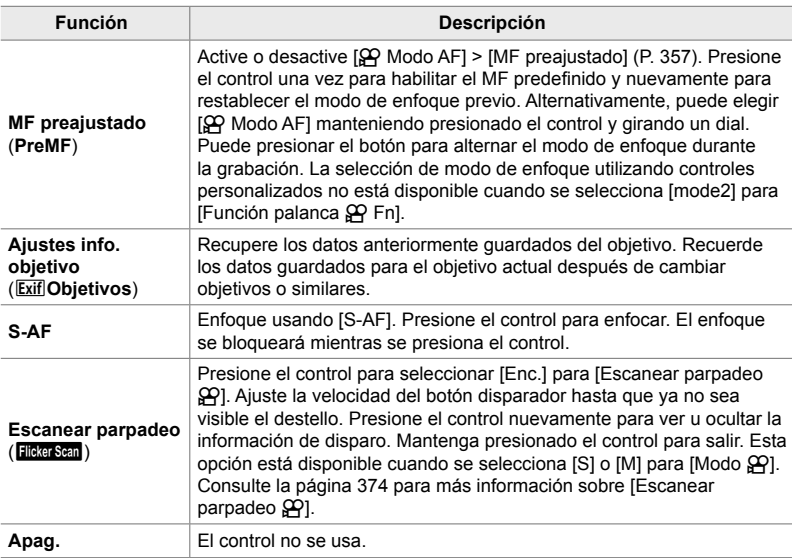

## ■ Acceso a través del Panel Super Control LV

Seleccione el modo  $\mathfrak{D}$  (vídeo) antes de usar el Panel Super Control LV para acceder a [ $\Omega$ ] Función Botón]. En los modos **P**, **A**, **S**, **M** y **B** (modos de fotografía), el Panel Super Control LV se puede usar para acceder a [numerolon Botón] (P. 463).

- 1 Resaltar [ $\Omega$  Función Botón] en el Panel Super Control LV y presionar el botón OK.
	- Las opciones [OP Función Botón] se mostrarán.

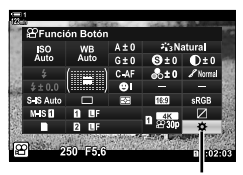

n Función Botón

- 2 Seleccione el control deseado usando  $\Delta \nabla$  en las teclas de control y presione el botón  $\triangleright$ .
- **3** Seleccione una función usando los botones  $\triangle \nabla$ y presione el botón OK para asignarla al control seleccionado.
	- Repita los pasos 2 y 3 para asignar funciones a controles adicionales.
- *4* Presione el botón disparador hasta la mitad para salir del Panel Super Control LV.

### **Acceso al menú**

- *1* Presione el botón MENU para visualizar los menús.
- 2 Seleccione [ $\Omega$  Botón/Dial/Palanca] en el  $\Omega$  menú de vídeo y presione  $\triangleright$  en las teclas de control.
- 3 Seleccione [ $\Omega$  Función Botón] usando los botones  $\Delta \nabla$  y presione el botón  $\triangleright$ .
- *4* Seleccione el control deseado utilizando los botones  $\Delta \nabla$  y presione el botón  $\triangleright$ .
- *3*
- *5* Resaltar la opción deseada usando los botones  $\Delta \nabla$  y presione el botón OK.
	- Repita los pasos 4 y 5 según sea necesario.
- *6* Presione el botón MENU varias veces para salir de los menús.

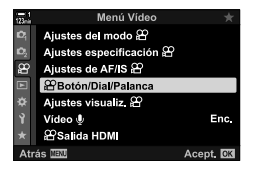

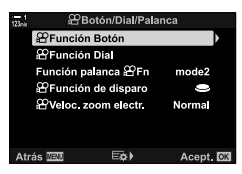

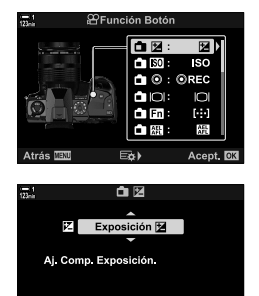

Acept. **OK** 

Atrás **MENU** 

# **Elegir una función para el botón disparador (**n **Función de disparo)**

Configure el botón disparador como un botón ( (grabación de vídeo). También se puede usar un cable para iniciar o detener la grabación cuando se gira el dial de modo hasta  $\mathfrak{P}$  (vídeo).

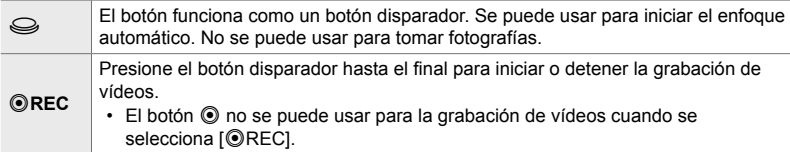

- *1* Presione el botón MENU para visualizar los menús.
- 2 Seleccione [ $\Omega$  Botón/Dial/Palanca] en el  $\Omega$  menú de vídeo y presione  $\triangleright$  en las teclas de control.
- 3 Seleccione [ $\Omega$  Función de disparo] usando los botones  $\Delta \nabla$  y presione el botón  $\triangleright$ .
- *4* Resaltar la opción deseada usando los botones  $\Delta \nabla$  y presione el botón OK.

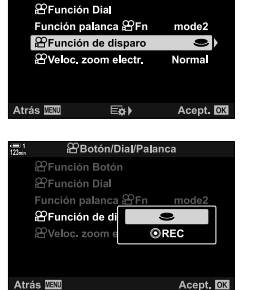

Menú Vídec Ajustes del modo @ Ajustes especificación <sup>29</sup>

**2**Botón/Dial/Palanca **29 Función Botón** 

Ajustes de AF/IS *<u>BBotón/Dial/Palanca</u>* Ajustes visualiz. <sup>22</sup> Video ®

**2 Salida HDMI** 

ø

*5* Presione el botón MENU varias veces para salir de los menús.

Enc.

ent. **N**R

# **Asignación de funciones a los diales delantero y trasero** ( $\mathcal{P}$ Función Dial)

Elija la función de los diales delantero y trasero en el modo  $\mathfrak{P}$  (vídeo).

Las funciones de los diales delantero y trasero varían con la posición de la palanca Fn, pudiendo elegir las funciones que se les asignan en cada posición. Puede invertir las funciones de los diales o reasignarlas para facilitar su uso o según lo requieran las condiciones de disparo. Se pueden realizar diferentes asignaciones para cada [Modo  $\mathbb{R}$ ] (modo de exposición de vídeo).

Las funciones asignadas a los diales que usan esta opción son efectivos en el modo  $\frac{1}{2}$  (vídeo). Además, se debe seleccionar [mode1] para [Función palanca n Fn]. En los modos **P**, **A**, **S**, **M** y **B** (fotografía), los diales realizan las funciones seleccionados en el ※ Menú personalizado.

Se pueden realizar diferentes asignaciones para cada modo  $\mathfrak{g}$  (exposición de vídeo).

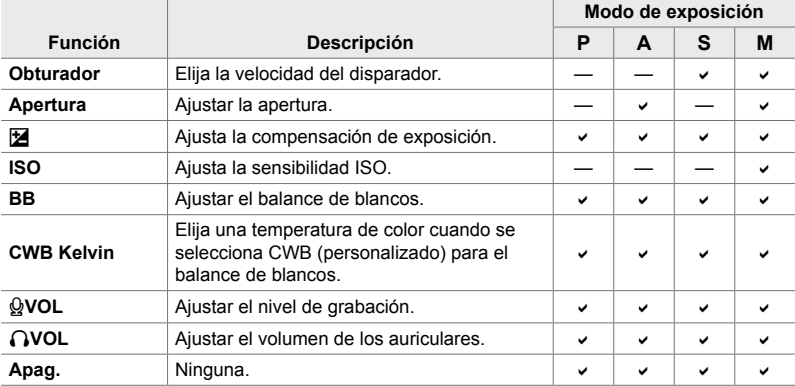

- *1* Presione el botón MENU para visualizar los menús.
- **2** Seleccione [ $\Omega$  Botón/Dial/Palanca] en el  $\Omega$  menú de vídeo y presione  $\triangleright$ en las teclas de control.

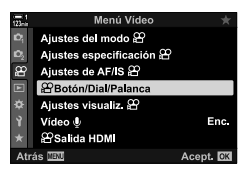

- 3 Seleccione [ $\Omega$  Función Dial] usando los botones  $\Delta \nabla$  y presione el botón  $\triangleright$ .
- 4 Seleccione el modo deseado y presione el botón  $\triangleright$ .
	- Elija un dial usando los botones  $\triangleleft$  y use los botones  $\triangle \nabla$  para elegir una función.
	- Presione el botón INFO para moverse entre las posiciones de la palanca.
	- Presione el botón OK cuando haya terminado la configuración.
- *5* Presione el botón MENU varias veces para salir de los menús.
- Cuando se asigna [ $\mathcal{Q}$  VOL] o [ $\bigcap$  VOL] al dial delantero o trasero, el nivel de grabación o el volumen de los auriculares se muestra en la pantalla cuando se giran los diales.

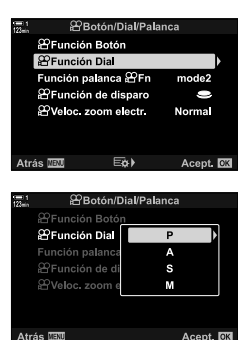

Nivel de grabación

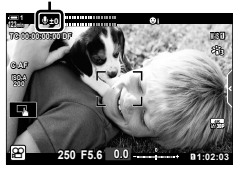

# **Personalización de la palanca** Fn  **(Función palanca** n **Fn)**

Elija la función que desempeña la palanca Fn en el modo  $\mathfrak{P}$  (vídeo).

La palanca **Fn** se puede utilizar para elegir las funciones de los diales delantero y trasero o para recuperar los ajustes de enfoque.

La función asignada a la palanca **Fn** usando esta opción es efectiva en el modo  $\mathbf{\Omega}$ (vídeo). En los modos **P**, **A**, **S**, **M** y **B** (fotografía), la palanca Fn realiza la función seleccionada en el  $\clubsuit$  Menú personalizado.

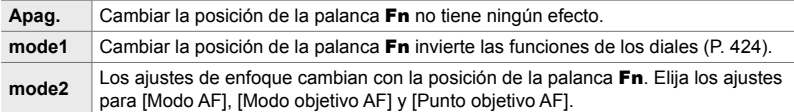

- Esta opción no está disponible cuando:
	- Se selecciona [mode3] para [Función palanca **C** Fn] (P. 475) en el  $\ddot{\mathbf{\times}}$  Menú personalizado **B1**
	- Se selecciona [Enc. 1] o [Enc. 2] para [Palanca Fn/Palanca enc.] (P. 501) en el  $\clubsuit$  Menú personalizado **BI**
- *3*
	- *1* Presione el botón MENU para visualizar los menús.
	- 2 Seleccione [ $\Omega$  Botón/Dial/Palanca] en el  $\Omega$  menú de vídeo y presione  $\triangleright$ en las teclas de control.
	- **3** Seleccione [Función palanca  $\mathbb{R}$  Fn] usando los botones  $\Delta \nabla$  y presionando el botón  $\triangleright$ .
	- *4* Resaltar la opción deseada usando los botones  $\Delta \nabla$  y presione el botón OK.
		- Al presionar el botón  $\triangleright$  cuando [mode2] está seleccionado, se muestran los ajustes de enfoque, lo que le permite elegir los ajustes recuperados con la palanca Fn. [Modo AF]: S-AF, C-AF, etc. [Modo objetivo AF]: Único, todo, etc. [Punto objetivo AF]: Posición de área de AF
	- *5* Presione el botón MENU varias veces para salir de los menús.

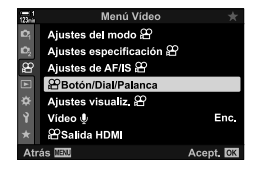

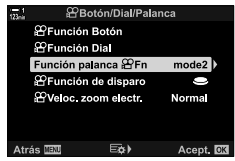

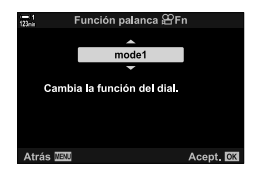

# ■ [Función palanca  $\Omega$  Fn] > [mode2]

Cuando se selecciona [mode2] para [Función palanca  $\mathbb{S}$ P Fn], la cámara almacenará ajustes de enfoque separados para las posiciones 1 y 2.

- Las opciones [MF] y [MF preajustado], asignadas al uso de controles [ $\Omega$  Función Botón], no pueden ser usadas.
- *1* Gire la palanca Fn hasta la posición 1.

- La cámara puede almacenar la configuración seleccionada para: [Modo AF]: S-AF, C-AF, etc. [Modo objetivo AF]: Único, todo, etc. [Punto objetivo AF]: Posición de área de AF
- *2* Repetir el proceso para la posición 2.

*3* Girar la palanca a la posición deseada para recuperar la configuración guardada.

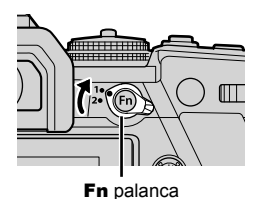

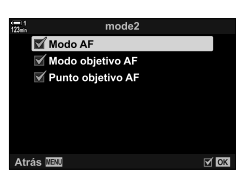

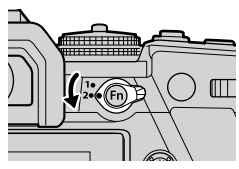

# *3-13* Ajustes de pantalla

Ajuste la configuración de pantalla para la grabación de vídeos.

Puede elegir si mostrar controles en pantalla en forma de Panel Super Control LV o controles live. También puede elegir los indicadores que se muestran en el monitor durante la filmación. Elija opciones que se adapten a su estilo de fotografía.

# **Visualización de controles en pantalla** *(Ajustes de control* $\Omega$ )

Vea u oculte los controles en pantalla durante el disparo.

Utilice esta opción para ocultar los controles en pantalla (controles live y el Panel Super Control LV) para que no se puedan visualizar mediante el botón **INFO**.

- *1* Presione el botón MENU para visualizar los menús.
- **2** Seleccione [Ajustes visualiz. **[**2] en el **[2]** menú de vídeo y presione  $\triangleright$ en las teclas de control.
- **3** Seleccione [Ajustes de control  $\mathbb{R}$ ] usando los botones  $\Delta \nabla$  y presione el botón  $\triangleright$ .
- *4* Seleccione los controles deseados.
	- Use los botones  $\triangle \nabla$  para seleccionar las opciones y presione el botón OK para marcar o desmarcar. Los elementos marcados con una marca de comprobación pueden mostrarse durante el disparo; aquellos que no están marcados estarán ocultos.
- *5* Presione el botón MENU varias veces para salir de los menús.
- El botón **INFO** no se puede usar para alternar entre los controles en pantalla si se puede usar para mostrar opciones para el elemento seleccionado actualmente en la pantalla de control en vivo. Seleccione un elemento diferente antes de usar el botón INFO para alternar entre pantallas.

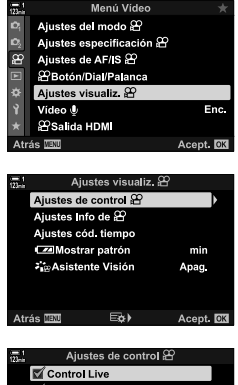

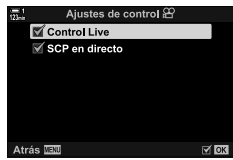

# **Indicadores de disparo** (Ajustes Info de  $\Omega$ )

Elija los indicadores que aparecen en la pantalla de disparo.

Puede visualizar u ocultar la información de los ajustes de disparo o ver el GPS u otros datos del sensor (información del sensor de campo). Use esta opción para elegir los iconos que aparecen en la pantalla.

Puede elegir entre dos pantallas personalizadas que contienen los indicadores que selecciona y una tercera pantalla que muestra la información del sensor de campo.

• Puede elegir los elementos que aparecen en las pantallas [Personal1] y [Personal2]. No puede elegir el contenido de la pantalla [Info. sensor de campo].

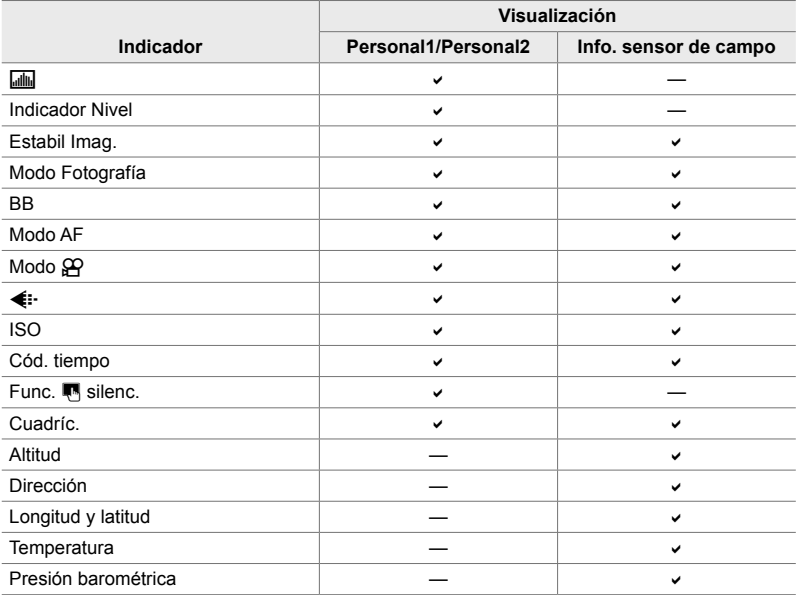

: Se puede mostrar u ocultar.

- *1* Presione el botón MENU para visualizar los menús.
- **2** Seleccione [Ajustes visualiz. **[**2] en el **[2]** menú de vídeo y presione  $\triangleright$  en las teclas de control.
- **3** Seleccione [Ajustes Info de  $\Omega$ ] usando los botones  $\triangle \nabla$  y presione el botón  $\triangleright$ .
- **4** Seleccione las opciones usando los botones  $\Delta \nabla$  y presiona el botón OK.
	- $\cdot$  Los elementos seleccionados se marcan con  $\blacktriangledown$ . Se mostrarán los elementos seleccionados. Para desmarcar el elemento actual, presione el botón OK nuevamente.
	- Para elegir los elementos que se muestran en las pantallas [Personal1] y [Personal2], seleccione a opción deseada y presione el botón  $\triangleright$ . Seleccione los elementos usando los botones  $\Delta \nabla$  y presiona el botón OK para marcar o desmarcar. Se mostrarán los elementos seleccionados.
- *5* Presione el botón MENU varias veces para salir de los menús.

#### **Elegir una pantalla**

Presione el botón INFO durante la toma para recorrer las pantallas seleccionadas. **G** "Elección de la información que se muestra" (P. 327)

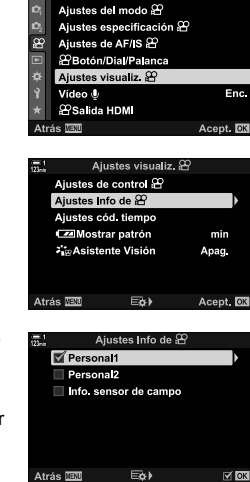

# **Opciones de visualización del nivel de batería (**8 **Mostrar patrón)**

Elija un formato para la visualización del nivel de la batería. El nivel de la batería se puede mostrar como un porcentaje o como la cantidad de tiempo restante para fotografiar.

• La visualización del tiempo de disparo es simplemente orientativo.

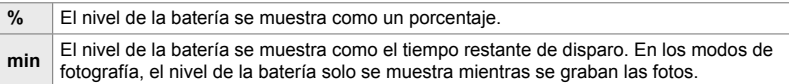

- *1* Presione el botón MENU para visualizar los menús.
- **2** Seleccione [Ajustes visualiz.  $\mathcal{P}$ ] en el  $\mathcal{P}$  menú de vídeo y presione  $\triangleright$  en las teclas de control.
- **3** Seleccione [**[24]** Mostrar patrón] usando los botones  $\Delta \nabla$  y presione el botón  $\triangleright$ .
- *4* Resaltar la opción deseada usando los botones  $\Delta \nabla$  y presione el botón OK.
- *5* Presione el botón MENU varias veces para salir de los menús.

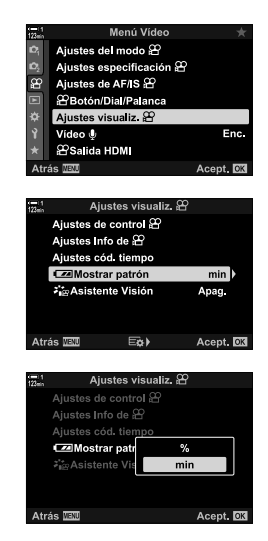

# *3-14* Dispositivos HDMI

La cámara puede emitir señales de vídeo a dispositivos HDMI. Puede ver el contenido de la pantalla de la cámara en un monitor durante el disparo o utilizar un dispositivo de grabación HDMI para grabar el metraje capturado con la cámara. Esta sección describe las configuraciones que se deben usar cuando la cámara está conectada a un dispositivo HDMI.

Utilice el protector de cable y el clip para cable suministrados para evitar daños a los conectores cuando se conecta un cable HDMI.  $\mathbb{R}$  "Sujeción de Protectores de Cables" (P. 29)

# **Salida HDMI** ( $\mathfrak{P}$  Salida HDMI)

Ajuste la configuración para la salida a dispositivos HDMI. Se disponen de opciones para controlar los dispositivos de grabación HDMI desde la cámara o agregar códigos de tiempo para usar durante la edición del vídeo.

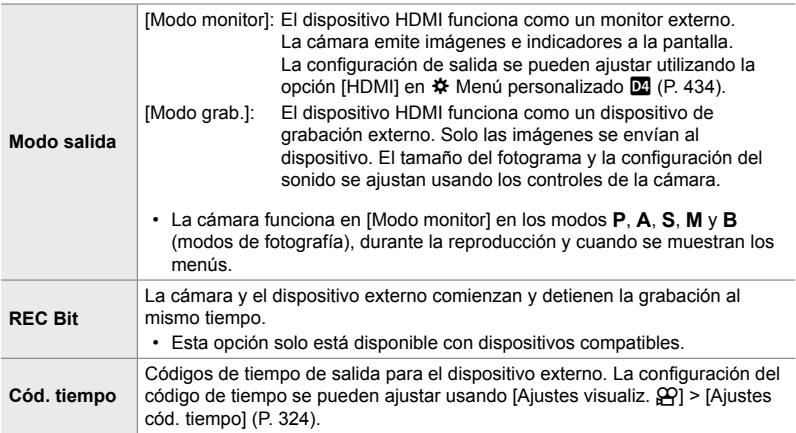
- *1* Presione el botón MENU para visualizar los menús.
- 2 Seleccione [ $\Omega$  Salida HDMI] en el  $\Omega$  menú de vídeo y presione  $\triangleright$  en las teclas de control.
- **3** Seleccione el elemento deseado utilizando los botones  $\Delta \nabla$  y presione el botón  $\triangleright$ .
- *4* Resaltar la opción deseada usando los botones  $\Delta \nabla$  y presione el botón OK.
	- Repita los pasos 3 y 4 según sea necesario.
- *5* Presione el botón MENU varias veces para salir de los menús.

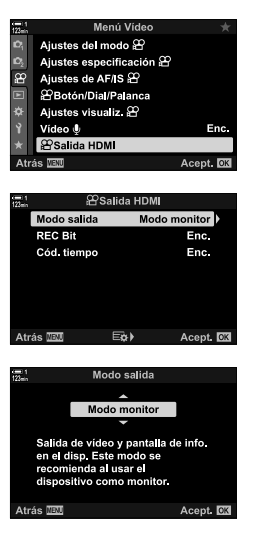

# **Opciones de visualización con pantalla externa (HDMI)**

Elija la salida de señal a monitores externos conectados a través de HDMI. Ajuste la frecuencia de refresco, el tamaño del fotograma del vídeo y otros ajustes de acuerdo con las especificaciones del monitor.

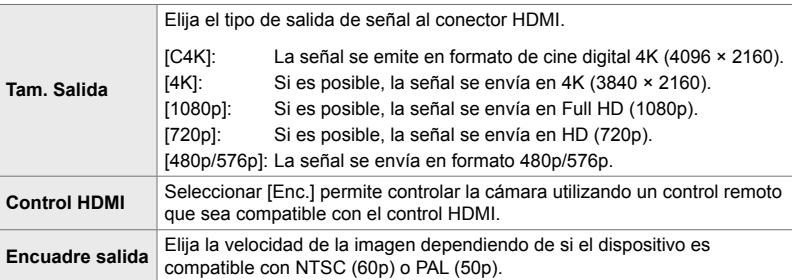

- *1* Presione el botón MENU para visualizar los menús.
- **2** Visualice  $\hat{\mathbf{\times}}$  Menú personalizado **M** (Disp/■))/PC).

**3** Seleccione [HDMI] usando  $\triangle \nabla$  en las teclas de

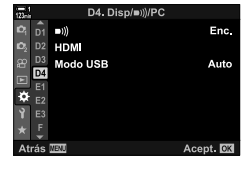

D4. Disp/m))/PC  $\mathbf{c}_i$   $_{\rm D1}$   $\mathbf{v}_i$ Enc. D<sub>2</sub> HDMI Auto Modo USB D4 ö Acept. EX

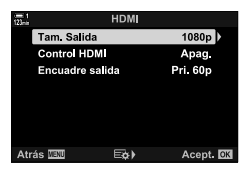

- control y presione el botón  $\triangleright$ .
- *4* Seleccione el elemento deseado utilizando los botones  $\Delta \nabla$  y presione el botón  $\triangleright$ .
- *5* Resaltar la opción deseada usando los botones  $\Delta \nabla$  y presione el botón OK.
	- Repita los pasos 4 y 5 según sea necesario.

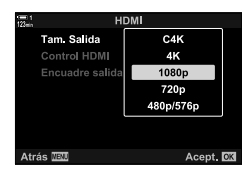

*6* Presione el botón MENU varias veces para salir de los menús.

# *3-15* Trabajar con vídeos guardados

Los vídeos se guardan en la tarjeta de memoria y pueden verse en el monitor de la cámara. Los vídeos se pueden borrar o editar fácilmente utilizando los controles de la cámara. También puede seleccionar vídeos para transferirlos rápidamente a un smartphone.

### **Selección de la Información Visualizada**

Elija la información que se muestra durante la reproducción.

- **1** Pulse el botón  $\blacksquare$ .
	- Se mostrará la imagen más reciente.
	- Los vídeos se indican mediante la representación de un fragmento de vídeo en el fondo, en la parte superior e inferior de la pantalla.

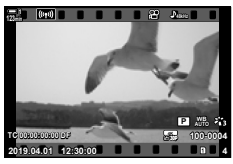

Reproducción de una sola imagen

#### *2* Presione el botón INFO.

• La información que se muestra cambia cada vez que se pulsa el botón.

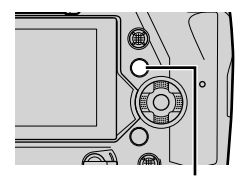

Botón INFO

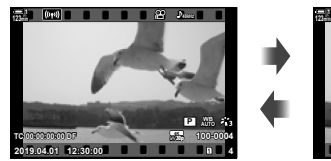

Indicadores visualizados Indicadores ocultos

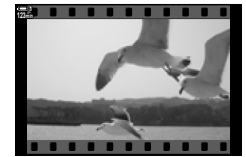

# **La Pantalla de Información de Reproducción de Vídeos**

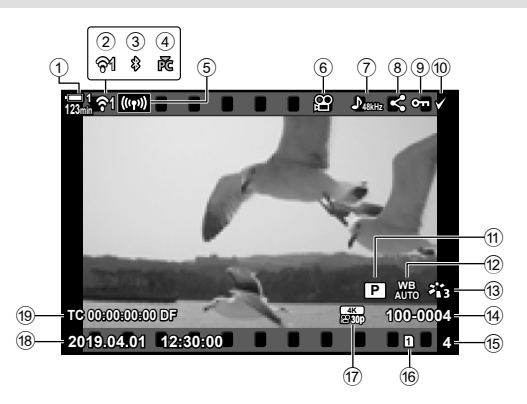

- 1 Nivel de batería................................. P. 44
- 2 Estado de la conexión LAN
- inalámbrica ............................. P. 584, 600
- 3 Activar conexión **Bluetooth®** .......... P. 586
- 4 Activar conexión al ordenador ........ P. 600
- 5 Conexión LAN inalámbrica
- ........................................ P. 592, 596, 597
- 6 Indicador de vídeo .......................... P. 436 7 Audio de vídeo ................................ P. 413
- 8 Icono "Compartir" ............................ P. 446
- 
- 9 Icono "Protegido" ............................ P. 439

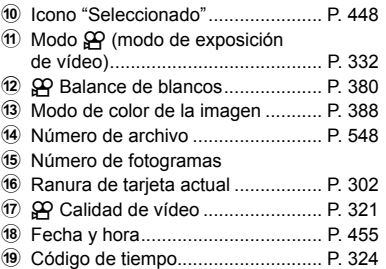

# **Encontrar vídeos rápidamente (Reproducción del índice y calendario)**

"Reproducción del índice" enumera las imágenes de la tarjeta de memoria como pequeñas imágenes en "miniatura" de forma que puede ver múltiples imágenes al instante. Esto facilita encontrar el vídeo que desee. Asimismo, puede cambiar a la pantalla de calendario y buscar vídeos por fecha de grabación.

- **1** Pulse el botón  $\blacktriangleright$ .
	- Se mostrará la imagen más reciente.
- 2 Gire el dial trasero hasta **Dd**.
	- Se muestras las miniaturas.
	- Use el botón de selección múltiple para destacar una imagen. Presione el botón de selección múltiple para ver la imagen resaltada a pantalla completa.
	- También puede usar el dial delantero o el teclado de flechas  $(\Delta \nabla \triangleleft)$ .
	- *3* Sin salir de la pantalla del índice, vuelva a girar el dial trasero hasta E-1.
		- Se iniciará la reproducción del calendario. Puede elegir el número de miniaturas de la pantalla del índice usando  $[A]$ justes de  $[4]$ /Info] (P. 515) >  $[A]$ justes de  $[4]$  en  $\bigstar$  Personalizar menú **DI**. Si se selecciona más de un tipo de pantalla puede que tenga que girar el dial trasero a  $\blacksquare$  más de una vez para iniciar la reproducción del calendario.
		- Resalte una flecha usando el dial delantero o el teclado de flechas y pulse el botón OK. Se mostrará la primera imagen grabada en la fecha seleccionada.
		- Gire el dial trasero a  $\blacksquare$  o  $\mathsf Q$  para cambiar entre reproducción de fotograma completo, índice y calendario.
- Puede elegir una tarjeta de memoria para la reproducción:
	- Pulsando el botón CARD y posteriormente girando el dial delantero o trasero
	- Manteniendo pulsado el botón  $\blacktriangleright$  y girando el dial delantero o trasero

Esto no cambia la opción seleccionada para [Ajustes ranura tarj.] (P. 547) > [ $\blacktriangleright$  Ranura] en  $\boldsymbol{\ast}$  **Personalizar menú III.** 

• También se mostrarán las fotografías grabadas en la tarjeta en uso.

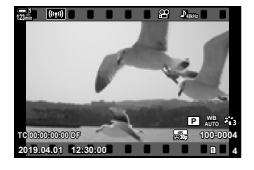

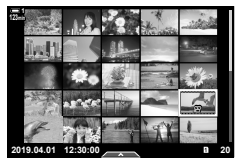

Reproducción del índice

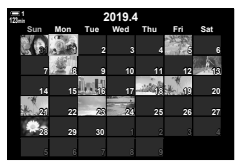

Reproducción del calendario

### **Protección de vídeos**

Protección de las imágenes para evitar su borrado accidental. Las imágenes protegidas no se pueden borrar con "borrar todo", pero se borrarán si la tarjeta de memoria está formateada.

- Se puede acceder a esta configuración a través de:
	- El botón **O** $\pi$  (proteger) Los menús (P. 440)

**123min**

#### **Acceso mediante el botón** 0 **(proteger)**

- **1** Pulse el botón  $\boxed{\triangleright}$ .
	- Se mostrará la imagen más reciente.
- *2* Gire el dial delantero para mostrar una imagen que desee proteger.

#### **3** Pulse el botón **O** $\overline{\mathbf{n}}$ .

- Se mostrará un icono On ("protegido").
- Vuelva a pulsar el botón  $O_{\overline{D}}$  para eliminar la protección.
- Cuando se muestra una imagen sin proteger, puede mantener pulsado el botón  $O_{\overline{11}}$  y girar el dial delantero o trasero para proteger todas las imágenes que se muestran mientras se gira el dial. Cualquier imagen no protegida anteriormente que se muestre mientras se gira el dial no se verá afectada.

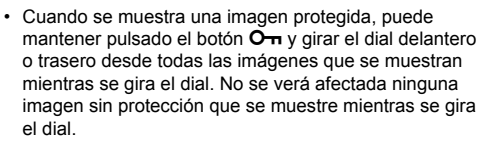

• Se pueden realizar las mismas operaciones durante el zoom de reproducción o cuando se selecciona una imagen en la reproducción del índice.

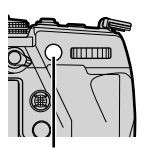

Botón Om

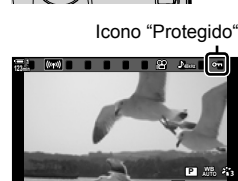

**2019.04.01 12:30:00 4**

**TC 00:00:00:00 DF 30p 4K**

**100-0004**

*3*

**2019.04.01 12:30:00 4 100-0004 P WB 30p 4K**

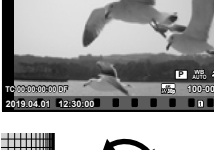

#### **Acceso al menú**

Muestra un vídeo y pulse el botón  $\mathsf{OK}$  para ver las opciones.

Botón OK  $\Rightarrow$  [O-n]  $\Rightarrow$  botón OK  $\Rightarrow$  Pulse  $\triangle$  o  $\triangledown$  en el teclado de flechas una vez para proteger; vuélvalo a pulsar para retirar una protección  $\Rightarrow$  Pulse el botón OK para guardar los cambios y salir

### **Retirar la protección de todas las imágenes (Reset Segur)**

Retira la protección de todas las imágenes de la tarjeta de memoria en la ranura actual. Use esta opción su tiene múltiples imágenes protegidas y desea eliminar la protección de todas las imágenes a la vez.

- *1* Pulse el botón MENU para visualizar los menús.
- **2** Resalte [Reset Segur] en el **▶** menú de reproducción y pulse  $\triangleright$  en el teclado de flechas.

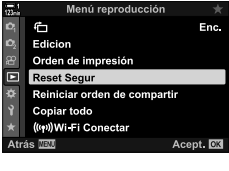

**3** Seleccione [Sí] utlizando los botones  $\triangle \nabla$  y el pulse el botón OK.

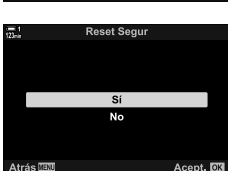

*4* Presione el botón MENU reiteradamente para salir de los menús.

# **Copiar imágenes entre tarjetas (Copiar)**

Sirve para copiar una imagen de una tarjeta de memoria a otra cuando se insertan dos tarietas de memoria:

- **1** Pulse el botón  $\boxed{\blacktriangleright}$ .
	- Se mostrará la imagen más reciente.
- *2* Gire el dial delantero para mostrar una imagen que desee copiar.
- *3* Presione el botón OK. • Se mostrará un menú de opciones de edición.
- 4 Resalte [Copiar] usando  $\triangle \nabla$  en el teclado de flechas y pulse el botón OK.
	- Se mostrarán las opciones de [Asignar carpeta a copiar a].
- *5* Para seleccionar si una imagen se copia a la carpeta seleccionada, resalte una de las siguientes opciones y pulse el botón OK.
	- [Asignar]: Copie la imagen a una nueva carpeta o a una carpeta existente seleccionada. Proceda con el Paso 6.
	- [No asignar]: Copie la imagen a la carpeta actual en la tarjeta de memoria de destino.

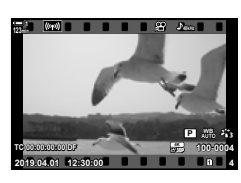

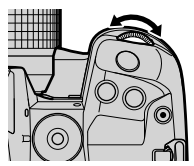

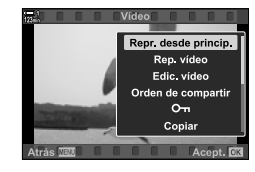

*3*

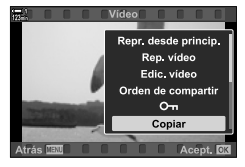

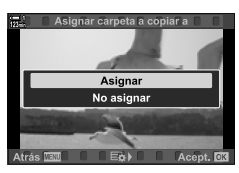

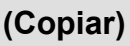

- *6* Si ha seleccionado [No asignar] en el Paso 5, elija la carpeta de destino.
	- Resalte [Nueva carpeta] o [Carpeta existente] usando los botones  $\Delta \nabla$  y pulse el botón OK. [Nueva carpeta]: Seleccione el número de carpeta deseado y pulse el botón OK. [Carpeta existente]: Resalte una carpeta existente

usando los botones  $\Delta \nabla$  y pulse el botón OK.

- Si no está disponible la carpeta elegida, la cámara volverá a la pantalla anterior; repita el proceso las veces que sea necesario.
- **7** Seleccione [Sí] utlizando los botones  $\Delta \nabla$  y el pulse el botón OK.

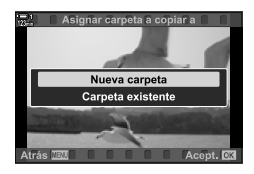

## **Copiar todas las imágenes (Copiar todo)**

Menú reproducció

Copiar todo

 $n + 8$  $2+1$ 

Ů

ás **NEW** 

Edicion Orden de impresión **Reset Segur** Reiniciar orden de compartir Copiar todo (((p)) Wi-Fi Conectar

Copie todas las imágenes de una tarjeta de memoria a la otra cuando existan dos tarjetas de memoria insertadas.

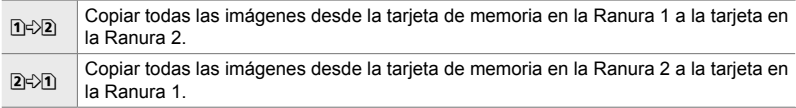

- *1* Pulse el botón MENU para visualizar los menús.
- **2** Resalte [Copiar todo] en el **►** menú de reproducción y pulse  $\triangleright$  en el teclado de flechas.
- **3** Resalte [1 \ 2] o [2 \ 1] utilizando los botones  $\triangle \nabla$  y pulse el botón OK.
- **4** Resalte [Sí] utilizando los botones  $\Delta \nabla$  y pulse el botón OK.
- *5* Presione el botón MENU reiteradamente para salir de los menús.
- El proceso de copia finaliza cuando la tarieta de destino se llena.

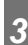

Enc.

Acept. CK

Acept. **OK** 

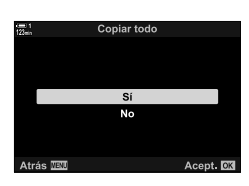

# **Eliminar imágenes (Borrar)**

Elimina imágenes de la tarjeta de memoria una a una.

- Las imágenes pueden eliminarse mediante:
	-
	- El botón  $\overline{\textbf{m}}$  Los menús

#### **Eliminar imágenes mediante el botón**

- **1** Pulse el botón  $\blacktriangleright$ .
	- Se mostrará la imagen más reciente.
- *2* Gire el dial delantero para mostrar una imagen que desee eliminar.

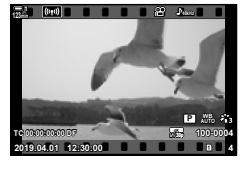

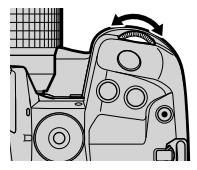

# $3$  Pulse el botón  $\overline{m}$ .

• Se mostrará un cuadro de diálogo de confirmación

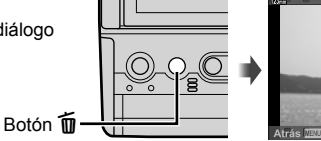

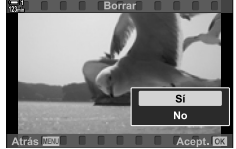

**4** Resalte [Sí] usando  $\triangle \nabla$  en el teclado de flechas y pulse el botón OK.

#### **Eliminar imágenes mediante los menús**

Muestra una imagen y pulse el botón OK para ver las opciones.

Botón OK  $\Rightarrow$  [Borrar]  $\Rightarrow$  Botón OK  $\Rightarrow$  Resalte [Sí] usando  $\triangle \nabla$  en el teclado de flechas y pulse el botón OK para seleccionar la opción resaltada

#### %

• Puede optar por saltar el diálogo de confirmación cuando elimine imágenes.  $\sqrt{\mathbf{Q}}$  **☆** Personalizar Menú  $\sqrt{\mathbf{Q}}$  > [Borrado Rápido] (P. 551)

## **Eliminar todas las imágenes (Borrar Todo)**

Elimina todas las imágenes de la tarjeta de memoria. No se eliminarán las imágenes protegidas.

- *1* Pulse el botón MENU para visualizar los menús.
- **2** Resalte [Config. Tarj.] en el  $\gamma$  menú de configuración y pulse  $\triangleright$  en el teclado de flechas.
	- Si se insertan en ambas ranuras tarjetas de memoria, se le indicará que elija una ranura. Seleccione la Ranura 1 o la Ranura 2 y pulse el botón OK.
- **3** Resalte [Borrar Todo] usando los botones  $\Delta \nabla$  y pulse el botón OK.
	- Si no hay imágenes en la tarjeta en la ranura seleccionada, la única opción que se muestre será [Formatear]. Elija una ranura diferente.
- 4 Seleccione [Sí] utlizando los botones  $\triangle \nabla$  y el pulse el botón OK.
	- La cámara empezará el proceso de eliminación de todas las imágenes de la tarjeta en la ranura seleccionada.
	- La cámara volverá a la pantalla de disparo cuando haya finalizado la eliminación.

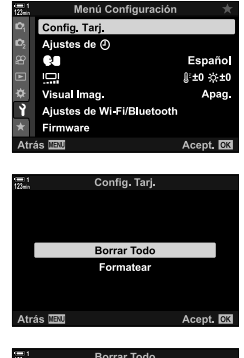

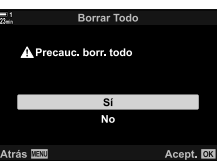

# **Seleccionar vídeos para compartir (Orden de compartir)**

Con la aplicación para smartphone OI. Share se pueden descargar vídeos desde la cámara. Se pueden descargar automáticamente las imágenes marcadas en la cámara cuando la cámara está apagada.

Para obtener más información acerca de cómo establecer una conexión entre la cámara y el smartphone, véase "6-2 Conexión a smartphones a través de Wi-Fi" (P. 584).

- Se puede acceder a esta configuración a través de:
	- $-$  El botón  $\triangle$
- Acceso mediante el botón **<** (Compartir)
- **1** Pulse el botón  $\blacksquare$ .
	- Se mostrará la imagen más reciente.
- *2* Gire el dial delantero para mostrar una imagen que desee compartir.
- $3$  Pulse el botón  $\leq$ .

*3*

- Se mostrará un icono  $\leq$  ("compartir").
- Vuelva a pulsar el botón  $\triangle$  para eliminar la marca de compartir.
- Cuando se muestra una imagen sin marcar, puede mantener pulsado el botón  $\leq$  y girar el dial delantero o trasero para compartir todas las imágenes que se muestran mientras se gira el dial. No se verá afectada ninguna imagen marcada previamente que se muestre mientras se gira el dial.
- Cuando se muestra una imagen marcada, puede mantener pulsado el botón  $\leq$  y girar el dial delantero o trasero para eliminar la marca de compartir de todas las imágenes que se muestran mientras se gira el dial. No se verá afectada ninguna imagen previamente marcada mientras se gira el dial.
- Se pueden realizar las mismas operaciones durante la reproducción con zoom o cuando se haya seleccionado una imagen en la visualización de índice.

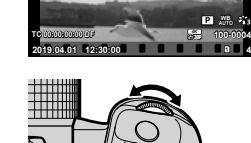

**123min**

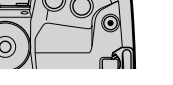

Icono "Compartir"

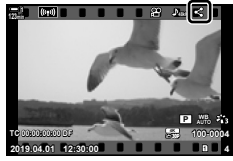

Botón  $\triangle$ 

#### **Acceso al menú**

Muestra una imagen y pulse el botón OK para ver las opciones.

Botón OK  $\Rightarrow$  [Orden de compartir]  $\Rightarrow$  botón OK  $\Rightarrow$  Pulse  $\triangle$  o  $\nabla$  en el teclado de flecha una vez para seleccionar, otra vez para deseleccionarlo  $\rightarrow$  Pulse el botón **OK** para guardar los cambios y salir

• Puede marcar hasta 200 imágenes para compartir en cada tarjeta.

#### **Retirar la marca para compartir de todas las imágenes (Reiniciar orden de compartir)**

Retira la marca compartir de todas las imágenes de la tarjeta en la ranura actual.

- *1* Pulse el botón MENU para visualizar los menús.
- *2* Resalte [Reiniciar orden de compartir] en el  $\blacktriangleright$  menú de reproducción y pulse  $\blacktriangleright$  en el teclado de flechas
- **3** Seleccione [Sí] utlizando los botones  $\triangle \nabla$  y el pulse el botón OK.

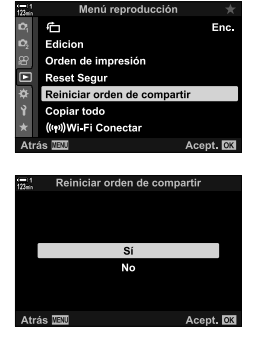

*4* Presione el botón MENU reiteradamente para salir de los menús.

*3*

## **Seleccionar múltiples imágenes (**0**/Selec. copia/Borrar Selec./ Orden comp. selecc.)**

Puede seleccionar múltiples imágenes para su protección, copia, eliminación o para compartirlas.

- **1** Pulse el botón  $\boxed{\blacktriangleright}$ .
	- Se mostrará la imagen más reciente.
- *2* Gire el dial delantero para mostrar una imagen que desee compartir.

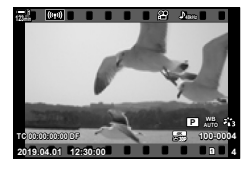

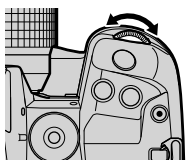

**3** Pulse el botón **M**.

- $\cdot$  Se mostrará un icono  $\blacktriangleright$ ("seleccionado").
- Vuelva a pulsar el botón Ø para dejar de seleccionar la imagen.
- Cuando se muestra una imagen sin marcar, puede mantener pulsado el botón  $\mathcal{I}$  y girar el dial delantero o trasero para seleccionar todas las imágenes que se muestran mientras se gira el dial. No se verá afectada ninguna imagen marcada previamente que se muestre mientras se gira el dial.
- Cuando se muestra una imagen marcada, puede mantener pulsado el botón Ø y girar el dial delantero o trasero para eliminar la marca de todas las imágenes que se muestran mientras se gira el dial. No se verá afectada ninguna imagen previamente marcada mientras se gira el dial.
- Se pueden realizar las mismas operaciones durante el zoom de reproducción o cuando se selecciona una imagen en la reproducción del índice.

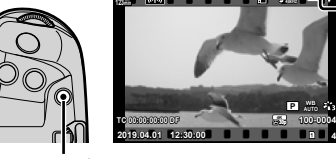

**Botón** M

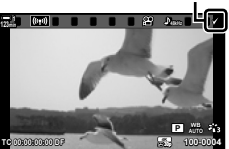

Icono "Seleccionado"

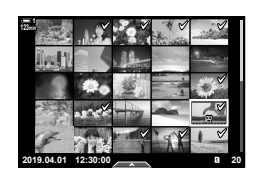

- *4* Tras seleccionar las imágenes, pulse el botón OK.
	- Para salir sin proceder al Paso 5, pulse el botón MENU.
- *5* Resalte la operación que desee hacer en las imágenes seleccionadas ([O¬], [Selec. copia], [Borrar Selec.], o [Orden comp. selecc.]) y pulse el botón OK.
	- Se aplicará la operación seleccionada a todas las  $imá$ genes marcadas con un icono  $\blacktriangleright$ .
	- Si ha seleccionado [Selec. copia] o [Borrar Selec.], se mostrarán opciones adicionales; siga los menús para completar la operación.

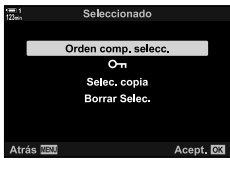

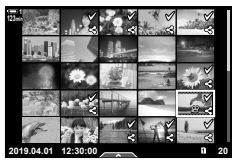

• La reproducción existente o el apagado de la cámara deselecciona todas las imágenes seleccionadas.

#### n 3-15 Trabajar con vídeos guardados **450** ES

Las opciones de edición simple están disponibles para los vídeos existentes. Recorte las secuencias no deseadas o cree un vídeo a partir de un fotograma seleccionado.

*3*

Cortar determinadas partes de un vídeo. Los vídeos se pueden recortar de forma repetida creando así varios archivos. Los vídeos pueden recortarse de manera reiterada para crear archivos que contengan solo el material que usted desea conservar.

- **1** Pulse el botón **►**, muestre el vídeo que quiera y pulse el botón OK.
	- Se mostrará un menú de opciones de edición.
- 2 Seleccione [Edic. vídeo] usando  $\triangle \nabla$  en las teclas de control y presione el botón OK.
	- Se mostrarán las opciones de edición de vídeos.
- **3** Resalte [Recortar vídeos] usando los botones  $\wedge \nabla$ y pulse el botón OK.
	- Se le pedirá que elija cómo desea guardar el vídeo editado.

[Nuev. arch.]: Guarde el vídeo recortado en un nuevo archivo.

[Sobrescr.]: Sobrescribir el vídeo existente. [No]: Salga sin recortar el vídeo.

- *4* Seleccione la opción deseada y presione el botón OK.
	- Se le presentará una pantalla de edición.
- *5* Recorte el vídeo.
	- Use el botón  $\triangle$  para saltar al primer cuadro y el botón  $\nabla$  para saltar al último cuadro.
	- Con el dial delantero o trasero, seleccione el primer fotograma de la secuencia que desea eliminar y pulse el botón OK.
	- Con el dial delantero o trasero, resalte el último fotograma de la secuencia que desea eliminar y pulse el botón OK.

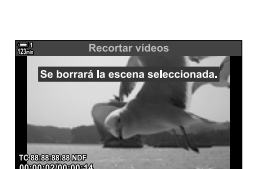

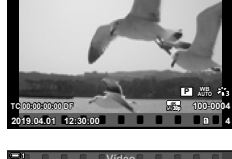

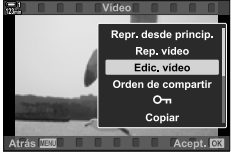

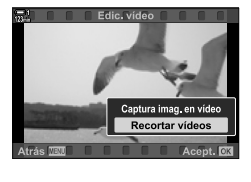

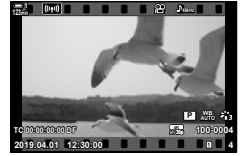

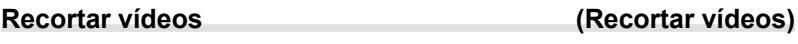

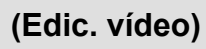

#### **Extraer fotos de vídeos (Captura imag. en vídeo)**

botón OK.

Guarde una copia de un fotograma seleccionado.

- Esta opción sólo está disponible con vídeos grabados a un tamaño de fotograma de [4K].
- 1 Pulse el botón **►**, muestre el vídeo que quiera y pulse el botón OK.
	- Se mostrará un menú de opciones de edición.
- **2** Seleccione [Edic. vídeo] usando  $\triangle \nabla$  en las teclas de control y presione el botón OK.
	- Se mostrarán las opciones de edición de vídeos.
- *3* Resalte [Captura imag. en vídeo] usando los botones  $\Delta \nabla$  y pulse el botón OK.
- *4* Gire el dial delantero o trasero o use los botones  $\wedge \nabla \triangleleft \triangleright$  para mostrar el marco deseado y presione el botón OK.
	- La cámara guardará una copia del fotograma seleccionado.
	- Use el botón  $\triangle$  para retroceder 2 segundos y el botón  $\nabla$  para avanzar 2 segundos.
- *5* Presione el botón MENU reiteradamente para salir de los menús.

### **6** Resalte [Sí] y pulse el botón **OK**.

- Se guardará el vídeo editado.
- Para seleccionar diferentes secuencias, resalte [No] y pulse el botón OK.
- Si seleccionó [Sobrescr.], se le pedirá que elija si desea recortar material adicional del vídeo. Para recortar secuencias adicionales, resalte [Continuar] y pulse el

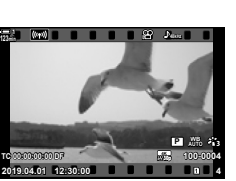

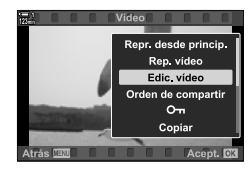

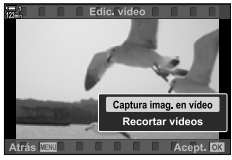

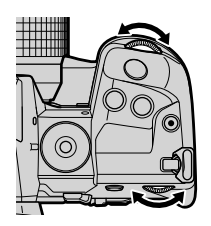

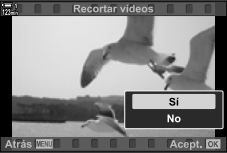

# **MEMO**

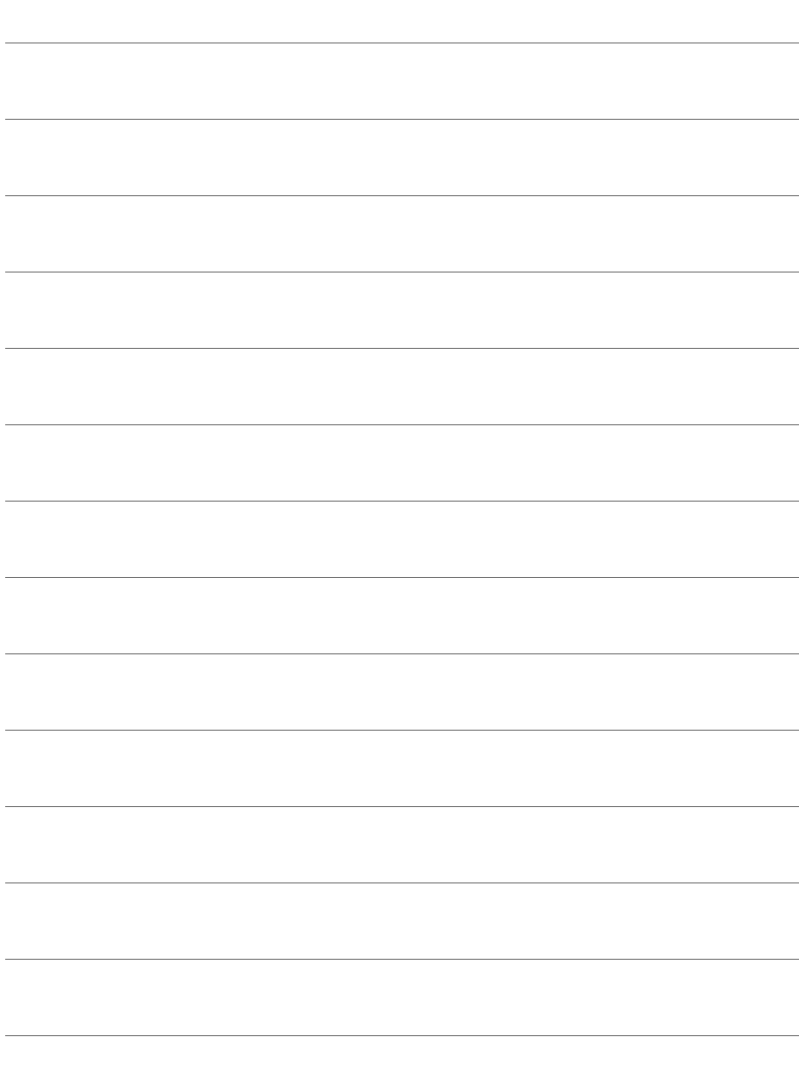

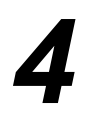

# *4* Personalizar la cámara

Personalice los botones y diales de la cámara para que se adapten a su estilo de toma de fotografías. También puede personalizar el menú de la cámara.

# 4-1 Configuración básica de la cámara (y menú de configuración)

Ajuste la configuración básica de la cámara. Los ejemplos incluyen la selección del idioma y el brillo del monitor. El menú de configuración también contiene opciones utilizadas durante el proceso de configuración inicial.

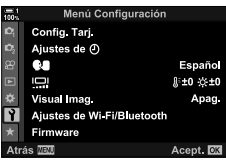

# **Formateo de tarjetas de memoria y eliminación de**  todas las fotos y vídeos (Config. Tarj.)

Tarjetas de memoria listas para usar en la cámara. Formatee las tarjetas antes de grabar fotos o vídeos.

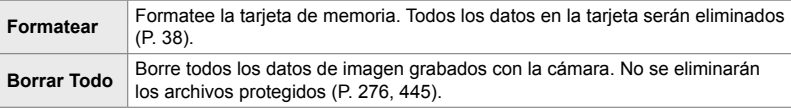

Botón MENU  $\Rightarrow$   $\uparrow$  (menú de configuración) pestaña  $\Rightarrow$  [Config. Tarj.]  $\Rightarrow$  Resalte una ranura de tarjeta usando  $\Delta \nabla$  en las teclas de control y presione el botón  $\triangleright \blacktriangleright$  Resalte una opción usando los botones  $\Delta \nabla$  y presione el botón OK

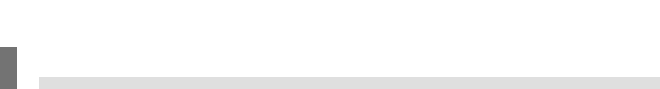

# **Confi guración del reloj de la cámara (Ajustes de** X**)**

Ajustar el reloj de la cámara. También puede actualizar el reloj automáticamente a través de GPS. Esta opción se aplica tanto en las opciones de fotos como en los modos de vídeo.

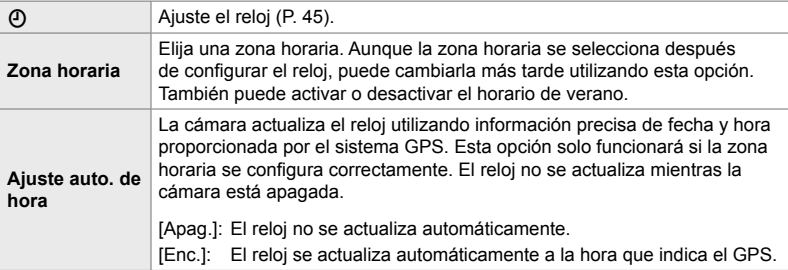

• El reloj no se puede configurar si la memoria interna de la cámara contiene un registro de sensor no guardado.  $\mathbb{R}$  "Registros del sensor de campo" (P. 571)

Botón MENU  $\Rightarrow$   $\uparrow$  (menú de configuración) pestaña  $\Rightarrow$  [Ajustes de  $\circled{0}$ ]  $\Rightarrow$  Resalte una opción usando  $\Delta \nabla$  en las teclas de control y presione el botón  $\triangleright \blacktriangleright$  Ajustar la configuración

# **Elegir un idioma (**W **Idioma)**

Elija un idioma para el menú de la cámara y sugerencias de herramientas.

Botón MENU  $\Rightarrow$   $\uparrow$  (menú de configuración) pestaña  $\Rightarrow$  Resalte [ $\bigcirc$ ] (idioma) y presione  $\triangleright$ en las teclas de control  $\blacktriangleright$  Seleccionar el idioma usando los botones  $\Delta \nabla \triangleleft \triangleright$ 

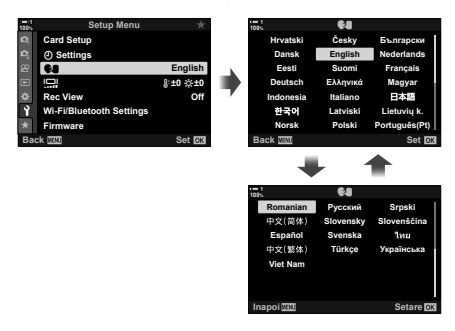

La página siguiente o anterior se muestra cuando pasa la primera o la última opción en la página actual.

# **Brillo y tono del monitor**

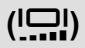

Ajuste el brillo, la temperatura de color y el tono del monitor. Esta opción se aplica tanto en fotografías como en los modos de vídeo.

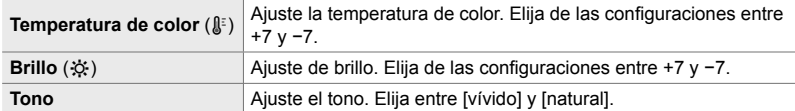

• En el modo **B**, el brillo del monitor se controla con la opción seleccionada para [Pantalla Bulb/Time].  $\mathbb{R}$   $\ast$  Menú personalizado **12** [Pantalla Bulb/Time] (P. 534)

Botón MENU  $\Rightarrow$  1 (menú de configuración) pestaña Resalte [lo] y presione  $\triangleright$  en las teclas de control Resalte [Temperatura de color ( $\mathbb{I}^{\varepsilon}$ )] o [Brillo ( $\mathbb{Q}$ )] usando los botones  $\triangle$ y use los botones  $\Delta \nabla$  para elegir un valor  $\blacktriangleright$  Presione el botón **INFO** y elija una opción para [Tono]

# **Tiempo de visualización posterior al disparo (Visual Imag.)**

Las imágenes se muestran inmediatamente después del disparo. Esto le da la oportunidad de revisar rápidamente la toma. Puede elegir cuánto tiempo se muestran las imágenes o desactivar la revisión de fotos por completo. Para finalizar la revisión de fotos y reanudar el disparo en cualquier momento, presione el disparador hasta la mitad (P. 90).

• Esta opción es para la toma de fotografías.

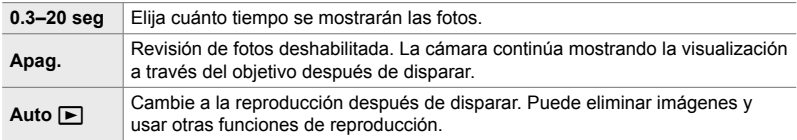

Botón **MENU**  $\Rightarrow$  **f** (menú de configuración) pestaña  $\Rightarrow$  Resalte [Visual Imag.] y presione  $\triangleright$ en las teclas de control  $\Rightarrow$  seleccione opciones

# **Opciones de LAN inalámbrica (Ajustes de Wi-Fi/Bluetooth)**

Ajuste la configuración para la conexión a redes inalámbricas. Tome fotos y compruebe los resultados en un ordenador, o deje la cámara apagada y vea fotos en su smartphone mientras viaja. Para obtener información sobre cómo establecer una conexión y utilizar estas funciones, consulte "6-2 Conexión a smartphones a través de Wi-Fi" (P. 584) o "6-3 Conexión a ordenadores a través de Wi-Fi" (P. 600).

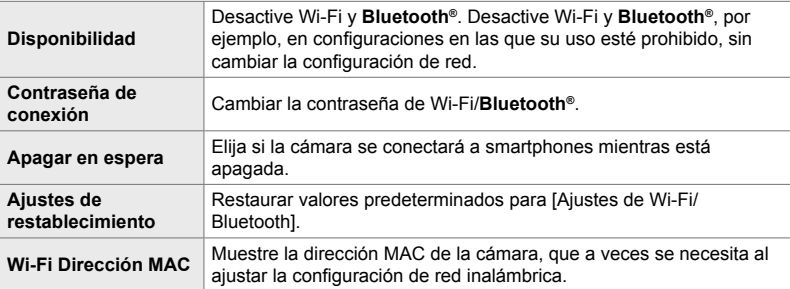

Botón MENU  $\Rightarrow$   $\uparrow$  (menú de configuración) pestaña  $\Rightarrow$  [Ajustes de Wi-Fi/Bluetooth] Resalte una opción usando  $\Delta \nabla$  en las teclas de control y presione el botón  $\triangleright \blacktriangle$  Ajustar la configuración

### **Visualización de la versión de fi rmware (Firmware)**

Vea las versiones del firmware de la cámara y los objetivos u otros periféricos conectados. Puede necesitar esta información cuando contacte con soporte al cliente o realice actualizaciones de firmware.

Botón MENU  $\Rightarrow$   $\uparrow$  (menú de configuración) pestaña  $\Rightarrow$  Resalte [Firmware] y presione  $\triangleright$  en las teclas de control

# *4-2* Modos de disparo personalizados

Las funciones y configuraciones personalizadas se pueden guardar en una posición seleccionada en el dial de modo como modo de disparo personalizado. Se pueden recuperar múltiples configuraciones simultáneamente simplemente girando el dial de modo. La cámara puede almacenar configuraciones para cuatro modos personalizados, uno para cada una de las posiciones C1 a C4 en el dial de modo.

Los ajustes recuperados seleccionando un modo personalizado se pueden ajustar según sea necesario. La configuración almacenada se recupera simplemente al girar el dial de modo.

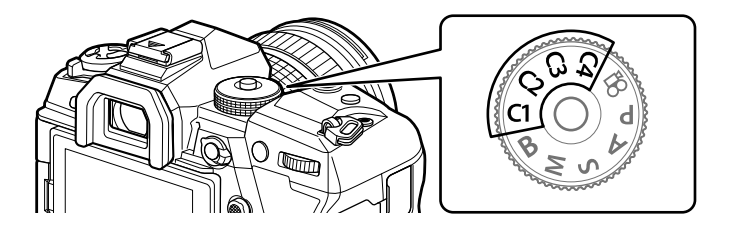

## **Guardar ajustes en el dial de modo (Asignar al modo personalizado)**

Las configuraciones actuales, incluido el modo de disparo, pueden guardarse en las posiciones  $C1$  a  $C4$  en el dial de modo. En la configuración predeterminada, estos modos son equivalentes a los ajustes predeterminados para el modo **P** (programa AE). Para obtener información sobre la configuración que se puede guardar, consulte "7-4 Configuración predeterminada" (P. 640).

- *1* Gire el dial de modo a **P**, **A**, **S**, **M** o **B** y ajuste la configuración como desee.
	- Consulte la lista del menú (P. 640) para obtener información sobre la configuración que se puede almacenar.

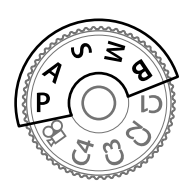

*2* Presione el botón MENU para visualizar los menús.

*4*

- 3 Resalte [Modos Reinic. / Person.] en el **A** Menú de disparo 1 y presione  $\triangleright$  en las teclas de control.
	- Las opciones [Modos Reinic. / Person.] se mostrarán.
- *4* Seleccione [Asignar a Modo person.] utilizando los botones  $\Delta \nabla$  y pulse el botón  $\triangleright$ .
	- [Asignar a Modo person.] se mostrarán las opciones.
- **5** Resalte **C1, C2, C3, o C4** usando los botones  $\Delta \nabla$  y presione el botón  $\triangleright$ .
	- La cámara mostrará las opciones de [Modo personaliz.] para el modo seleccionado.
- **6** Seleccione [Definir] utilizando  $\Delta \nabla$  con los botones y pulse el botón OK.
	- La configuración actual se guardará en el modo seleccionado y la cámara volverá a la pantalla [Asignar a Modo person.].
	- La configuración existente para el modo personalizado seleccionado se sobrescribirá.
	- Para restablecer el modo personalizado seleccionado a la configuración predeterminada, resalte [Rest.] y presione el botón OK.
- *7* Presione el botón MENU varias veces para salir de los menús.

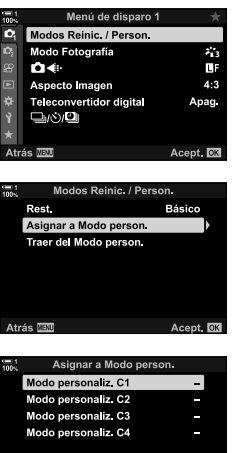

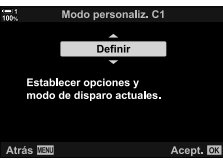

Acept.<sup>102</sup>

atrás **IEU** 

#### las configuraciones excepto el modo de disparo. Puede elegir la configuración restaurada cuando se selecciona una personalización. La configuración guardada

se restaurará la próxima vez que seleccione el modo personalizado.

Los ajustes personalizados pueden recuperarse utilizando el dial de modo, que restaura todos los ajustes guardados, o mediante el menú, que restaura todas

#### **Acceso a través del dial de modo**

Gire el dial de modo hasta cualquier modo personalizado (C1, C2, C3, o C4) utilizado originalmente para guardar los ajustes.

• La configuración guardada en el modo personalizado seleccionado se restaurará.

#### **Acceso al menú**

*4*

En modos distintos de  $\mathbb{S}^{\mathbb{Q}}$  (vídeo), puede usar el menú para recuperar ajustes guardados en modos personalizados seleccionados. El Modo de disparo de fotografías sigue estando seleccionado con el dial de modo.

- *1* Elija el modo de disparo en el que desea usar la configuración guardada.
- *2* Presione el botón MENU para visualizar los menús.
- 3 Resalte IModos Reinic. / Person.] en el <sup>o</sup> Menú de disparo 1 y presione  $\triangleright$  en las teclas de control.
	- Las opciones [Modos Reinic. / Person.] se mostrarán.
- *4* Seleccione [Traer del Modo person.] utilizando los botones  $\Delta \nabla$  y pulse el botón  $\triangleright$ .
	- Las opciones [Traer del Modo person.] se mostrarán.
- 5 Seleccione el modo personalizado deseado utilizando los botones  $\Delta \nabla$  y pulse el botón  $\triangleright$ .

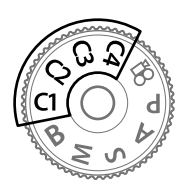

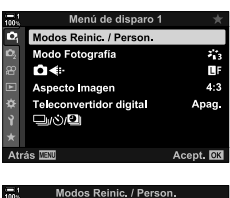

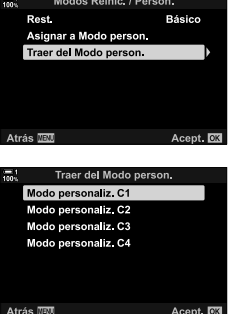

Atrás **NE** 

- **6** Seleccione [Sí] usando los botones  $\triangle \nabla$  y presione el botón OK.
	- Aparecerá el <sup>p</sup>i Menú de disparo 1.

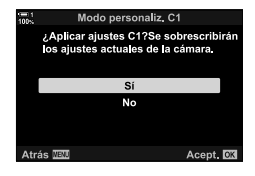

*7* Presione el botón MENU varias veces para salir de los menús.

#### ■ Recuperar la configuración a través del botón **Fn**

Los ajustes personalizados se pueden recuperar utilizando un control al que han sido asignados [Traer del Modo person.]. Esto permite recuperar configuraciones personalizadas con solo tocar un botón. También puede guardar y recuperar el modo de disparo. Presione el control una vez para recuperar la configuración guardada y segunda vez para restablecer la configuración que tenía anteriormente.  $\mathbb{G}$   $\sharp$  Menú personalizado  $\mathbb{Z}$  >  $\sharp$  Función Botón] (P. 463)

# *4-3* Personalización de botones y diales

La cámara está equipada con diales y variedad de botones utilizados para ajustar la configuración. Cada uno de estos controles tiene una función predeterminada. Cada una de estas funciones se usa frecuentemente. Dependiendo de su estilo de disparo, sin embargo, puede encontrarse utilizando otras funciones con más frecuencia todavía. Por eso la cámara cuenta con una variedad de opciones para personalizar los controles.

Los botones que proporcionan acceso directo a la configuración, como los botones  $ISO$  y WB, se denominan botones "directos". Puede elegir las funciones asignadas a estos botones.

Dependiendo del sujeto o estilo de disparo, puede encontrarse accediendo con frecuencia a las configuraciones en el menú. Tales configuraciones también se pueden asignar a botones directos.

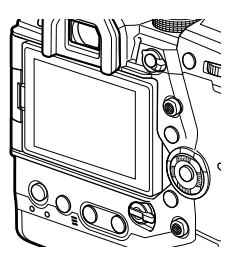

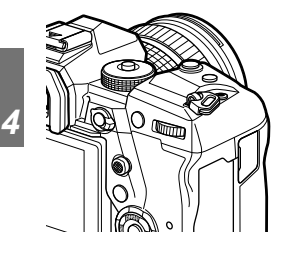

Los diales delanteros y traseros, que normalmente se utilizan para ajustar la configuración de exposición, se pueden usar en su lugar para realizar ajustes como el balance de blancos y la sensibilidad ISO. Las funciones que desempeñan los diales se pueden seleccionar usando la palanca Fn.

# **Asignación de funciones a los botones (**K **Función Botón)**

Se pueden asignar otras funciones a botones en lugar de sus funciones por defecto. Las opciones del menú se pueden asignar a los botones para un acceso rápido durante la toma.

[K Función Botón] es para fotografías. Las funciones asignadas a los controles que usan opción están disponibles solo en los modos **P**, **A**, **S**, **M**, y **B** (modos de fotografía). Las funciones asignadas usando la  $[$  $\Omega$  Función Botón] en el  $\Omega$  menú de vídeo hace efecto en el modo  $\mathfrak{P}$  (vídeo) (P. 417).

- Se puede acceder a esta configuración a través de:
	- El Panel Super Control LV (P. 468) Los menús (P. 469)

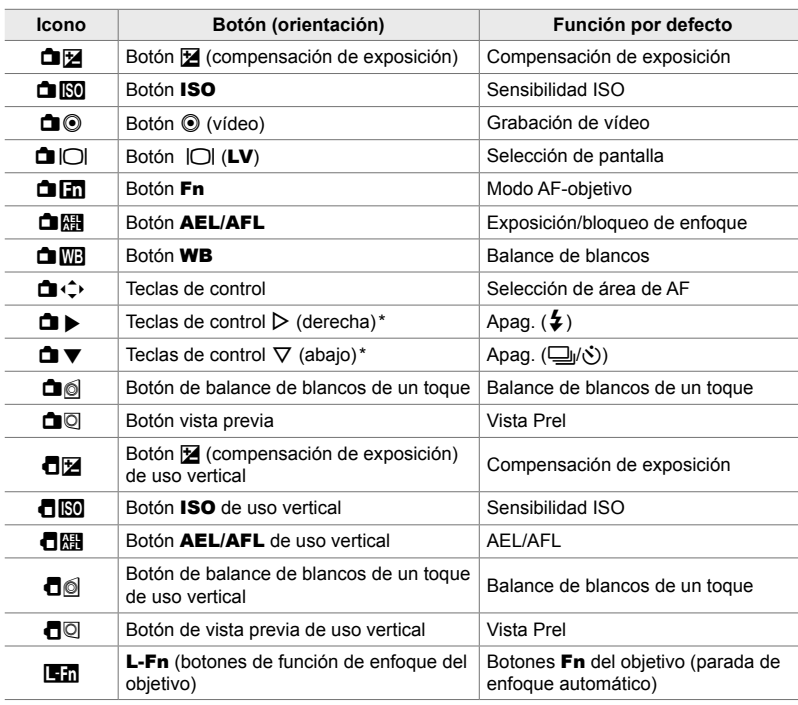

#### ■ Controles personalizables

\* Para usar  $\triangleright \vee \triangleright \neg \triangleright$  en las teclas de control en sus funciones asignadas, seleccione [Func. Directa] para  $[\Box \Box \Box]$  (teclas de control).

#### **Funciones disponibles**

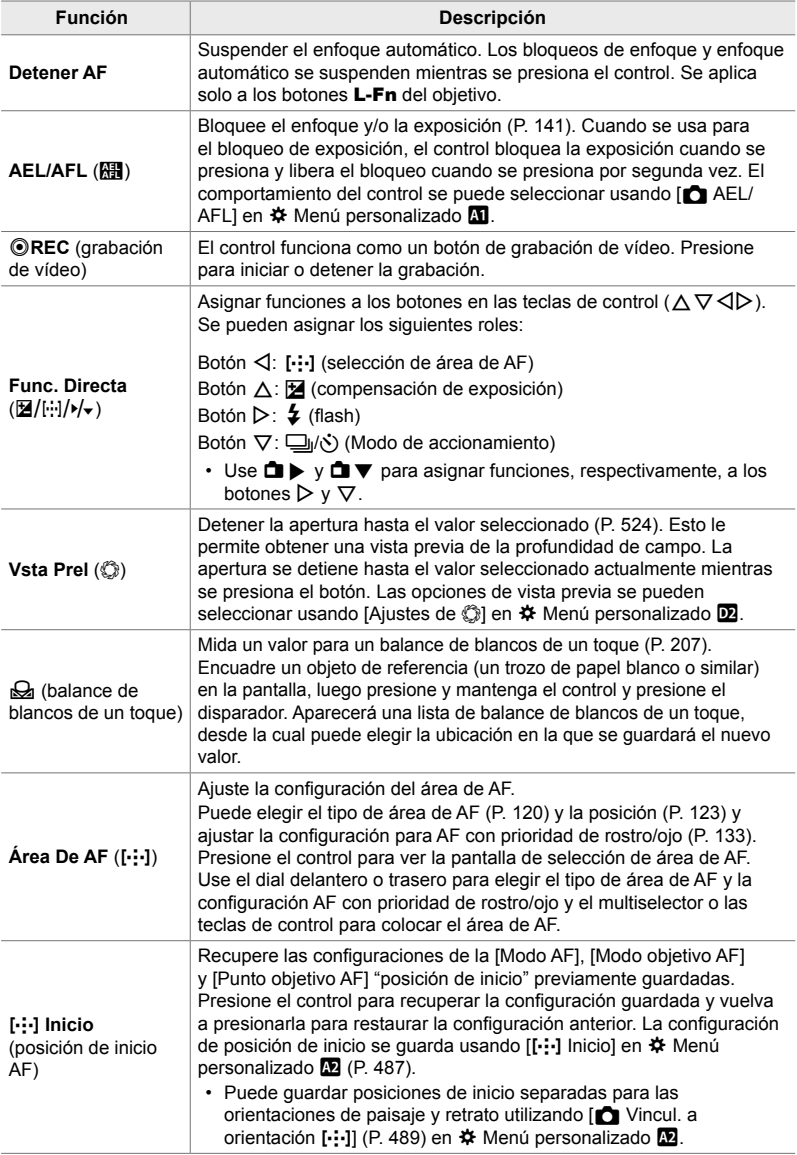

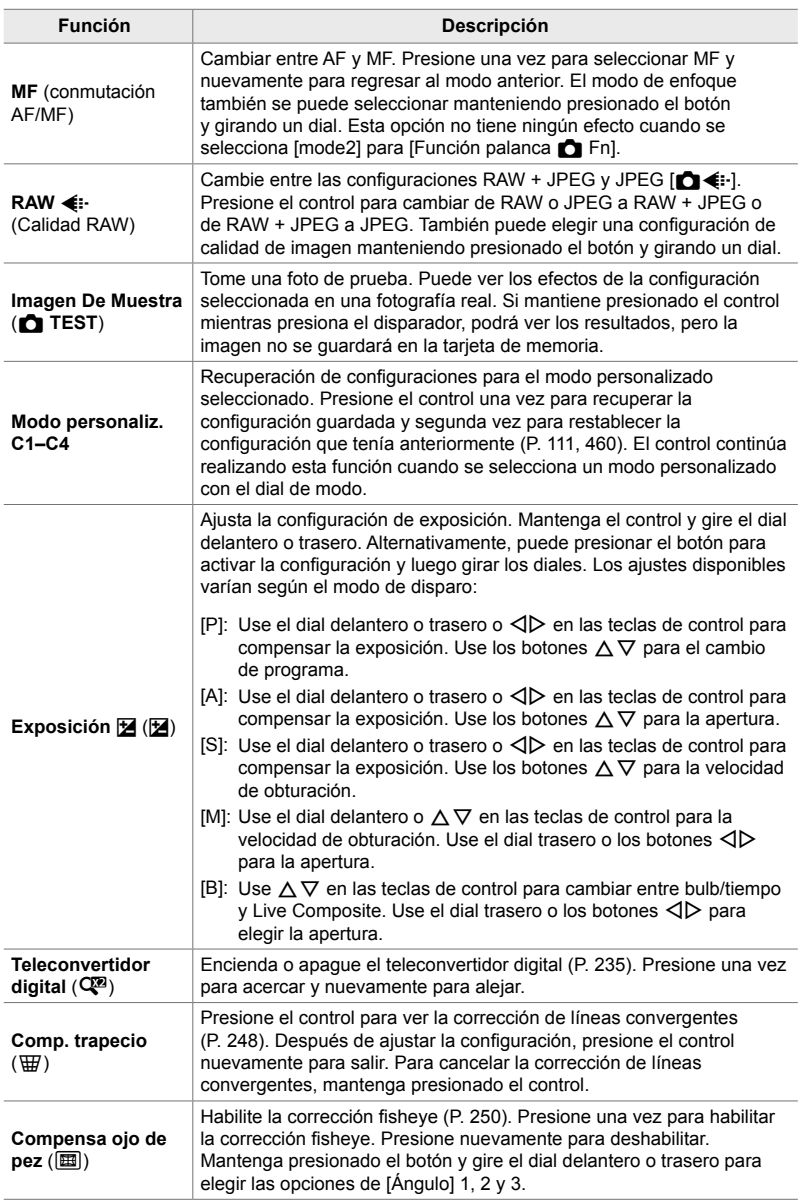

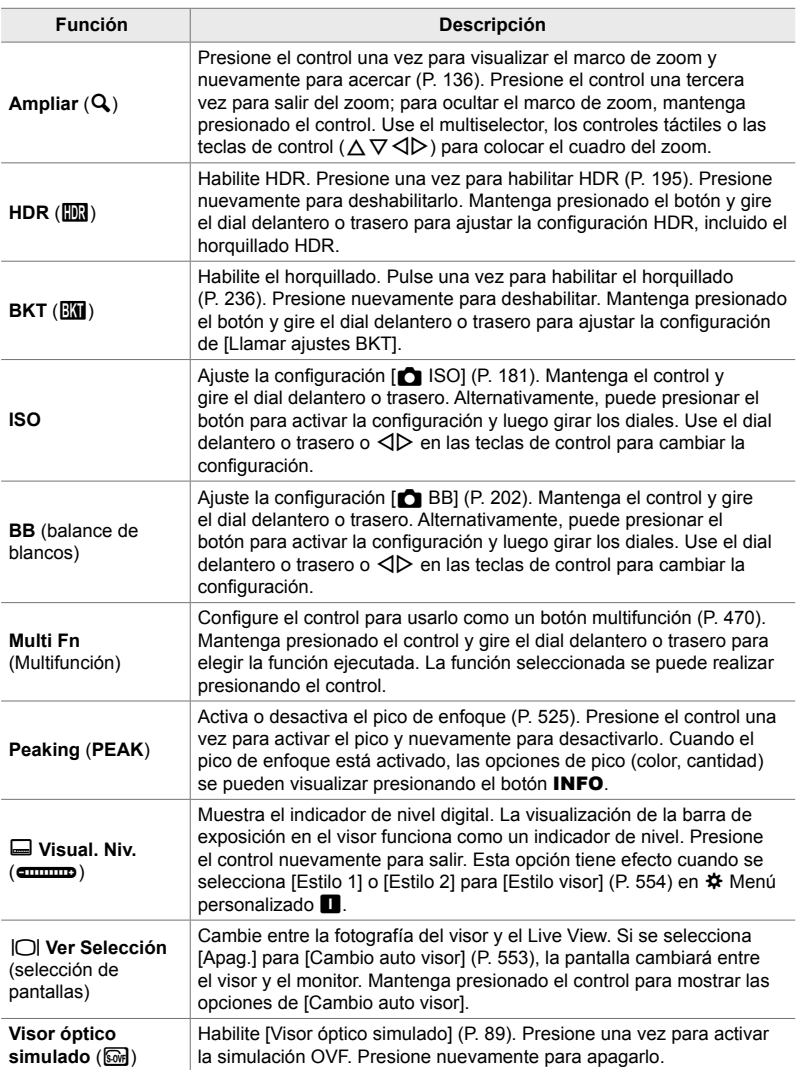

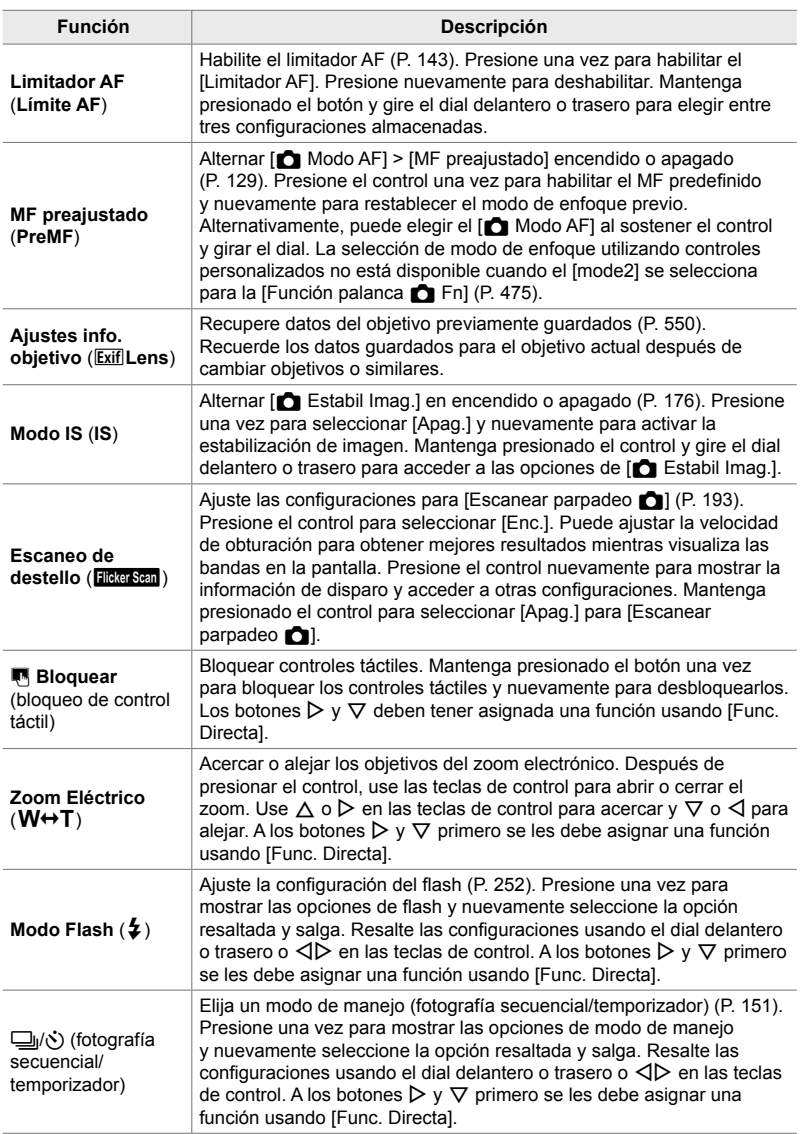

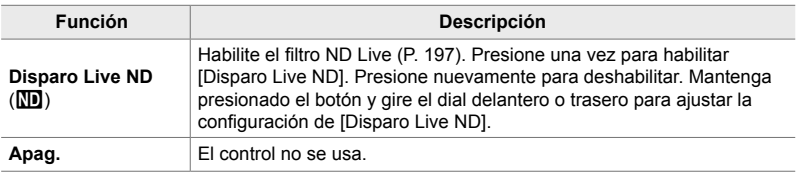

#### ■ Acceso a través del Panel Super Control LV

Seleccione el modo **P**, **A**, **S**, **M**, o **B** antes de usar el Panel Super Control LV para acceder a la [C Función Botón]. En el modo  $\Omega$  (vídeo), el Panel Super Control LV se puede usar para acceder a [O Función Botón] (P. 417).

1 Resalte [n Función Botón] en el Panel Super Control LV y presione el botón OK.

- 2 Seleccione el control deseado usando  $\triangle \nabla$  en las teclas de control y presione el botón  $\triangleright$ .
- **3** Seleccione una función usando los botones  $\triangle \nabla$ y presione el botón OK para asignarla al control seleccionado.
	- Repita los pasos 2 y 3 para asignar funciones a controles adicionales.
- *4* Presione el botón disparador hasta la mitad para salir del Panel Super Control LV.

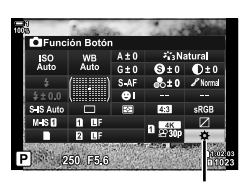

**C** Función Botón

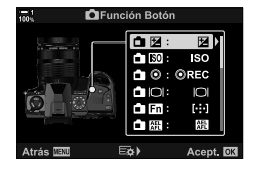
#### **Acceso al menú**

- *1* Presione el botón MENU para visualizar los menús.
- **2** Visualice ❖ Menú personalizado **E1** (Botón/Dial/ Palanca).
- **3** Resalte la [ $\bullet$  Función Botón] usando  $\land \nabla$  en las teclas de control y presione el botón  $\triangleright$ .
- *4* Seleccione el control deseado utilizando los botones  $\Delta \nabla$  y presione el botón  $\triangleright$ .
- *5* Resaltar la opción deseada usando los botones  $\Delta \nabla$  y presione el botón OK.
	- Repita los pasos 4 y 5 según sea necesario.
- *6* Presione el botón MENU varias veces para salir de los menús.

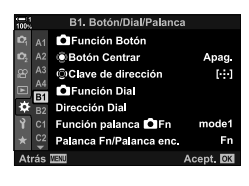

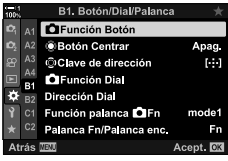

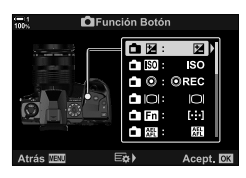

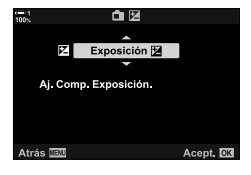

*4*

# **Opciones de botón multifunción (Multifunción)**

Asigne múltiples funciones a un solo botón.

Al asignar [Multifunción] (multifunción) a un control, se convierte en un botón multifunción.

El botón multifunción se puede usar para:

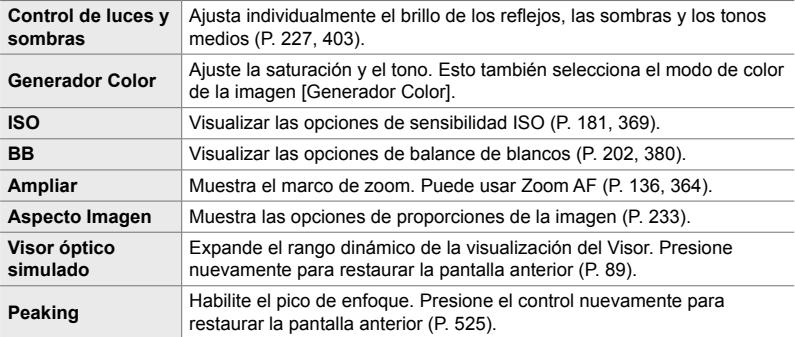

• Puede elegir las opciones que se muestran.  $\mathbb{I} \mathbb{R}$  "Elegir las configuraciones disponibles a través de Multi-Fn" (P. 472), [Ajustes func. múltiple] (P. 521)

#### **Asigne [Multifunción] a un Control**

Antes de que un control pueda usarse como un botón multifunción, se le debe asignar la función [Multifunción]. La asignación para los modos **P**, **A**, **S**, **M**, y **B** (modos de fotografía) se realiza usando la [n Función Botón] (P. 463) en  $*$  Menú personalizado  $\overline{B}$  y para el modo  $\overline{A}$  (vídeo) usando la  $\overline{A}$  Función Botón] (P. 417) en el  $\mathfrak{B}$  menú de vídeo. Así es como se puede hacer la asignación usando el Panel Super Control LV.

- 1 Resalte [n Función Botón] en el Panel Super Control LV y presione el botón OK.
	- En los modos **P**, **A**, **S**, **M**, y **B**, se mostrarán las opciones de la [ne Función Botón] mientras que en el modo  $\Omega$  se mostrarán las opciones de la  $\Omega$  Función Botón].

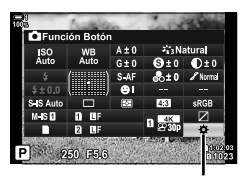

**C** Función Botón

- 2 Seleccione el control deseado usando  $\triangle \nabla$  en las teclas de control y presione el botón  $\triangleright$ .
- **3** Resalte [Multifunción] usando los botones  $\triangle \nabla$  y presione el botón OK.
	- Según el control seleccionado, [Multifunción] puede no estar disponible. Seleccione un control diferente.
- 4 Presione el botón OK para salir cuando la configuración esté completa.
	- La cámara mostrará la pantalla de disparo.

## **Uso de botones multifunción**

- *1* Mantenga presionado el botón al que está asignado [Multifunción] y gire el dial delantero o trasero.
	- Gire el dial hasta que se resalte la función deseada. Suelte el botón para seleccionar la función resaltada.
- *2* Presione el botón al que está asignado [Multifunción].
- 3 Ajuste la configuración.

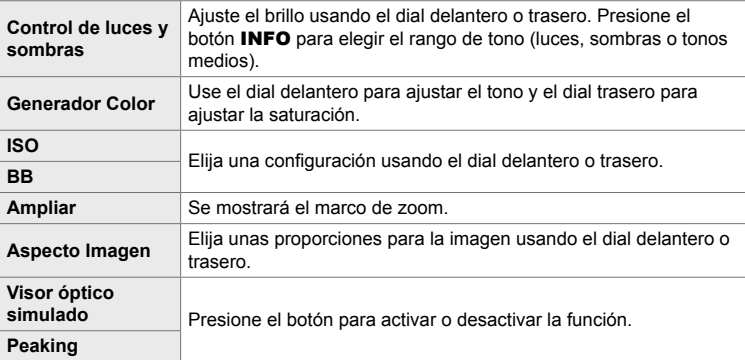

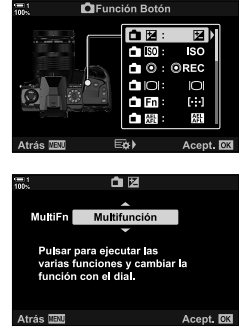

Control de luces y sombr **PINOPEQUO**)

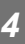

#### ■ Elegir las configuraciones disponibles a través de Multi-Fn

Elija la configuración a la que se puede acceder a través de botones multifunción. La selección se hace desde un menú.

- *1* Presione el botón MENU para visualizar los menús.
- **2** Visualice ❖ Menú personalizado **D** (Disp/■))/PC), resalte [Ajustes func. múltiple], y presione  $\triangleright$  en las teclas de control.
- **3** Elija la configuración a la que se puede acceder a través de multi-Fn.
	- Presione el botón OK para seleccionar elementos; los elementos seleccionados se marcan con una  $\blacktriangledown$  y se puede acceder a través de multi-Fn.
	- Si no tiene la intención de utilizar el elemento, presione el botón OK nuevamente para quitar la  $\blacktriangledown$  y anular la selección del elemento.
- *4* Presione el botón MENU cuando haya terminado la configuración.
	- ※ Menú personalizado **D** se mostrará.
- *5* Pulse el botón MENU para salir de los menús.
- El control de luces y sombras está siempre disponible a través de multi-Fn.

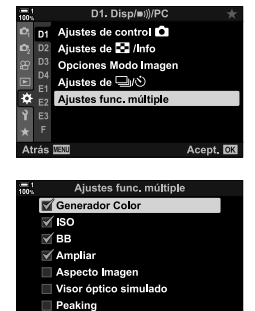

 $\boxtimes$  OK

Atrás **IBI** 

# **Asignación de funciones a los diales delantero y trasero (**K **Función Dial)**

Elija las funciones de los diales delantero y trasero. También puede elegir la función seleccionada con la palanca Fn (P. 475). También puede elegir las operaciones realizadas durante la reproducción o cuando se muestran los menús.

Las funciones asignadas a los controles que usan este elemento están disponibles solo en los modos **P**, **A**, **S**, **M**, y **B** (modos de fotografía). Las funciones asignadas usando la [SP] Función Dial] en el SP menú de vídeo hacen efecto en el modo n (vídeo) (P. 424).

Las funciones que pueden realizar los diales en los modos de fotografía y  $\blacktriangleright$  de reproducción se enumeran a continuación. Puede elegir opciones separadas para las Posiciones 1 y 2 en la palanca Fn.

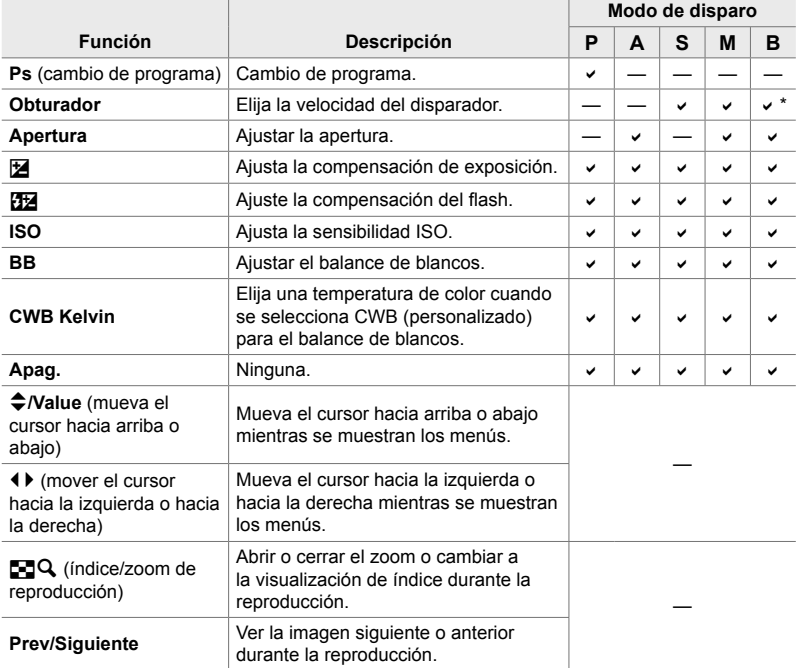

\* Cambiar entre bulb, tiempo y Live Composite.

- *1* Presione el botón MENU para visualizar los menús.
- 2 Visualice ※ Menú personalizado **E1** (Botón/Dial/ Palanca).
- **3** Resalte la [ $\bullet$  Función Dial] usando  $\triangle \nabla$  en las teclas de control y presione el botón  $\triangleright$ .
- 4 Seleccione el modo deseado y presione el botón  $\triangleright$ .

#### **Si seleccionó [P], [A], [S] o [M/B]:**

- Elija un dial usando los botones  $\triangleleft$  y use los botones  $\Delta \nabla$  para elegir un rol.
- Presione el botón INFO para moverse entre las posiciones de la palanca.
- Presione el botón OK cuando haya terminado la configuración.

#### **Si seleccionó [Menú] o [**q**]:**

*4*

- Elija una función usando los botones  $\Delta \nabla$  y presione el botón OK.
- *5* Presione el botón MENU varias veces para salir de los menús.

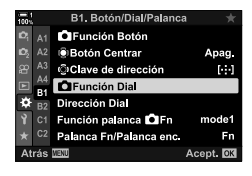

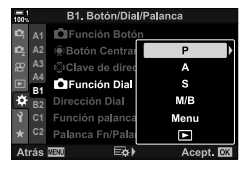

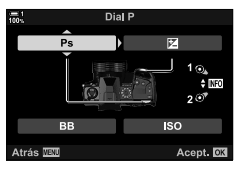

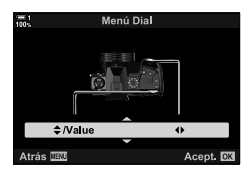

# **Personalización de la palanca** Fn  **(Función palanca** K **Fn)**

Elija la función que desempeña la palanca Fn.

La palanca **Fn** se puede utilizar para elegir las funciones de los diales delantero y trasero o para recuperar los ajustes de enfoque. También se puede usar para seleccionar el modo de vídeo.

Esta configuración tiene efecto en los modos **P**, **A**, **S**, **M**, y **B** (modos de fotografía). La opción seleccionada usando [Función palanca  $\mathfrak{P}$  Fn] en el  $\mathfrak{P}$  menú de vídeo hace efecto modo  $\mathcal{P}$  (vídeo) (P. 426).

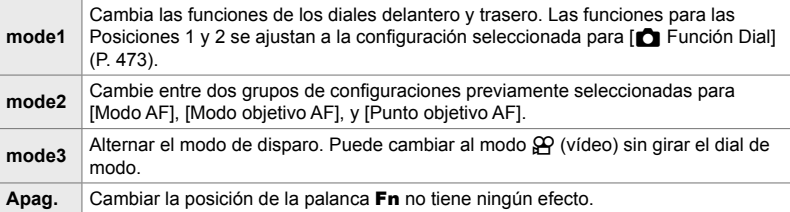

- Esta opción no está disponible cuando [Enc. 1] o [Enc. 2] se selecciona para [Palanca Fn/ Palanca enc.] (P. 501) en  $\ddot{\bm{\ast}}$  Menú personalizado  $\ddot{\bm{\mathbb{S}}}$ .
- *1* Presione el botón MENU para visualizar los menús.
- **2** Visualice ❖ Menú personalizado **E1** (Botón/Dial/ Palanca).

**3** Resalte [Función palanca **C** Fn] usando  $\triangle \nabla$  en las teclas de control y presione el botón  $\triangleright$ .

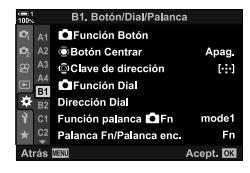

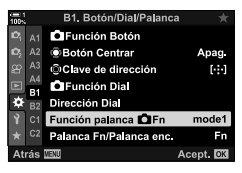

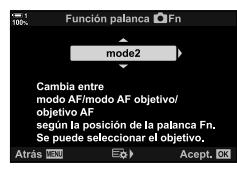

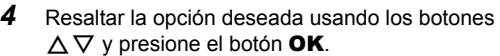

• Al presionar el botón  $\triangleright$  cuando [mode2] está resaltado, se muestran los ajustes de enfoque, lo que le permite elegir los ajustes de enfoque seleccionados con la palanca Fn.

[Modo AF]: S-AF, C-AF, etc. [Modo objetivo AF]: Único, todo, etc. [Punto objetivo AF]: Posición de área de AF *5* Presione el botón MENU varias veces para salir de los menús.

#### **[Función palanca** K **Fn] > [mode2]**

Cuando se selecciona [mode2] para [Función palanca no Fn], la cámara almacenará configuraciones de enfoque separadas para las Posiciones 1 y 2.

- $\cdot$  Las opciones [MF] y [MF preajustado], asignadas al uso de controles  $\Box$  Función Botón], no pueden ser usadas.
- *1* Gire la palanca Fn a la posición 1.

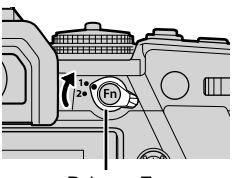

Palanca Fn

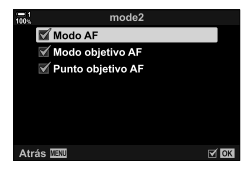

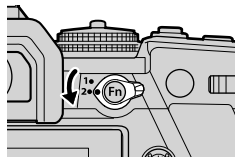

- La cámara puede almacenar la configuración seleccionada para: [Modo AF]: S-AF, C-AF, etc. [Modo objetivo AF]: Único, todo, etc. [Punto objetivo AF]: Posición de área de AF
- *2* Repetir el proceso para la posición 2.

*3* Girar la palanca a la posición deseada para recuperar la configuración guardada.

# *4-4* "Mi Menú"

Los menú de la cámara contienen muchas opciones para diferentes sujetos y estilos de disparo. Encuentre rápidamente los elementos que necesita cuando, por ejemplo, elige las opciones del menú durante el disparo.

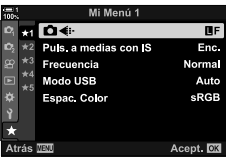

## **Crear un menú personalizado (Mi Menú)**

Puede usar "Mi Menú" para crear una pestaña de menú personalizada que contenga solo los elementos que seleccione. "Mi Menú" puede contener hasta 5 páginas de 7 elementos cada una. Puede eliminar elementos o cambiar la página o el orden del elemento.

Al principio, "Mi Menú" no contiene elementos.

- *1* Presione el botón MENU para visualizar los menús.
- *2* Resalte un elemento para incluirlo en "Mi Menú".
	- Los elementos que se pueden agregar a "Mi Menú" se indican con un icono  $\star$  en la esquina superior derecha de la pantalla.

La opción se puede agregar a "Mi Menú"

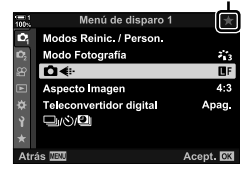

- Se le pedirá que elija una página. Use  $\Delta \nabla$  en las teclas de control para elegir la página "Mi Menú" a la que se agregará el elemento.
- *4* Presione el botón OK para agregar el elemento a la página seleccionada.
	- La cámara mostrará un mensaje que indica que el elemento se ha agregado a "Mi Menú".
	- Los elementos que se han agregado a "Mi Menú" se indican con una  $\pm$  amarilla.
	- La siguiente página disponible se mostrará una vez que el séptimo elemento se haya agregado a la página.
	- $\cdot$  Los elementos marcados con una  $\bigstar$  se pueden eliminar de "Mi Menú" presionando el botón . Se mostrará un cuadro de diálogo de confirmación; para continuar, resalte [Sí] y presione el botón OK.
	- Los elementos guardados en "Mi Menú" se agregan a la pestaña ★ ("Mi Menú").

**5** Para acceder a "Mi Menú", seleccione la pestaña ★ ("Mi Menú").

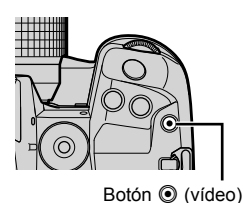

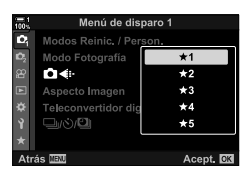

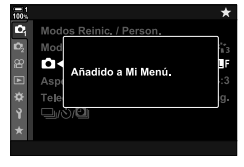

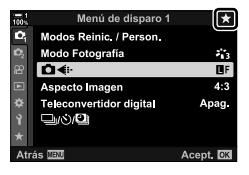

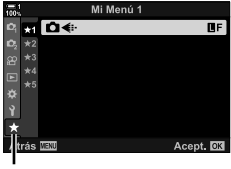

 $\star$  ("Mi Menú") pestaña

#### **Administración de "Mi Menú"**

Puede reordenar elementos en "Mi Menú", moverlos de una página a otra o eliminarlos de "Mi Menú".

- *1* Presione el botón MENU para visualizar los menús.
- *2* Visualice la página "Mi Menú" que desea editar y presione el botón  $\odot$  (vídeo).

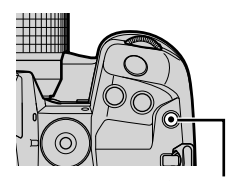

Botón <sup>(b)</sup> (vídeo)

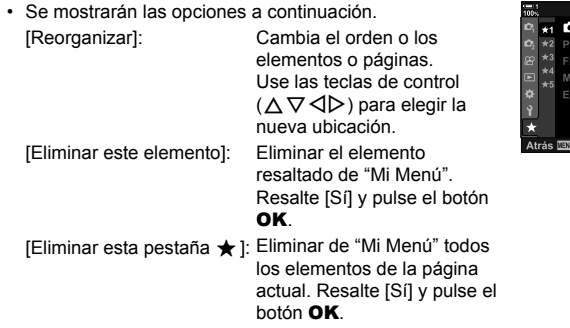

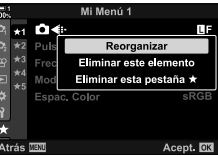

# *4-5* Personalizar las funciones de la cámara

La cámara presenta muchos menú para personalizar las funciones de la cámara de acuerdo con su sujeto o estilo de disparo. El ajuste de funciones como el enfoque automático, el modo de manejo o la exposición le ayuda a aprovechar al máximo su cámara. Estos menús se pueden encontrar en el ✿ menú (personalizado).

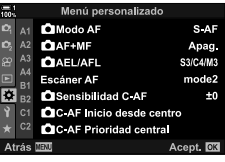

## **Elementos relacionados con el enfoque (Menú personalizados** J**,** K**,** L**, y** I**)**

Estos menús ofrecen una variedad de elementos relacionados con el enfoque.

## J **Modo de enfoque (**K **Modo AF)**

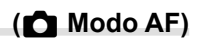

Seleccionar el modo de enfoque para el enfoque automático o manual.

• Esta opción es para la toma de fotografías. Vea la página 115 para más información.

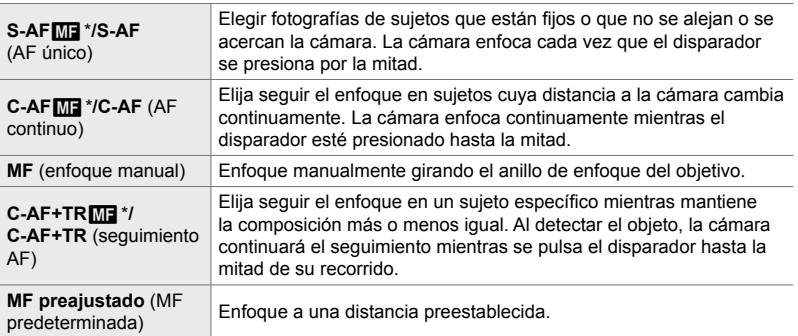

\* Cuando [Enc.] se selecciona para [Tall AF+MF], puede ajustar manualmente el enfoque utilizando el anillo de enfoque del objetivo después de enfocarlo a través del enfoque automático.  $\mathbb{R}$  "M Enfoque combinado automático y manual ( $\bigcap_{k=1}^{\infty}$  AF+MF)" (P. 481)

 $\Box$  pestaña  $\Rightarrow$  [ $\Box$  Modo AF]  $\Rightarrow$  Elija una opción

*4*

# **Al** Enfoque combinado automático y manual (**C** AF+MF)

Luego de enfocar con autofoco, puede ajustar el enfoque manualmente manteniendo presionado el disparador hasta la mitad y girando el anillo de enfoque.

El enfoque se puede ajustar manualmente utilizando el anillo de enfoque del objetivo. Cambie de enfoque automático a manual según lo desee o ajuste el enfoque manualmente después de enfocar con enfoque automático. El procedimiento varía con el modo AF seleccionado. [Apag.] está seleccionado por defecto (P. 640).

• Esta opción es para la toma de fotografías. Vea la página 115 para más información.

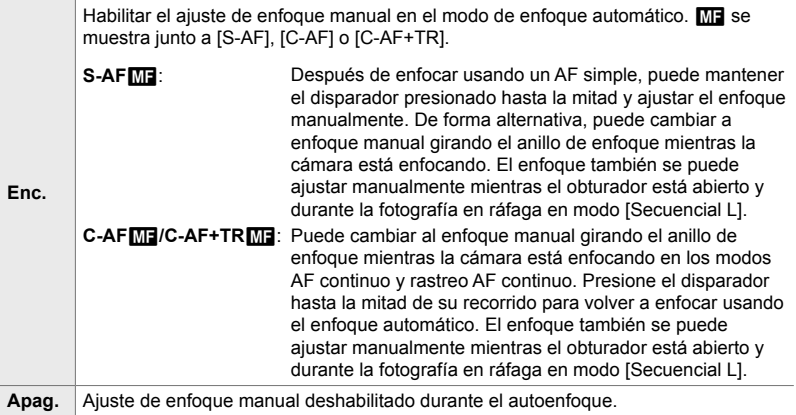

• El enfoque automático con enfoque manual también está disponible cuando el enfoque automático está asignado a otros controles de la cámara.  $\mathbb{R}$  [number AEL/AFL] (P. 141)

- El anillo de enfoque del objetivo puede utilizarse para interrumpir el enfoque automático sólo cuando se utilizan objetivos M.ZUIKO PRO (Micro Four Thirds PRO). Para obtener información sobre otros objetivos, visite la página web de OLYMPUS.
- En modo **B** (bulb), el enfoque manual se controla mediante la opción seleccionada para [Enfoque Bulb/Time].

 $\Box$  pestaña  $\blacktriangleright$  [ $\Box$  AF+MF]  $\blacktriangleright$  Use  $\triangle \triangledown$  para seleccionar [Enc.] o [Apag.]

## J **Ajuste del enfoque y la exposición con el botón AEL/AFL (**K **AEL/AFL)**

Elige cómo se establecen el enfoque de la cámara y la exposición al pulsar el disparador o el botón AEL/AFL. La cámara enfoca normalmente y cierra la exposición cuando se pulsa hasta la mitad el disparador, pero esto se puede cambiar en función del sujeto y de las condiciones de disparo.

• Esta opción es para la toma de fotografías. Vea la página 141 para más información.

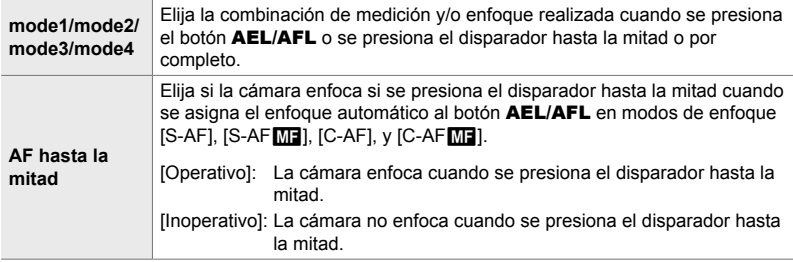

 $\Box$  pestaña  $\parallel$  [ $\Box$  AEL/AFL]  $\parallel$  Elija una opción

## J **Escaneo de objetivo C-AF (Escáner AF)**

Seleccionar si la cámara realiza un escaneo de enfoque. Si la cámara no puede enfocar, la aplicación buscará la posición de enfoque por el ciclo de la mínima distancia de enfoque del objetivo hasta el infinito. Usted limita la operación de escaneo si lo desea.

- Esta opción es para la toma de fotografías. Vea la página 146 para más información.
- La opción seleccionada tiene efecto cuando [C-AF], [C-AF+TR], [C-AF $\text{m}$ ], o [C-AF+TR $\text{m}$ ] se seleccionan para  $\Box$  Modo AF] (P. 115).

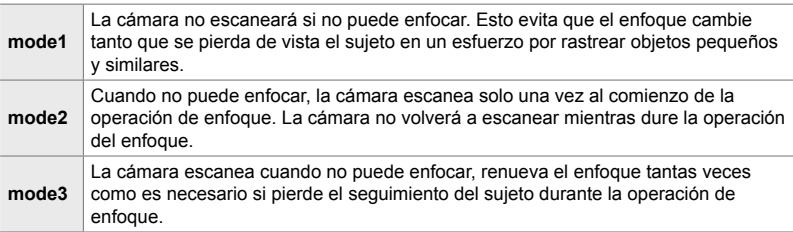

 $\Box$  pestaña  $\blacktriangleright$  [Escáner AF]  $\blacktriangleright$  Elija una opción

# J **Sensibilidad de seguimiento C-AF (**K **Sensibilidad C-AF)**

Elija lo rápido que la cámara responde a los cambios en la distancia respecto al sujeto durante el enfoque. Esto puede ayudar a evitar que la cámara vuelva a enfocar cuando no puede seguir un sujeto que se mueve rápidamente o cuando un objeto pasa entre el sujeto y la cámara.

- Esta opción es para la toma de fotografías. Vea la página 145 para más información.
- La opción seleccionada tiene efecto cuando [C-AF], [C-AF+TR], [C-AF $\text{M}$ E], o [C-AF+TR $\text{M}$ E] se seleccionan para [m] Modo AF] (P. 115).
- Cuanto mayor sea el valor, mayor será la sensibilidad. Elija valores positivos para los sujetos que de repente entran en el encuadre, que se alejan rápidamente de la cámara, o que cambian de velocidad o se detienen repentinamente al acercarse o alejarse de la cámara.
- Cuanto menor sea el valor, menor será la sensibilidad. Elija valores negativos para evitar que la cámara vuelva a enfocar cuando el sujeto quede tapado brevemente por otros objetos o para evitar que la cámara enfoque al fondo cuando no puede mantener al sujeto en el área de AF.

 $\blacksquare$  pestaña  $\blacktriangleright$  [ $\blacksquare$  Sensibilidad C-AF]  $\blacktriangleright$  Elija una opción

## J **Área de enfoque inicial C-AF**

## **(**K **C-AF Inicio desde centro)**

Cuando se utiliza en combinación con un tipo de área de AF distinta del área única,  $[C-AF], [C-AF<sub>MB</sub>], [C-AF+TR], y [C-AF+TR<sub>MB</sub>]$  enfocan en el centro del grupo seleccionado solo durante el escaneo inicial. Durante los escaneos posteriores, la cámara enfocará usando las áreas circundantes. Al combinar esta opción con un área de AF amplia, es más fácil enfocar a los sujetos que se mueve erráticamente.

• Esta opción es para la toma de fotografías. Vea la página 147 para más información.

#### $\overline{\mathbf{M}}$  pestaña  $\Rightarrow$   $\overline{\mathbf{K}}$  C-AF Inicio desde centro]  $\Rightarrow$  Resalte las opciones y presione el botón OK

- $\cdot$  El inicio central está habilitado en los modos indicados por un  $\blacktriangleright$ .
- El inicio central no tiene efecto cuando  $\square$  C-AF Prioridad central] (P. 148) está habilitada.

# $\mathbf{\overline{M}}$  Prioridad del área central C-AF

## **(**K **C-AF Prioridad central)**

Al enfocar usando un área de AF personalizada o en grupo en los modos [C-AF] y [C-AF**ME]**, la cámara siempre asigna prioridad al área central en el grupo seleccionado para una serie repetida de operaciones de enfoque. Solo si la cámara no puede enfocar con el área de enfoque central, enfocará utilizando las áreas circundantes en el grupo de enfoque seleccionado. Esto le ayudará en el seguimiento de los sujetos que son rápidos, pero que se mueven de forma relativamente predecible. La prioridad central C-AF se recomienda en la mayoría de las situaciones.

• Esta opción es para la toma de fotografías. Vea la página 148 para más información.

 $\blacksquare$  pestaña  $\blacktriangleright$  [ $\blacksquare$  C-AF Prioridad central]  $\blacktriangleright$  Resalte las opciones y presione el botón OK

• La prioridad central está habilitada en los modos indicados por un  $\blacktriangleright$ .

# K **Ocultamiento del tipo de área de AF**

## **(Calculates de [...]Mode)**

Elija los tipos de área que se muestran durante la selección del tipo de área de AF (P. 120). El ocultamiento de tipos de área no utilizados acelera la selección del tipo de área.

- Esta opción es para la toma de fotografías.
- **1** Resalte  $\blacksquare$  Ajustes de  $\blacksquare$  Mode] en el  $\blacksquare$  menú  $(AF/MF)$  y presione  $\triangleright$  en las teclas de control.
- *2* Resalte un tipo de área de AF que desee que se muestre.

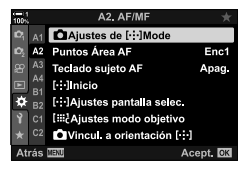

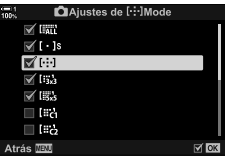

- *3* Presione el botón OK.
	- Los elementos seleccionados están marcados con una v.
- *4* Presione el botón MENU varias veces para salir cuando la configuración esté completa.
	- $\cdot$  Solo los elementos marcados con  $\blacktriangledown$  estarán disponibles durante la selección del tipo de área de AF.

#### %

• El tipo de área de AF personalizado está oculto de manera predeterminada. Seleccione el modo personalizado para habilitar la selección del área de AF personalizada.  $\mathbb{R}$  [ $\mathbb{R}$  |  $\mathbb{R}$  Ajustes modo objetivo] (P. 125)

# K **Modo de visualización de área de AF (Puntos Área AF)**

En el modo de enfoque automático, la posición del sujeto al que ha enfocado la cámara se muestra mediante un área de enfoque verde. Este elemento controla la visualización del área de enfoque.

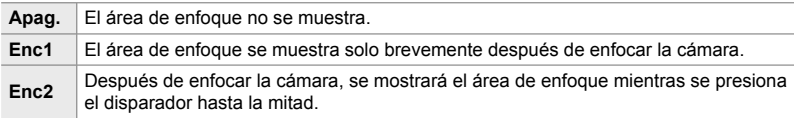

#### **E2** pestaña → [Puntos Área AF] → Elija una opción

- [Enc2] no está disponible en el modo de vídeo.
- Para habilitar la agrupación de áreas de AF cuando land (todas las áreas) se selecciona y [S-AF], [S-AF**[ME]**], [C-AF], o [C-AFME] se elige para [C Modo AF] (P. 115), seleccione [Enc2] para [Puntos Área AF] (P. 486). La cámara mostrará las áreas de AF enfocadas.

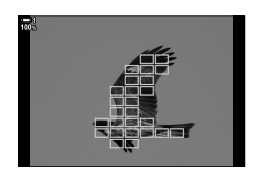

## **K2** Selección de área de AF táctil para fotografiar usando el **visor (Teclado sujeto AF)**

Use los controles táctiles en el monitor para seleccionar el área de AF durante la fotografía con visor. Deslice un dedo sobre el monitor para posicionar el área de enfoque mientras mira el sujeto por el visor.

• Esta opción es para la toma de fotografías y la grabación de vídeos.

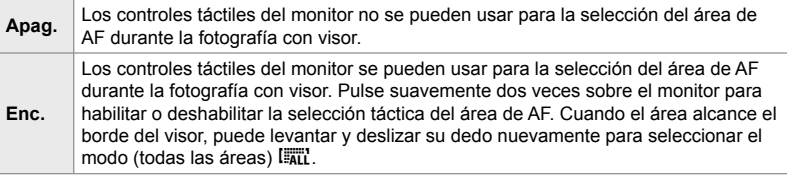

• Cuando se selecciona [Enc.], los controles táctiles también se pueden usar para posicionar el marco de zoom (P. 136).

 $\mathbf{E}$  pestaña  $\Rightarrow$  [Teclado sujeto AF]  $\Rightarrow$  Elija una opción

#### 4-5 Personalizar las funciones de la cámara **486** ES

# K **Elija la posición inicial de AF (**N **Inicio)**

Elija la posición de inicio para la función [[...] Inicio].

La función [[...] Inicio] le permite recuperar una "posición de inicio" previamente guardada para enfoque automático con solo tocar un botón. Esta opción se utiliza para elegir la posición de inicio.

Para acceder a [[...] Inicio], asígnelo a un control utilizando [n] Función Botón]  $(P. 463)$ . También tiene la opción de asignarlo al multiselector usando  $\overline{P}$  Botón Centrar] (P. 499). Si  $\Box$  Vincul. a orientación [...]] (P. 489) está activo, la cámara almacenará posiciones de inicio separadas para las orientaciones de paisaje (ancho) y retrato (alto).

• Esta opción es para la toma de fotografías.

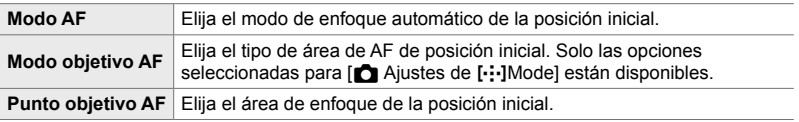

- **1** Resalte [[...] Inicio] en el **M** menú (AF/MF) y presione  $\triangleright$  en las teclas de control.
- A2. AF/M Ajustes de [ : ]Mode A2 Puntos Área AF Enc1  $A3$ **Teclado sujeto AF** Apag. A4  $[\cdot]$ Inicio × [ : ]Ajustes pantalla selec. **Hill-Alustes modo objetivo** Vincul, a orientación [-: ] Acept. **N**
- **2** Resalte una configuración que desee almacenar con la posición inicial y presione el botón  $OK$ .
	- Los elementos seleccionados están marcados con una  $\blacktriangleright$ . Los elementos marcados con una  $\blacktriangleright$  se incluyen en la posición inicial.
- **3** Presione  $\triangleright$  en las teclas de control para mostrar las opciones para la configuración resaltada.
	- Elija configuraciones para la posición inicial.
	- Cuando [n] Vincul. a orientación [ ... ]] está activa, se le pedirá que seleccione la orientación horizontal o vertical (cámara girada a la izquierda/cámara girada a la derecha) antes de presionar el botón  $\triangleright$  para visualizar las opciones.
- 4 Presione el botón OK para guardar los cambios cuando la configuración esté completa.
	- Se mostrará la lista de configuraciones.
- *5* Presione el botón MENU varias veces para salir cuando la configuración esté completa.

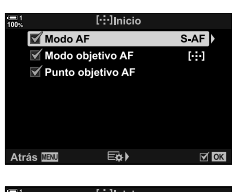

*4*

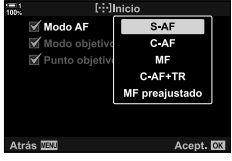

## K **Selección de área de AF (**N **Ajustes pantalla selec.)**

Elija las funciones que desempeñan los diales delantero y trasero o las teclas de control durante la selección del área de AF. Los controles utilizados se pueden seleccionar de acuerdo con el uso de la cámara o el gusto personal. Puede elegir hasta dos combinaciones.

• Esta opción es para la toma de fotografías y la grabación de vídeos.

#### **Controles disponibles**

Dial delantero, dial trasero,  $\Delta \nabla$  en las teclas de control, los botones  $\langle \mathcal{D} \rangle$ .

#### **Funciones disponibles**

[6Pos]: Posicion del área AF

[[...] Modo]: Elija el tipo de área de AF (por ejemplo, todas, pequeña o en grupo). [ $\odot$ ]: Ajuste la configuración para la detección de rostro/ojo AF.

 $\Omega$  pestaña  $\Rightarrow$  [[ $\cdot$ ] Ajustes pantalla selec.]  $\Rightarrow$  Elija un grupo\*  $\Rightarrow$  Elija un control (diales delantero o trasero o teclas de control) Elija una función

Si selecciona [Definido 2], las opciones en el menú [**[**...] Ajustes pantalla selec.] se verificarán ( $\blacktriangleright$ ). [Definido 2] se puede recuperar presionando el botón **INFO** en la pantalla de selección de área de AF.

## K **Tamaño del área de AF y Posicionamiento (**t **Ajustes modo objetivo)**

Elija la cantidad de áreas de AF disponibles y su movimiento durante la selección del área de AF. Las áreas pueden ser más grandes que las áreas en grupo o de un tamaño adecuado para sujetos cuyo movimiento puede predecirse. También puede aumentar la distancia entre las áreas disponibles para una selección de áreas más rápida. La cámara puede almacenar hasta cuatro combinaciones diferentes de ajustes.

• Esta opción es para la toma de fotografías. Vea la página 125 para más información.

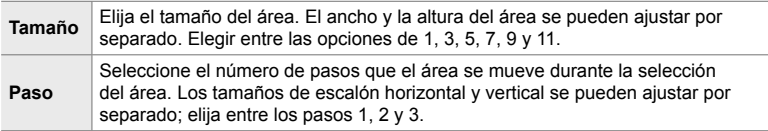

 $\Omega$  pestaña  $\blacksquare$  [i... ] Ajustes modo objetivo]  $\blacktriangleright$  Elija una opción

• Si el área de AF o el tamaño del paso se modifican del valor predeterminado, aparecerá una  $\blacktriangleright$  al lado de la opción de objetivo personalizado en  $\lceil \bigcirc \rfloor$  Ajustes de  $\lceil \cdot \cdot \cdot \rceil$ Mode] (P. 485).

## K **Combinar el área de AF con la orientación de la cámara (C)** Vincul. a orientación [...])

La cámara puede configurarse para cambiar la posición del área de AF y el tipo de área de AF automáticamente cuando detecta que ha girado entre orientaciones de paisaje (ancho) o retrato (alto). El giro de la cámara cambia la composición y, en consecuencia, también la posición del sujeto en el marco. La cámara puede guardar el tipo de área de AF y la posición del área de AF por separado según la orientación de la cámara. Cuando esta opción está activa, [N Inicio] (P. 487) se puede usar para almacenar posiciones iniciales separadas para las orientaciones de paisaje y retrato.

• Esta opción es para la toma de fotografías.

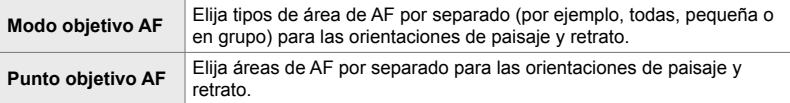

- **1** Resalte  $\Box$  Vincul. a orientación [...] en el menú  $\mathbf{E}$  (AF/MF) y presione  $\triangleright$  en las teclas de control.
- **2** Resalte una configuración que desee quardar por separado y presione el botón OK.
	- Los elementos seleccionados están marcados con una v.

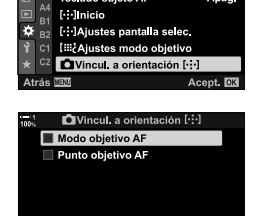

A2. AF/MF A1 **Ca Ajustes de [·:·]Mode** 

A2 Puntos Área AF

**Teclado sujeto AF** 

Ď.

 $A3$ 

Atrás **W**EW

*4*

Enc1

Apag.

 $\approx 108$ 

- *3* Presione el botón MENU varias veces para salir cuando la configuración esté completa.
	- Presione el botón MENU varias veces para salir de los menús.
- *4* Elija el tipo de área de AF o la posición del área con la cámara primero en una orientación y luego en la otra.
	- Los ajustes separados se almacenan para la orientación de paisaje, la orientación de retrato con la cámara girada hacia la derecha y la orientación de retrato con la cámara girada hacia la izquierda.

4-5 Personalizar las funciones de la cámara ES **489**

# L **Rango focal del objetivo (Limitador AF)**

Seleccionar el rango en el que la cámara enfocará con enfoque automático. Esto es eficaz en situaciones donde hay un obstáculo entre el sujeto y la cámara durante la operación de enfoque, provocando cambios drásticos en el enfoque. También se utiliza para prevenir la cámara enfoque objetos en primer plano cuando se dispara a través de una valla, ventana, o similar.

• Esta opción es para la toma de fotografías. Vea la página 143 para más información.

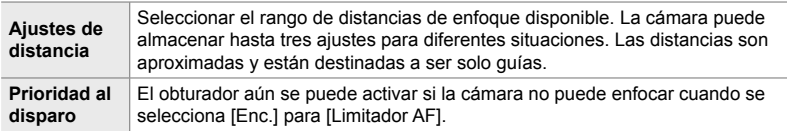

 $\mathbf{E}$  pestaña  $\blacktriangleright$  [Limitador AF]  $\blacktriangleright$  Elija una opción

#### %

[Limitador AF] se puede asignar a un botón. Entonces solo necesita presionar el botón para limitar el rango de enfoque. Mantenga presionado el botón y gire un dial para elegir entre las tres configuraciones almacenadas.  $\mathbb{R}$  [net Función Botón] (P. 463)

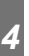

## **LE** Asistente del enfoque automático del lluminador AF  **(Iluminador AF)**

El iluminador AF ilumina para ayudar a la operación de enfoque cuando la iluminación es pobre.

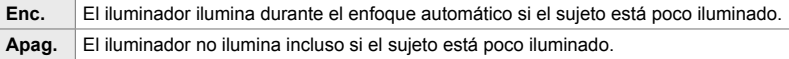

 $\mathbf{E}$  pestaña  $\blacksquare$  [Iluminador AF]  $\blacksquare$  Elija una opción

• Para usar el iluminador AF durante la fotografía silenciosa, necesitará cambiar la opción seleccionada para [Ajustes Modo [♥] silencio] (P. 167).

# L **Prioridad de rostro/ojos AF (**I **Prior. rostro)**

La cámara detecta rostros automáticamente. Dependiendo de la opción seleccionada, puede detectar y enfocar rostros u ojos. En cualquier caso, la exposición se pondera de acuerdo con el valor medido para el rostro.

• Esta opción es para la toma de fotografías y la grabación de vídeos. Vea las páginas 133 y 360 para más información.

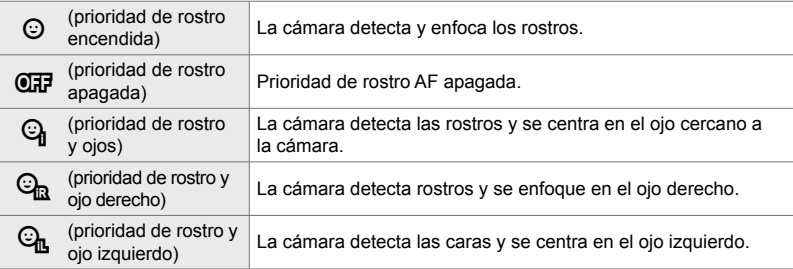

 $\mathbf{B}$  pestaña  $\Rightarrow$  [ $\odot$  Prior. rostro]  $\Rightarrow$  Elija una opción

## L **Enfoque por seguimiento a sujetos seleccionados (**K **Seguim. del sujeto)**

La cámara puede detectar y rastrear sujetos específicos al enfocar usando [C-AF+TR] o [C-AF+TRb]. Es posible que le resulte difícil enfocar al conductor o a la cabina de un objeto que se mueve rápidamente, como un coche de carreras o un avión. Esta función detecta y enfoca elementos específicos de tales objetos.

• Esta opción es para la toma de fotografías. Vea la página 149 para más información.

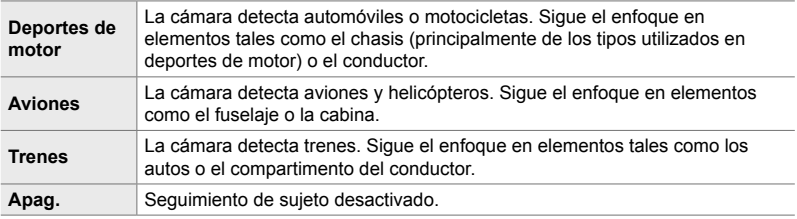

#### $\mathbf{E}$  pestaña  $\mathbf{E}$   $\mathbf{E}$  Seguim. del sujeto]  $\mathbf{E}$  Elija una opción

- Seleccionar una opción diferente a [Apag.] establece de forma automática la detección de rostro/ojos en [Apag.].
- Los siguientes no puede ser usado cuando la fotografía se encuentra en progreso: el filtro ND Live, el disparo a intervalos o la fotografía HDR, corrección de líneas convergentes, corrección de ojo angular, toma en alta resolución, enfoque de exposición, o Capture Pro H.

# L **Ajuste de enfoque automático (Ajuste enfoque AF)**

Ajuste de enfoque automático de detección de fase. El enfoque puede ajustarse en hasta ±20 pasos.

- Esta opción es para la toma de fotografías.
- Normalmente no es necesario ajustar el enfoque automático utilizando este elemento. El enfoque de ajuste puede evitar que la cámara enfoque normalmente.
- $\cdot$  El ajuste enfoque no tiene efecto en los modos [S-AF] y [S-AF $\overline{\text{MB}}$ ].

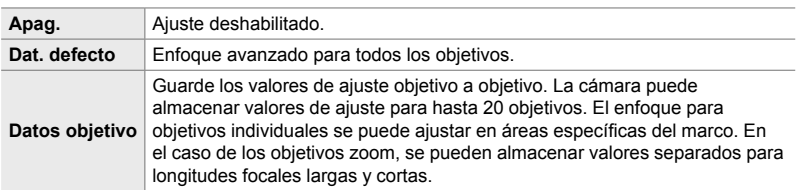

**1** Resalte [Ajuste enfoque AF] en el menú **DE** (AF/MF) y presione  $\triangleright$  en las teclas de control.

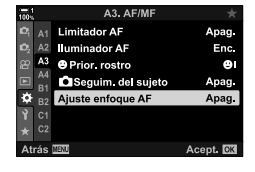

A3. AF/MI A1 Limitador AF Apag o, A2 Iluminador AF  $\Theta$ i A4 Seguim. del Ajuste enfoque Apag. Dat defecto Datos objetivo **Atrác** 

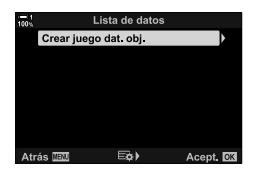

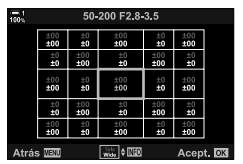

- *2* Resalte [Dat. defecto] o [Datos objetivo] y presione el botón  $\triangleright$ .
	- Si seleccionó [Dat. defecto], continúe con el Paso 5.
	- Para desactivar el ajuste, resalte [Apag.] y presione el botón OK.
- *3* Resalte [Crear juego dat. obj.] y presione el botón OK.
	- Se le pedirá que elija el área del marco para el cual se ajustará el enfoque.
- 4 Use los botones  $\triangle \triangledown \triangle \triangledown$  para elegir un área del marco y luego presione el botón OK.
	- Con los objetivos zoom, puede presionar el botón INFO para elegir entre longitudes focales largas (telefoto) y cortas (angulares).
- **5** Elija un valor de ajuste usando los botones  $\triangle \triangledown$  y presione el botón OK.
	- El valor seleccionado se guardará. Si elige [Dat. defecto], se mostrarán las opciones que se muestran en el Paso 2.
	- Si elige [Datos objetivo], se mostrará el cuadro de diálogo que se muestra en el Paso 3. La pantalla mostrará el nombre del objetivo para el cual se guardó el valor de ajuste.
	- Gire el dial trasero para acercar y verificar el enfoque.
	- Antes de presionar el botón OK, presione el disparador para tomar una foto de prueba y verificar el enfoque.
	- Para guardar otro valor de ajuste para el objetivo actual, presione el botón  $\triangleright$  y repita el proceso del Paso 4.
- *6* Para ajustar el enfoque para el mismo objetivo pero en un área diferente del marco, resalte el nombre del objetivo con los botones  $\Delta \nabla$  y presione el botón  $\triangleright$ .
	- Repita el proceso desde el Paso 4.

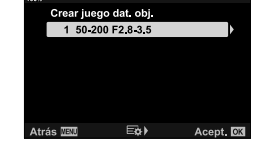

Lista de datos

*7* Cuando el proceso esté completo, presione el botón MENU varias veces para salir de los menú.

#### **Eliminar valores guardados**

- **1** Resalte [Ajuste enfoque AF] en el menú **LE** (AF/MF)  $\vee$  presione  $\triangleright$  en las teclas de control.
- **2** Resalte [Datos objetivo] usando los botones  $\triangle \nabla$  y presione el botón  $\triangleright$ .
- **3** Use los botones  $\Delta \nabla$  para resaltar el nombre de la lente que desea eliminar de la lista de ajuste y luego presione el botón  $\triangleright$ .

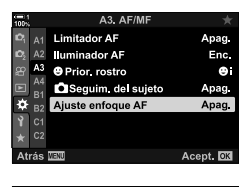

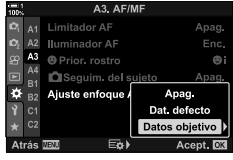

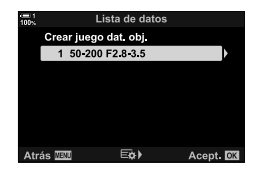

- **4** Resalte [Borrar] usando los botones  $\triangle \triangledown y$ presione el botón  $\triangleright$ .
	- Se mostrará un cuadro de diálogo de confirmación.
- **5** Seleccione [Sí] usando los botones  $\Delta \nabla$  y presione el botón OK.
	- Se mostrará el cuadro de diálogo que se aparece en el Paso 3. Confirme que el nombre de la lente ha sido eliminado.

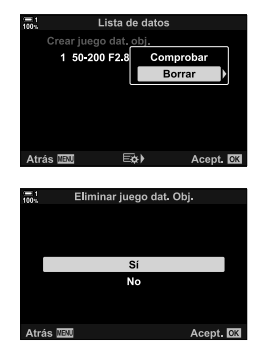

• Para desactivar el ajuste AF sin eliminar las entradas para la lente actual, seleccione [Apag.] para [Ajuste enfoque AF].

#### $\blacktriangledown$

• La cámara puede almacenar múltiples valores para cada objetivo.

#### **Ajuste habilitando**

Visualice la lista de datos del objetivo y coloque las marcas  $(\blacktriangleleft)$  al lado de los elementos que desea usar.

**LE** pestaña  $\Rightarrow$  [Ajuste enfoque AF]  $\Rightarrow$  [Datos objetivo]  $\Rightarrow$  Resalte los elementos usando los botones  $\triangle \nabla$  y presione el botón OK

#### **IM** Elegir una distancia de enfoque para MF predefinido  **(Distancia MF preaj.)**

Enfocar rápidamente a una distancia previamente guardada. Un ejemplo de una situación en la que esta opción podría ser efectiva es la fotografía de la luna o las estrellas, cuando desea enfocar rápidamente el infinito.

• Esta opción es para la toma de fotografías y la grabación de vídeos. Vea las páginas 129 y 357 para más información.

 $\mathbf{M}$  pestaña  $\Rightarrow$  [Distancia MF preaj.]  $\Rightarrow$  Elija un valor

- Si el objetivo está equipada con un limitador de enfoque, desactivarlo antes de continuar.
- Las cifras que se muestran son meramente orientativas.

# I **Asistencia al enfoque manual (Asist MF)**

Esta función se usa para ayudar al enfoque manual. Puede configurar la cámara para que amplíe automáticamente la vista a través del objetivo o resalte las áreas de enfoque en color cuando se gira el anillo de enfoque del objetivo.

• Esta opción es para la toma de fotografías y la grabación de vídeos.

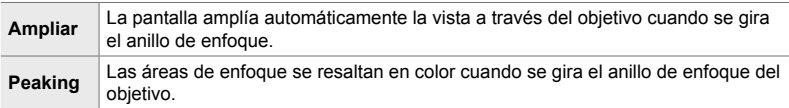

- El color de resaltado y otras configuraciones de pico de enfoque se pueden ajustar por medio de la opción [Ajustes de peaking] en  $\hat{\varphi}$  Menú personalizado **B** (P. 525).
- El zoom de enfoque no está disponible durante la fi lmación de vídeos, o cuando se seleccionan [C-AF**ME]** o [C-AF+TR**ME]** para el modo enfoque.
- **1** Resalte [Asist MF] en el menú **II** (AF/MF) y presione  $\triangleright$  en las teclas de control.
- **2** Resalte [Ampliar] o [Peaking] y presione el botón  $\triangleright$ .

- **3** Elija una opción usando los botones  $\triangle \triangledown$  y presione el botón OK.
- 4 Cuando se completa la configuración, presione el botón **MENU** varias veces para salir de los menú.
- Cuando se usa el enfoque manual, puede:
	- Girar el dial delantero o trasero para acercar o alejar durante el zoom de enfoque.
	- Visualice las opciones de peaking presionando el botón INFO durante el pico de enfoque. Resalte las opciones usando el dial delantero o los botones  $\triangle$  y use el dial trasero o los botones  $\Delta \nabla$  para elegir la configuración. Puede ajustar [Color peaking], [Realzar la intensidad], y [Aj. brillo imagen].

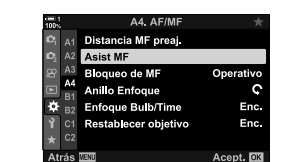

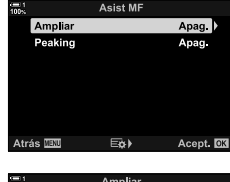

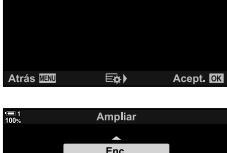

Seleccionar Enc. para magnificar<br>automáticamente la imagen cuando el anillo gira en modo MF.

Acept. OK

# I **Deshabilitar el mecanismo de MF (Bloqueo de MF)**

Desactivar el mecanismo de enfoque manual. Esto puede evitar que el enfoque automático se deshabilite de manera accidental por el acoplamiento del mecanismo de MF.

• Esta opción es para la toma de fotografías y la grabación de vídeos. Vea las páginas 128 y 356 para más información.

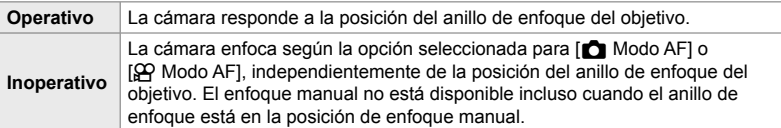

**M** pestaña → [Bloqueo de MF] → Elija una opción

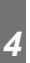

## I **Dirección de enfoque del objetivo (Anillo Enfoque)**

Elija la dirección en la que se gira el anillo de enfoque para ajustar el enfoque.

- Esta opción es para la toma de fotografías y la grabación de vídeos.
- <sup>V</sup> Gire el anillo en sentido contrario a las agujas del reloj para aumentar la distancia de enfoque.
- $\mathcal{Q}$  Gire el anillo en sentido las agujas del reloj para aumentar la distancia de enfoque.

 $\blacksquare$  pestaña  $\blacktriangleright$  [Anillo Enfoque]  $\blacktriangleright$  Elija una opción

#### I **Ajuste de enfoque durante exposiciones largas (Enfoque Bulb/Time)**

Puede cambiar la posición de enfoque manualmente en fotografías bulb de exposición prolongada. Esto le permite desenfocar durante la exposición o enfocar al final de la exposición. Esta opción tiene efecto en el modo **B**.

• Esta opción es para la toma de fotografías. Vea la página 107 para más información.

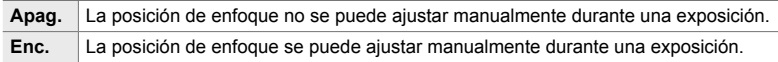

**M** pestaña → [Enfoque Bulb/Time] → Elija una opción

## I **Restablecimiento de la posición del objetivo al apagar (Restablecer objetivo)**

Tiene la opción de que el objetivo no vuelva a la posición inicial del enfoque al apagar la cámara. Esto le permite apagar la cámara sin tener que cambiar la posición de enfoque.

• Esta opción es para la toma de fotografías y la grabación de vídeos.

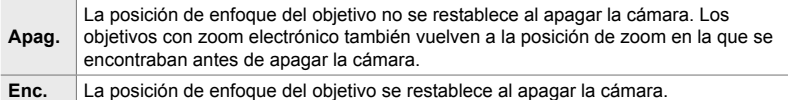

 $M$  pestaña  $\Rightarrow$  [Restablecer objetivo]  $\Rightarrow$  Elija una opción

# **Elementos relacionados con el control (Menús personalizados** J **y** K**)**

Estos menús contienen elementos utilizados para personalizar los botones de la cámara, los diales, el multiselector y los interruptores.

## **B1** Asignación de funciones a botones (C Función Botón)

Se pueden asignar otras funciones a los botones para reemplazar sus funciones por defecto. Las opciones del menú se pueden asignar a los botones para un acceso rápido durante la toma.

- Esta opción es para la toma de fotografías. Las funciones asignadas a los controles que usan este elemento están disponibles solo en los modos **P**, **A**, **S**, **M**, y **B** (modos de fotografía).
- Para obtener más información, consulte "Asignación de funciones a los botones (K Función Botón)" (P. 463) en "4-3 Personalización de botones y diales".
- Las funciones asignadas usando [ $\Omega$  Función Botón] (P. 417) en el  $\Omega$  menú de vídeo hace efecto en el modo  $\mathcal{P}$  (vídeo).

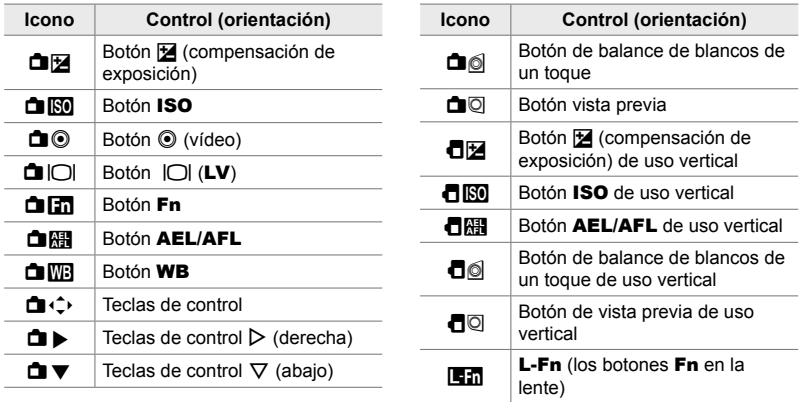

#### **Controles Personalizables**

**BI** pestaña  $\blacktriangleright$  [ $\bigcirc$  Función Botón]  $\blacktriangleright$  Seleccione un control usando  $\bigtriangleup \nabla$  en las teclas de control  $\Rightarrow$  Seleccione una función usando  $\triangle \nabla$  en las teclas de control

## **B1** Presione el multiselector ( $\hat{S}$  Botón Centrar)

Elija la operación realizada presionando el multiselector. El multiselector puede funcionar como un botón.

• Esta opción es para la toma de fotografías y la grabación de vídeos.

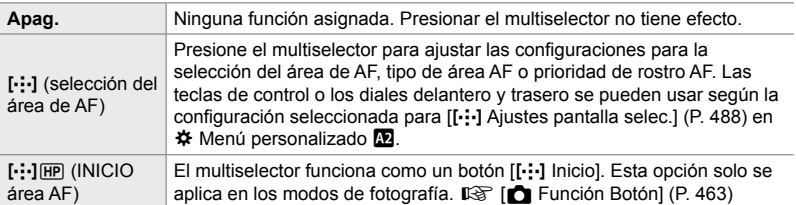

**El** pestaña → [· Botón Centrar] → Elija una opción

## *B***<b>I** Moverse con el multiselector (© Clave de dirección)

Elija la operación que va a realizar desplazándose con el multiselector. El multiselector se usa normalmente para posicionar el área de AF, pero esta función se puede deshabilitar para evitar un funcionamiento involuntario.

• Esta opción es para la toma de fotografías y la grabación de vídeos.

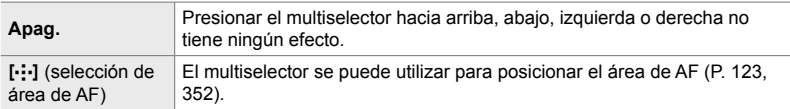

 $\mathbf{B}$  pestaña  $\Rightarrow$  [ $\mathbf{Q}$ ) Clave de dirección]  $\Rightarrow$  Elija una opción

## **B1** Asignación de funciones a los diales delantero y trasero  **(**K **Función Dial)**

Elija las funciones de los diales delantero y trasero. También puede elegir la función seleccionada con la palanca **Fn**. También puede elegir las operaciones realizadas durante la reproducción o cuando se muestran los menús.

• Esta opción es para la toma de fotografías. Las funciones asignadas a los controles que usan este elemento están disponibles solo en los modos **P**, **A**, **S**, **M**, y **B** (modos de fotografía). Vea la página 473 para más información. Las funciones asignadas en el  $\Omega$  menú de vídeo tienen efecto en modo  $\Omega$  (vídeo) (P. 424).

#### **Funciones disponibles**

- Ps (cambio de programa)
- Velocidad de obturación
- Apertura
- Compensación de exposición
- Compensación de flash
- Sensibilidad ISO
- Modo WB
- Temperatura de color CWB
- Apag.
- $\bigtriangleup$  *Nalue* (mueva el cursor hacia arriba o abajo)
- $\cdot$   $\blacklozenge$  (mover el cursor hacia la izquierda o hacia la derecha)
- $\cdot$   $\Box Q$  (indice/zoom de reproducción)
- Avance/rebobinado del fotograma

**El** pestaña  $\blacktriangleright$  [neción Dial]  $\blacktriangleright$  Seleccione un modo  $\blacktriangleright$  Seleccione una función

## J **Cambio en la dirección del dial (Dirección Dial)**

Elija la dirección en la que giran los diales para establecer la exposición.

• Esta opción es para la toma de fotografías y la grabación de vídeos.

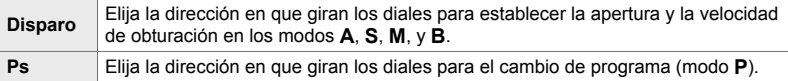

 $\overline{31}$  pestaña  $\Rightarrow$  [Dirección Dial]  $\Rightarrow$  Seleccione una opción  $\Rightarrow$  Seleccione una configuración

### **B1** Asigne una función a la palanca Fn

 **(Función palanca** K **Fn)**

Elija la función que desempeña la palanca Fn.

• Esta opción es para la toma de fotografías. Las funciones asignadas a los controles que usan este elemento están disponibles solo en los modos **P**, **A**, **S**, **M**, y **B** (modos de fotografía). Vea la página 475 para más información. Las funciones asignadas en el  $\Omega$  menú de vídeo tienen efecto en modo  $\Omega$  (vídeo) (P. 426).

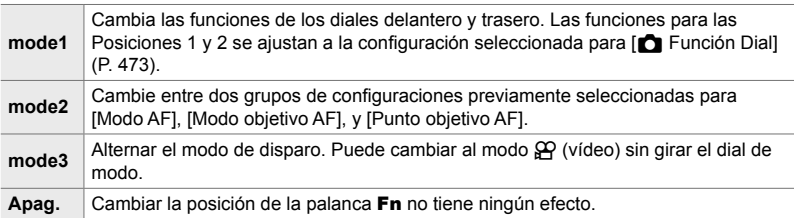

**B** pestaña  $\Rightarrow$  [Función palanca **C** Fn]  $\Rightarrow$  Resalte una opción y presione el botón OK.

- Cuando [mode2] está resaltado, puede presionar  $\triangleright$  en las teclas de control para mostrar las configuraciones AF.
- Los tipos de área de AF disponibles se indican con marcas de verificación  $(\blacktriangle)$ .
- La opción seleccionada para [Función palanca  $\mathfrak{P}$  Fn] no tiene efecto en [mode3].

## **B1** Encender o apagar la cámara con la palanca Fn  **(Palanca Fn/Palanca enc.)**

La palanca **Fn** se puede utilizar como una palanca de encendido/apagado. Utilice esta función si desea usar la mano derecha para encender o apagar la cámara durante el disparo.

• Esta opción es para la toma de fotografías y la grabación de vídeos.

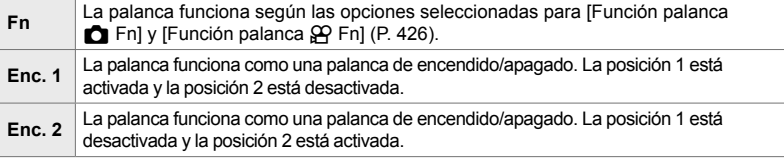

**El** pestaña → [Palanca Fn/Palanca enc.] → Elija una opción

• La palanca de ON/OFF no puede ser usada para apagar la cámara cuando [Enc. 1] o [Enc. 2] está seleccionado. La [Función palanca  $\bullet$  Fn] y la [Función palanca  $\circ$  Fn] no están disponibles de manera similar.

*4*

## **EZ** Objetivos con zoom electrónico (C Veloc. zoom electr.)

Elija la velocidad de zoom de los objetivos con zoom electrónico cuando se gira el anillo del zoom. Ajuste la velocidad del zoom si le resulta muy rápido y le dificulta encuadrar al sujeto. Elija entre [Bajo], [Normal] y [Alto].

 $\cdot$  Esta opción es para la toma de fotografías. La opción seleccionada para  $[\overline{X}Q]$  Veloc. zoom electr.] en el  $\Omega$  menú de vídeo tiene efecto en el modo  $\Omega$  (vídeo) (P. 408).

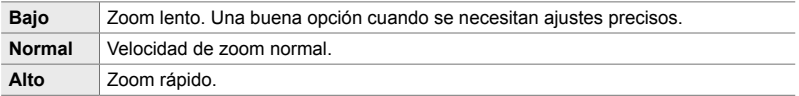

 $B$  pestaña  $\Rightarrow$  [ $\bullet$  Veloc. zoom electr.]  $\Rightarrow$  Elija una opción

## **B2** Configuración de la palanca de bloqueo

Elija los controles bloqueados cuando la palanca de bloqueo en la parte posterior de la cámara está ajustada a C-LOCK. La palanca de bloqueo se puede utilizar para bloquear los controles y evitar que se usen. En la posición C-LOCK, puede elegir los controles bloqueados.

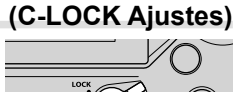

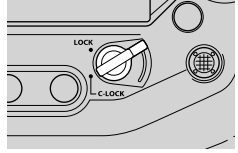

- Esta opción es para la toma de fotografías y la grabación de vídeos.
- Los controles se pueden bloquear con la palanca de bloqueo se que enumeran a continuación. Los elementos en la columna LOCK no se pueden cambiar. Los elementos en la columna C-LOCK se pueden cambiar usando esta opción.

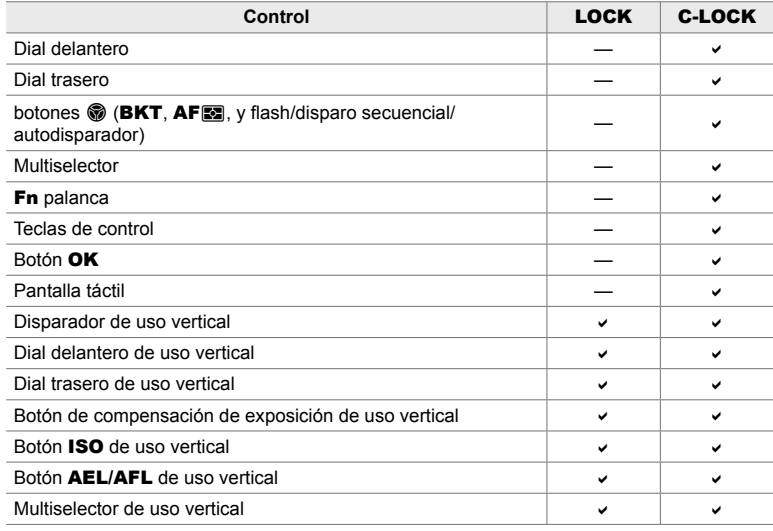

- El control seleccionado se bloquea no solo durante el disparo, sino también mientras se ajustan las configuraciones, por ejemplo en los menú o en el Panel Super Control LV.
- La función seleccionada para la palanca **Fn** no puede cambiarse mientras los controles están bloqueados.
- El bloqueo no se aplica a la palanca  $Fn$  si se ha configurado para actuar como una palanca de encendido/apagado mediante [Palanca Fn/Palanca enc.] (P. 501).
- **1** Resalte [C-LOCK Ajustes] en el menú **B** (Botón/ Dial/Palanca) y presione  $\triangleright$  en las teclas de control.
- *2* Resalte los controles que desea bloquear cuando la palanca de bloqueo esté en la posición C-LOCK y presione el botón OK.
	- Los elementos seleccionados están marcados con una v. Los elementos seleccionados se bloquearán.
- *3* Presione el botón MENU varias veces para salir cuando la configuración esté completa.

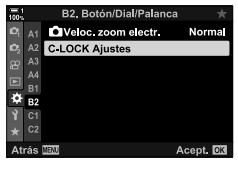

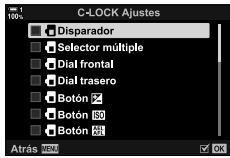
# **Elementos relacionados con el disparo** *(Menús personalizados <b>C)*  $\mathbf{Q}$

Estos menú contienen elementos utilizados para personalizar las funciones relacionadas con el disparo, incluidas las opciones de disparo en ráfaga.

# N **Elección de la operación si el enfoque falla con [S-AF] seleccionado para el [**K **Modo AF]**

 **(Prior. al disparo S-AF)**

Elija si la cámara tomará una fotografía si no puede enfocar con [S-AF] o [S-AFME] seleccionado para  $\lceil \bullet \rceil$  Modo AF].

• Esta opción es para la toma de fotografías.

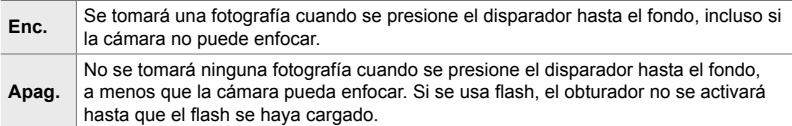

 $\blacksquare$  pestaña  $\blacktriangleright$  [Prior. al disparo S-AF]  $\blacktriangleright$  Elija una opción

# N **Elección de la operación si el enfoque falla con [C-AF] seleccionado para [**K **Modo AF]**

 **(Prior. al disparo C-AF)**

Elija si la cámara tomará una fotografía si no puede enfocar con [C-AF], [C-AF**ME**],  $[C-AF+TR]$ , o  $[C-AF+TR$  **seleccionado para**  $[**C**]$  **Modo AF].** 

• Esta opción es para la toma de fotografías.

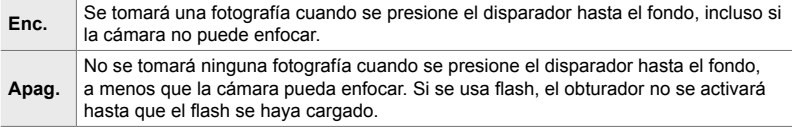

 $\blacksquare$  pestaña  $\blacktriangleright$  [Prior. al disparo C-AF]  $\blacktriangleright$  Elija una opción

# N **[Secuencial L] Frecuencias de refresco y límite de ráfagas (Ajustes de** j**L)**

Personalice la configuración para los modos [Secuencial L], [wunklandigolpes [ $\ddot{\bullet}$ ]], [UL Silenc. [♥]], y [Captura Pro L].

• Esta opción es para la toma de fotografías. Para obtener más información, consulte las páginas que figuran a continuación.

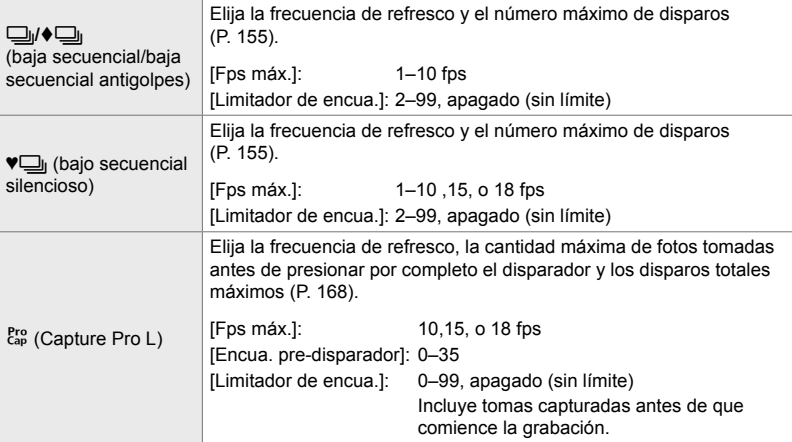

1 Resalte [Ajustes de **JuL**] en el menú **I** (Disparar/ $\Box$ <sub>I</sub>/Estabilizador imagen) y presione  $\triangleright$ en las teclas de control.

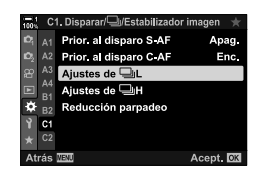

C1. Disparar/ Estabilizador imagen

Apag

 $\square$ 

ر⊑∙

ero<br>Cap

A1 Prior. al disparo S-AF

Ajustes de <sup>1</sup>

Reducción pa

A2 Prior, al dispan  $A_3$  Ajustes de  $\underline{\Box}$ L

Ď.

o.

ö

 $Y$  or  $C<sub>2</sub>$ 

- **2** Resaltar una opción usando los botones  $\Delta \nabla$  y presionar el botón  $\triangleright$ .
- *3* Resalte una opción secundaria usando los botones  $\Delta \nabla$  y presione el botón  $\triangleright$ .

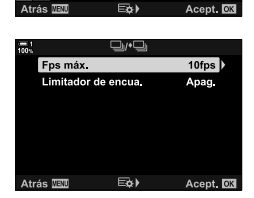

- 4 Resalte una configuración usando los botones  $\triangle \nabla$ y presione el botón OK.
	- Al elegir [Limitador de encua.] para  $\left[\begin{smallmatrix} \text{Proj} \\ \text{cap} \end{smallmatrix}\right]$ , resaltar un valor y presionar el botón  $\triangleright$ . Cuando se le pida que elija la cantidad máxima de disparos, resalte un valor con los botones  $\Delta \nabla \langle \mathcal{D} \rangle$  y presione el botón OK.
- **5** Cuando se completa la configuración, presione el botón **MENU** varias veces para salir de los menú.

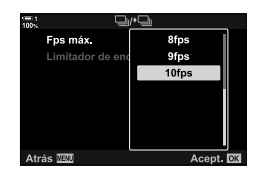

# N **[Secuencial H] Frecuencias de refresco y límite de ráfagas** (Ajustes de  $\Box$ <sub>i</sub>H)

Personalice las configuraciones para los modos [Secuencial H],  $[\Box_{\parallel}H$  Silenc. [ $\Psi$ ]], y [Captura Pro H].

• Esta opción es para la toma de fotografías. Para obtener más información, consulte las páginas que figuran a continuación.

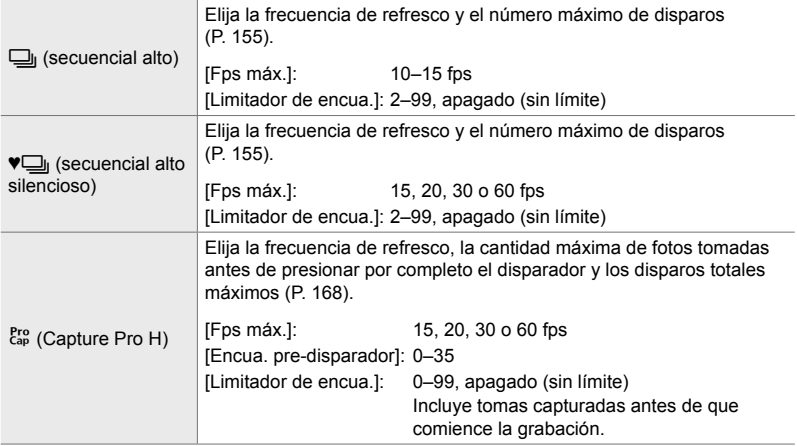

- 1 Resalte [Ajustes de <sub>□</sub>H] en el menú **I** (Disparar/j/Estabilizador imagen) y presione el  $botón$   $\triangleright$  en las teclas de control.
- **2** Resaltar una opción usando los botones  $\triangle \nabla$  y presionar el botón  $\triangleright$ .
- *3* Resalte una opción secundaria usando los botones  $\triangle \nabla$  y presione el botón  $\triangleright$ .
- 4 Resalte una configuración usando los botones  $\triangle \nabla$ y presione el botón OK.
	- Al elegir [Limitador de encua.] para  $\left[\begin{smallmatrix} \text{E}_\text{ap}^{\text{re}} \\ \text{E}_\text{ap}^{\text{re}} \end{smallmatrix}\right]$ , resaltar un valor y presionar el botón  $\triangleright$ . Cuando se le pida que elija la cantidad máxima de disparos, resalte un valor con los botones  $\triangle \nabla$  y presione el botón OK.
- **5** Cuando se completa la configuración, presione el botón MENU varias veces para salir de los menú.

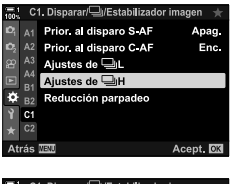

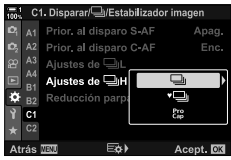

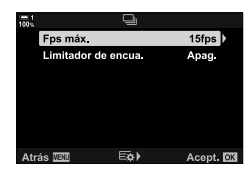

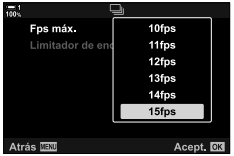

# N **Tiempo de disparo (Reducción parpadeo)**

Cuando fotografíe bajo iluminación fluorescente o artificial o al exterior, usted puede notar un parpadeo en la pantalla de visionado o la exposición desigual de fotografías tomadas con velocidades de obturación rápidas. Esta función reduce estos efectos.

• Para obtener más información sobre la reducción del parpadeo, lea la explicación en la página 190.

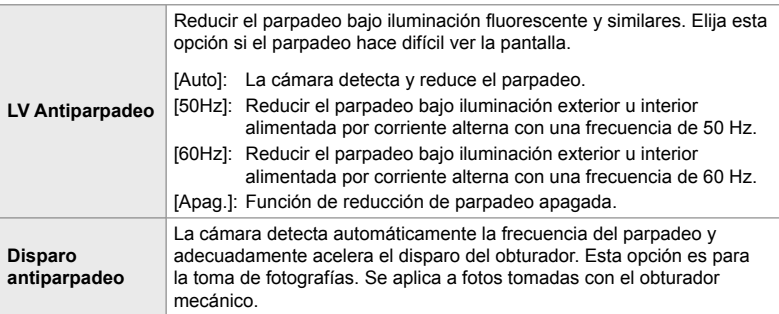

**T** pestaña  $\Rightarrow$  [Reducción parpadeo]  $\Rightarrow$  Elija una opción  $\Rightarrow$  Elija una configuración

- Habilitar [Disparo antiparpadeo] deshabilita las funciones que utilizan el obturador electrónico, incluidos el modo silencioso, el disparo de alta resolución y la Capture Pro.
- La detección de parpadeo puede fallar bajo ciertas condiciones. En este caso, se utilizará el tiempo de disparo normal.
- El tiempo de disparo normal se usa en velocidades de obturación lentas.
- Habilitar [Disparo antiparpadeo] puede causar retraso en el disparo, reduciendo la velocidad de avance del fotograma durante la fotografía en ráfaga.

# O **Reducción del desenfoque de la cámara**

 **(**K **Estabil Imag.)**

Reduzca la desenfoque causado por el movimiento de la cámara que ocurren comúnmente, por ejemplo, cuando el sujeto está mal iluminado o en fotos tomadas con un zoom potente.

• Esta opción es para la toma de fotografías. Vea la página 176 para más información. La opción seleccionada para [Ajustes de AF/IS  $\mathbb{R}$ ] > [ $\mathbb{R}$  Estabil Imag.] en el  $\mathbb{R}$  menú de vídeo hace efecto en el modo  $\mathcal{P}$  (vídeo) (P. 376).

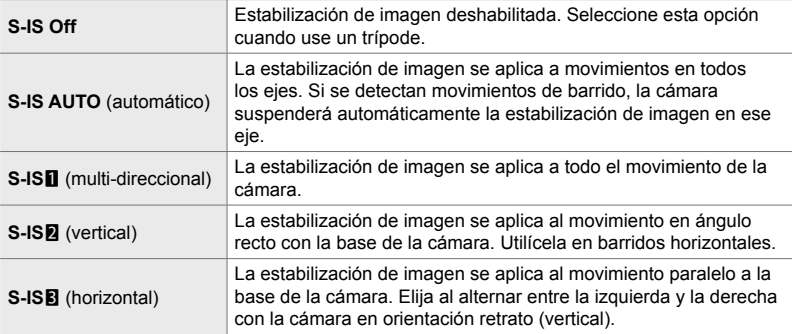

- Cuando use objetivos que no sean Micro Four Thirds o Four Thirds, tendrá que especificar la distancia focal del objetivo. Presione  $\triangleright$  en las teclas de control en el menú donde selecciona una opción, luego use el botón  $\Delta \nabla \langle \mathsf{D} \rangle$  para resaltar un valor y presione el botón OK. Si se usa la información del objetivo guardada con [Ajustes info. objetivo] (P. 550), se aplicará la distancia focal guardada.
- La configuración seleccionada con el interruptor de estabilización de imagen del objetivo, si es que hay, tiene prioridad sobre aquella seleccionada con la cámara.
- %
- Se puede escoger si la estabilización se realizará mientras el disparador está presionado hasta la mitad.  $\mathbb{Q} \times \mathbb{R}$  Menú Personalizado  $\mathbb{Z}$  > [Puls. a medias con IS] (P. 178)

 $\bullet$  pestaña  $\bullet$  [ $\bullet$  Estabil Imag.]  $\bullet$  Elija una opción

## O **Estabilización de imagen en modo de ráfaga (**j **Estabiliz. imagen)**

Escoja el tipo de estabilización de imagen aplicada durante las ráfagas de disparo.

Para maximizar los efectos de la estabilización de imagen durante la ráfaga de disparo, la cámara centra el sensor de imagen por cada toma. Esto reduce ligeramente el avance de frecuencia de cuadros.

• Esta opción es para la toma de fotografías. Vea la página 174 para más información.

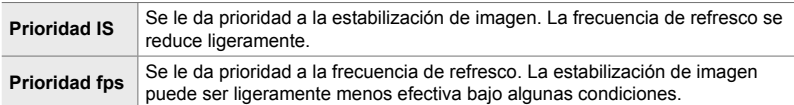

 $\bullet$  pestaña  $\bullet$   $\Box$  Estabiliz. imagen]  $\bullet$  Elija una opción

## O **Estabilización de la imagen a media pulsación (Puls. a medias con IS)**

Elija si la estabilización de la imagen aplica mientras el disparador está presionado hasta la mitad. Un ejemplo de una situación en que usted pudiera querer suspender la estabilización de imágenes sería cuando esté usando el indicador de nivel para mantener el nivel de la cámara mientras encuadra fotografías.

• Esta opción es para la toma de fotografías. Vea la página 178 para más información.

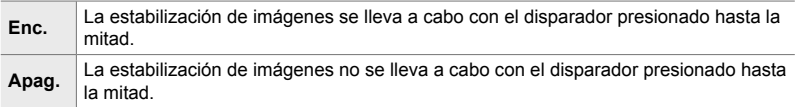

 $\bullet$  pestaña  $\bullet$  [Puls. a medias con IS]  $\bullet$  Elija una opción

# O **Estabilización de imagen para objetivos con IS (Prio. Est. Objetivo)**

Cuando utilice un objetivo de terceros con un estabilizador de imagen integrado, elija si la estabilización de imagen prioriza la cámara o el objetivo. Esta opción no tiene efecto si el objetivo está equipado con un interruptor IS que se puede usar para habilitar o deshabilitar la estabilización de imagen.

• Esta opción es para la toma de fotografías y la grabación de vídeos.

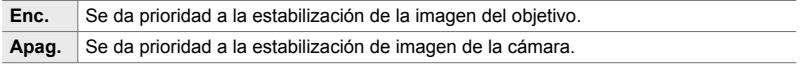

 $\blacksquare$  pestaña  $\Rightarrow$  [Prio. Est. Objetivo]  $\Rightarrow$  Elija una opción

# **Elementos relacionados con la visualización, el sonido y la conexión (Menú personalizado <b>D1**, **D2**, **D3**, y **D4**)

Estos menús contienen elementos relacionados con la información que se muestra en el monitor y el visor para facilitar el disparo, la elección de los controles en pantalla, las configuraciones utilizadas para la conexión a dispositivos externos y similares.

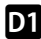

# **P1** Visualización de controles en pantalla

# **(Ajustes de control** K**)**

Vea u oculte los controles en pantalla durante la toma.

Utilice esta opción para ocultar los controles en pantalla (controles live y el Panel Super Control LV) para que no se puedan visualizar mediante el botón INFO.

- Esta opción es para la toma de fotografías. La opción seleccionada para [Ajustes visualiz.  $\mathfrak{P}$ ] > [Ajustes de control  $\mathfrak{P}$ ] en el  $\mathfrak{P}$  menú de vídeo hace efecto en el modo  $\beta$  (vídeo). Vea la página 428 para más información.
- Para obtener más información, consulte la sección para cada uno de los controles en pantalla.

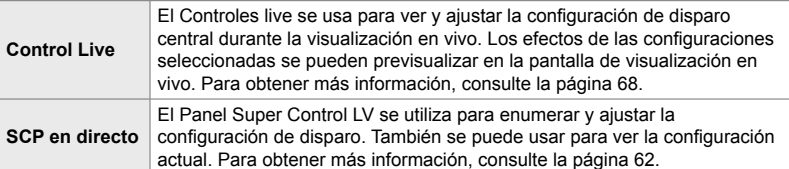

**1** Resalte [Ajustes de control **D**] en el menú **D**  $(Disp/m)/PC$ ) y presione  $\triangleright$  en las teclas de control.

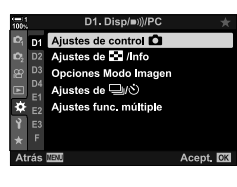

*4*

- **2** Resalte elementos usando los botones  $\triangle \nabla$  y presione el botón OK.
	- Los elementos seleccionados están marcados con una **◆**. Se mostrarán los elementos seleccionados.
- **3** Cuando se completa la configuración, presione el botón MENU varias veces para salir de los menú.

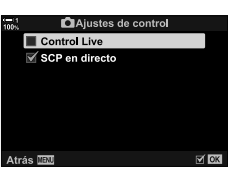

#### **Mostrar controles en pantalla**

- *1* Presione el botón OK con Live View en modo **P**, **A**, **S**, **M**, o **B**.
	- Se mostrará el Panel Super Control LV.

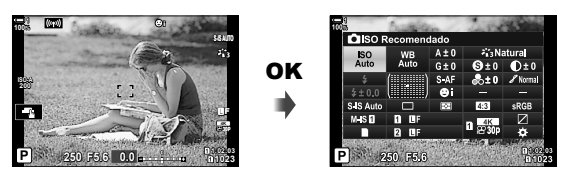

- *2* Presione el botón INFO para visualizar controles live.
	- Los controles en pantalla que se muestran cambian cada vez que se presiona INFO.

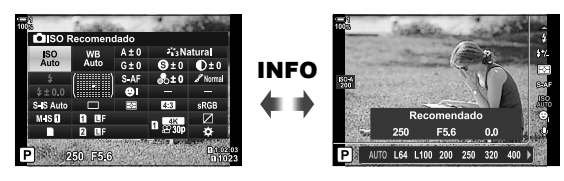

- 3 Después de ajustar las configuraciones, presione el botón OK para salir de los controles en pantalla.
	- Al presionar el botón OK, se mostrarán los últimos controles utilizados en pantalla.
- El botón INFO no se puede usar para alternar entre los controles en pantalla si se puede usar para mostrar opciones para el elemento seleccionado actualmente en la pantalla de control en vivo. Seleccione un elemento diferente antes de usar el botón **INFO** para alternar entre pantallas.

# **P1** Elegir la información que se muestra con el botón INFO  **(Ajustes de** G**/Info)**

El botón **INFO** se utiliza para seleccionar el contenido y el tipo de información que se muestra durante el disparo o la reproducción. Esta opción se utiliza para elegir los elementos que se muestran.

• Esta opción es para la toma de fotografías y la reproducción. La opción seleccionada para [Ajustes Info de  $\mathfrak{L}$ ] en el  $\mathfrak{L}$  menú de vídeo se aplica en modo  $\mathfrak{L}$  (vídeo) (P. 429).

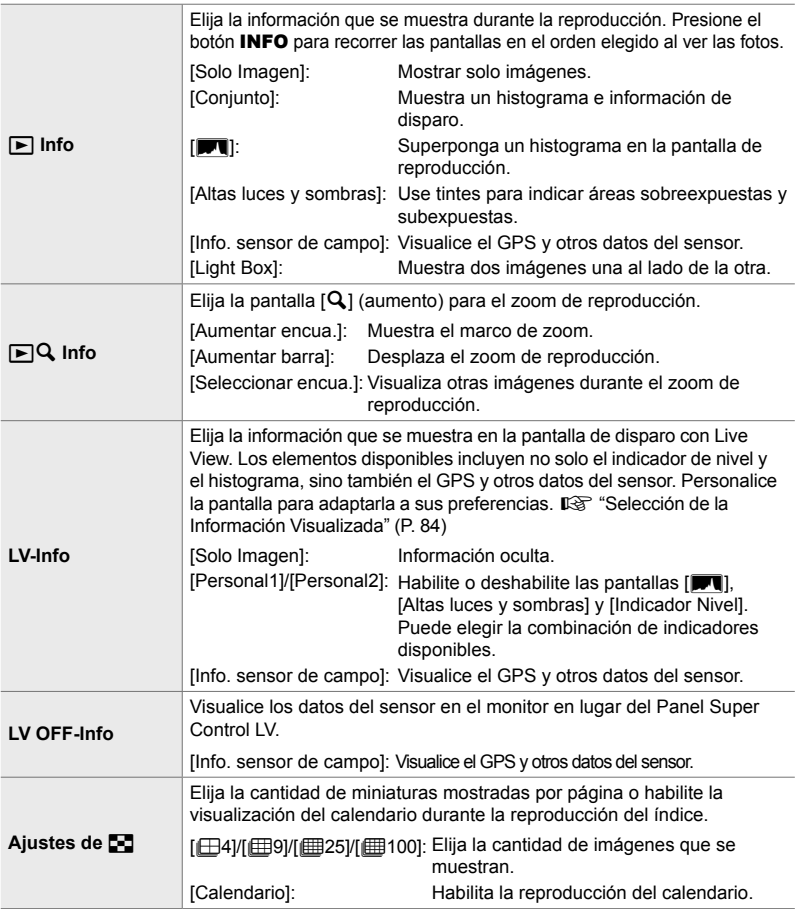

- **1** Resalte [Ajustes de **G-**I/Info] en el menú DI  $(Disp/m)/PC$ ) y presione  $\triangleright$  en las teclas de control.
- **2** Resalte un elemento y presione el botón  $\triangleright$ .

- **3** Resalte los elementos que desea que aparezcan y presione el botón OK.
	- Los elementos seleccionados están marcados con una ◆ Se mostrarán los elementos seleccionados.
	- Para elegir la información que se muestra cuando se presiona el disparador hasta la mitad, seleccione [LV-Info], resalte [Solo imagen] y presione el botón  $\triangleright$ .
		- [Enc.]: La información de disparo se muestra mientras se presiona el disparador hasta la mitad.
		- [Apag.]: La información de disparo no se visualiza mientras se presiona el disparador hasta la mitad.

Resalte el elemento deseado y presione el botón OK para regresar al menú [LV-Info].

- Al presionar el botón  $\triangleright$  cuando [Personal1] o [Personal2] está resaltado se enumeran las pantallas disponibles; resalte los elementos deseados y presione el botón OK.
- *4* Presione el botón MENU varias veces para salir cuando la configuración esté completa.

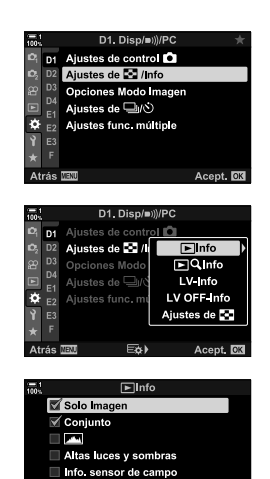

 $\triangledown$  OK

Light Box Atrás **IEU** 

# ■  $\boxed{\blacktriangleright}$  Info: Pantallas disponibles

Las pantallas correspondientes a las diferentes opciones se muestran a continuación. Presione el botón INFO para recorrer la pantalla durante la reproducción.

#### **Información básica**

Muestra una cantidad limitada de información de disparo.

• La información básica se muestra en todo momento, independientemente de la opción seleccionada (P. 266).

**Solo Imagen** Solo se muestran las imágenes.

#### **Conjunto**

Muestra todas las configuraciones de disparo, el histograma y otra información (P. 266).

#### & **(Histograma)**

Se superpone un histograma en la pantalla de reproducción (P. 84).

#### **Altas luces y sombras**

Los tonos se agregan para mostrar las áreas sobreexpuestas y subexpuestas durante la reproducción (P. 84).

**Info. sensor de campo** Visualice el GPS y otros datos del sensor (P. 574).

#### **Light Box**

Compare dos imágenes una al lado de la otra.  $\mathbb{R}$  " $\blacktriangleright$  Info: La pantalla de la caja de luz "(P. 518)

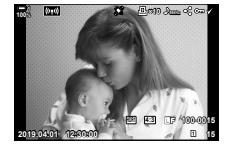

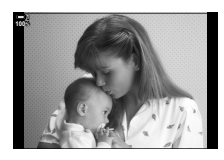

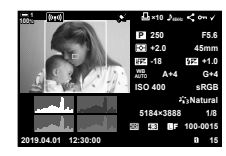

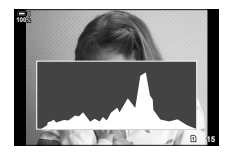

*4*

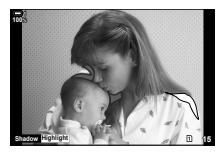

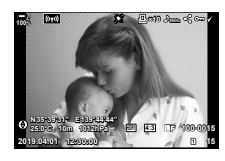

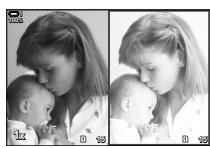

# **■**  $\boxed{\blacktriangleright}$  Info: La pantalla de la caja de luz

Compare dos imágenes mostrándolas una al lado de la otra y acercándolas y alejándolas.

- **1** Pulse el botón  $\blacksquare$ .
	- Se mostrará una imagen.
- *2* Presione el botón INFO varias veces hasta que se visualice la caja de luz.
	- Se mostrarán dos imágenes una al lado de la otra.
	- La imagen que sirve como estándar de comparación (la "imagen base") se muestra a la izquierda, la imagen seleccionada actualmente a la derecha.
- *3* Visualice la imagen deseada en el cuadro de la derecha (la imagen base).
	- Gire el dial delantero hasta que se visualice la imagen deseada y presione el botón OK. La imagen aparecerá en el cuadro de la izquierda.
- *4* Elija la imagen que se muestra en el cuadro de la derecha.
	- Gire el dial delantero hasta que se muestre la imagen deseada.
	- Para usar la imagen actualmente seleccionada en el cuadro de la derecha como la imagen base, presione el botón OK. **<sup>15</sup> <sup>16</sup>**
- *5* Presione el botón Fn para habilitar el desplazamiento de la imagen actual (la imagen en el cuadro de la derecha).
	- Use las teclas de control o el multiselector para desplazarse por la imagen actual.
	- Presione el botón Fn nuevamente para permitir que ambas imágenes se desplacen simultáneamente.
	- Use el dial trasero para acercar o alejar ambas imágenes.

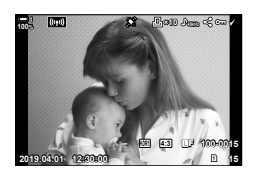

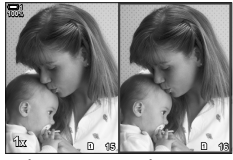

Imagen base

Imagen actual

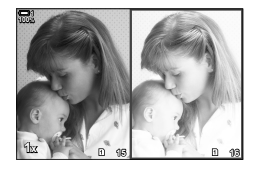

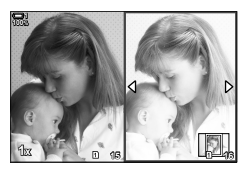

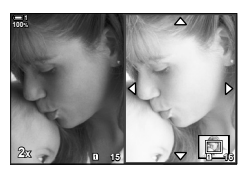

 $\cdot$  La imagen actual (en el cuadro de la derecha) puede seleccionarse ( $\blacklozenge$ ), protegerse o marcarse para compartir utilizando las mismas operaciones que en la reproducción de un solo fotograma.

# **■**  $\Box$  **Q** Info: Zoom de Reproducción

Una opción de configuración de información de reproducción. Se usa para elegir las operaciones disponibles durante el zoom de reproducción. También determina el comportamiento del botón al que  $\lceil \mathbf{Q} \rceil$  (aumento) se ha asignado utilizando la opción [K Función Botón] (P. 463).

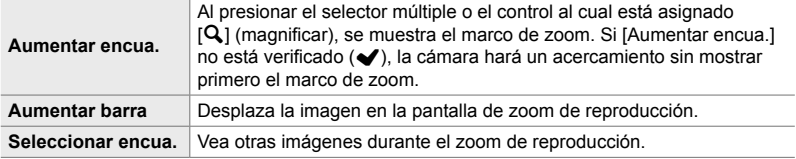

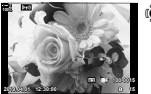

Visualización de reproducción

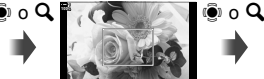

Marco de zoom **2x <sup>15</sup>**

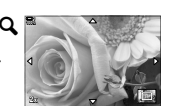

Pantalla de desplazamiento zoom de reproducción

Use el multiselector o el dial delantero para ver otras imágenes sin salir del zoom

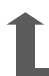

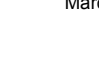

- OK
- Si no se seleccionan opciones, el zoom no estará disponible a través del dial trasero o el control al que está asignado  $[Q]$  (aumento).

## **Ajustes de** G**: Reproducción del índice**

Ajuste la configuración para la pantalla de índice, que se activa girando el dial trasero hacia  $\blacksquare$  durante la reproducción. Elija la cantidad de miniaturas mostradas o habilite la reproducción del calendario (P. 268).

La pantalla cambia cada vez que se gira el dial trasero hacia E-E.

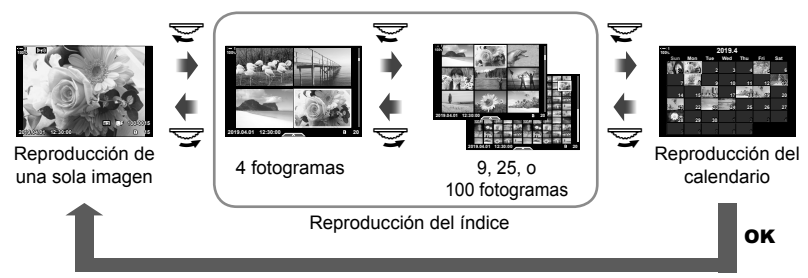

• Si no se seleccionan opciones, el índice y la reproducción del calendario usando el dial trasero se desactivarán.

## **P1** Selección del modo de color de la imagen  **(Opciones Modo Imagen)**

Limite la elección de los modos de fotografía para incluir solo los que necesita. Esto se aplica a pantallas como los controles live y el Panel Super Control LV.

- Esta opción es para la toma de fotografías y la grabación de vídeos.
- Consulte las secciones correspondientes para obtener información sobre los modos de fotografía disponibles (P. 215) y de grabación de vídeo (P. 388).

**D** pestaña  $\blacktriangleright$  [Opciones Modo Imagen]  $\blacktriangleright$  Resalte las opciones y presione el botón OK

- $\cdot$  Los elementos indicados con marcas de verificación  $(\blacktriangleright)$  se muestran en los menús del modo de color de la imagen.
- [Natural] siempre está disponible.

# **PI** Selección del modo de accionamiento (Ajustes de  $\Box$  $\psi$ <sup>( $\Diamond$ </sup>))

Limite la elección de los modos de conducción (fotografía secuencial/temporizador) para incluir solo los que necesita. Esto se aplica a pantallas como controles live y el Panel Super Control LV.

- Esta opción es para la toma de fotografías.
- Para obtener información sobre los modos de conducción, consulte la explicación en la página 151.

**D** pestaña  $\Rightarrow$  [Ajustes de  $\Box$  $\land$ i]  $\Rightarrow$  Resalte las opciones y presione el botón **OK** 

- $\cdot$  Los elementos indicados con marcas de verificación ( $\blacktriangle$ ) se muestran en los menús del modo de accionamiento.
- $\cdot$  El modo  $\Box$ ] (fotograma único) siempre está disponible.
- [Antigolpes  $\lceil \phi \rceil$ ] (P. 160) y [Silenc.  $\lceil \phi \rceil$ ] (P. 163) deben habilitarse o deshabilitarse usando [Antigolpes  $[\diamond]$ /Silenc.  $[\diamond]$ ].

# **PI** Opciones de visualización Multi Fn

### **(Ajustes func. múltiple)**

Elija las funciones disponibles al acceder a la multifunción.

- Esta opción es para la toma de fotografías y la grabación de vídeos.
- Para obtener información sobre la función multifunción, consulte la explicación en la página 470.

**P** pestaña  $\Rightarrow$  [Ajustes func. múltiple]  $\Rightarrow$  Resalte las opciones y presione el botón OK

- Los elementos indicados por las marcas de verificación  $($ ) son accesibles a través de la palanca multifunción.
- [Control de luces y sombras] siempre se muestra.

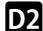

# Q **Previsualización de la exposición con Live View**

 **(Extend. LV)**

Los ajustes de exposición como la compensación de exposición se pueden previsualizar durante la visualización en vivo. Puede ajustar el brillo para facilitar la visualización bajo cielos nocturnos y en otros entornos oscuros. Los ajustes se pueden realizar por separado para el modo **M**, exposiciones largas, Live Composite y similares.

- Esta opción es para la toma de fotografías.
- Para obtener información sobre la mejora de la visualización vivo, consulte la explicación en la página 200.

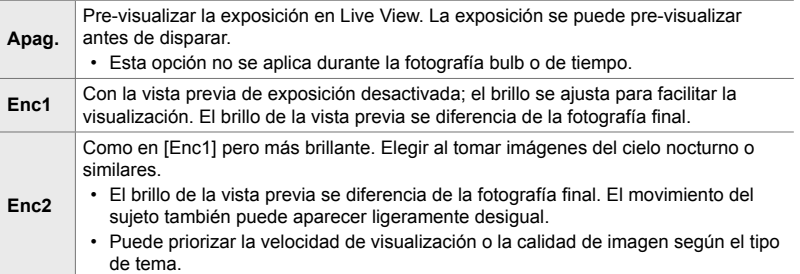

 $\overline{22}$  pestaña  $\Rightarrow$  [Extend. LV]  $\Rightarrow$  Elija un modo  $\Rightarrow$  Elija opciones

- Para ver opciones adicionales cuando se selecciona [Enc2], presione  $\triangleright$  en las teclas de control.
- La velocidad de visualización se ralentiza si se fotografían sujetos oscuros con [Prioridad de calidad] seleccionado para [Enc2]. Si se selecciona [Prior. tasa encuadre], los colores pueden verse afectados y la calidad de la pantalla se reducirá.

# Previsualización del filtro artístico (Modo Art Pantalla)

Puede obtener una vista previa de los efectos de los filtros artísticos en el monitor o el visor durante el disparo. Algunos fi ltros pueden hacer que el movimiento del sujeto parezca desigual, pero esto se puede minimizar para no influir en la fotografía.

• Esta opción es para la toma de fotografías y la grabación de vídeos.

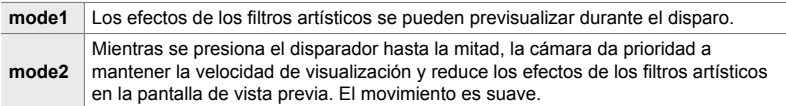

 $\overline{\mathbf{D}}$  pestaña  $\Rightarrow$  [Modo Art Pantalla]  $\Rightarrow$  Elija una opción

# *4*

# Q **Velocidad de visualización del visor (Frecuencia)**

Elija la velocidad de actualización de la visualización del visor. Elija una frecuencia de refresco alta para suavizar el movimiento de sujetos que se mueven rápidamente.

- Esta opción es para la toma de fotografías.
- Para obtener información sobre la velocidad de visualización, consulte la explicación en la página 175.

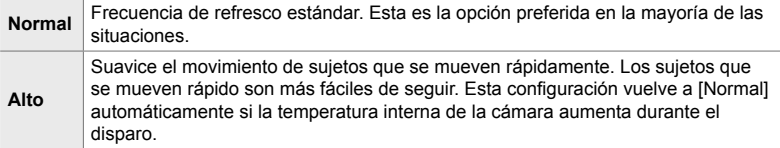

 $\overline{\mathbf{D}}$  pestaña  $\Rightarrow$  [Frecuencia]  $\Rightarrow$  Elija un modo  $\Rightarrow$  Elija opciones

### Q **Opciones de visualización del zoom AF (Ajust.primer plano LV)**

Elija las opciones de visualización para usar con el zoom de enfoque.

- Esta opción es para la toma de fotografías y la grabación de vídeos.
- Para obtener información sobre las opciones de zoom de visualización en vivo, consulte la explicación en la página 139.

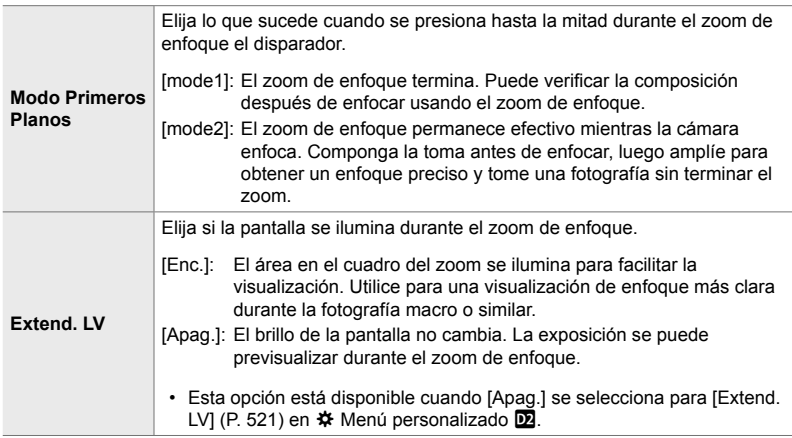

 $\overline{22}$  pestaña  $\Rightarrow$  [Ajust.primer plano LV]  $\Rightarrow$  Elija una opción  $\Rightarrow$  Elija una configuración

# Q **Elija el zoom de reproducción**

# $(A$  juste predet.  $\Box Q$

Elija el zoom inicial para la reproducción (reproducción de primeros planos).

• Esta opción es para la toma de fotografías y la reproducción.

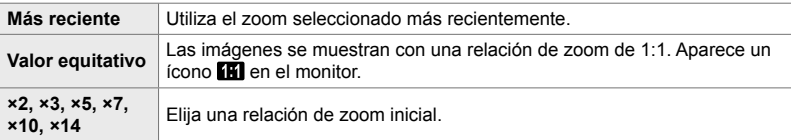

 $\overline{\mathbf{D}}$  pestaña  $\Rightarrow$  [Ajuste predet.  $\overline{\mathbf{P}}\mathbf{Q}$ ]  $\Rightarrow$  Elija una opción

# **Previsualización de la profundidad de campo (Ajustes de**  $\textcircled{x}$ **)**

Elija el comportamiento del control utilizado para la vista previa de la profundidad de campo y ajuste la configuración para la vista previa de la profundidad de campo.

• Esta opción es para la toma de fotografías.

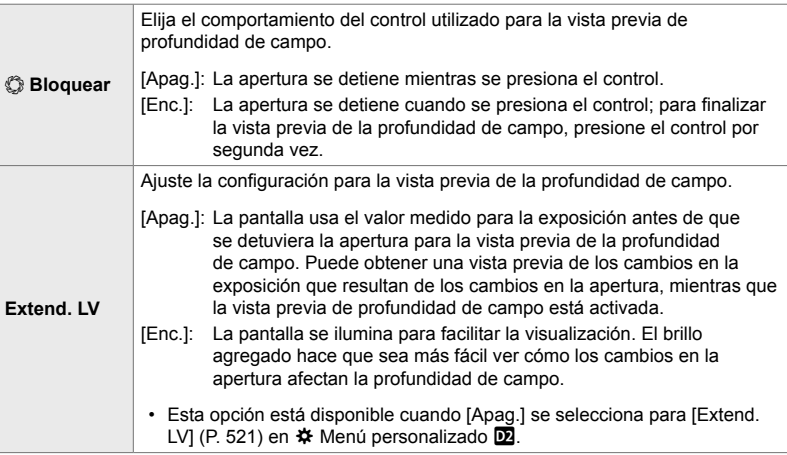

**D** pestaña  $\Rightarrow$  [Ajustes de  $\circledS$ ]  $\Rightarrow$  Elija una opción  $\Rightarrow$  Elija una configuración

# **B Opciones de asistencia al encuadre (Ajustes de cuadrícula)**

Las guías se pueden mostrar para ayudar a la composición. Seleccione el color de la guía y su transparencia, y elija si las guías se muestran en el visor.

• Esta opción es para la toma de fotografías y la grabación de vídeos.

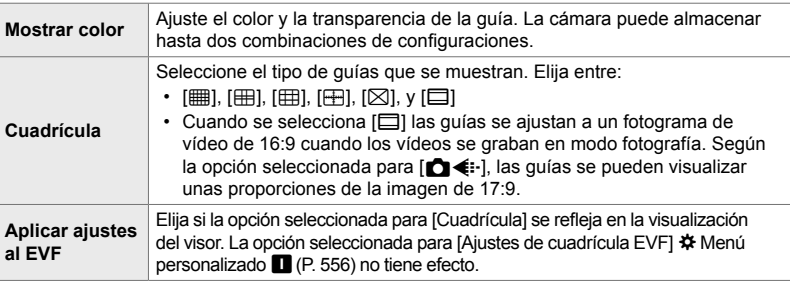

**B** pestaña  $\Rightarrow$  [Ajustes de cuadrícula]  $\Rightarrow$  Elija una opción  $\Rightarrow$  Elija una configuración

- Use  $\Delta \nabla$  en las teclas de control para elegir una configuración para [Mostrar color].
- La cuadrícula de encuadre seleccionada aquí no se muestra durante el apilado de enfoque (P. 243).

# R **Opciones de pico de enfoque (Ajustes de peaking)**

Resalta objetos usando contornos de color. Esto hace que los objetos que están en foco sean más fáciles de ver durante el enfoque manual y similares.

• Esta opción es para la toma de fotografías y la grabación de vídeos.

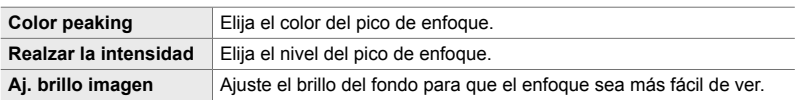

• Cuando se selecciona [Enc.] para [Aj. brillo imagen], la pantalla de visualización en vivo puede ser más clara u oscura que la fotografía final.

**R** pestaña  $\Rightarrow$  [Ajustes de peaking]  $\Rightarrow$  Elija una opción  $\Rightarrow$  Elija una configuración

#### **Uso de pico de enfoque**

Las siguientes opciones están disponibles para usar el pico de enfoque.

• **Asignación de [Ajustes de peaking] a un control usando [**K **Función Botón] o [**n **Función Botón]**:

El pico de enfoque se puede asignar a un control seleccionado [Peaking] para  $\Box$  Función Botón] (P. 463) o [ $\mathfrak{D}$  Función Botón] (P. 417). Al presionar el botón, se habilita el pico de enfoque. [Peaking] también se puede seleccionar para [Multifunción] (P. 470). En el modo  $\mathfrak{P}$  (vídeo), [Peaking] se asigna al botón  $\blacksquare$  (balance de blancos de un toque) de forma predeterminada.

• **Uso de [Peaking] para [Asist MF]**:

Si se selecciona [Peaking] para [Asist MF], el peaking de enfoque se activará automáticamente cuando se gira el anillo de enfoque del objetivo. Presione el botón INFO para ver las opciones del pico de enfoque.  $\mathbb{R}$  [Asist MF] (P. 495)

R **Advertencia de exposición el histograma**

### **(Ajustes Histograma)**

Elija los niveles de brillo que el histograma muestra como sobreexpuesto (iluminaciones) o subexpuestas (sombras). Estos niveles se utilizan para las advertencias de exposición en las pantallas de histograma durante la toma y la reproducción de fotos.

- Esta opción es para la toma de fotografías y la grabación de vídeos.
- Las áreas que se muestran en rojo o azul en las pantallas de monitor y visor [Altas luces y sombras] también se seleccionan según los valores elegidos para esta opción.

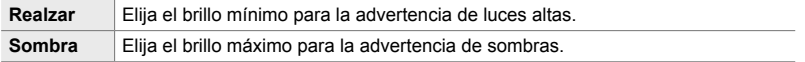

**B** pestaña  $\Rightarrow$  [Ajustes Histograma]  $\Rightarrow$  Elija valores usando  $\triangle \nabla$  en las teclas de control

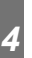

# R **Ayuda para la selección del modo de disparo**

#### **(Guía de modo)**

Elija si la cámara muestra texto de ayuda cuando gira el dial de modo para seleccionar un modo de disparo.

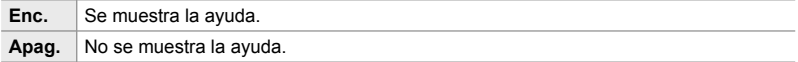

 $\mathbf{B}$  pestaña  $\blacktriangleright$  [Guía de modo]  $\blacktriangleright$  Elija una opción

# **R** Asistencia para selfie (Asist. Selfie)

Elija la pantalla que se usa cuando el monitor se invierte para autorretratos.

• Esta opción es para la toma de fotografías y la grabación de vídeos.

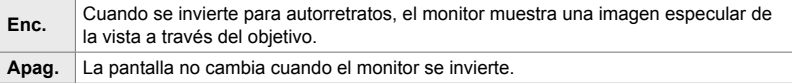

**B** pestaña  $\blacktriangleright$  [Asist. Selfie]  $\blacktriangleright$  Use  $\triangle \nabla$  para seleccionar [Enc.] o [Apag.]

# S **Desactivar el pitido de enfoque (**8**)**

Deshabilite el pitido que suena cuando la cámara enfoca.

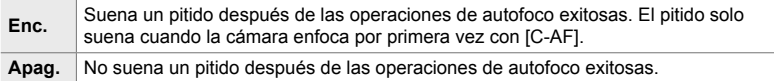

 $\mathbf{E}$  pestaña  $\Rightarrow$   $[\bullet$ ))]  $\Rightarrow$  Elija una opción

• Es posible que necesite configurar los ajustes en el menú [Ajustes Modo [ $\blacktriangledown$ ] silencio], para habilitar el pitido de enfoque (P. 167).

# **D<sup>2</sup> Opciones de visualización en pantalla externa** (HDMI)

Elija la salida de señal a monitores externos conectados a través de HDMI. Ajuste la frecuencia de refresco, el tamaño del fotograma del vídeo y otros ajustes de acuerdo con las especificaciones del monitor.

• Esta opción es para la toma de fotografías y la grabación de vídeos. Vea las secciones relevantes para más detalles. L<sup>2</sup> "Opciones de visualización con pantalla externa (HDMI)" (P. 434), "6-7 Conexión a televisores o pantallas externas a través de HDMI" (P. 626)

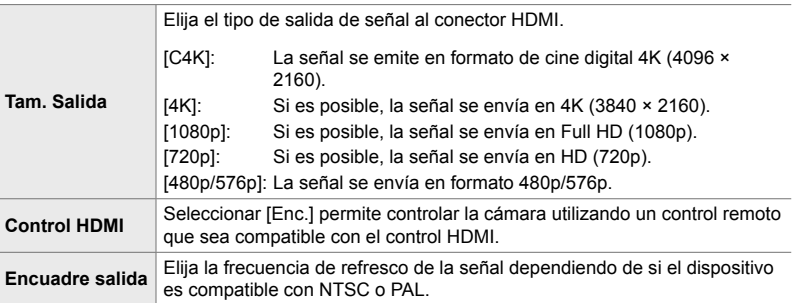

 $\mathbf{E}$  pestaña  $\Rightarrow$  [HDMI]  $\Rightarrow$  Elija una opción  $\Rightarrow$  Elija una configuración

# S **Seleccionar un modo de conexión USB (Modo USB)**

Elija cómo funciona la cámara cuando se conecta a dispositivos externos a través de USB.

- **Auto** Se le indicará que elija un modo de conexión cada vez que conecte un cable USB. **Guardado** La cámara funciona como un dispositivo de almacenamiento externo. Los datos en la tarjeta de memoria de la cámara se pueden copiar a la computadora. **MTP** Las imágenes en la tarjeta de memoria se pueden ver o copiar a la computadora utilizando el software estándar suministrado con Windows Vista o posterior. ەري La cámara se puede controlar desde el ordenador, mientras que las imágenes tomadas con OLYMPUS Capture se pueden descargar a medida que se toman. Para obtener más información, consulte "6-5 Conexión a ordenadores a través de USB" (P. 620). **Grabador PCM** La cámara se puede conectar a y controlar grabadoras PCM. Para obtener más información, consulte "Uso de la grabadora IC Olympus LS-100" (P. 415) en "3-11 Grabación de audio". **USB PD** La cámara puede ser alimentada por dispositivos externos conectados a través de USB. Para más información, véase "6-6 Alimentación de la cámara a través de USB (carga USB)" (P. 625).
- Esta opción es para la toma de fotografías y la grabación de vídeos.

**D4** pestaña ⇒ [Modo USB] ⇒ Elija una opción

# **Elementos relacionados con la exposición (Menú personalizado** T**,** U**, y** V**)**

Estos menús contienen elementos relacionados con la exposición. Se incluyen elementos para personalizar la sensibilidad ISO, la fotografía bulb y otras funciones.

# T **Pasos EV para el control de la exposición (Pasos EV)**

Elija el tamaño de los incrementos utilizados al ajustar la velocidad de obturación, la apertura, la compensación de exposición y otras configuraciones relacionadas con la exposición. Elija entre 1/3, 1/2, y 1 EV.

• Esta opción es para la toma de fotografías y la grabación de vídeos.

 $\blacksquare$  pestaña  $\blacktriangleright$  [Pasos EV]  $\blacktriangleright$  Elija una opción

# T **Pasos EV para el control de sensibilidad ISO (Pasos ISO)**

Elija el tamaño de los incrementos utilizados al ajustar la sensibilidad ISO. Elija entre 1/3 y 1 EV.

- Esta opción es para la toma de fotografías y la grabación de vídeos.
- **El** pestaña → [Pasos ISO] → Elija una opción

# T **[**K **ISO] > [AUTO] Rango de control (**K **ISO Act. Auto.)**

Elija el rango de valores de sensibilidad ISO seleccionados por la cámara y la velocidad de obturación en la cual el control de sensibilidad ISO automático hace efecto cuando se selecciona  $[AUTO]$  para  $[f]$  ISO].

- Esta opción es para la toma de fotografías. Vea la página 183 para más información.
- La opción seleccionada para  $[\mathfrak{D}_M]$  ISO Act. Auto.] en el  $\mathfrak{D}$  menú de vídeo hace efecto en modo  $\mathcal{Q}$  (vídeo) (P. 372).

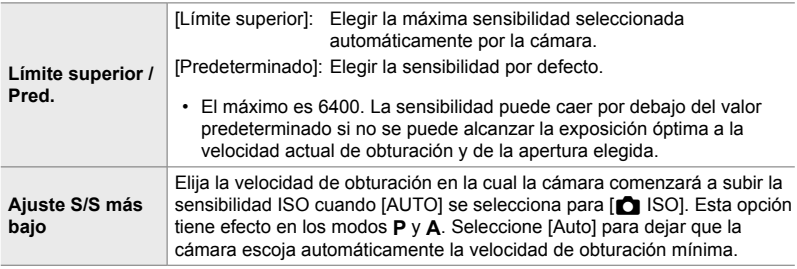

**T** pestaña  $\blacktriangleright$   $\blacksquare$  ISO Act. Auto.]  $\blacktriangleright$  Elija una opción  $\blacktriangleright$  Elija una configuración

# T **[**K **ISO] > [AUTO] Disponibilidad (**K **ISO Autom)**

Elija los modos de disparo en los que el control de sensibilidad ISO automático surtirá efecto cuando se seleccione [AUTO] para [notal ISO]. Elija si el control de sensibilidad ISO automático está disponible en los modos **P**, **A**, **S**, y **M** o solo en los modos **P**, **A**, y **S**.

• Esta opción es para la toma de fotografías. Vea la página 185 para más información.

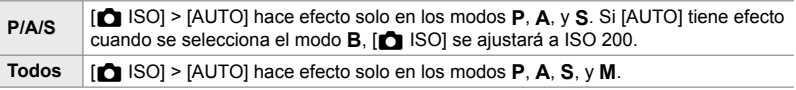

**El** pestaña  $\bullet$  [**C** ISO Autom]  $\bullet$  Elija una opción

### T **Alto [**K **ISO] Opciones de reducción de ruido (**K **Filtro Ruido)**

Reduzca los artefactos de la imagen ("ruido") en las fotografías tomadas con sensibilidades ISO altas. Esto puede ayudar a reducir el "grano" en las fotos tomadas con poca luz. Puede elegir la cantidad de reducción de ruido realizada.

- Esta opción es para la toma de fotografías.
- La opción seleccionada para  $[\mathfrak{P}]$  Filtro Ruido] en el  $\mathfrak{P}$  menú de vídeo hace efecto en el  $modo$   $Q$  (vídeo) (P. 379).

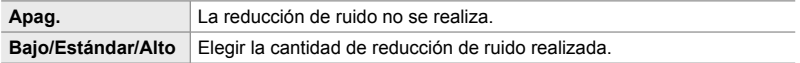

 $\Box$  pestaña  $\parallel$   $\Box$  Filtro Ruido]  $\parallel$  Elija una opción

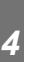

## T **Opciones de procesamiento de imagen**

 **(**K **Proces. ISO baja)**

Elija el tipo de procesamiento aplicado a las fotografías tomadas a bajas sensibilidades ISO.

• Esta opción es para la toma de fotografías.

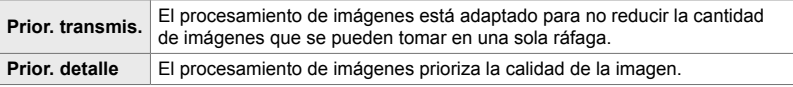

 $\blacksquare$  pestaña  $\blacksquare$  [ $\blacksquare$  Proces. ISO baja]  $\blacksquare$  Elija una opción

## T **Opciones de reducción de ruido en larga exposición (Reduc. Ruido)**

Elija si procesar fotos tomadas a velocidades de obturación lentas para reducir los artefactos de la imagen ("ruido"). A velocidades de obturación lentas, el ruido es causado por el calor generado por la cámara. Después de tomar cada fotografía, la cámara captura una segunda imagen para reducir el ruido, causando un retraso igual a la velocidad de obturación seleccionada antes de tomar la siguiente foto.

• Esta opción es para la toma de fotografías.

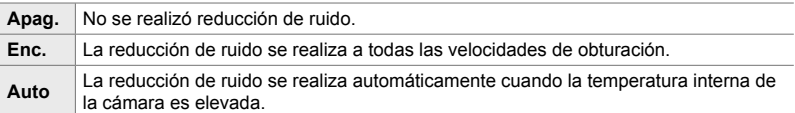

- Durante la reducción de ruido, la cámara muestra el tiempo restante hasta que el proceso se completa.
- Durante el disparo secuencial, [Apag.] se selecciona automáticamente y la reducción de ruido no se realiza.
- La reducción de ruido puede no producir los efectos deseados dependiendo del sujeto y las condiciones de disparo.

**El** pestaña → [Reduc. Ruido] → Elija una opción

# U **Elegir el tiempo máximo para exposiciones largas (Temp. Bulb/Time)**

Elija el tiempo de exposición máximo para el modo **B** (bulb). El obturador se cerrará automáticamente cuando se alcance el límite seleccionado.

- Este elemento se aplica durante la fotografía cuando se selecciona [BULB] o [TIME] en el modo **B** (bulb).
- Elija entre las siguientes opciones: 1 minuto/2 minutos/4 minutos/8 minutos/15 minutos/20 minutos/25 minutos/30 minutos

 $\boxed{2}$  pestaña  $\Rightarrow$  [Temp. Bulb/Time]  $\Rightarrow$  Elija una opción

## U **Brillo de la pantalla en exposiciones largas (Pantalla Bulb/Time)**

Elija el brillo del monitor cuando dispare en el modo **B** (bulb). El monitor se puede iluminar para facilitar la visualización en condiciones oscuras típicas de la fotografía bulb.

- Este elemento se aplica durante la fotografía en el modo **B** (bulb).
- Elija entre valores entre −7 y +7.

 $\Box$  pestaña  $\parallel$  [Pantalla Bulb/Time]  $\parallel$  Elija una opción

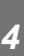

# U **Frecuencia de actualización de Bulb en directo (Bulb en directo)**

Elija la frecuencia con la que se actualiza la pantalla durante la fotografía Bulb en directo en el modo **B** (bulb). La pantalla se actualizará en el intervalo seleccionado mientras está en curso la fotografía Bulb en directo, permitiendo ver los resultados en la pantalla.

• Este elemento se aplica durante la fotografía en el modo **B** (bulb). Consulte la página 104 para obtener más información sobre la fotografía Bulb en directo.

 $\Box$  pestaña  $\Rightarrow$  [Bulb en directo]  $\Rightarrow$  Elija una opción

• Las opciones de [Bulb en directo] también se pueden visualizar presionando el botón MENU durante la fotografía de [BULB] o [LIVE BULB].

# U **Frecuencia de actualización en tiempo real**

## **(Time en directo)**

Elija la frecuencia con la que se actualiza la pantalla durante la fotografía en tiempo real en el modo **B** (bulb). La pantalla se actualizará en el intervalo seleccionado mientras está en curso la fotografía en tiempo real, lo que le permite ver los resultados en la pantalla.

• Este elemento se aplica durante la fotografía en el modo **B** (bulb). Consulte la página 104 para obtener más información sobre la fotografía en tiempo real.

**E2** pestaña  $\Rightarrow$  [Time en directo]  $\Rightarrow$  Elija una opción

• Las opciones de [Time en directo] también se pueden visualizar presionando el botón MENU durante la fotografía en [TIME] o [LIVE TIME].

## U **Velocidad de obturación de la fotografía compuesta (Ajustes de composición)**

Elija la velocidad de obturación para la fotografía compuesta en el modo **B** (bulb). La fotografía compuesta combina múltiples fotografías. Esta función se utiliza para elegir la velocidad de obturación.

- La fotografía Live Composite puede continuar hasta tres horas.
- Este elemento se aplica durante la fotografía en el modo **B** (bulb). Consulte la página 110 para obtener más información sobre la fotografía compuesta.

**E2** pestaña  $\Rightarrow$  [Ajustes de composición]  $\Rightarrow$  Elija una opción

• Las opciones [Ajustes de composición] también se pueden visualizar presionando el botón MENU en modo [LIVE COMP].

*4*

## U **Reducción del parpadeo bajo iluminación LED (Escanear parpadeo** K**)**

Ajuste la velocidad de obturación mientras visualiza la pantalla para eliminar el efecto banding con iluminación LED.

El fenómeno banding puede ocurrir en las fotografías tomadas con luz de LED. Utilice [Escanear parpadeo c]] para optimizar la velocidad de obturación mientras visualiza el banding en la pantalla.

Este elemento se puede usar en modo **S**, **M** y silencioso y con fotografía de alta resolución y Capture Pro.

- La gama de velocidades del obturador disponibles se reduce.
- Esta opción es para la toma de fotografías. Vea la página 193 para más información. La opción seleccionada para [Escanear parpadeo  $\mathfrak{L}$ ] en el  $\mathfrak{L}$  menú de vídeo tiene efecto en el modo  $\Omega$  (vídeo) (P. 374).

**E2** pestaña  $\blacktriangleright$  [Escanear parpadeo **C**]  $\blacktriangleright$  Elija una opción

# V **Medición de exposición (Medición)**

Elija el método utilizado para medir el brillo del sujeto.

- Esta opción es para la toma de fotografías. Vea la página 186 para más información.
- $\lceil \mathbf{E} \rceil$  (medición digital ESP) se usa en modo  $\mathbf{Q}$  (vídeo).

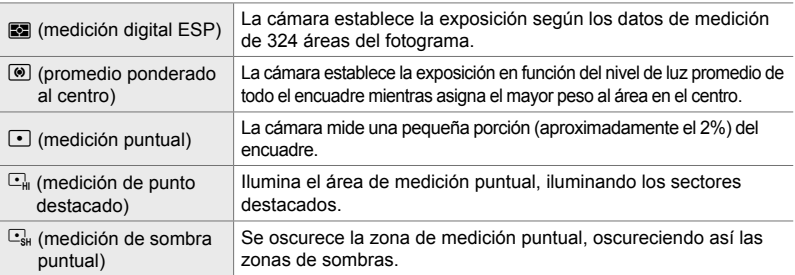

 $\mathbf{E}$  pestaña  $\Rightarrow$  [Medición]  $\Rightarrow$  Elija una opción

• La medición también puede seleccionarse mediante un botón directo (el botón  $AF[3]$ ), controles live o el Panel Super Control LV.

# V **Medición de exposición de bloqueo AE (Lectura AEL)**

Elija el método de medición utilizado para medir la exposición cuando la exposición esté bloqueada con el botón **AEL/AFL**. Esto le permite utilizar el método de medición cuando la exposición está bloqueada presionando el disparador hasta la mitad y otro cuando la exposición está bloqueada presionando el botón AEL/AFL.

- **Auto** La exposición se mide utilizando el método seleccionado para [Medición] (P. 536). B (promedio ponderado al centro) La cámara establece la exposición en función del nivel de luz promedio de todo el fotograma mientras asigna el mayor peso al área en el centro. <sup>C</sup> (medición puntual) La cámara mide una pequeña porción (aproximadamente el 2%) del encuadre. D (medición de luces altas) Ilumina el área de medición puntual, iluminando los sectores con luces altas.  $E_{\rm sh}$  (medición de sombra puntual) Oscurece el área de medición puntual, lo que oscurece las sombras.
- Esta opción es para la toma de fotografías. Para obtener más información sobre el bloqueo de AE, consulte la página 188.

 $\blacktriangleright$  pestaña  $\blacktriangleright$  [Lectura AEL]  $\blacktriangleright$  Elija una opción

# **E3** Medición del área de enfoque (Fotómetro puntual [...])

Elija si la cámara mide el área de AF actual cuando se selecciona [[.] para [Medición]. La configuración se puede ajustar por separado para medir zonas, zonas con luces altas y con sombras.

- Esta opción es para la toma de fotografías.
- La [ $\odot$  Prior. rostro] se desactiva automáticamente.
- La opción seleccionada tiene efecto cuando se selecciona  $[ \cdot ]$  (objetivo único) o  $[ \cdot ]$ s (objetivo pequeño) como el tipo de área de AF (P. 120).
- La cámara amplía el área de AF seleccionada durante el zoom de enfoque (P. 136).

**E** pestaña  $\Rightarrow$  [Fotómetro puntual [ $\cdot$ ]  $\Rightarrow$  Elija una opción

• Resalte el método de medición deseado y presione el botón OK. Los métodos seleccionados se marcan con una  $\blacktriangleright$ .

# V **Ajustar la exposición (Cambio Exposición)**

Ajuste la exposición. Utilice esta opción si desea que los resultados de la exposición automática sean consistentemente más brillantes o más oscuros.

- Esta opción es para la toma de fotografías y la grabación de vídeos.
- Por lo general, no se requiere un ajuste. Úselo solo cuando sea necesario. En circunstancias normales, la exposición puede ajustarse usando la compensación de exposición (P. 180, 367).
- La exposición de ajuste reduce la cantidad de compensación de exposición disponible en la dirección (+ o −) ajustada de la exposición.
- El ajuste de la exposición se puede aplicar a los siguientes métodos de medición.

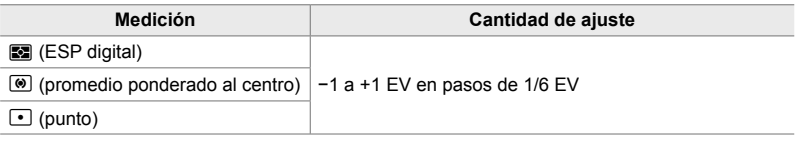

**E3** pestaña → [Cambio Exposición] → Elija una opción → Elija un valor

# **Elementos relacionados con Flash (Menú personalizado**  $\mathbf{F}$ **)**

Este menú contiene elementos relacionados con flash. Incluye configuraciones y opciones de sincronización de flash para fotografía con flash remoto en modo RC.

## Elección de una velocidad de sincronización de flash  **(**#**X-Sync.)**

Elija la velocidad de obturación más rápida disponible para la fotografía con flash.

Elija la velocidad de obturación más rápida disponible para la fotografía con flash, independientemente del brillo del sujeto.

• Esta opción es para la toma de fotografías. Vea la página 260 para más información.

 $\blacksquare$  pestaña  $\blacktriangleright$  [ $\clubsuit$  X-Sync.]  $\Rightarrow$  Elija una opción

## W **Elección de la velocidad de obturación mínima (**#**Límite Lento)**

Elija la velocidad mínima de obturación disponible para fotografías con flash.

Este elemento se utiliza para seleccionar la configuración más lenta disponible para la cámara al seleccionar la velocidad de obturación automáticamente durante la fotografía con flash, independientemente de lo oscuro que sea el sujeto. No tiene efecto en los modos de sincronización lenta (**\$ Slow, \$ Slow2**, y **⊙ Slow**).

- Valores disponibles: 30 s para el valor seleccionado para [ $\frac{4}{3}$ X-Sync.]
- Esta opción es para la toma de fotografías. Vea la página 261 para más información.

B pestaña  $\Rightarrow$  [ $\frac{1}{2}$  Límite Lento]  $\Rightarrow$  Elija una opción

*4*

# **H** Compensación de flash y exposición ( $\sqrt{2}$ + $\sqrt{2}$ )

Elija si la compensación de exposición se agrega al valor de compensación de flash. Para obtener información sobre la compensación de flash, consulte la página 259.

• Esta opción es para la toma de fotografías.

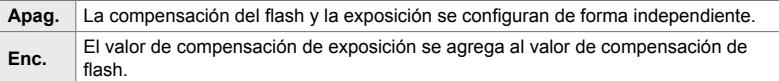

**B** pestaña  $\Rightarrow$   $[\overline{32}]{+2}$   $\Rightarrow$  Elija una opción

# Balance de blancos del flash ( $\frac{1}{4}$ +Bal.Blanc.)

Elija el balance de blancos utilizado para las fotos tomadas con flash. En lugar de utilizar una configuración adaptada a la iluminación del flash, puede optar por priorizar el valor seleccionado para la fotografía sin flash. Utilice esta opción para cambiar automáticamente de una configuración de balance de blancos a otra, cuando con frecuencia se encuentre habilitando y deshabilitando el flash.

• Esta opción es para la toma de fotografías.

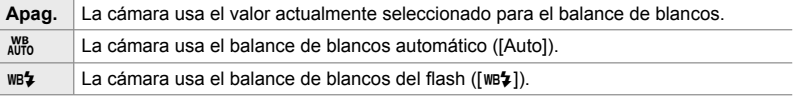

 $\blacksquare$  pestaña  $\Rightarrow$  [ $\bigstar$ +Bal.Blanc.]  $\Rightarrow$  Elija una opción
## **E** Control remoto inalámbrico de flash ( $\frac{1}{4}$  Modo RC)

Ajuste la configuración para el control del flash remoto inalámbrico. El control remoto está disponible con unidades de flash opcionales que admiten control remoto inalámbrico ("flash RC inalámbrico"). Para obtener información sobre el uso del control del flash remoto inalámbrico, consulte la página 262.

• Esta opción es para la toma de fotografías.

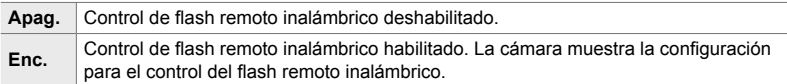

#### $\blacksquare$  pestaña  $\blacktriangleright$  [ $\clubsuit$  Modo RC]  $\blacktriangleright$  Elija una opción

• Al seleccionar [Enc.], se muestra el Panel Super Control LV del modo RC en el monitor de la cámara. Para ver el Panel Super Control LV normal, presione el botón INFO.

## **Calidad de imagen, balance de blancos y elementos relacionados con el color (Menú personalizado** X**)**

Este menú contiene elementos de mejora de la imagen, incluidas opciones para ajustar el balance de blancos y para seleccionar la calidad y el tamaño de la imagen.

### **f** Calidad y tamaño de la imagen (Establecimiento de  $\leftarrow$  :-)

Elija el tamaño de imagen y las opciones de compresión (calidad) disponibles en el menú [**n €**i-] (P. 78). La cámara puede almacenar hasta cuatro combinaciones de calidad y tamaño de imagen ( $\leq$ 1] a  $\leq$ 14]).

• Esta opción es para la toma de fotografías. Vea la página 81 para más información.

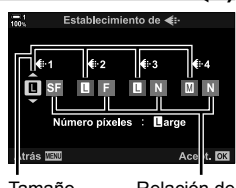

Tamaño de imagen Relación de compresión

#### Las siguientes opciones están disponibles.

#### **Tamaño de la imagen (píxeles)**  $\Box$  (Grande) | 5184 × 3888  $\text{M}$  (Media)\* 3200 × 2400  $\blacksquare$  (Pequeña) \* | 1280 × 960 **Relación de compresión SF** (Súper Fino) | 1/2,7 **F** (Fino)  $1/4$ **N** (Normal) 1/8

\* Los valores para [ $\mathbb{Q}$ ] y [SS] son predeterminados y se pueden cambiar usando  $\mathbf{\ddot{w}}$  Menú personalizado  $\blacksquare$  > [Número píxeles] (P. 82).

 $\blacksquare$  pestaña  $\blacktriangleright$  [Establecimiento de  $\blacktriangleleft$ :-]  $\blacktriangleright$  Elija una opción

## X **Elección de valores para [**X**] y [**W**] Tamaños**

 **(Número píxeles)**

Elija el tamaño, en píxeles, de las opciones [M] (Middle) y [S] (Simall) [O (i-1] (P. 78).

• Esta opción es para la toma de fotografías. Vea la página 82 para más información.

Los tamaños disponibles para las opciones  $[\mathbf{M}] \vee [\mathbf{S}]$  son:

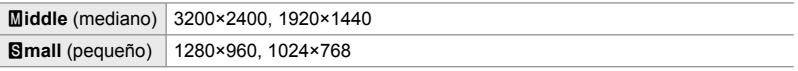

**G** pestaña  $\Rightarrow$  [Número píxeles]  $\Rightarrow$  [Middle] o [Semall]  $\Rightarrow$  Elija una configuración

## X **luminación periférica (Comp. Sombras)**

Compense la caída de brillo en los bordes de la imagen debido a las características ópticas del objetivo. Algunos objetivos pueden exhibir una caída en el brillo en los bordes del encuadre. La cámara puede compensar esto haciendo que los bordes sean más brillantes.

• Esta opción es para la toma de fotografías y la grabación de vídeos.

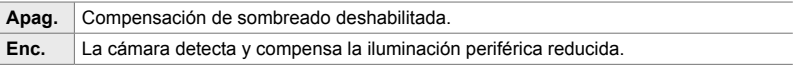

• [Enc.] no tiene efecto cuando se conecta un teleconversor o un tubo de extensión.

• El ruido puede ser más notable en los bordes del marco a sensibilidades ISO altas.

**G** pestaña  $\Rightarrow$  [Comp. Sombras]  $\Rightarrow$  Elija una opción

## X **Ajuste del tono (**K **BB)**

Compense los cambios de color debido al color de la fuente de luz. El balance de blancos hace que los objetos blancos se vean blancos. Aunque [Auto] funciona bien en la mayoría de las situaciones, puede elegir una opción adecuada para la fuente de luz si [Auto] no logra que los objetos blancos se vean blancos o si en cambio desea proporcionar deliberadamente a los objetos blancos un tono de color.

• Esta opción es para la toma de fotografías. Vea la página 202 para más información. La opción seleccionada para [ $\Omega$  BB] en el  $\Omega$  menú de vídeo tiene efecto en el modo  $\Omega$  (vídeo) (P. 380).

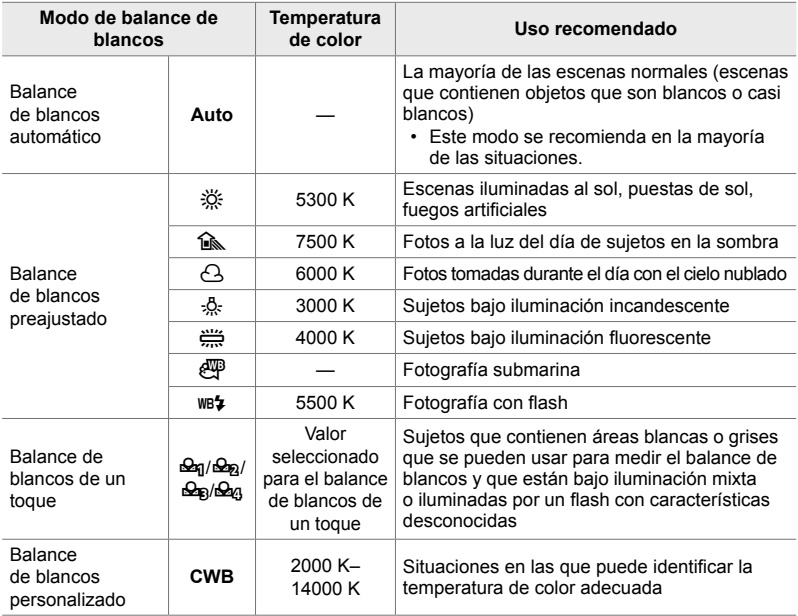

- El ajuste está disponible para cada modo. El balance de blancos se puede ajustar en los ejes A (azul ámbar) y G (verde-magenta).
- El balance de blancos de un toque se puede usar para elegir entre los valores seleccionados previamente. Para obtener más información sobre el balance de blancos de un toque, consulte la página 207.
- El balance de blancos personalizado ofrece configuraciones de 2000 a 14000 K.

#### **G** pestaña  $\Rightarrow$  [**C** BB]  $\Rightarrow$  Elija una opción

- Cuando se resalta el balance de blancos personalizado (CWB), puede presionar  $\triangleright$  en las teclas de control y usar los botones  $\Delta \nabla$  para elegir la temperatura del color.
- Para ajustar el balance de blancos, resalte una opción, presione el botón  $\triangleright$  para mostrar las opciones de ajuste y luego realice los ajustes deseados.
- Presione el botón  $\odot$  (vídeo) en la pantalla de ajuste fino A o G para obtener una vista previa del efecto en el monitor. Presione el botón  $\odot$  nuevamente para volver a la pantalla de ajuste fino A o G.
- $\cdot$  El balance de blancos se puede ajustar usando un botón directo (el botón  $\textsf{WB}$ ), el Panel Super Control LV o controles en vivo. Los mismos controles se pueden usar para ajustar el balance de blancos en el modo  $\mathfrak{P}$  (vídeo).

## *C* Ajuste [**C** BB] (**C** Todas  $\overline{wz}$ )

Ajusta el balance de blancos de forma generalizada. El balance de blancos se establece eligiendo un modo que coincida con la fuente de luz; este elemento ajusta todos los modos por la misma cantidad.

• Esta opción es para la toma de fotografías. La opción seleccionada para  $\sqrt{N}$  Todas  $\sqrt{N}$ tiene efecto en el modo  $\mathfrak{g}$  (P. 385).

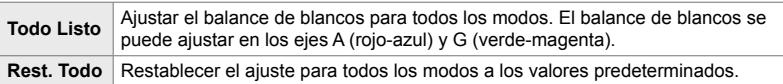

#### **G** pestaña  $\blacktriangleright$  [**G** Todas  $\mathbb{Z}$ ]  $\blacktriangleright$  Elija una opción

• Después de seleccionar [Todo Listo], ajuste el balance de blancos en los ejes A y G. Después de seleccionar [Rest. Todo], resalte [Sí] y presione el botón OK.

#### X **Mantener el cólor cálido bajo iluminación incandescente (**KW **Mant. color cálido)**

Cuando se selecciona [Auto] para [C BB], puede optar por conservar los colores cálidos que se ven bajo la luz incandescente. Aunque el balance de blancos se ajustará automáticamente para la fuente de luz, se conservarán los colores cálidos producidos por la iluminación incandescente.

• Esta opción es para la toma de fotografías. La opción seleccionada para  $[\mathfrak{D}_M]$  Mant. color cálido] tiene efecto en el modo  $\mathfrak{g}$  (P. 383).

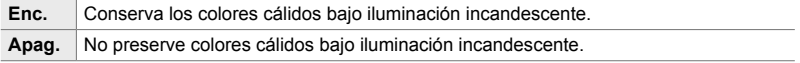

G pestaña  $\Rightarrow$  [C AUTO Mant. color cálido]  $\Rightarrow$  Elija una opción

## X **Elegir un espacio de color (Espac. Color)**

Elija un espacio de color para garantizar una reproducción precisa del color cuando las fotos se envían a una impresora o pantalla externa.

• Esta opción es para la toma de fotografías. Vea la página 232 para más información.

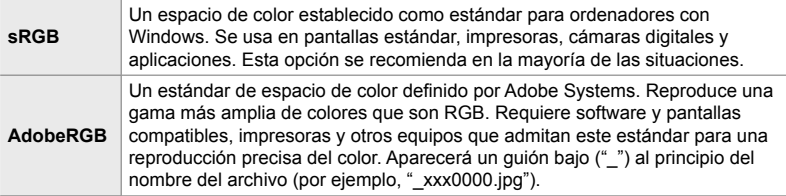

• [AdobeRGB] no está disponible en los modos de fotografía con fi ltro artístico o durante la fotografía HDR. [sRGB] se selecciona en su lugar.

 $\blacksquare$  pestaña  $\Rightarrow$  [Espac. Color]  $\Rightarrow$  Elija una opción

## **Elementos relacionados con el almacenamiento y la eliminación (Menú personalizado** Y **y** Z**)**

Estos menús contienen principalmente elementos relacionados con el almacenamiento y la eliminación de los datos de imagen grabados con la cámara.

## Y **Selección de ranura de tarjeta (Ajustes ranura tarj.)**

La cámara tiene ranuras para dos tarjetas de memoria. Elija una función para la tarjeta en cada ranura. Para obtener más información, consulte "2-3 Configuración relacionada con la tarjeta" (P. 71) y "3-3 Configuración relacionada con la tarjeta" (P. 316).

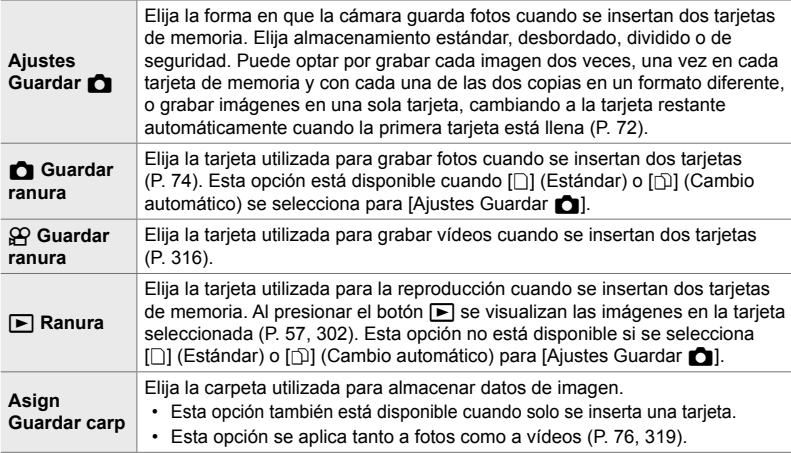

- La tarjeta utilizada para la reproducción o para grabar nuevas fotos y vídeos se puede elegir de la siguiente manera:
	- Pulsando el botón **CARD** y posteriormente girando el dial delantero o trasero
	- Manteniendo pulsado el botón  $\blacktriangleright$  y girando el dial delantero o trasero Esto no cambia la opción seleccionada para [F] Ranura].
- La opción seleccionada para la calidad de imagen puede cambiar si cambia de tarjeta cambiando la configuración o insertando o retirando tarjetas cuando se selecciona [Dupl. Independ.  $\Box$ ] o [Dupl. Independ.  $\dag$  | para [Ajustes Guardar **K**]. Verifique la opción seleccionada para la calidad de imagen antes de disparar.
- Los ajustes que no sean [GP Guardar ranura] y [Asign Guardar carp] solo se pueden acceder en los modos de fotografía.

 $\mathbf{H}$  pestaña  $\Rightarrow$  [Ajustes ranura tarj.]  $\Rightarrow$  Elija una opción  $\Rightarrow$  Elija una configuración

- Cuando se selecciona [ $\Box$ ] (Cambio automático) para [Ajustes Guardar na l, la cámara cambiará automáticamente entre la última imagen en la primera tarjeta y la primera imagen en la segunda tarjeta.
- En el modo  $\Omega$  (vídeo), la ranura seleccionada para  $\Omega$  Guardar ranura] también sirve como  $la$ [ $\Box$ Ranura].

## Y **Opciones de nombres de archivo (Nom Fichero)**

Elija la forma en que la cámara nombra los archivos al guardar fotos o vídeos en tarjetas de memoria. Los nombres de archivo consisten en un prefijo de cuatro caracteres y un número de cuatro dígitos. Use esta opción para elegir cómo se asignan los números de archivo.

• Cuando se insertan dos tarjetas, la cámara puede crear nuevas carpetas o no puede numerar los archivos consecutivamente según los números de archivo y carpeta actualmente en uso en cada tarjeta.

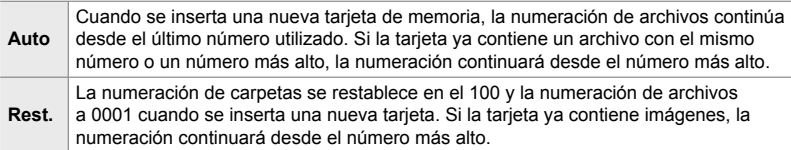

**ED** pestaña → [Nom Fichero] → Elija una opción

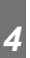

#### Y **Nombre de archivos (Edit. Nom Archivo)**

Elija la forma en que la cámara nombra los archivos al guardar fotos y vídeos en tarjetas de memoria. Los nombres de archivo consisten en un prefijo de cuatro letras seguido de un número de archivo de cuatro dígitos. Puede cambiar el prefijo como lo desee. La parte editable varía según la opción seleccionada para [Espac. Color] (P. 232).

#### **[sRGB] seleccionado para [Espac. Color]**:

**Pmdd**0000.jpg — La parte "Pmdd" puede cambiarse

#### **[AdobeRGB] seleccionado para [Espac. Color] (solo fotos)**:

\_**mdd**0000.jpg — La parte "mdd" puede cambiarse

 $\mathbf{H}$  pestaña  $\Rightarrow$  [Edit. Nom Archivo]  $\Rightarrow$  Elija una opción  $\Rightarrow$  Elija una configuración

• Seleccione [Apag.] para usar los prefijos predeterminados.

## **Resolución de salida** (Config. Ppp)

Elija la información de resolución de salida (en puntos por pulgada o ppp) almacenada con archivos de imágenes fotográficas. La resolución seleccionada se usará cuando se impriman las imágenes.

• Esta opción es para la toma de fotografías.

 $\mathbf{m}$  pestaña  $\Rightarrow$  [Config. Ppp]  $\Rightarrow$  Elija la configuración deseada

## **Hi** Agregar información de derechos de autor (Copyright)

Elija la información de derecho de autor almacenada con las fotos cuando se guardan. La información de derecho de autor se almacena como etiquetas Exif.

• Esta opción es para la toma de fotografías.

Olympus no se hará responsable de ninguna disputa o daño que surja del uso de la función [Copyright]. Utilícela bajo su propia responsabilidad.

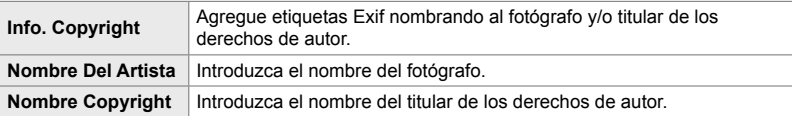

**III** pestaña  $\Rightarrow$  [Copyright]  $\Rightarrow$  Resalte una opción y presione  $\triangleright$  en las teclas de control

- [Info. Copyright]: Resalte [Apag.] o [Enc.] y presione el botón OK.
- [Nombre Del Artista]/[Nombre Copyright]: Resalte y presione el botón  $\triangleright$  para ver la pantalla de entrada de texto.

**Introducción del nombre del fotógrafo/titular de derechos de autor (Copyright)**

- **1)** Resalte las letras y presione el botón OK.
	- Las letras aparecerán en el área de visualización de texto.
	- Para borrar el caracter actual, presione el botón  $\blacksquare$ .
- **2)** Para eliminar caracteres introducidos previamente, presione el botón INFO para colocar el cursor en el área de visualización de texto.
	- Resalte las letras y presione el botón  $\overline{w}$  para eliminar.
- **3)** Resalte [END] y presione el botón OK cuando la entrada esté completa.

Use el dial delantero o trasero, las teclas de control o el multiselector para colocar el cursor.

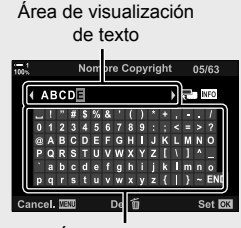

Área del teclado

## Guardar datos del objetivo (Ajustes info. objetivo)

Agregue datos del objetivo especificados por el usuario a la imagen de datos Exif. Puede agregar información según sea necesario cuando utilice objetivos que no proporcionan datos de objetivo a la cámara. La cámara puede almacenar información de hasta 10 objetivos. Estos datos también proporcionan la longitud focal utilizada para las funciones de estabilización de imagen y corrección de líneas convergentes.

• Esta opción es para la toma de fotografías.

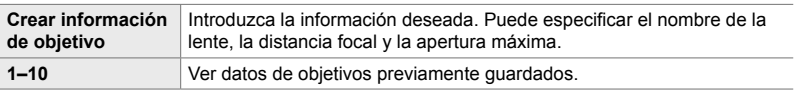

#### **Guardar datos de objetivos**

 $\mathbf{H}$  pestaña  $\Rightarrow$  [Ajustes info. objetivo]  $\Rightarrow$  Resalte [Crear información de objetivo] y presionar  $\triangleright$  en las teclas de control

- [Nombre de objetivo]: Resalte y presione el botón  $\triangleright$  para ver la pantalla de entrada de texto.
- [D. Focal]/[Valor de apertura]: Resalte y presione el botón  $\triangleright$  para ver opciones. Elija un valor usando las teclas de control y presione el botón OK.

#### **Introduzca el nombre del objetivo**

- **1)** Resalte las letras y presione el botón OK.
	- La letra aparecerá en el área de visualización de texto.
	- Para borrar el caracter actual, presione el botón  $\overline{u}$ .
- **2)** Para eliminar caracteres introducidos previamente, presione el botón INFO para colocar el cursor en el área de visualización de texto.
	- Resalte las letras y presione el botón  $\overline{w}$  para eliminar.
- **3)** Resalte [END] y presione el botón OK cuando la entrada esté completa.

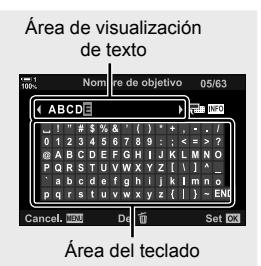

Use el dial delantero o trasero, las teclas de control o el multiselector para colocar el cursor.

#### **Agregar datos del objetivo a la información de la imagen**

Si la cámara no puede obtener los datos del objetivo actual, en su lugar puede suministrar datos de objetivos previamente guardados.

**III** pestaña  $\Rightarrow$  [Ajustes info. objetivo]  $\Rightarrow$  Resalte el nombre del objetvo y presione el botón OK

 $\cdot$  El objetivo seleccionado se indica con una  $\blacktriangledown$ .

#### $\mathbb{Z}$

• Se puede asignar [Ajustes info. objetivo] a un control de cámara usando  $\Box$  Función Botón]  $(P. 463)$  o  $\left[\frac{Q}{Q}\right]$  Función Botón] (P. 417). La información de la lente se puede seleccionar cuando, por ejemplo, cambie los objetivos.

## Desactive la confirmación de borrado (Borrado Rápido)

Si esta opción está habilitada cuando se presiona el botón  $\widehat{w}$  para eliminar fotos o vídeos, la cámara no mostrará un diálogo de confirmación, sino que eliminará las imágenes inmediatamente.

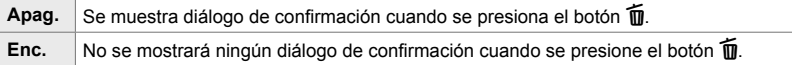

**E2** pestaña → [Borrado Rápido] → Elija una opción

#### Z **Opciones de borrado RAW+JPEG (RAW+JPEG Borrado)**

Elija la operación realizada cuando las imágenes [RAW+JPEG] se eliminan una a una.

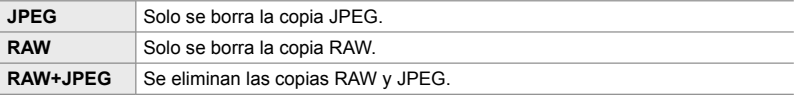

• Cuando se borran las imágenes [RAW+JPEG] utilizando [Borrar Todo] (P. 276) o [Borrar Selec.] (P. 279), se eliminarán las copias RAW y JPEG.

 $\Box$ 2 pestaña  $\Rightarrow$  [RAW+JPEG Borrado]  $\Rightarrow$  Elegir una opción

## Z **[Sí]/[No] Predeterminado (Prioridad Est.)**

Elija la opción resaltada de forma predeterminada cuando se muestra una confirmación [Sí]/[No].

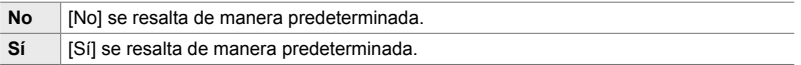

**E2** pestaña → [Prioridad Est.] → Elija una opción

## **Elementos relacionados con el visor (Menú personalizado**  $\blacksquare$ **)**

Este menú contiene elementos pertenecientes a la pantalla del visor electrónico (EVF).

• "EVF" significa "electronic viewfinder".

## a **Selección de pantalla automática (Cambio auto visor)**

Elija si la cámara cambia automáticamente entre el visor y el Live View del monitor.

• Esta opción es para la toma de fotografías y la grabación de vídeos. Para obtener más información, consulte "2 Tomar y Visualizar Fotografías" (P. 51) y "3 Grabar y ver vídeos" (P. 293).

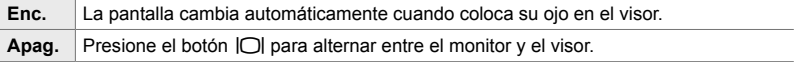

pestaña  $\blacktriangleright$  [Cambio auto visor]  $\blacktriangleright$  Elija una opción

### **a** Brillo y tono del visor (Ajuste de EVF)

Ajusta el brillo y el tono del visor. La pantalla cambia al visor mientras estas configuraciones se están ajustando.

• Esta opción es para la toma de fotografías y la grabación de vídeos.

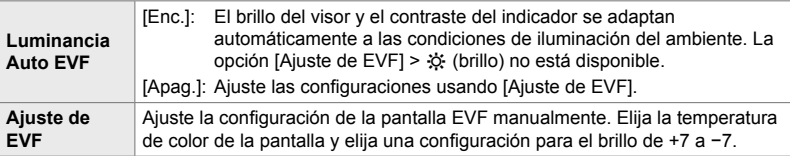

**p** pestaña  $\Rightarrow$  [Ajuste de EVF] Elija una opción  $\Rightarrow$  Elija una configuración

- Después de seleccionar [Luminancia Auto EVF], resalte [Enc.] o [Apag.] y presione el botón OK.
- El visor se enciende automáticamente cuando selecciona [Ajuste de EVF]. Resalte ※ (brillo) o  $\mathbb{I}^{\infty}$  (temperatura de color) usando  $\triangleleft$  en las teclas de control y use los botones  $\Delta \nabla$  para elegir un valor.

## a **Estilo de visualización del visor (Estilo visor)**

Seleccione el estilo de visualización del visor.

- Esta opción es para la toma de fotografías y la grabación de vídeos.
- Para obtener información sobre la pantalla, consulte las páginas 83 (modo fotografía) y 326 (modo vídeo).
- Para obtener más información sobre el contenido de la visualización del visor, consulte "Visor (Fotografía)" (P. 88) o "Visor (Grabación de vídeo)" (P. 330).

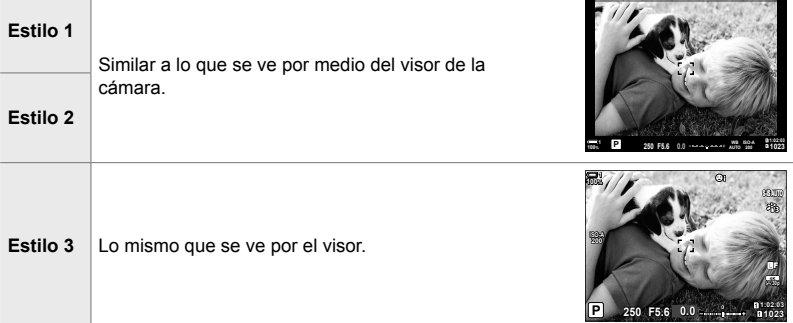

■ pestaña → [Estilo visor] → Elija una opción

#### a **Opciones de visualización de información del visor (Ajustes Info de** V**)**

Elija la información que se puede ver presionando el botón INFO en la visualización del visor.

Al igual que con el monitor, puede visualizar un histograma o indicador de nivel en el visor presionando el botón **INFO**. Este elemento se utiliza para elegir los tipos de visualización disponibles. Tiene efecto cuando se selecciona [Estilo 1] o [Estilo 2] para [Estilo visor].

- Esta opción es para la toma de fotografías. La opción seleccionada para [Ajustes Info de  $\Omega$ ] tiene efecto en el modo  $\mathfrak{g}$  (P. 429).
- Puede elegir entre dos pantallas personalizadas que contienen los indicadores que selecciona y una tercera pantalla que muestra la información del sensor de campo.

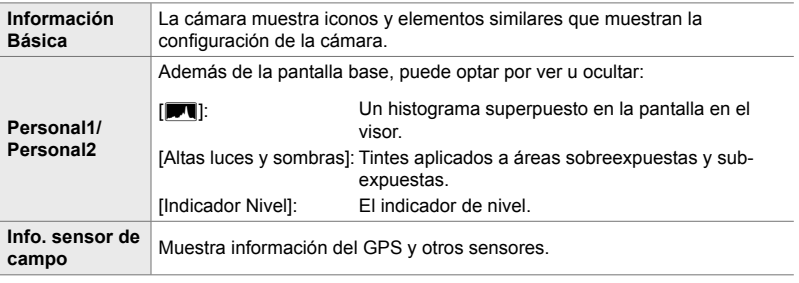

**D** pestaña  $\blacktriangleright$  [Ajustes Info de  $\blacktriangleright$ ]  $\blacktriangleright$  Resalte las opciones y presione el botón **OK** 

- Los elementos marcados con una v aparecen en la visualización del visor.
- Para elegir las pantallas personalizadas disponibles en el visor, resalte [Personal1] o [Personal2] y presione  $\triangleright$  en el panel de control.

#### a **Opciones de cuadrícula en el marco del visor (Ajustes de cuadrícula EVF)**

Elija si desea mostrar una cuadrícula de encuadre en el visor. También puede elegir el color y la transparencia de la guía. Este elemento tiene efecto cuando se selecciona [Estilo 1] o [Estilo 2] para [Estilo visor].

- Esta opción es para la toma de fotografías y la grabación de vídeos.
- La opción elegida para este elemento se ignora cuando se selecciona [Enc.] para  $\clubsuit$  Menú personalizado **B** > [Ajustes de cuadrícula] > [Aplicar ajustes al EVF].

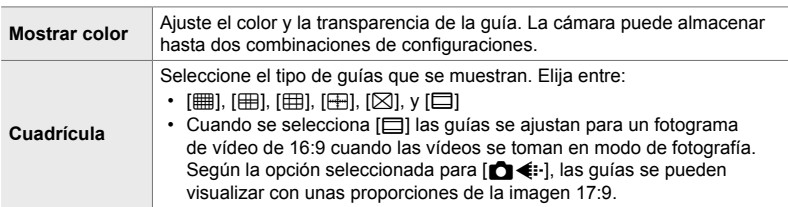

**p** pestaña  $\Rightarrow$  [Ajustes de cuadrícula EVF]  $\Rightarrow$  Elija una opción  $\Rightarrow$  Elija una configuración

- Use  $\Delta \nabla$  en las teclas de control para elegir una configuración para [Mostrar color].
- La cuadrícula de encuadre seleccionada aquí no se muestra durante la acumulación de enfoque (P. 243).

### **Visualización del indicador de nivel (□ nivel intermedio)**

Elija si el indicador de nivel se puede visualizar en el visor presionando el disparador hasta la mitad cuando se selecciona [Estilo 1] o [Estilo 2] para [Estilo visor].

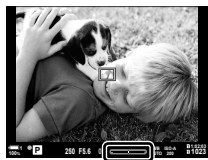

Mostrar cuando se presiona el disparador hasta la mitad

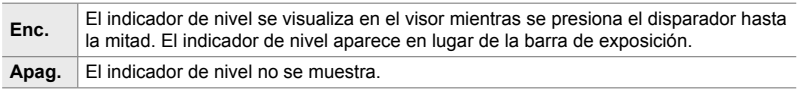

**n** pestaña  $\Rightarrow$  [ $\Box$  nivel intermedio]  $\Rightarrow$  Elija una opción

### a **Simulación de visor óptico (Visor óptico simulado)**

Aumente el rango dinámico de la visualización del visor, aumentando la cantidad de detalles visibles en luces altas y sombras de forma similar a los visores ópticos. Los sujetos retroiluminados y similares son más fáciles de ver.

- Los efectos de exposición, el balance de blancos, los filtros artísticos del modo color de la imagen y otras configuraciones de disparo no se pueden previsualizar mientras esté activada la simulación óptica del visor.
- Esta opción es para la toma de fotografías. Vea la página 89 para más información.

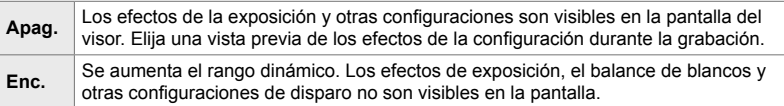

pestaña  $\Rightarrow$  [Visor óptico simulado]  $\Rightarrow$  Elija una opción

%

• [Visor óptico simulado] se puede asignar a un control utilizando  $\Box$  Función Botón] (P. 463). Esto permite activar o desactivar la simulación óptica del visor con solo tocar un botón.

## **Otras configuraciones personalizadas (Menú personalizado** b**,** c**, y** Q**)**

Estos menú contienen elementos relacionados con controles de pantalla táctil, baterías y similares. También se pueden encontrar artículos relacionados con GPS, así como un artículo para reducir la distorsión en las imágenes tomadas con objetivos ojo de pez.

## **11** Verificación del procesamiento de imágenes (Mapeo Píx.)

Verifique el sensor de imagen y las funciones de procesamiento de imagen simultáneamente. Para obtener mejores resultados, termine de disparar y reproducir y espere al menos un minuto antes de realizar el procedimiento.

• Asegúrese de volver a realizar la comprobación si apaga accidentalmente la cámara mientras la comprobación está en curso.

**b** pestaña  $\Rightarrow$  [Mapeo Píx.]  $\Rightarrow$  Resalte [Inicio] y presione el botón **OK** 

### **b Opciones de retención de botón** (Tiempo pulsado)

Elija cuánto tiempo se deben presionar los botones para realizar reinicios y otras funciones similares para varias funciones. Para facilitar el uso, los tiempos de espera de los botones se pueden configurar por separado para diferentes funciones.

• Esta opción es para la toma de fotografías y la grabación de vídeos. Consulte las secciones relevantes para obtener más información sobre las funciones a continuación.

#### **Características disponibles**

- Finalizar LV  $Q$
- Reiniciar encua. LV  $Q$
- Finalizar  $\Box$  (pantalla de zoom de teleconversor de vídeo)
- Reiniciar encua. El (posición del marco de zoom del teleconvertidor de vídeo)
- Reiniciar **E**
- Reiniciar  $\frac{1}{2}$  (compensación de flash)
- Reiniciar  $\boxtimes$  (resaltado y control de sombras)

• Reiniciar  $\circledcirc$  (Generador Color)

- Reiniciar  $[\cdot; \cdot]$
- Usar int. autom. visor
- Finalizar  $\mathsf{FQ}$
- Insertar Tono claquet
- Finalizar  $\mathbf{w}$
- Reiniciar  $\overline{\mathbf{w}}$
- Bloqueo int. G (controles táctiles)
- Llamar ajustes BKT
- Finalizar Flicker Scan
- **b** pestaña  $\Rightarrow$  [Tiempo pulsado]  $\Rightarrow$  Elija una opción  $\Rightarrow$  Elija una configuración

## **b** Calibración del indicador de nivel (Ajuste de nivel)

Corrija la desviación en el indicador de nivel. Calibre el medidor si encuentra que ya no está realmente a punto o nivelado.

• Esta opción es para la toma de fotografías y la grabación de vídeos.

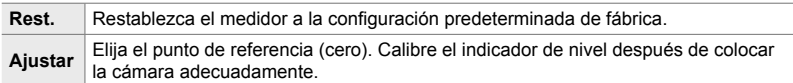

**D** pestaña  $\Rightarrow$  [Ajuste de nivel]  $\Rightarrow$  Resalte una opción  $\Rightarrow$  Presione OK

#### **11** Desactivación de los controles táctiles

 **(Ajustes pantalla táctil)**

Habilitar o deshabilitar los controles táctiles.

• Esta opción es para la toma de fotografías y la grabación de vídeos.

**Apag.** Deshabilite los controles táctiles. **Enc.** Habilite lo controles táctiles.

**b pestaña** (Ajustes pantalla táctil] **Elija una opción** 

## b **Guardar la posición del cursor (Menú Recordar)**

La cámara guarda la posición actual del cursor en el momento en que sale de los menús y regresa a esa posición cuando se muestran los menús.

• Esta opción es para la toma de fotografías y la grabación de vídeos.

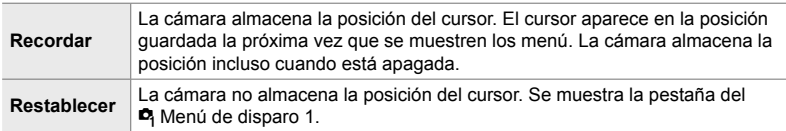

**b pestaña**  $\Rightarrow$  [Menú Recordar]  $\Rightarrow$  Elija una opción

### b **Reducción de la distorsión ojo de pez**

#### **(Compensa ojo de pez)**

Reduzca la distorsión al disparar con objetivos ojo de pez para obtener resultados similares a los producidos con objetivos de tipo gran angular. Puede elegir entre tres niveles diferentes. También puede reducir simultáneamente la distorsión cuando dispara bajo el agua.

- Esta opción es para la toma de fotografías. Vea la página 250 para más información.
- Esta opción solo está disponible con objetivos ojo de pez compatibles. A partir de enero de 2019, podría usarse con M.ZUIKO DIGITAL ED 8mm f1.8 Fisheye PRO.

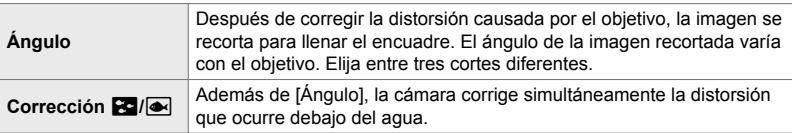

 $\mathbf{B}$  pestaña  $\Rightarrow$  [Compensa ojo de pez]  $\Rightarrow$  Elija una opción  $\Rightarrow$  Resalte una configuración y presione el botón OK

- Cuando la compensación de ojo de pez está activa, se mostrará un icono  $\boxed{13}$  junto con el corte seleccionado. Para desactivar la corrección fisheye, abra el menú y seleccione [Apag.]
- [Compensa ojo de pez] se puede asignar a un botón. Luego se puede encender o apagar simplemente presionando el botón. El control se puede asignar utilizando el elemento [C] Función Botón] en ※ Menú personalizado Fo (P. 463).

## c **Orden y estado de la batería (Ajustes de la batería)**

Ver el estado de la batería y elegir el orden en el que se utilizan las baterías.

• Esta opción es para la toma de fotografías y la grabación de vídeos.

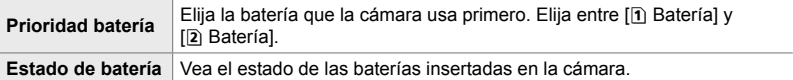

**El** pestaña  $\Rightarrow$  [Ajustes de la batería]  $\Rightarrow$  Elija una opción  $\Rightarrow$  Elija una configuración

• Para ver el estado de la batería, resalte lEstado de batería] y presione  $\triangleright$  en las teclas de control.

#### **2** Atenuación de la luz de fondo (Backlit LCD)

Elija el período de tiempo antes de que la luz de fondo del monitor se atenúe cuando no se realizan operaciones. La atenuación de la luz de fondo reduce el consumo de la batería.

- Esta opción es para la toma de fotografías y la grabación de vídeos.
- Elija entre [Hold], [8seg] , [30seg], y [1min]. La luz de fondo no se atenuará si se selecciona [Hold].

 $\mathbf{E}$  pestaña  $\Rightarrow$  [Backlit LCD]  $\Rightarrow$  Elija una opción

#### c **Opciones de suspensión (ahorro de energía)**

 **(Modo reposo)**

Elija la demora antes de que la cámara se ponga en modo reposo cuando no se realizan operaciones. En el modo reposo, las operaciones de la cámara se suspenden y el monitor se apaga.

- Esta opción es para la toma de fotografías y la grabación de vídeos.
- Elija entre [Apag.], [1min], [3min], y [5min].
- La cámara no entrará en el modo reposo si se selecciona [Apag.].
- El funcionamiento normal puede restablecerse presionando el disparador hasta la mitad o usando los botones o el multiselector.
- La cámara no entrará en el modo de suspensión: mientras está en progreso una exposición múltiple o mientras está conectada a un dispositivo HDMI o a través de Wi-Fi o USB a un smartphone o a un ordenador.
- Los controles que están actualmente bloqueados a través de la palanca de bloqueo no se pueden usar para reactivar la cámara (P. 503).
- La cámara puede requerir un tiempo adicional para recuperarse del modo reposo cuando se selecciona [Enc.] (activado) para [Ajustes de Wi-Fi/Bluetooth] > [Apagar en espera]. G "Conexión cuando la cámara está apagada (Apagar en espera)" (P. 590)

**2** pestaña  $\Rightarrow$  [Modo reposo]  $\Rightarrow$  Elija una opción

## c **Opciones de apagado automático (Temporiz. apagado)**

La cámara se apagará automáticamente si no se realiza ninguna operación durante un tiempo establecido después de haber entrado en modo reposo. Esta opción se utiliza para elegir la demora antes de que la cámara se apague automáticamente.

- Esta opción es para la toma de fotografías y la grabación de vídeos.
- Elija entre [Apag.], [5min], [30min], [1h], y [4h].

*4*

- La cámara no se apagará automáticamente si se selecciona [Apag.].
- Para reactivar la cámara después de que se haya apagado automáticamente, encienda la cámara con la palanca ON/OFF.

**El** pestaña  $\Rightarrow$  [Temporiz. apagado]  $\Rightarrow$  Elija una opción

## **2** Reducción del consumo de energía

#### **(Modo reposo rápido)**

Reduzca aún más el consumo de energía durante la fotografía con visor. La demora antes de que se apague la luz de fondo o la cámara entre en modo reposo puede acortarse.

- Esta opción es para la toma de fotografías.
- El ahorro de energía no está disponible:

durante la fotografía de visualización en vivo, mientras el visor está encendido, mientras la fotografía de exposición múltiple o de disparo a intervalos está en progreso, o mientras está conectado a un dispositivo HDMI o a través de Wi-Fi o USB a un smartphone o a un ordenador.

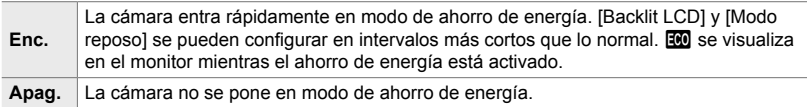

**D** pestaña  $\Rightarrow$  [Modo reposo rápido]  $\Rightarrow$  Resalte [Enc.] y presione  $\triangleright$  en las teclas de control  $\Rightarrow$  Resalte una opción usando los botones  $\triangle \nabla$  y luego presione el botón  $\triangleright \Rightarrow$  Use los botones  $\triangle \triangledown$  para elegir una configuración

• Una vez completada la configuración, presione el botón OK varias veces para volver a  $\boldsymbol{\ast}$  Menú personalizado **D**.

#### **Reducción del consumo de energía**

- *1* Seleccione [Enc.] para [Modo reposo rápido].
- *2* Seleccione [Enc.] para [Cambio auto visor] (P. 553).
- **3** Habilite la fotografía con visor.
	- En la configuración predeterminada, la fotografía con visor se puede habilitar presionando el botón  $\Box$  (LV) en Live View.
	- Un ícono **que** aparecerá en la pantalla.

**Ícono** ECO

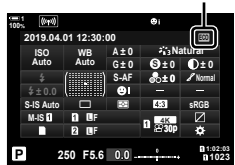

*4*

## Q **Habilitar o deshabilitar el GPS (Reg. ubicación GPS)**

Habilitar GPS. Las coordenadas del GPS se incluyen en la información grabada con las fotos, junto con los datos de otros sensores. Para obtener más información, consulte "5 Uso de los datos del sensor" (P. 567).

• Esta opción es para la toma de fotografías.

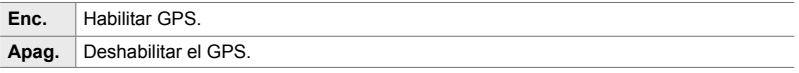

 $\mathbf{B}$  pestaña  $\Rightarrow$  [Reg. ubicación GPS]  $\Rightarrow$  Elija una opción

• Para deshabilitar el GPS por completo, deshabilite las tres opciones siguientes: [Reg. ubicación GPS], [Reg. sensor de campo] (P. 571), y [Ajuste auto. de hora] (P. 455).

### Q **Opciones del receptor GPS (Prioridad GPS)**

Elija el modo GPS. Puede priorizar la precisión sobre el ahorro de energía o el ahorro de energía sobre la precisión. Para obtener más información, consulte "5 Uso de los datos del sensor" (P. 567).

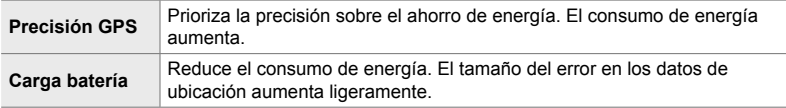

 $\mathbf{B}$  pestaña  $\Rightarrow$  [Prioridad GPS]  $\Rightarrow$  Elija una opción

### Q **Opciones de información del sensor**

#### **(Elevación/Temperatura)**

Elija las unidades en las que se muestra la información. También puede calibrar la visualización de la altitud. Para obtener más información, consulte "5 Uso de los datos del sensor" (P. 567).

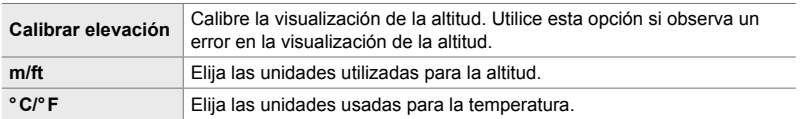

**El** pestaña  $\Rightarrow$  [Elevación/Temperatura]  $\Rightarrow$  Elija una opción  $\Rightarrow$  Elija una configuración

### Q **Registro de grabación (Reg. sensor de campo)**

Grabe un registro y guárdelo en una tarjeta de memoria. Para obtener más información, consulte "5 Uso de los datos del sensor" (P. 567).

- El registro finaliza cuando:
	- El nivel de la batería cae por debajo del 15%
	- La cámara ya no puede almacenar el registro internamente

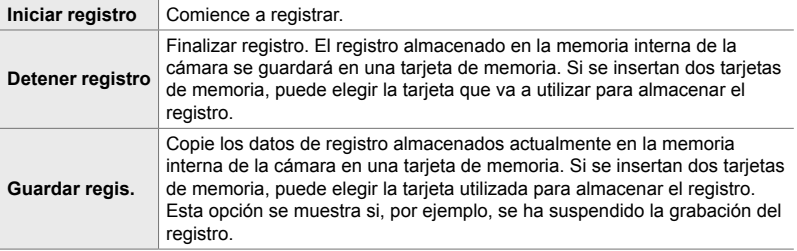

**E** pestaña  $\Rightarrow$  [Reg. sensor de campo]  $\Rightarrow$  Resalte una opción  $\Rightarrow$  Presione el botón OK

## **B** Visualización de certificados (Certificación)

Muestre los certificados de cumplimiento de algunos de los estándares con los que la cámara cumple. Los certificados restantes se pueden encontrar en la cámara o en el manual de la cámara.

 $\mathbf{B}$  pestaña  $\Rightarrow$  [Certificación]  $\Rightarrow$  Presione el botón OK

# *5* Uso de los datos del sensor

Consulte este capítulo para obtener información sobre el uso de la función GPS y los sensores incorporados de la cámara, incluidos los sensores de temperatura y presión barométrica.

## *5-1* Notas sobre los sensores de campo

La cámara puede registrar datos sobre la posición, la altitud y la dirección adquirida a través del GPS, así como datos de sensores de temperatura y presión. Estos datos también se pueden registrar con las fotografías. Los registros se pueden ver con la aplicación "OLYMPUS Image Track" (OI.Track) para smartphones.

Para obtener más información sobre OI.Track, visite:

http://app.olympus-imaging.com/oitrack/

- La cámara también es compatible con el sistema de satélites Quazi-Zenith (QZSS) y GLONASS.
- La latitud y la longitud se registran con las fotos tomadas con los datos de ubicación habilitados.
- La cámara no está equipada para la navegación.
- Utiliza la última versión de OI.Track.

#### **Indicaciones de datos GPS y de otros datos**

Estas indicaciones no son aptas para aplicaciones que requieran un alto grado de precisión, y no se garantiza la exactitud de los datos (Latitud y longitud, dirección, altitud, temperatura, entre otros) que proporcionan. La exactitud de estas indicaciones también puede verse afectada por factores que no están bajo el control del fabricante.

## **GPS: Precauciones de uso**

Desactive la LAN inalámbrica, **Bluetooth**® y GPS en los países, regiones o lugares en los que esté prohibido su uso.

La cámara está equipada con LAN inalámbrica, **Bluetooth**® y GPS. El uso de estas funciones en países fuera de la región de compra puede violar las regulaciones locales de servicio inalámbrico.

Además, algunos países y regiones pueden prohibir la adquisición de datos de ubicación sin el permiso previo del gobierno. En algunas áreas de ventas de Olympus, la cámara puede enviarse con las pantallas de datos de ubicación desactivadas.

Cada país y región tiene leyes y regulaciones que debe cumplir al usar la cámara en el extranjero. Consulte las regulaciones de su destino antes de viajar. Olympus no asume ninguna responsabilidad por el incumplimiento de las leyes y regulaciones locales.

Desactive la conexión Wi-Fi y el GPS en los aviones y en otros lugares donde esté prohibido su uso.  $\mathbb{R}$  "5-3 Deshabilitar el GPS." (P. 580), "Finalizar la conexión" (P. 598)

*5*

## **Antes de usar el GPS (Datos A-GPS)**

Dependiendo del estado de la cámara y de las comunicaciones, los datos de posición pueden tardar en obtenerse. Cuando se utiliza la función A-GPS, el tiempo que se tarda en determinar la posición puede acortarse desde unos segundos hasta unas décimas de segundo. Los datos A-GPS pueden actualizarse mediante la aplicación "OLYMPUS Image Track" (OI.Track) del smartphone o el software de PC "OLYMPUS A-GPS Utility". Asegúrese de que la fecha de la cámara está ajustada correctamente.

- Los datos A-GPS deben actualizarse cada 4 semanas. Los datos de posición pueden haber cambiado cuando ha transcurrido un tiempo desde la última actualización de los datos. Utilice cuanto sea posible nuevos datos A-GPS.
- La provisión de datos A-GPS puede finalizar sin previo aviso.

#### **Actualización de datos A-GPS desde un smartphone**

Antes de proceder a la actualización, instale la aplicación "OLYMPUS Image Track" (OI.Track) en el smartphone. Consulte la siguiente dirección URL para obtener detalles sobre cómo actualizar los datos A-GPS.

http://app.olympus-imaging.com/oitrack/

Ajuste la configuración de Wi-Fi en la cámara y establezca una conexión con un smartphone antes de continuar (P. 584). Seleccione [Actualizar datos de asistencia de GPS] en el diálogo de configuración de OI. Track.

• Si se visualiza un mensaje de error de conexión, tendrá que volver a establecer la conexión entre la cámara y el smartphone.

#### **Actualización de datos A-GPS desde un PC**

Descargue el software de utilidad OLYMPUS A-GPS desde la siguiente dirección URL, e instálelo en su PC.

```
http://sdl.olympus-imaging.com/agps/
```
Consulte el "Manual de instrucciones "OLYMPUS A-GPS Utility"" en el sitio web de la dirección URL anterior para obtener detalles sobre cómo actualizar los datos.

• Si está usando la función GPS por primera vez y la función A-GPS no se ha actualizado, o si la función no se ha utilizado durante mucho tiempo, la medida de posición puede tardar algunos minutos en completarse.

*5*

*5*

## **Registro de datos de ubicación**

Con la excepción de los datos de ubicación, los datos proporcionados por los sensores de la cámara se graban con cada imagen. El GPS debe estar habilitado antes de que se registren los datos de ubicación.

• Las imágenes con datos de ubicación se indican con un icono  $\mathcal G$  durante la reproducción.

- *1* Presione el botón MENU para visualizar los menús.
- **2** Resalte [Reg. ubicación GPS] en ❖ Menú Personalizado  $\boxed{\mathbf{B}}$  ( $\boxed{\phantom{a}}$  Utilidad) y presione  $\triangleright$  en las teclas de control.
- **3** Seleccione una opción con los botones  $\Delta \nabla$  y presione el botón OK.
- *4* Presione el botón MENU varias veces para salir de los menús.
	- Aparece un icono  $\mathcal X$  cuando se selecciona [Enc.] para [Reg. ubicación GPS].
	- El icono  $\mathcal K$  parpadeará mientras la cámara calcula su posición, deteniéndose cuando el proceso se haya completado.
- Los datos de ubicación no se grabarán con las imágenes tomadas mientras la cámara está calculando su posición.

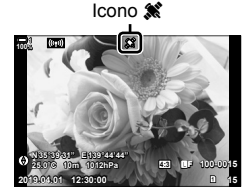

 **(Reg. ubicación GPS)**

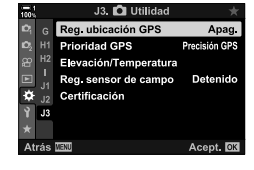

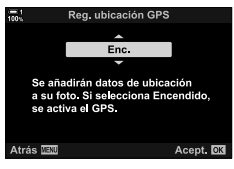

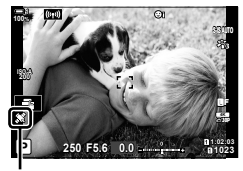

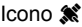

## **Registros del sensor de campo**

La cámara registra el sensor y los datos del GPS a intervalos regulares para crear un registro. Los registros se pueden ver con la aplicación "OLYMPUS Image Track" (OI.Track) para smartphones. Puede ver la ruta que hizo con su cámara y los lugares donde se tomaron las fotografías.

Use [Reg. sensor de campo] en  $\hat{\mathbf{\times}}$  Menú personalizado  $\mathbf{E}$  para iniciar el registro de datos del sensor. Los datos de ubicación se registrarán si se pueden adquirir a través del GPS.

#### **Registro de datos (Reg. sensor de campo)**

Cuando se inicia el registro, la cámara graba los datos internamente. Los datos se guardan en una tarjeta de memoria cuando finaliza el registro. El registro continuará incluso mientras la cámara esté apagada. El registro solo está disponible si el reloj de la cámara está configurado.  $\mathbb{R}$  [Ajustes de  $\mathbb{Q}$ ] (P. 455)

- El registro finaliza si:
	- El nivel de la batería cae por debajo del 15%
	- La cámara ya no puede grabar los datos de registro internamente

Las siguientes opciones están disponibles:

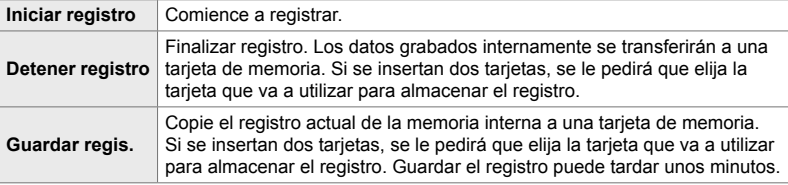

- El registro no se puede iniciar ni finalizar mientras la cámara está conectada a un smartphone.
- Aparecerá un mensaje mientras el registro se transfiere a la tarjeta de memoria. No retire la tarjeta mientras se muestra el mensaje. Si no se toma esta precaución, se podría perder el registro o dañar la cámara o la tarjeta.
- Los registros no se pueden guardar si la tarjeta de memoria está llena o es inutilizable. Borre los datos no deseados o realice los pasos necesarios para guardar el registro.
- Cada tarjeta de memoria puede almacenar un máximo de 199 archivos de registro. Se mostrará una advertencia a medida que se acerca este límite (P. 637). Inserte otra tarjeta de memoria o elimine los archivos de registro después de copiarlos en un ordenador.
- La selección de [Completo] para [Modos Reinic. / Person.] (P. 91) > [Rest.] en <sup>6</sup>] Menú de disparo 1 no afecta la opción seleccionada para [Reg. sensor de campo]. El registro actualmente almacenado en la memoria de la cámara no se borra y el registro continúa sin interrupción.
- El registro actual se puede eliminar de la memoria interna de la cámara durante las actualizaciones de firmware. Asegúrese de guardar el registro en una tarjeta de memoria antes de actualizar el firmware de la cámara.
- Mientras la cámara está apagada, la energía necesaria para registrar datos se obtiene de la batería que tenga la mayor carga, independientemente del orden de la batería elegido.
- *1* Presione el botón MENU para visualizar los menús.
- **2** Resalte [Reg. sensor de campo] en ❖ Menú personalizado  $\mathbf{E}$  ( $\bullet$  Utilidad) y presione  $\triangleright$  en las teclas de control.
- *3* Presione el botón OK cuando se muestre [Iniciar registro].
	- El elemento mostrado varía con el estado del registro. Consulte "Elementos del menú", a continuación.
- *4* Presione el botón MENU varias veces para salir de los menús.
	- Aparecerá un icono **LOG** cuando los datos del sensor se vean en la pantalla de información (P. 429, 515).

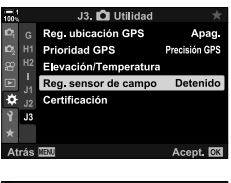

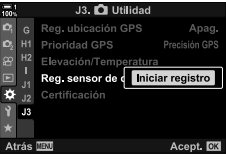

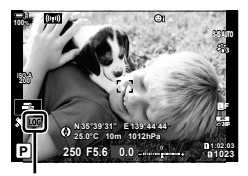

Icono Log

#### **Elemento del menú**

El contenido del menú [Reg. sensor de campo] varía del estado operacional de la cámara.

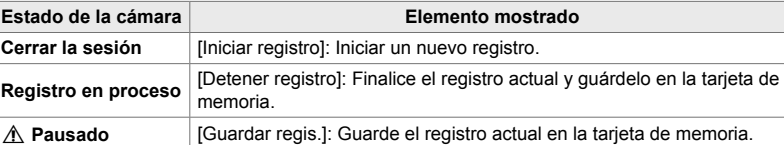

#### **Advertencias**

La siguiente tabla describe los pasos a seguir cuando se muestra una advertencia.

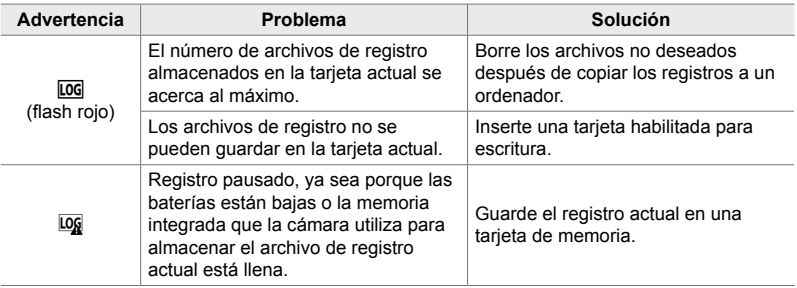

## **Visualización de datos del sensor (Ajustes de** G**/Info)**

El GPS y otros datos del sensor se pueden ver en una pantalla de brújula electrónica.

Los datos del sensor se pueden agregar a las pantallas disponibles durante la fotografía con Live View. Una pantalla de brújula electrónica está disponible durante la fotografía con visor y en otras ocasiones cuando no está disponible la visualización en vivo.

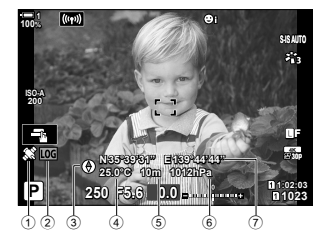

**Datos del sensor (Live View)**

- 1 Recepción de datos del GPS Estable: Posición adquirida Flash: Calcular posición
- 2 Estado del registro del sensor de campo LOG (verde): Grabación en progreso
	- LOG (rojo): Grabación en progreso (no hay una tarjeta de memoria disponible para almacenar el registro actual o se acerca el número máximo de archivos de registro)
	- LOG<sub>1</sub>: Registro suspendido o registro no guardado que queda en la memoria

#### • La orientación de la cámara se muestra a continuación:

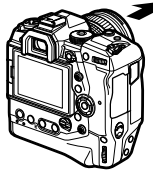

Dirección del objetivo Orientación de la parte superior de la cámara

#### **Brújula electrónica (fotografía con visor)**

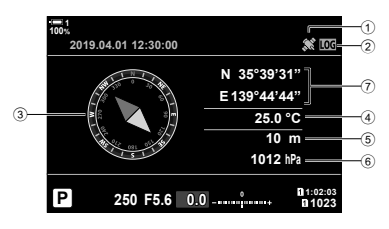

- 3 Dirección
- 4 Temperatura
- 5 Altitud
- 6 Presión barométrica
- 7 Datos de ubicación (longitud/latitud)
- Los datos de ubicación solo se muestran en la pantalla de datos del sensor cuando el GPS está habilitado. El GPS se puede habilitar usando cualquiera de los siguientes elementos:
	- [Reg. ubicación GPS] en  $\clubsuit$  Menú personalizado  $\blacksquare$  (P. 570)
	- [Reg. sensor de campo] en  $\ddot{\bm{\ast}}$  Menú personalizado  $\bm{E}$  (P. 571)
	- [Ajuste auto. de hora] en el  $\gamma$  menú configuración (P. 455)

#### **Activación de la pantalla de datos del sensor**

#### ■ Modos de fotografía fija (Ajustes de **Ga/Info)**

- *1* Presione el botón MENU para visualizar los menús.
- **2** Resalte [Ajustes de **G-**I/Info] en ※ Menú personalizado  $\blacksquare$  (Disp/ $\blacksquare$ ))/PC) y presione  $\triangleright$  en las teclas de control.
- **3** Resalte las opciones usando los botones  $\triangle \nabla$  y presione el botón  $\triangleright$ .
	- **Para habilitar la visualización de datos del sensor de visualización en vivo**: Seleccione [LV-Info], luego resalte [Info. sensor de campo] y presione el botón OK. El elemento seleccionado se marcará con un tilde  $(\blacktriangleleft)$ .
	- **Para habilitar la pantalla de brújula electrónica**: Seleccione [LV OFF-Info]**,** luego resalte [Info. sensor de campo] y presione el botón OK. El elemento seleccionado se marcará con un tilde  $(\blacktriangleleft)$ .
- *4* Presione el botón MENU cuando haya terminado la configuración.
	- $\bigstar$  Menú personalizado **D** se mostrará.
- *5* Presione el botón MENU varias veces para salir de los menús.
	- También puede salir de los menús presionando el disparador hasta la mitad.

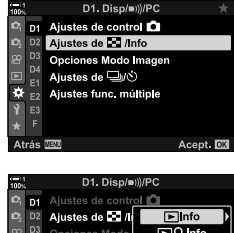

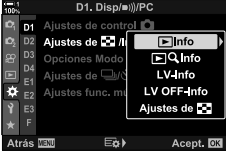

*6* Mostrar datos del sensor o la brújula electrónica.

**12:03** *250* **<b>P3.3** *0.0 Day <b>P P3.3* **<b>***P3.3* **250 F5.6 0.0**

• Los datos del sensor aparecen en la pantalla de visualización en vivo. Presione el botón INFO varias veces hasta que se muestren los datos del sensor. INFO

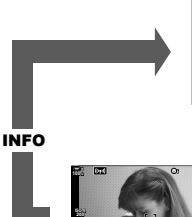

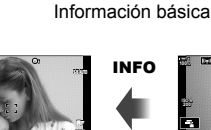

**30p 4K**

Datos del sensor

**N35°39'31" E139°44'44" 25.0°C 10m 1012hPa 0.0**

**250 F5.6**

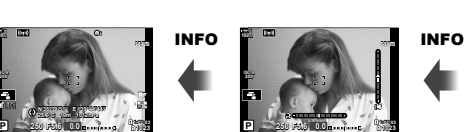

**1023**

**30p 4K** Y**F**

Indicador de Nivel (Pantalla Personalizada 2)

**1023**

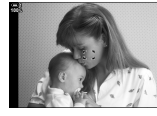

Información oculta

**200**

**100%**

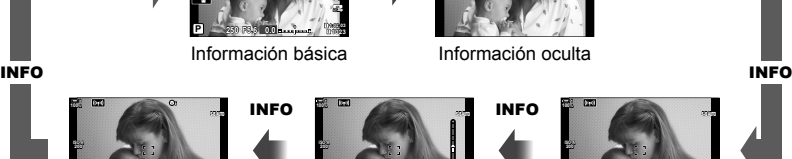

**1023**

Histograma (Pantalla Personalizada 1) **12:03 <b>P**<sub>0</sub> **P**<sub>0</sub> **250 F5.6 0.0**

- Asimismo puede mantener pulsado el botón INFO y girar el dial delantero o trasero para elegir la información que se muestra. Se pueden recorrer en cualquier dirección las pantallas.
- La brújula electrónica se muestra cuando el monitor no se está utilizando para la visualización en vivo. Presione el botón INFO para alternar la información mostrada.

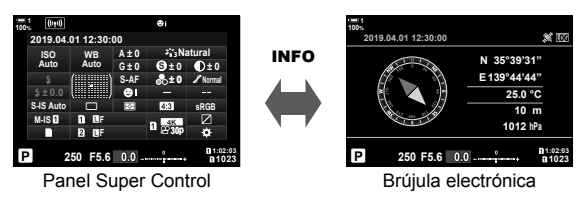

• Para ver información del sensor en el visor cuando [Estilo 1] o [Estilo 2] se selecciona para [Estilo visor], seleccione [Info. sensor de campo] para [Ajustes Info de  $\Box$ ] en  $\ast$  Menú personalizado  $\blacksquare$  (P. 555).
#### ■ Modo de vídeo (Ajustes Info de  $\Omega$ )

- *1* Presione el botón MENU para visualizar los menús.
- **2** Seleccione [Ajustes visualiz.  $\mathbb{R}$ ] en el  $\mathbb{R}$  menú de vídeo y presione  $\triangleright$  en las teclas de control.
- **3** Seleccione [Ajustes Info de  $\mathbb{R}$ ] usando los botones  $\Delta \nabla$  y presione el botón  $\triangleright$ .
- *4* Resalte [Info. sensor de campo] usando los botones  $\Delta \nabla$  y presione el botón OK.
	- $\cdot$  [Info. sensor de campo] se marcará con un tilde  $(\blacktriangleleft)$ .
- *5* Presione el botón MENU varias veces para salir de los menús.
- *6* Presione el botón INFO varias veces para ver los datos del sensor en la pantalla de disparo.

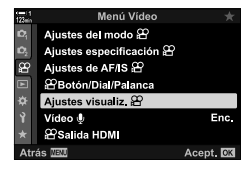

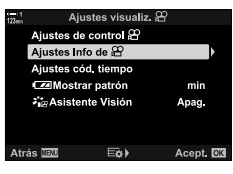

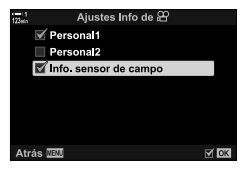

# **Opciones de visualización de datos del sensor (Elevación/Temperatura)**

Elija las unidades utilizadas para la temperatura y la altitud en la pantalla de datos del sensor. También puede calibrar la altitud.

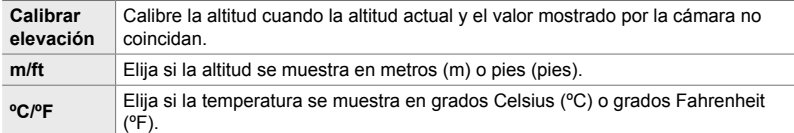

- *1* Presione el botón MENU para visualizar los menús.
- **2** Resalte [Elevación/Temperatura] en  $\boldsymbol{\ast}$  Menú personalizado  $\mathbf{B}$  ( $\bigcirc$  Utilidad) y presione  $\triangleright$  en las teclas de control.
- **3** Seleccione un elemento usando los botones  $\triangle \nabla$  y presione el botón  $\triangleright$ .
	- Se mostrarán las opciones para el elemento seleccionado.

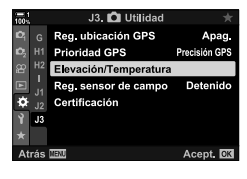

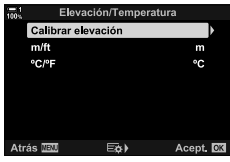

- **4** Seleccione una opción con los botones  $\triangle \nabla$  y presione el botón OK.
	- $\bigoplus$  Menú personalizado **B** se mostrará.
- *5* Presione el botón MENU varias veces para salir de los menús.

# **Opciones del GPS (Prioridad GPS)**

Elija el modo GPS.

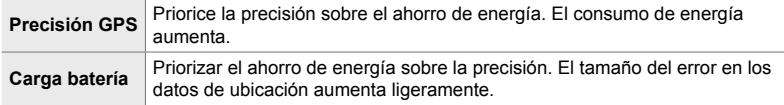

- *1* Presione el botón MENU para visualizar los menús.
- **2** Resalte [Prioridad GPS] en Menú personalizado  $\mathbf{E}$  ( $\bullet$  Utilidad) y presione  $\triangleright$  en las teclas de control.
- **3** Seleccione una opción con los botones  $\triangle \nabla$  y presione el botón OK.
	- ※ Menú personalizado B se mostrará.
- *4* Presione el botón MENU varias veces para salir de los menús.

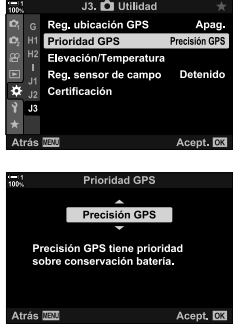

# *5-3* Deshabilitar el GPS.

El uso de GPS o Wi-Fi puede estar prohibido en algunos países, regiones o ubicaciones. Para deshabilitar el GPS, deshabilite todas las siguientes configuraciones como se describe a continuación.

- $\hat{P}$  Menú personalizado  $\hat{B}$  > [Reg. ubicación GPS] (P. 570)
- **Seleccione [Apag.]**
- $\hat{P}$  Menú personalizado  $\hat{E}$  > [Reg. sensor de campo] (P. 571)
- Confirme que [Detener registro] está seleccionado
- $\gamma$  menú de configuración > [Ajustes de  $\Theta$ ] (P. 455) > [Ajuste auto. de hora]
- Seleccione [Apag.]

#### **Acceso al Menú**

- **1**  $\mathbf{E}$  **(** $\mathbf{\Omega}$  Utilidad) pestaña  $\Rightarrow$  [Reg. ubicación GPS] (P. 570)  $\Rightarrow$  [Apag.]
- **2 D** ( $\bullet$  Utilidad) pestaña  $\bullet$  [Reg. sensor de campo] (P. 571)  $\bullet$  Confirme que [Detener registro] está seleccionado
- **3**  $\uparrow$  (menú de configuración) pestaña  $\downarrow$  [Ajustes de  $\varnothing$ ] (P. 455)  $\downarrow$  [Ajuste auto. de hora $\rightarrow$  [Apag.]

# *6* Conexión de la cámara a dispositivos externos

Conecte la cámara a dispositivos externos, como computadoras o pantallas, utilizando cables o mediante LAN inalámbrica.

# *6-1* Tipos de conexión y software

Se pueden realizar varias tareas conectando la cámara a un dispositivo externo, como un ordenador o un smartphone. Elija un tipo de conexión y software de acuerdo a sus objetivos.

#### **Conexión a smartphones a través de Wi-Fi**

Con un enlace por medio de Wi-Fi a la cámara, los smartphones se pueden usar para ver las imágenes de la cámara y tomar fotos de forma remota. Con una conexión **Bluetooth**® o Wi-Fi puede ver y descargar imágenes usando los controles de un smartphone sin siquiera encender la cámara.

Conéctese usando la aplicación "OLYMPUS Image Share" (OI.Share).

#### **Conexión a ordenadores a través de Wi-Fi**

Las imágenes se pueden cargar automáticamente a ordenador a través de un enrutador o punto de acceso. Puede tomar fotografías con la cámara y verlas en un ordenador.

Conéctese usando el software "OLYMPUS Capture".

#### **Conexión a ordenadores a través de USB**

Conecte la cámara a través de USB para controlarla de forma remota y tomar fotos desde un ordenador. También tiene la opción de transferir imágenes al ordenador automáticamente. Los ordenadores pueden usarse para recibir y ver imágenes al mismo tiempo.

Conéctese usando el software "OLYMPUS Capture".

Las fotos y los vídeos que se han transferido al ordenador se pueden editar u organizar usando "Olympus Workspace".

#### **Conexión a pantallas externas**

Las imágenes se pueden visualizar en televisores conectados a la cámara a través de HDMI. Use el televisor para mostrar imágenes a una audiencia. Cuando se conecta a un televisor, la cámara se puede controlar con el control remoto del televisor. No se requiere ninguna aplicación u otro software.

También puede conectar la cámara a monitores HDMI o vídeocámaras. Para más información, vea la página 434.

## **Precauciones para el uso de Wi-Fi y Bluetooth®**

Desactive la LAN inalámbrica, **Bluetooth**® y GPS en los países, regiones o lugares en los que esté prohibido su uso.

La cámara está equipada con LAN inalámbrica, **Bluetooth**® y GPS. El uso de estas funciones en países fuera de la región de compra puede violar las regulaciones locales de servicio inalámbrico.

Algunos países y regiones pueden prohibir la adquisición de datos de ubicación sin el permiso previo del gobierno. En algunas áreas de ventas de Olympus, la cámara puede enviarse con las pantallas de datos de ubicación desactivadas.

Cada país y región tiene sus propias leyes y regulaciones. Verifíquelos antes de viajar y obsérvelos en el extranjero. Olympus no asume ninguna responsabilidad por cualquier falla por parte del usuario en el cumplimiento de las leyes y regulaciones locales.

Desactive la conexión Wi-Fi y el GPS en los aviones y en otros lugares donde esté prohibido su uso.  $\mathbb{R}$  "5-3 Deshabilitar el GPS" (P. 580), "Finalizar la conexión" (P. 598)

- Las transmisiones inalámbricas son vulnerables a la intercepción por parte de terceros. Utilice las funciones inalámbricas teniendo esto en cuenta.
- El transceptor inalámbrico se encuentra en la empuñadura de la cámara. Manténgalo lo más alejado posible de objetos metálicos.
- Al transportar la cámara en una bolsa u otro contenedor, tenga en cuenta que el contenido del contenedor o los materiales con los que está hecho pueden interferir con transmisiones inalámbricas, lo cual puede impedir que la cámara se conecte a un smartphone.
- Las conexiones Wi-Fi aumentan el drenaje de las baterías. La conexión puede perderse durante el uso si las baterías están bajas.
- Los dispositivos como los hornos de microondas y los teléfonos inalámbricos que generan emisiones de radiofrecuencia, campos magnéticos o electricidad estática pueden reducir la velocidad o interferir con la transmisión inalámbrica de datos.
- Algunas funciones de LAN inalámbrica no están disponibles cuando el interruptor de protección contra escritura de la tarjeta de memoria está en la posición "LOCK".

# *6-2* Conexión a smartphones a través de Wi-Fi

Conecte la cámara y el smartphone mediante un vínculo de Wi-Fi directo.

Use la aplicación para smartphones "OLYMPUS Image Share" (OI.Share) para conectarse a la cámara desde un smartphone.

Una vez instalado en su smartphone, OI.Share se puede usar para ver la escena a través del objetivo de la cámara y tomar fotografías de forma remota.

OI.Share también se puede usar para ver y guardar fotos y vídeos en la tarjeta de memoria de la cámara. Mediante el uso de **Bluetooth**® y Wi-Fi, puede manejar la cámara usando solo los controles de su smartphone. También puede descargar imágenes previamente seleccionadas al smartphone mientras la cámara está apagada.

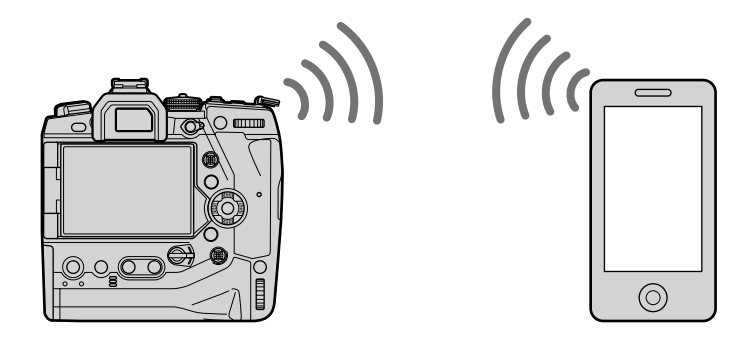

### **Instalación de aplicaciones**

Para conectarse a la cámara desde su smartphone a través de Wi-Fi, use "OLYMPUS Image Share" (OI.Share).

#### **OLYMPUS Image Share**

Utilice el smartphone para controlar la cámara de forma remota y descargar imágenes. Para más información visite:

http://app.olympus-imaging.com/oishare/

Además de OI.Share, Olympus ofrece las siguientes aplicaciones para ver registros de sensores y retocar imágenes:

• **OLYMPUS Image Track** Utilice "OLYMPUS Image Track" (OI.Track) para ver y administrar los registros de sensores de campo grabados con la cámara. Para más información visite:

http://app.olympus-imaging.com/oitrack/

#### • **OLYMPUS Image Palette**

Use "OLYMPUS Image Palette" (OI.Palette) para retocar las imágenes descargadas en el smartphone. Se admiten funciones tales como filtros artísticos, generador color y recorte de imágenes. Para más información visite:

http://app.olympus-imaging.com/oipalette/

# **Conexión a smartphones (Ajustes de Wi-Fi/Bluetooth)**

Ajuste la configuración de la cámara para la conexión a un smartphone. Se necesita OI. Share. Los cambios realizados con OI.Share se aplican tanto a Wi-Fi como a **Bluetooth**®. Instale la aplicación en el smartphone antes de continuar.

#### **Preparación de la cámara (Disponibilidad)**

Habilite Wi-Fi y **Bluetooth**® en la cámara. Tenga en cuenta que esto no es necesario con la configuración predeterminada, ya que la Wi-Fi está habilitada de forma predeterminada. La cámara muestra un icono  $\widehat{\mathcal{P}}$  cuando la Wi-Fi está habilitada.

- *1* Presione el botón MENU para visualizar los menús.
- **2** Resalte [Ajustes de Wi-Fi/Bluetooth] en el *I* menú de configuración y presione  $\triangleright$  en las teclas de control.
- **3** Resalte [Disponibilidad] usando los botones  $\triangle \triangledown$  y presione el botón  $\triangleright$ .
- 4 Seleccione [Enc.] usando los botones  $\triangle \nabla$  y presione el botón OK.
	- Se mostrarán las opciones [Ajustes de Wi-Fi/Bluetooth].
- *5* Presione el botón MENU varias veces para salir de los menús.
	- Un icono **VI** se mostrará.

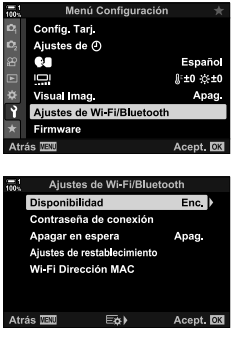

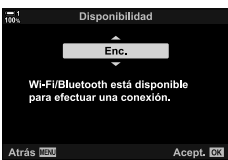

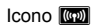

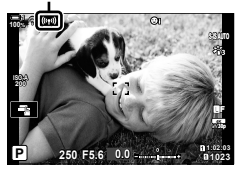

#### **Sincronizar la cámara y el smartphone**

Siga los pasos a continuación cuando conecte los dispositivos por primera vez.

- Ajuste la configuración de sincronización utilizando OI. Share, no la aplicación de configuración que forma parte del sistema operativo del smartphone.
- *1* Inicie la copia de la aplicación OI.Share instalada previamente en su smartphone.

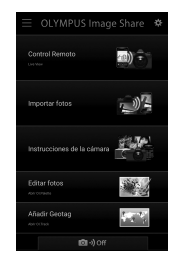

- *2* Presione el botón MENU en la cámara para mostrar los menús de la cámara.
- **3** Resalte  $\left(\frac{(\ell \cdot p)}{n}\right)$  Wi-Fi Conectar en el  $\blacktriangleright$  menú de reproducción y presione  $\triangleright$  en las teclas de control.
	- Las opciones [((v)) Wi-Fi Conectar] se mostrarán.
	- Este elemento solo está disponible cuando [Enc.] se selecciona para [Ajustes de Wi-Fi/Bluetooth] > [Disponibilidad] en la cámara  $\gamma$  menú de configuración.
- *4* Resalte [Conexión del dispositivo] usando los botones  $\Delta \nabla$  y presione el botón OK.
	- Se mostrará una guía de sincronización en el monitor de la cámara.

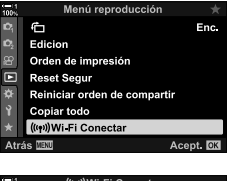

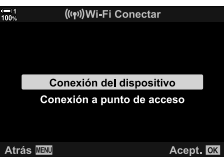

- 5 Presione el botón OK después de leer cada página de instrucciones.
	- Deténgase cuando llegue a la siguiente pantalla.

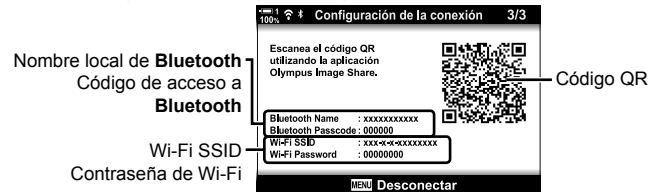

• La pantalla muestra el nombre local **Bluetooth** y el código de acceso, el Wi-Fi SSID y la contraseña y un código QR.

- *6* Toque el icono de la cámara en la parte inferior de la pantalla OI.Share.
	- Se mostrará una pestaña [Configuración sencilla].

.<br>Añadir Geotag

**<b>Q**<sup>1</sup>) Off

**DOL:** Off

Configuración sencilla

- *7* Siguiendo las instrucciones mostradas por OI.Share, escanee el código QR para continuar con la sincronización.
	- OI.Share mostrará un mensaje cuando se complete la configuración.
	- Los smartphones que no pueden escanear códigos QR deben configurarse manualmente. Toque [¿No puede] escanear el código QR?] en la pantalla de escaneo QR de OI.Share y siga las instrucciones en pantalla.
	- Si el smartphone está actualmente conectado a través de Wi-Fi a otra red o dispositivo, deberá seleccionar la cámara en la sección de conexión Wi-Fi de la aplicación de configuración del smartphone.
	- <sup> $\odot$ </sup>1 se mostrará cuando se complete la sincronización.
- *8* Una vez que los dispositivos estén sincronizados, toque [Importar fotos] en la pantalla OI.Share del smartphone para ver las imágenes en la tarjeta de memoria de la cámara.
	- Para finalizar la conexión, presione el botón MENU de la cámara o toque [Desconectar] en el monitor.
	- También puede finalizar la conexión apagando la cámara desde dentro de la pantalla OI.Share.

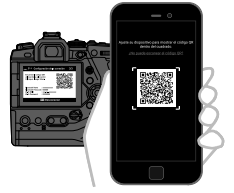

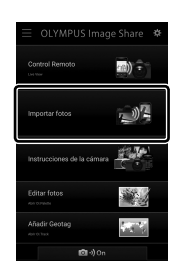

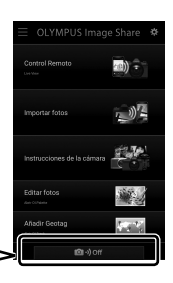

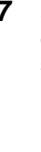

- Puede cambiar la contraseña de conexión generada por la cámara (P. 618).
- Si el smartphone no puede leer el código QR, deberá configurar el dispositivo manualmente siguiendo las instrucciones que se muestran en OI.Share.
	- **Bluetooth<sup>®</sup>: En el cuadro de diálogo de configuración de <b>Bluetooth**<sup>®</sup> de OI.Share, seleccione el nombre local que se muestra en el monitor de la cámara e introduzca el código de acceso.
	- Wi-Fi: Muestre la configuración de Wi-Fi en la aplicación de configuración del smartphone e introduzca el SSID y la contraseña que muestra la cámara. Para obtener información sobre la aplicación de configuración, consulte la documentación de su smartphone.

# **Conexión cuando la cámara está apagada (Apagar en espera)**

La cámara se puede configurar para que no finalice la conexión con el smartphone cuando está apagada. El smartphone puede acceder a la cámara y descargar automáticamente las imágenes mientras la cámara está apagada.

- Antes de continuar, confirme que:
	- [Enc.] se selecciona para [Ajustes de Wi-Fi/Bluetooth] > [Disponibilidad] (P. 586),
	- la cámara y el smartphone están sincronizados (P. 587), y
	- se inserta una tarjeta de memoria
- La cámara realiza procesamientos de red mientras se apaga con [Enc.] (habilitado) seleccionado para [Apagar en espera]. Por lo tanto, es posible que requiera un tiempo adicional para encender inmediatamente luego del apagado.

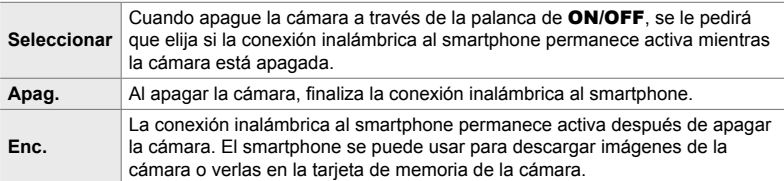

- *1* Presione el botón MENU para visualizar los menús.
- **2** Resalte [Ajustes de Wi-Fi/Bluetooth] en el *I* menú de configuración y presione  $\triangleright$  en las teclas de control.
- **3** Resalte [Apagar en espera] usando los botones  $\Delta \nabla$  y presione el botón  $\triangleright$ .
- **4** Seleccione una opción con los botones  $\Delta \nabla$  y presione el botón OK.
- *5* Presione el botón MENU varias veces para salir de los menús.

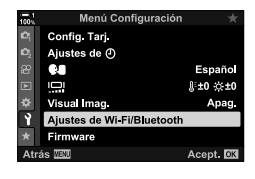

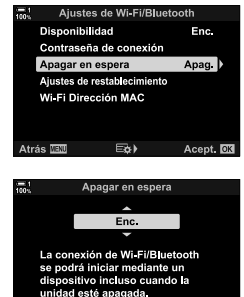

Acent **53** 

Atrás <mark>M≋</mark>

#### **[Seleccionar]**

Si selecciona [Seleccionar] para [Apagar en espera], se mostrará un diálogo de confirmación la próxima vez que se apague la cámara. Resalte una opción usando  $\triangle \nabla$ en las teclas de control y presione el botón OK.

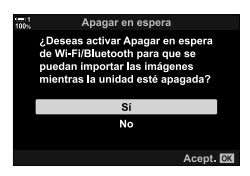

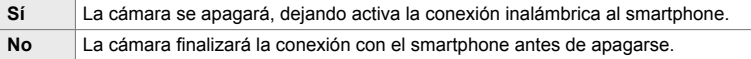

• Si no se realiza ninguna operación aproximadamente un minuto después de que aparezca el cuadro de diálogo de confirmación, la cámara finalizará la conexión inalámbrica con el smartphone y se apagará automáticamente.

- La conexión finalizará automáticamente en las condiciones que se detallan a continuación: La conexión se volverá a habilitar la próxima vez que encienda la cámara.
	- Pasan 24 horas sin que se intercambien datos con el smartphone.
	- La tarjeta de memoria se retira y se vuelve a insertar.
	- Las baterías son sustituidas.

# **Copiar imágenes en el smartphone**

Las imágenes en la tarjeta de memoria de la cámara se pueden transferir a un smartphone usando uno de los siguientes métodos:

- Use el smartphone para seleccionar imágenes para descargar.
- Descargue automáticamente las imágenes previamente seleccionadas mientras la cámara está apagada.

Estos métodos se describen a continuación.

#### **Descarga de imágenes seleccionadas con OI.Share**

Use el smartphone para ver las imágenes en la cámara y seleccione las imágenes para descargar.

- *1* Inicie la aplicación OI.Share en el smartphone.
- *2* Inicie la conexión utilizando los menús de la cámara o los controles táctiles.
	- **Para iniciar la conexión desde los menús**: Resalte [((( $\vert$ (( $\vert$ )) Wi-Fi Conectar] en el  $\vert\vert\vert$  menú de reproducción y  $p$ resione  $\triangleright$  en las teclas de control. Resalte [Conexión] del dispositivo] y presione el botón OK. **?1** se mostrará cuando se establezca una conexión.
	- **Para iniciar la conexión usando los controles**  táctiles: Toque **VI en el monitor de la cámara** y toque [Conexión del dispositivo] cuando se solicite.  $\bigcirc$  **1** se mostrará cuando se establezca una conexión.

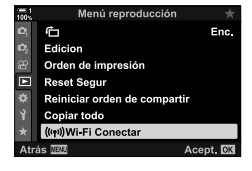

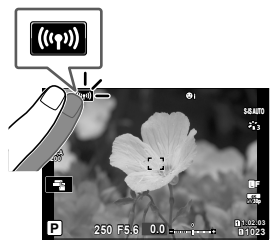

• Si ya se conectó previamente al smartphone, la cámara iniciará la conexión de manera automática.

- *3* Toque [Importar fotos] en OI.Share.
	- OI.Share listará las imágenes en la cámara.
	- La tarjeta de memoria se puede seleccionar utilizando OI.Share.

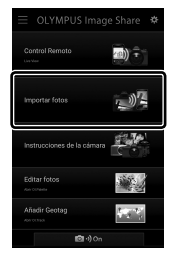

- 
- *4* Seleccione las imágenes y toque el botón guardar.
	- Una vez que se completa la descarga, puede apagar la cámara desde OI.Share.

- Si se seleccionan las siguientes opciones para [Ajustes de Wi-Fi/Bluetooth] en el  $\gamma$  menú (configuración), también podrá descargar imágenes al smartphone como se describe en los Pasos 3 y 4 mientras la cámara está apagada.
	- [Disponibilidad]: [Enc.]
	- [Apagar en espera]: [Enc.]

#### **Descarga automática**

Las imágenes previamente marcadas para compartir en la cámara se pueden descargar automáticamente cuando la cámara está apagada.

- *1* Marque las imágenes para compartir.
	- Visualice las imágenes y márquelas para compartirlas. Consulte "Selección de imágenes para compartir (Orden de compartir)" (P. 277) y "Seleccionar vídeos para compartir (Orden de compartir)" (P. 446) para obtener más información.
	- Presione el botón  $\leq$  (compartir) para marcar las imágenes para compartir durante la reproducción. Las imágenes que se han seleccionado para compartir se indican mediante un icono < Presione el botón nuevamente para quitar la selección.
	- También puede presionar el botón OK y seleccionar la opción deseada de un menú.

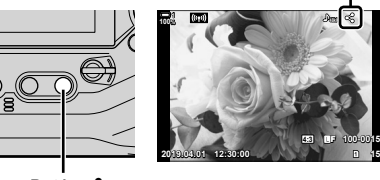

Icono "Compartir"

Botón  $\triangle$ 

- *2* Elija la operación realizada cuando la cámara está apagada.
	- Elija una opción para [Apagar en espera]. Vea la página 590 para más detalles. Botón **MENU**  $\Rightarrow$  **f** (menú de configuración)  $\Rightarrow$  [Ajustes de Wi-Fi/Bluetooth]  $\blacktriangleright$  [Apagar en espera]  $\blacktriangleright$  Resalte [Enc.] o [Seleccionar] y presione el botón **OK**
- *3* Apague la camara.
	- Las fotos y vídeos seleccionados se cargarán automáticamente en el smartphone. Si está utilizando un dispositivo iOS, inicie OI.Share en el smartphone antes de apagar la cámara.
	- Si se selecciona [Seleccionar] para [Apagar en espera], se mostrará un cuadro de diálogo de confirmación (P. 591). Resalte [Sí] y pulse el botón OK.
- Se pueden marcar hasta 200 imágenes en cada ranura para compartirlas a la vez.
- Los dispositivos iOS no se conectarán a la cámara automáticamente a través de un enrutador u otro punto de acceso inalámbrico. Utilice OI.Share para descargar imágenes.
- Algunos smartphones pueden interrumpir la descarga al entrar en modo de reposo. Configure el smartphone para que no entre en modo de reposo.

#### **Eliminación de la marca para compartir (Reiniciar orden de compartir)**

Elimine la marca para compartir de todas las imágenes en la tarjeta en una ranura seleccionada. La marca para compartir puede eliminarse de varias imágenes en una sola operación. Consulte "Selección de imágenes para compartir (Orden de compartir)" (P. 277) y "Seleccionar vídeos para compartir (Orden de compartir)" (P. 446).

- Botón **MENU**  $\Rightarrow \Box$  (menú de reproducción) pestaña  $\Rightarrow$  [Reiniciar orden de compartir]
	- $\Rightarrow$  Resalte [Sí] y presione el botón OK

# **Fotografía Remota mediante smartphone**

Utilice OI.Share para controlar la cámara de manera remota y tomar fotografías desde un smartphone.

- *1* Inicie la aplicación OI.Share en el smartphone.
- **2** Toque **(a)** en el monitor de la cámara y toque [Conexión del dispositivo] cuando se solicite.
	- Si se muestran las opciones de conexión, resalte [Conexión del dispositivo] y presione el botón OK.
	- Si ya se conectó previamente al smartphone, la cámara iniciará la conexión de manera automática.
	- Para conectar desde los menús de la cámara, resalte [((( $\psi$ )) Wi-Fi Conectar] en en el  $\blacktriangleright$  menú de reproducción y presione  $\triangleright$  en las teclas de control. Resalte [Conexión del dispositivo] y presione el botón OK.
	- <sup>1</sup> ae mostrará cuando se establezca una conexión.
- *3* Toque [Control Remoto] en OI.Share.

*4* Toque el botón para tomar fotografías.

• Las imágenes se guardarán en la tarjeta de memoria.

• Se mostrarán las opciones de control remoto.

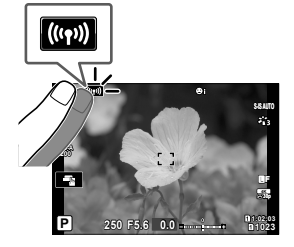

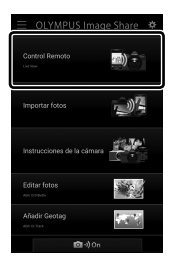

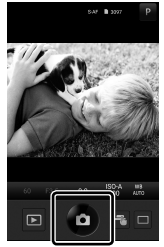

## **Acceso a los registros del sensor de campo**

Use OI. Share para ver los registros del sensor creados con la cámara.  $\mathbb{R}$  [Reg. sensor de campo] (P. 565)

- *1* Inicie la aplicación OI.Share en el smartphone.
- **2** Toque **(a)** en el monitor de la cámara y toque [Conexión del dispositivo] cuando se solicite.
	- Si la cámara le solicita que elija una conexión, seleccione [Conexión del dispositivo] y presione el botón OK.
	- Si ya se conectó previamente al smartphone, la cámara iniciará la conexión de manera automática.
	- Para conectarse desde los menús de la cámara, resalte [((( $\left($ ( $\left($ )))</sub> Wi-Fi Conectar] en en el  $\blacktriangleright$  menú de reproducción y presione  $\triangleright$  en las teclas de control. Resalte [Conexión del dispositivo] y presione el botón OK.
	- <sup>2</sup>1 se mostrará cuando se establezca una conexión.
- *3* Tocar [Añadir Geotag] en OI.Share.
	- OI.Track se iniciará.
	- Si OI.Track no está instalado, instálelo como se indica en las instrucciones en pantalla.

- *4* Toque [Añadir registros de la cámara] en OI.Track.
	- OI.Track listará los registros grabados por la cámara. Toque un registro para mostrarlo.

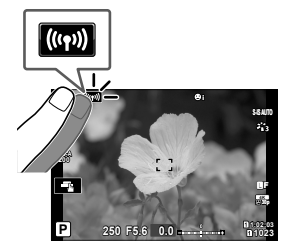

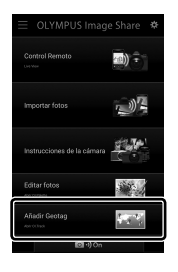

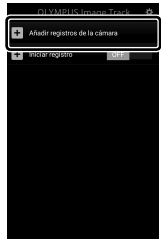

# **Finalizar la conexión**

Finalice la conexión al smartphone. La cámara utiliza Wi-Fi y **Bluetooth**® cuando se conecta a smartphones. El uso de estas funciones puede estar prohibido en algunos países o regiones, en cuyo caso se deben desactivar.

### **Finalizar la conexión actual**

- *1* Use el control deslizante [Apagado] en el cuadro de diálogo de configuración de OI.Share o OI.Track.
	- Alternativamente, puede presionar el botón MENU de la cámara y tocar [Desconectar] en el monitor.

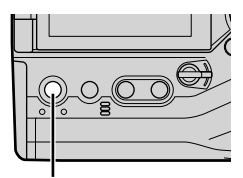

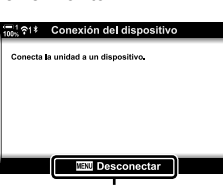

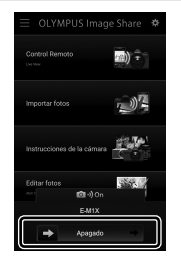

Botón **MENU** Desconectar

- *2* Seleccione [Apag.] para [Apagar en espera] para deshabilitar la función de "carga automática mientras está apagado".
	- Botón **MENU**  $\rightarrow$  **f** menú de configuración  $\rightarrow$  [Ajustes de Wi-Fi/Bluetooth]  $\blacktriangleright$  [Apagar en espera]  $\blacktriangleright$  [Apag.]

#### **Desactivar Wi-Fi/Bluetooth®**

- *1* Presione el botón MENU para visualizar los menús.
- **2** Resalte [Ajustes de Wi-Fi/Bluetooth] en el *I* menú de configuración y presione  $\triangleright$  en las teclas de control.
- **3** Resalte [Disponibilidad] usando los botones  $\triangle \nabla$  y presione el botón  $\triangleright$ .

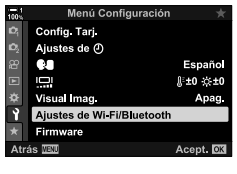

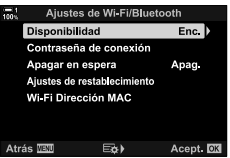

**4** Resalte [Apag.] usando los botones  $\Delta \nabla$  y presione el botón OK.

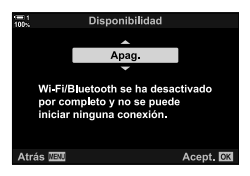

# *6-3* Conexión a ordenadores a través de Wi-Fi

Conecte la cámara y el ordenador a través de Wi-Fi. Mediante el uso de Wi-Fi, la cámara puede conectarse a través de un enrutador a un ordenador en una red doméstica o similar.

Use el software "OLYMPUS Capture" para conectarse a la cámara desde un ordenador. Las imágenes tomadas con la cámara se cargan automáticamente en el ordenador, donde puede ver los resultados mientras se está realizando el disparo.

El uso de esta función requiere que instale el software en el ordenador, sincronice el ordenador con la cámara y ajuste la configuración de la cámara para la conexión a través del enrutador o punto de acceso.

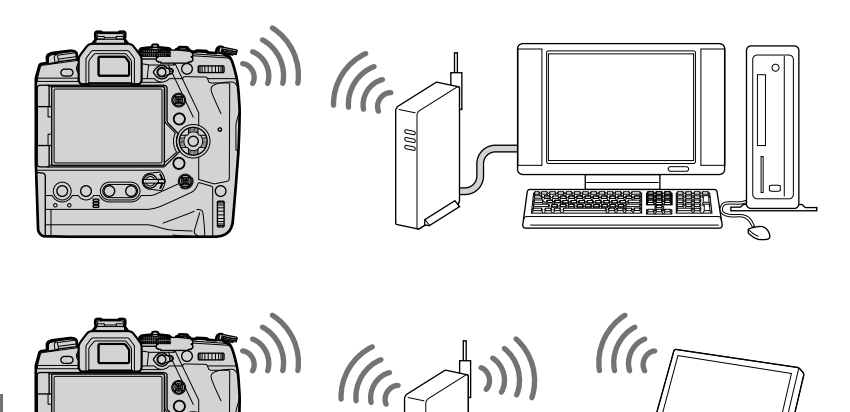

 $\overline{\mathbb{C}^2}$ 

## **Instalación de software**

Utilice "OLYMPUS Capture" para conectar la cámara y el ordenador a través de Wi-Fi.

#### **OLYMPUS Capture**

Use "OLYMPUS Capture" para descargar y ver automáticamente las imágenes tomadas con una cámara conectada a través de Wi-Fi a la misma red que el ordenador. Para obtener más información o para descargar el software, visite el sitio web a continuación. Al descargar el software, prepárese para proporcionar el número de serie de la cámara.

http://app.olympus-imaging.com/olympuscapture/

Siga las instrucciones en pantalla para instalar el software. Los requisitos del sistema y las instrucciones de instalación están disponibles en el sitio web anterior.

# **Preparación del ordenador (Windows)**

Si Windows no puede detectar una cámara conectada a través de un enrutador o punto de acceso, siga los pasos a continuación para registrar el dispositivo manualmente.

#### **Windows 8/Windows 10**

- *1* Conecte la cámara y el ordenador con un cable USB.
- **2** Haga clic  $\otimes$  en el escritorio del ordenador para mostrar las opciones de [Configuración de Windows].
- *3* Haga clic en [Dispositivos] para ver las opciones de [Bluetooth y otros dispositivos].

- *4* Haga clic en [Agregar Bluetooth u otro dispositivo].
- *5* Haga clic en [+ Otro].
	- Se abrirá una ventana [Agregar un dispositivo] y se mostrará [E-M1X] después de una breve pausa.
- **6** Haga clic en [E-M1X].
	- Cuando se muestra un mensaje que indica que la preparación ha finalizado, haga clic en [Listo].

### **Windows 7**

- *1* Conecte la cámara y el ordenador con un cable USB.
	- [E-M1X] se mostrará en el Explorador de Windows.
- *2* Haga clic con el botón derecho en [E-M1X] y seleccione [Instalar].
	- Se mostrará un mensaje cuando se complete el registro del dispositivo.
	- Compruebe que el dispositivo está registrado en el Administrador de dispositivos.

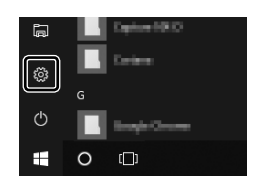

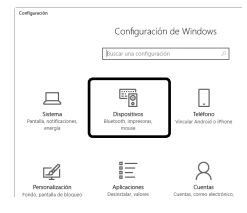

# **Sincronización de la computadora con la cámara (Nuevo Enlace)**

La cámara y el ordenador deben estar sincronizados para poder conectarse. Se pueden sincronizar con la cámara hasta cuatro ordenadores a la vez. Para sincronizar un ordenador con la cámara, conéctelos a través de USB. La sincronización solo se debe realizar una vez por ordenador.

- 1 Después de confirmar que la cámara está apagada, conéctela al ordenador usando el cable USB.
	- Utilice el protector de cable y la pinza para cable suministrados para evitar daños en los conectores cuando el cable USB esté conectado.  $\mathbb{R}$  "Sujeción de Protectores de Cables" (P. 29)

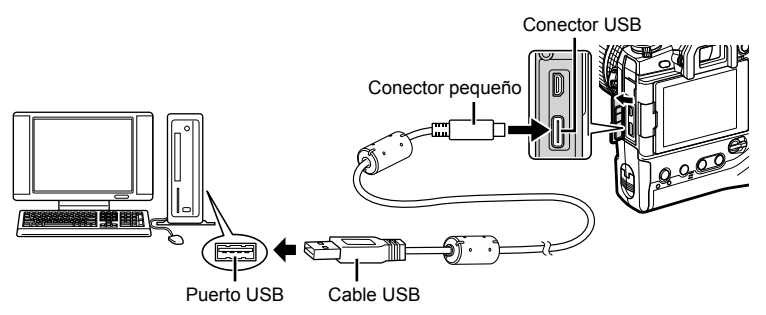

- Las ubicaciones de los puertos USB varían de un ordenador a otro. Consulte la documentación proporcionada con el ordenador para obtener información sobre los puertos USB.
- *2* Encienda la cámara.
	- La cámara mostrará un mensaje que le pedirá que identifique el dispositivo al que está conectado el cable USB.
	- Si no se muestra el mensaje, seleccione [Auto] para [Modo USB] (P. 529) en ※ Menú personalizado D4.
	- Si las baterías están muy bajas, la cámara no mostrará un mensaje cuando se conecte a un ordenador. Asegúrese de que las baterías estén cargadas.
- **3** Resalte  $[\Box \cdot \Box \cdot \Box]$  usando  $\triangle \nabla$  en las teclas de control y presione el botón OK.

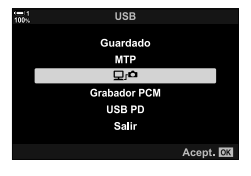

- - 6-3 Conexión a ordenadores a través de Wi-Fi **604** ES
- *4* Inicie la copia de "OLYMPUS Capture" instalada en el ordenador.
	- Después de iniciar, "OLYMPUS Capture" le pedirá que elija el tipo de conexión.
- **5** Haga clic en [Crear nuevo vínculo].
	- Si no pasa nada, vuelva a conectar la cámara.

- Introduzca el nombre que se usará en la cámara para identificar el ordenador. El predeterminado es el "Nombre del equipo" del ordenador.
- El nombre utilizado en la cámara puede tener hasta 15 caracteres.
- *6* Haga clic en [Ajustes] en "OLYMPUS Capture".
	- Cuando se muestre un mensaje que indique que se ha completado la sincronización, desconecte la cámara según las instrucciones.
- Repita los pasos anteriores para sincronizar la cámara con cada ordenador adicional.
- La información de sincronización almacenada en la cámara se puede ver y eliminar usando "OLYMPUS Capture".

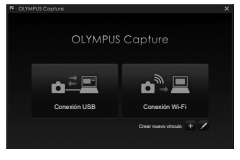

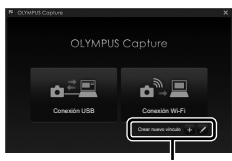

#### [Crear nuevo vínculo]

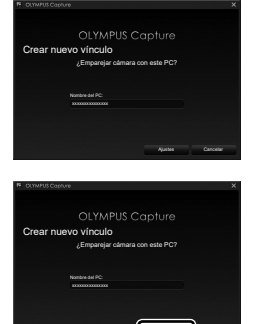

[Ajustes]

Ajustes **Cancelar** 

# Ajuste de la configuración de Wi-Fi  **(**T **Wi-Fi Conectar)**

Ajuste la configuración para la conexión a la red a la que pertenece el ordenador sincronizado.

Antes de que la cámara se pueda conectar a la computadora a través de Wi-Fi, debe configurarse para conectarse a la red a través del enrutador o punto de acceso de Wi-Fi. Se pueden almacenar múltiples perfiles de red en la cámara y recuperarlos como se desee. La configuración de  $\left[\left(\mathbf{W}\right)\right]$  Wi-Fi Conectar se puede ajustar a través de los siguientes métodos:

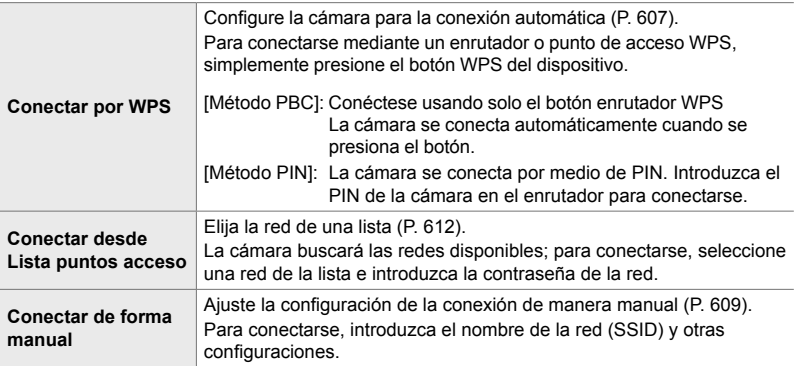

- Las conexiones WPS requieren un enrutador o punto de acceso compatible con WPS.
- La conexión a través de WPS en modo PIN requiere que el enrutador se conecte a un ordenador de administrador desde la cual se puede introducir el PIN.
- La conexión manual requiere que tenga información sobre la red a la que se está conectando.
- La cámara puede conectarse a través de enrutadores o puntos de acceso de los siguientes tipos:
	- Estándar: IEEE802.11a/b/g/n/ac
	- Banda: 2,4 GHz o 5 GHz
	- Seguridad: WPA2
- La cámara puede almacenar configuraciones para hasta ocho redes. La cámara se conectará automáticamente a las redes a las que se ha conectado anteriormente.
- Cada nueva conexión después de la octava sobrescribe la configuración de la conexión que no se ha utilizado durante el período de tiempo más largo.
- Al agregar un perfi l de red para un punto de acceso con la misma dirección MAC que el perfil existente, se sobrescribe la configuración del perfil existente.
- Para obtener información sobre el uso de enrutadores o puntos de acceso, consulte la documentación proporcionada con el dispositivo.
- Los perfiles de red no se restablecen cuando selecciona [Completo] para [Modos Reinic. / Person.] (P. 91) > [Rest.] en  $\blacksquare$  Menú de disparo 1. Para restablecer la configuración de red, use [Ajustes de Wi-Fi/Bluetooth] (P. 457) > [Ajustes de restablecimiento] en el  $\gamma$  menú de configuración.

### **Activación de Wi-Fi en la cámara (Ajustes de Wi-Fi/Bluetooth)**

Antes de conectarse a una red a través de Wi-Fi, deberá habilitar Wi-Fi en la cámara. Tenga en cuenta que esto no es necesario con la configuración predeterminada, ya que Wi-Fi está habilitada de forma predeterminada. Pase a la página 607.

- *1* Presione el botón MENU para visualizar los menús.
- **2** Resalte [Ajustes de Wi-Fi/Bluetooth] en el  $\gamma$  menú de configuración y presione  $\triangleright$  en las teclas de control.
- **3** Resalte [Disponibilidad] usando los botones  $\triangle \triangledown$  y presione el botón  $\triangleright$ .
- 4 Seleccione [Enc.] usando los botones  $\triangle \nabla$  y presione el botón OK.
	- Se mostrarán las opciones [Ajustes de Wi-Fi/Bluetooth].
- *5* Presione el botón MENU varias veces para salir de los menús.

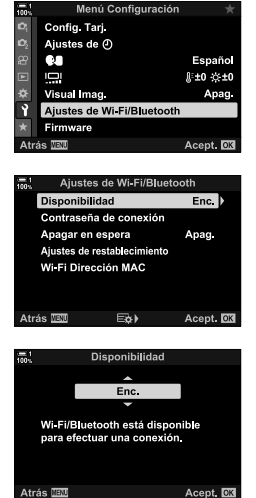

#### **Conexión a través de WPS (Conectar por WPS)**

Conéctese usando la función WPS en el enrutador o punto de acceso.

- *1* Presione el botón MENU en la cámara para mostrar los menús de la cámara.
- **2** Resalte **[((ve))** Wi-Fi Conectar] en el **►** menú de reproducción y presione  $\triangleright$  en las teclas de control.
	- Las opciones [((v)) Wi-Fi Conectar] se mostrarán.
	- Este elemento solo está disponible cuando [Enc.] se selecciona para [Ajustes de Wi-Fi/Bluetooth] > [Disponibilidad] en la cámara  $\gamma$  menú de configuración.
- **3** Resalte [Conexión a punto de acceso] usando los botones  $\Delta \nabla$  y presione el botón OK.
	- Se mostrarán las opciones de [Conexión a punto de acceso].
- *4* Resalte [Conectar por WPS] usando los botones  $\Delta \nabla$  y presione el botón OK.
- **5** Seleccione una opción con los botones  $\Delta \nabla$  y presione el botón OK.
	- Si seleccionó [Método PBC], presione el botón WPS en el enrutador o punto de acceso.
	- Presione el botón OK de la cámara para iniciar la conexión.
	- Es posible que se requiera algún tiempo para la conexión después de presionar el botón.
	- Si seleccionó [Método PIN], la cámara mostrará un PIN; introdúzcalo en el enrutador o punto de acceso. Presione el botón OK de la cámara cuando el enrutador esté listo para conectarse.

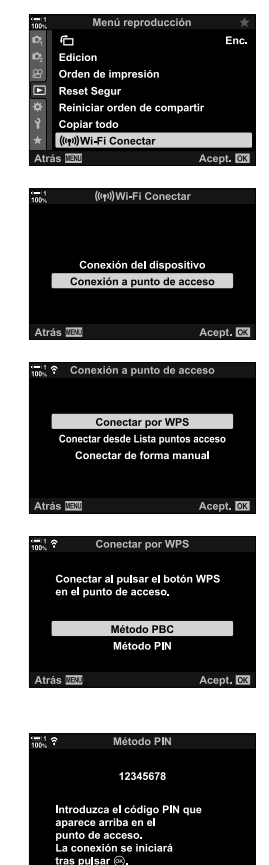

*6*

**Conectar DX** 

Atrás **IBD** 

- *6* Si la cámara puede conectarse, la red se mostrará con una verificación  $(\blacktriangleright)$  al lado del nombre de la red.
	- Si la cámara se ha sincronizado con más de ordenador, se le pedirá que elija un ordenador antes de que se muestre la red. Resalte el ordenador usando los botones  $\wedge \nabla$  y presione el botón OK.
	- La cámara solo se puede utilizar con el ordenador seleccionado. Para seleccionar un ordenador diferente, primero debe terminar la conexión actual.
	- Si la conexión falla, la cámara mostrará un mensaje a tal efecto, seguido de las opciones que se muestran en el Paso 5. Repita los pasos 5–6.

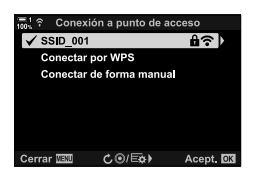

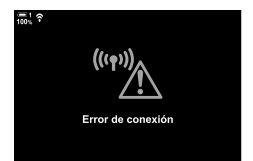

- *7* Pulse el botón OK para salir a la pantalla de disparo.
	- La cámara volverá al visualizador de toma de foto estándar. Se mostrará un ícono  $\widehat{\mathcal{F}}$  en el monitor.

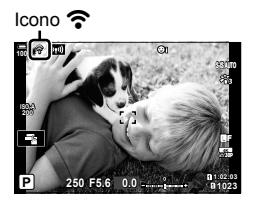

#### **Conexión manual (Conexiones manuales)**

Ajuste la configuración de red manualmente. Deberá proporcionar:

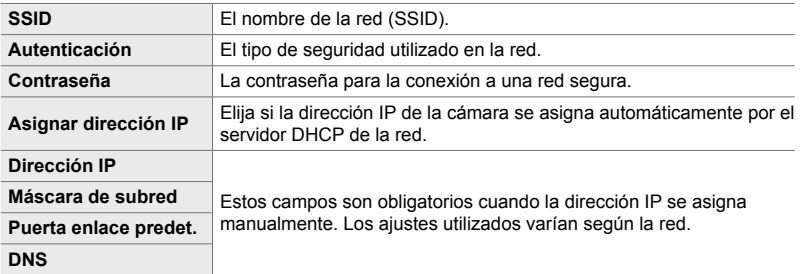

- *1* Presione el botón MENU en la cámara para mostrar los menús de la cámara.
- **2** Resalte  $\left(\frac{(\ell \cdot p)}{n}\right)$  Wi-Fi Conectar en el  $\blacktriangleright$  menú de reproducción y presione  $\triangleright$  en las teclas de control.
	- Las opciones [((v)) Wi-Fi Conectar] se mostrarán.
	- Este elemento solo está disponible cuando [Enc.] se selecciona para [Ajustes de Wi-Fi/Bluetooth] > [Disponibilidad] en la cámara  $\gamma$  menú de configuración.
- **3** Resalte [Conexión a punto de acceso] usando los botones  $\Delta \nabla$  y presione el botón OK.
	- Se mostrarán las opciones de [Conexión a punto de acceso].
- *4* Resalte [Conectar de forma manual] usando los botones  $\triangle \nabla$  y presione el botón OK.

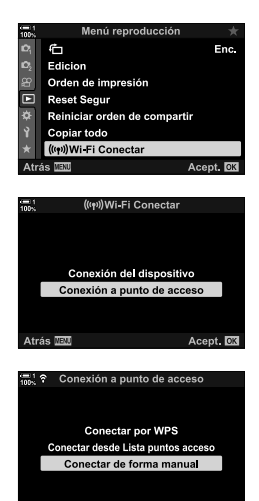

Acept. DX

Atrás **IEU** 

- **5** Resalte elementos usando los botones  $\triangle \triangledown$  y presione el botón OK.
	- Se mostrarán las opciones para el elemento seleccionado.

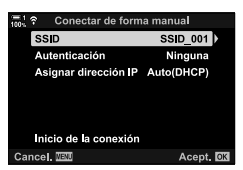

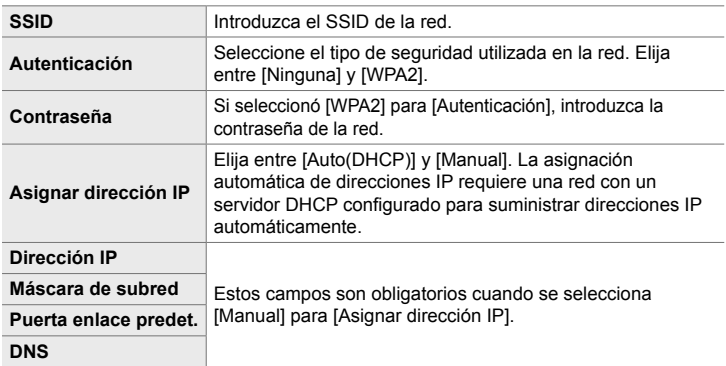

*6* Resalte [Inicio de la conexión] usando los botones  $\Delta \nabla$  y presione el botón OK.

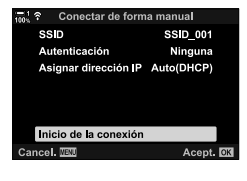

- *7* Si la cámara puede conectarse, la red se mostrará con una verificación  $(\blacktriangleright)$  al lado del nombre de la red.
	- Si la cámara se ha sincronizado con más de un ordenador, se le pedirá que elija un ordenador antes de que se muestre la red. Resalte el ordenador que desee usando los botones  $\triangle \nabla$  y presione el botón OK.
	- La cámara solo se puede utilizar con el ordenador seleccionada. Para seleccionar un ordenador diferente, primero debe terminar la conexión actual.
	- Si la conexión falla, la cámara mostrará un mensaje a tal efecto, seguido de las opciones que se muestran en el Paso 6. Repita los pasos 5–6.

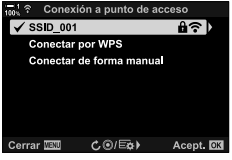

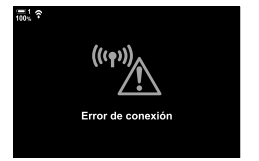

- *8* Pulse el botón OK para salir a la pantalla de disparo.
	- Se mostrarán los indicadores de disparo estándar. Un icono  $\widehat{\mathbb{R}}$  aparecerá en el monitor.

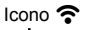

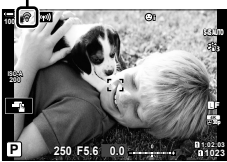

### **Elegir una red de una lista**

#### **(Conectar desde Lista puntos acceso)**

La cámara buscará las redes disponibles y las mostrará en una lista desde la que puede elegir la red a la que desea conectarse.

- *1* Presione el botón MENU en la cámara para mostrar los menús de la cámara.
- **2** Resalte  $\left[\frac{(\mu_1)}{2}\right)$  Wi-Fi Conectar en el  $\boxed{\blacktriangleright}$  menú de reproducción y presione  $\triangleright$  en las teclas de control.
	- Las opciones [((v)) Wi-Fi Conectar] se mostrarán.
	- Este elemento solo está disponible cuando [Enc.] se selecciona para [Ajustes de Wi-Fi/Bluetooth] > [Disponibilidad] en la cámara y menú de configuración.
- **3** Resalte [Conexión a punto de acceso] usando los botones  $\Delta \nabla$  y presione el botón OK.
	- Se mostrarán las opciones de [Conexión a punto de acceso].
- *4* Resalte [Conectar desde Lista puntos acceso] usando los botones  $\triangle \nabla$  y presione el botón OK.
	- Se mostrará una lista de las redes disponibles.
- **5** Resalte la red deseada usando los botones  $\triangle \triangledown$  y presione el botón OK.
	- Si la red está protegida por contraseña, se le solicitará que introduzca una contraseña. Introduzca la contraseña y presione el botón OK.
	- Presione el botón  $\triangleright$  para mostrar [Ajustes detalla.] para la red resaltada. Puede introducir una dirección IP y ajustar otras configuraciones manualmente.
	- Presione el botón ® para repetir la búsqueda y actualizar la lista de redes.

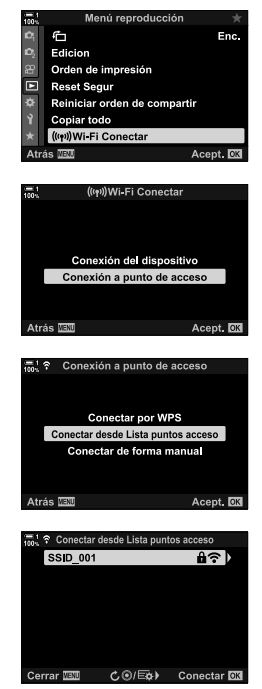
- *6* Si la cámara puede conectarse, la red se mostrará con una verificación  $(\blacktriangle)$  al lado del nombre de la red.
	- Las redes protegidas por contraseña se indican mediante un icono  $\mathbf{\hat{u}}$ .
	- Si la cámara se ha sincronizado con más de un ordenador, se le pedirá que elija un ordenador antes de que se muestre la red. Resalte el ordenador que desee usando los botones  $\triangle \nabla$  y presione el botón OK.
	- La cámara solo se puede utilizar con el ordenador seleccionado. Para seleccionar un ordenador diferente, primero debe terminar la conexión actual.
	- Si la conexión falla, la cámara mostrará un mensaje a tal efecto, seguido de las opciones que se muestran en el Paso 5. Repita los pasos 5–6.

ffrom Error de conexión

**1:02:03 P 250 F5.6 0.0**

 $I_{\text{cono}}$ 

**ISO-A 200**

**100%**

- *7* Pulse el botón OK para salir a la pantalla de disparo.
	- Se mostrarán los indicadores de disparo estándar. Un icono  $\widehat{\mathbb{R}}$  aparecerá en el monitor.

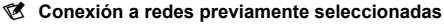

- La cámara se volverá a conectar automáticamente a las redes previamente seleccionadas cuando seleccione [Conexión a punto de acceso] a través del ícono **V.** No se le pedirá que proporcione una contraseña.
- Si hay varias redes disponibles, la cámara se conectará primero a la red utilizada más recientemente.
- Una vez que la cámara se haya conectado, mostrará una lista de redes disponibles con la red actual mostrada con una marca de verificación  $\blacktriangleright$ .
- Para conectarse a una red diferente, resáltela en la lista y presione el botón OK.
- Si la cámara se ha sincronizado con más de un ordenador en la red, se le pedirá que elija un ordenador antes de que se muestre la lista de redes. Resalte el ordenador deseada usando los botones  $\triangle \nabla$  y presione el botón OK.

**1023**

**30p 4K** Y**F**

# **Transferir fotos a medida que se toman**

Tome fotos y transfiéralas a un ordenador en la misma red que la cámara. Antes de continuar, conecte la cámara y el ordenador como se describe en "Sincronización de la computadora con la cámara (Nuevo Enlace)" (P. 603).

- *1* Inicie "OLYMPUS Capture" en el ordenador de destino.
	- Si se le solicita que elija un tipo de conexión, haga clic en [Conexión Wi-Fi].
	- La computadora mostrará el mensaje [Cámara conectada] cuando se detecte la cámara.
	- La cámara mostrará el mensaje que se muestra a la derecha cuando se establezca una conexión.
- **2** Configure "OLYMPUS Capture" para descargar automáticamente las imágenes a medida que se toman.
	- Seleccione la ranura de la tarjeta de origen (1 o 2) y el tipo de imágenes (fotos JPEG, fotos RAW o vídeos) para descargar.
	- Elija un destino para las imágenes descargadas.
- *3* Toma fotos usando los controles de la cámara.
	- Las imágenes se cargarán en el ordenador una vez que se hayan guardado en la tarjeta de memoria de la cámara.
	- Aparecerá un icono  $\overline{PC}$  ("carga de imagen") mientras la carga está en progreso.
	- La cámara solo cargará las fotos y vídeos grabados mientras la cámara y el ordenador estén conectados. Cualquier imagen tomada antes de que se habilite la red Wi-Fi en la cámara no se subirá.

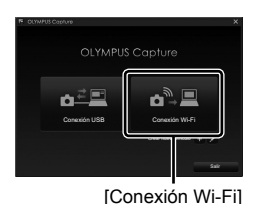

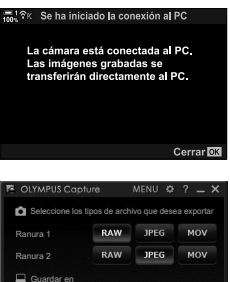

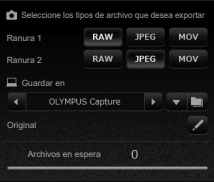

La ventana de control "OLYMPUS Capture"

Carga de la imagen

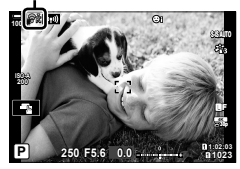

- Mientras la cámara está conectada a una red:
	- El modo reposo está desactivado
	- La fotografía con temporizador de intervalos no está disponible
	- Algunas restricciones se aplican a las opciones disponibles durante la reproducción
- Las opciones de [Ha finalizado la conexión al PC.] se mostrarán cuando finalice la conexión de la cámara a la red. La carga de los datos restantes se reanudará cuando se restablezca la conexión. Sin embargo, tenga en cuenta que los datos restantes no se cargarán si:
	- La conexión Wi-Fi se finaliza utilizando los controles de la cámara
	- La camara está apagada
	- La tarjeta de memoria de origen se retira
- La cola de carga para cada tarjeta no puede contener más de 3000 imágenes.
- Si "OLYMPUS Capture" muestra el mensaje [Esta aplicación no puede encontrar una cámara en el modo Control de cámara.], verifique:
	- que la cámara se ha acoplado con la computadora,
	- que seleccionó el ordenador correcto al conectarse a la red, y
	- que la cámara se registró con el ordenador (solo para Windows).  $\mathbb{R}$  "Preparación del ordenador (Windows)" (P. 602)

# **Finalizar la conexión**

Finalizar la conexión Wi-Fi. El uso de Wi-Fi puede estar prohibido en algunos países o regiones, en cuyo caso se debe desactivar Wi-Fi.

### **Finalizar la conexión actual**

**1** Toque **W** en el monitor de la cámara.

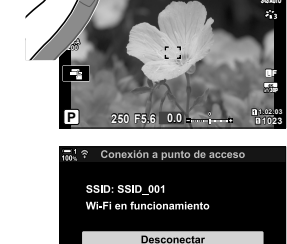

**Mantener** 

((۱۰۱)

- Se le pedirá que confirme si desea desconectarse.
- El SSID de la red se muestra en la pantalla.
- **2** Resalte [Desconectar] usando  $\triangle \nabla$  en las teclas de control y presione el botón OK.
	- La cámara terminará la conexión y saldrá a la pantalla de disparo.
	- Se mostrará un cuadro de diálogo de confirmación si quedan datos por cargar. Para terminar la conexión, resalte [Sí] y presione el botón OK.
- **3** Para volver a conectarse, toque **VI** o seleccione [((w)) Wi-Fi Conectar] > [Conexión a punto de acceso] en el menú D de reproducción y presione el botón OK.
	- La cámara se volverá a conectar automáticamente a las redes previamente seleccionadas.
- Para conectarse a una nueva red, resalte [Mantener] en el Paso 2 y presione el botón OK. Elija de una lista de redes disponibles y ajuste la configuración como se describe en "Elegir una red de una lista (Conectar desde Lista puntos acceso)" (P. 612).
- Si apaga la cámara durante el proceso de subida, se le presentarán las opciones de apagar la cámara y terminar con la conexión Wi-Fi de forma inmediata, y de apagar la cámara luego de que la subida haya sido completada.

### **Desactivar Wi-Fi/Bluetooth®**

- *1* Presione el botón MENU para visualizar los menús.
- **2** Resalte [Ajustes de Wi-Fi/Bluetooth] en el  $\gamma$  menú de configuración y presione  $\triangleright$  en las teclas de control.
	- Se mostrarán las opciones [Ajustes de Wi-Fi/Bluetooth].
- **3** Resalte [Disponibilidad] usando los botones  $\triangle \nabla$  y presione el botón  $\triangleright$ .
- **4** Resalte [Apag.] usando los botones  $\triangle \nabla$  y presione el botón OK.

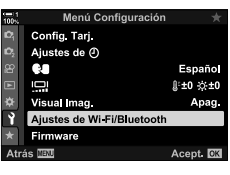

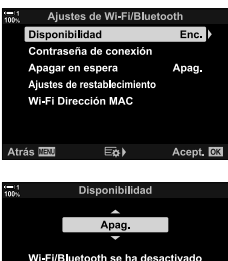

Wi-Fi/Bluetooth se ha desactivado<br>por completo y no se puede<br>iniciar ninguna conexión

Acept. CM

Atrás **IEU** 

# 6-4 Configuración de red

Cambie la contraseña utilizada para las conexiones Wi-Fi desde un smartphone o restaure las configuraciones Wi-Fi predeterminadas utilizadas para la conexión a un ordenador. Estos últimos no se restauran cuando se reinicia la cámara y solo se pueden restaurar como se describe a continuación.

# **Cambio de contraseñas(Contraseña de conexión)**

Genere nuevas contraseñas para usar cuando se conecte a la cámara desde un smartphone a través de Wi-Fi o **Bluetooth**®.

- *1* Presione el botón MENU para visualizar los menús.
- **2** Resalte [Ajustes de Wi-Fi/Bluetooth] en el  $\gamma$  menú de configuración y presione  $\triangleright$  en las teclas de control.
	- Se mostrarán las opciones [Ajustes de Wi-Fi/Bluetooth].
- *3* Resalte [Contraseña de conexión] usando los botones  $\Delta \nabla$  y presione el botón  $\triangleright$ .
	- Se mostrará la contraseña actual.

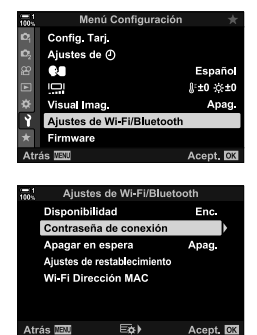

4 Presione el botón (vídeo).

- La contraseña cambia cada vez que se presiona el botón.
- Tanto la contraseña de Wi-Fi como la de **Bluetooth**® cambian.
- Presione el botón OK para salir de la pantalla [Contraseña de conexión].
- **5** Presione el botón **OK** nuevamente para salir del menú [Ajustes de Wi-Fi/Bluetooth].
	- Presione el botón MENU varias veces para salir de los menús.
	- Después de cambiar la contraseña, deberá actualizar la configuración de conexión del smartphone (P. 586).

# **Restauración de las configuraciones predeterminadas de Wi-Fi/Bluetooth® (Ajustes de restablecimiento)**

Restaura las configuraciones predeterminadas de Wi-Fi y **Bluetooth**<sup>®</sup>. Se restablecen todos los ajustes, incluidos los de conexión a través de un enrutador y la información de sincronización de los ordenadores en la red.

- *1* Presione el botón MENU para visualizar los menús.
- **2** Resalte [Ajustes de Wi-Fi/Bluetooth] en el  $\gamma$  menú de configuración y presione  $\triangleright$  en las teclas de control.
	- Se mostrarán las opciones [Ajustes de Wi-Fi/Bluetooth].
- **3** Resalte [Ajustes de restablecimiento] usando los botones  $\Delta \nabla$  y presione el botón  $\triangleright$ .
	- Se mostrarán las opciones [Ajustes de restablecimiento].
- **4** Seleccione [Sí] usando los botones  $\Delta \nabla$  y presione el botón OK.
	- Los ajustes se restablecerán y la cámara saldrá a la pantalla [Ajustes de restablecimiento].
	- Se restablecerán las contraseñas de Wi-Fi y **Bluetooth**®.
- *5* Presione el botón MENU varias veces para salir de los menús.

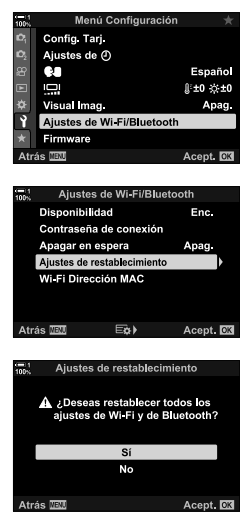

# *6-5* Conexión a ordenadores a través de USB

Conecte la cámara a un ordenador usando el cable USB.

Las imágenes se pueden cargar en el ordenador a medida que se toman y los resultados se ven mientras se realiza el disparo. También puede controlar la cámara desde un ordenador, incluso tomar fotografías de forma remota mientras ve la configuración de la cámara en la pantalla del ordenador. Tenga en cuenta que se requiere el software "OLYMPUS Capture" para el control remoto de las cámaras conectadas a través de USB.

Las imágenes en las tarjetas de memoria de la cámara pueden descargarse directamente al ordenador a través de USB y organizarse usando una aplicación. Solo use Olympus Workspace para administrar sus fotos.

También puede usar el ordenador para descargar y realizar actualizaciones de firmware. Las actualizaciones de firmware del producto se pueden realizar utilizando Olympus Workspace.

También puede tratar la cámara conectada como un dispositivo de almacenamiento y copiar datos de las tarjetas de memoria de la cámara al ordenador.

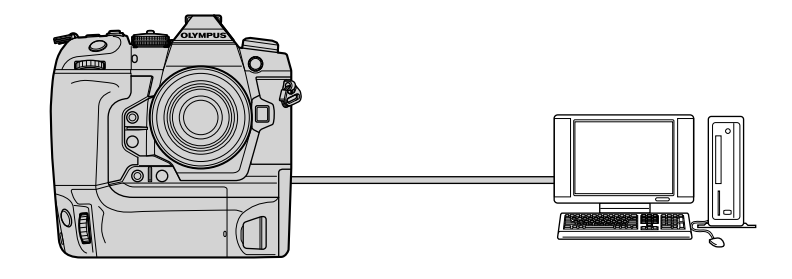

# **Ordenadores compatibles**

Conecte la cámara al ordenador usando el cable USB suministrado.

• Tenga en cuenta que incluso si el ordenador cuenta con conectores USB, el funcionamiento no está garantizado con:

Puertos de expansión USB, ordenadores que no ejecutan el sistema operativo con el que se enviaron, u ordenadores domésticas.

• La cámara se puede conectar a ordenadores que cumplan con los siguientes requisitos del sistema.

Windows: Windows 7, Windows 8, Windows 8.1, Windows 10

Mac: Versiones de OS X 10.9–10.11, versiones de macOS v10.12–v10.14

### **Instalación de software**

Instale el siguiente software para acceder a la cámara mientras está conectada directamente al ordenador a través de USB.

### **Olympus Workspace**

Utilice "OLYMPUS Capture" para descargar y ver automáticamente las imágenes a medida que se toman o controlar la cámara de manera remota. Para obtener más información o para descargar el software, visite el sitio web a continuación. Al descargar el software, prepárese para proporcionar el número de serie de la cámara.

http://app.olympus-imaging.com/olympuscapture/

Siga las instrucciones en pantalla para instalar el software. Los requisitos del sistema y las instrucciones de instalación están disponibles en el sitio web anterior.

#### **OLYMPUS Workspace**

Esta aplicación de computadora se utiliza para descargar, ver y administrar fotos y vídeos grabadas con la cámara. También se puede utilizar para actualizar el firmware de la cámara. El software se puede descargar desde el sitio web a que figura a continuación. Esté preparado para proporcionar el número de serie de la cámara al descargar el software.

https://support.olympus-imaging.com/owdownload/

# Cargar imágenes a medida que se toman (**Q**<sub>I</sub>**O**)

Conecte la cámara a un ordenador a través de USB para cargar las imágenes a medida que se toman. Puede tomar fotos usando los controles en el exterior de la cámara o mientras controla la cámara de manera remota desde el ordenador.

- 1 Después de confirmar que la cámara está apagada, conéctela al ordenador usando el cable USB.
	- Utilice el protector de cable y la pinza para cable suministrados para evitar daños en los conectores cuando el cable USB esté conectado. LE "Sujeción de Protectores de Cables" (P. 29)

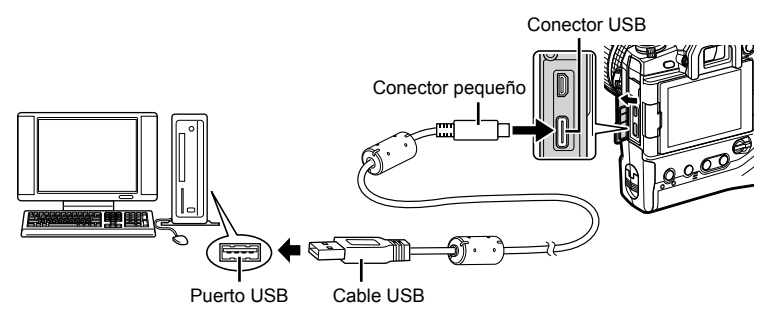

- Las ubicaciones de los puertos USB varían de un ordenador a otro. Consulte la documentación proporcionada con el ordenador para obtener información sobre los puertos USB.
- *2* Encienda la cámara.
	- La cámara mostrará un mensaje que le pedirá que identifique el dispositivo al que está conectado el cable USB.
	- Si no se muestra el mensaje, seleccione [Auto] para [Modo USB] (P. 529) en  $\bigstar$  Menú personalizado D4.
	- Si las baterías están muy bajas, la cámara no mostrará un mensaje cuando se conecte a un ordenador. Asegúrese de que las baterías estén cargadas.
- **3** Resalte  $[\Box]$  $\Omega$  usando  $\triangle$   $\nabla$  en las teclas de control y presione el botón OK.

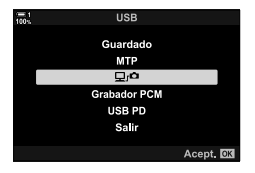

- *4* Inicie la copia de "OLYMPUS Capture" instalada en el ordenador.
	- Cuando se le solicite que elija el tipo de conexión, haga clic en [Conexión USB].

**5** Configure "OLYMPUS Capture" para descargar. • Elija un destino para las imágenes descargadas.

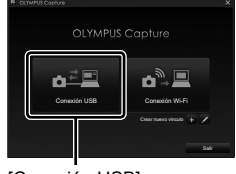

### [Conexión USB]

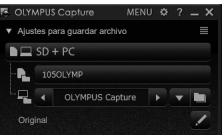

La ventana de control "OLYMPUS Capture"

- *6* Tome fotos usando la cámara o los controles del ordenador.
	- Las imágenes se descargarán en el ordenador según las opciones elegidas.
- El ordenador no se puede utilizar para cambiar el modo de disparo de la cámara.
- El ordenador no se puede usar para borrar imágenes de las tarjetas de memoria insertadas en la cámara.
- La frecuencia de refresco de la pantalla de la cámara puede disminuir si la vista a través del objetivo de la cámara se muestra simultáneamente tanto en el ordenador como en el monitor de la cámara.
- Consulte la ayuda en línea para obtener más información sobre el uso del software.
- La conexión al ordenador terminará si usted:
	- sale de "OLYMPUS Capture",
	- inserta o quita tarjetas de memoria, o
	- apaga la camara.

# **Copiar imágenes en el ordenador (Guardado)**

Cuando está conectada a un ordenador, la cámara puede funcionar como almacenamiento externo de la misma manera que un disco duro u otro dispositivo de almacenamiento externo. Los datos se pueden copiar de la cámara al ordenador.

- 1 Después de confirmar que la cámara está apagada, conéctela al ordenador usando el cable USB.
	- Utilice el protector de cable y la pinza para cable suministrados para evitar daños en los conectores cuando el cable USB esté conectado. L<sup>3</sup> "Sujeción de Protectores de Cables" (P. 29)

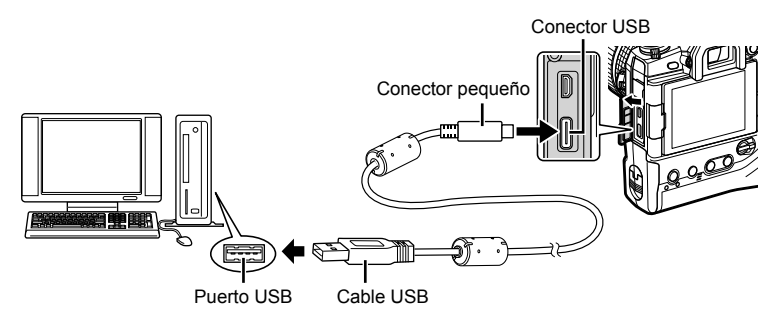

• Las ubicaciones de los puertos USB varían de un ordenador a otro. Consulte la documentación proporcionada con el ordenador para obtener información sobre los puertos USB.

### *2* Encienda la cámara.

- La cámara mostrará un mensaje que le pedirá que identifique el dispositivo al que está conectado el cable USB.
- Si no se muestra el mensaje, seleccione [Auto] para [Modo USB] (P. 529) en  $\clubsuit$  Menú personalizado D4.
- Si las baterías están muy bajas, la cámara no mostrará un mensaje cuando se conecte a un ordenador. Asegúrese de que las baterías estén cargadas.
- **3** Resalte [Guardado] usando  $\Delta \nabla$  en las teclas de control y presione el botón OK.

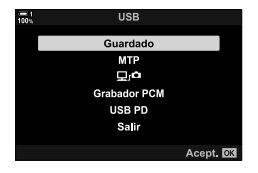

- *4* La cámara se conectará al ordenador como nuevo dispositivo de almacenamiento.
	- Para usar la Galería fotográfica de Windows, seleccione [MTP] en el Paso 3.
	- Las funciones de la cámara no se pueden usar mientras la cámara está conectada a la computadora.
	- Para habilitar el uso de las funciones de la cámara mientras la cámara está conectada, seleccione  $\left[\Box \right]$  (P. 622).

# *6-6* Alimentación de la cámara a través de USB (carga USB)

Se pueden usar baterías móviles o adaptadores de CA USB que cumplan con el estándar USB Power Delivery (USB PD) para alimentar la cámara. Los dispositivos deben:

Estándar: Cumplir con el estándar Suministro de Energía USB (USB PD)

Salida: Estar preparados para una salida de 9 V 3 A, 15 V 2 A, o 15 V 3 A

- Esta función no puede usarse en niveles de batería inferiores al 10%.
- **1** Después de confirmar que la cámara está apagada, use el cable USB para conectarla al dispositivo.
	- Utilice el protector de cable y la pinza para cable suministrados para evitar daños en los conectores cuando el cable USB esté conectado. L<sup>2</sup> "Sujeción de Protectores de Cables" (P. 29)

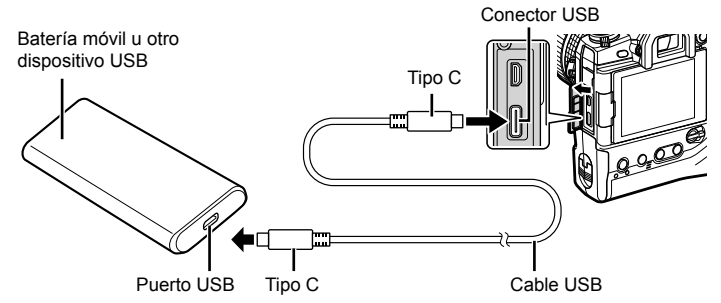

- El cable USB suministrado (CB-USB11) no puede ser usado para el suministro de energía mediante USB (USB PD)
- El método utilizado para la conexión varía de un dispositivo a otro. Para más detalles, consulte la documentación proporcionada con el dispositivo.
- Es posible que no pueda suministrar energía mediante USB (USB PD) con algunos dispositivos USB. Remítase al manual suministrado con el dispositivo USB.

### *2* Encienda la cámara.

- La cámara mostrará un mensaje que le pedirá que identifique el dispositivo al que está conectado el cable USB.
- Si no se muestra el mensaje, seleccione [Auto] para [Modo USB] (P. 529) en ※ Menú personalizado **M**.
- Si las baterías están muy bajas, la pantalla permanecerá en blanco cuando la cámara esté conectada al dispositivo USB. Asegúrese de que las baterías estén cargadas.
- **3** Resalte [USB PD] usando  $\triangle \nabla$  en las teclas de control y presione el botón OK.
	- La cámara tomará energía del dispositivo USB conectado.

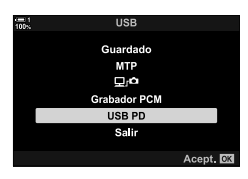

# *6-7* Conexión a televisores o pantallas externas a través de **HDMI**

Las imágenes se pueden visualizar en televisores conectados a la cámara a través de HDMI. Use el televisor para mostrar imágenes a una audiencia. El control remoto del televisor se puede usar para controlar la pantalla mientras el televisor está conectado a la cámara. No se requiere ninguna aplicación u otro software.

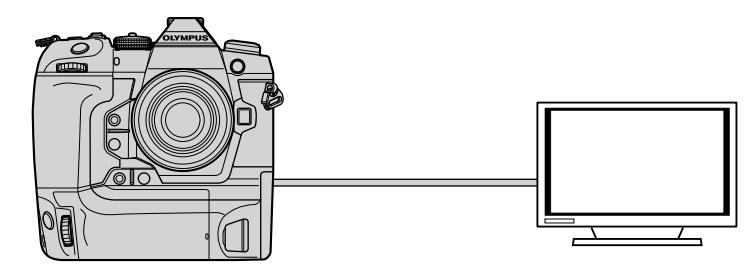

También puede grabar vídeos mientras la cámara está conectada a un monitor externo o vídeocámara a través de HDMI. Para más información, vea la página 434.

• Los cables HDMI están disponibles a través de proveedores externos. Utilice un cable HDMI certificado.

# **Visualización de imágenes en un televisor (HDMI)**

Las fotos y los vídeos se pueden ver en un televisor de alta definición conectado directamente a la cámara mediante un cable HDMI. Se puede usar un control remoto para hacer funcionar la pantalla mientras está conectado a la cámara.

### **Salida HDMI**

Elija la salida de señal al dispositivo HDMI. Puede ajustar el tamaño de fotograma del vídeo y la frecuencia de refresco para que coincida con las especificaciones de TV y los estándares de vídeo admitidos en su país o región. Haga coincidir los ajustes de salida con los ajustes de entrada en el televisor.

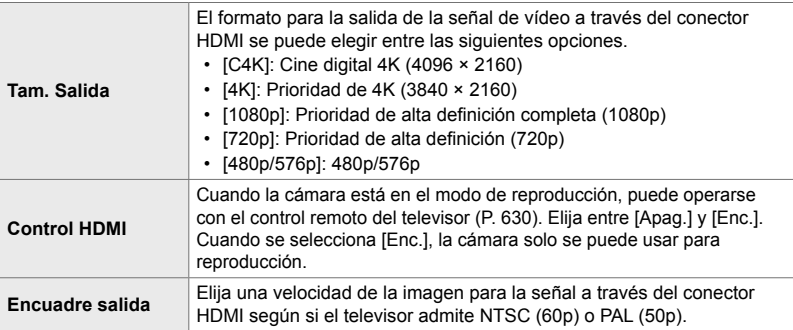

- Los ajustes de [Control HDMI] y [Encuadre salida] no se pueden cambiar mientras la cámara está conectada a otro dispositivo a través de HDMI.
- El audio solo se puede emitir en dispositivos que admiten el formato de audio seleccionado con la cámara.
- Las opciones disponibles a través de [Control HDMI] varían con el dispositivo conectado. Para más detalles, consulte el manual del dispositivo.
- *1* Presione el botón MENU para visualizar los menús.
- **2** Visualice  $\hat{\mathbf{\times}}$  Menú personalizado **D**4 (Disp/■))/PC).

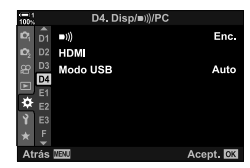

**3** Seleccione [HDMI] usando  $\triangle \nabla$  en las teclas de control y presione el botón  $\triangleright$ .

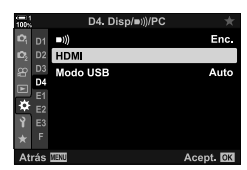

*6*

- 4 Seleccione un elemento usando los botones  $\Delta \nabla$  y presione el botón  $\triangleright$ .
- *5* Resaltar la opción deseada usando los botones  $\Delta \nabla$  y presione el botón OK.
	- Repita los pasos 4 y 5 según sea necesario.
- *6* Presione el botón MENU varias veces para salir de los menús.

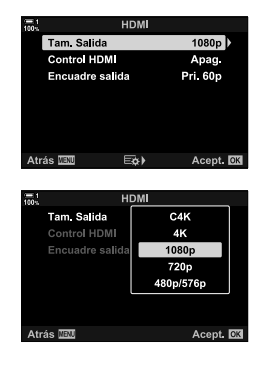

### **Conexión de la cámara a un televisor**

Conecte la cámara usando un cable HDMI.

- **1** Después de confirmar que la cámara está apagada, conéctela al televisor usando un cable HDMI.
	- Utilice el protector de cable y el clip para cable suministrados para evitar daños a los conectores cuando se conecta un cable HDMI.  $\mathbb{R}$  "Sujeción de Protectores de Cables" (P. 29)

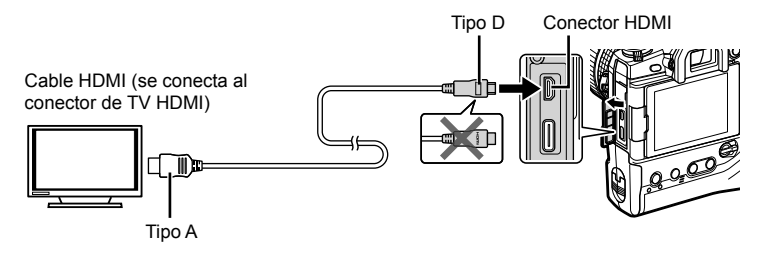

- *2* Cambie el televisor a la entrada HDMI y encienda la cámara.
	- El televisor mostrará el contenido del monitor de la cámara. Presione el botón  $\blacksquare$  para ver las imágenes.
- Si se selecciona [Enc.] para [Control HDMI] (P. 630), el monitor de la cámara se apagará cuando se conecte un cable HDMI.
- Para obtener información sobre cómo cambiar a la entrada HDMI, consulte el manual proporcionado con el televisor.
- Dependiendo de la configuración del televisor, la imagen puede recortarse y algunos indicadores pueden no estar visibles.
- El HDMI no se puede utilizar mientras la cámara está conectada a un ordenador a través de USB.
- Si se selecciona [Modo grab.] para [ $\Omega$ Salida HDMI] (P. 432) > [Modo salida] en el  $\Omega$  menú de vídeo, la señal saldrá en el tamaño de fotograma del vídeo actual. No se mostrará ninguna imagen si el televisor no admite el tamaño de fotograma seleccionado.
- Si se selecciona [4K] o [C4K], se utilizará el formato de prioridad de 1080p durante la fotografía.

# **Uso de un control remoto de TV (Control HDMI)**

Cuando se conecta a un televisor a través de un cable HDMI, la cámara se puede manejar con el control remoto del televisor.

• El televisor debe ser compatible con el control HDMI. Para más información, consulte el manual de televisión.

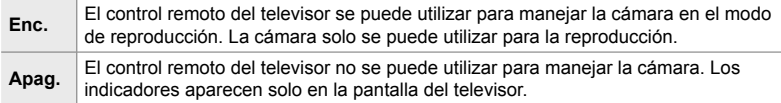

- *1* Presione el botón MENU para visualizar los menús.
- **2** Resalte [HDMI] en ❖ Menú personalizado **M**  $(Disp/m)/PC$ ) y presione  $\triangleright$  en las teclas de control.
- **3** Resalte [Control HDMI] usando los botones  $\triangle \nabla$  y presione el botón  $\triangleright$ .
- 4 Seleccione [Enc.] usando los botones  $\triangle \nabla$  y presione el botón OK.

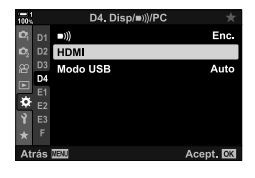

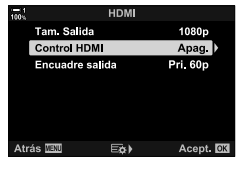

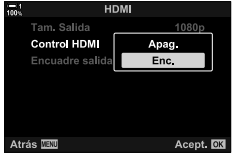

- *5* Presione el botón MENU varias veces para salir de los menús.
- *6* Conecte la cámara y el televisor a través de HDMI.
	- Reproduzca imágenes usando el control remoto del televisor. Siga la guía que se muestra en la pantalla del televisor.
	- En la reproducción de un solo marco, use el botón "rojo" para elegir la información que se muestra y el botón "verde" para cambiar a la visualización de índice.
- Algunas funciones pueden no estar disponibles en algunos televisores.
- El monitor de la cámara se apaga mientras se utiliza el televisor para la reproducción.

# *7* Notas técnicas

Este capítulo cubre temas tales como el mantenimiento de la cámara y proporciona una lista de ajustes predeterminados a los que puede referirse mientras utiliza la cámara.

# *7-1* Almacenamiento y mantenimiento

### **Limpieza**

Antes de limpiar la cámara, apáguela y retire las baterías.

• Nunca utilice paños para polvo tratados químicamente o disolventes fuertes como bencina o alcohol.

### **Exterior de la cámara**

• Limpie suavemente el exterior con un paño suave. Para eliminar las manchas difíciles, use un paño humedecido en una solución de agua y detergente neutro y luego escúrralo bien. La cámara debe secarse cuidadosamente con un paño seco. Después de usar la cámara en la orilla del mar, límpiela con un paño humedecido con agua dulce y luego escúrralo bien.

### **El monitor**

• Limpie suavemente el monitor con un paño suave.

### **Objetivos**

• Utilice un soplador de objetivos (disponible de otros proveedores) para eliminar el polvo y la pelusa. También limpie suavemente la lente con una gamuza para objetivos.

### **Almacenamiento**

- Retire las baterías y las tarjetas de memoria antes de guardar la cámara durante un período prolongado. Guarde la cámara en un lugar fresco, seco y bien ventilado.
- Vuelva a insertar las baterías periódicamente y verifique que la cámara funcione normalmente.
- Quite el polvo y la pelusa de la carcasa y las tapas traseras antes de colocarlas en su lugar.
- Si la cámara se almacena sin un objetivo acoplado, coloque la tapa del armazón para evitar que entre polvo en la cámara. Asegúrese de volver a colocar las tapas delantera y trasera en el objetivo antes de guardarlo.
- Limpie la cámara antes de guardarla.
- No guarde la cámara con repelente de insectos.
- No almacene la cámara en áreas donde se manipulen productos químicos, ya que esto podría provocar corrosión u otras formas de daño.
- Dejar la lente sucia podría estimular el crecimiento de moho.
- Si la cámara no se ha utilizado durante un período prolongado, revise todas sus piezas antes de usarla. Asegúrese de tomar una foto de prueba para confirmar que la cámara funciona normalmente antes de usarla en un viaje u otras ocasiones importantes.

### **Limpieza y comprobación del sensor de imagen**

Además de un diseño que evita que el polvo se acumule en el sensor de imagen, la cámara está equipada con una función de reducción de polvo que hace vibrar el sensor a altas frecuencias para eliminar el polvo de su superficie frontal. La reducción de polvo se realiza automáticamente cuando la cámara se enciende. La reducción de polvo también se realiza durante el mapeo de píxeles, que se utiliza para verificar el sensor de imagen y los circuitos de procesamiento de imagen. Tenga en cuenta que debido a que la reducción de polvo se realiza al encender la cámara, debe hacer todo lo posible para mantener la cámara en posición vertical mientras la enciende.

### **Verifi cación de procesamiento de imágenes (Mapeo Píx.)**

Realice una verificación simultánea del sensor de imagen y de las funciones de procesamiento de imagen. Para obtener los mejores resultados, realice el mapeo de píxeles no antes de un minuto después de tomar o ver las imágenes.

- *1* Presione el botón MENU para visualizar los menús.
- **2** Resalte [Mapeo Píx.] en ❖ Menú personalizado **11** ( $\bigcirc$  Utilidad) y presione  $\triangleright$  en las teclas de control.

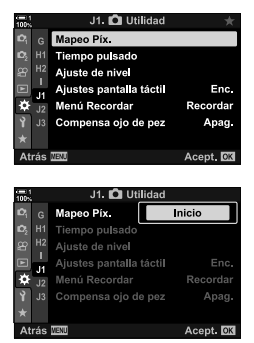

- *3* Presione el botón OK.
	- Se mostrará una barra de progreso ([Procs.]) mientras el mapeo de píxeles está en progreso. Los menús se mostrarán cuando se complete el proceso.
	- En caso de que accidentalmente apague la cámara mientras el mapeo de píxeles esté en progreso, asegúrese de volver a realizar el mapeo de píxeles después de encender la cámara.

# *7-2* Solución de problemas

### **La cámara no se enciende.**

#### **Las baterías no están cargadas.**

• Cargue las baterías en el cargador de baterías.

#### **Las bajas temperaturas han provocado una caída temporal en el rendimiento de la batería.**

• El rendimiento de la batería disminuye con temperaturas bajas. Reanude el uso después de calentar ligeramente las baterías retirándolas de la cámara y colocándolas en su bolsillo u otro lugar cálido.

### **No se hace ninguna fotografía al pulsar el disparador.**

### **La cámara se ha apagado automáticamente.**

• La cámara entrará en el modo de reposo si no se realiza ninguna operación durante un período determinado. Presione el disparador hasta la mitad para volver a activar la cámara.  $\mathbb{R}$  [Modo reposo] (P. 562)

Si no se realiza ninguna operación durante un período determinado después de que la cámara haya entrado en el modo de reposo, la cámara se apagará. L<sup>og</sup> [Temporiz. apagado] (P. 562)

### **El fl ash se está cargando.**

• Un indicador  $\clubsuit$  parpadea en la pantalla mientras se carga el flash. Presione el disparador una vez que el indicador haya dejado de parpadear.

#### **Los controles de la cámara están bloqueados.**

• Al girar la palanca de bloqueo a la posición de bloqueo, se bloquean los botones de orientación vertical y otros controles seleccionados (P. 503).

### **La cámara no puede enfocar.**

• Es posible que la cámara no pueda enfocar (y que el indicador de enfoque del monitor puede producir destellos) si el sujeto está demasiado cerca o no es adecuado para el enfoque automático. Aléjese del sujeto o enfoque un objeto de alto contraste a la misma distancia de la cámara y recomponga la toma con el bloqueo del enfoque.

### **Sujetos no adecuados para enfoque automático**

Es posible que la cámara no pueda enfocar en las siguientes situaciones.

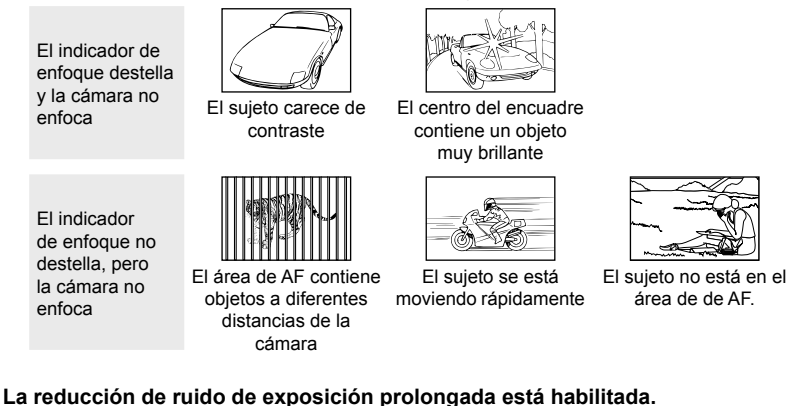

• El "ruido" (moteado) es más notorio en las fotos tomadas a velocidades de obturación lentas, como las que se producen al tomar fotos de noche o con poca luz. La cámara puede procesar imágenes para reducir el ruido después de disparar; en este caso, no se pueden tomar fotografías adicionales hasta que se complete el procesamiento. La reducción de ruido de exposición prolongada se puede desactivar seleccionando [Apag.] para [Reduc. Ruido].  $\mathbb{R}$  [Reduc. Ruido] (P. 533)

# **El número de áreas de AF disponibles es menor de lo habitual.**

El número y tamaño de las áreas de AF disponibles varía con las opciones seleccionadas para [Teleconvertidor digital] (P. 235, 411), [Aspecto Imagen] (P. 233) y tipo de área de AF (P. 120).

### **El reloj no está ajustado.**

### El reloj no se configuró después de la compra.

• El reloj no se configura al momento del envío. Ajuste el reloj antes de usar la cámara por primera vez.  $\mathbb{R}$  "Configuración del reloj de la cámara (Ajustes de  $\mathbb{A}$ )" (P. 455)

#### **Las baterías se han retirado de la cámara.**

• El reloj se reiniciará después de que se hayan quitado las baterías de la cámara durante aproximadamente un día. El reloj se reiniciará antes si las baterías se insertan solo por un período corto. Asegúrese de que el reloj se ajuste correctamente antes de tomar fotografías importantes.

### **Se han restablecido los ajustes.**

Las configuraciones ajustadas en los modos personalizados (modos C1–C4) se restablecerán a los valores guardados cuando se selecciona otro modo de disparo o se apaga la cámara.

### **Las imágenes se ven "lavadas".**

Esto puede ocurrir en imágenes de sujetos que están retroiluminados o parcialmente retroiluminados. Es el resultado de fenómenos conocidos como "destello" y "imagen fantasma". Mantenga las fuentes de luz brillante fuera del encuadre tanto como sea posible. Los destellos pueden producirse incluso cuando la escena no contenga una fuente de luz. Use un parasol para evitar que la luz de fuentes brillantes entre en el objetivo. Si esto no tiene el efecto deseado, intente sombrear la lente con la mano u otros objetos. L<sup>2</sup> "Objetivos" Intercambiables" (P. 42)

### **Aparecen manchas brillantes en las imágenes.**

El sensor de imagen puede contener píxeles defectuosos. Utilice [Mapeo Píx.]. Si esto no resuelve el problema, intente repetir el proceso varias veces más.  $\mathbb{R}$  "Verificación de procesamiento de imágenes (Mapeo Píx.)" (P. 633)

### **Algunos elementos del menú no están disponibles.**

Es posible que no pueda seleccionar ciertos elementos del menú con las teclas de control si:

- no están disponibles en el modo actual o
- se han deshabilitado debido a la combinación de configuraciones actualmente seleccionadas, como es el caso, por ejemplo, con  $\mod$   $[\Box_{\mathbf{h}}]$  (P. 151) y [Reduc. Ruido] (P. 533).

### **El sujeto aparece distorsionado.**

La cámara utiliza un obturador electrónico:

durante la grabación de vídeo (P. 294), en modo silencioso (P. 163), Capture Pro (P. 168) y disparo de alta resolución (P. 210), durante el horquillado de enfoque (P. 239) y el apilado de enfoque (P. 243), y con el filtro ND Live (P. 197).

Puede producirse distorsión si el sujeto o la cámara se mueven rápidamente durante el disparo. Evite mover la cámara durante el disparo o elija un modo que no requiera el obturador electrónico.

### **Aparecen bandas en las imágenes.**

El destello provocado por lámparas fluorescentes o LED y otras formas de iluminación artificial son visibles en las fotografías que usan características que emplean el obturador electrónico, a saber:

grabación de vídeos (P. 294), modo silencioso (P. 163), Capture Pro (P. 168), disparo de alta resolución (P. 210), horquillado de enfoque (P. 239), apilado de enfoque (P. 243) y el filtro ND Live (P. 197).

El destello puede reducirse eligiendo velocidades de obturación más lentas. También puede reducir el destello utilizando el escaneo de parpadeo.  $\mathbb{R}$  [Escanear parpadeo  $\Box$ ] (P. 193), [Escanear parpadeo  $\mathbb{R}$ ] (P. 374)

# *7-3* Advertencias y mensajes de error

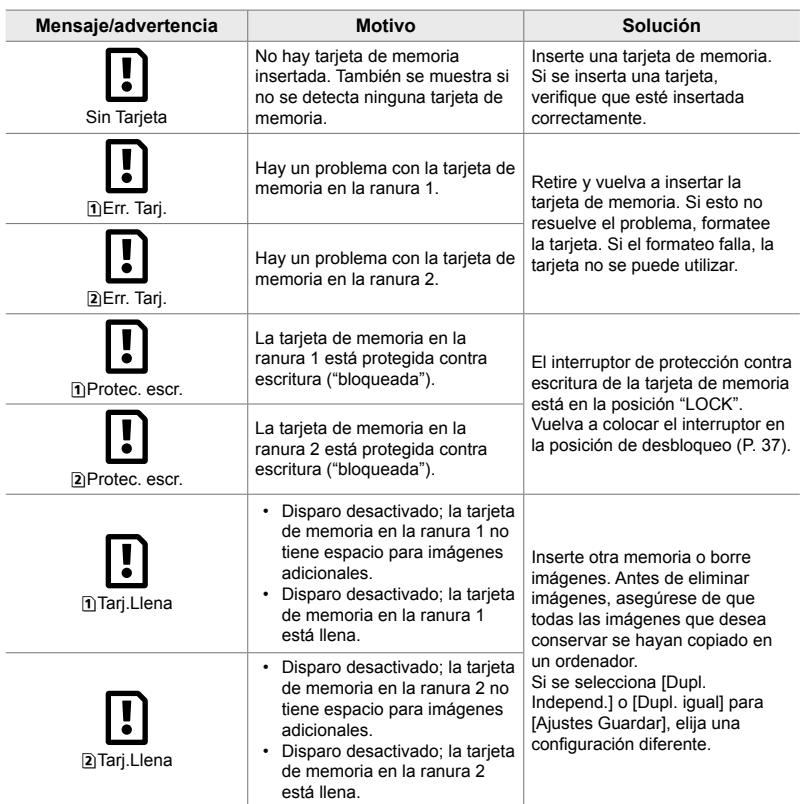

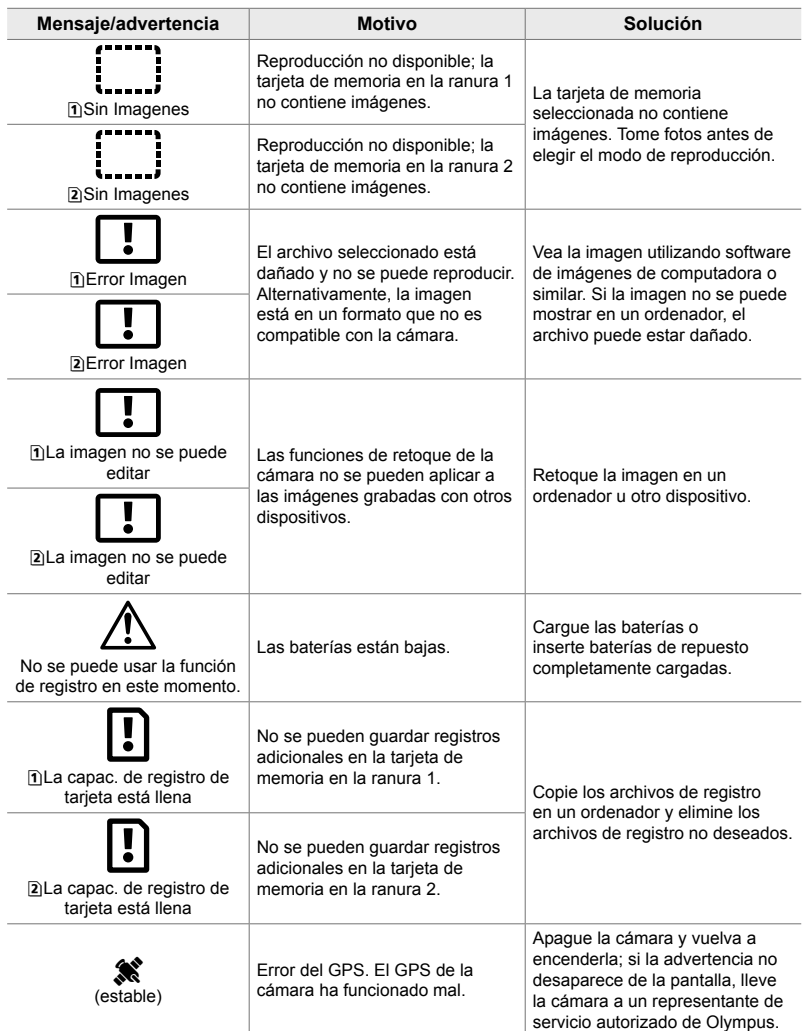

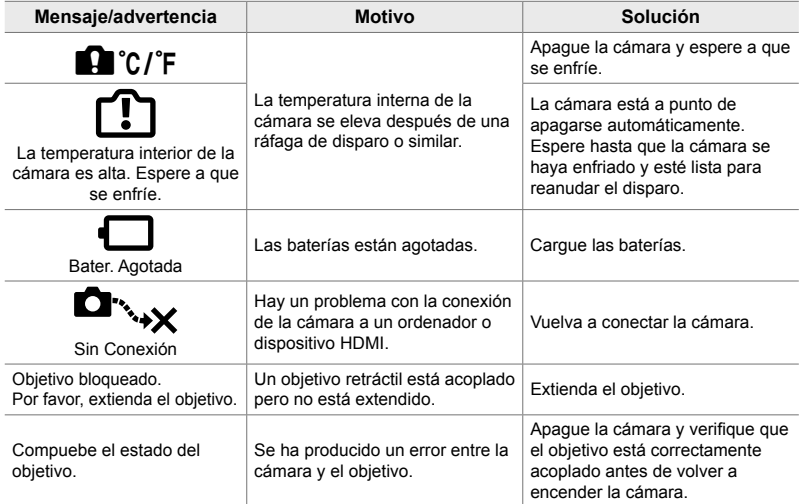

# **7-4 Configuración predeterminada**

- \*1: Se puede guardar utilizando [Asignar a Modo person.].
- \*3: La configuración predeterminada se puede restaurar usando [Rest.] (básico).
- \*2: La configuración predeterminada se puede restaurar usando [Rest.] (completo).

### **Controles live/Panel Super Control LV**

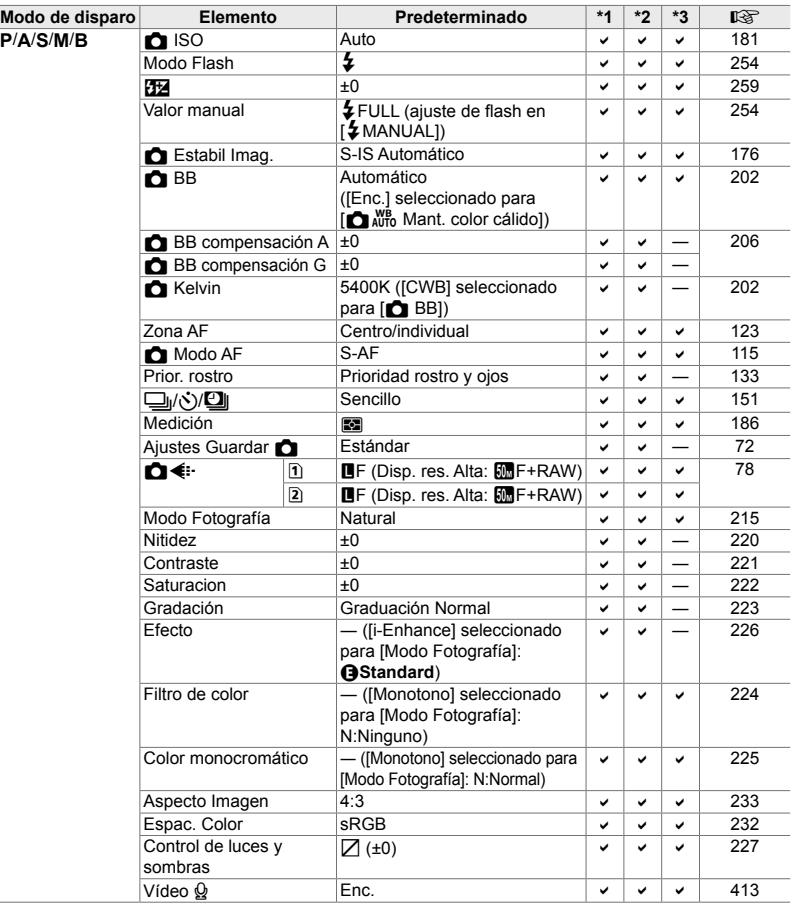

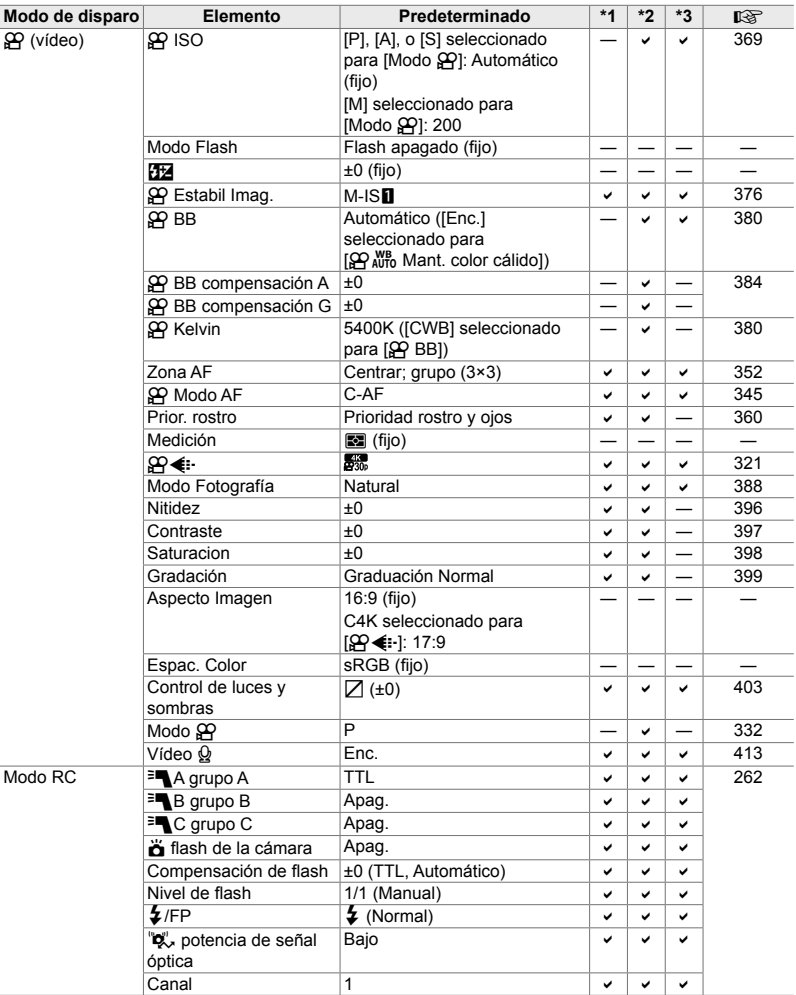

# **Los** K **Menús de disparo**

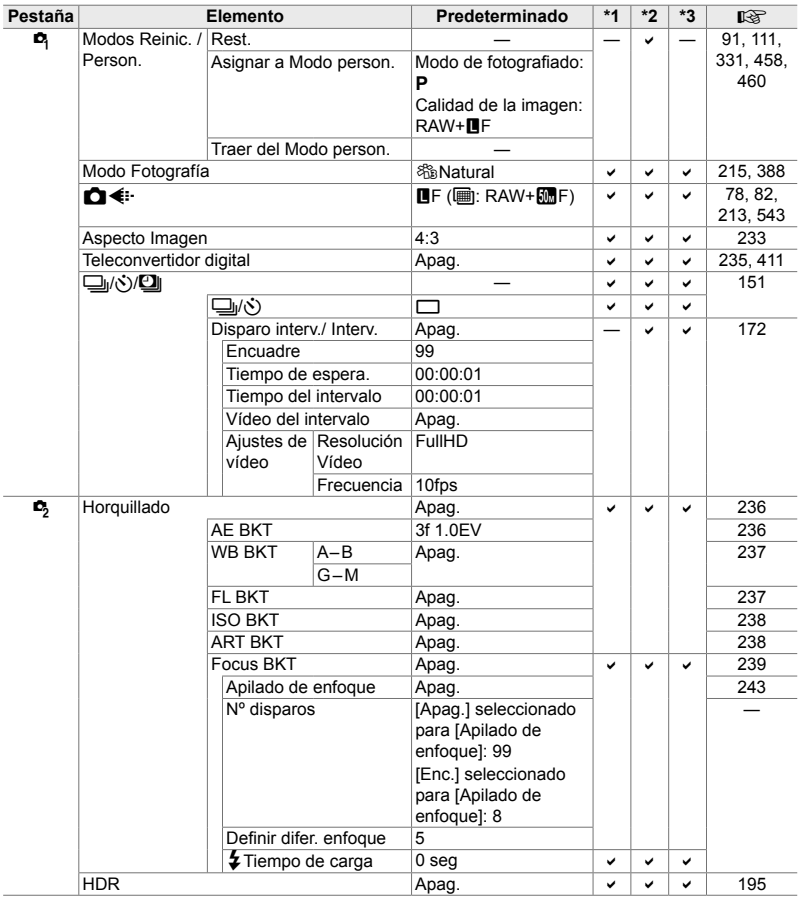

*7*

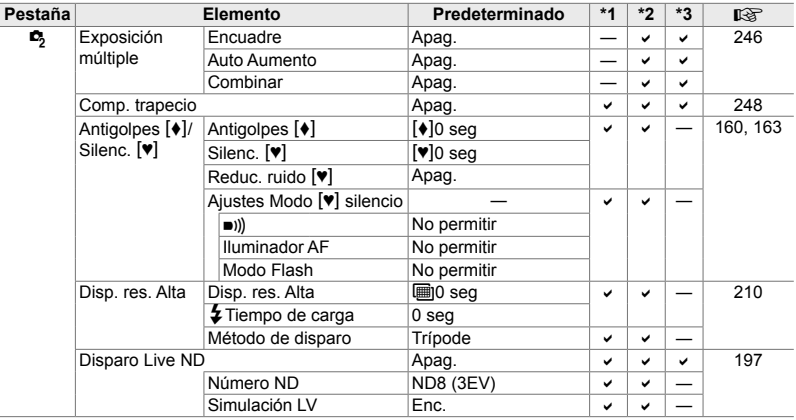

### **El** n **Menú de vídeo**

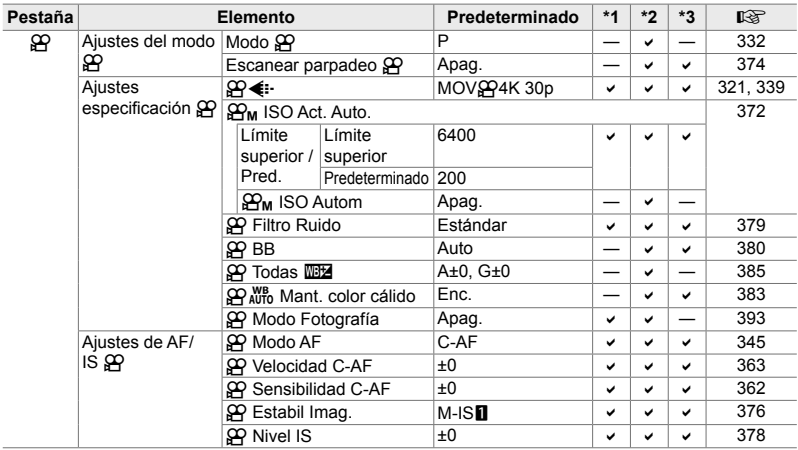

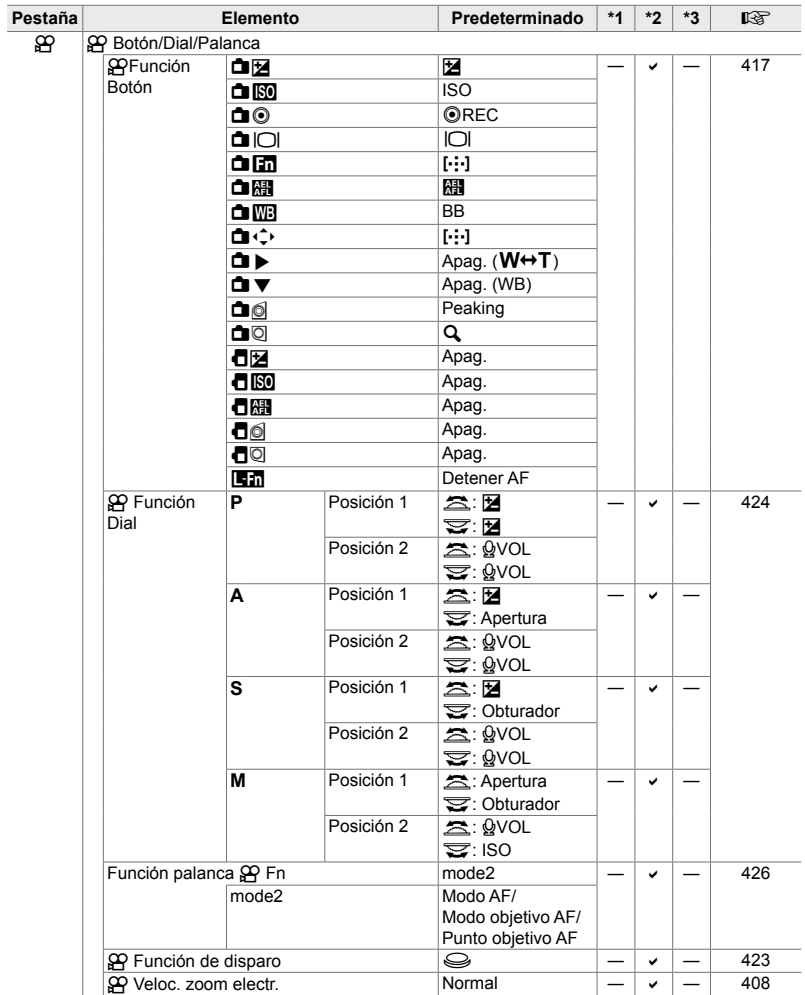

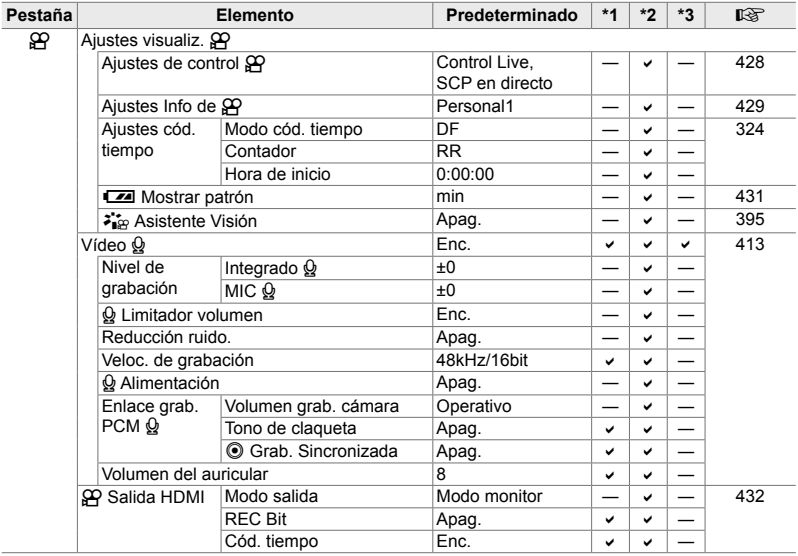

### **El** q **Menú de reproducción**

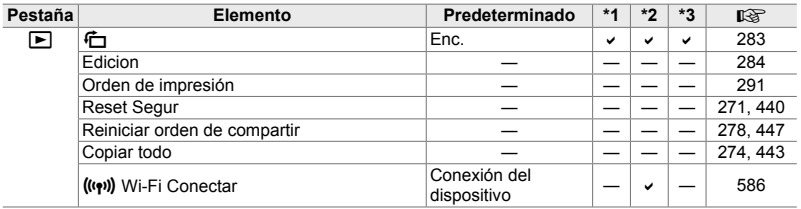

### **El γ Menú de configuración**

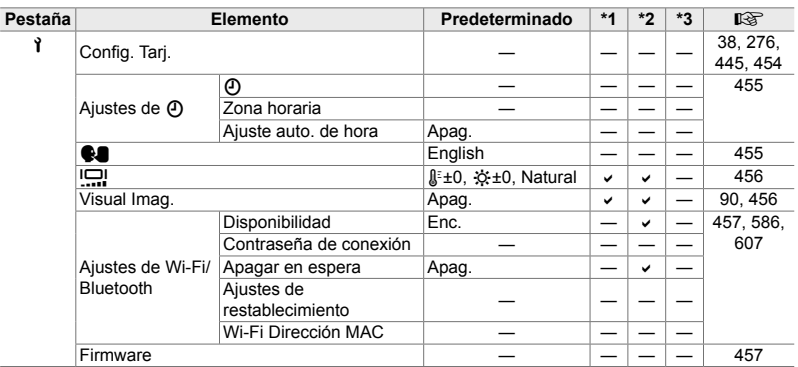

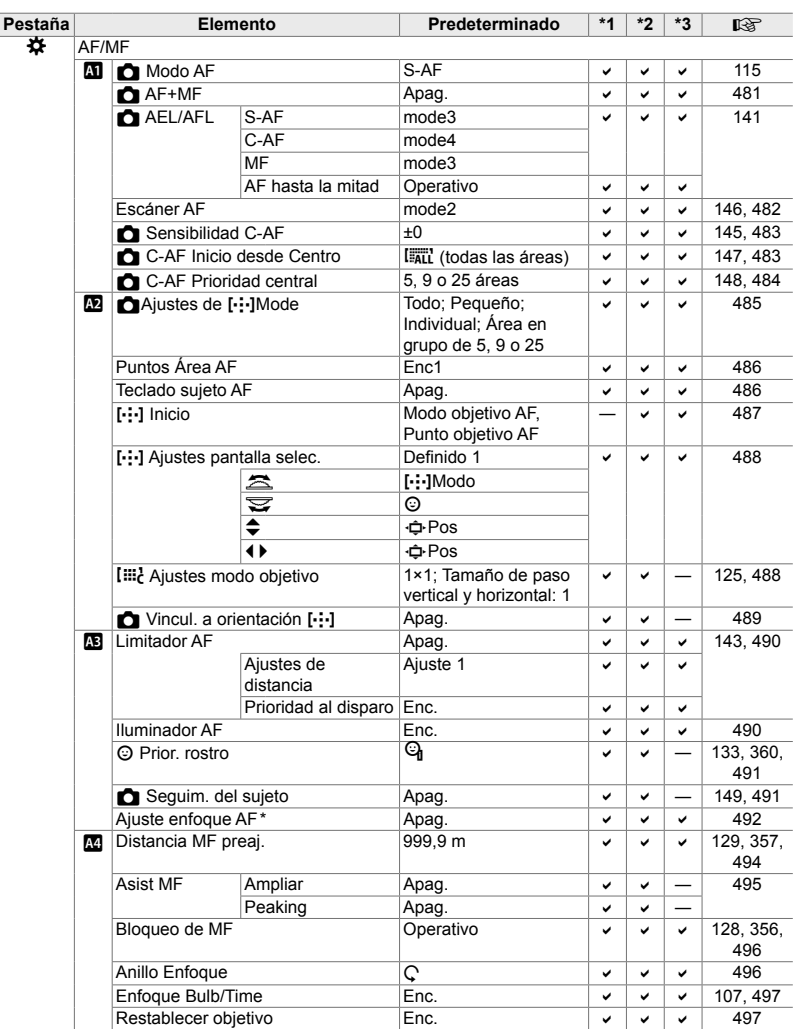

### **Los** G **Menús personalizados**

\* El uso de [Rest.] para realizar un reinicio completo o estándar no afecta los valores guardados.

*7*

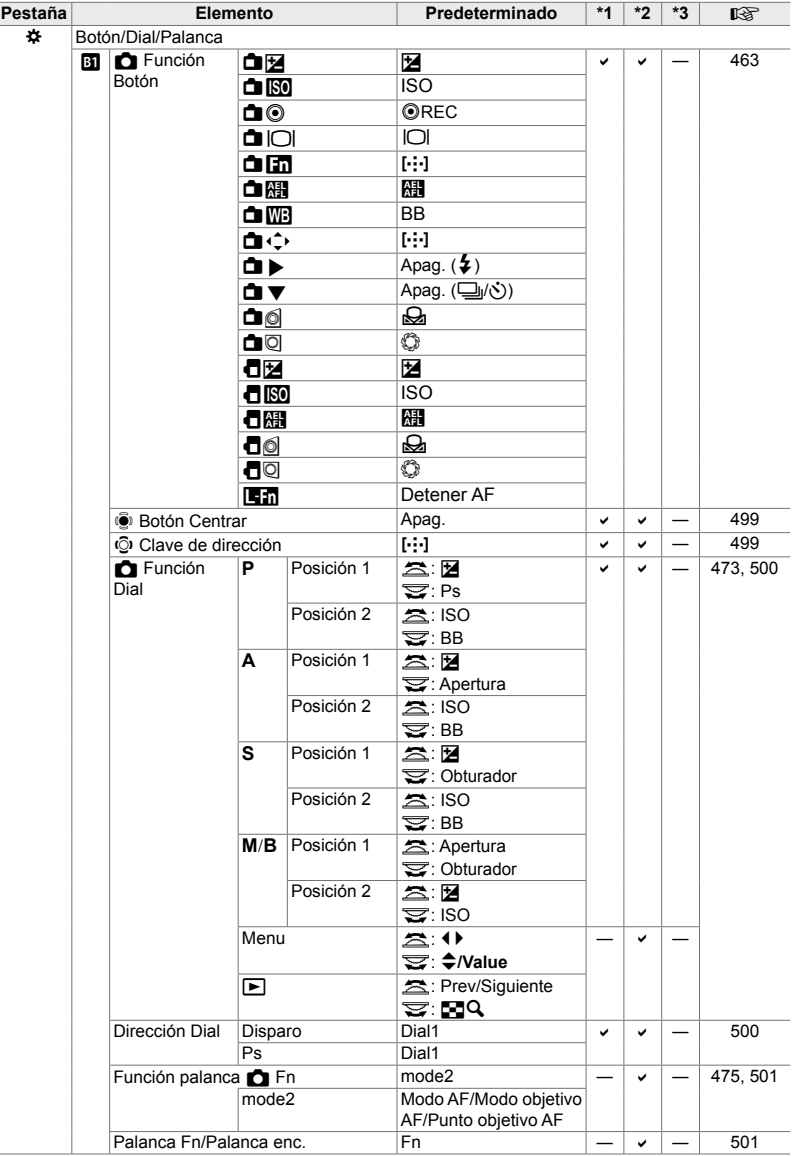

J.
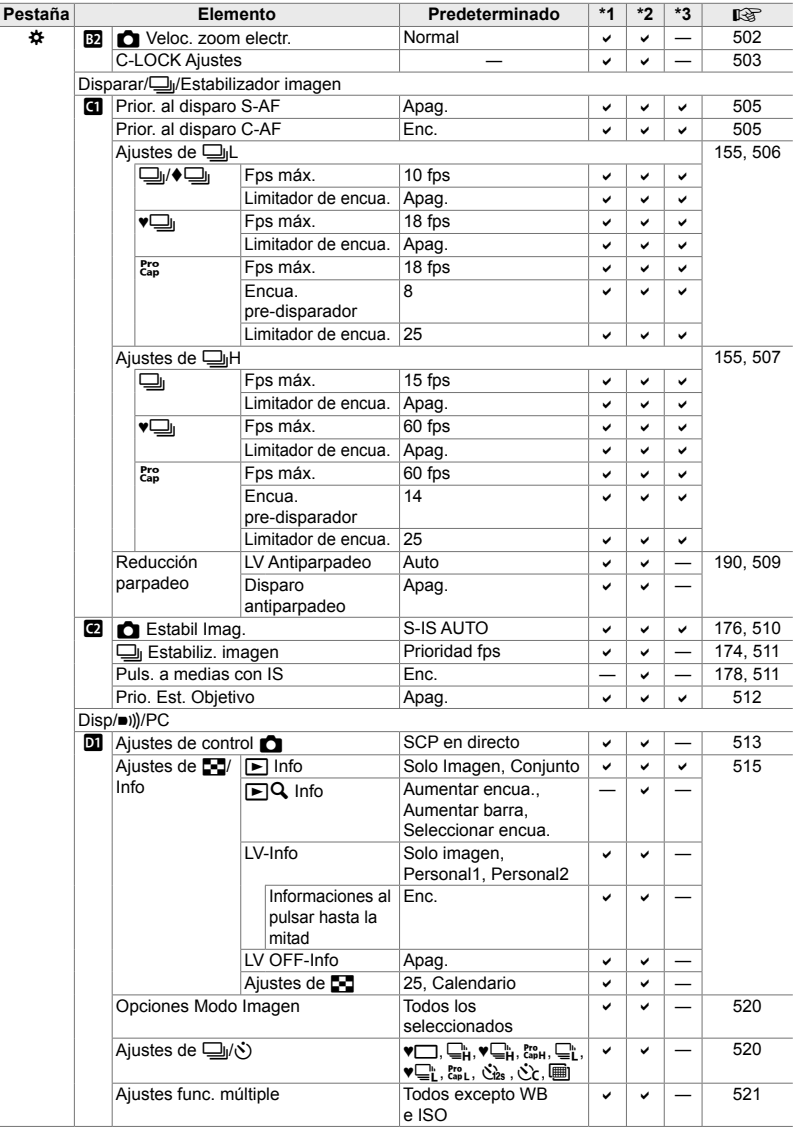

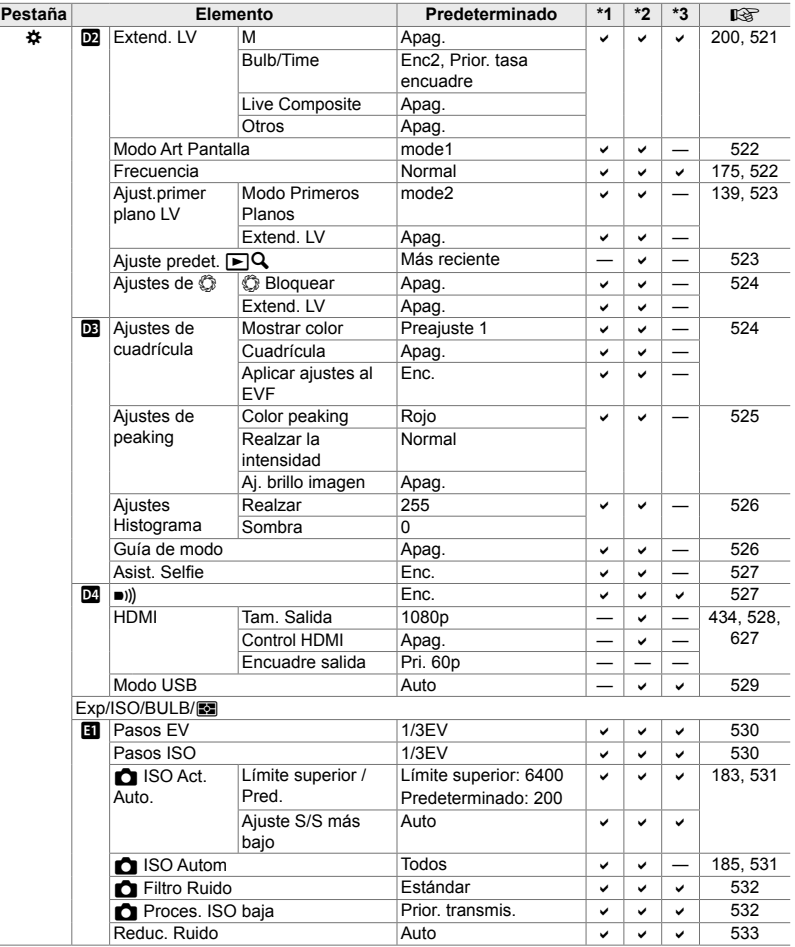

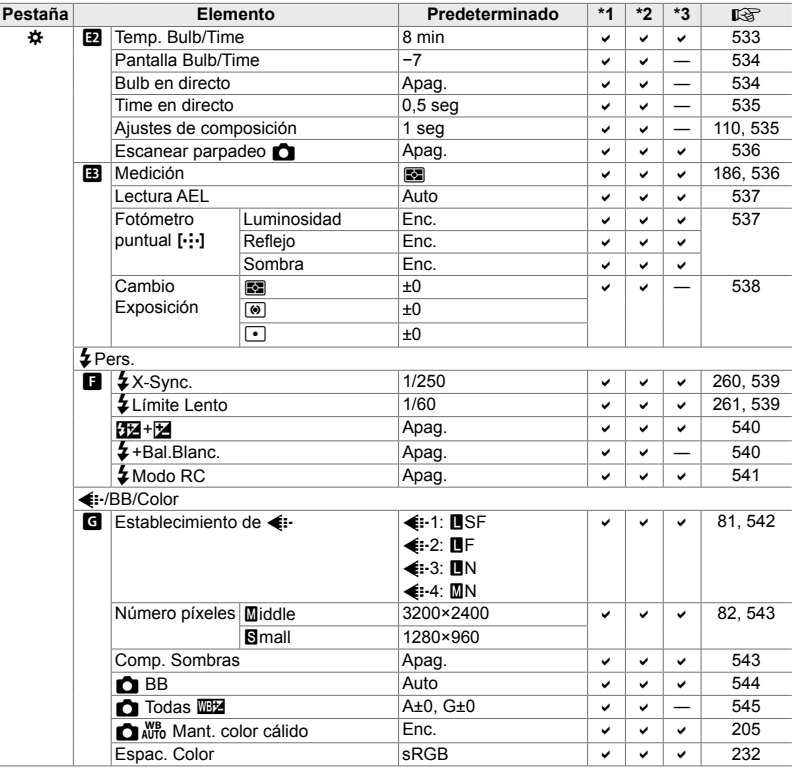

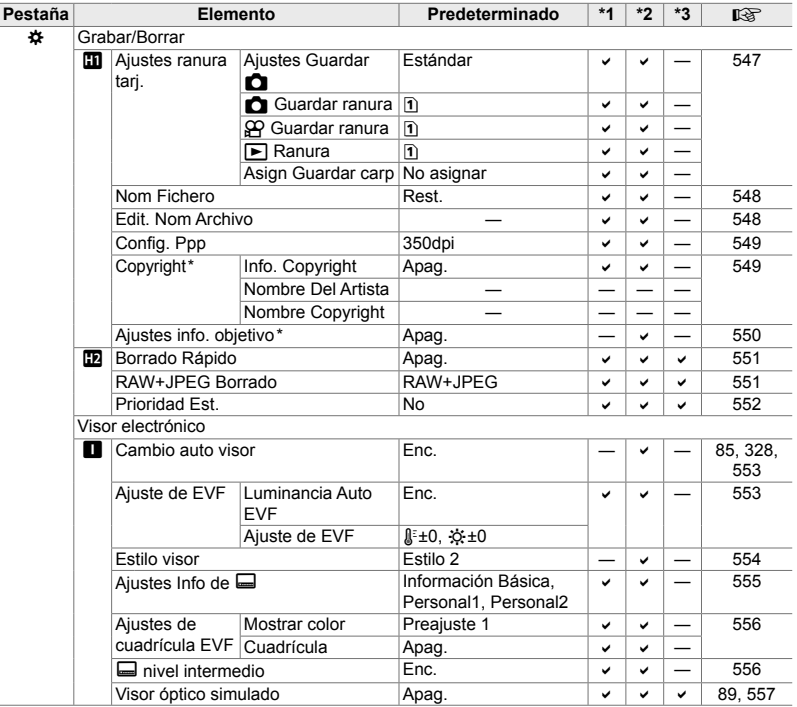

\* El uso de [Rest.] para realizar un reinicio completo o estándar no afecta los valores guardados.

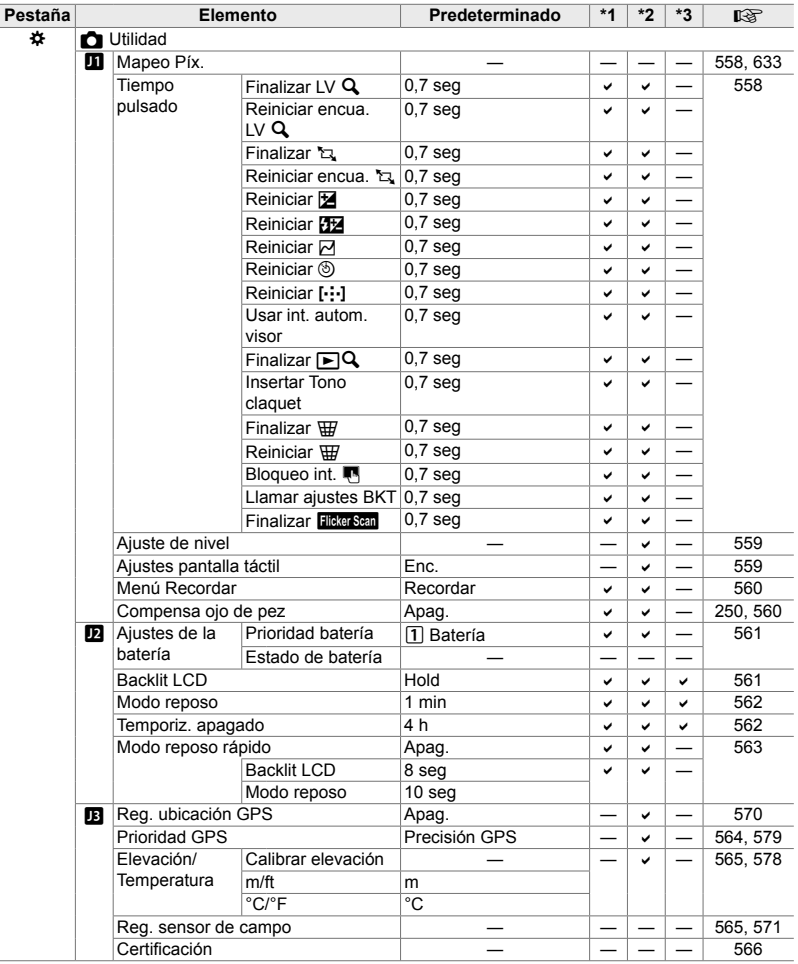

## **Capacidad de la tarjeta de memoria: Fotos**

Las cifras corresponden a una tarjeta SD de 16 GB utilizada para grabar fotos con unas proporciones de la imagen de 4:3.

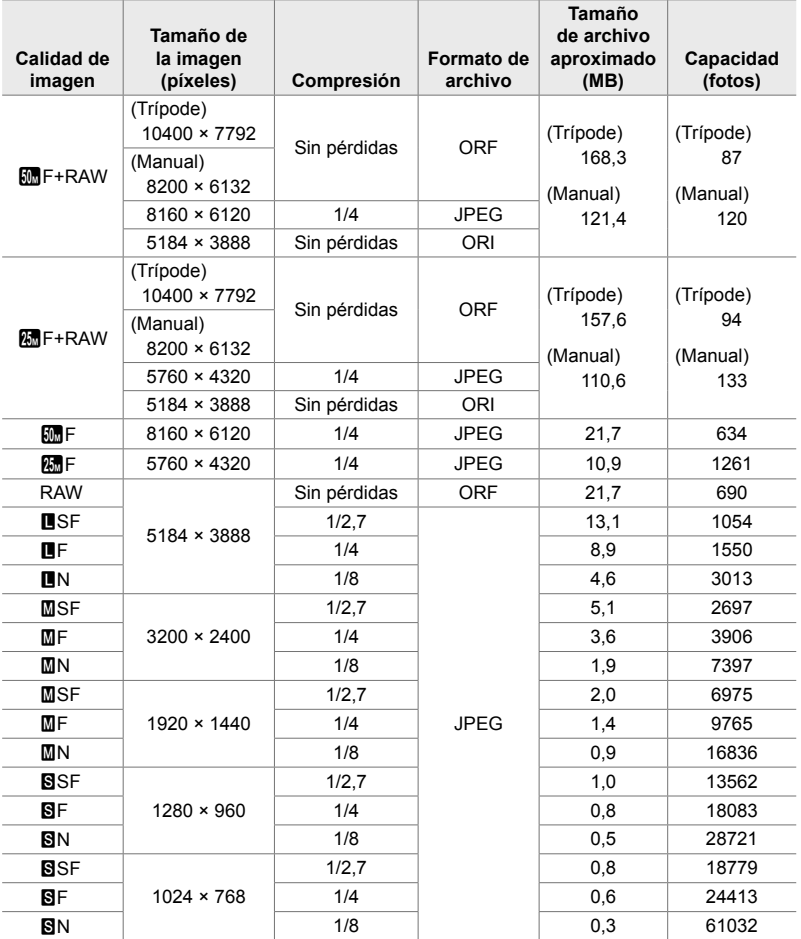

• La capacidad varía según el sujeto grabado y la presencia o ausencia de marcas de impresión y similares. La pantalla que muestra el número de exposiciones restantes puede no cambiar cuando se toman o borran las imágenes.

- El tamaño del archivo varía con el sujeto grabado.
- El número máximo de exposiciones restantes que muestra la cámara es 9999.

## **Capacidad de la tarjeta de memoria: Vídeos**

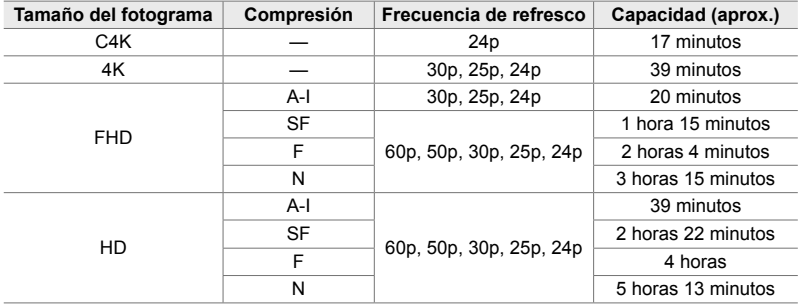

Las cifras corresponden a una tarjeta de memoria SDHC de 32 GB.

• Las cifras son para imágenes grabadas a la velocidad máxima de imagen. La velocidad de bits real varía con la velocidad de imagen y la escena grabada.

• Los archivos de vídeos individuales pueden tener hasta 4 GB de tamaño. Se crea un nuevo archivo cuando el tamaño del archivo actual alcanza los 4 GB.

• Las vídeos individuales no pueden durar más de 29 minutos.

# **7-6 Especificaciones**

# **Cámara**

÷

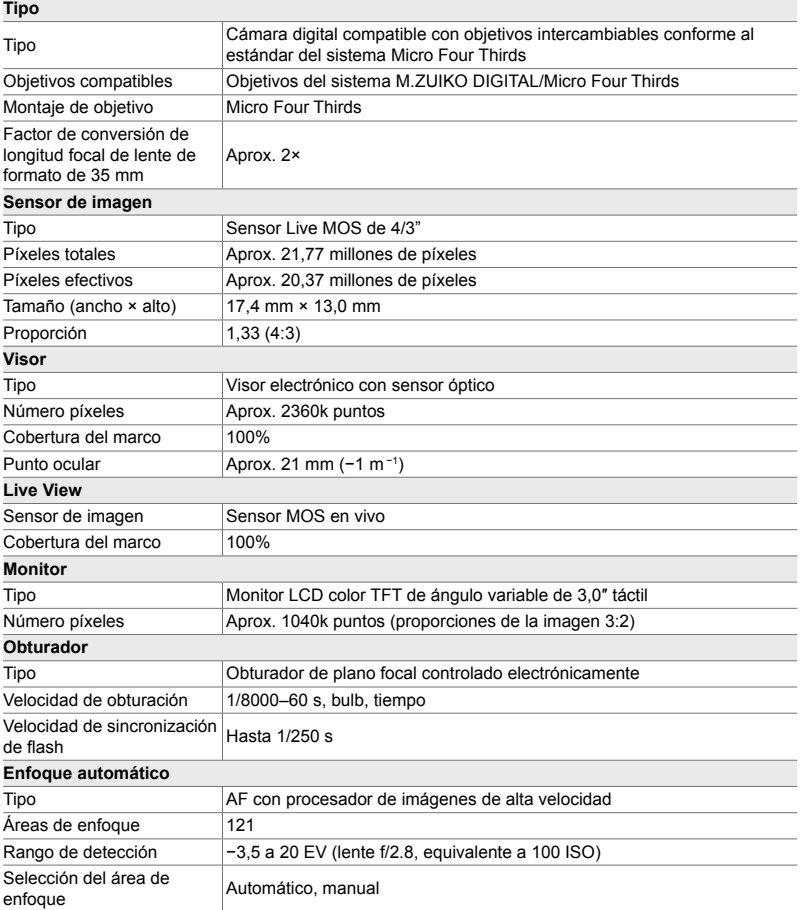

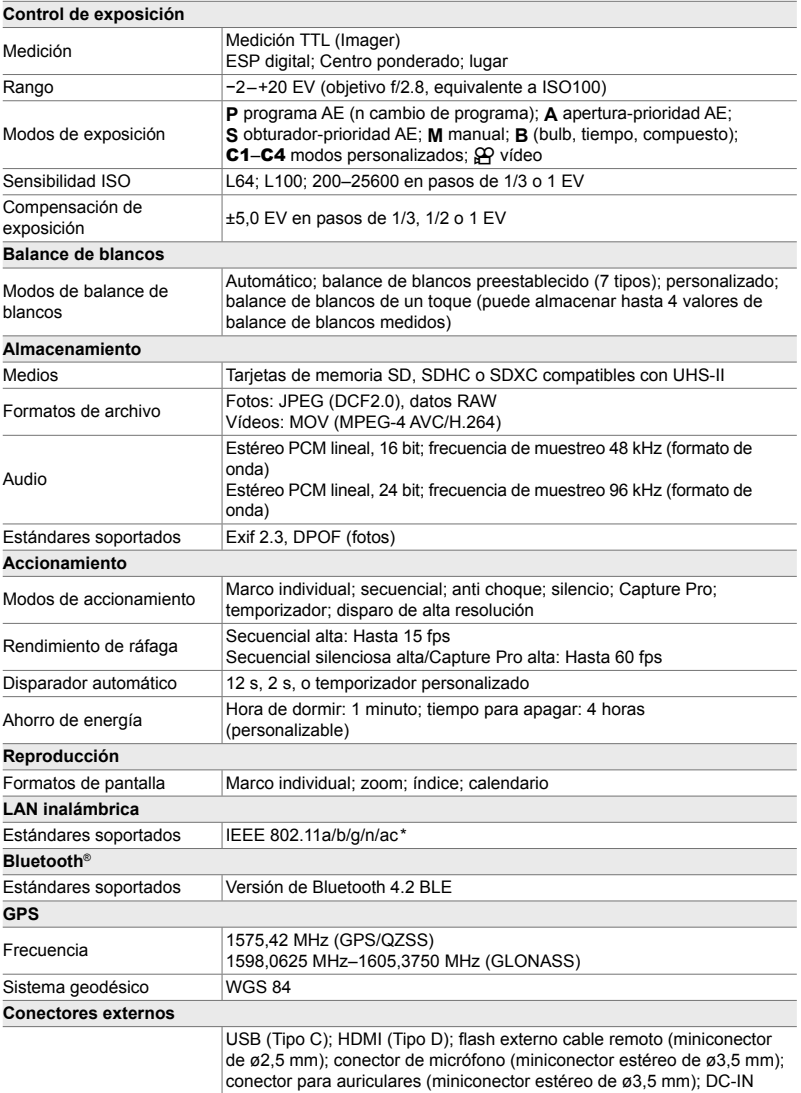

\* Tenga en cuenta que las cámaras han sido desarrolladas según los diferentes estándares de cada país.

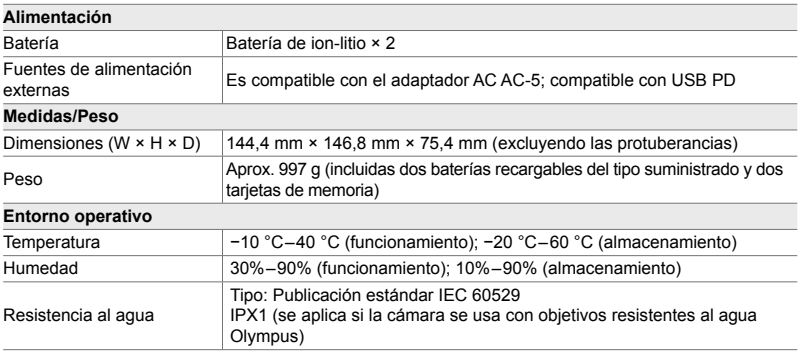

# **Baterías de ion-litio**

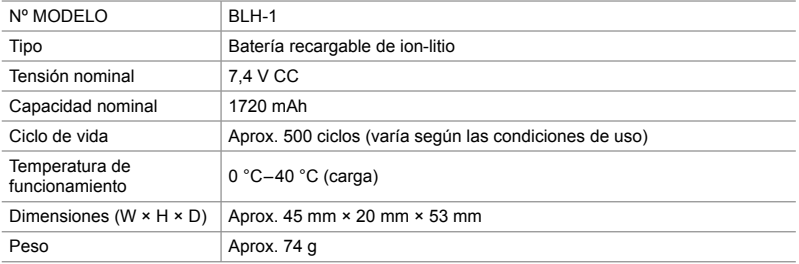

# **Cargador para baterías de ion-litio**

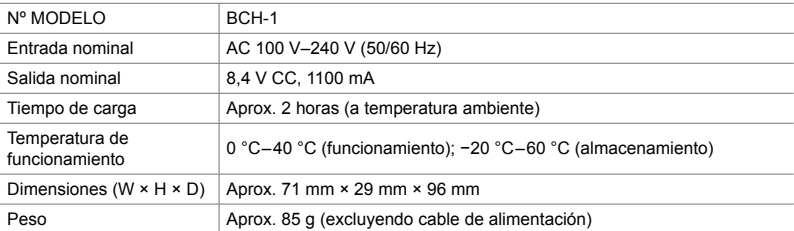

• El cable de alimentación suministrado es para uso exclusivo con esta cámara. No usar con otros equipos. No utilice la cámara con cables para otros equipos.

- La apariencia y las especificaciones de este producto están sujetas a cambios sin previo aviso ni obligación por parte del fabricante.
- Visite el sitio web de OLYMPUS para conocer las últimas especificaciones.

Los términos HDMI y HDMI High-Definition Multimedia Interface, y el Logotipo HDMI son marcas comerciales o marcas registradas de HDMI Licensing Administrator, Inc. en los Estados Unidos y en otros países.

**HIGH-DEFINITION MULTIMEDIA INTERFACE** 

# 7-7 Gráfico del sistema

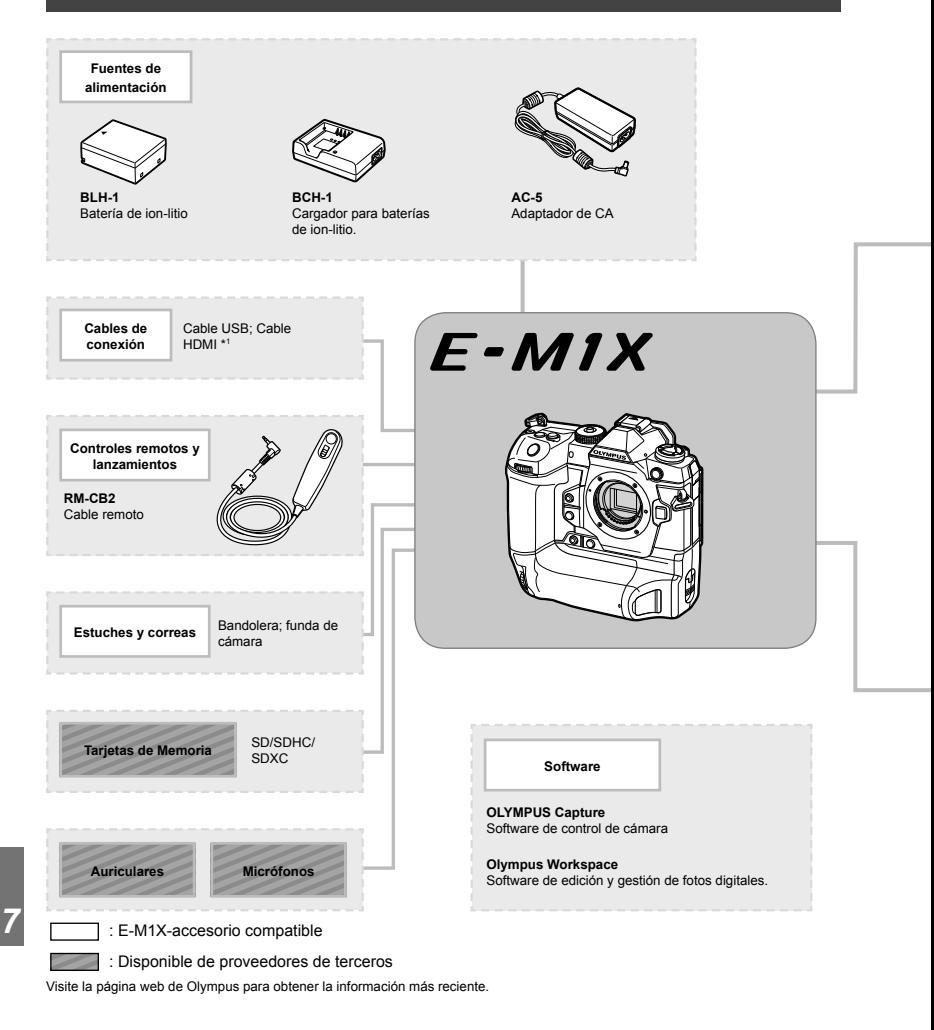

- \*1 Los cables HDMI están disponibles a través de proveedores externos.
- \*2 Hay restricciones en las lentes que se pueden usar con el adaptador. Visitar el sitio web de OLYMPUS para más detalles.
- \*3 Visite el sitio web de OLYMPUS para obtener información sobre lentes compatibles.

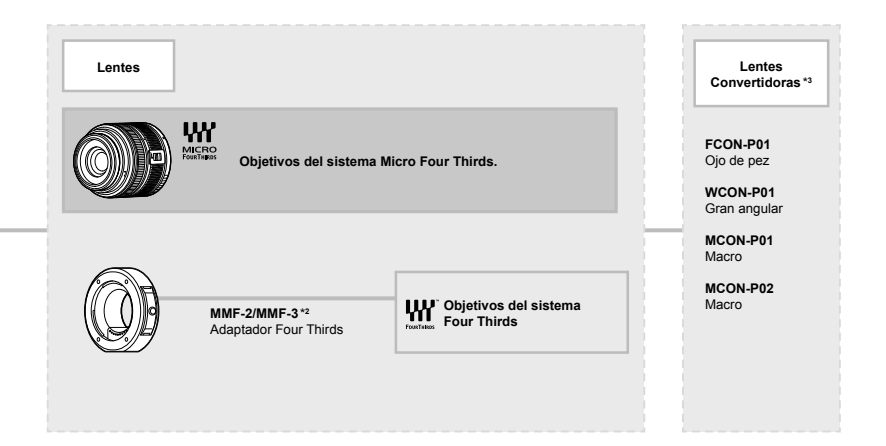

#### **Unidades de flash**

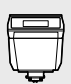

**FL-LM3** Flash electrónico

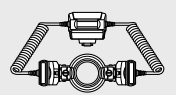

**STF-8** Flash macro

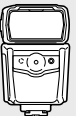

**FL-900R** Flash electrónico

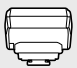

**FC-WR** Transmisor de ondas de radio inalámbrico

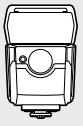

**FL-700WR** Flash electrónico

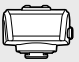

**FR-WR** Receptor de ondas de radio inalámbrico

# **MEMO**

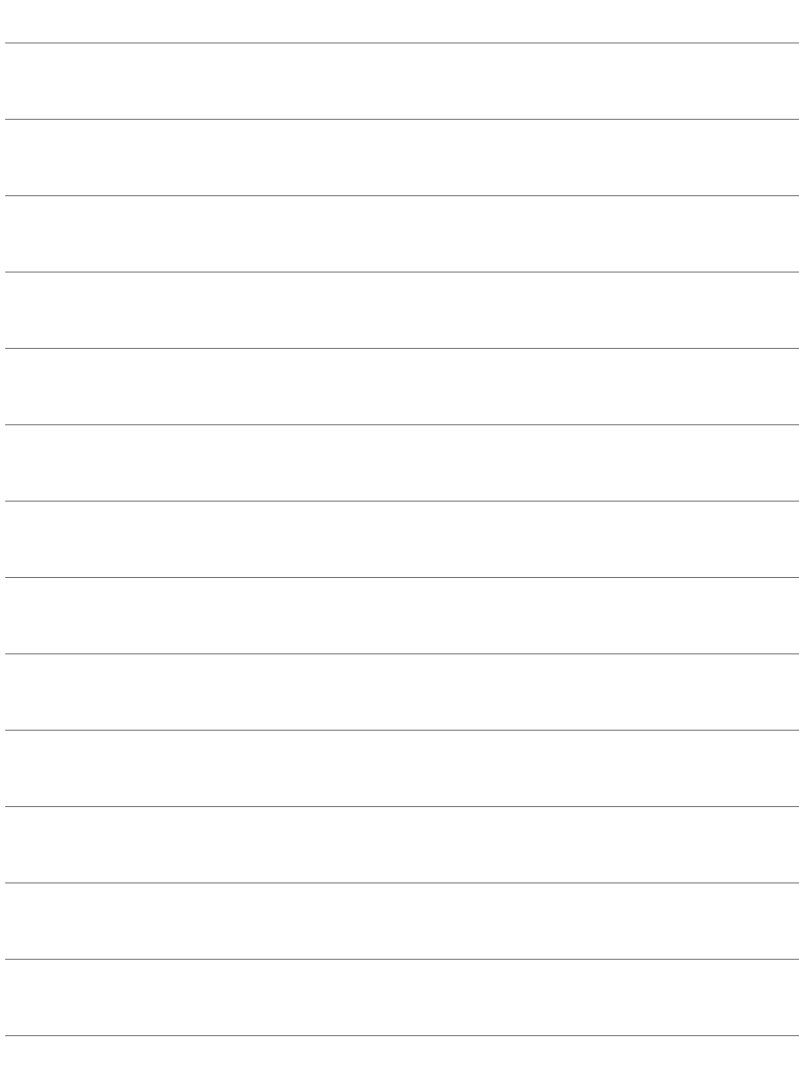

# *8* PRECAUCIONES DE SEGURIDAD

Deben observarse las precauciones de este capítulo para evitar lesiones personales o similares. Asegúrese de leer este capítulo en su totalidad.

# **PRECAUCIONES DE SEGURIDAD**

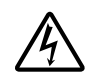

## **PRECAUCIÓN**

RIESGO DE DESCARGAS ELÉCTRICAS NO ABRIR

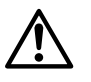

PRECAUCIÓN: PARA REDUCIR EL RIESGO DE DESCARGAS ELÉCTRICAS, NO RETIRE LA CUBIERTA (O PARTE TRASERA). EN EL INTERIOR NO HAY PIEZAS QUE EL USUARIO PUEDA REPARAR. REMITA LA REPARACIÓN A PERSONAL DE SERVICIO ESPECIALIZADO OLYMPUS.

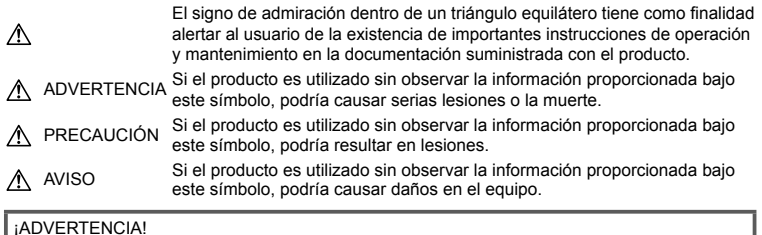

PARA EVITAR EL RIESGO DE INCENDIO O DESCARGAS ELÉCTRICAS, NUNCA DESMONTE NI EXPONGA ESTE PRODUCTO AL AGUA NI LO UTILICE EN UN ENTORNO MUY HÚMEDO.

# **Precauciones Generales**

**Lea todas las instrucciones** — Antes de utilizar este producto, lea todas las instrucciones operativas. Guarde todos los manuales y la documentación para futuras consultas.

**Fuentes de alimentación** — Conecte este producto únicamente con la fuente de alimentación descrita en la etiqueta del producto.

**Objetos extraños** — Para evitar daños personales, nunca inserte objetos de metal en el producto.

**Limpieza** — Siempre desenchufe el producto de la toma de corriente antes de limpiarlo. Para la limpieza utilice sólo un paño húmedo. Nunca utilice limpiadores líquidos o aerosoles, ni solventes orgánicos de ningún tipo para limpiar este producto.

**Calentadores** — Nunca utilice ni guarde este producto cerca de fuentes de calor, tales como radiadores, rejillas de calefacción, estufas o cualquier tipo de equipo o aparato generador de calor, incluyendo amplificadores estéreo.

**Accesorios** — Por su seguridad y para evitar daños al producto, utilice únicamente los accesorios recomendados por Olympus. **Ubicación** — Para evitarle daños al producto, monte el producto sobre un trípode, caballete o soporte estable.

# **ADVERTENCIA**

- **No utilice la cámara cerca de gases infl amables o explosivos.**
- **Descanse la vista periódicamente al usar el visor.**

Hacer caso omiso de esta precaución puede provocar fatiga visual, náuseas o sensaciones similares al mareo. La duración y la frecuencia del descanso necesario varía con el individuo; use su propio criterio. Si se siente cansado o indispuesto, evite usar el visor y, en caso necesario, consulte a un médico.

- **No utilice el flash ni el LED (incluido el Iluminador AF) a corta distancia de las personas (bebés, niños pequeños, etc.).**
	- Deberá mantener, por lo menos, una distancia de 1 m alejada de la cara de los sujetos. El disparo demasiado cercano de los ojos del sujeto podrá causarle la pérdida de visión momentánea.
- **No mire al sol ni a luces fuertes a través de la cámara.**

#### • **Mantenga a los niños alejados de la cámara.**

- Utilice y guarde siempre la cámara fuera del alcance de los niños, para prevenir las siguientes situaciones de peligro que podrían causarles serias lesiones:
	- Enredarse con la correa de la cámara, ocasionando asfixia.
	- Ingerir accidentalmente una pila, tarjetas, u otras piezas pequeñas.
	- Disparar el flash accidentalmente hacia sus propios ojos o hacia los ojos de otro niño.
	- Lesionarse accidentalmente con las piezas móviles de la cámara.
- **Si nota que el cargador emite humo, calor o un ruido u olor inusual, deje de utilizarlo inmediatamente y desenchúfelo de la toma de corriente, y a continuación póngase en contacto con un distribuidor o centro de servicio autorizado.**
- **Interrumpa inmediatamente el uso de la cámara si percibe algún olor, ruido o humo extraño alrededor de la misma.**
	- Nunca retire las pilas con las manos descubiertas, ya que podría causar un incendio o quemarle las manos.
- Nunca sujete ni utilice la cámara con las manos mojadas. Si es este el caso, la cámara podría sobrecalentarse, explotar, arder, provocar descargas eléctricas o funcionar
- incorrectamente. • **No deje la cámara en lugares donde pueda estar sujeta a temperaturas extremadamente altas.**
	- De lo contrario, las piezas podrían deteriorarse y, en algunas circunstancias, la cámara podría incendiarse. No utilice el cargador si está cubierto (por una sábana, por ejemplo). De lo contrario podría recalentarse y prenderse.
- **Manipule la cámara con cuidado para evitar quemaduras por baja temperatura.**
	- Ya que la cámara contiene partes metálicas, el recalentamiento puede resultar en una quemadura de baja temperatura. Preste atención a lo siguiente:
		- Cuando la utilice durante un largo período, la cámara se recalentará. Si mantiene a la cámara en este estado, podría causar una quemadura de baja temperatura.
		- En lugares sujetos a temperaturas extremadamente bajas, la temperatura de la carcasa de la cámara puede ser más baja que la temperatura ambiente. Si es posible, póngase guantes cuando manipule la cámara en temperaturas bajas.
- Para proteger la tecnología de alta precisión contenida en este producto, nunca deje la cámara en los lugares listados abajo, durante su uso o almacenamiento:
	- Lugares donde la temperatura y/o humedad sea(n) alta(s) o sufra(n) cambios extremos. Luz solar directa, playas, vehículos cerrados, o cerca de fuentes de calor (estufas, radiadores, etc.) o humidificadores.
	- En ambientes arenosos o polvorientos.
	- Cerca de productos inflamables o explosivos.
	- En lugares húmedos, tales como cuartos de baño o bajo la lluvia.
	- En lugares propensos a fuertes vibraciones.
- La cámara puede ser alimentada por una o dos baterías de iones de litio Olympus. Utilice únicamente baterías del tipo designado. Las baterías de otros tipos podrían explotar (o romperse). Las baterías solo deben cargarse con el cargador designado. No utilice cargadores de otros tipos.
- Nunca incinere ni caliente las baterías en hornos microondas, planchas o recipientes a presión, etc.
- Nunca deje la cámara encima o cerca de dispositivos electromagnéticos. De lo contrario podría recalentarse, quemarse o explotar.
- No conecte los terminales con objetos metálicos.
- Tome las debidas precauciones a la hora de transportar o almacenar las baterías para prevenir que entren en contacto con obietos metálicos, tales como jovas, alfileres, broches, llaves, etc.

El cortocircuito resultante puede causar recalentamientos, explosiones, o quemaduras, que pueden quemar o lesionar a las personas circundantes.

- Para evitar que ocurran fugas de líquido de las baterías o daños de sus terminales, siga cuidadosamente todas las instrucciones respectivas al uso de las baterías. Nunca intente desarmar una pila ni modificarla de ninguna manera, realizar soldaduras, etc.
- Si el fluido de la batería penetrara en sus ojos, lávelos de inmediato con agua corriente fresca y limpia, y solicite atención médica inmediatamente.

• Si no puede extraer la batería de la cámara, póngase en contacto con un distribuidor o centro de servicio autorizado. No intente sacarla a la fuerza.

Si se producen daños en el exterior de la batería (ralladuras, etc.) podrían dar lugar a calentamientos o una explosión.

- Guarde las baterías fuera del alcance de los niños pequeños y los animales. Si un niño ingiere una batería accidentalmente, solicite atención médica inmediatamente.
- Para evitar que ocurran fugas de líquido, recalentamiento de la batería, o que cause incendio o explosión, utilice únicamente la batería recomendada para el uso con este producto.
- Si las baterías recargables no han sido recargadas dentro del tiempo especificado. interrumpa la carga y no las utilice.
- No utilice baterías con rozaduras o daños en su carcasa, y no raye la batería.
- Nunca someta las baterías a golpes fuertes o a vibraciones continuas dejándolas caer o golpeándolas. De lo contrario podrían explotar, recalentarse
- o quemarse. • Si una batería fuga o huele raro, se decolora, se deforma o de alguna otra manera pierde su aspecto habitual durante el funcionamiento, deje de usar la cámara y aléjese inmediatamente de cualquier fuente de fuego.
- Si el fluido de la batería entrara en contacto con su ropa o con su piel, quítese la ropa y lave de inmediato la parte afectada con agua corriente fresca y limpia. Si el fluido quemara su piel, solicite atención médica inmediatamente.
- La batería de ión-litio Olympus ha sido diseñada para usarse exclusivamente con la cámara digital Olympus. No la utilice con otros dispositivos.
- **No deje que los niños ni los animales/ mascotas anden con las baterías o las transporten (evite comportamientos peligrosos como que las chupen, se las metan en la boca o las muerdan).**

#### **Precaución con el uso de la batería recargable y cargador de batería**

Se recomienda enfáticamente usar solamente la batería recargable y cargador de batería especificados, que se disponen con esta cámara como accesorios originales Olympus. El uso de una batería recargable y/o cargador de batería que sean originales, puede resultar en incendios o lesiones personales, debido a la fuga de fluido, calentamiento, encendido o daños a la batería. Olympus no asume ninguna responsabilidad por accidentes y daños debido al uso de una batería o cargador de batería que no sean accesorios originales Olympus.

# **PRECAUCIÓN**

- No cubra el flash con la mano mientras **efectúa el disparo.**
- Nunca guarde las baterías en lugares donde queden expuestas a la luz solar directa o sujetas a altas temperaturas en el interior de un vehículo con calefacción, cerca de fuentes de calor, etc.
- Conserve la batería siempre seca.
- Las baterías pueden recalentarse durante el uso prolongado. Para evitar quemaduras menores, no la retire inmediatamente después de utilizar la cámara.
- Esta cámara utiliza una batería de iónlitio Olympus. Utilice la batería auténtica especificada. Si la batería se sustituye por un tipo de batería no apropiado, podría producirse una explosión.
- Recicle las baterías para ayudar a conservar los recursos del planeta. Cuando deseche las baterías en desuso, asegúrese de cubrir los terminales y siempre tenga en cuenta las regulaciones y leyes locales.

# **AVISO**

- **No utilice ni guarde la cámara en lugares polvorientos o húmedos.**
- **Utilice únicamente tarjetas de memoria SD/SDHC/SDXC. Nunca utilice otros tipos de tarjetas.**

Si por accidente insertara otro tipo de tarjeta en la cámara, póngase en contacto con un distribuidor o centro de servicio autorizado. No intente retirar la tarjeta a la fuerza.

- Realice regularmente copias de seguridad de los datos importantes en un ordenador o en otro dispositivo de almacenamiento a fin de evitar la pérdida accidental.
- OLYMPUS no acepta ninguna responsabilidad por la pérdida de datos asociada con este dispositivo.
- Tenga cuidado con la correa cuando transporte la cámara. Podría engancharse en objetos sueltos y provocar daños graves.
- Al transportar la cámara, quite todos los accesorios que no sean de OLYMPUS, tales como un trípode (vendido aparte).
- Jamás deje caer la cámara ni la someta a fuertes impactos o vibraciones.
- Cuando la cámara se monte en un trípode o se desmonte del mismo, gire el cabezal del trípode, no la cámara.
- No toque las partes eléctricas de contacto de la cámara.
- No deje la cámara apuntada directamente al sol. Esto puede causar daños en el objetivo o en la cortina del obturador, fallos en el color, aparición de imágenes fantasma en el dispositivo de captura de imágenes o puede causar un posible incendio.
- No deje el visor expuesto a una fuente intensa de luz o a la luz directa del sol. El calor puede dañar el visor.
- No presione ni tire del objetivo forzadamente.
- Asegúrese de eliminar cualquier resto de agua o humedad del producto antes de cambiar la batería o al abrir o cerrar las cubiertas.
- Antes de guardar la cámara por un largo tiempo, retire la batería. Seleccione un lugar fresco y seco para guardarla a fin de evitar la condensación o formación de moho en el interior de la cámara. Después de un tiempo de almacenamiento, pruebe la cámara, encendiéndola y presionando el botón disparador, para asegurarse de que está funcionando normalmente.
- La cámara puede funcionar mal si se utiliza en un lugar donde esté sometida a campos magnéticos/electromagnéticos, ondas de radio, o altos voltajes, como por ejemplo cerca de televisores, hornos microondas, juegos de vídeo, altavoces, monitores de gran tamaño, torres de televisión o radio, o torres de transmisión. En tales casos, apague la cámara y vuélvala a encender antes de seguir operándola.
- Observe siempre las restricciones del ambiente de funcionamiento descritas en el manual de la cámara.
- Inserte la pila cuidadosamente, tal como se describe en el manual de instrucciones.
- Antes de colocarla, siempre inspeccione la batería atentamente para verificar si no se producen fugas de líquido, decoloración, deformación o cualquier otra anomalía.
- Siempre retire la batería de la cámara antes de guardar la cámara por un largo tiempo.
- Si no va a usar la batería durante un largo periodo de tiempo, guárdela en un lugar fresco.
- El consumo de energía de la cámara varía según las funciones que se utilizan.
- En las condiciones que se describen a continuación, el consumo de energía es continuo y la batería se agotará rápidamente.
	- El zoom se utiliza repetidamente.
	- El botón disparador se presiona repetidamente hasta la mitad en el modo de toma de fotografías, activando así el enfoque automático.
	- Se muestra una fotografía en el monitor por un período prolongado de tiempo.
- Si se utiliza una batería gastada, la cámara podría apagarse sin mostrar antes el aviso de batería baja.
- Si los terminales de la batería se humedecen o engrasan, los contactos de la cámara pueden resultar en fallos. Limpie bien la batería con un paño seco antes de usarlo.
- Cargue siempre la batería antes de usarla por primera vez, o si no se ha utilizado la batería durante un período largo.
- Cuando opere la cámara con la batería en bajas temperaturas, trate de mantener la cámara y la batería de repuesto tan tibias como sea posible. La batería utilizada en temperaturas bajas puede ser recuperada después de ser climatizada en temperatura ambiente.
- Antes de salir a un largo viaje, y especialmente si viaja al extranjero, adquiera baterías extras. Una batería recomendada puede ser difícil de conseguir durante el viaje.

#### **Uso de las funciones LAN inalámbrica/ Bluetooth®**

- **Apague la cámara en hospitales y otros lugares en los que haya equipos médicos.** Las ondas de radio de la cámara pueden afectar negativamente a los equipos médicos, causando errores en el funcionamiento que podrían dar lugar a accidentes. Asegúrese de deshabilitar las funciones LAN inalámbrica/**Bluetooth**® cerca de equipos médicos (P. 617).
- **Apague la cámara a bordo de aviones.** El uso de dispositivos inalámbricos a bordo de aviones puede interferir con el correcto pilotaje de la aeronave. Asegúrese de deshabilitar las funciones LAN inalámbrica/ **Bluetooth**® a bordo de aviones (P. 617).
- **No use este producto donde pueda interferir con los sistemas de radar cercanos.**

#### **Función GPS, magnetómetro**

- En lugares no expuestos al cielo abierto (en interiores, bajo suelo, bajo el agua, en un bosque, junto a edificios altos) o en lugares sujetos a campos magnéticos o eléctricos fuertes (cerca de cables de electricidad nuevos de alta potencia, imanes o aparatos eléctricos, teléfonos móviles de 1,5 GHz), puede no ser posible determinar las medidas por la generación de errores.
- La altitud mostrada en la pantalla de información sobre la medida o en la pantalla de reproducción de fotografías, etc. se muestra/graba basándose en la información de los sensores de presión incorporados al cuerpo de la cámara. Tenga en cuenta que la altitud mostrada no está basada en las medidas de la posición por GPS.
- Los errores del magnetómetro pueden estar causados por los efectos de campos magnéticos o eléctricos fuertes (tales como los producidos por televisores, hornos microondas, motores grandes, torres de radio y líneas de alto voltaje). Para restablecer la función del magnetómetro, sostenga la cámara con firmeza y muévala conforme a la trayectoria de un ocho con un giro de muñeca.
- Puesto que la función GPS y la función del magnetómetro no necesitan ser exactas, no hay ninguna garantía de que los valores medidos (latitud, longitud, dirección del magnetómetro, etc.) sean exactas.

• Algunos países y regiones pueden prohibir la adquisición de datos de ubicación sin el permiso previo del gobierno. En algunas áreas de ventas de Olympus, la cámara puede enviarse con las pantallas de datos de ubicación desactivadas. Además, cada país y región tiene leyes y regulaciones que debe cumplir al usar la cámara en el extranjero.

#### **Monitor**

- No ejerza demasiada presión sobre el monitor puesto que de lo contrario, la imagen puede ser difusa y ocasionar un fallo del modo de reproducción o dañar el monitor.
- Un rayo de luz puede aparecer en la parte superior/inferior del monitor, pero esto no es un fallo.
- Cuando se visualiza un objeto diagonalmente en la cámara, los bordes pueden aparecer en zigzag en el monitor. Esto no es un fallo; y será menos notorio en el modo de reproducción.
- En lugares sometidos a bajas temperaturas, el monitor puede tardar más tiempo en encenderse o su color puede cambiar temporalmente.

Cuando use la cámara en lugares extremadamente fríos, sería una buena idea colocarla ocasionalmente en lugares cálidos. La iluminación deficiente del monitor debido a temperaturas bajas se recuperará en temperaturas normales.

• El monitor de este producto está fabricado con tecnología de precisión, sin embargo, puede aparecer un píxel bloqueado o fundido en el monitor. Estos píxeles no influyen en la imagen que se guarda. Debido a sus características y a la propia estructura del monitor, puede haber inestabilidad en el color o en el brillo dependiendo del ángulo, pero no es un fallo del dispositivo. Esto no es una anomalía.

#### **Avisos legales y otros**

- Olympus no asume la responsabilidad ni ofrece garantías con respecto a cualquier daño o beneficio que pudiera surgir del uso legal de esta unidad, que sea causado por el borrado de datos de imágenes.
- Olympus no asume la responsabilidad ni ofrece garantías con respecto a cualquier daño o beneficio que pudiera surgir del uso legal de esta unidad, que sea causado por el borrado de datos de imágenes.

#### **Descargo de responsabilidad de garantías**

- Olympus no asume la responsabilidad ni ofrece garantías, escritas o implícitas, con respecto al contenido de este material escrito ni del software. Asimismo Olympus tampoco asumirá ning ú n tipo de responsabilidad impl í cita en relación con la comercialidad y la conveniencia para un prop ó sito determinado del producto objeto de la garant í a. Del mismo modo Olympus tampoco asumirá ningún tipo de responsabilidad en relación con el daño emergente o el lucro cesante (directo o indirecto) derivado del uso o incapacidad para usar este escrito software o equipos. En aquellos pa í ses que no opere la exclusión ó limitación de responsabilidad por daño emergente y lucro cesante, las antedichas limitaciones no resultan de aplicación.
- Olympus se reserva todos los derechos sobre este manual.

#### **Advertencia**

El fotografiado no autorizado o el uso de material protegido por los derechos de autor puede violar las leyes aplicables de los derechos de autor. Olympus no asume ninguna responsabilidad por el fotografiado no autorizado, por el uso, u otros actos que violen los derechos de los propietarios de tales derechos de autor.

#### **Aviso sobre la protección de los derechos de autor**

Todos los derechos son reservados. Ninguna parte de este material escrito o del software podrá ser reproducida o utilizada de ninguna forma ni bajo ningún medio, electrónico o mecánico, incluyendo el fotocopiado y la grabación o el uso de cualquier tipo de sistema de almacenamiento y recuperación de información sin la autorización previa y por escrito de Olympus. No se asume ninguna responsabilidad con respecto al uso de la información contenida en este material escrito o en el software, ni por perjuicios resultantes del uso de la información en estos contenida. Olympus se reserva el derecho de modificar las características y el contenido de esta publicación o del software sin aviso previo ni obligación alguna.

# **Aviso FCC**

Este equipo ha sido probado y cumple con los límites de los dispositivos digitales Clase B, de acuerdo al Apartado 15 de las Reglamentaciones FCC. Estos límites están diseñados para suministrar protección razonable contra interferencia perjudicial en una instalación residencial. Este equipo puede generar, emplear e irradiar energía de radiofrecuencia que puede causar interferencia perjudicial en las comunicaciones de radio si no es instalado y empleado de acuerdo con las instrucciones. Sin embargo, no se garantiza que no se produzca interferencia en una instalación particular. Si este equipo causa interferencia perjudicial en la recepción de radio o televisión, la cual puede ser determinada conectando y desconectando el equipo, se recomienda al usuario que intente corregir la interferencia empleando una o más de las siguientes medidas:

- Reoriente o reubique la antena receptora.
- Aumente la distancia que separa el equipo y el receptor.
- Enchufe el equipo en un tomacorriente de un circuito eléctrico distinto al del receptor.
- Consulte al distribuidor o a un técnico experto en radio y televisión para obtener ayuda.
- Sólo debe usarse el cable USB suministrado por OLYMPUS para conectar la cámara a ordenadores personales con puerto USB.

# **Precaución FCC**

Cualquier cambio o modificación no autorizados expresamente por la entidad responsable del cumplimiento normativo podría anular la licencia del usuario para manejar el equipo.

# **Para los clientes de Norteamérica, Centroamérica, Sudamérica y el Caribe**

Declaración de conformidad

Número de modelo : IM010

Nombre comercial : OLYMPUS

Entidad responsable : OLYMPUS AMERICA INC.

Dirección : 3500 Corporate Parkway, P. O. Box 610, Center Valley, PA 18034-0610, USA Número de teléfono : 484-896-5000

Se ha probado su cumplimiento con las normas FCC

PARA USO DOMESTICO O COMERCIAL

Este aparato cumple con la Parte 15 de la normativa FCC y con los estándares industriales RSS exentos de licencia de Canadá. La operación se encuentra sujeta a las dos condiciones siguientes:

- (1) Este dispositivo podría no causar interferencia perjudicial.
- (2) Este dispositivo debe aceptar cualquier interferencia que se reciba, incluyendo aquellas interferencias que pueden provocar un funcionamiento no deseado.

#### **GARANTÍA LIMITADA DE OLYMPUS EN AMÉRICA – PRODUCTOS DE OLYMPUS AMERICA INC.**

Olympus garantiza que el(los) producto(s) de imagen Olympus® y los accesorios Olympus® relacionados (individualmente un "Producto" y colectivamente los "Productos"), estarán libres de defectos en materiales y mano de obra, bajo un uso y servicio normal durante un período de un (1) año desde la fecha de la compra. Si algún Producto resulta defectuoso durante el periodo de garantía de un año, el cliente deberá devolver el Producto defectuoso al centro de reparaciones autorizado y designado por Olympus conforme al procedimiento establecido a continuación (Véase "QUÉ HACER CUANDO SE NECESITA DE UN SERVICIO"). Olympus, a su exclusiva discreción, reparará, repondrá o ajustará el Producto defectuoso y correrá con los gastos, siempre y cuando la investigación de Olympus y la inspección realizada en fábrica revelen que (a) tal defecto se produjo en circunstancias de uso normales y apropiadas, y (b) el Producto está cubierto por

esta garantía limitada. La reparación, la reposición o el ajuste de Productos defectuosos será la única obligación de Olympus y el único remedio que el cliente puede exigir por el presente documento. La reparación o la reposición de un Producto no extenderán el periodo de garantía del producto provisto aquí, a no ser que la ley así lo ordene. Salvo que lo prohíba la ley, el cliente será responsable y pagará el envío de los Productos al centro de reparaciones designado por Olympus. Olympus no estará obligado a efectuar servicios de mantenimiento preventivo, instalación, desinstalación o mantenimiento.

Olympus se reserva el derecho a (i) utilizar piezas reacondicionadas, restauradas, y/o usadas que puedan repararse (que cumplan con los criterios de garantía de calidad de Olympus), para las reparaciones en garantía o de cualquier otro tipo, y (ii) realizar cualquier diseño interno o externo y/o aplicar cambios en o a sus productos, sin ninguna responsabilidad de incorporar tales cambios en o a los Productos.

#### **ASPECTOS NO INCLUIDOS EN ESTA GARANTÍA LIMITADA**

Los aspectos no incluidos en esta garantía limitada y no garantizados de ninguna forma por Olympus, ya sea expresa, implícita o reglamentaria, son los siguientes:

- (a) productos y accesorios no fabricados por Olympus y/o que no tengan la etiqueta de la marca "OLYMPUS" (la cobertura de la garantía para productos y accesorios de otros fabricantes que puedan ser distribuidos por Olympus, es responsabilidad del fabricante respectivo de tales productos y accesorios, conforme a los términos y la duración de las garantías de tales fabricantes);
- (b) cualquier Producto que haya sido desmontado, reparado, manipulado, alterado, cambiado o modificado por personas que no pertenezcan al personal de servicio autorizado de Olympus, a menos que dichas operaciones se hayan realizado con el consentimiento escrito de Olympus;
- (c) defectos o daños en los Productos resultantes de desgaste, rotura, mal uso, abuso, negligencia, lijado, aplicación de líquidos, impactos, almacenamiento inadecuado, falta de desempeño de los elementos de mantenimiento y correspondientes al operario programados, pérdidas del fluido de la pila, uso de elementos consumibles, suministros o accesorios de marcas distintas a "OLYMPUS", o uso de los Productos junto con dispositivos no compatibles;
- (d) programas de software;
- (e) suministros y elementos consumibles (incluyendo pero sin limitarse a lámparas, tinta, papel, película, impresiones, negativos, cables y pilas); y/o
- (f) Productos que no contengan un número de serie Olympus grabado y colocado válidamente, excepto en el caso de modelos en los que Olympus no coloca ni graba números de serie.
- (g) Productos enviados, entregados, comprados o vendidos por distribuidores ubicados fuera de Norteamérica, Centroamérica, Sudamérica y el Caribe; y/o
- (h) Productos que no han sido diseñados o autorizados para venderse en Norteamérica, Centroamérica, Sudamérica o el Caribe (es decir, productos adquiridos en el mercado gris).

DESCARGO DE GARANTÍA; LIMITACIÓN DE DAÑOS Y PERJUICIOS; AFIRMACIÓN DE ACUERDO DE GARANTÍA COMPLETO; BENEFICIARIOS PREVISTOS EXCEPTUANDO LA GARANTÍA LIMITADA ESTABLECIDA ANTERIORMENTE, OLYMPUS NO REALIZA Y RECHAZA LAS DEMÁS REPRESENTACIONES, GARANTÍAS Y CONDICIONES RELACIONADAS CON LOS PRODUCTOS, YA SEAN DIRECTAS O INDIRECTAS, EXPRESAS O IMPLÍCITAS, O SURGIDAS POR EFECTO DE CUALQUIER REGLAMENTO, ORDENANZA, USO COMERCIAL O SIMILAR, INCLUYENDO PERO SIN LIMITARSE A CUALQUIER GARANTÍA O REPRESENTACIÓN RELATIVA A LA ADECUACIÓN, DURABILIDAD, DISEÑO, FUNCIONAMIENTO O CONDICIÓN DE LOS PRODUCTOS (O DE CUALQUIER PARTE DE LOS MISMOS) O A LA COMERCIABILIDAD DE LOS PRODUCTOS O SU ADECUACIÓN A UNA FINALIDAD CONCRETA, O RELACIONADA CON LA INFRACCIÓN DE CUALQUIER PATENTE, DERECHO DE AUTOR U OTRO DERECHO DEL PROPIETARIO UTILIZADO O INCLUIDO EN LAS MISMAS.

SI SE APLICA ALGUNA GARANTÍA EN VIRTUD DE LA LEY, SU DURACIÓN SE LIMITARÁ A LA DE ESTA GARANTÍA LIMITADA.

ES POSIBLE QUE ALGUNOS ESTADOS NO RECONOZCAN LA RENUNCIA O LIMITACIÓN DE LAS GARANTÍAS Y/O LA LIMITACIÓN DE RESPONSABILIDAD, DE MANERA QUE LAS ANTERIORES RENUNCIAS Y EXCLUSIONES PUEDEN NO SER DE APLICACIÓN. SEGÚN EL ESTADO, ES POSIBLE QUE EL CLIENTE TENGA TAMBIÉN DERECHOS Y SOLUCIONES DIFERENTES Y/O ADICIONALES.

EL CLIENTE RECONOCE Y ACEPTA QUE OLYMPUS NO SERÁ RESPONSABLE POR LOS DAÑOS QUE PUEDA SUFRIR EL CLIENTE COMO CONSECUENCIA DE UN ENVÍO TARDÍO, FALLOS EN EL PRODUCTO, DISEÑO, SELECCIÓN O PRODUCCIÓN DEL PRODUCTO, PÉRDIDA O MENOSCABO DE IMÁGENES O DATOS, O POR CUALQUIER OTRA CAUSA, YA ESTÉ DICHA RESPONSABILIDAD ESTABLECIDA EN UN CONTRATO, POR DAÑO EXTRACONTRACTUAL (INCLUYENDO NEGLIGENCIA Y RESPONSABILIDAD ESTRICTA DEL PRODUCTO) O SIMILAR. EN NINGÚN CASO OLYMPUS SERÁ RESPONSABLE POR DAÑOS INDIRECTOS, ACCIDENTALES, RESULTANTES O ESPECIALES DE CUALQUIER TIPO (INCLUYENDO, SIN LÍMITES, LAS PÉRDIDAS DE BENEFICIOS O LA IMPOSIBILIDAD DE USO), SIN IMPORTAR QUE OLYMPUS DEBA O NO SER CONSCIENTE DE LA POSIBILIDAD DE DICHAS PÉRDIDAS O DAÑOS POTENCIALES.

Las representaciones y garantías hechas por cualquier persona, incluyendo pero sin limitarse a los concesionarios, representantes, personal de ventas o agentes de Olympus, que sean incoherentes o entren en conflicto con o además de los términos de esta garantía limitada, no serán vinculantes para Olympus a menos que se establezcan por escrito y estén aprobadas expresamente por un directivo autorizado de Olympus.

Esta garantía limitada es la declaración completa y exclusiva de garantía que Olympus acepta ofrecer con respecto a los Productos, y sustituye a cualquier otro acuerdo, interpretación, propuesta y comunicación, oral o escrito, anterior o contemporáneo, relativo al tema que nos ocupa.

Esta garantía limitada es exclusivamente en beneficio del cliente original, y no puede transferirse ni asignarse.

#### **QUÉ HACER CUANDO SE NECESITA ALGÚN SERVICIO**

El cliente debe ponerse en contacto con el Equipo de Soporte al Consumidor de Olympus de la región correspondiente para coordinar la entrega del Producto para su reparación. Para contactar con el Equipo de Soporte al Consumidor de Olympus en su región, visite las siguientes páginas o llame a los siguientes números:

#### Canadá:

www.olympuscanada.com/repair / 1-800-622-6372

Estados Unidos: www.olympusamerica.com/repair / 1-800-622-6372

América Latina: www.olympusamericalatina.com

El cliente debe copiar o transferir todas las imágenes o demás datos guardados en el Producto a algún otro medio de almacenamiento de imágenes o datos antes de enviar el Producto a Olympus para su reparación.

EN NINGÚN CASO OLYMPUS SERÁ RESPONSABLE DE ALMACENAR, GUARDAR O MANTENER IMÁGENES O DATOS ALMACENADOS EN UN PRODUCTO QUE HAYA RECIBIDO PARA SU REPARACIÓN, NI EN PELÍCULAS CONTENIDAS EN PRODUCTOS RECIBIDOS PARA SU REPARACIÓN; IGUALMENTE, OLYMPUS TAMPOCO SERÁ RESPONSABLE POR DAÑOS EN EL CASO DE QUE SE PIERDAN O DETERIOREN IMÁGENES O DATOS DURANTE LA REPARACIÓN (INCLUYENDO, SIN LÍMITES, DAÑOS DIRECTOS, INDIRECTOS, ACCIDENTALES, RESULTANTES O ESPECIALES, PÉRDIDA DE BENEFICIOS O IMPOSIBILIDAD DE USO), SIN IMPORTAR QUE OLYMPUS DEBA O NO SER CONSCIENTE DE LA POSIBILIDAD DE DICHAS PÉRDIDAS O DAÑOS POTENCIALES.

El cliente debe empaquetar con cuidado el Producto usando abundante material de relleno acolchado para prevenir daños durante el transporte. Una vez que el Producto haya sido debidamente empaquetado, envíe el paquete a Olympus o al centro de reparaciones autorizado por Olympus indicado por el Equipo de Soporte al Consumidor de Olympus respectivo. Al enviar Productos para su reparación, el paquete debe incluir los siguientes elementos:

- 1) Un recibo de ventas donde se indique la fecha y el lugar de compra. No se aceptarán recibos manuscritos;
- 2) Copia de esta garantía limitada **en el que fi gure el número de serie del Producto correspondiente al número de serie que aparece grabado en el Producto** (a no ser que se trate de un modelo en el que Olympus no graba ni registra números de serie);
- 3) Una descripción detallada del problema; y
- 4) Impresiones de prueba, negativos, impresiones digitales (o archivos en disco), si se encuentran disponibles y están relacionados con el problema.

GUARDE COPIAS DE TODOS LOS DOCUMENTOS. Ni Olympus ni el centro de reparaciones autorizado por Olympus serán responsables de la pérdida o la destrucción de los documentos durante el transporte.

Una vez completado el servicio, se le devolverá el Producto por correo con franqueo pagado.

#### **PRIVACIDAD**

Cualquier información que usted provea para procesar su reclamación de garantía se tratará de manera confidencial, y sólo se utilizará y se revelará a efectos del procesamiento y la ejecución de los servicios de reparación contemplados por la garantía.

# **Para los clientes de Europa**

#### **DECLARACIÓN UE DE CONFORMIDAD SIMPLIFICADA**

Por la presente, OLYMPUS CORPORATION declara que el tipo de equipo radioeléctrico IM010 es conforme con la Directiva 2014/53/UE. El texto completo de la declaración UE de conformidad está disponible en la dirección Internet siguiente:

http://www.olympus-europa.com/

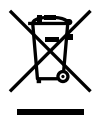

Este símbolo [un contenedor de basura tachado con una X en el Anexo IV de WEEE] indica que la recogida de basura de equipos eléctricos y electrónicos deberá tratarse por separado en los países de la Unión Europea.

No tire este equipo a la basura doméstica.

Para el desecho de este tipo de equipos utilice los sistemas de devolución al vendedor y de recogida que se encuentren disponibles.

Este símbolo [Directiva 2006/66/ EC Anexo II sobre contenedores] indica que se deben separar las pilas usadas en los países de la UE.

Por favor no tire las pilas en la basura normal.

Por favor utilice los sistemas de reciclaje que existan en su país para tirar las pilas.

Solo para uso en interiores (5150 - 5350 MHz)

#### **Condiciones de la garantía**

En el caso improbable de que su producto resulte ser defectuoso a pesar de haber sido utilizado correctamente (en conformidad con el manual de instrucciones impreso suministrado con el producto) durante el periodo de garantía aplicable en su país, y de haber sido adquirido en un distribuidor autorizado de Olympus en el área comercial de OLYMPUS EUROPA SE & Co. KG según lo estipulado en el sitio web: http://www.olympus-europa.com, el producto será reparado o, a discreción de Olympus, repuesto gratuitamente. Para que Olympus pueda proveerle los servicios de garantía solicitados a su entera satisfacción y lo antes posible, por favor tenga en cuenta la información y las instrucciones indicadas a continuación:

- 1. Para tramitar las reclamaciones pertinentes a esta garantía, siga las instrucciones indicadas en http://consumer-service. olympus-europa.com para el registro y el seguimiento (este servicio no está disponible en todos los países) o lleve el producto, la factura original correspondiente o el recibo de la compra y el Certif cado de Garantía rellenado al distribuidor donde se efectuó la compra o a cualquier otro centro de servicio de Olympus en el área comercial de OLYMPUS EUROPA SE & Co. KG según las indicaciones que aparecen en el sitio web: http://www.olympus-europa.com, antes de que venza el periodo de garantía aplicable en su país.
- 2. Por favor, asegúrese de que su Certif cado de Garantía esté debidamente cumplimentado por Olympus o por un distribuidor o centro de servicio autorizado. Para ello, asegúrese de que en los espacios correspondientes f guren su nombre, el nombre del distribuidor, el número de serie, y el año, el mes y la fecha de compra, o de que la factura original o el recibo de la compra (con la indicación del nombre del distribuidor, la fecha de la compra y el tipo de producto) esté adjuntado a su Certif cado de Garantía.
- 3. Dado que este Certif cado de Garantía no será reemitido, guárdelo en un lugar seguro.
- 4. Tenga en cuenta que Olympus no asumirá ningún riesgo ni correrá con ningún gasto incurrido en el transporte del producto al distribuidor o al centro de servicio autorizado de Olympus.
- 5. Esta Garantía no cubre los siguientes casos, en los que usted tendrá que pagar el coste de las reparaciones correspondientes, incluso las de aquellos defectos que se produzcan dentro del periodo de garantía mencionado arriba.
	- a. Cualquier defecto que se derive de un uso inapropiado (como por ejemplo la ejecución de una operación no mencionada en el manual de instrucciones, etc.).
	- b. Cualquier defecto debido a reparaciones, modif caciones, limpiezas, etc., llevadas a cabo por personas ajenas a Olympus o a un centro de servicio autorizado por Olympus.
	- c. Cualquier defecto o daño que suceda debido al transporte, a una caída, a un impacto, etc., tras la compra del producto.
	- d. Cualquier defecto o daño debido a fuegos, terremotos, inundaciones, rayos, otros desastres naturales, polución medioambiental o fuentes de corriente irregulares.

- e. Cualquier defecto que se derive de un almacenamiento negligente o inapropiado (como por ejemplo en condiciones de temperatura o humedad elevadas, o junto a repelentes de insectos tales como naftalina, o junto a drogas perjudiciales, etc.), o de un mantenimiento inapropiado, etc.
- f. Cualquier defecto debido al agotamiento de las baterías, etc.
- g. Cualquier defecto causado por arena, barro, agua, etc. que se haya introducido en el interior de la carcasa del producto.
- 6. La única responsabilidad de Olympus conforme a esta Garantía se limitará a la reparación o la reposición del producto. Conforme a esta Garantía, queda excluida cualquier responsabilidad por daños o pérdidas indirectos o de carácter secundario de cualquier tipo incurridos o sufridos por el cliente debido a un defecto del producto, y en particular cualquier pérdida o daño causado a cualquier objetivo, película, o demás equipos o accesorios utilizados con el producto, o cualquier pérdida resultante de un retraso en la reparación o de la pérdida de datos. Las disposiciones legales obligatorias no se ven afectadas por esta cláusula.

# **Para clientes de México**

La operación de este equipo esta sujeta a las siguientes dos condiciones:

(1) es posible que este equipo o dispositivo no cause interferencia perjudicial y (2) este equipo o dispositivo debe aceptar cualquier interferencia, incluyendo la que pueda causar su operación no deseada.

#### **Marcas comerciales**

- Microsoft y Windows son marcas registradas de Microsoft Corporation.
- Mac es una marca comercial de Apple Inc.
- El logotipo de SDXC es una marca comercial de SD-3C, LLC.
- El logotipo de Apical es una marca comercial registrada de Apical Limited.

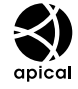

• Micro Four Thirds, Four Thirds, y los logotipos de Micro Four Thirds y Four Thirds son marcas comerciales o marcas comerciales registradas de OLYMPUS CORPORATION en Japón, los Estados Unidos, los países de la Unión Europea y otros países.

- Wi-Fi es una marca comercial registrada de Wi-Fi Alliance.
- El logotipo Wi-Fi CERTIFIED (CERTIFICADO Wi-Fi) es una marca de certifi cación de la Wi-Fi Alliance.

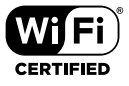

- La palabra **Bluetooth**® y los logotipos son marcas comerciales registradas propiedad de Bluetooth SIG, Inc. y OLYMPUS CORPORATION los usa bajo licencia.
- Las normas para sistemas de archivos de cámara referidas en este manual son las "Normas de Diseño para Sistema de Archivos de Cámara/DCF" estipuladas por la Asociación de Industrias Electrónicas y de Tecnología de Información de Japón (JEITA).
- Todos los demás nombres de compañías y productos son marcas registradas y/o marcas comerciales de sus respectivos propietarios.

THIS PRODUCT IS LICENSED UNDER THE AVC PATENT PORTFOLIO LICENSE FOR THE PERSONAL AND NONCOMMERCIAL USE OF A CONSUMER TO (i) ENCODE VIDEO IN COMPLIANCE WITH THE AVC STANDARD ("AVC VIDEO") AND/OR (ii) DECODE AVC VIDEO THAT WAS ENCODED BY A CONSUMER ENGAGED IN A PERSONAL AND NON-COMMERCIAL ACTIVITY AND/OR WAS OBTAINED FROM A VIDEO PROVIDER LICENSED TO PROVIDE AVC VIDEO. NO LICENSE IS GRANTED OR SHALL BE IMPLIED FOR ANY OTHER USE. ADDITIONAL INFORMATION MAY BE OBTAINED FROM MPEG LA, L.L.C. SEE HTTP://WWW.MPEGLA.COM

Es posible que el software en esta cámara incluya software de terceros. Cualquier software de terceros está sujeto a los términos y condiciones, impuestas por los dueños o portadores de licencia del software, bajo las cuales se le suministra dicho software. Esos términos y otros avisos de software provenientes de terceros, si hay alguno, los puede encontrar en el archivo PDF de avisos de software en

http://www.olympus.co.jp/en/support/imsg/ digicamera/download/notice/notice.cfm

# Índice

# **Símbolos**

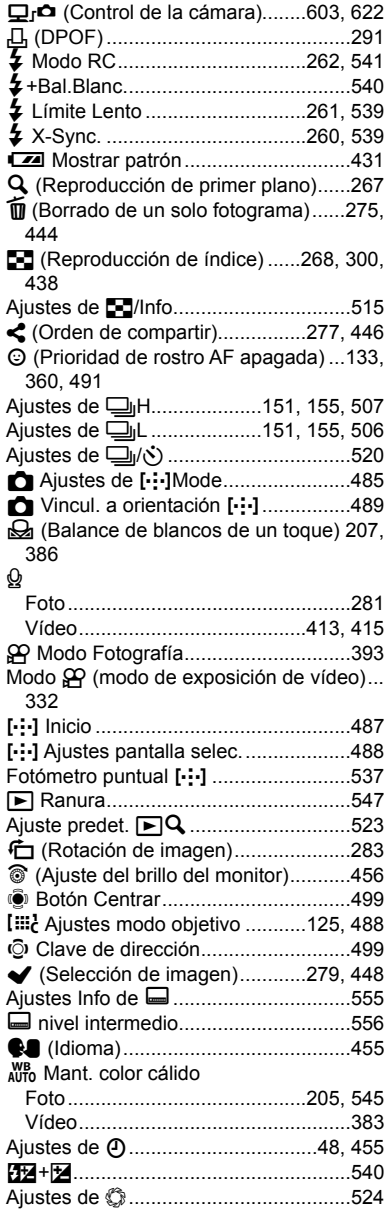

# **A**

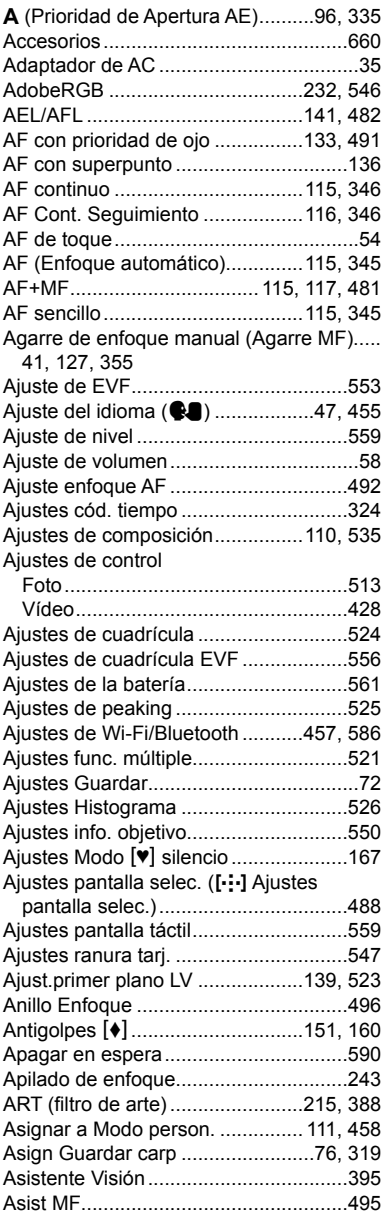

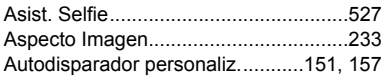

# **B**

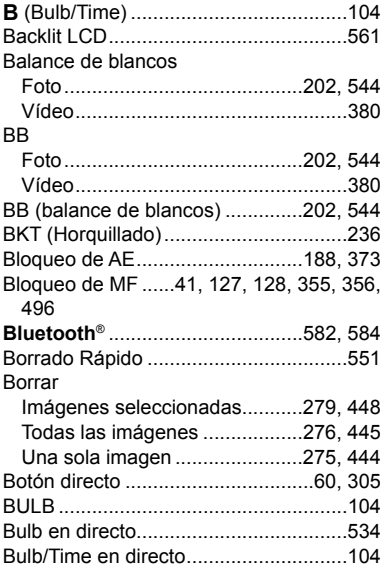

# **C**

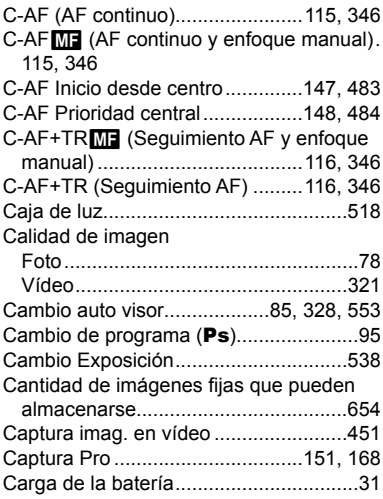

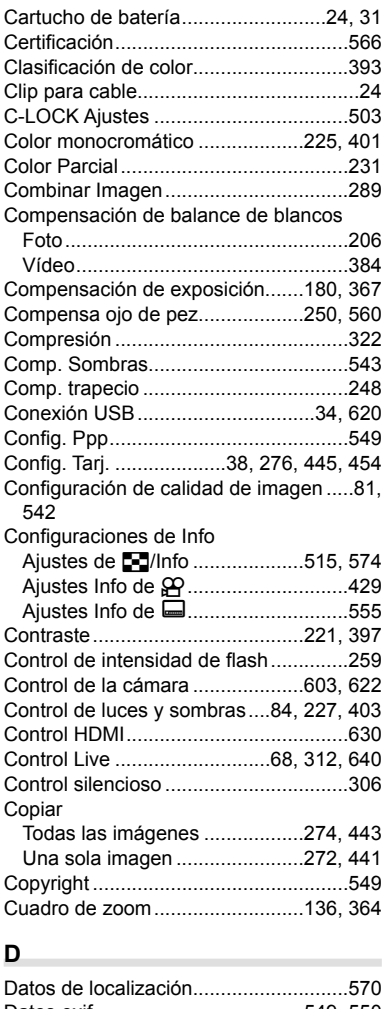

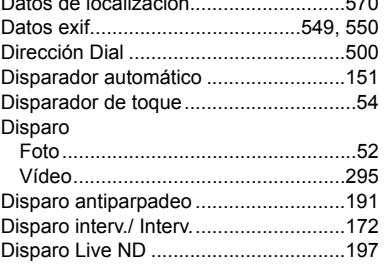

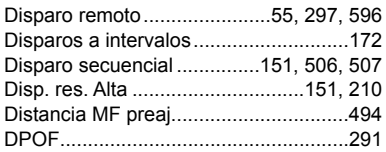

# **E**

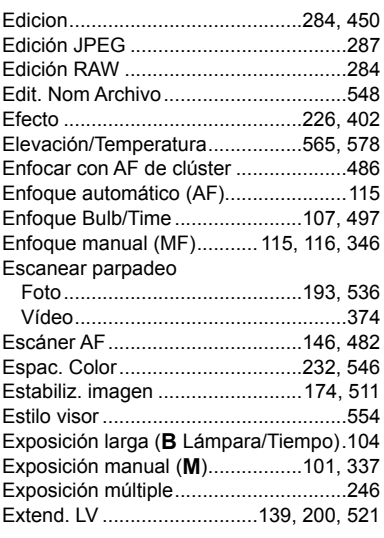

# **F**

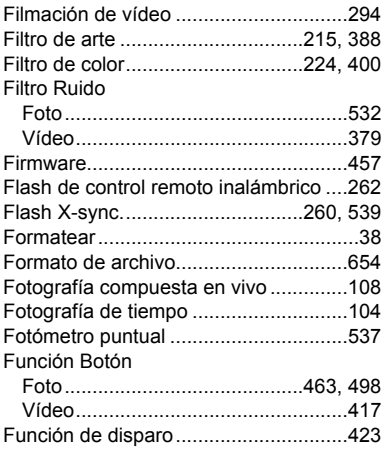

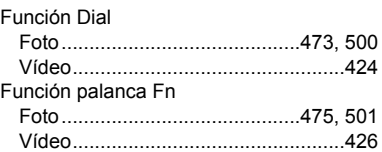

# **G**

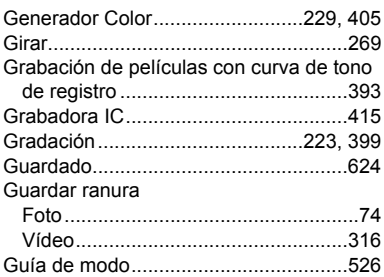

# **H**

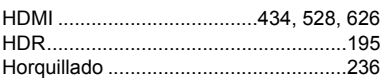

# **I**

**Contract Contract** 

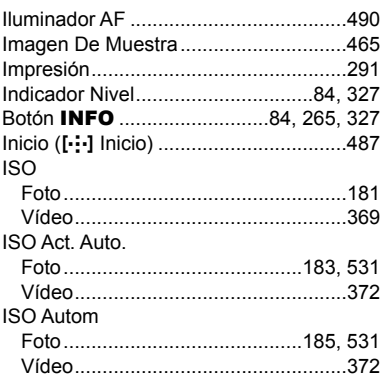

# **L**

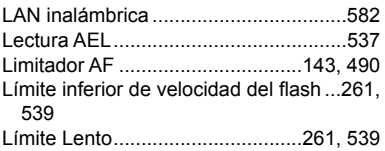

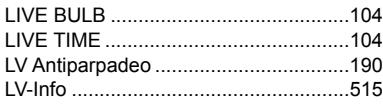

# **M**

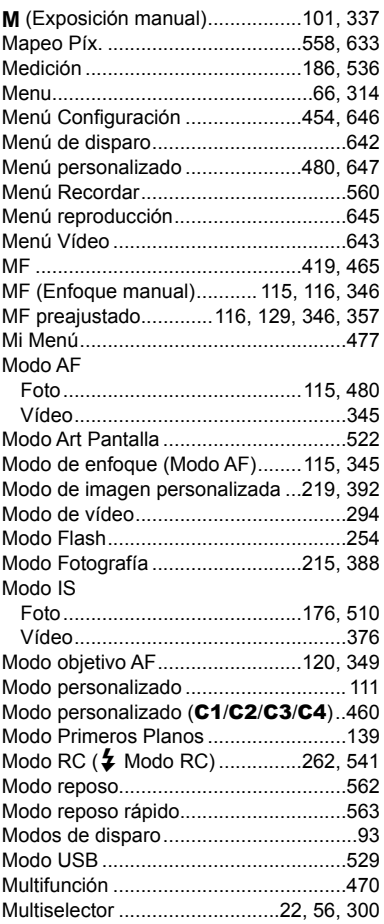

# **N**

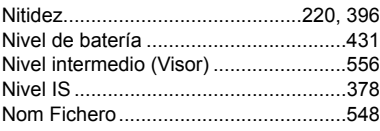

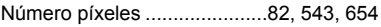

#### **O**

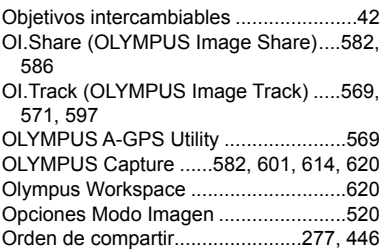

# **P**

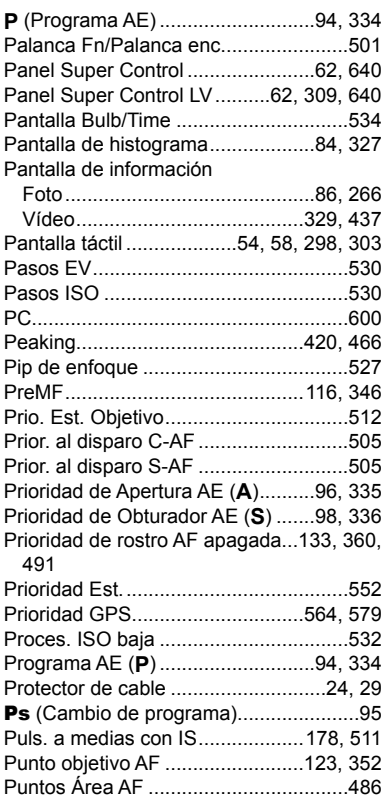

# **R**

Ranura de reproducción .................57, 547

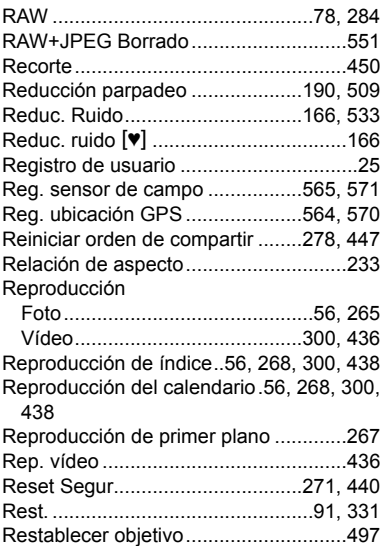

# **S**

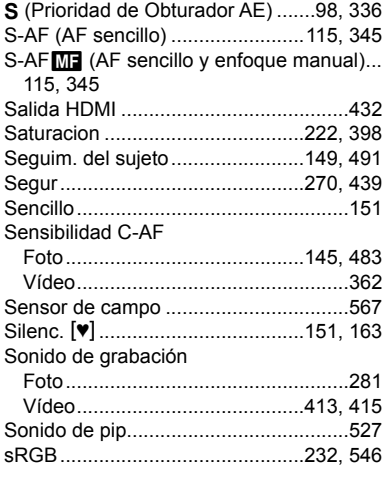

# **T**

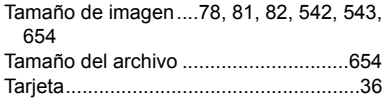

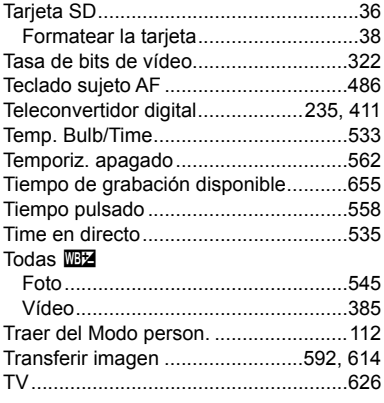

# **U**

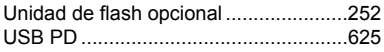

# **V**

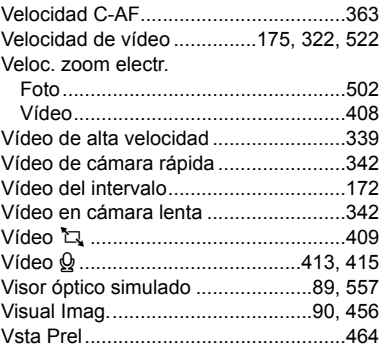

# **W**

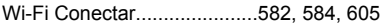

# **X**

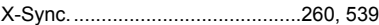

# **Z**

Zoom Eléctrico......................306, 419, 467

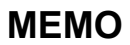

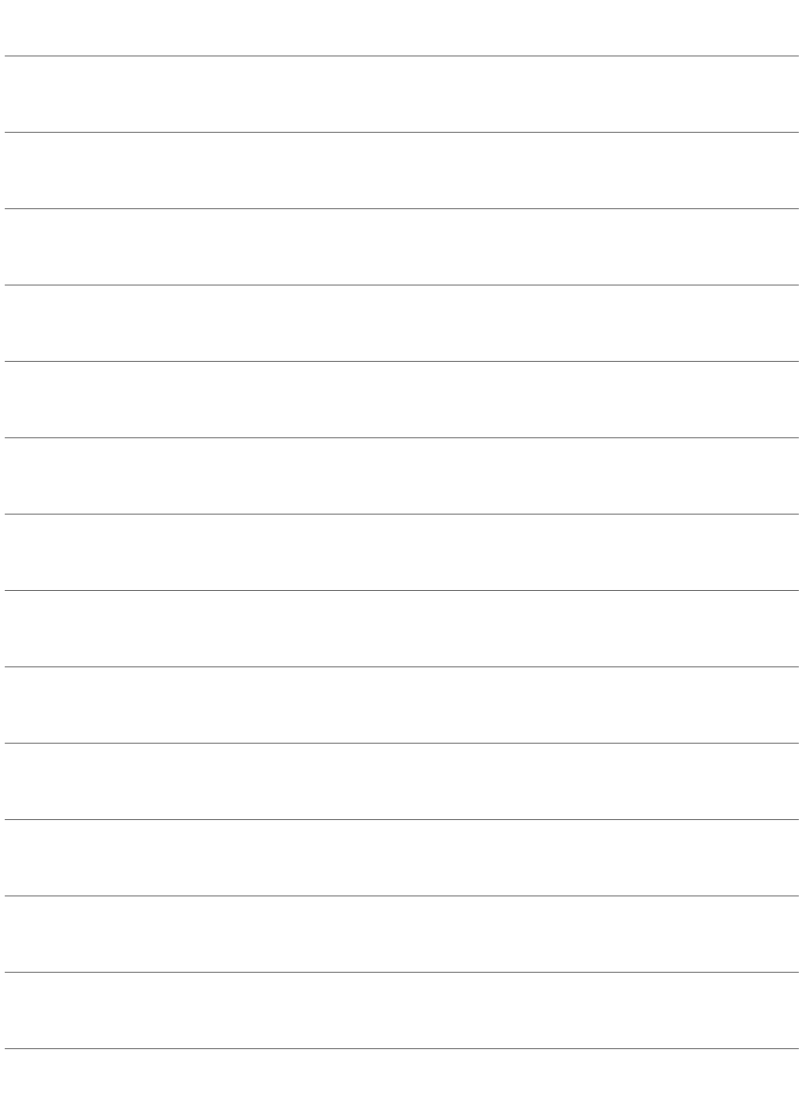

# *10* Adiciones/ modificaciones por actualización de firmware

Las siguientes funciones se añaden/modifican con la actualización del firmware.

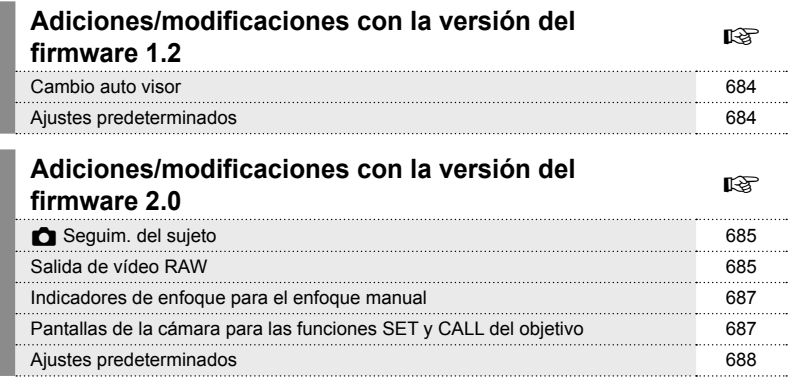

# *10-1* Adiciones/modificaciones con la versión del firmware 1.2

# **Cambio auto visor**

El menú personalizado (MENU  $\rightarrow$   $\leftrightarrow$   $\rightarrow$  [Cambio auto visor]) ahora permite elegir entre [Enc1] y [Enc2].

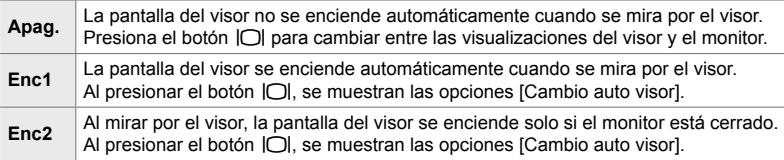

# **Ajustes predeterminados**

Los ajustes predeterminados para las nuevas funciones y los ajustes predeterminados modificados son los siguientes.

- \*1: Se puede guardar seleccionando [Asignar a Modo person.].
- \*2: Se puede restaurar el valor por defecto seleccionando [Rest.] (completo).
- \*3: Se puede restaurar el valor por defecto seleccionando [Rest.] (básico).

# G **Menú personalizado**

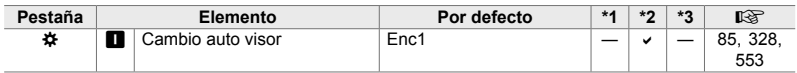
# *10-2* Adiciones/modificaciones con la versión del firmware 2.0

## K **Seguim. del sujeto**

Se ha añadido una opción [Pájaros] a los menús personalizados (MENU →  $\ast \rightarrow$  $\mathbf{E} \rightarrow [\mathbf{C}]$  Seguim. del sujeto]).

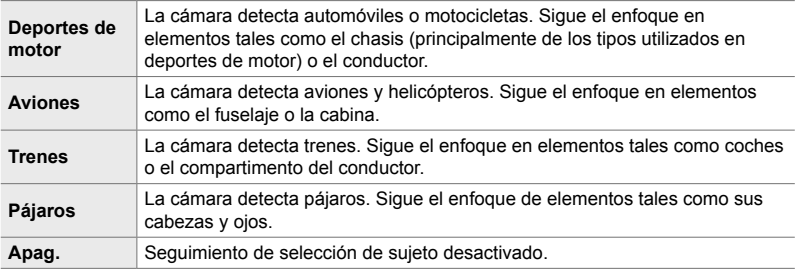

## **Salida de vídeo RAW**

Se ha añadido una opción [Modo RAW] al menú de vídeo (MENU →  $\mathfrak{B}$  →  $[$ <sup> $\odot$ </sup> Salida HDMI]  $\rightarrow$  [Modo salida]).

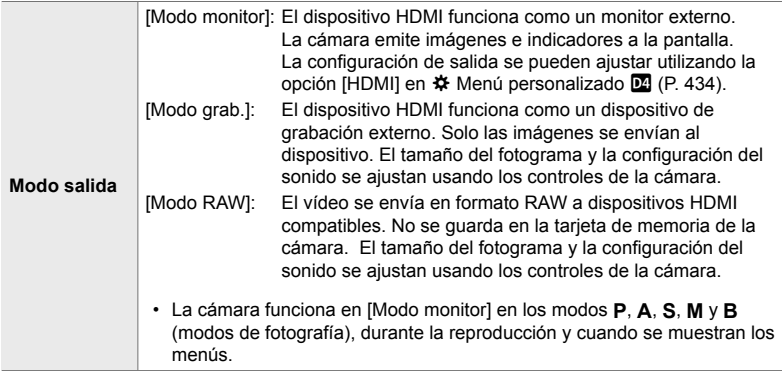

• Para obtener información sobre los dispositivos HDMI compatibles con [Modo RAW], visita el sitio web de OLYMPUS.

• [Modo RAW] se utiliza para grabar datos a los que no se han aplicado ajustes tales como la compensación de la exposición y el balance de blancos.

*10*

• Aparece un indicador HDMI en la pantalla de la cámara mientras la salida [Modo RAW] está en curso. **M-IS <sup>2</sup>**

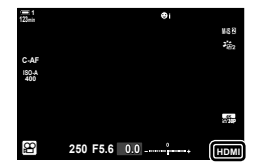

- La salida de vídeo en [Modo RAW] no se visualiza en la pantalla de la cámara; en su lugar aparece en el dispositivo HDMI.
- La salida de vídeo en [Modo RAW] se graba en formato ProResRAW.
- Durante la salida a dispositivos HDMI compatibles en [Modo RAW],  $[2]$  Modo Fotografía] se ajusta en [Enc.] y [Modo Fotografía] en [ $\frac{1}{2}$  OM-Log400].
- Las restricciones siguientes se aplican a los ajustes al seleccionar [Modo RAW]:
	- $[\mathfrak{B}]\leftarrow[\mathfrak{S}]\leftarrow$ : Restringido a [C4K] y [4K]. Los vídeos a alta velocidad y a cámara lenta y rápida no se pueden grabar.
	- $[$ <sup>2</sup> $]$  Estabil Imag.]: Restringido a  $[$ M-IS Off] y  $[$ M-IS**2**].
	- [Teleconvertidor digital]: Ajustado en [Apag.].
	- Selección de  $\mathbb{R}$  Modo AFI para los objetivos Four Thirds: Restringido a [MF] y [PreMF].

### **Conexión de la cámara a dispositivos HDMI**

Conecta la cámara al dispositivo HDMI utilizando un cable HDMI.

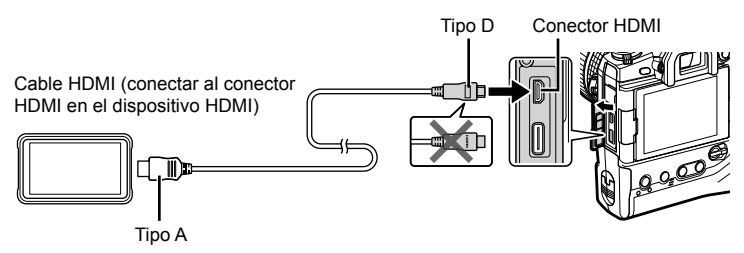

• Consulta la documentación suministrada con el dispositivo HDMI para obtener información sobre cómo ajustar la configuración del dispositivo.

## **Indicadores de enfoque para el enfoque manual**

Se ha añadido una opción [Indicador de enfoque] a los menús personalizados  $(MENU \rightarrow \& \rightarrow \& \rightarrow$  [Asist MF]).

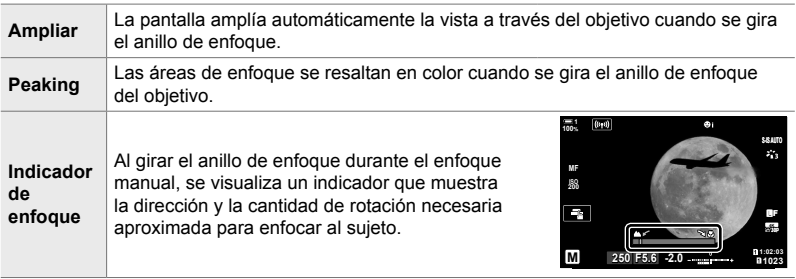

- Estos indicadores pueden invertirse en el caso de objetivos de terceros equipados con un embrague de enfoque, en cuyo caso deberás cambiar la opción seleccionada para [Anillo Enfoque] (P. 496).
- El indicador de enfoque no aparece al usar un objetivo con montura Four Thirds.

## **Pantallas de la cámara para las funciones SET y CALL del objetivo**

La cámara muestra "SET $\bullet$ " cuando se guarda la posición de enfoque mediante la opción SET y "CALL<sup>"</sup> cuando se restablece una posición de enfoque guardada mediante la opción CALL. Para obtener más información sobre SET y CALL, consulta el manual del objetivo.

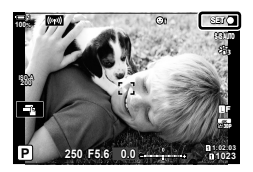

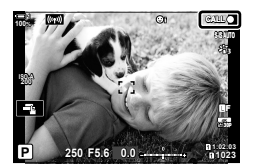

## **Ajustes predeterminados**

Los ajustes predeterminados para las nuevas funciones y los ajustes predeterminados modificados son los siguientes.

- \*1: Se puede guardar seleccionando [Asignar a Modo person.].
- \*2: Se puede restaurar el valor por defecto seleccionando [Rest.] (completo).
- \*3: Se puede restaurar el valor por defecto seleccionando [Rest.] (básico).

### G **Menú personalizado**

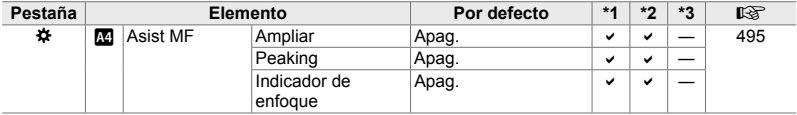

fecha de publicación 2019.01. OLYMPUS

### **OLYMPUS AMERICA INC.**

3500 Corporate Parkway, P.O. Box 610, Center Valley, PA 18034-0610, EE UU. Tel. 484-896-5000

### Asistencia técnica (EE UU, / Canadá)

24/7 Ayuda automatizada en Iínea: http://www.olympusamerica.com/support Soporte telefónico al cliente: Tel. 1-800-260-1625 (Llamada gratuita)

El horario de atención de nuestro soporte telefónico al cliente es de 9 am a 9 pm (Lunes a viernes) ET http://olympusamerica.com/contactus Las actualizaciones de los software Olympus se pueden obtener en: http://www.olympusamerica.com/digital

### OLYMPUS EUROPA SE & CO. KG

Locales: Consumer Product Division Wendenstrasse 14-18, 20097 Hamburg, Alemania Tel: +49 40-23 77 3-0 / Fax: +49 40-23 07 61 Entregas de mercancía: Modul H. Willi-Bleicher Str. 36. 52353 Düren. Alemania Dirección postal: Postfach 10 49 08, 20034 Hamburg, Alemania

#### Asistencia técnica al cliente en Europa:

Visite nuestra página web http://www.olympus-europa.com

o llame a nuestro TELÉFONO GRATUITO\*: 00800 - 67 10 83 00 para Austria, Bélgica, Dinamarca, Finlandia, Francia, Alemania, Luxemburgo, Países Bajos, Noruega, Polonia, Portugal, España, Suecia, Suiza, Reino Unido 810-800 67 10 83 00 para Rusia

800 167 777 para República Checa

\* Ten en cuenta que algunos proveedores de servicios de telefonía no permiten el acceso a los números 00800 o requieren un prefijo adicional. Pueden aplicarse cargos por este concepto. Ponte en contacto con tu proveedor de servicios directamente para obtener más detalles.

Para los países europeos que no figuran en la relación anterior y en caso de no poder conectar con el número antes mencionado, utilice los siguientes NÚMEROS DE PAGO: +49 40 - 237 73 899

#### © 2019 OLYMPUS CORPORATION

**WD517502**